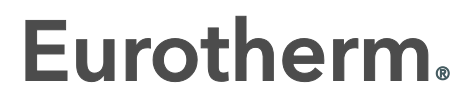

by Schneider Electric

# 2600 User Manual

2604 Process Controller

HA026761/7 June 2021

# © 2021 Eurotherm Limited

All rights are strictly reserved. No part of this document may be reproduced, modified, or transmitted in any form by any means, nor may it be stored in a retrieval system other than for the purpose to act as an aid in operating the equipment to which the document relates, without the prior, written permission of Eurotherm Limited.

- - - - - - - - - - - - -

Eurotherm Limited pursues a policy of continuous development and product improvement. The specification in this document may therefore be changed without notice. The information in this document is given in good faith, but is intended for guidance only. Eurotherm Limited will accept no responsibility for any losses arising from errors in this document.

# **MODEL 2604 CONTROLLER USER MANUAL**

# **List of Chapters**

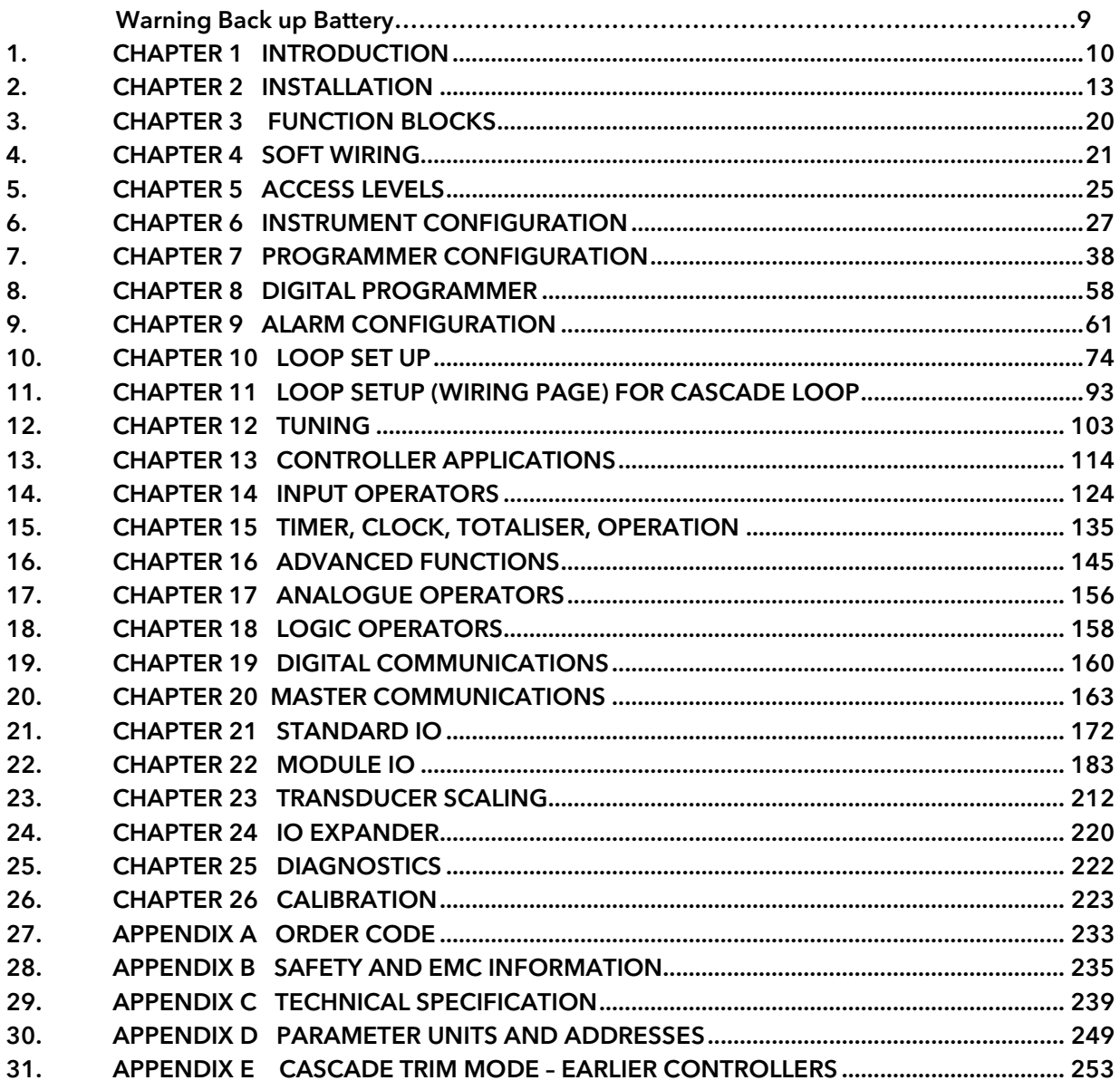

# **Contents**

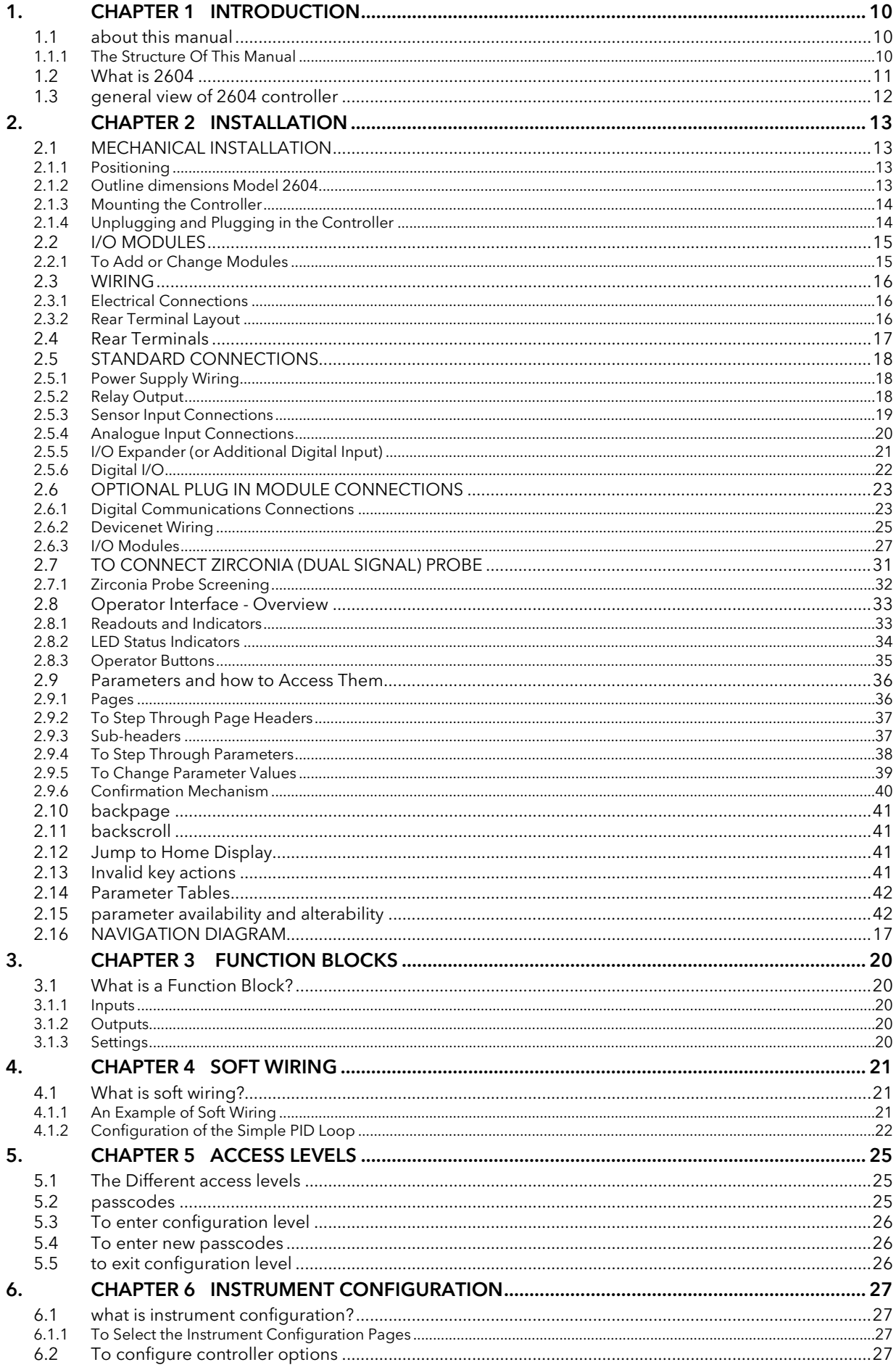

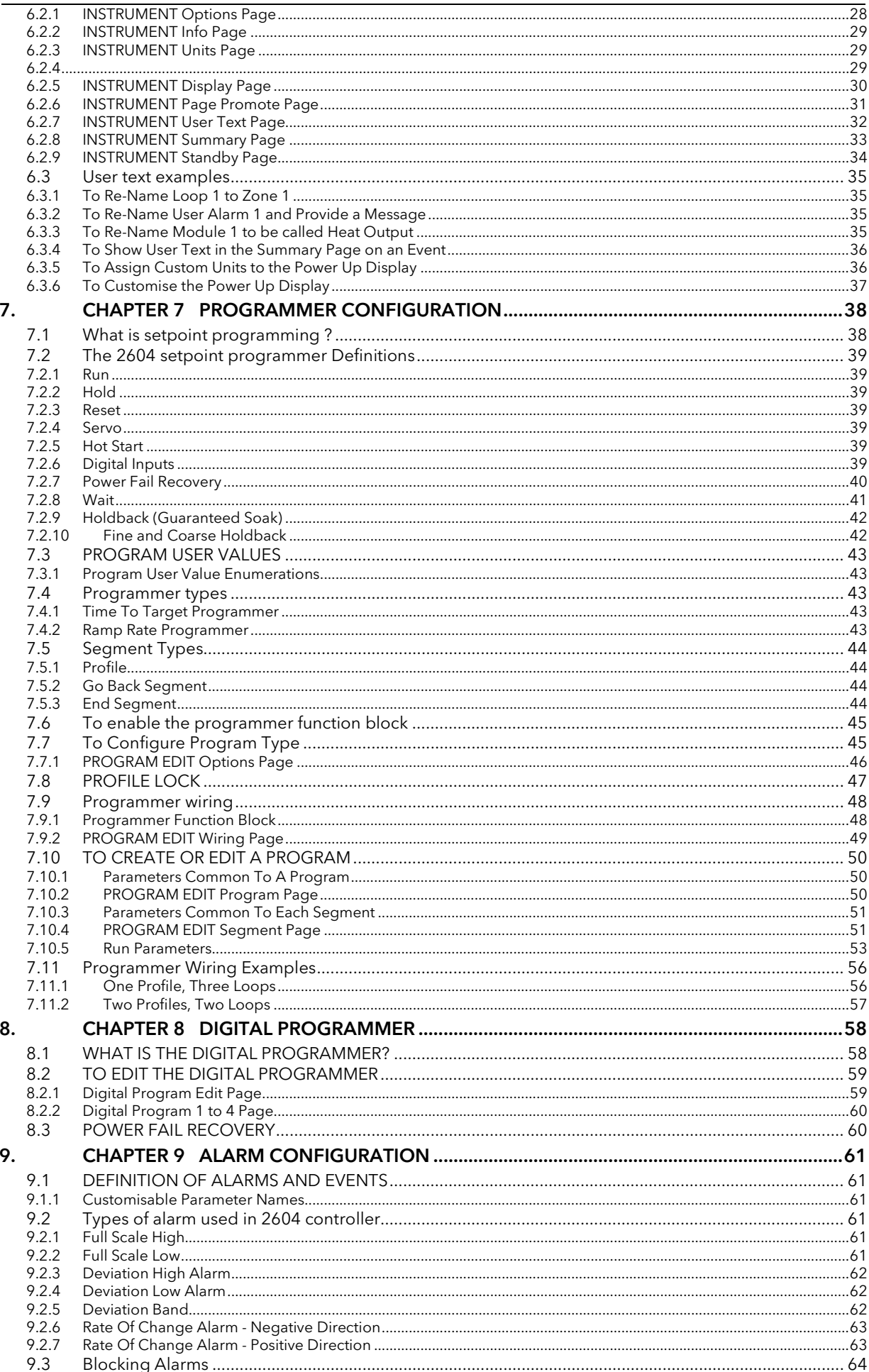

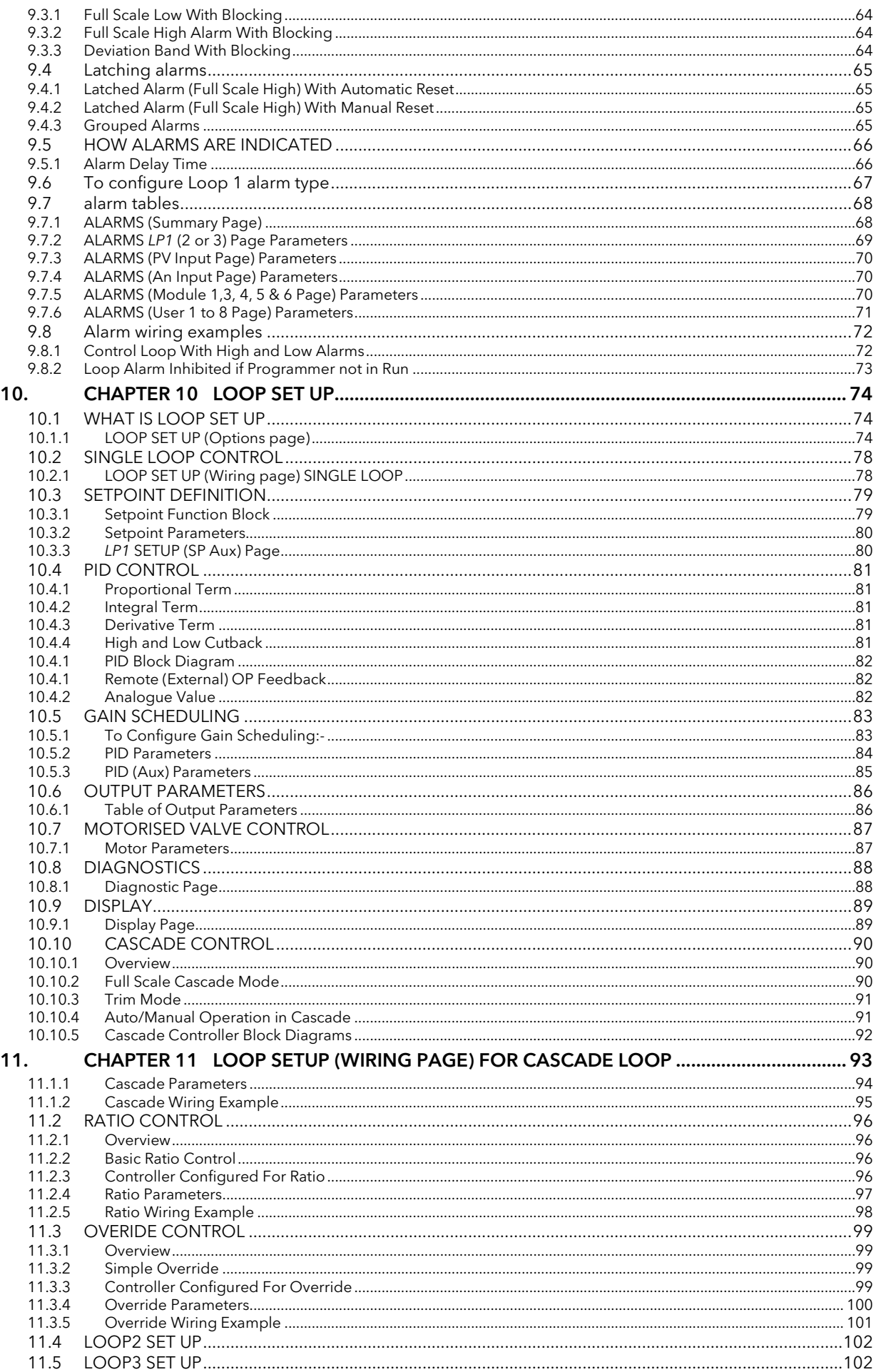

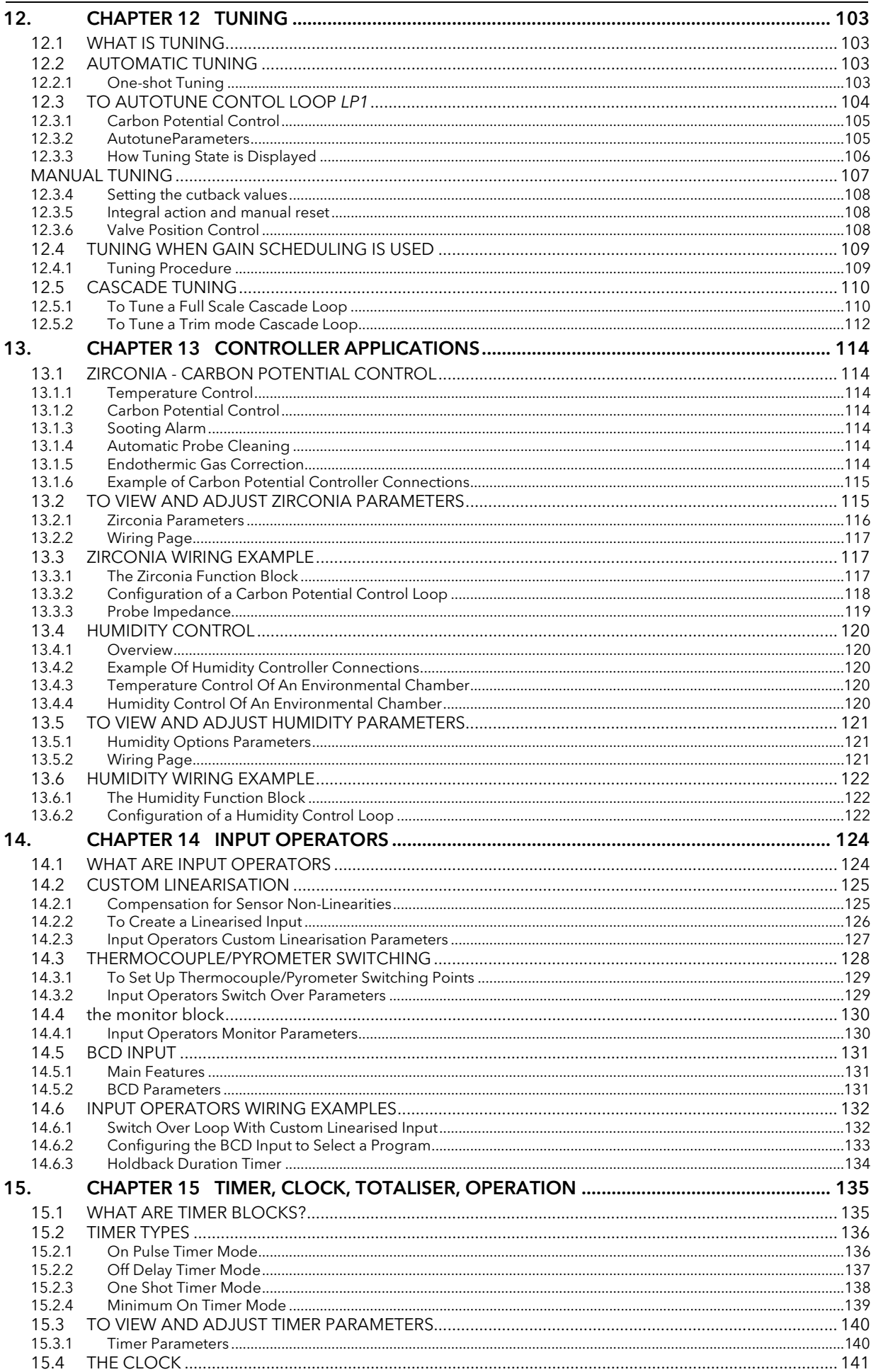

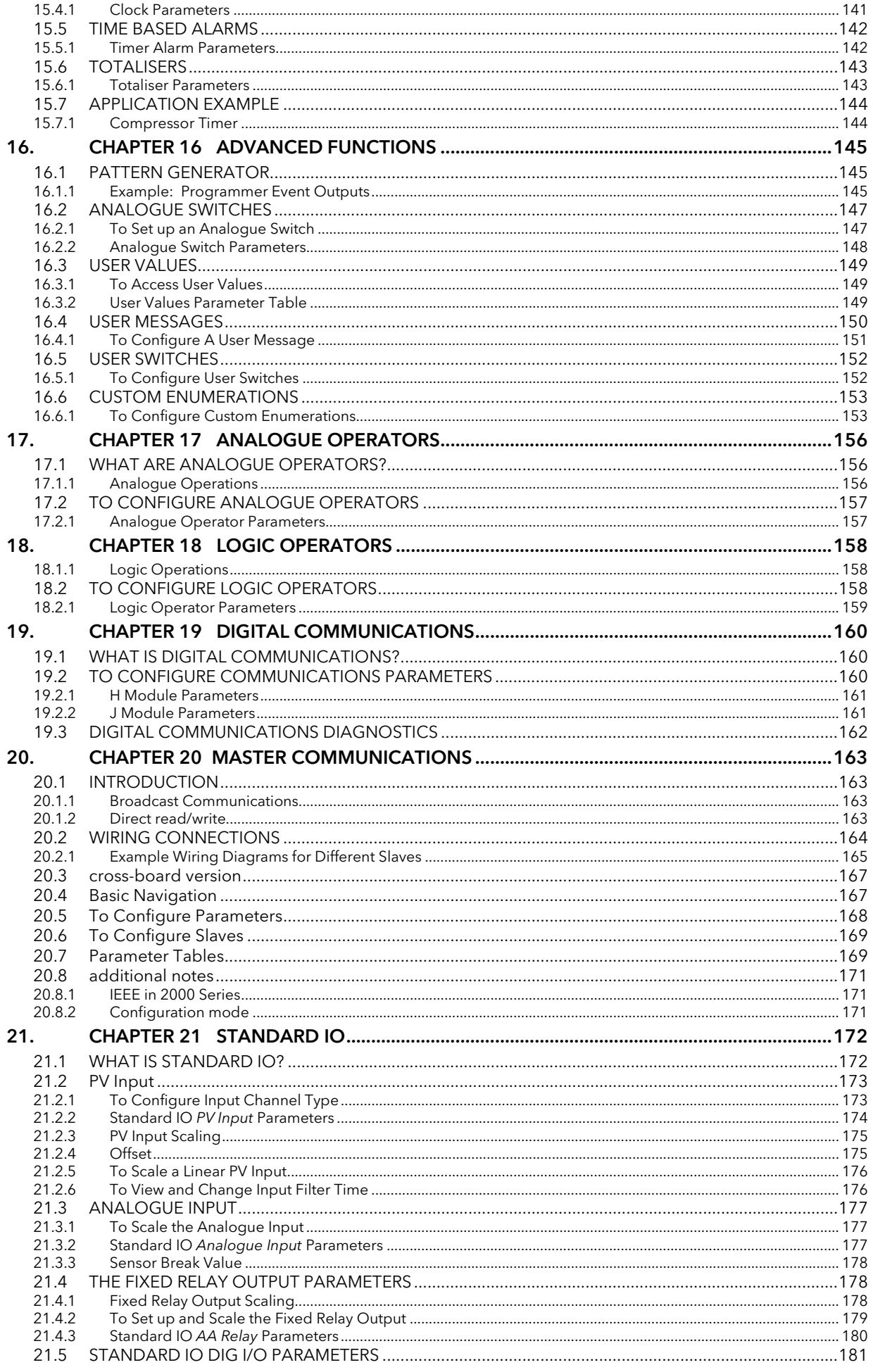

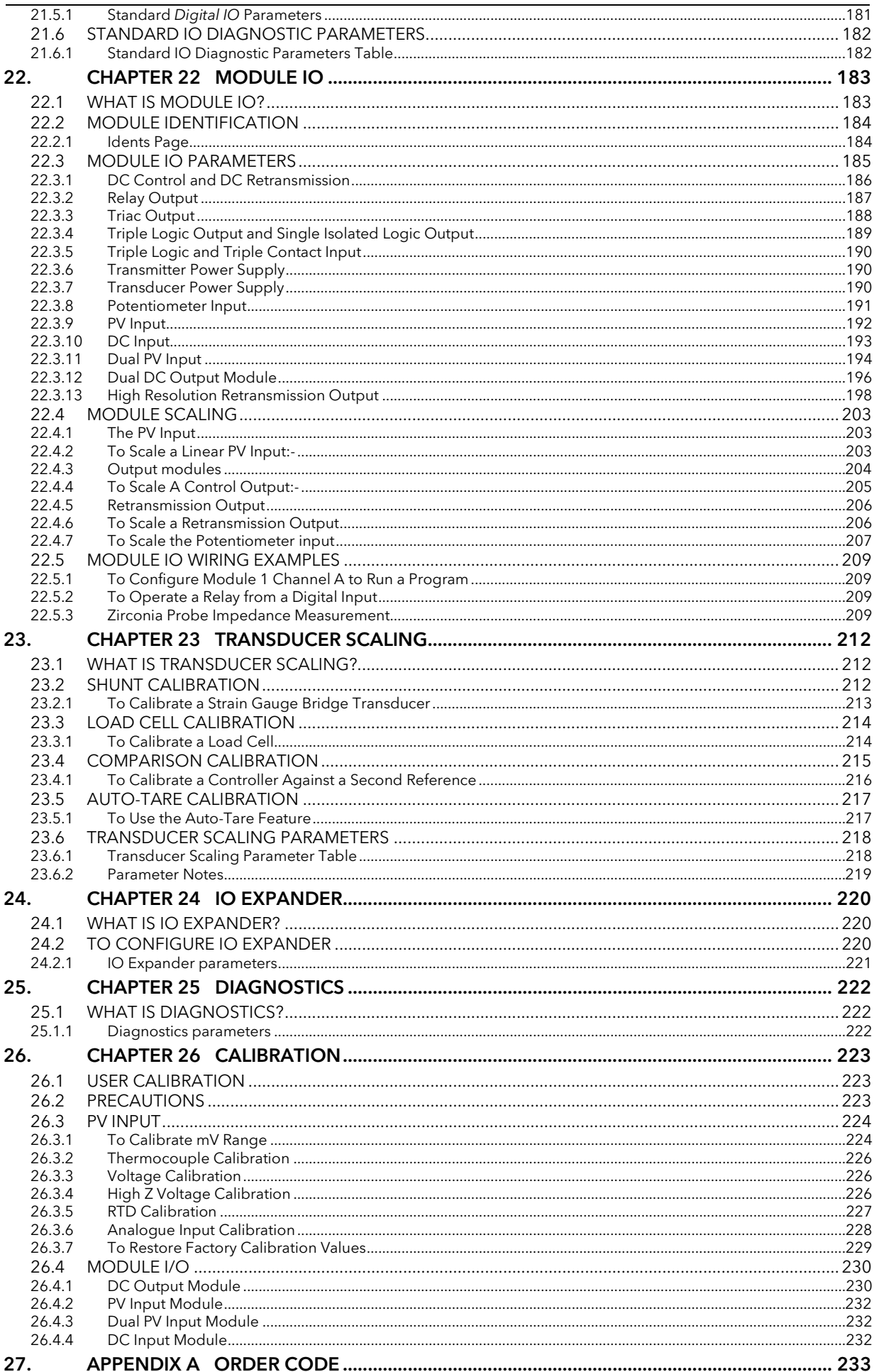

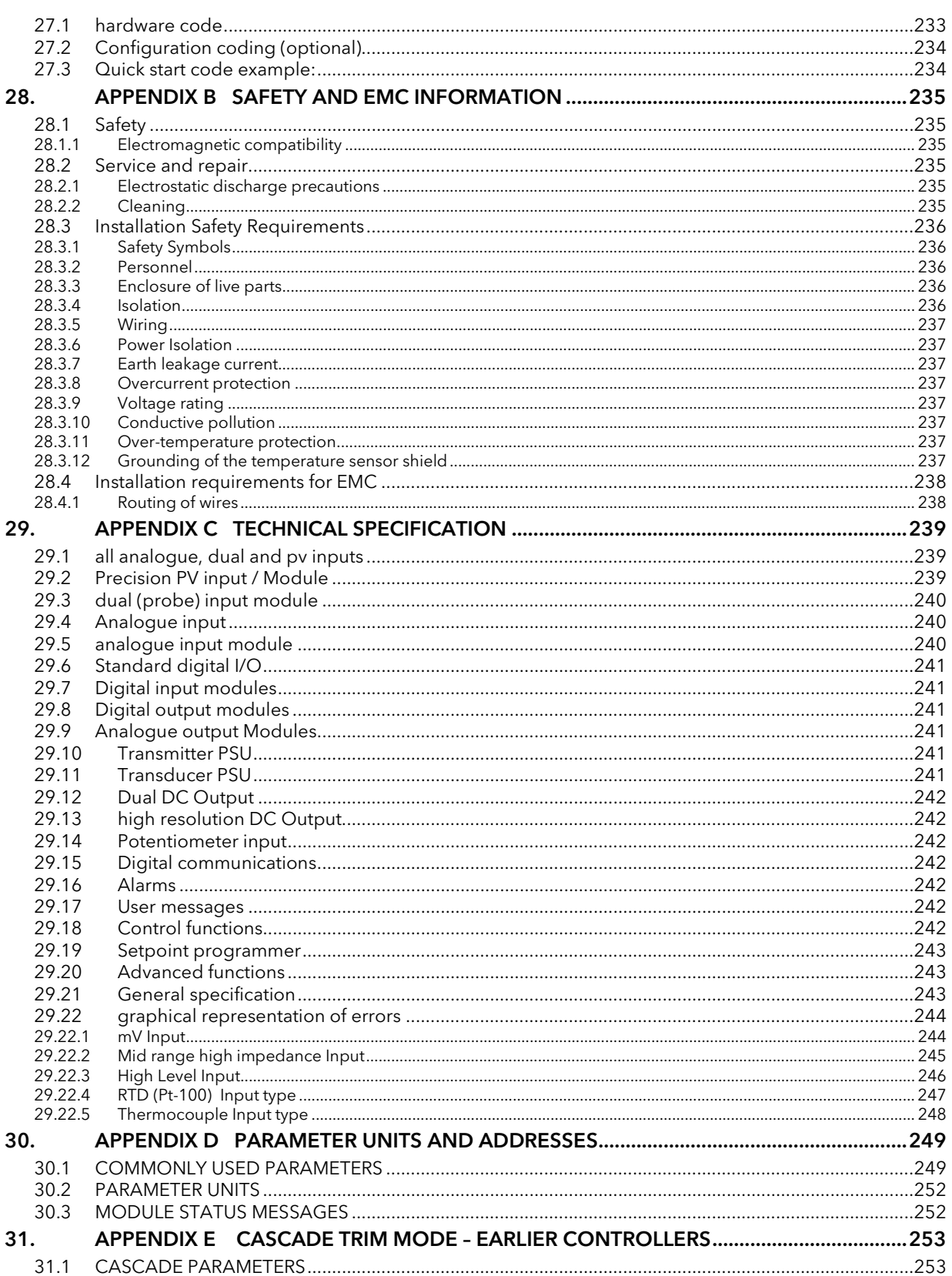

# $\sqrt{N}$  Warning

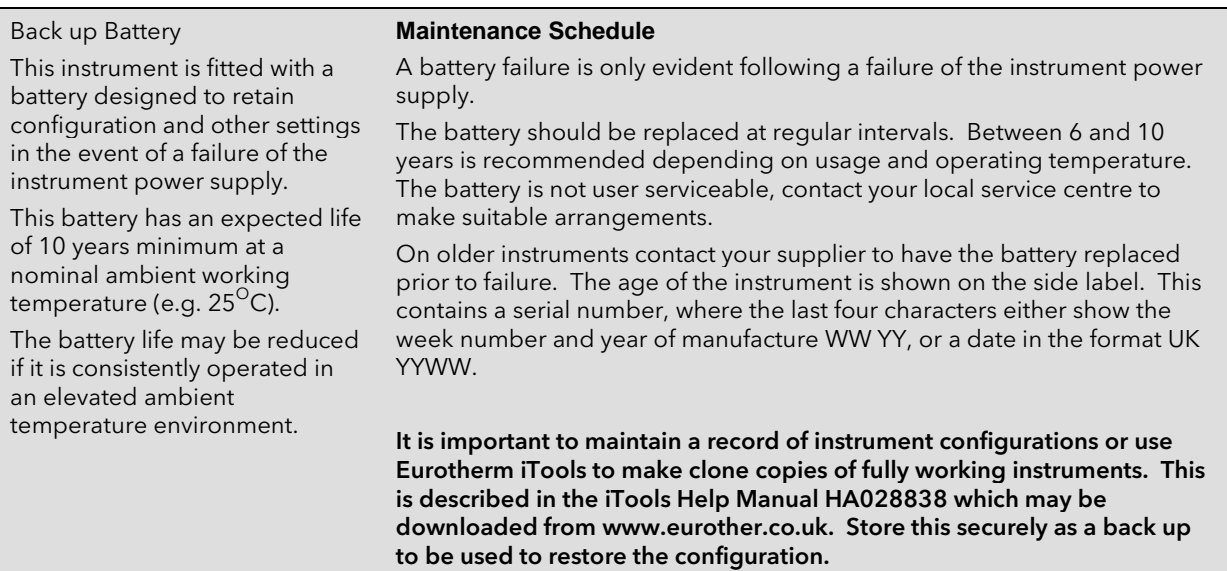

# <span id="page-11-0"></span>1. CHAPTER 1 INTRODUCTION

Thank you for selecting the 2604 High Performance Programmer/Controller. This chapter provides an overview of your controller including how to change modules and the principle of operation of the user interface.

# <span id="page-11-1"></span>1.1 ABOUT THIS MANUAL

This manual is intended for those who wish to configure the controller.

Installation and operation of the controller is described in the Installation and Operation Handbook, Part No. HA026491 supplied with the controller.

Access to the parameters in the controller is achieved through five levels of security. The levels of access are:-

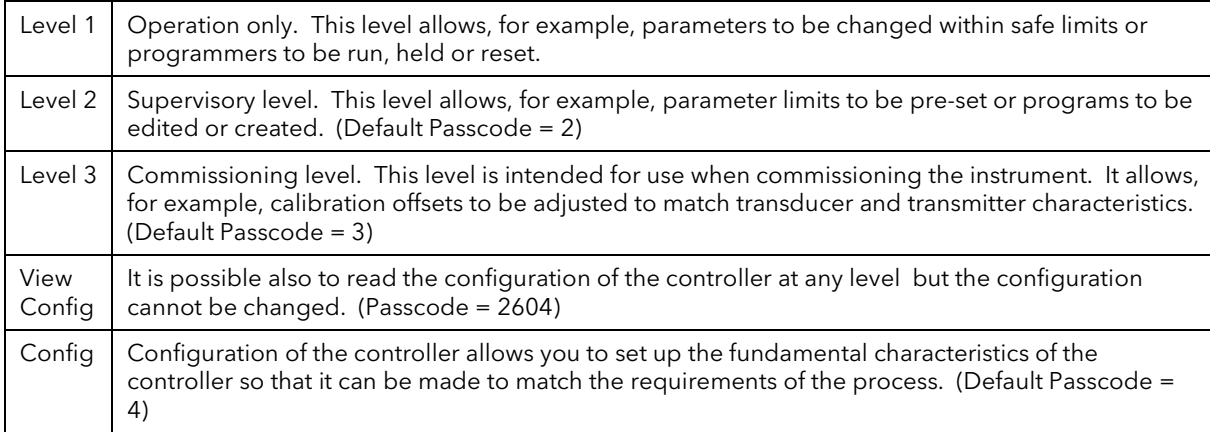

# <span id="page-11-2"></span>1.1.1 The Structure Of This Manual

This chapter provides an overview of the controller including the principle of the key handling and parameter navigation diagram.

Chapter 2 describes the principle of function blocks.

Chapter 3 explains how to wire function blocks using software wiring.

The remaining chapters provide the parameter tables with explanations of their meanings. These chapters follow the order in which the features appear in the pull out navigation at the end of this chapter.

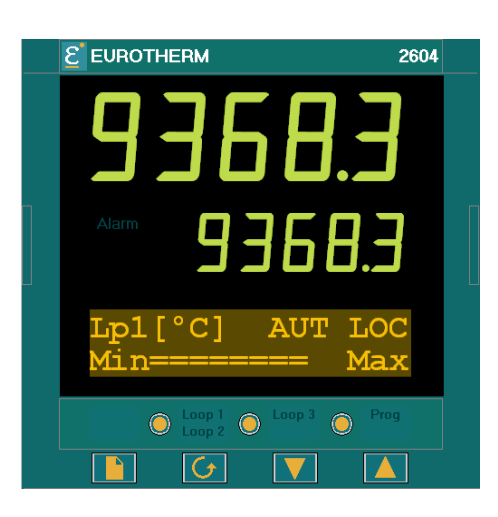

# <span id="page-12-0"></span>1.2 WHAT IS 2604

The 2604 is a modular, fully configuratble, high accuracy, high stability temperature and process controller which is available in a single, dual or three loop format.

It is supplied in accordance with an ordering code which can be found printed on a label on the side of the instrument case. A description of the order code is given in Appendix A of this guide and should be checked with that shown on the label.

It has a dual 7-segment display of process value and setpoint with a LCD panel for display of information and user defined messages.

#### Figure 1-1: General View of 2604 Controller Display

#### **Features include:**

- Advanced ramp/dwell programmer with storage of up to 50 programs.
- Application specific controllers such as Carbon Potential, Temperature/Humidity and Melt Pressure
- A wide variety of inputs which can be configured, including thermocouples, Pt100 resistance thermometers and high level process inputs.
- Each loop can be defined to be PID, On/Off or motorised valve position and can control using a variety of strategies including single, cascade, override and ratio control.
- PID control outputs can be relay, logic, triac or dc with motorised valve position outputs being relay triac or logic.
- Auto tuning and PID gain scheduling are available to simplify commissioning and optimise the process

Configuration of the controller is explained in this manual. Configuration is achieved either via the front panel operator interface or by using 'iTools' - a configuration package which runs under the Windows 95, 98, 2000, ME, XP or NT (service pack 4 or later).

# <span id="page-13-0"></span>1.3 GENERAL VIEW OF 2604 CONTROLLER

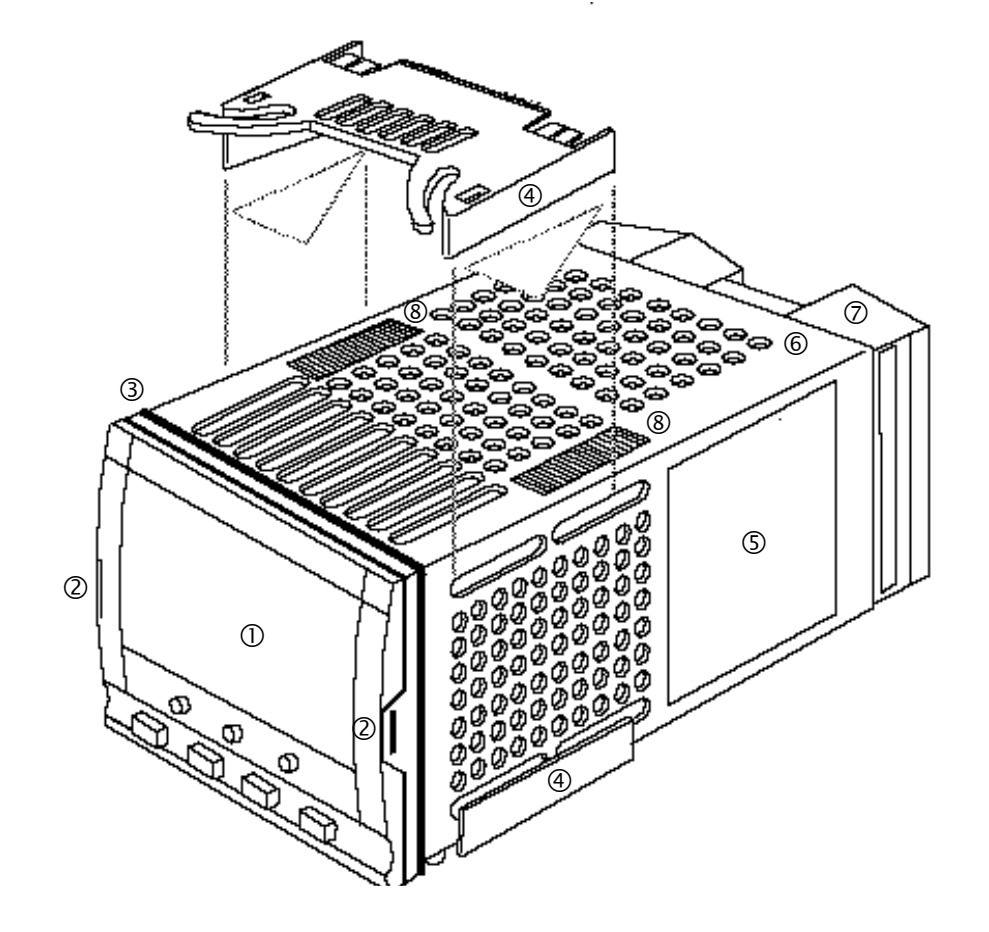

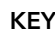

- Display screen
- Latching ears
- Panel sealing gasket
- Panel retaining clips
- Label
- Sleeve
- Terminal covers
- Ratchets

Figure 1-2: General View of 2604 Controller

# <span id="page-14-0"></span>2. CHAPTER 2 INSTALLATION

This section has been reproduced from the 2604 User Handbook as a reference for installation and wiring of the controller.

## <span id="page-14-1"></span>2.1 MECHANICAL INSTALLATION

#### <span id="page-14-2"></span>2.1.1 Positioning

The controller can be mounted vertically or on a sloping panel of maximum thickness 15mm (0.6in). Adequate access space must be available at the rear of the instrument panel for wiring and servicing purposes. The outline dimensions are shown in figure 2-1.

Take care not to cover ventilation holes in the top, bottom and sides of the instrument.

Before proceeding please read Appendix B 'Safety and EMC Information'.

# Front Panel Height 96mm (3.78in) Overall depth behind panel 150mm (5.91in) Front panel width 96mm (3.78in) Panel thickness up to 12mm, 0.5in.

# <span id="page-14-3"></span>2.1.2 Outline dimensions Model 2604

Figure 2-1: Outline Dimensions

#### <span id="page-15-0"></span>2.1.3 Mounting the Controller

- 1. Prepare the panel cut-out to the size shown in Figure 2-2. Ensure that there is sufficient spacing between instruments as shown by the minimum dimensions given in Figure 2-2. Ensure also that the controller is not mounted close to any device which is likely to produce a significant amount of heat which may affect the performance of the controller.
- 2. Insert the controller through the panel cut-out.
- 3. Spring the upper and lower panel retaining clips into place. Secure the controller in position by holding it level and pushing both retaining clips forward.

Note:- If the retaining clips subsequently need removing, in order to extract the controller from the control panel, they can be unhooked from the side with either your fingers or a screwdriver.

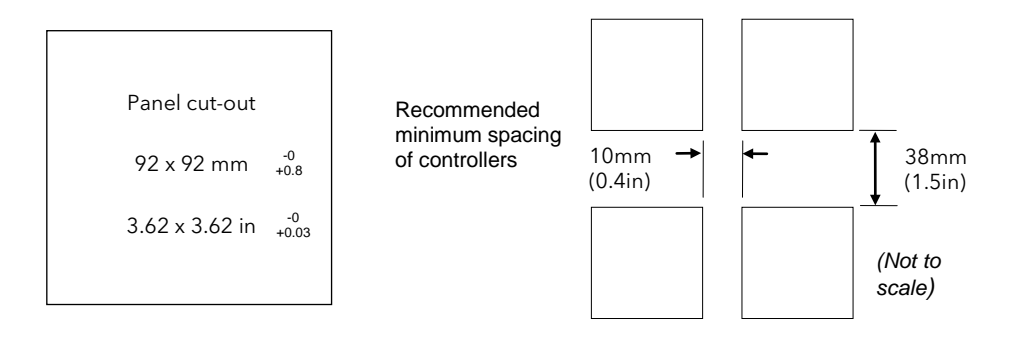

Figure 2-2: Panel Cut-out and Minimum Spacing Requirements

# <span id="page-15-1"></span>2.1.4 Unplugging and Plugging in the Controller

If required, the controller can be unplugged from its sleeve by easing the latching ears outwards and pulling the controller forward out of the sleeve. When plugging the controller back into its sleeve, ensure that the latching ears click into place.

It is recommended that the power to the controller is switched off when un-plugging or plugging the controller into its sleeve. This is to prevent premature wear on the controller connectors when current is flowing through them.

# <span id="page-16-0"></span>2.2 I/O MODULES

The 2604 controller has the facility to fit optional plug in modules. The connections for these modules are made to the inner three connector blocks as shown below.

- The modules are:
- Communications modules.
- I/O modules

A list of available modules is given in Chapter 22.

These modules are fitted simply by sliding them into the relevant position as shown below.

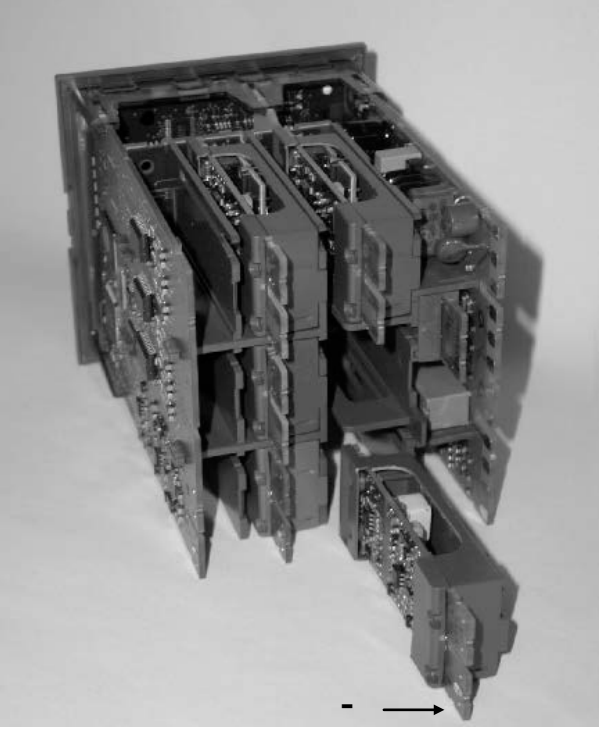

Figure 2-3: View of the Plug-in Modules

# <span id="page-16-1"></span>2.2.1 To Add or Change Modules

Should it be necessary to add, remove or change the position of modules the following procedure is recommended.

Remove the controller form its sleeve.

#### It is recommended that the controller is switched off before it is removed from its sleeve.

- 1. To remove the controller from its sleeve, push both latching ears  $\mathcal Q$  (Error! Reference source not found.) outwards and ease the controller forwards from its sleeve. It should not be necessary to use any tools for this.
- 2. To remove a module it may be gripped by the rear terminals and pulled out from its location.
- 3. To fit a new module gently insert it into the required location ensuring that the raised section on the plastic cover of the module slides into the slot in the retaining housing.
- 4. Slide the controller back into its sleeve and turn power back on.
- 5. After a brief initialisation period, the message !: Module Changed will appear on the display.
- 6. Press  $\Pi$  and  $\Sigma$  together, as instructed, to acknowledge.
- 7. If the message Bad Ident is displayed this indicates that the wrong type of module has been installed, for example an unisolated logic output module from 2400 series.

# <span id="page-17-0"></span>2.3 WIRING

# **WARNING**

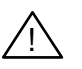

You must ensure that the controller is correctly configured for your application. Incorrect configuration could result in damage to the process being controlled, and/or personal injury. It is your responsibility, as the installer, to ensure that the configuration is correct. The controller may either have been configured when ordered, or may need configuring now.

Before proceeding further, please read Appendix B, Safety and EMC information.

# <span id="page-17-1"></span>2.3.1 Electrical Connections

All electrical connections are made to the screw terminals at the rear of the controller. They accept wire sizes from 0.5 to 1.5 mm $^2$  (16 to 22 AWG) and should be tightened to a torque of 0.4Nm (3.5lbin). If you wish to use crimp connectors, the correct size is AMP part number 349262-1. The terminals are protected by a clear plastic hinged cover to prevent hands, or metal, making accidental contact with live wires.

#### <span id="page-17-2"></span>2.3.2 Rear Terminal Layout

The rear terminal layout is shown in Figure 2-3, which identifies terminal designations and their functions. Refer to the individual diagrams to wire the controller to your requirements.

The two outer terminal strips have fixed hardware for all versions of the instrument, as follows:-

- A Process Variable input which can be configured for:-
	- Thermocouple, RTD, Pyrometer, Voltage (e.g. 0-10Vdc) or Milliamp (e.g. 4-20mA) plus vacuum log10
- Seven Digital I/O, configurable as input or output
	- Inputs are logic (-1 to 35Vdc) or contact closure, and can be configured for:- Manual, Remote, Run, Hold, Reset, etc,
	- Outputs are open collector requiring an external power supply, and can be configured as event, status time proportioning or valve position outputs.
- One digital input
- An I/O expander which allows additional digital I/O via an external unit, or an extra digital input
- A changeover relay which can be configured as an alarm or event output. It cannot be configured as a time proportioning output
- An analogue input for volts (e.g. 0-10Vdc) or Milliamp (e.g. 4-20mA) signals to a second PID loop, setpoint, etc,. (This input can be characterised to match a particular curve from a transmitter. It cannot accept thermocouple inputs directly)

• Power supply to the unit. The supply may be 100 - 230Vac 50 or 60 Hz,

The three central terminal strips are for optional plug in modules, as follows:-

- Terminals marked 2A to 2D are reserved for a Memory Module only. No connections should be made to these terminals
- Terminals marked HA to HF are connections for optional RS232, RS485, or RS422 communications modules
- Terminals marked JA to JF are connections for an optional slave communications module or second communications port used to communicate with other instruments

The modules fitted into the above two communications slots can be inter-changed

For a full list of available modules refer to the Ordering code - Appendix A and the Technical Specification - Appendix C.

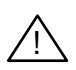

Warning:- Take care that mains supplies are connected only to the power supply terminals (100 to 230Vac only), the fixed relay terminals or to relay or triac modules. Under no circumstances should mains supplies be connected to any other terminals.

# <span id="page-18-0"></span>2.4 REAR TERMINALS

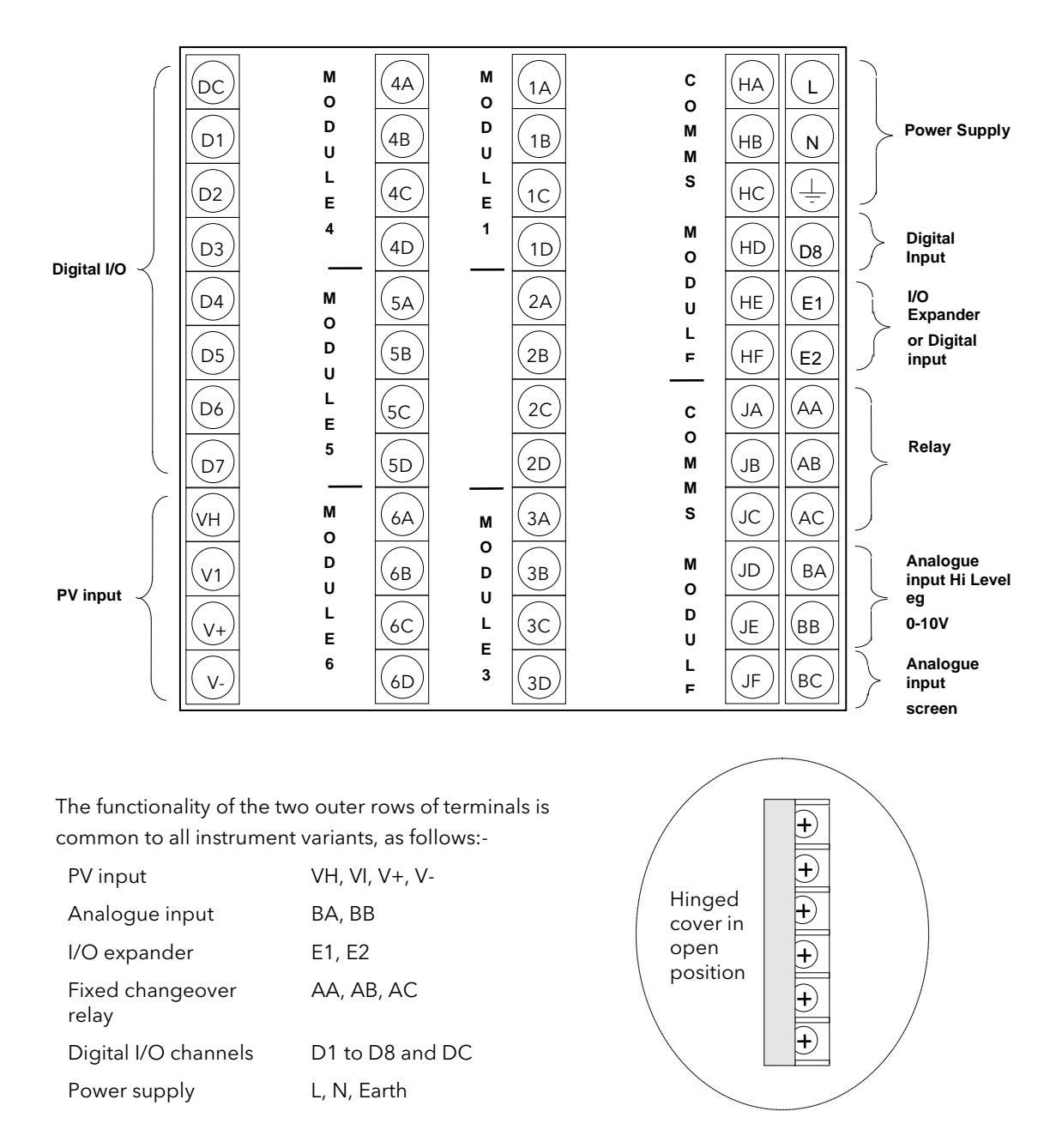

\* Terminals 2A, 2B, 2C, 2D must not be wired to.

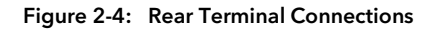

Note: I/O Expander is not supported beyond products with a product status level (PSL) equal to 'A6' and above. The status level is specified on the serial number which can be found on the label fitted to the side of the controller - Serial No: PL2107001772-072- S9 ('S' denotes the software status and changes alphabetically and '9' denotes hardware status and increments).

# <span id="page-19-0"></span>2.5 STANDARD CONNECTIONS

# <span id="page-19-1"></span>2.5.1 Power Supply Wiring

Controllers supplied with the VH Supply Voltage option are suitable for connection to a power supply of between 100 and 230Vac,  $\pm 15$ %, 48 to 62 Hz.

Controllers supplied with the VL Supply Voltage option are suitable for connection to a power supply of 24Vac -15%, +10%, 48 to 62Hz or 24Vdc -15%, +20%.

It is the users responsibility to provide an external fuse or circuit breaker. Suitable fuses are :

For 100 to 230 volt supply Fuse type T (EN60127 time-lag type) rated at 1A ,250V 24 volt supply Fuse type T (EN60127 time-lag type) rated at 4A, 250V

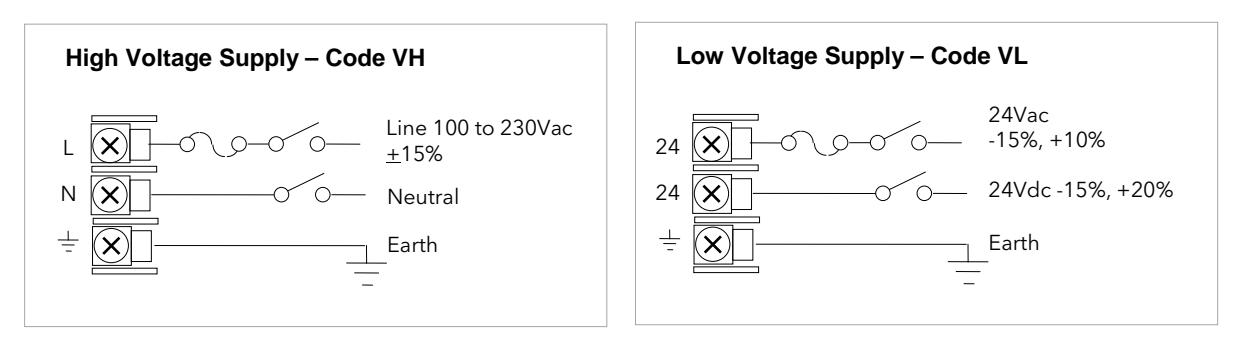

Figure 2-5: Supply Voltage Connections

# <span id="page-19-2"></span>2.5.2 Relay Output

A single changeover relay is provided as standard. It can be configured as a control output or an alarm or event output.

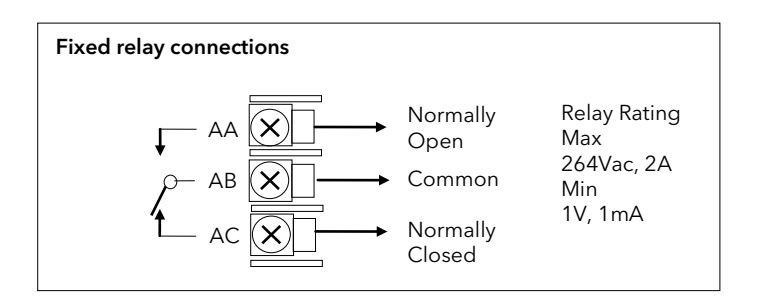

Figure 2-6: Wiring Connections For Fixed Relay Output

# <span id="page-20-0"></span>2.5.3 Sensor Input Connections

The fixed PV input can accept a range of sensors including Thermocouple, RTD (Pt100), Pyrometer, Voltage (e.g. 0-10Vdc) or Milliamp (e.g. 4-20mA) signals. These sensors are used to provide inputs to Control Loop 1.

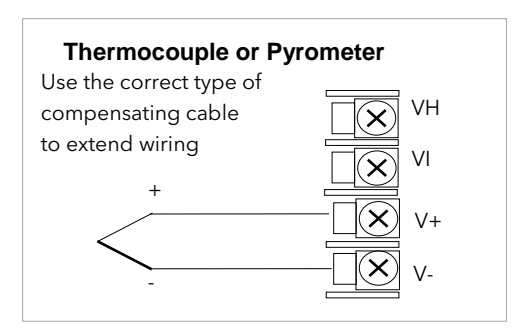

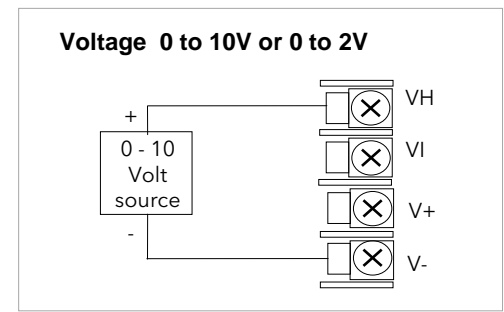

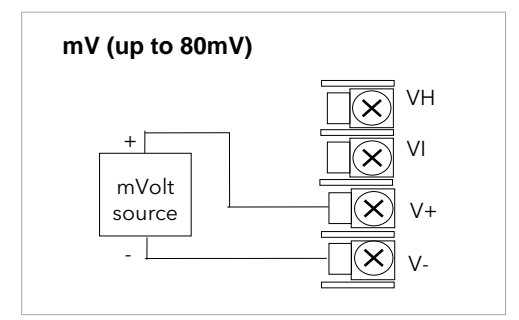

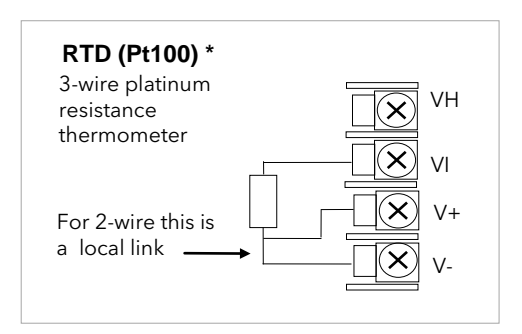

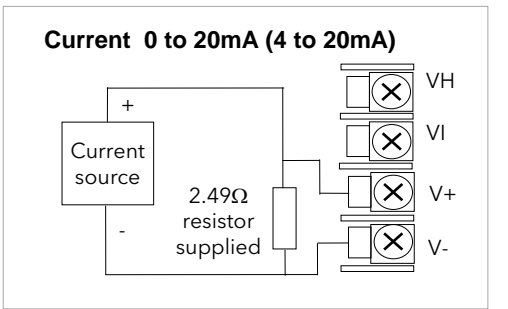

\* Note: This connection is shown for 2600 and 2700 series controllers. It is not the same as 2400 and 2200 series controllers.

Figure 2-7: Wiring Connections For PV Input

## <span id="page-21-0"></span>2.5.4 Analogue Input Connections

The analogue input is supplied as standard and is intended to accept 0 to 10 Vdc from a voltage source. A milliamp current source can be used by connecting a 100Ω resistor across terminals BA and BB. This input can be used as a remote setpoint input, remote setpoint trim or as a high level PV input to a control loop. This input is not isolated from the digital IO.

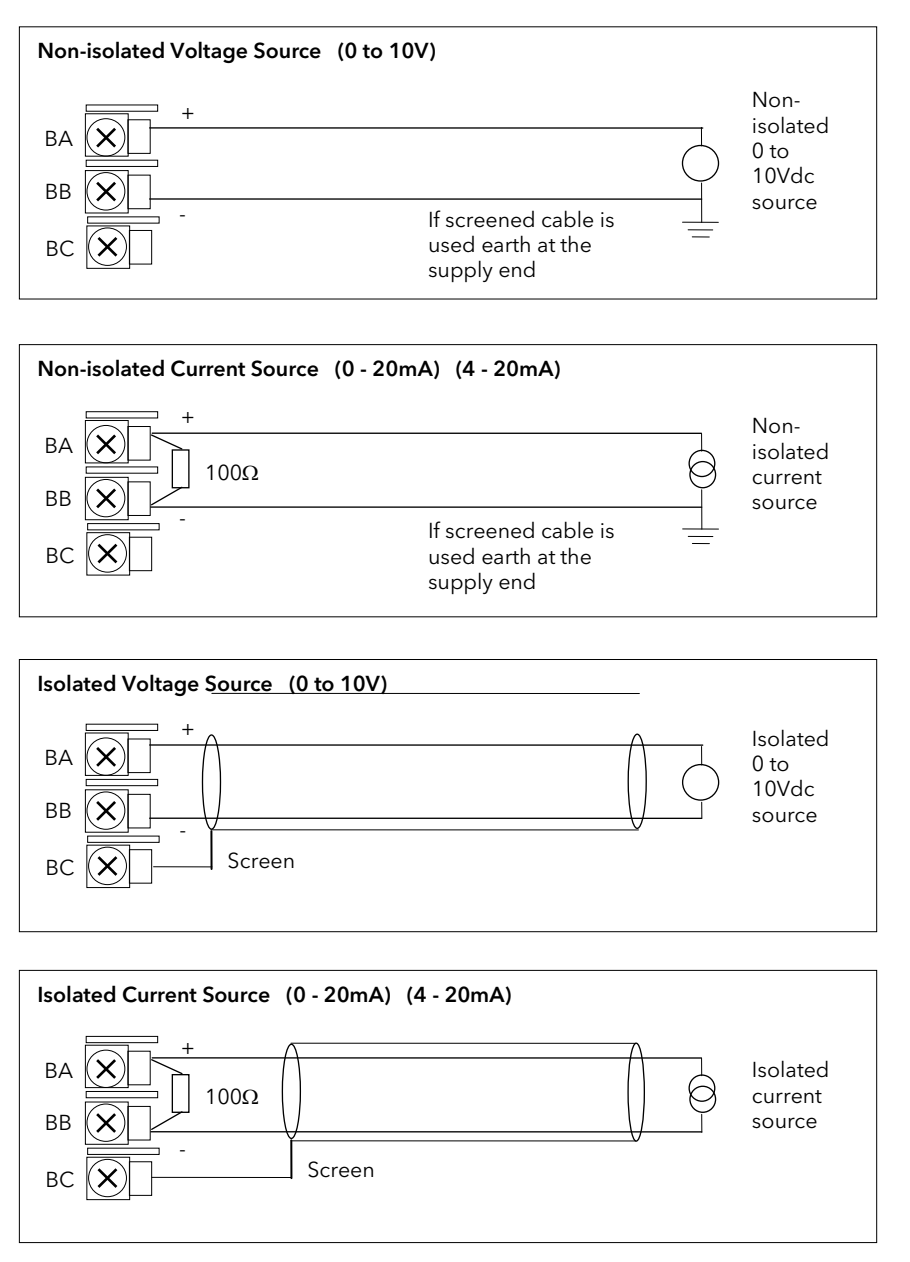

Figure 2-8: Wiring Connections For Analogue Input

#### <span id="page-22-0"></span>2.5.5 I/O Expander (or Additional Digital Input)

An I/O expander (Model No 2000IO) can be used with the 2604 to allow the number of I/O points to be increased by a further 20 digital inputs and 20 digital outputs. Data transfer is performed serially via a two wire interface from instrument to expander.

If the expander unit is not required it is possible to use terminals E1 & E2 as a secondary digital input. These terminals are not part of the digital I/O terminals D1 to D8 and if used in this way connect a 2K2, ¼ W limiting resistor in series with the input, see Figure 2-9.

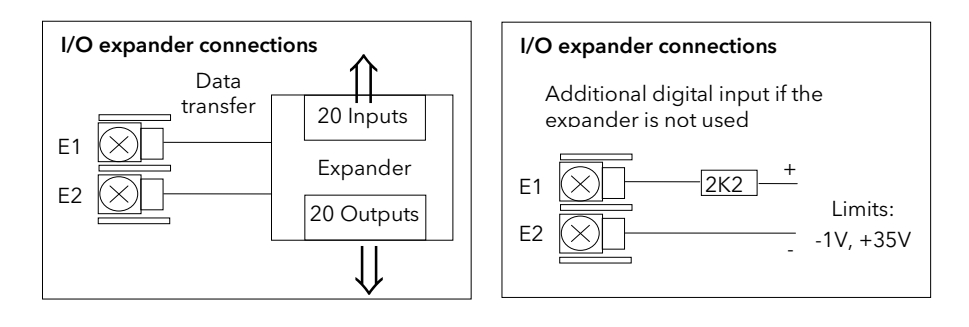

Figure 2-9: Wiring Connections for the I/O Expander

For details of the IO Expander refer to the Operating Instructions HA026893. The connections for this unit are reproduced below for convenience.

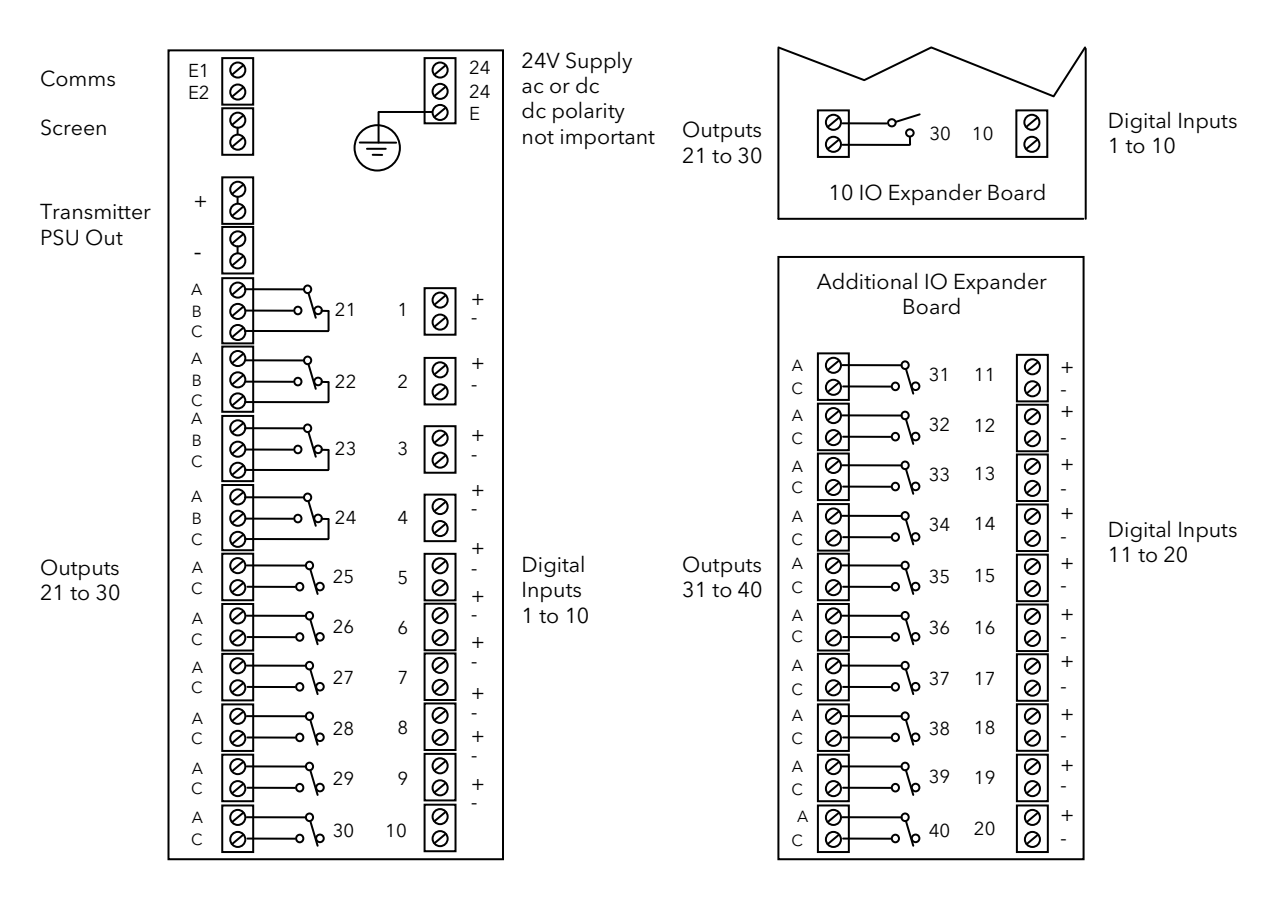

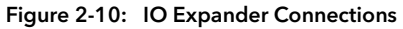

Note: I/O Expander is not supported beyond products with a product status level (PSL) equal to 'A6' and above. The status level is specified on the serial number which can be found on the label fitted to the side of the controller - Serial No: PL2107001772-072- S9 ('S' denotes the software status and changes alphabetically and '9' denotes hardware status and increments).

# <span id="page-23-0"></span>2.5.6 Digital I/O

Eight digital I/O connections are provided as standard. They can be individually configured as:

- 1. Inputs Run, Hold, Reset, Auto/Manual, etc, logic or contact closure.<br>2. Outputs Configurable as Control outputs, Programmer Events, Alarms,
- Configurable as Control outputs, Programmer Events, Alarms, etc.

Digital IO is not isolated from instrument ground.

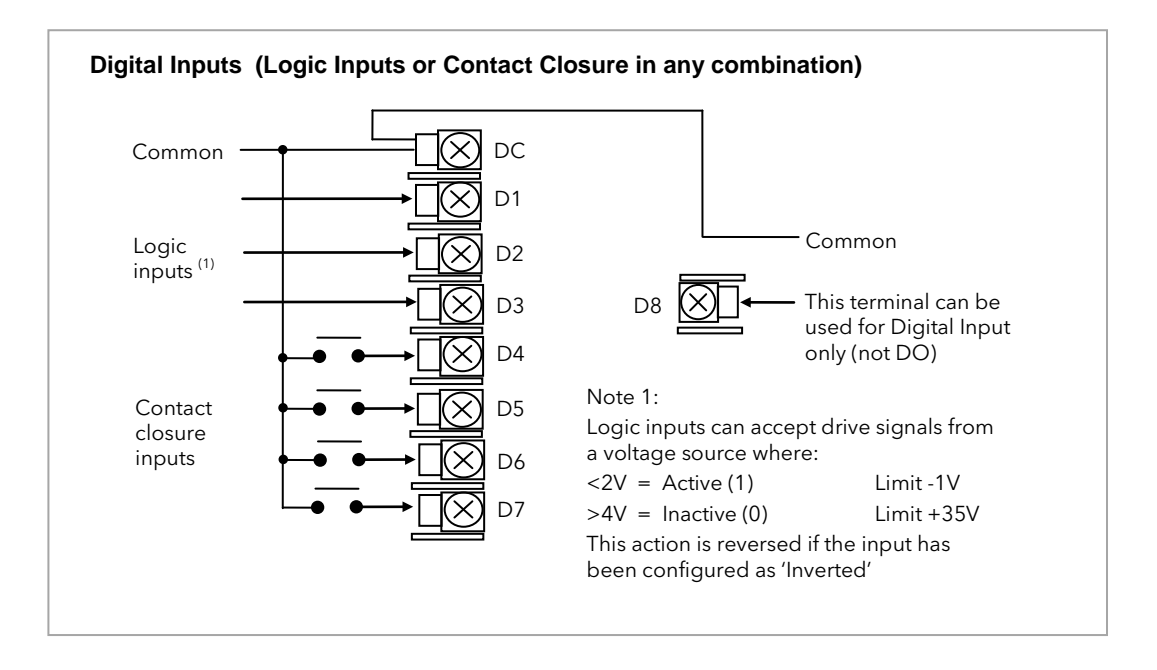

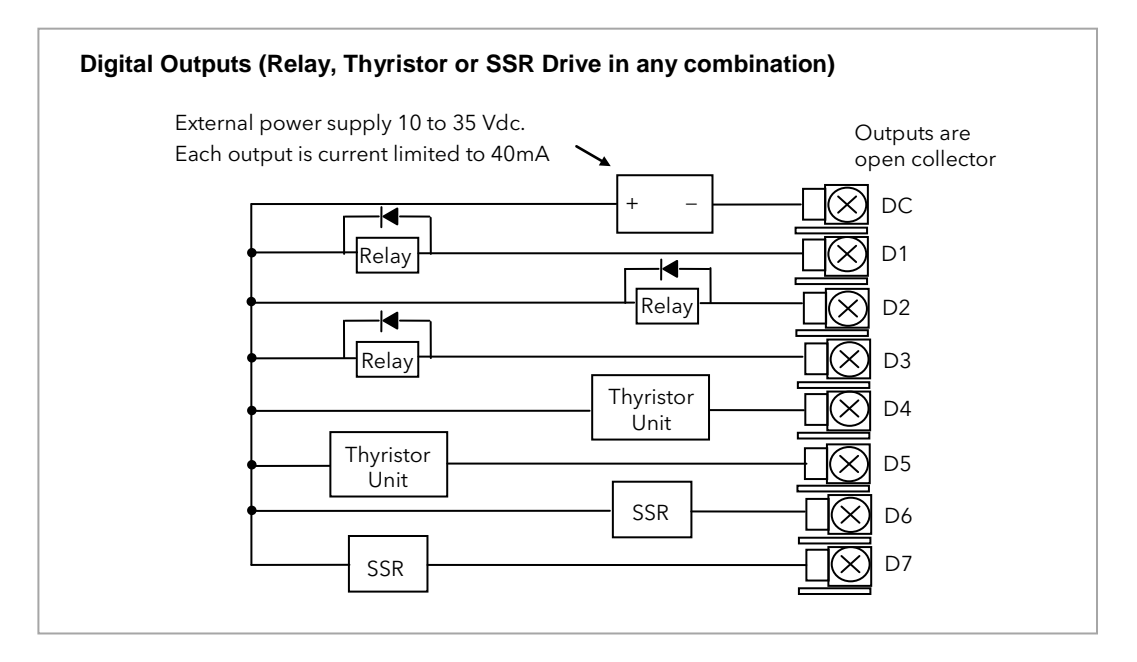

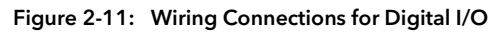

# <span id="page-24-0"></span>2.6 OPTIONAL PLUG IN MODULE CONNECTIONS

#### <span id="page-24-1"></span>2.6.1 Digital Communications Connections

Digital Communications modules can be fitted in two positions in the 2604 controller. The connections being available on HA to HF and JA to JF depending on the position in which the module is fitted. The two positions could be used, for example, to communicate with a configuration package, such as 'iTools', on one position and to a PC running a supervisory package on the second position.

The connections shown in the following diagrams show RS232, 2-wire RS485, 4-wire RS422 and master/slave comms to a second controller.

The diagrams show connections for 'bench top test' wiring. For a full description of the installation of a communications link, including line resistors, see Communications Handbook, Part No. HA026230, and EMC Installation Guide, part no. HA025464.

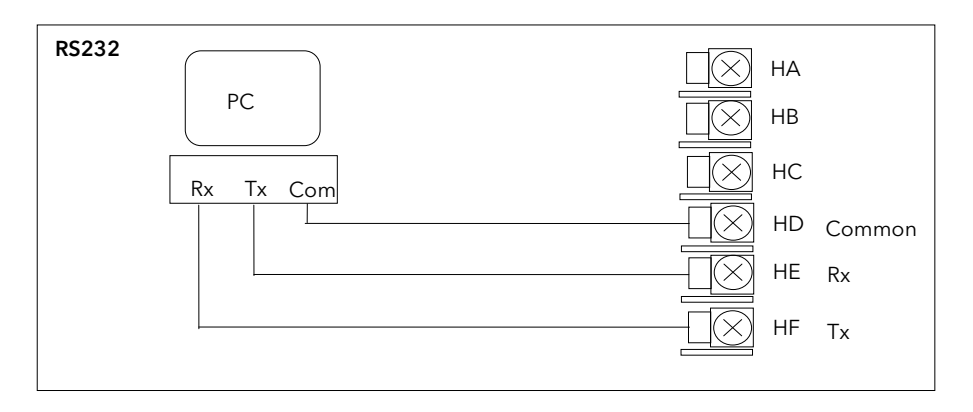

Figure 2-12: RS232 Communications Connections

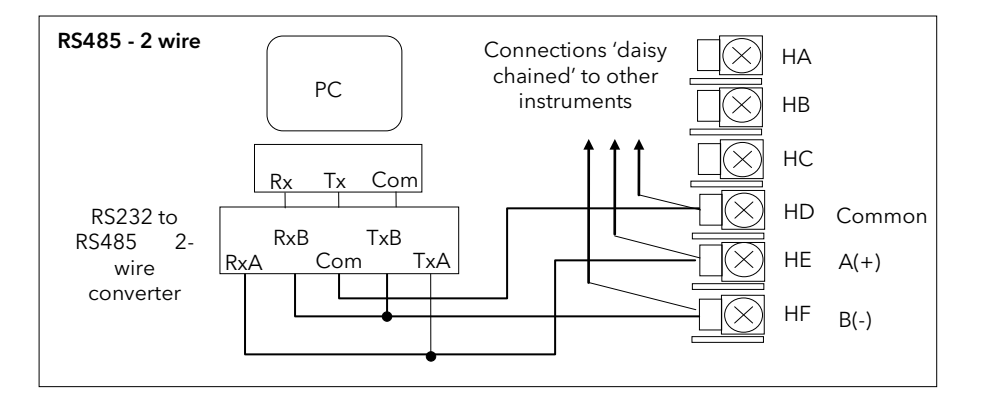

Figure 2-13: RS485 2- Wire Communications Connections

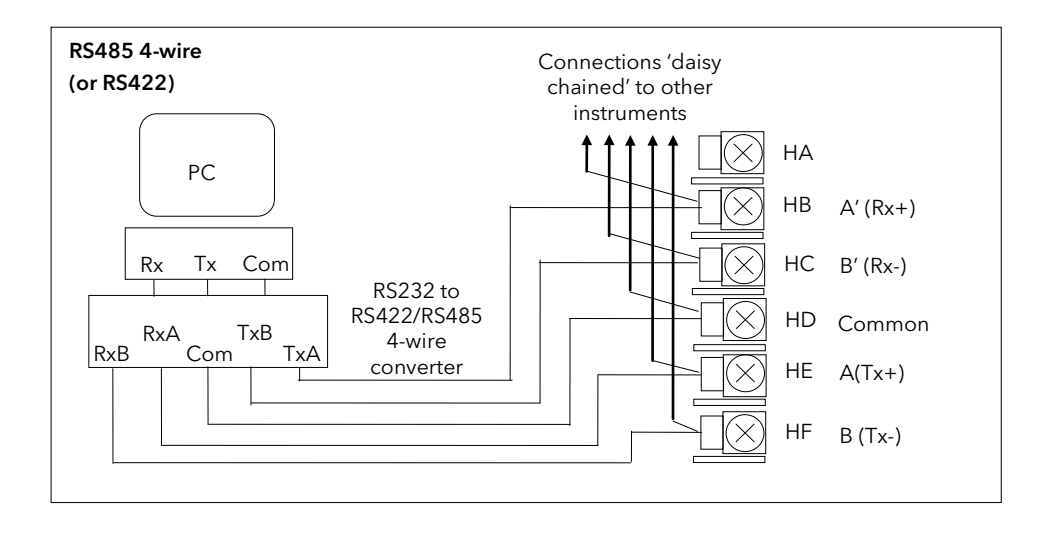

Figure 2-14: RS485 4-Wire Communications Connections

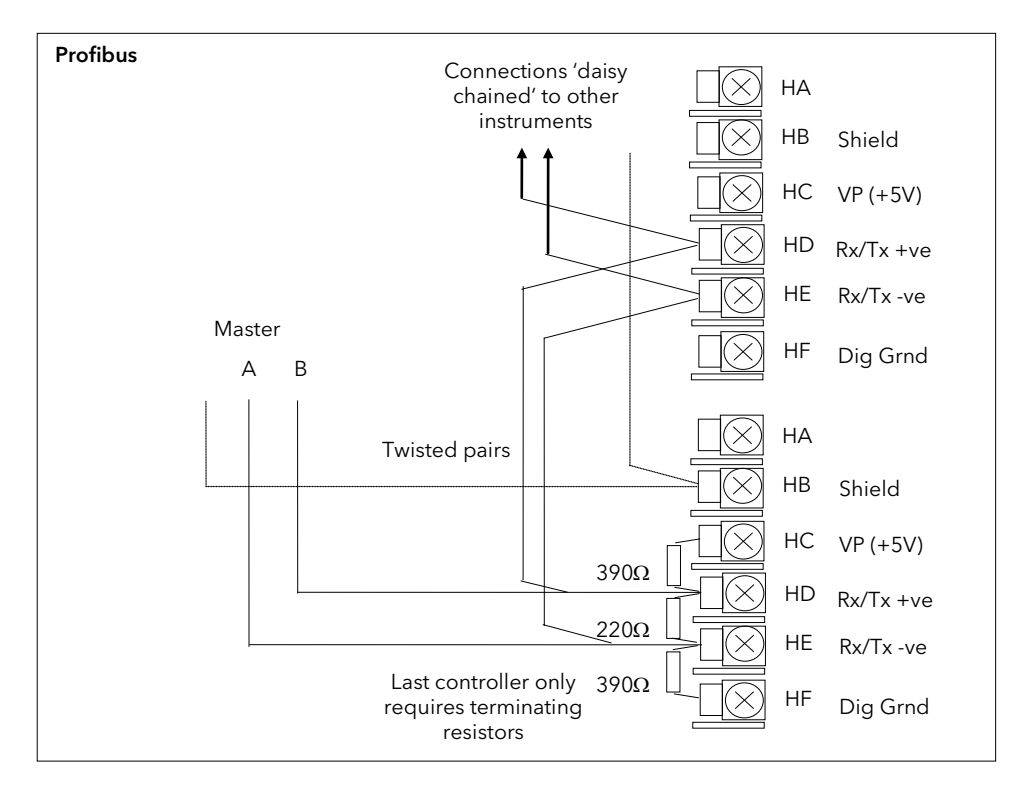

Figure 2-15: Profibus Wiring Connections

!<br>!

#### <span id="page-26-0"></span>2.6.2 DeviceNet Wiring

This section covers the DeviceNet digital communications option.

#### 2.6.2.1 DeviceNet Terminal Functions

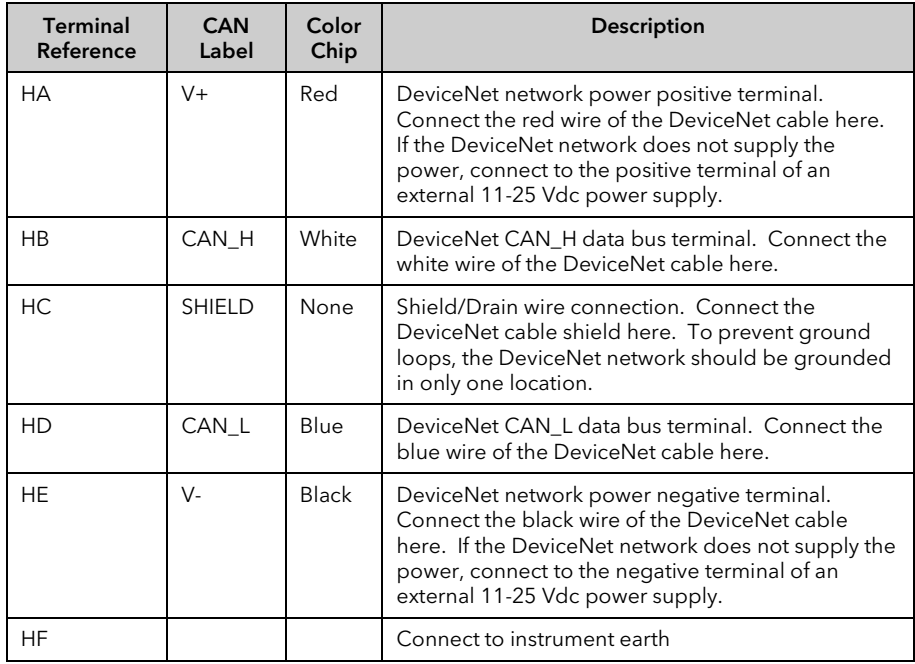

Note: Power taps are recommended to connect the DC power supply to the DeviceNet trunk line. Power taps include:

A Schottky Diode to connect the power supply V+ and allows for multiple power supplies to be connected.

2 fuses or circuit breakers to protect the bus from excessive current which could damage the cable and connectors.

The earth connection, HF, to be connected to the main supply earth terminal.

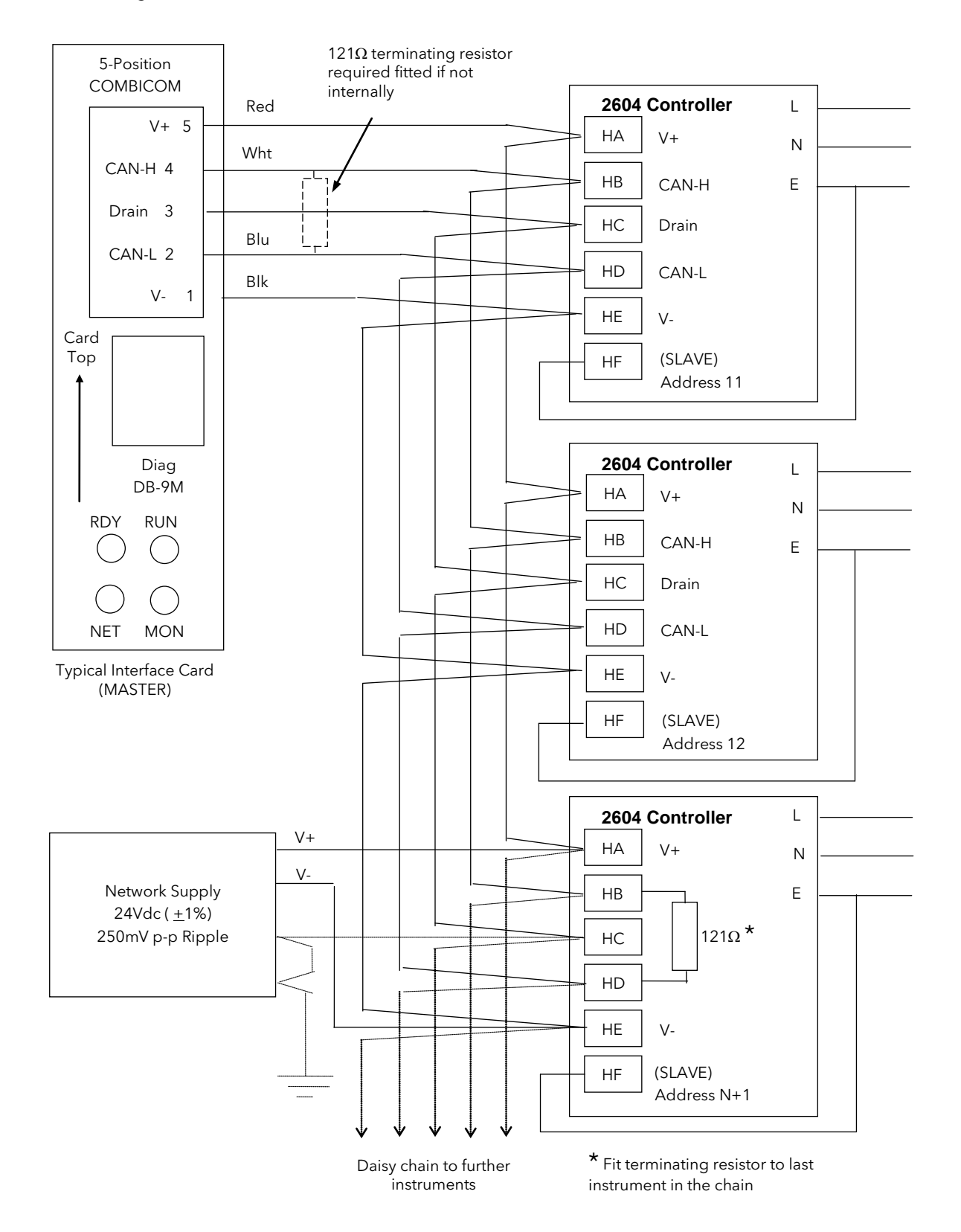

#### 2.6.2.2 Wiring Interconnections for DeviceNet Communications

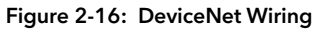

#### <span id="page-28-0"></span>2.6.3 I/O Modules

The 2604 controller contains five positions in which 4-terminal I/O modules can be fitted. These positions are marked Module 1, Module 3, Module 4, Module 5, Module 6, in Figure 2-3. Module 2 is reserved for the Memory Module which can only be fitted in this position. To find out which modules are fitted check the ordering code which is found on a label on the side of the instrument.

Any module, listed in this section, can be fitted in any position, except the PV input - limited to positions 3 and 6 only; and the Analogue Input module - cannot be fitted in slot 5. Care should be taken, therefore, to ensure that modules are fitted as expected from the order code. The instrument can be interrogated in 'View Config' level to locate the positions in which the modules are fitted. See Chapter 4, Access Levels. If modules have been added, removed or changed it is recommended that this is recorded on the instrument code label.

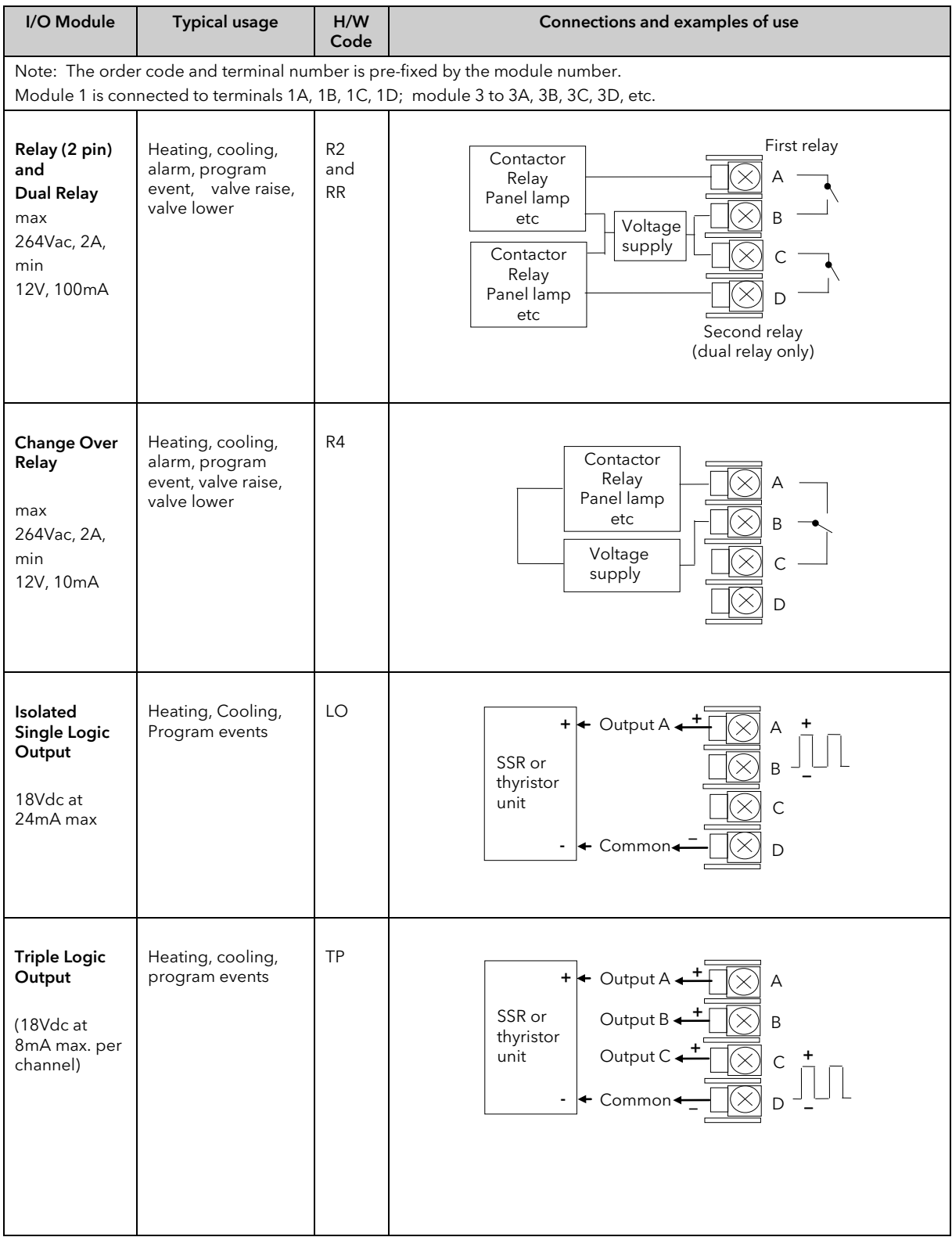

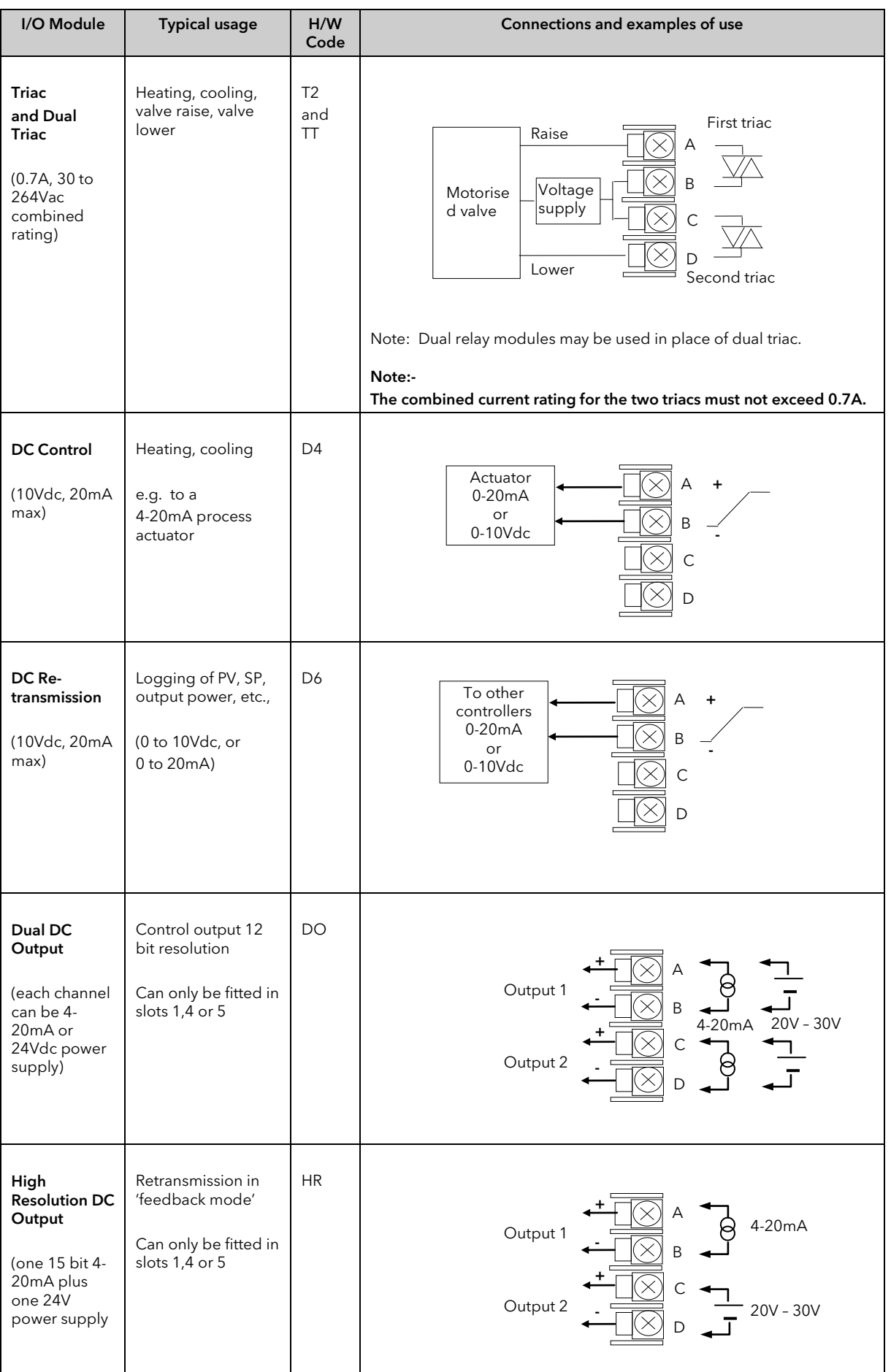

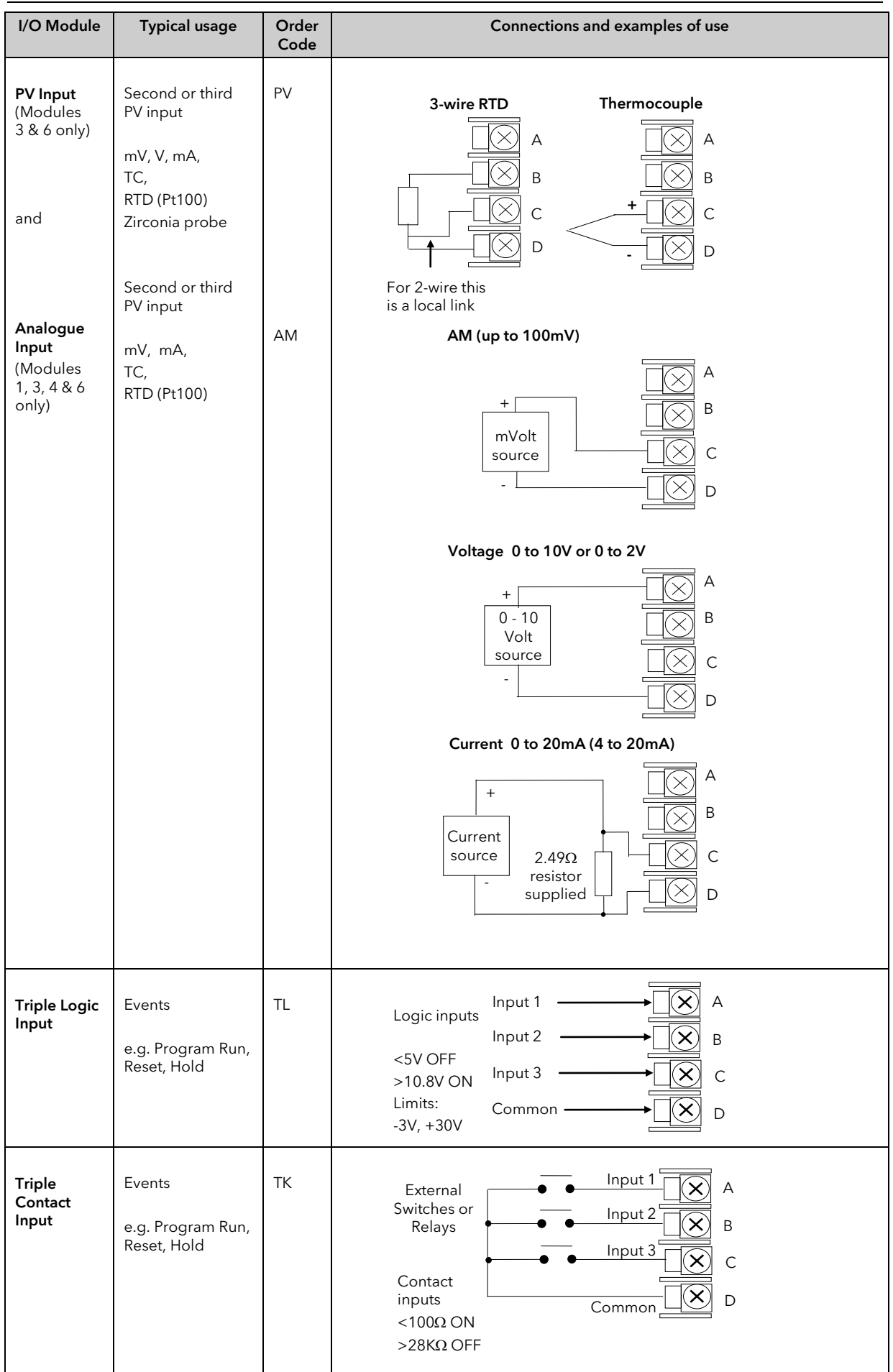

| I/O Module                                               | <b>Typical usage</b>                                                                                                    | Order<br>Code                          | Connections and examples of use                                                                                                    |
|----------------------------------------------------------|----------------------------------------------------------------------------------------------------|----------------------------------------|----------------------------------------------------------------------------------------------------|
| <b>24V</b><br><b>Transmitter</b><br>Supply<br>(20mA)     | To power an<br>external<br>transmitter                                                                                            | MS                                     | Α<br>Transmitter<br>B<br>C<br>D                                                                                                    |
| Transducer<br>Power<br>Supply                            | Provide 5V or<br>10Vdc to power<br><b>Strain Gauge</b><br>Transducer<br>$+$<br>Shunt Contact                                      | G <sub>3</sub><br>or<br>G <sub>5</sub> | External calibration<br>resistor (may be fitted<br>in transducer).<br>C<br>А<br>To<br>Fixed<br>B<br>or<br>B<br>Module<br>PV<br>Input<br>C<br>D<br>D<br>Note: To minimise noise pick up it is recommended that screened cables<br>are used for strain gauge power supply connections.     |
| Potentio-<br>meter Input<br>$(100\Omega)$<br>$15K\Omega$ | Motorised valve<br>position feedback<br>Remote SP                                                                                 | VU                                     | $+0.5v$<br>Α<br>B<br>Wiper<br>С<br>D<br>0v                                                                                                    |
| Dual PV<br>Input<br>(Modules 3<br>& 6 only)              | To accept two<br>inputs from a high<br>level and a low<br>level source.<br>The two inputs<br>are not isolated<br>from each other. | DP                                     | $0-2V$<br>Current<br>$input \equiv$<br>source<br>Α<br>B<br>100 $\Omega$<br>$\mathsf C$<br>$2.49\Omega$<br>D<br>$0-20m\overline{A}$<br>Current<br>source<br>input<br>The common connections to terminal D must be returned separately to D as<br>shown in the dual current example above. |

Figure 2-17: Wiring Connections for IO Modules

#### <span id="page-32-0"></span>2.7 TO CONNECT ZIRCONIA (DUAL SIGNAL) PROBE

A dual signal probe, such as a Zirconia probe, will normally be connected to a Dual PV Input module (Code DP). The module presents two channels, A and C, where A is the voltage input and C is the mV, thermocouple, RTD or mA input.

Example 1 shown below uses the Dual PV Input module with both channels configured. In this configuration the module runs at 4.5Hz. The two channels are un-isolated from one-another but isolated from the rest of the instrument.

Example 2 uses two modules. The modules can either be two PV Input modules (code PV) or a Dual PV Input module (code DP) with Channel C configured as 'None' plus a PV Input module. This combination runs at 9Hz and may be used if the loop is unusually fast.

| I/O Module                        | <b>Typical usage</b> | Order<br>Code | Connections and examples of use                                                                                                    |
|-----------------------------------|----------------------|---------------|----------------------------------------------------------------------------------------------------|
| Dual PV<br>Input                  | Zirconia<br>probe    | <b>DP</b>     | Example 1:- Using the Dual PV Input Module.<br>Channel C is shown configured for thermocouple. The temperature sensor of<br>a zirconia probe is connected to this input, terminals C & D. The Volt Source is<br>connected to the A channel, terminals A & D.<br>А<br>Zirconia<br>B<br>Volt<br>source<br>С<br>$\overline{+}$<br>D<br>Note: The +ve of the volt<br>source must be connected to<br>the-ve of the thermocouple. |
| Two PV<br>Input<br><b>Modules</b> | PV                   |               | <b>Example 2:- Using Two Modules</b><br>The temperature sensor of the zirconia probe can be connected to the<br>precision PV input of one I/O module, connections C & D, with the Volt Source<br>connected to the second module, terminals A & D.<br>Α<br>Zirconia<br>Β<br>Volt<br>+<br>source<br>$\mathsf{C}$<br>D<br>D                                                                                                    |

Figure 2-18: Wiring Connections for Zirconia Probe

# <span id="page-33-0"></span>2.7.1 Zirconia Probe Screening

#### 2.7.1.1 Zirconia Carbon Probe Construction

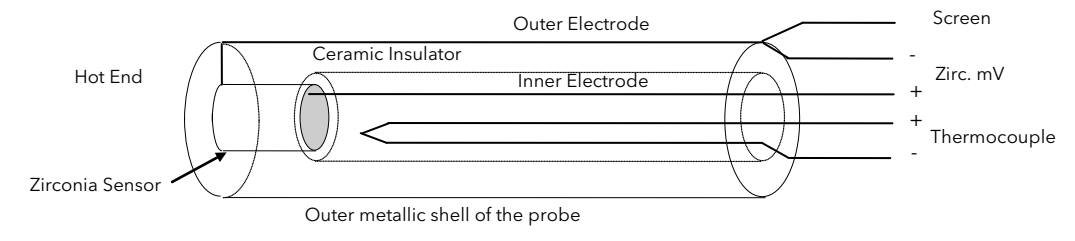

#### 2.7.1.2 Screening connections when two modules are used

The Zirconia sensor wires should be screened and connected to the outer shell of the probe if it is situated in an area of high interference.

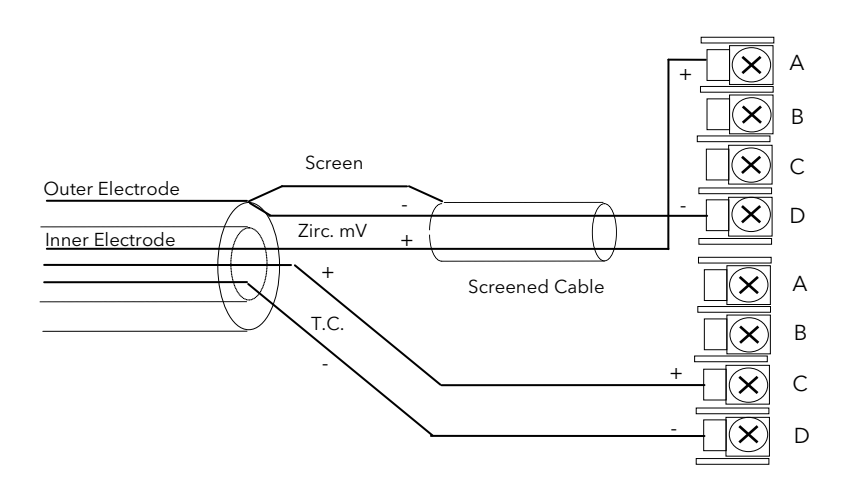

#### 2.7.1.3 Screening connections when a dual input module is used

Both the thermocouple and the Zirconia sensor wires must be screened and connected to the outer shell of the probe if it is situated in an area of high interference.

#### Note the reverse connection of the Zirconia sensor.

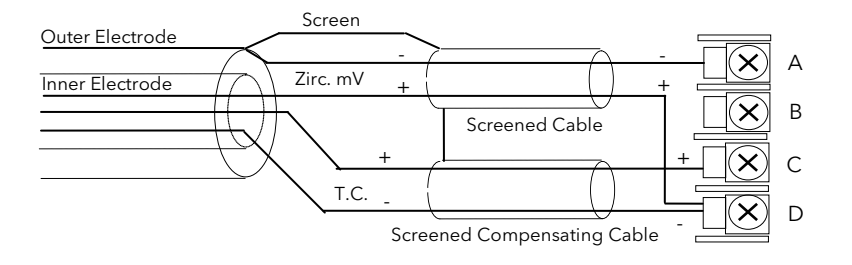

# <span id="page-34-0"></span>2.8 OPERATOR INTERFACE - OVERVIEW

The front panel of the 2604 consists of two 5 digit numeric readouts, one alpha numeric readout, eight LED status indicators and seven operator push-buttons. See below

- The upper numeric readout normally indicates the current process value from the plant.
- The centre readout is slightly smaller than the upper display and normally shows the setpoint.
- The lower readout is an alpha numeric LCD display which provides access to instrument operating and configuration parameters.
- The eight LED status indicators are illuminated to show controller operating mode such as a loop view, auto/manual or programmer run/hold.
- The seven operator buttons allow adjustments to be made to the controller.

#### <span id="page-34-1"></span>2.8.1 Readouts and Indicators

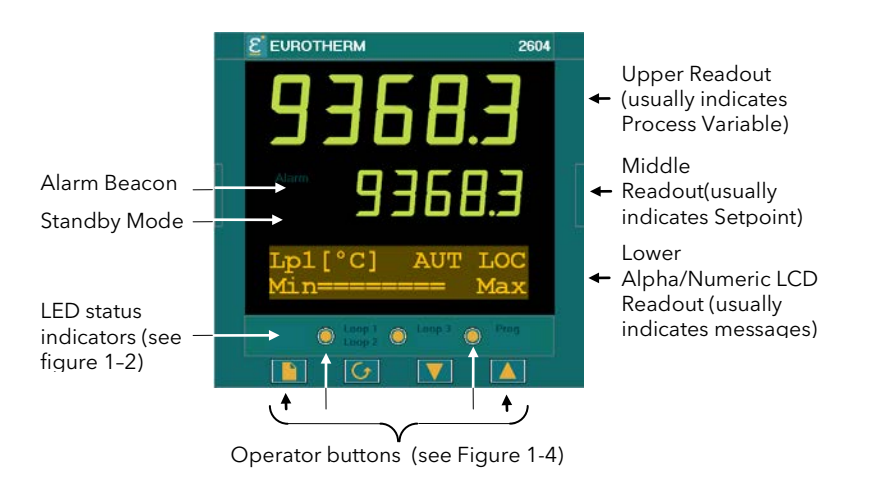

Figure 2-19: Operator Interface

[Units] If units have been selected in configuration level they will be displayed in the lower readout. The choices are:-  $^{\circ}$ C/ $^{\circ}$ F/ $^{\circ}$ K V, mV, A, mA PH mmHg, psi, bar, mbar, mmWg, inWg, inWW, PSIG Ohms %, %RH, %O2, %CO2, %CP, PPM Custom units are also possible

# <span id="page-35-0"></span>2.8.2 LED Status Indicators

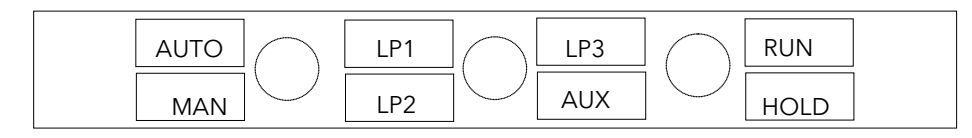

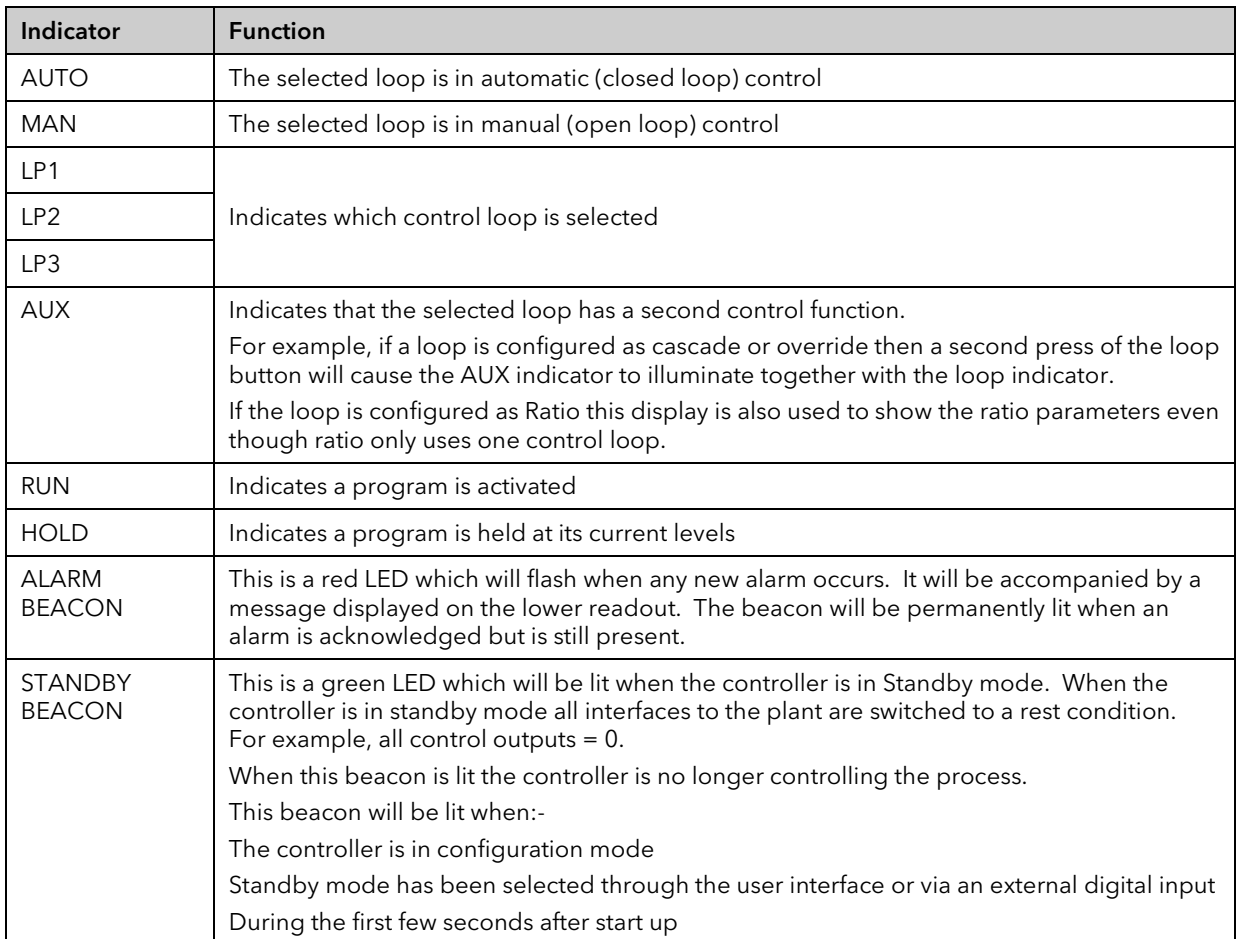

Figure 2-20: Status Indicators
## 2.8.3 Operator Buttons

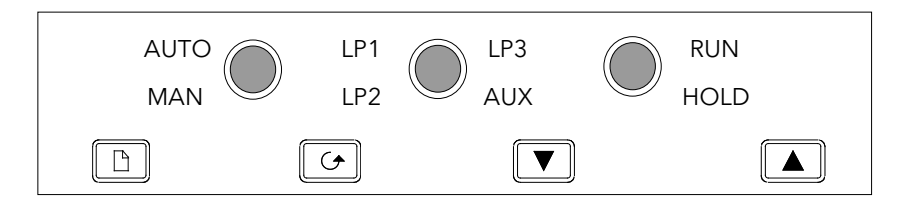

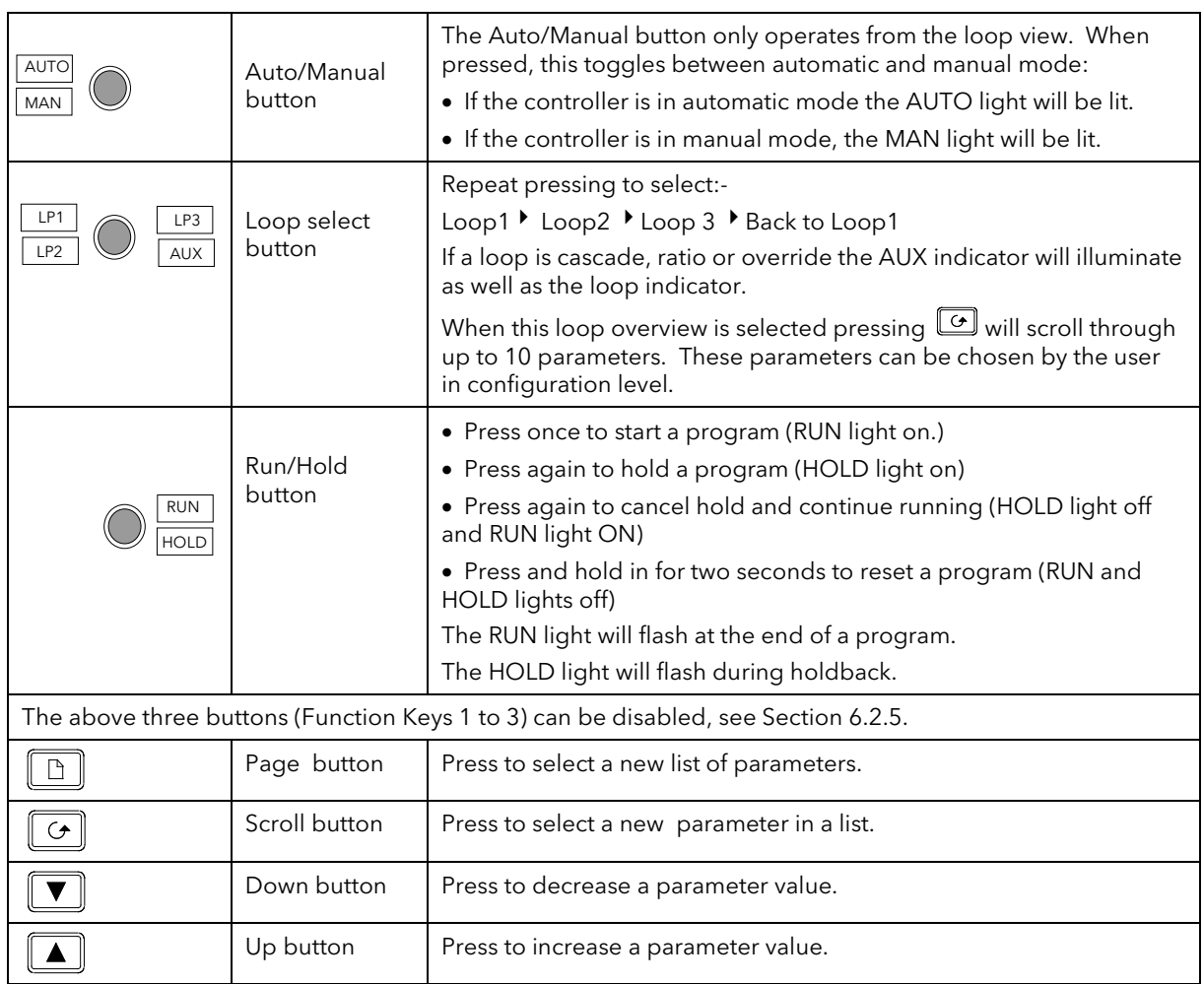

Figure 2-21: Operator Buttons

## 2.9 PARAMETERS AND HOW TO ACCESS THEM

Parameters are settings, within the controller, which determine how the controller will operate. They are accessed using the lower alpha-numeric display and can be changed by the user to suit the process. Selected parameters may be protected under different security access levels.

Examples of parameters are:-

Values - such as setpoints, alarm trip levels, high and low limits, etc.,

or

States - such as auto/manual, on/off, etc. These are often referred to as enumerated values.

#### 2.9.1 Pages

The parameters are organised into different pages. A page shows information such as page headers, parameter names and parameter values.

Parameters are grouped in accordance with the function they perform. Each group is given a 'Page Header' which is a generic description of the parameter group. Examples are 'The Alarm Page', 'The Programmer Page', etc,. A complete list of pages are shown in the navigation diagram, Section 2.16

The 2604 contains a set of default pages for most applications. It is possible to configure different start up pages as the Home page, but the principle of navigation is the same as the default pages.

#### Note:-

A page only appears on the controller if the function has been ordered and has been enabled in Configuration mode. For example, if a programmer is not configured the RUN page and the EDIT PROGRAM pages will not be displayed.

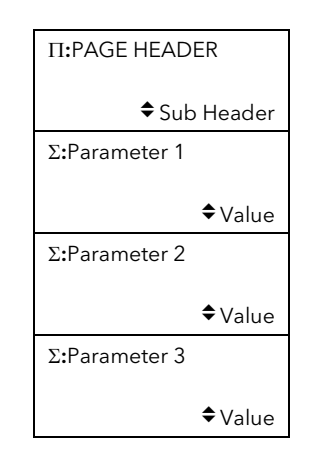

Figure 2-22: Page Concept

#### 2.9.2 To Step Through Page Headers

## Press  $\Box$  (The Page Button).

At each press the first line of the alpha-numeric display will change to the name of the page header. This is a continuous list which will eventually return to the starting point, as shown below. If the page button,  $\Box$ , is held down continuously the pages auto advance.

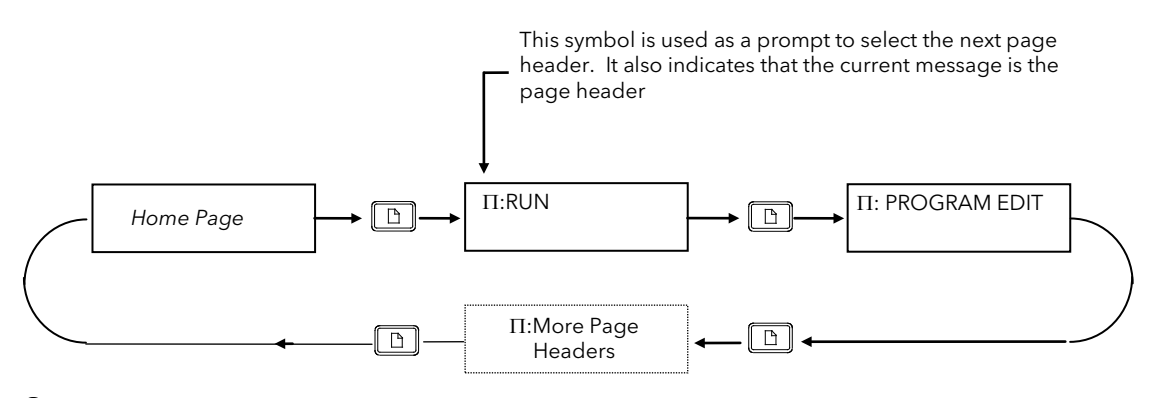

Tip: See 'Backpage' Section 2-10

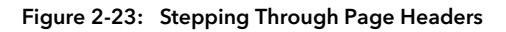

#### 2.9.3 Sub-headers

The page header shown in Figure 2-23 contains sub-headers.. The sub-header appears in the lower right hand corner of the alpha-numeric display.

The sub-header can be changed using the  $\Box$  or  $\Box$  buttons, as prompted by the  $\div$  symbol. This is a continuous list which will return to the first sub-header.

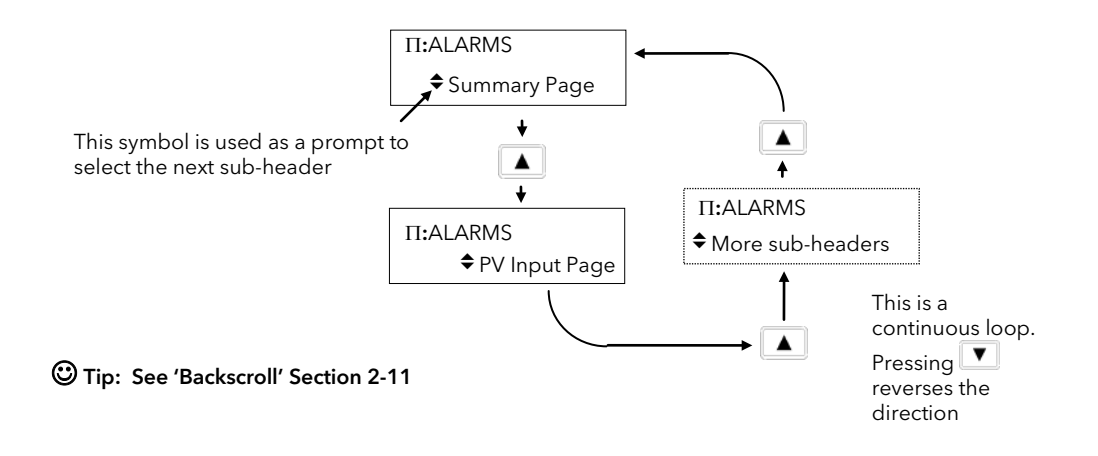

Figure 2-24: Sub-header Selection

#### 2.9.4 To Step Through Parameters

When the page header (and sub-header) which contains the required parameter has been selected :-

# $\boxed{\bigcirc}$  - (The Scroll Button)

This will access the first parameter on the page. At each subsequent press the next parameter in the list is<br>displayed. This is a continuous list which will eventually return to the list header. If the scroll button,  $\circled$ displayed. This is a continuous list which will eventually return to the list header. If the scroll button, held down the parameters auto advance.

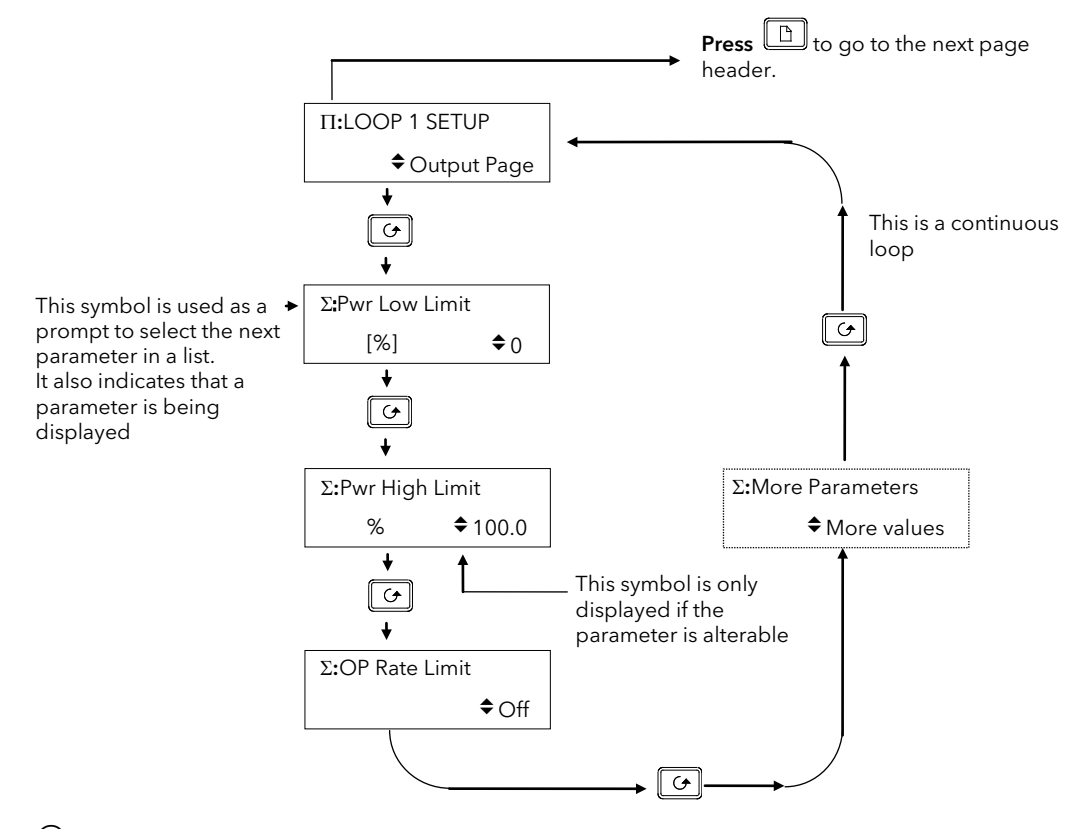

Tip: See 'Backscroll' Section 2-11

Figure 2-25: Parameter Selection

 $\bigcirc$  Tip:- To return to the Page Header at any time press  $\Box$ 

#### 2.9.5 To Change Parameter Values

When the required parameter has been selected its value is shown in the lower part of the alpha-numeric readout.

## To change a parameter value press  $\Box$  or  $\Box$  - (The Raise or Lower Buttons)

If an attempt is made to change a read only parameter, the parameter value will be replaced by ------ as long as the  $\Box$  or  $\Box$  buttons are held. For many parameters an upper and lower limit can be set. When changing a parameter value its new value must be within these limits.

Parameter values can be displayed in different ways depending upon the parameter type. Figure 2-26 below shows the different types of parameter and how their values are changed.

#### 1. Numerical Values

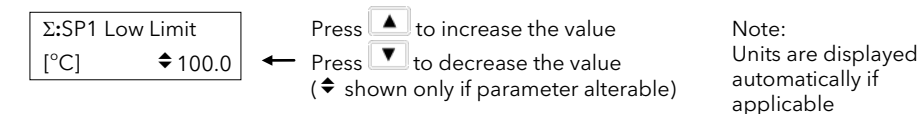

#### 2. Enumerated Values

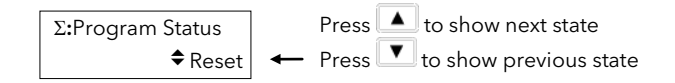

#### 3. Digital Values (e.g. programmer event outputs)

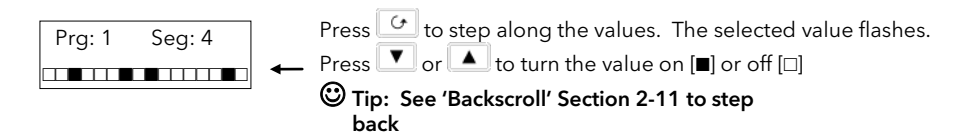

#### 4. Parameter Addresses

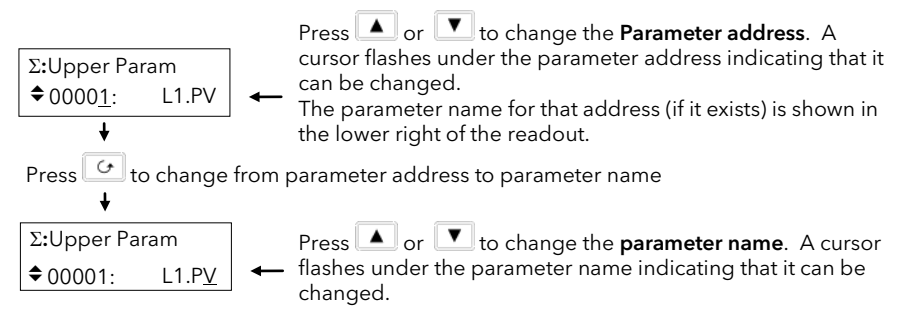

Note:- The parameter addresses are only available in configuration level, but are included here to illustrate the principle of operation.

Figure 2-26: Changing a Parameter Value

#### 5. Text (User definable)

The first character alternates between the character and \_ indicating that it can be changed

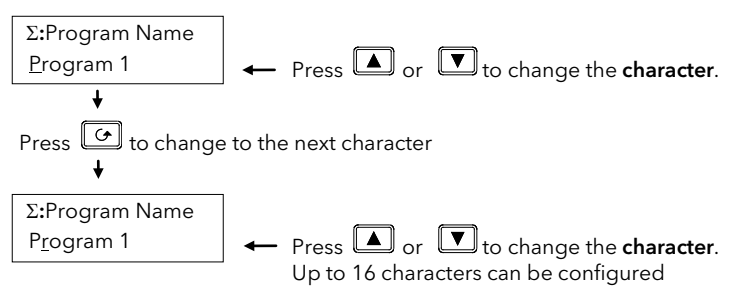

 Tip: See 'Backscroll' Section 2-11 to if you need to re-enter a previously entered character.

#### 6. Time

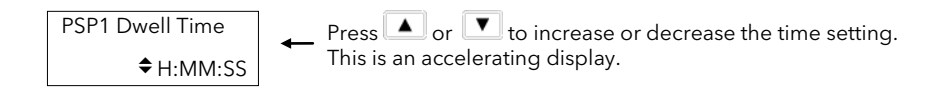

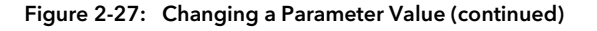

#### 2.9.6 Confirmation Mechanism

When the  $\Box$  or  $\Box$  key is released, the display will blink after a period of 1.5 seconds, indicating that the new parameter value has been accepted. If any other key is pressed during the 1.5 second period the parameter value is accepted immediately.

There are exceptions for specific parameters. Examples of these are:-

Output Power adjustment when in Manual mode. The value is written continuously as the value is changed.

Alarm Acknowledge. If the Alarm Acknowledge is changed from 'No' to 'Acknowledge' a confirmation message appears. Press  $\bigcirc$  key to confirm the change. If no key is pressed for 10 seconds the value is restored to its previous value.

## 2.10 BACKPAGE

When stepping through list headers, a backpage short cut is provided by holding down  $\Box$  and pressing  $\Box$ . Each press of  $\Box$  will step back one position of the list header in a continuous loop.

This function is provided as a short cut and is not necessary to navigate through the pages.

## 2.11 BACKSCROLL

When stepping through parameters in a list, a backscroll short cut is provided by holding down  $\boxed{\textcircled{\tiny d}}$  and pressing  $\Box$ . Each press of  $\Box$  will step back to the previous parameter, until the page header is reached.

This function is provided as a short cut and is not necessary to navigate through the parameters.

## 2.12 JUMP TO HOME DISPLAY

Press  $\Box$  and  $\Box$  together to return the display to the configured HOME screen.

## 2.13 INVALID KEY ACTIONS

At any time some state transitions may be invalid, due, for example, to contention with digital inputs or to the current operating state of the instrument.

Examples are:-

- 1. Digital inputs have priority over the operator buttons.
- 2. If a parameter value cannot be changed the  $\triangleq$  prompt is not shown
- 3. If the  $\Box$  or  $\Box$  button is pressed for a read only parameter a number of dashes, ----, is displayed.

## 2.14 PARAMETER TABLES

Subsequent chapters in this manual refer to parameter tables. These tables provide the full list of parameters available in 'Config' level in a particular page. The table below is an example.

- Column 1 gives the name of the parameter as it appears on the display.
- Column 2 is a description and possible usage of the parameter
- Column 3 is the range of values which can be set. . This may be a numerical value, eg -n to +n, or the condition (enumeration) of a parameter, eg the parameter 'Program Status' has enumerations 'Run', 'Hold', 'Reset'.
- Column 4 is the default value (if applicable) of the parameter set during manufacture
- Column 5 is the access level required to change the parameter value.
	- L1 means that the value is only shown in Level 1
	- L2 means that the value is only shown in Level 1 and Level 2

L3 means that the value is always available in the instrument operating mode Conf means Configuration Level

R/O is Read Only

Access Levels are described in Chapter 5.

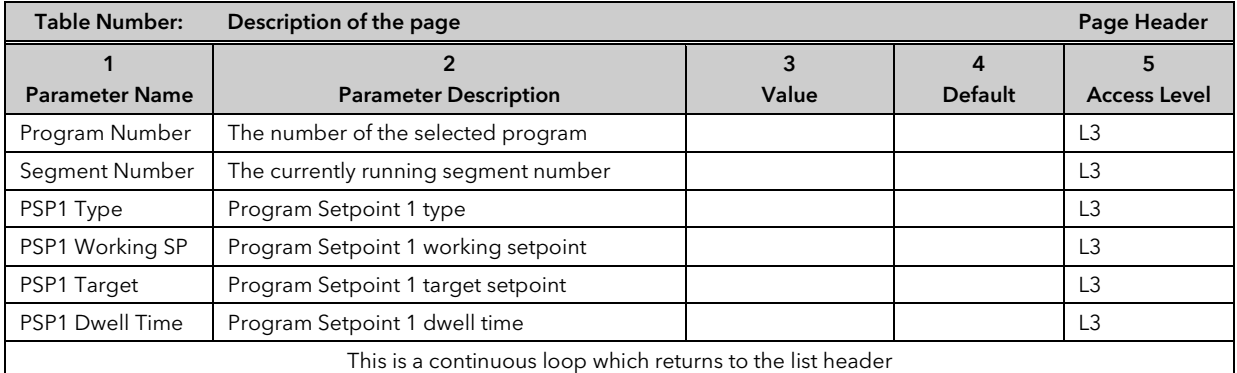

Notes:-

- 1. A parameter only appears if it is relevant to the configuration of the controller. For example, a programmer configured as Time to Target will not display the Rate parameter.
- 2. Throughout this handbook parameter names shown in *italics* are customisable by the user when in configuration access level. The name of the parameter may vary, therefore, from instrument to instrument.

### 2.15 PARAMETER AVAILABILITY AND ALTERABILITY

A parameter which appears on a page is described as available. Parameters are not available if they are not appropriate for a particular configuration or instrument status. For example, relative cool gain does not appear in a heat only controller, and integral time does not appear in an On/Off controller.

A parameter described as alterable is, generally, preceded by the  $\div$  symbol which indicates that its value can be changed. A parameter which is not alterable may be viewed (subject to availability), but may be changed by an instrument algorithm.

A parameter is alterable only if the following conditions are satisfied:-

- The parameter is READ/WRITE
- The parameter does not conflict with the status of the instrument. For example, the proportional band will not be alterable if autotune is active
- The instrument keys must be enabled. Keys can be disabled by a logic input, turned off in configuration level or via digital communications. A logic input can be configured to disable front panel keys; this will not remove remote control of the user interface via digital communications.

The Navigation Diagram which follows shows all pages which are available at Config Level.

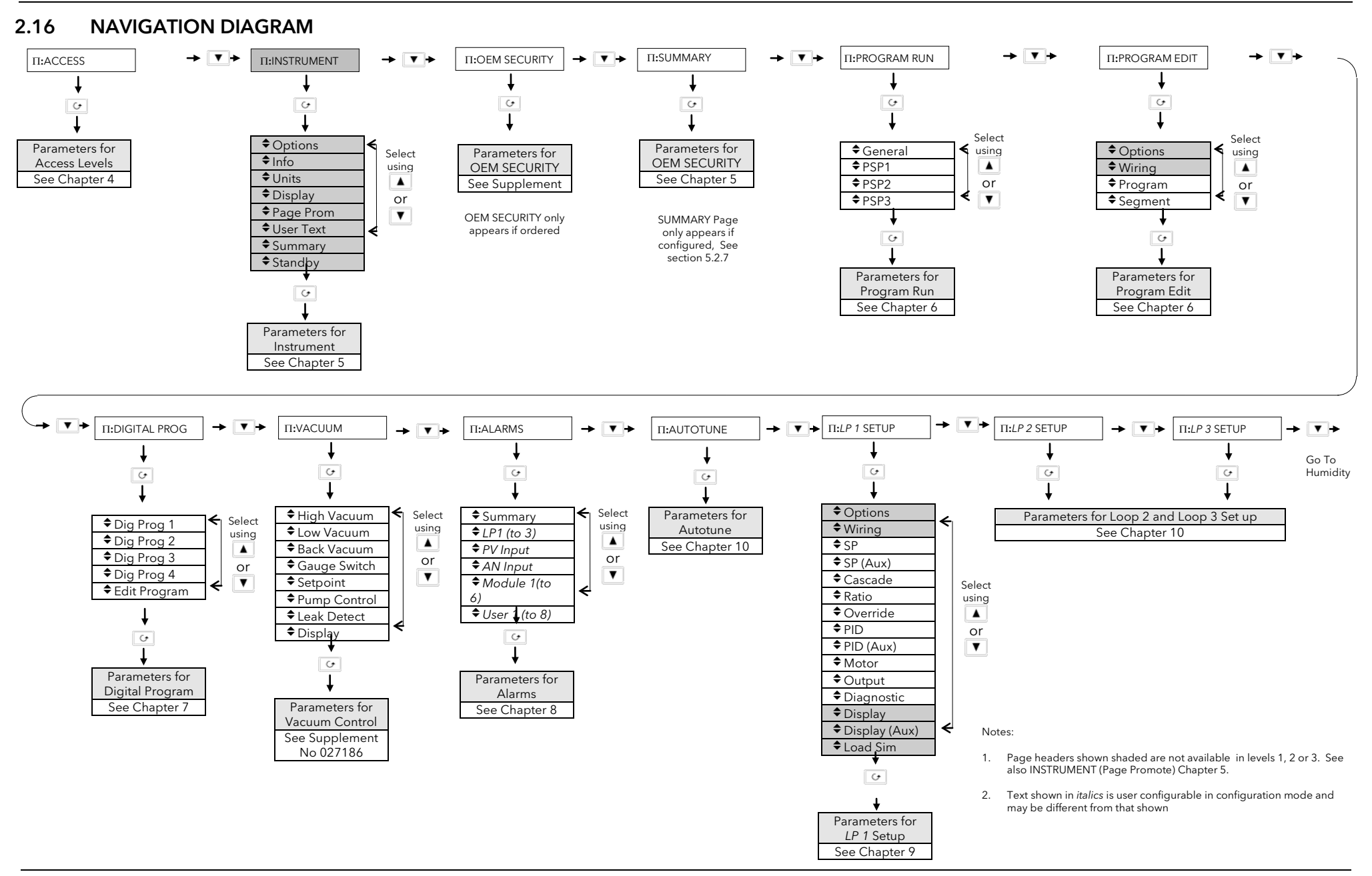

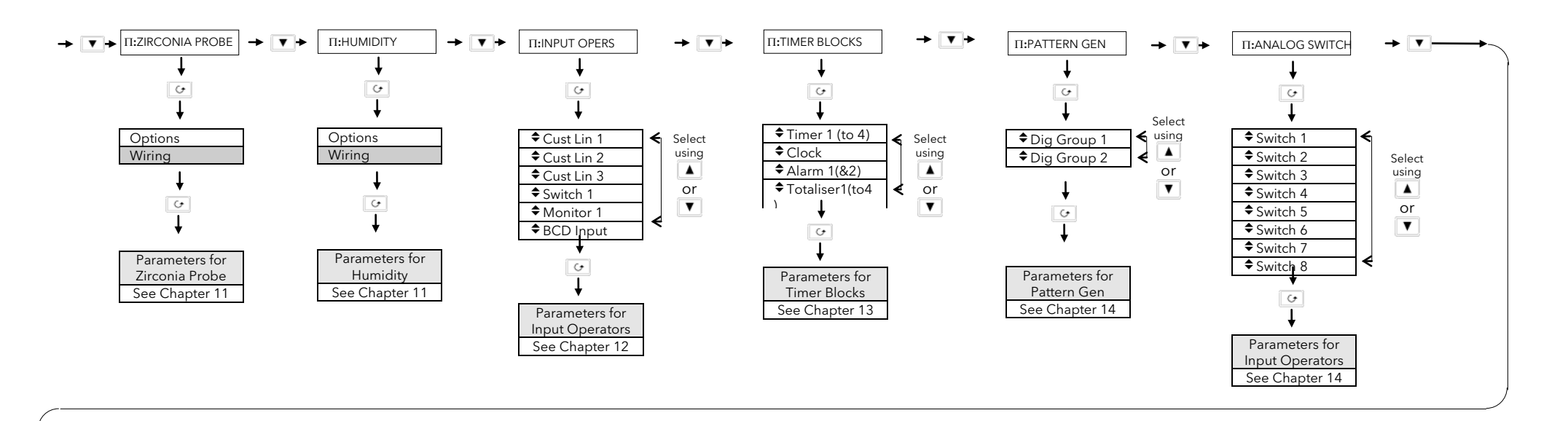

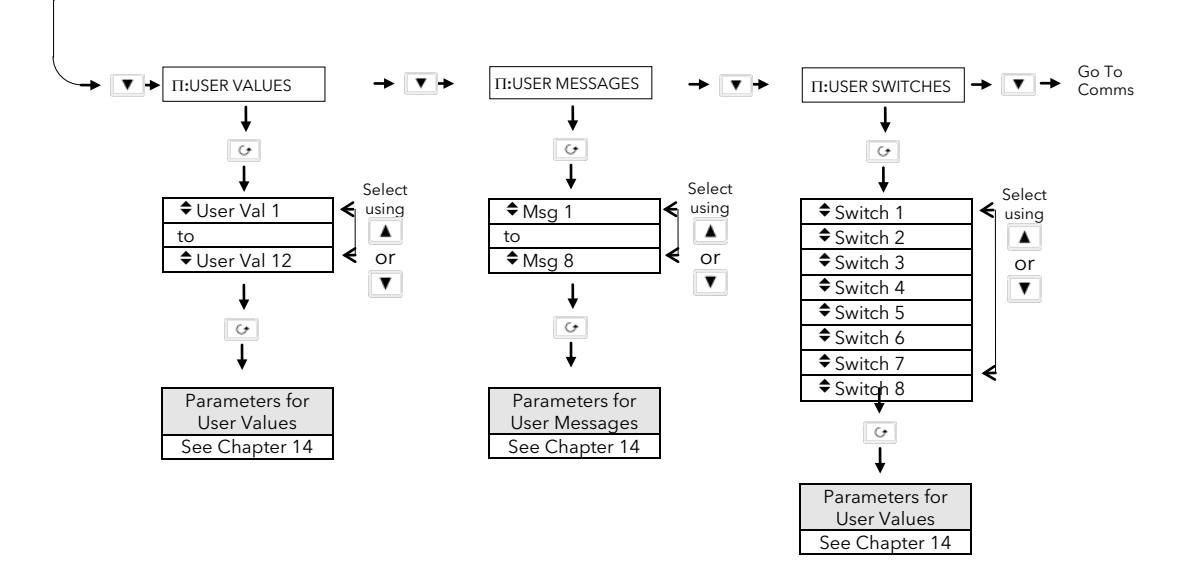

Figure 1-13: Navigation Diagram

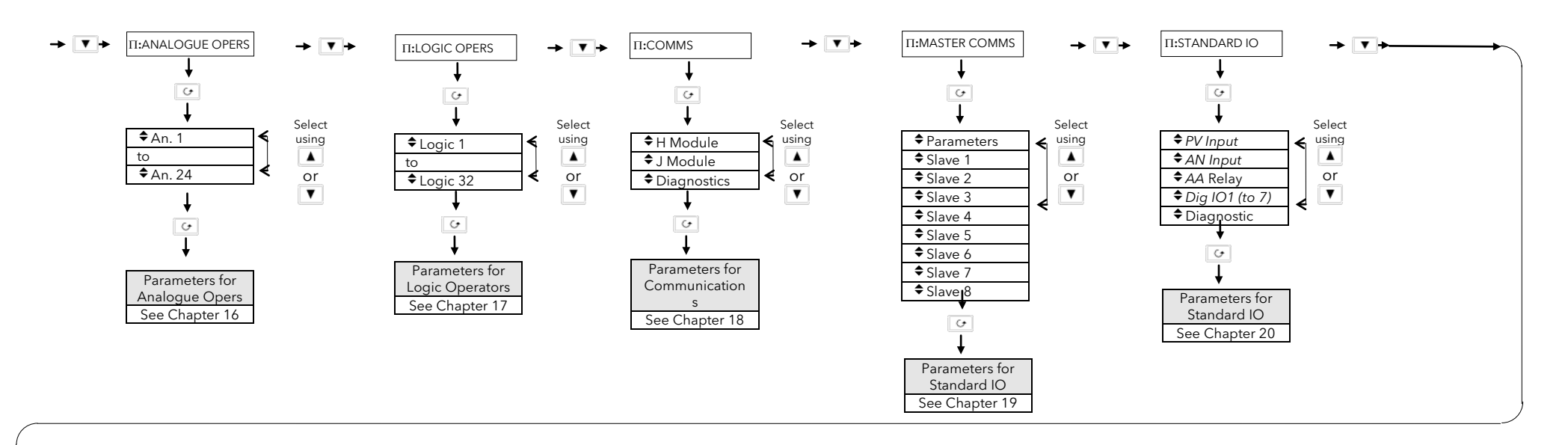

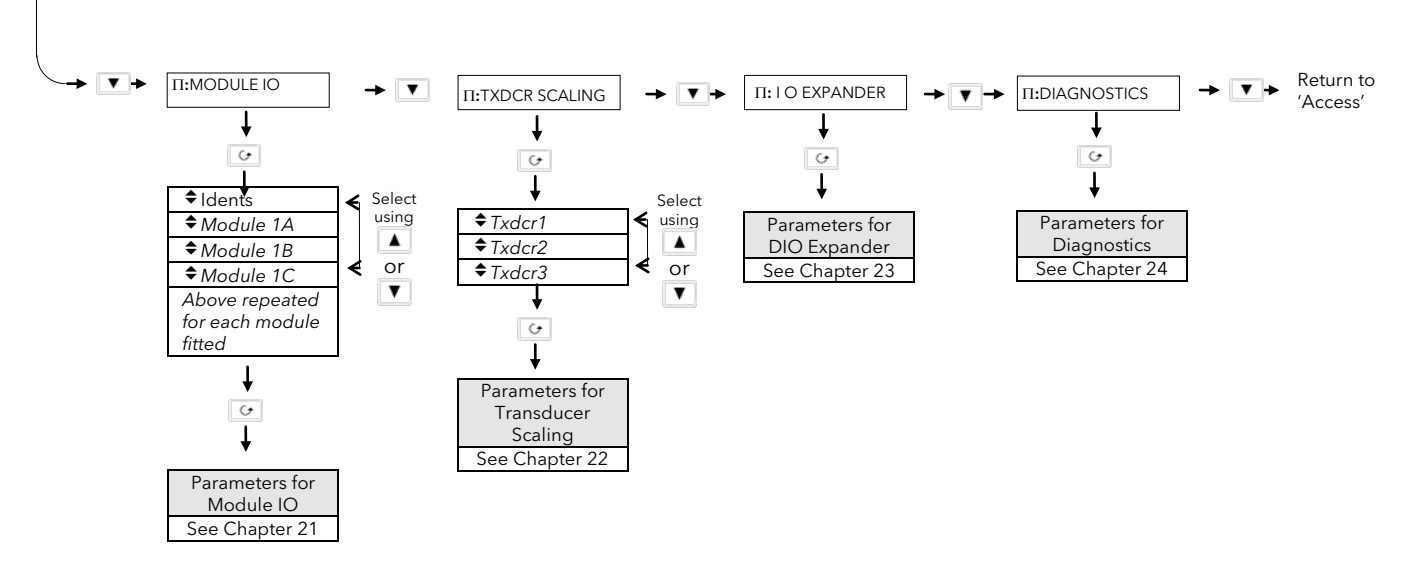

## 3. CHAPTER 3 FUNCTION BLOCKS

## 3.1 WHAT IS A FUNCTION BLOCK?

A function block is a software device which performs a control strategy. Examples are PID Controller, Setpoint Programmer, Cascade Controller, Timer, etc. A function block may be represented as a 'box' which takes in data at one side (as 'Inputs'), manipulates the data internally (using parameter 'Settings') and 'outputs' data at the other side to interface with analogue or digital IO and other function blocks. Figure 3-1 shows a representation of a PID function block as used in the 2604 controller.

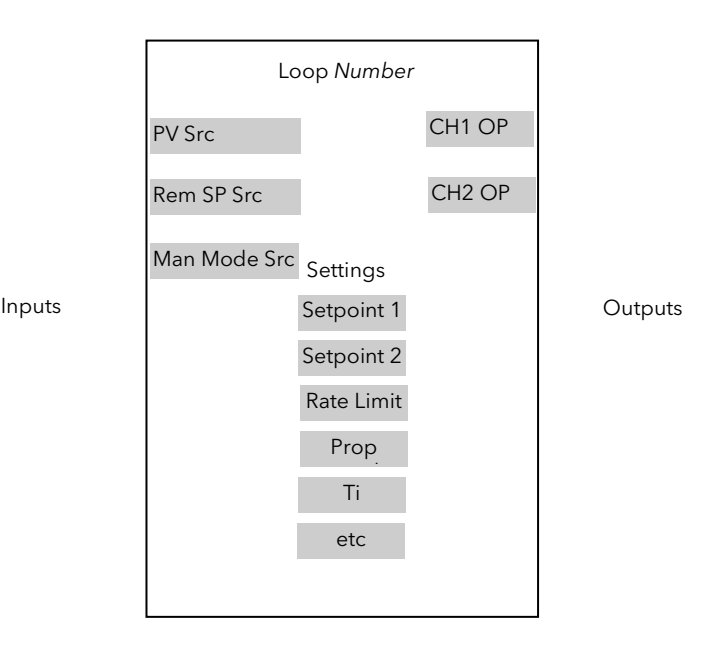

Figure 3-1: A Simple PID Function Block

### 3.1.1 Inputs

Inputs are provided to the function block from field sensors or from other function blocks within the controller. Each field input is served by an analogue or digital input block which processes the signal (depending upon the type of input) and makes it available to the function block in a useable form.

Each input 'wire' (see Chapter 4) is labelled as 'Src' since it defines the source of the signal by holding its Modbus address.

## 3.1.2 Outputs

In a similar way the function block makes available signals to other blocks, plant actuators and other devices. Each output interfaces with analogue or digital output drivers which provide signals to the plant such as relay, 4- 20mA, 0-10V outputs, etc

## 3.1.3 Settings

The purpose of a particular function block is defined by its internal parameters. Some of these parameters are available to the user so that they can be adjusted to suit the characteristics of the plant.

Examples of parameters available to the user are shown in Figure 2-1 as 'Settings'. In this manual these parameters are shown in tables an example of which is shown in Section 1.12.

## 4. CHAPTER 4 SOFT WIRING

### 4.1 WHAT IS SOFT WIRING?

Soft Wiring (sometimes known as User Wiring) refers to the connections which are made in software between function blocks. This chapter describes the principles of soft wiring through the operator interface of the instrument. iTools configuration software, available from your supplier, enables you to configure this feature using a PC.

In general every function block has at least one input and one output. Input parameters are used to specify where a function block reads its incoming data (the 'Input Source'). The input source is usually soft wired to the output from a preceeding function block. Output parameters are usually soft wired to the input source of subsequent function blocks.

It is possible to wire from any parameter using its Modbus address. In practice, however, it is unlikely that you will wish to wire from many of the available parameters. A list of commonly wireable parameters has, therefore, been produced and these are displayed in the controller with both their Modbus address and a mnemonic of the parameter name. An example is shown in the Section 4.1.2.1. i.e. 05108:PVIn.Val. The full list if these commonly wired parameters is given in Appendix D.

The function blocks used in this manual are drawn as follows:

- 1. Input parameters defined by 'Src' on the left of the function block diagram
- 2. Typically wired output parameters on the right hand side
- 3. Other parameters, which are not normally wired to, are shown as settings

A parameter which is not wired to can be adjusted through the front panel of the controller provided it is not Read Only (R/O) and the correct access level is selected.

All parameters shown in the function block diagrams are also shown in the parameter tables, in the relevant chapters, in the order in which they appear on the instrument display.

Figure 3-1 shows an example of how a PID function block (Loop 1) might be wired to other function blocks to produce a simple single loop controller. The 'PV Src' input is soft wired to the output value from the PV Input block on terminals V- to VH.

The channel 1 (heat) output from the PID block is soft wired to the input source ('Wire Src') of Module 1A, fitted as an output module.

Also in this example, a digital input to the 'Man Mode Src', allows the loop to be placed into manual depending upon the state of the digital input. The digital input is DIO1 connected to terminal D1 on the controller.

For further information on the configuration of the fixed IO and IO modules see Chapters 21 and 22 respectively.

Further examples of function block wiring are given in specific chapters throughout this manual.

#### 4.1.1 An Example of Soft Wiring

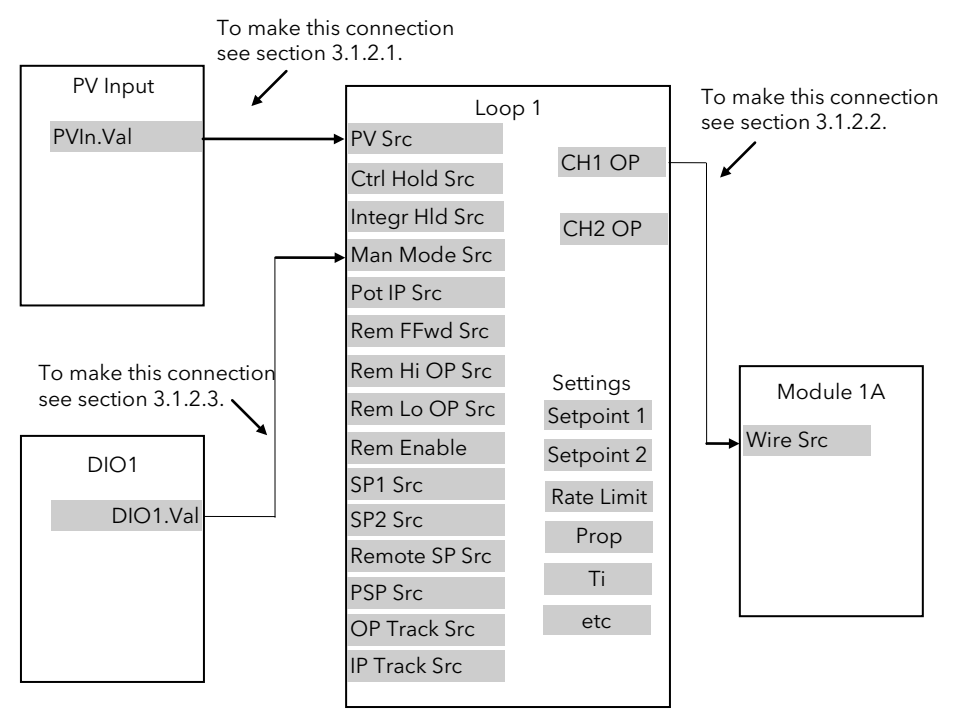

Figure 4-1: A Simple Wiring Example of a PID Function Block

#### 4.1.2 Configuration of the Simple PID Loop

The following description explains how the wiring connections are made to produce the simple PID controller shown in Figure 4-1.

#### 4.1.2.1 To connect the PV input to the Loop

The example is to connect the output from the 'PV Input' to the 'PV Source' of Loop 1.

Firstly, enter Configuration mode. This is further explained in Chapter 5.

Then:-

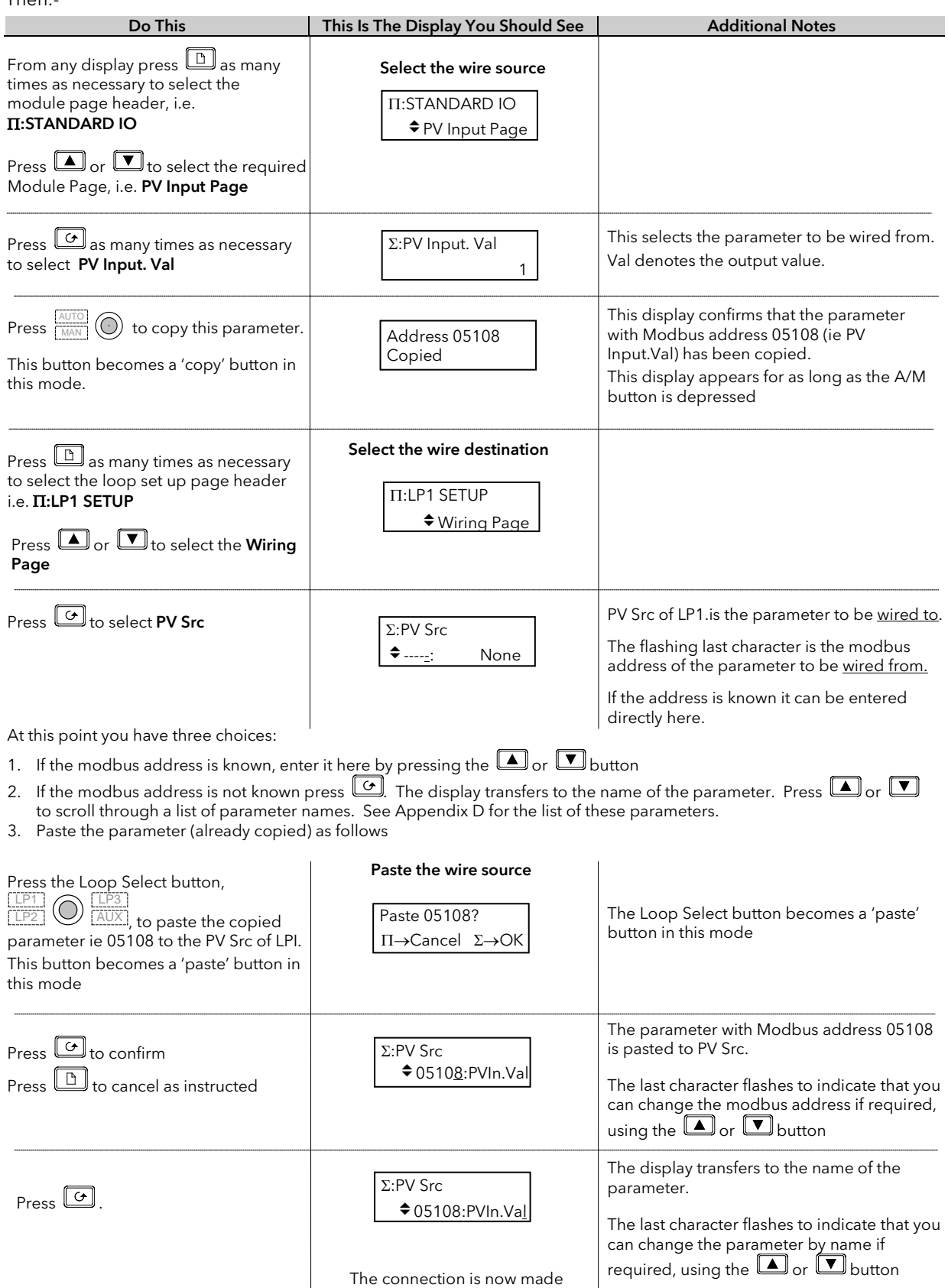

#### 4.1.2.2 To connect the Loop to the Output Module

The example is Loop 1 Channel 1 output to Module 1A input.

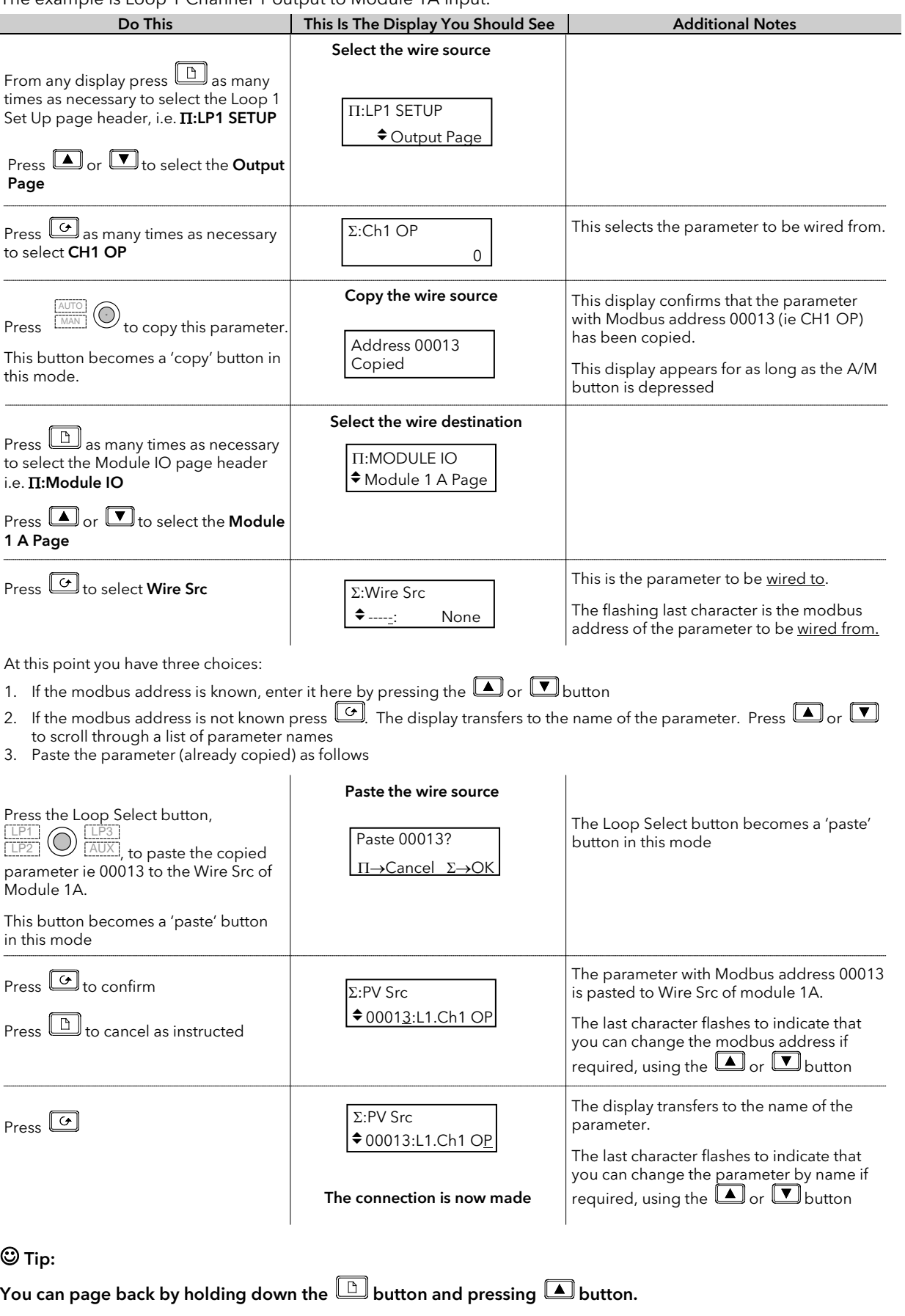

You can scroll back by holding down the  $\boxed{\odot}$  button and pressing  $\boxed{\blacktriangle}$  button.

#### 4.1.2.3 To connect Digital Input DIO1 to Loop 1 Manual Input

The following description is given as a quick summary of the previous two examples.

- 1. Select the Wire Source 05402:DIO1.Val
- 2. Copy
- 3. Select the Wire Destination LP1 Man Mode Src
- 4. Paste

The source and destination of parameters is given in the **Parameter Tables** listed in following chapters.

## 5. CHAPTER 5 ACCESS LEVELS

## 5.1 THE DIFFERENT ACCESS LEVELS

There are five access levels:

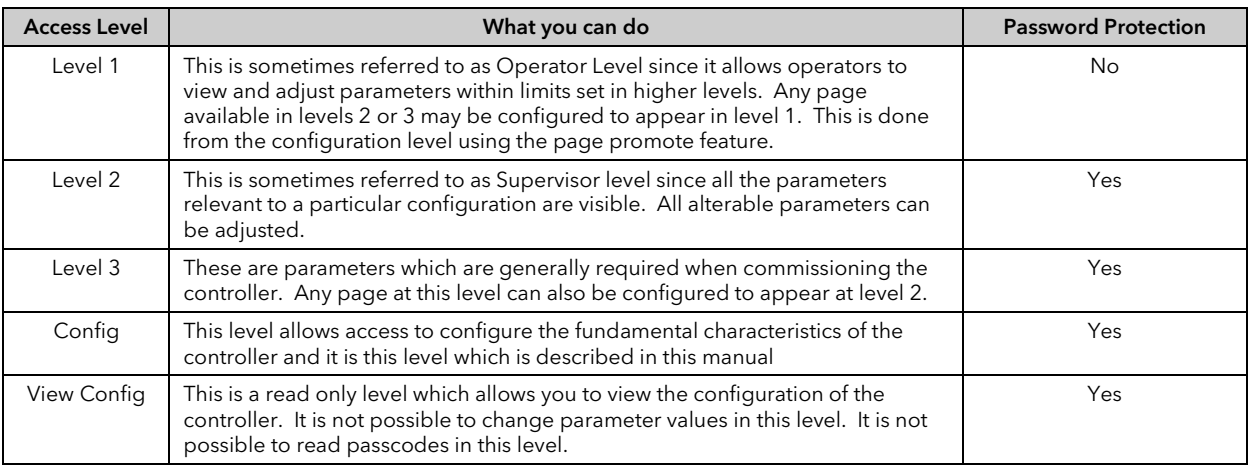

## 5.2 PASSCODES

On switch on the controller defaults to Level 1 which is not protected by a passcode. A limited set of parameters can be changed in this level. The parameter tables in each chapter list those parameters which can be changed.

Level 2, level 3 and Configuration level are protected by passcodes. The default passcodes set in a new controller are:

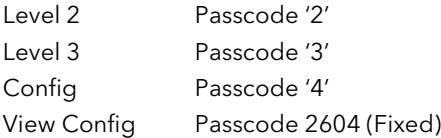

These passcodes with the exception of View Config can be changed in configuration level.

If a passcode of 'None' has been entered for any level (apart from View Config, which is fixed) it will not be necessary to enter a passcode to enter that level.

## 5.3 TO ENTER CONFIGURATION LEVEL

#### Note:-

In configuration mode the controller enters a standby state in which all outputs are frozen. If the controller is connected to a process it will not control the process when in this mode.

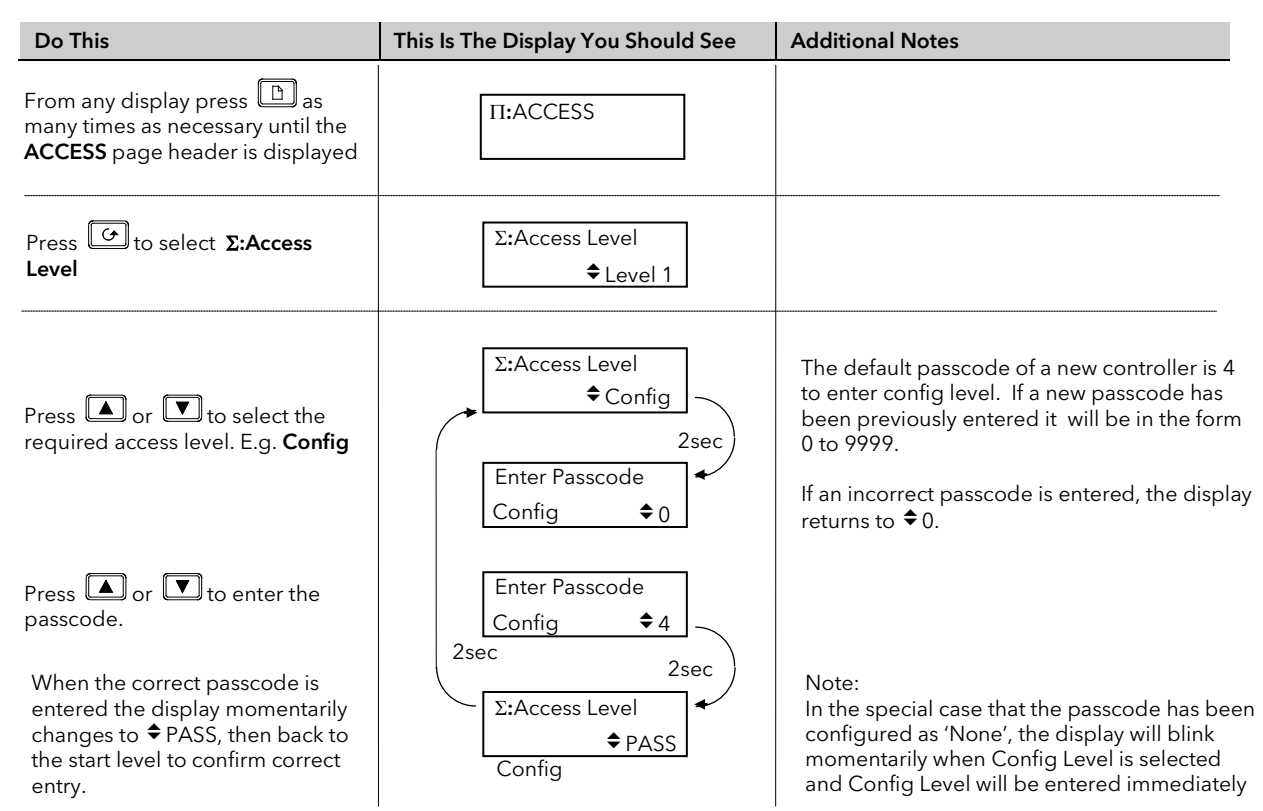

## 5.4 TO ENTER NEW PASSCODES

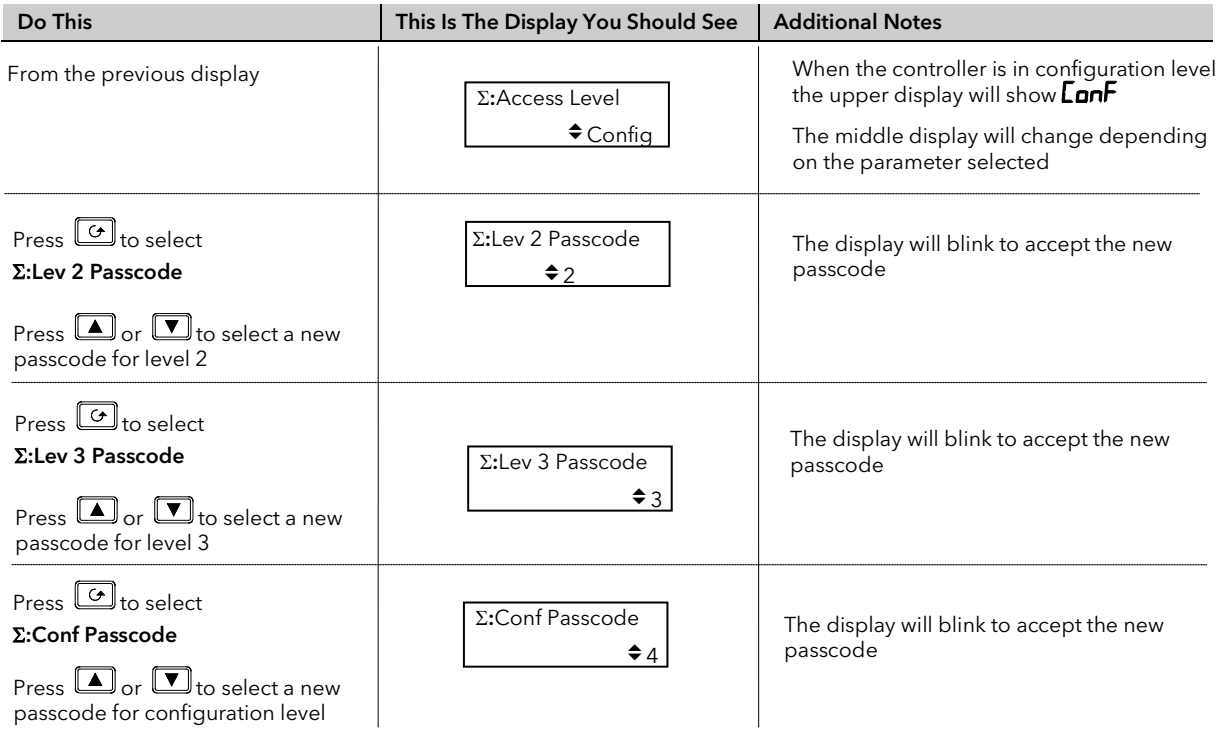

## 5.5 TO EXIT CONFIGURATION LEVEL

To exit configuration level it is only necessary to select the level which you wish to go to. When entering a new level from a higher level it is not necessary to enter the passcode for this level. It is only necessary to enter the passcode when going from a lower level of access to a higher level.

## 6. CHAPTER 6 INSTRUMENT CONFIGURATION

## 6.1 WHAT IS INSTRUMENT CONFIGURATION?

Instrument configuration allows you to set up features such as:-

- 1. The number of loops
- 2. To enable/disable. PID Loops, Programmer, Zirconia, Humidity,Input Operators, Timer Blocks, Analogue and Logic Operators, Transducer Scaling
- 3. Displayed Units
- 4. The format of the upper, middle and lower readouts
- 5. The functions of the keys (buttons)
- 6. Promotion of selected parameters to different levels
- 7. User text
- 8. Format of the Summary Page
- 9. Standby Behaviour

#### 6.1.1 To Select the Instrument Configuration Pages

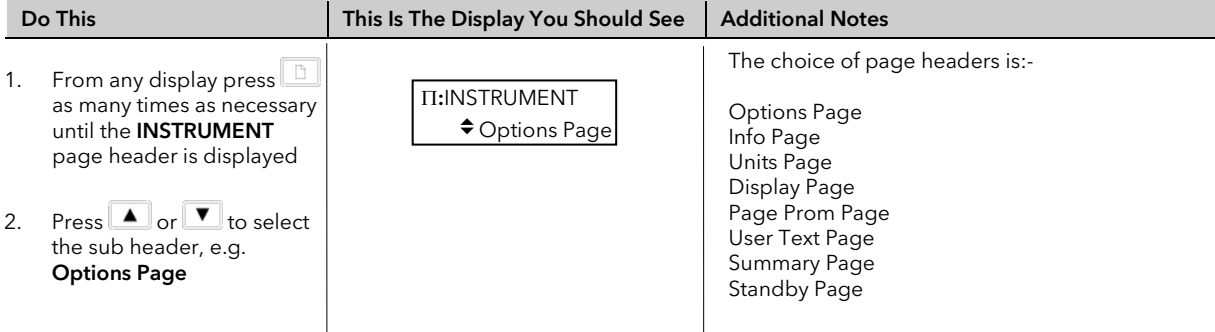

#### Note:-

It is only possible to configure chargeable options if they have been ordered. An example of a chargeable option is the number of loops. For other chargeable options see Order Code, Appendix A.

## 6.2 TO CONFIGURE CONTROLLER OPTIONS

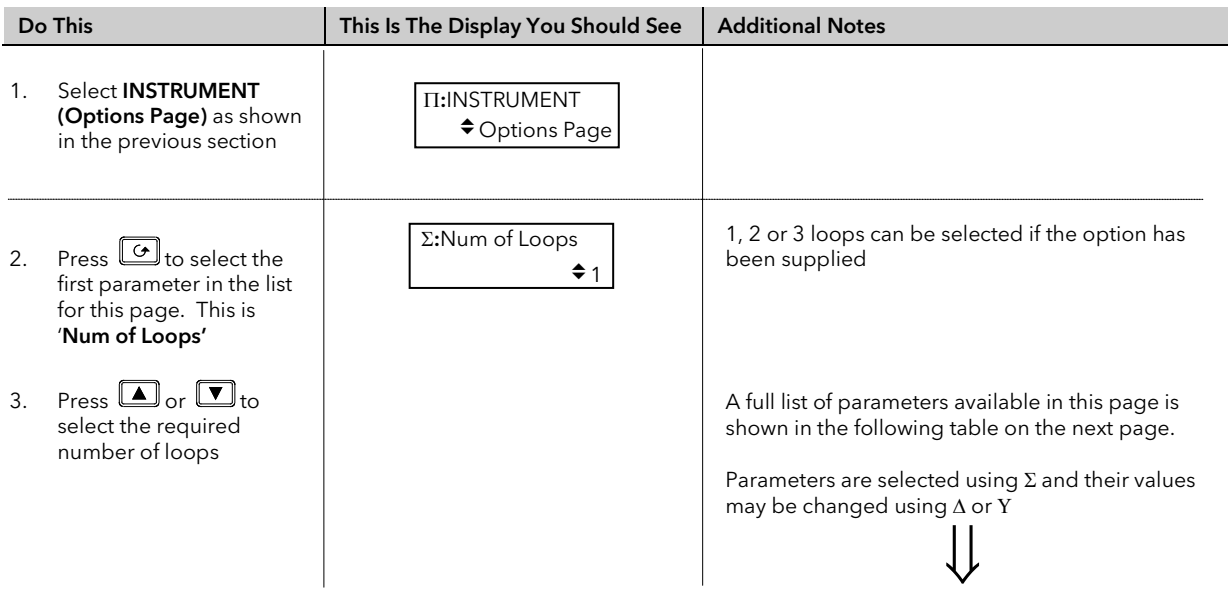

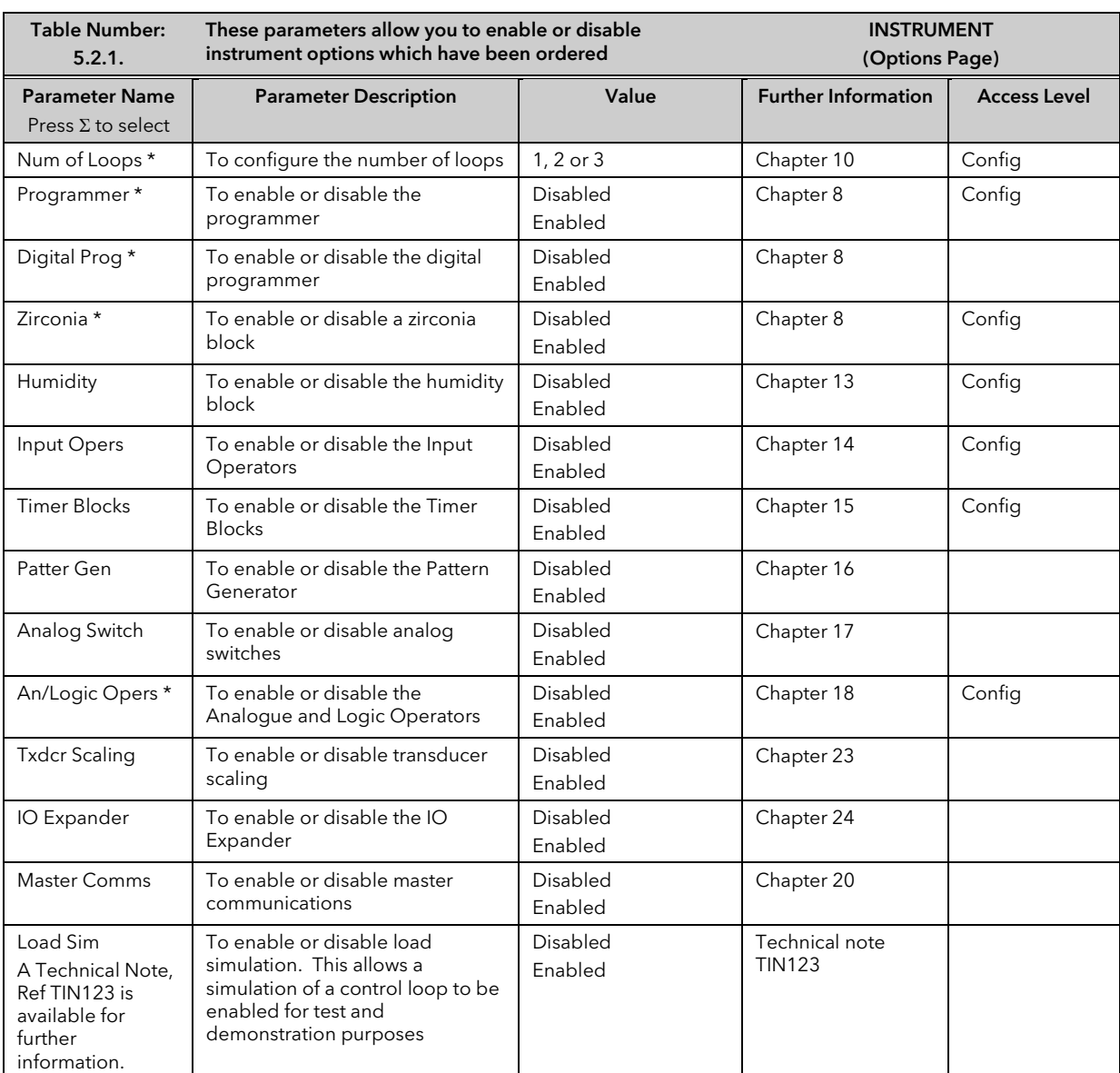

#### 6.2.1 INSTRUMENT Options Page

\* These are options which can only be activated if they have been ordered, see 'Ordering Code' Appendix A.

Further pages are available under the INSTRUMENT heading as sub-headers. These are selected using  $\Box$  or **D**. They are:-

- Options Page
- Info Page
- Units Page
- Display Page
- Page Prom Page
- User Text Page
- **Summary Page**
- Standby Page

The following tables list the parameters available in each of these pages. Parameters are selected as above using  $\cup$  and their values can be changed using  $\cup$  or  $\cup$  .

## 6.2.2 INSTRUMENT Info Page

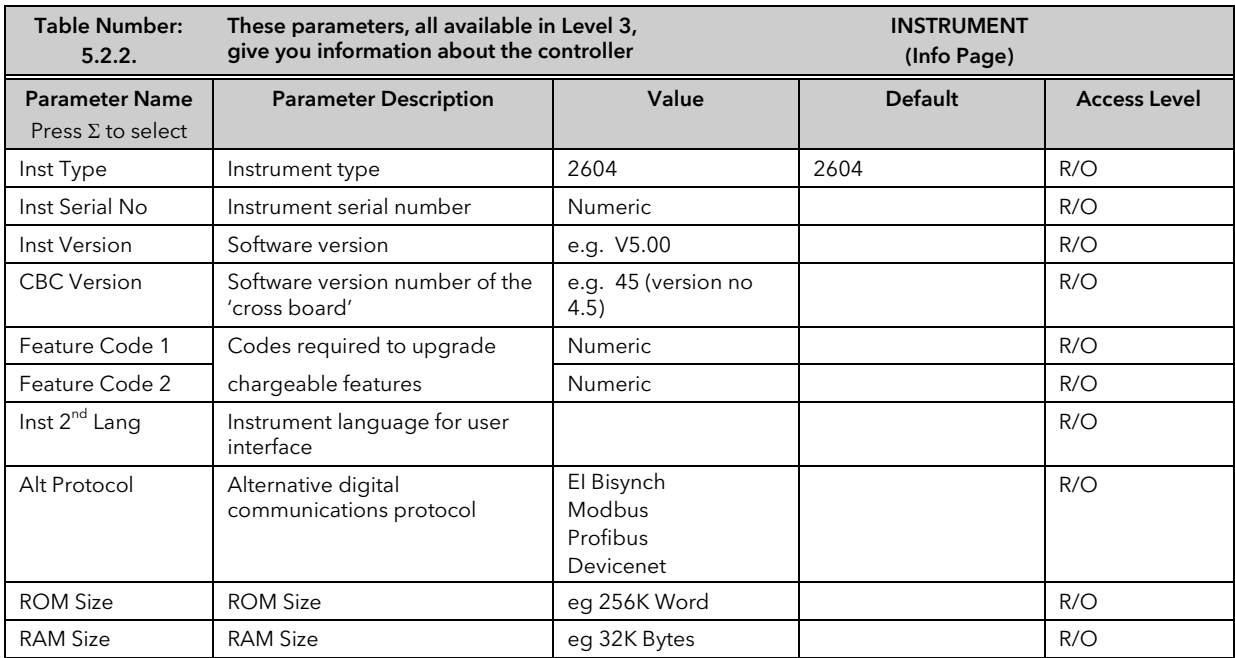

## 6.2.3 INSTRUMENT Units Page

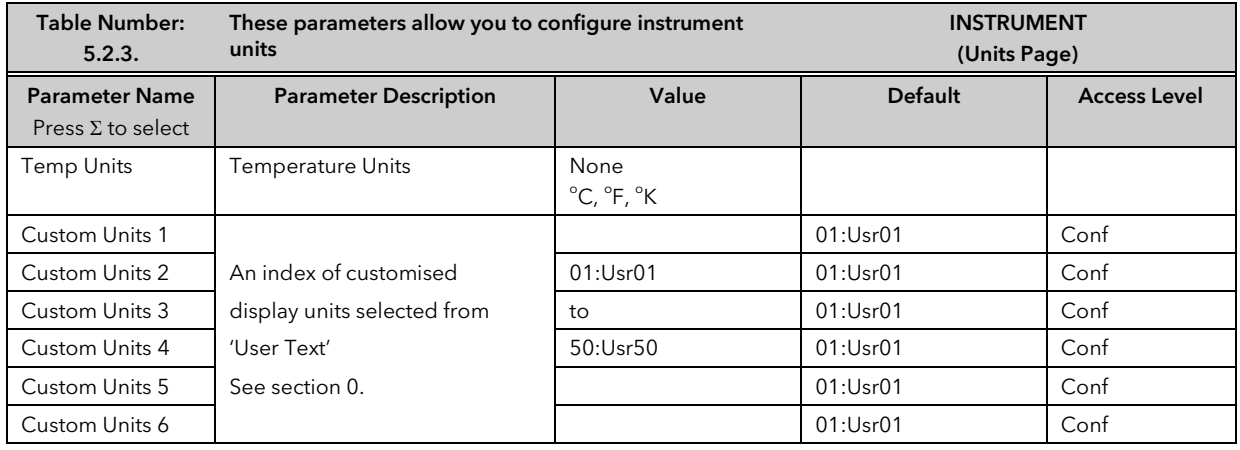

6.2.4

#### 6.2.5 INSTRUMENT Display Page

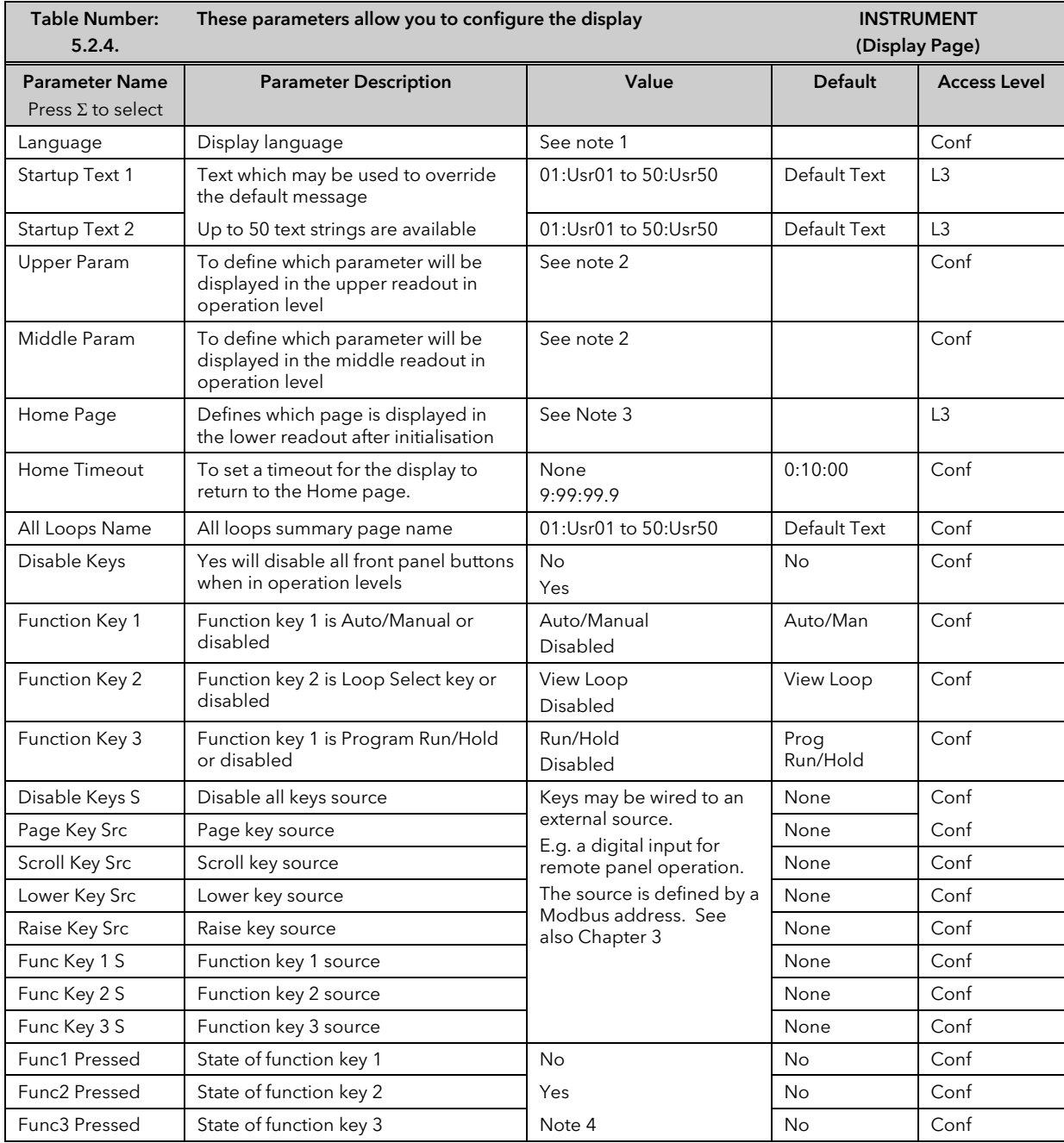

#### Note 1:-

The 2604 stores the user interface in two languages. English is always available plus French, German or Spanish. Note 2:-

Any parameter can be displayed in the upper and lower readout and wired to front panel buttons. For convenience the most often used parameters have been provided in the controller together with their Modbus addresses. A list of these parameters together with their Modbus addresses is given in Appendix D.

Note 3:-

The first page to be displayed when the instrument is switched on can be chosen from:-

Summary Page

Run Page

Loop 1, Loop 1 Aux., Loop 2, Loop 2 Aux., Loop 3, or Loop 3 Aux.

Access Page

Cycle Each Loop

#### Note 4:-

These parameters are generally only used over digital communications

## 6.2.6 INSTRUMENT Page Promote Page

Any page shown un-shaded in the Navigation Diagram, Figure 1-13, can be promoted to Level 1, Level 2 or Level 3 as follows:-

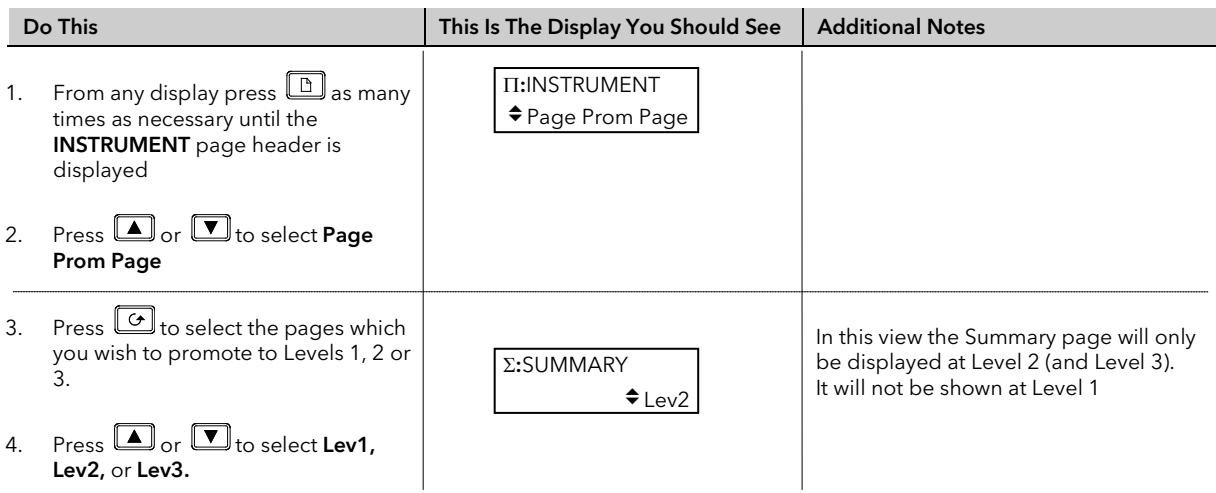

All pages listed in the Navigation Diagram section 2.14. are available in Level 3, but they can be promoted to any level using the procedure above.

By default the pages shown in the following table are available in Level 1. Any page available in a lower level is automatically available in a higher level.

<span id="page-58-0"></span>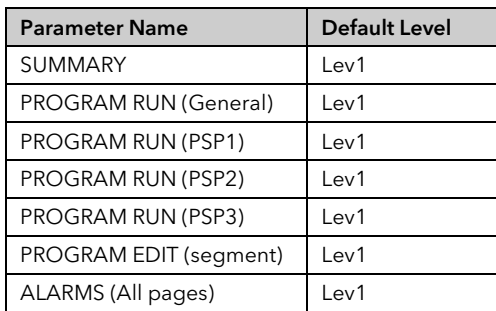

### 6.2.7 INSTRUMENT User Text Page

This page allows you to configure up to 50 User Text strings of up to 16 characters. Any string can be used to provide a name for particular parameters. For example Loops can be given names which are more meaningful to the user, such as 'Zone 1', 'Level Controller', etc.

#### To enter User Text:-

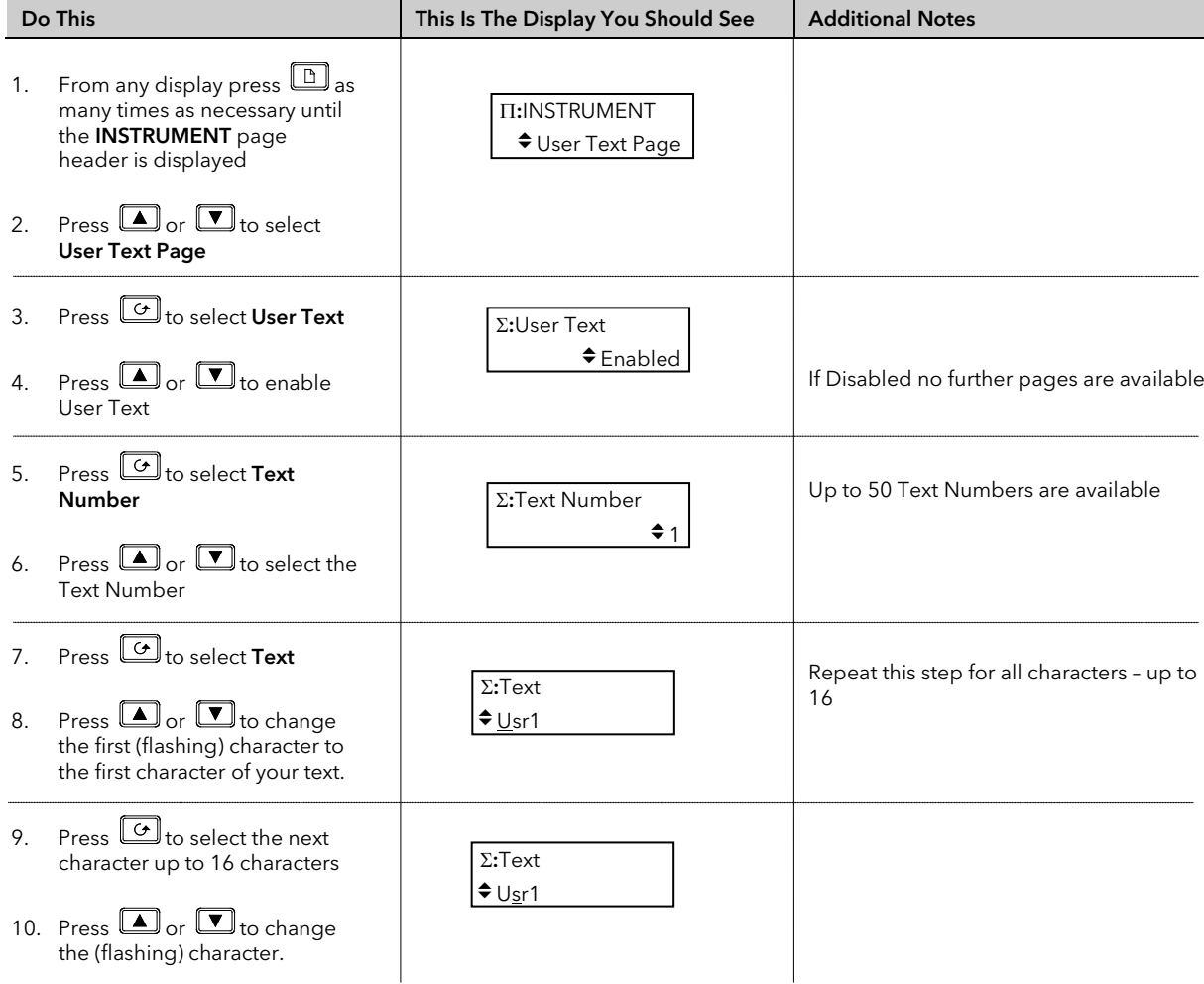

#### 6.2.8 INSTRUMENT Summary Page

This page allows you to configure a page consisting of a list of 10 parameters which are in common use on a particular installation. The first parameter in the list - 'Show Summary' must be enabled so that the Summary list can be shown in operating levels.

#### To configure Summary pages:-

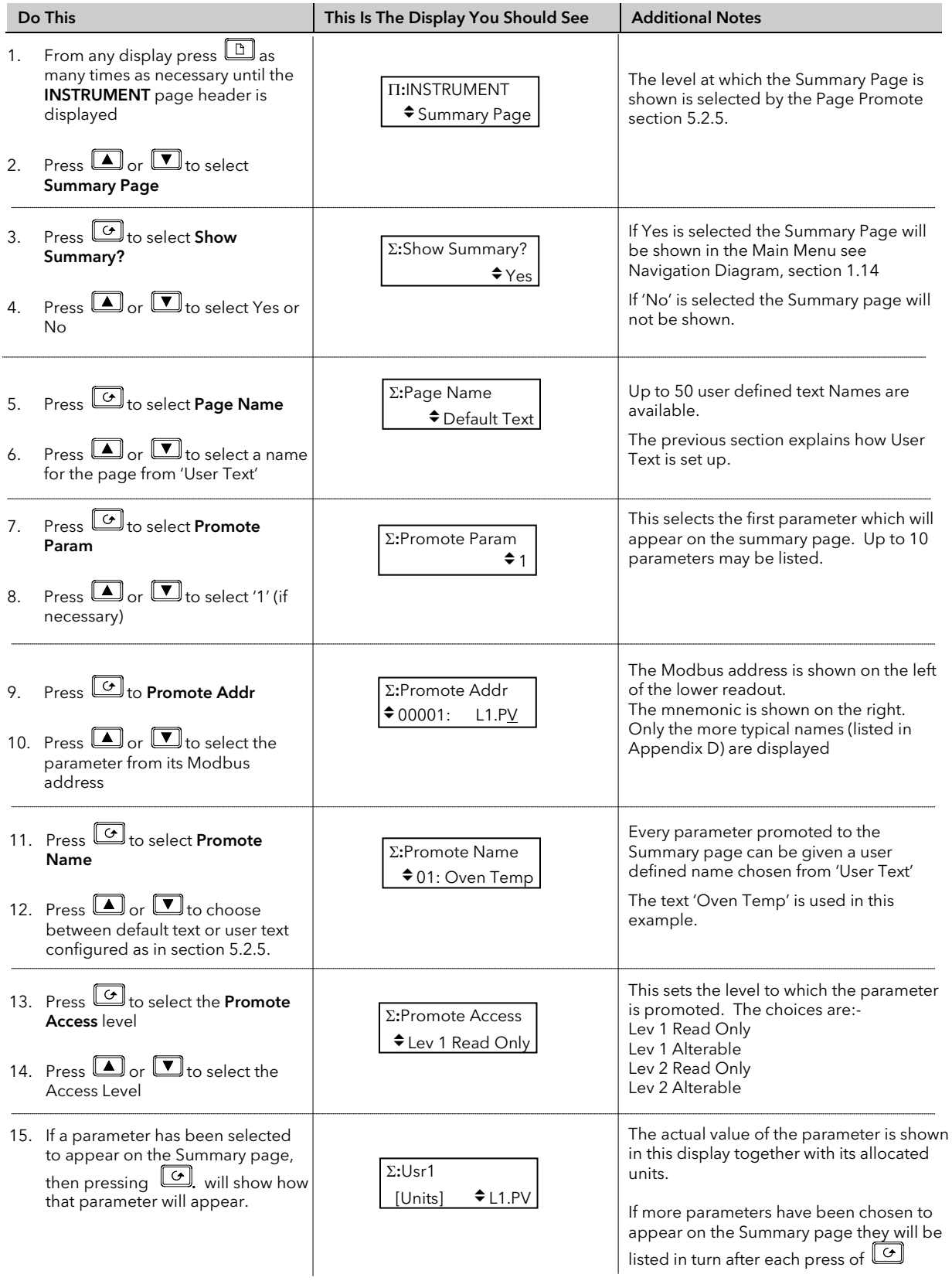

Repeat the above steps for 10 parameters which are to be promoted to the Summary page header.

## 6.2.9 INSTRUMENT Standby Page

The standby state of the controller occurs when it is in configuration mode or during the first few seconds after switch on.

The INSTRUMENT Standby Page allows you to wire to a parameter such as a digital input which when true will switch the controller to Standby Mode.

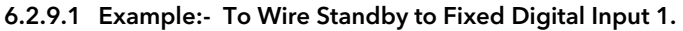

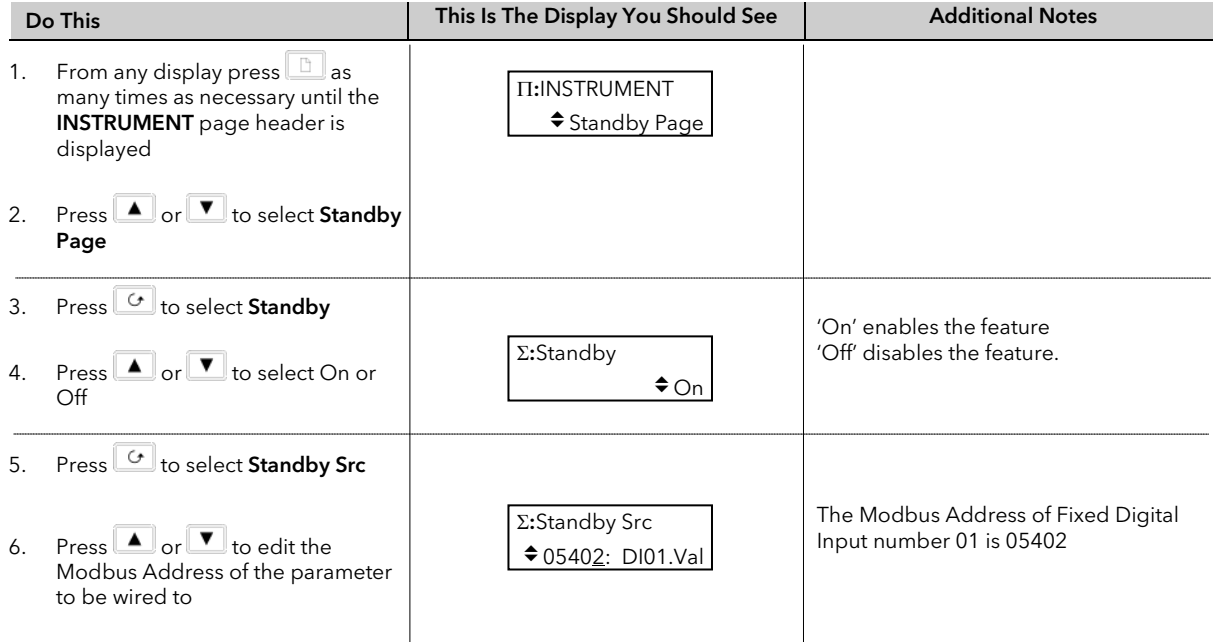

If the Modbus Address is not known it is possible to select the required parameter from a list of commonly used parameters. This list is shown in Appendix D

- 7. Press  $\omega$  again.
- 8. Then press  $\bullet$  or  $\bullet$  to scroll through a list of commonly used parameters

Σ:Standby Src 05402: DI01.Val

If the Modbus Address is not known the parameter can be selected its mnemonic. See Appendix D for a list of these commonly used parameters.

Tip: See 'Copy and Paste' Section 4.1.2.

### 6.3 USER TEXT EXAMPLES

#### 6.3.1 To Re-Name Loop 1 to Zone 1

First enable User Text since its factory default is disabled. A library of User Text can then be created from which the new loop name can be selected.

#### 6.3.1.1 Implementation

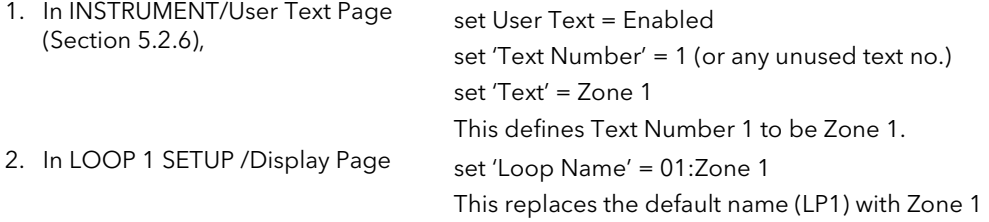

#### 6.3.2 To Re-Name User Alarm 1 and Provide a Message

User alarms can be re-named and also provide a diagnostic message to the user.

#### 6.3.2.1 Implementation

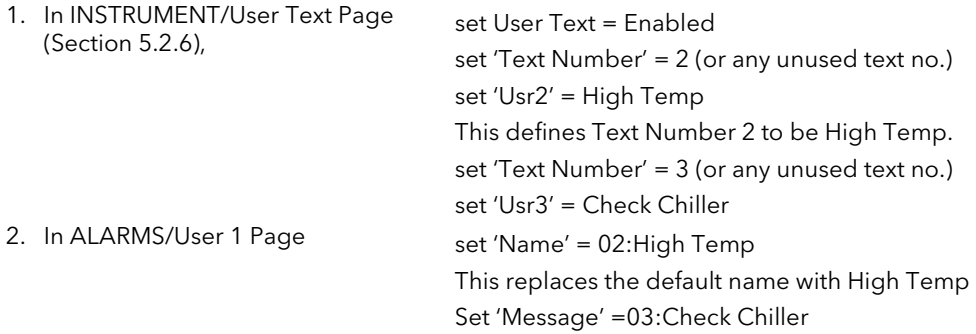

#### 6.3.3 To Re-Name Module 1 to be called Heat Output

Individual modules can be re-named to simplify plant diagnostics.

#### 6.3.3.1 Implementation

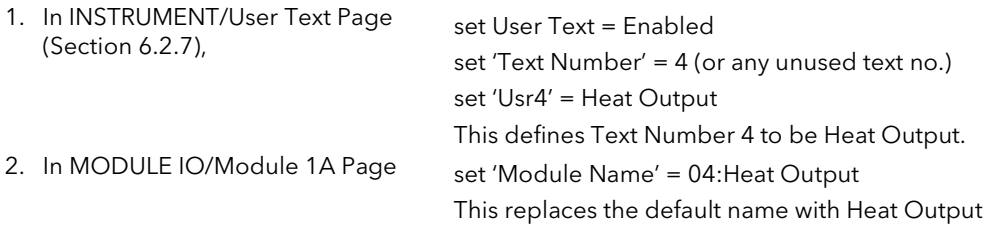

## 6.3.4 To Show User Text in the Summary Page on an Event

This example will display the text 'Test 1' in the Summary Page when the Digital Input 1 becomes true.

#### 6.3.4.1 Implementation

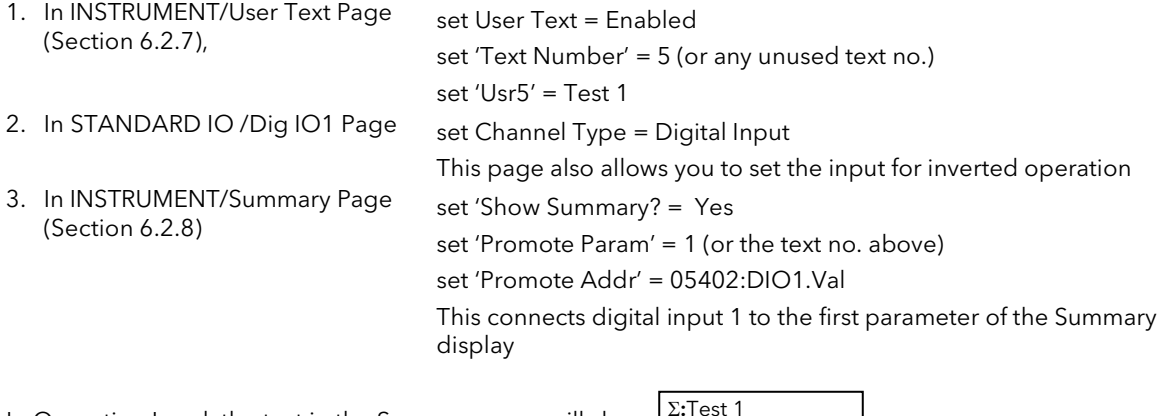

In Operation Level, the text in the Summary page will show: Σ:Test 1

In place of 0 or 1, you may wish to display On or Off. This can be achieved by using a Logic or Analogue Operator. The implementation using Logic Operator 1 is as follows:

 $\div$  0 or 1

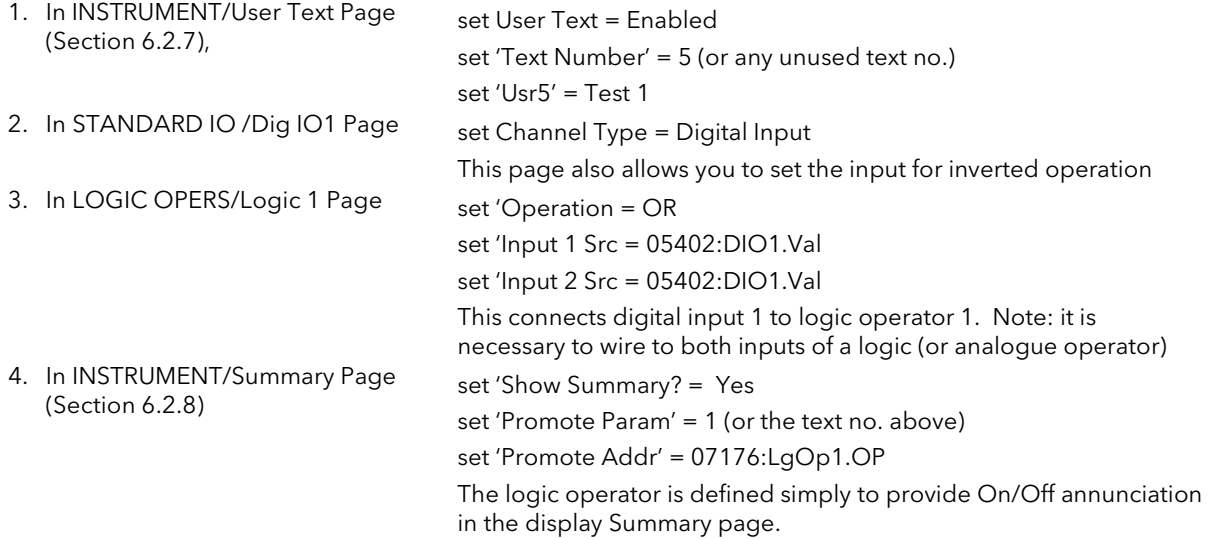

See Appendix D for list of Modbus addresses.

#### 6.3.5 To Assign Custom Units to the Power Up Display

Most commonly used units can be selected for display on the user interface. In addition to the standard selection up to six custom units can be created. In this example the units of the PV Input will be Gal/m

#### 6.3.5.1 Implementation

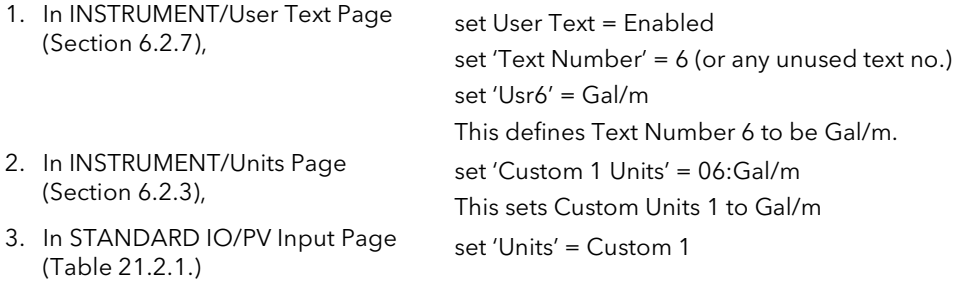

#### 6.3.6 To Customise the Power Up Display

In this example the users company name will be used provide the start up message when the controller is switched on. The company name will be CML Controls and is based in Scotland.

#### 6.3.6.1 Implementation

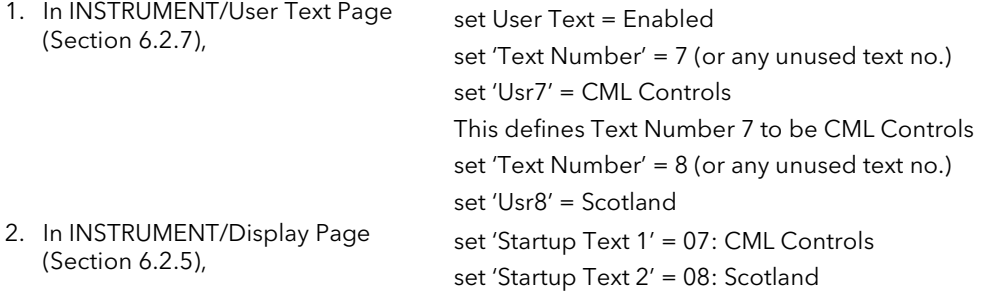

## 7. CHAPTER 7 PROGRAMMER CONFIGURATION

This chapter explains how to configure and use a Setpoint Programmer and describes in more detail other features such as:-

- Program User Values
- Pattern Generator
- Program, Segment and other User Defined Names
- The strategy adopted by the controller following a power fail
- Other parameters applicable to configuration of programmers
- A description of Holdback

#### Customisable Parameter Names

Throughout this chapter parameter names shown in *italics* are customisable by the user when in configuration access level. The name of the parameter may vary, therefore, from instrument to instrument.

Typical customisable parameter names are:

- Program names
- Profile Setpoint names
- User Value names

## 7.1 WHAT IS SETPOINT PROGRAMMING ?

Many applications need to vary the process value over time. Such applications need a controller which varies a setpoint as a function of time. The 2604 controller will program up to three separate profiles. These may be temperature, pressure, light level, humidity, etc., depending on the application, and are referred to as Profiled Setpoints (PSPs). A setpoint program containing three profile setpoints is shown in Figure 7-1.

The Program is divided into a flexible number of Segments - each being a single time duration, - and containing details for each profiled setpoint. The total number of segments available is 100 per program with a maximum of 500 in any instrument.

A controller containing functionality to control profile setpoints against time is referred to as a **Programmer**. The 2604 programmer works on a single timebase for all programs.

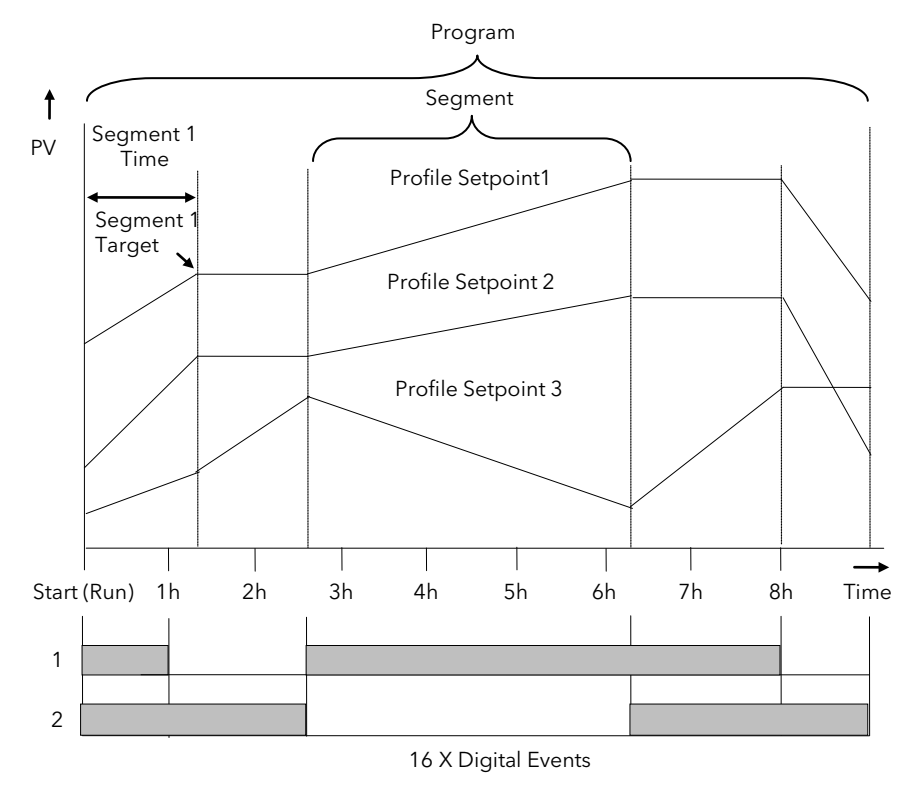

Figure 7-1: A Setpoint Program

The profiled setpoints may be used as either **control loop setpoints** or independent parameters for retransmission or for use in derived calculations.

The 2604 may store up to 20 programs as standard, with up to 50 if purchased.

#### 7.2 THE 2604 SETPOINT PROGRAMMER DEFINITIONS

#### 7.2.1 Run

In run the programmer varies the setpoint in accordance with the profile set in the active program.

#### 7.2.2 Hold

In hold the programmer is frozen at its current point. In this state you can make temporary changes to program parameters such as a target setpoint, ramp rates and dwells (if programmer configured for ramp rate) or segment duration (if programmer configured as Time to Target). Such changes will only remain effective until the end of the currently running segment, when they will be overwritten by the stored program values.

#### 7.2.3 Reset

In reset the programmer is inactive and the controller behaves as a standard controller, with the setpoint determined by the raise/lower buttons.

#### 7.2.4 Servo

When a program is run the setpoint can start from the initial controller setpoint or from the current process value. Whichever it is the starting point is called the servo point. This can be set in the program.

The usual method is to servo to the process value because this will produce a smooth and bumpless start to the process.

If, however, it is essential to guarantee the time period of the first segment it may be better to set the controller to servo to setpoint.

#### 7.2.5 Hot Start

Hot start can occur in any segment type, for any PSP but is most useful to ramp segments. When run is initiated it allows the program to automatically advance to the correct point in the profile which corresponds to the operating temperature of the process. Hot start is enabled in configuration level and specifies which programmed variable to use when deciding the correct segment.

#### 7.2.6 Digital Inputs

Digital inputs are available on the controller which can be configured for the following programmer functions:

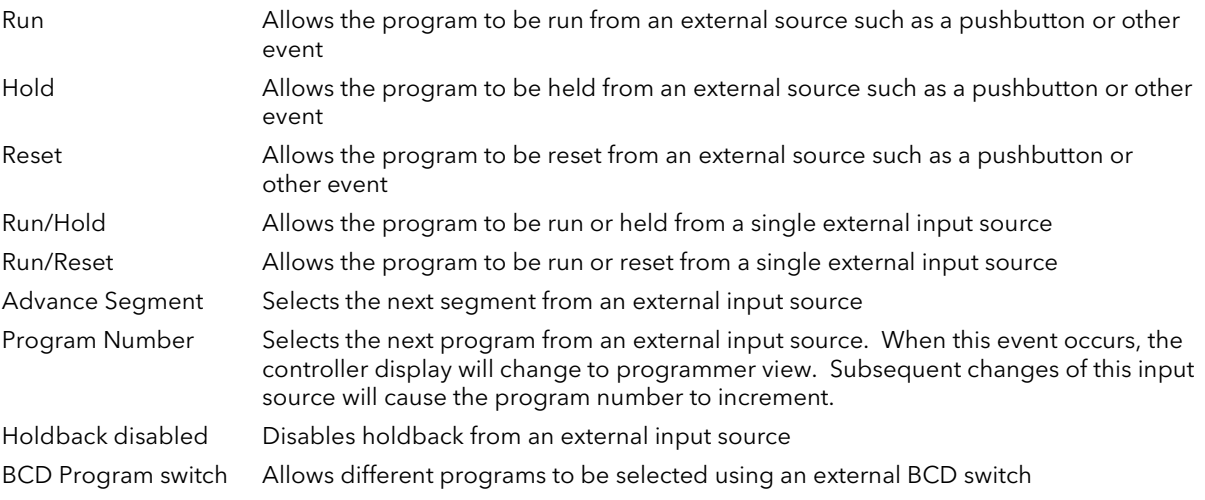

For more information on digital inputs refer to Chapters 19 and 20.

#### 7.2.7 Power Fail Recovery

In the event of power fail to the controller, a strategy may be set in configuration level, which defines how the controller behaves on restoration of the power. These strategies include:

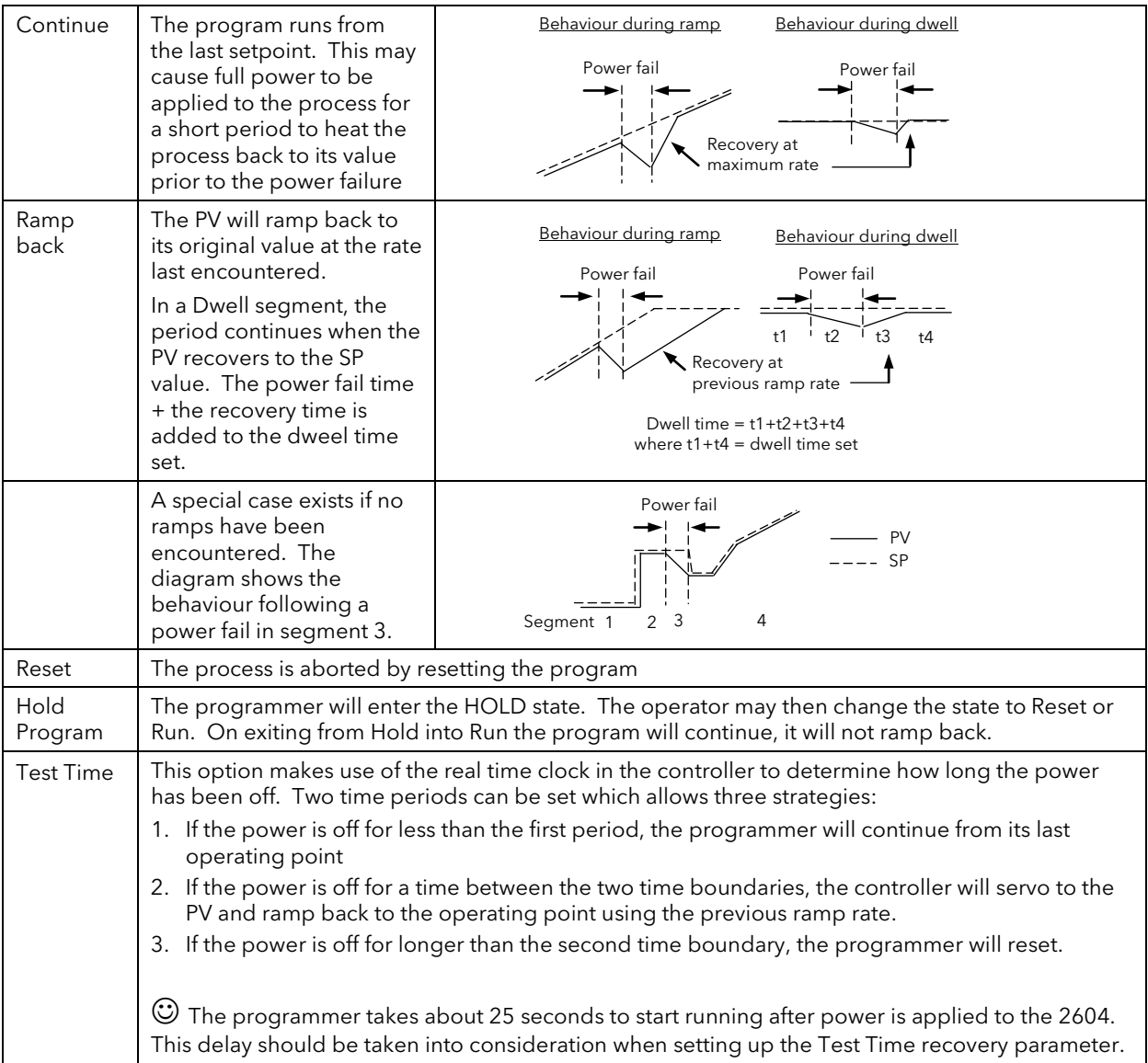

## 7.2.8 Wait

Three wait conditions are provided at the end of each segment which may be wired, in configuration level, using a 'Toolkit Block' expression or by a digital input. Each segment may then select No-Wait, Wait on Event A, Wait on Event B or Wait on Event C. When all profile segments are complete, and the configured wait event is active, the program waits until the wait event becomes in-active before progressing to the next segment.

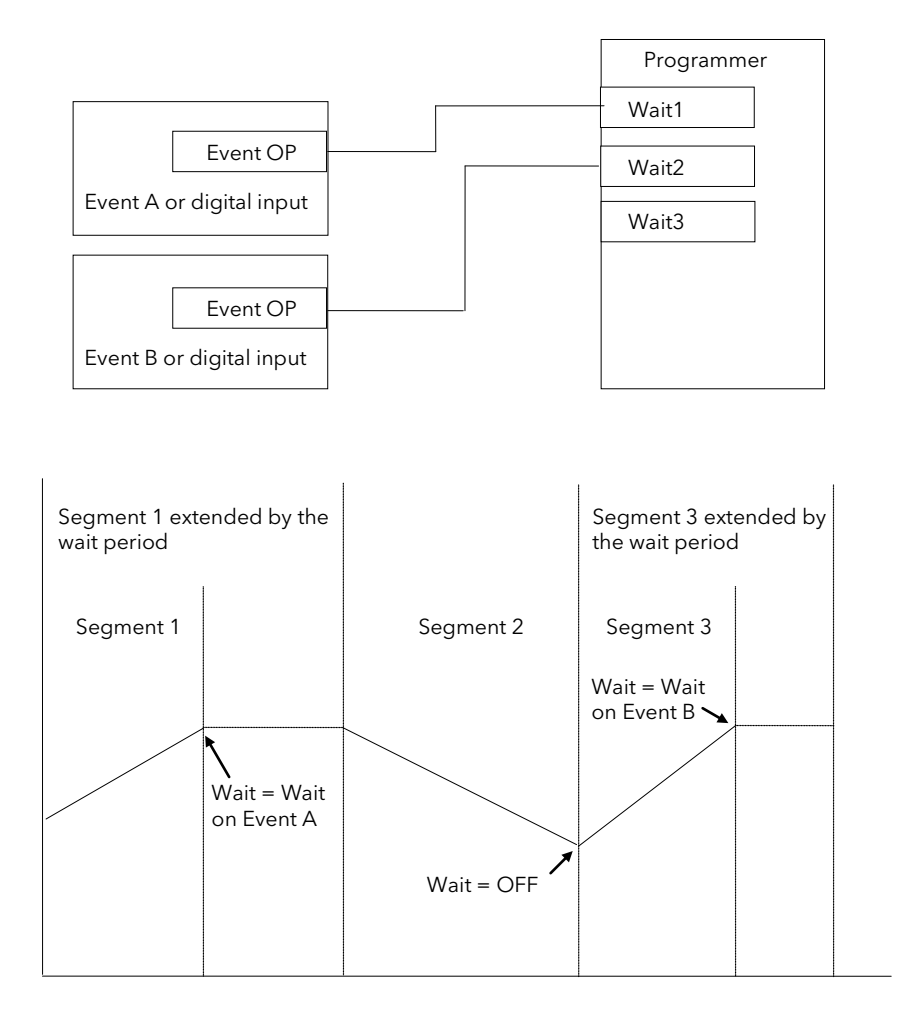

Figure 7-2: Wait Events

#### 7.2.9 Holdback (Guaranteed Soak)

Holdback freezes the program if the process value does not track the setpoint by an amount which can be set by the user. It may operate in any type of segment

In a Ramp segment it indicates that the process value is lagging the setpoint by more than a pre-set amount and that the program is waiting for the process to catch up.

In a Dwell segment it will freeze the dwell time if the difference between SP and PV exceeds pre-set limits.

In both cases it guarantees the correct soak period for the product.

Holdback may be configured in three modes:

- OFF holdback does not operate
- Applied to the complete program. Holdback operates the same way in every segment
- To each individual segment. A different holdback type can be applied to each segment

Holdback Mode defines how holdback operates. It may apply when:

- The PV is below the SP by a pre-set value (Lo),
- The PV is above the SP by a pre-set value(Hi)
- The PV is below or above the SP by a pre-set value (Band).

In addition two levels of holdback are available per profile setpoint, per program. These are defined as 'Fine' and 'Course'.

#### Example:

Holdback, operating in each segment, is often used in a temperature control application as detailed below:-

During a ramp up period the holdback type may be set to deviation low. If the Process Value lags the programmed rate of rise, holdback will stop the program until the PV catches up. This prevents the set program from entering the next segment until the PV has attained the correct temperature.

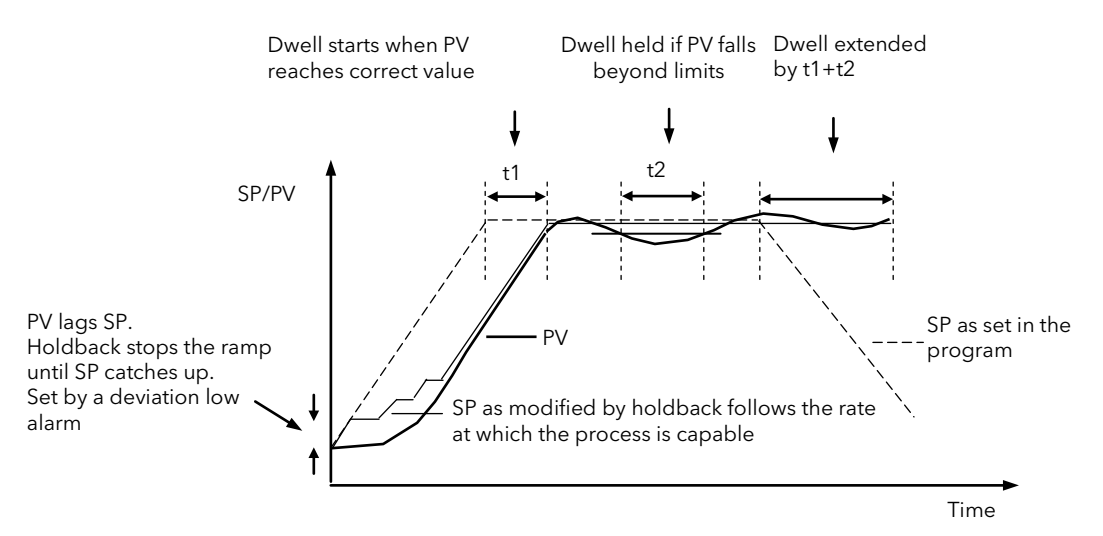

Figure 7-3: Effect of Holdback to Produce Guaranteed soak

During a dwell period the holdback type may be set to deviation band. This guarantees that the dwell or soak period operates only when the process value is within both high and low deviation limits.

During a ramp down period the holdback type may be set to deviation high. If the process cannot cool at the rate set by the ramp down rate the program will be held until the process catches up.

When a profile is placed into holdback the other profiles are (normally) not held. They continue and rendezvous at the end of the segment.

Each segment may consist of up to three profiles. Two levels of holdback value, course and fine, may be applied for each profile of each segment in the PROGRAM EDIT Program page.

#### 7.2.10 Fine and Coarse Holdback

Fine and Coarse Holdback values are only displayed when 'Holdback Mode' = 'Per Segment' or 'Per Program'. They allow you to apply one value of holdback to selected segments/program and another value to other segments/program. For example, you could apply 'Fine Holdback' to one or more Dwell segments and 'Coarse Holdback' to one or more Ramp segments

## 7.3 PROGRAM USER VALUES

Program User Values provide multiplexor facilities for the user. Each user value provides storage for a number of event values (currently 100). Each user value will normally be soft wired (see Chapter 4) to call up another feature.

The following example shows how the programmer user values may be used to call up different sets of preconfigured digital output values for different segments in a programmer. This would make use of the Pattern Generator described in Chapter 16, and assumes that a user value has been wired to a Pattern Generator.

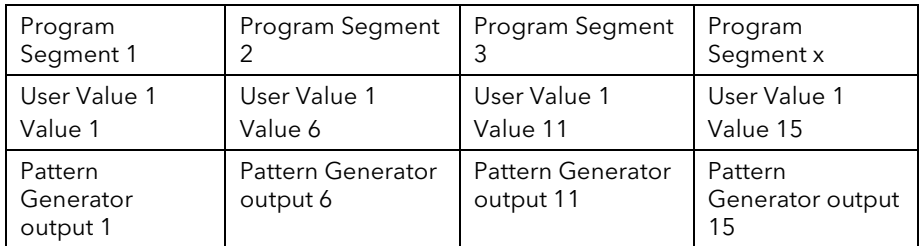

In each segment a different pattern of digital outputs is set up from the single value set in the User Value for each segment.

#### 7.3.1 Program User Value Enumerations

Each program user value may be allocated a name chosen from 'User Text' library. This means that a name can be allocated to Value 1 to Value x in the above table, and can be used to describe the functions carried out in each segment. For example, if User Value 1 is called 'Carburise' the Pattern Generator will set the digital pattern required for carburising and this message can be made to appear in the PATTERN GEN (Dig Group x) page during that segment.

An example which shows how to apply an Enumeration to a Programmer User Value is given in Chapter 16.

## 7.4 PROGRAMMER TYPES

The programmer can be configured as Time to Target or Ramp Rate. A time to target programmer requires fewer settings and is simple to use since all segments are the same. A time to target programmer can, in general contain more segments than a ramp rate.

#### 7.4.1 Time To Target Programmer

Each segment consists of a single duration parameter and a set of target values for the profiled variables.

- 1. The **duration** specifies the time that the segment takes to change the profiled variables from their current values to the new targets.
- 2. A dwell type segment is set up by leaving the target setpoint at the previous value.
- 3. A **Step** type segment is set up by setting the segment time to zero.

#### 7.4.2 Ramp Rate Programmer

Each segment can be specified by the operator as Ramp Rate, Dwell or Step.

- 1. Each profiled setpoint must complete its segment before the programmer will move to the next segment. If one ramp reaches its target setpoint ahead of the other variables, it will dwell at that value until the other variables have completed. The program will then move to the next segment.
- 2. The duration parameter for a segment is read only unless the segment contains only dwells. In this case the dwell period can be changed when the program is in Hold..
- 3. The duration is determined by the longest profile setting.

## 7.5 SEGMENT TYPES

A segment type can be defined as Profile, Go Back or End.

### 7.5.1 Profile

A profile segment may be set as:-

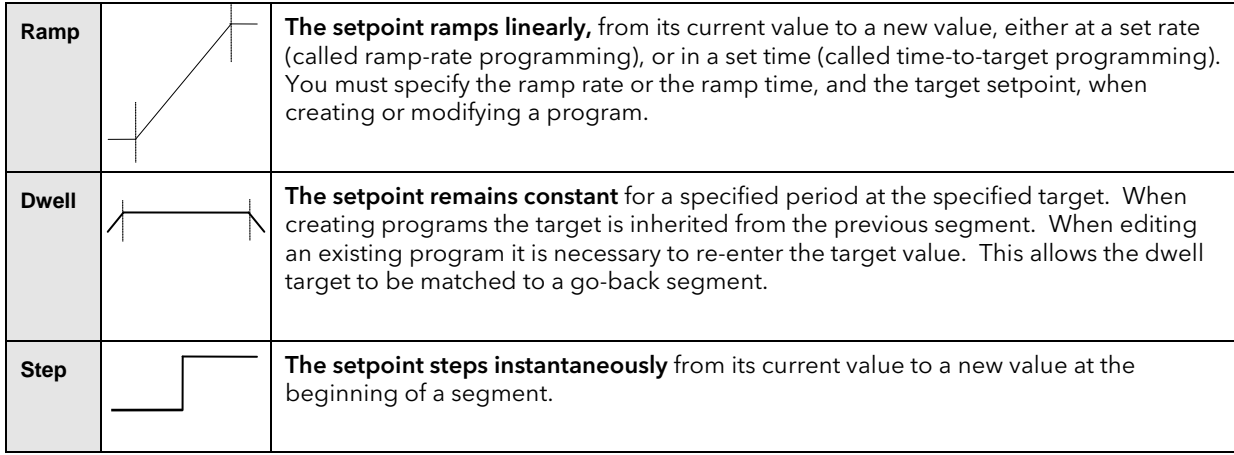

### 7.5.2 Go Back Segment

Go Back allows segments in a program to be repeated by a set number of times. It is the equivalent of inserting 'sub-programs' on some controllers. Figure 7-4 shows an example of a program which is required to repeat the same section a number of times and then continue the program.

A Go Back segment is used to save the total number of segments required in a program and to simplify setting up. When planning a program it is advisable to ensure that the end and start setpoints of the program are the same otherwise it will step to the different levels. A Go Back segment. is defined when editing a program.

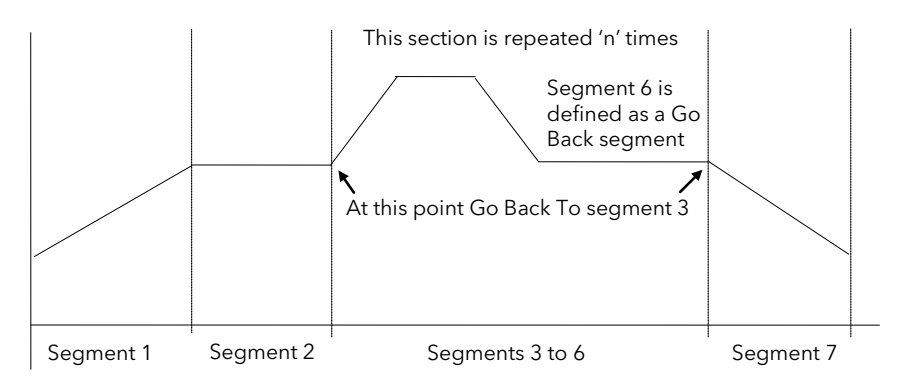

Figure 7-4: An Example of a Program with Repeating Section

Note 1. If a second or more 'Go Back' segments are created, they cannot return to a segment before the previous 'Go Back' segment as shown below.

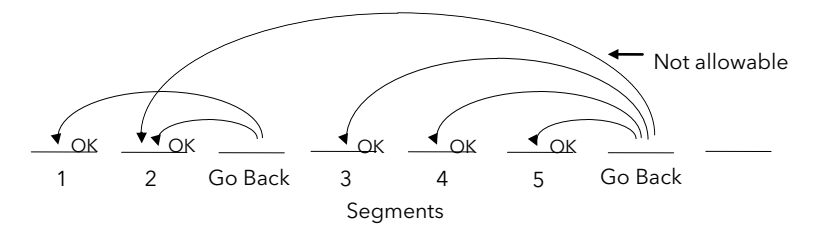

Figure 7-5: Permitted Go Back Segments

### 7.5.3 End Segment

The last segment in a program is normally defined as an End segment

The program either ends, repeats or resets in this segment. You specify which is the case when you create, or modify, the program. When the program ends, the programmer is put into either, a continuous dwell state with all outputs staying unchanged, or the reset state.
### 7.6 TO ENABLE THE PROGRAMMER FUNCTION BLOCK

If the instrument has been supplied as a programmer it will only be necessary to complete this step if the programmer feature has subsequently been disabled.

In configuration level:-

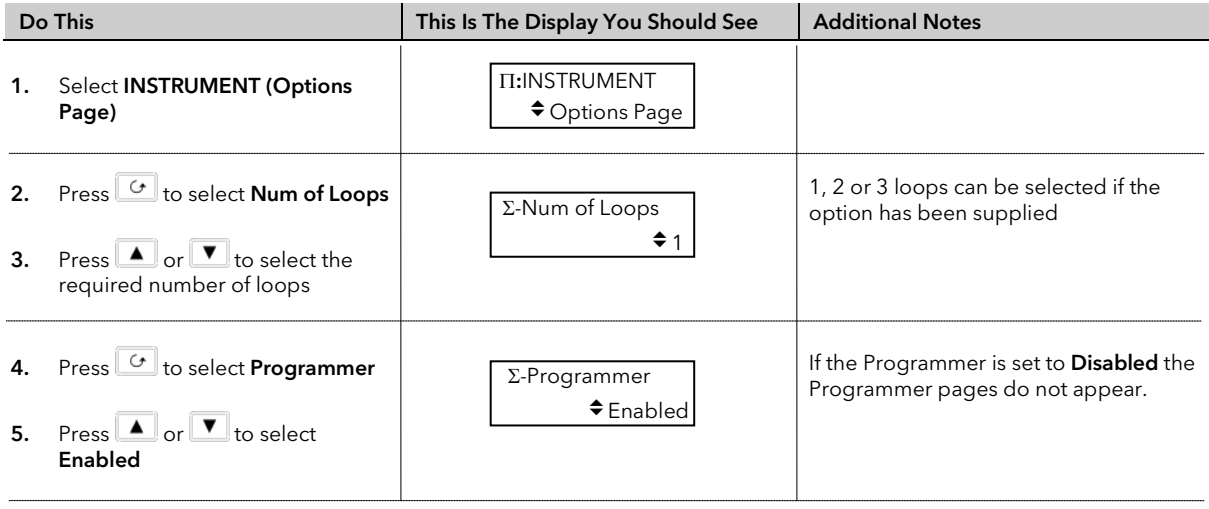

# 7.7 TO CONFIGURE PROGRAM TYPE

The programmer is supplied as a Time to Target programmer. This section describes how to configure a Ramp Rate type.

In configuration level:-

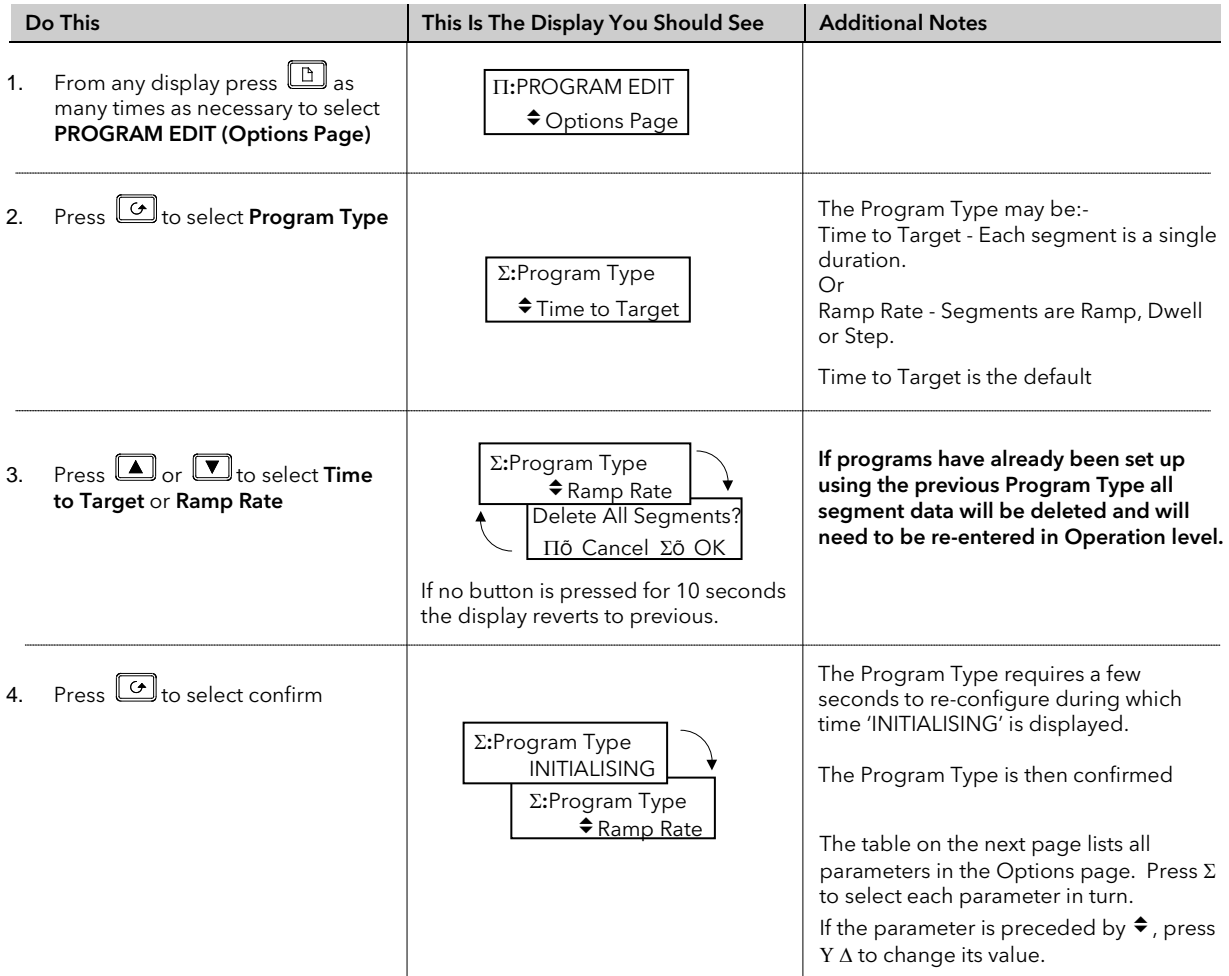

# 7.7.1 PROGRAM EDIT Options Page

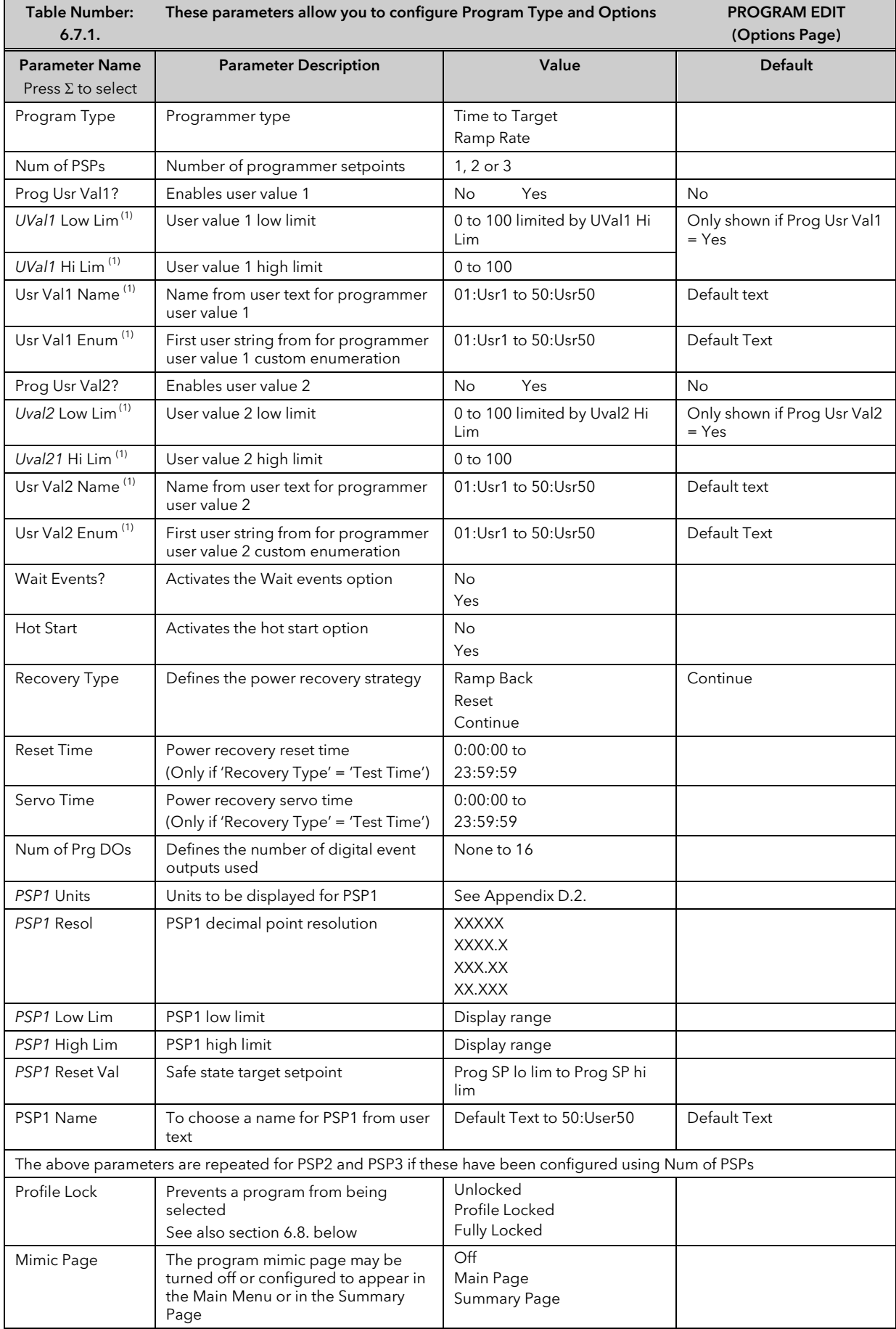

Note (1) – Parameters only available if the relevant User Value = 'Yes'

### 7.8 PROFILE LOCK

Profile Lock is a configuration parameter which allows programs to be created but which prevents them from being changed in operation levels.

If more than one program was created prior to 'Profile Lock' being selected, then the user can select these programs (using 'Program Number') but cannot create any more.

The options are:-

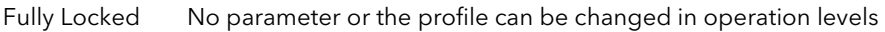

Profile Locked The profile of the program is locked but changes can be made to certain parameters such as Target setpoints, rates, dwells or segment duration.

# 7.9 PROGRAMMER WIRING

### 7.9.1 Programmer Function Block

The programmer function block, below, shows an example of soft wiring to other functions.. The connections can be made using the copy and paste method described in section 4.1.2. with the exception of the Prg.DO1 to Prg.DO16 event outputs. These can be found by searching through the list of parameters or by entering the Modbus address directly. The Modbus addresses for these parameters are 05869 to 05883 inclusive.

The parameters which can be wired are listed in Table 6.9.2.. These parameters can be wired to any other parameter by Modbus address or using the shorter list of parameter names

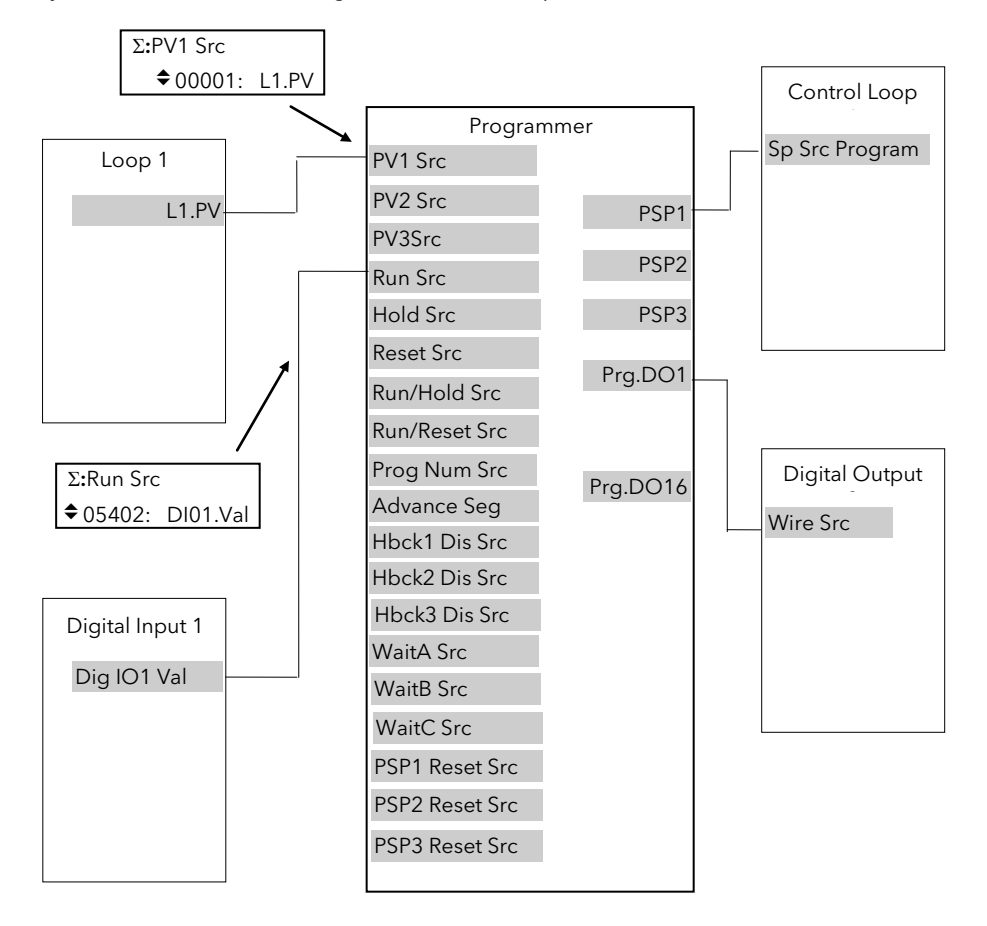

Figure 7-6: Programmer Function Block and Wiring Example

### 7.9.2 PROGRAM EDIT Wiring Page

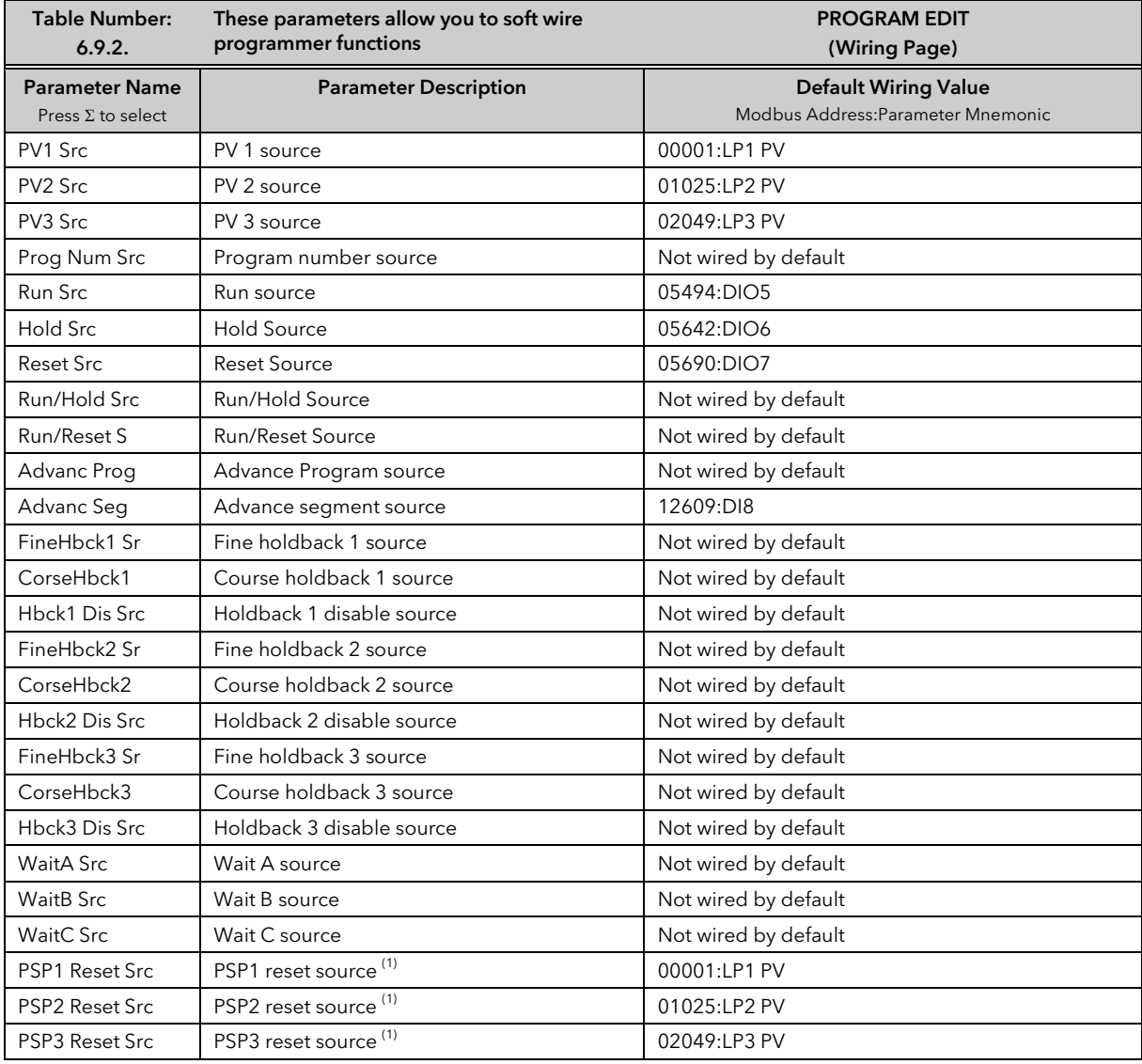

Note 1:- The PSP Reset Source defines the programmer starting conditions. To servo to setpoint, wire the relevant reset source into the SP. To servo to PV, wire the relevant reset source into the PV.

The value which is wired into the Reset Source is the value which appears at the programmer output.

# 7.10 TO CREATE OR EDIT A PROGRAM

A program can be created or edited in any access level (unless the list has been hidden).

- 1. First define the parameters associated with the overall program. These parameters will be found under the page header 'PROGRAM EDIT (Program)'
- 2. Then set up the parameters which define each individual segment. These parameters will be found in the page 'PROGRAM EDIT (Segments)'

The procedure is described iin the following sections and in the 2604 User Guide

#### Notes:-

- 1. A running program cannot be edited, it must be put into Reset or Hold mode.
- 2. Changes can be made to any segment of a currently running program as follows:-
- To the currently running segment use the PROGRAM RUN page. These changes are always temporary and apply to the current run only
- To any segment use the PROGRAM EDIT page. These changes are always permanent and will apply to subsequent runs.
- 3. Other programs can be created or edited when another program is running.

### 7.10.1 Parameters Common To A Program

To set up parameters common to a program:-

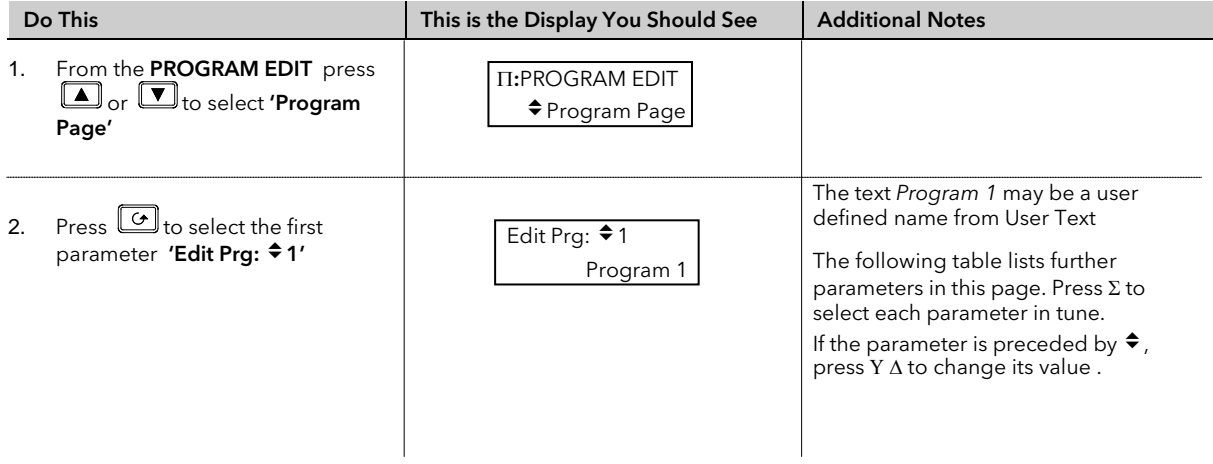

### 7.10.2 PROGRAM EDIT Program Page

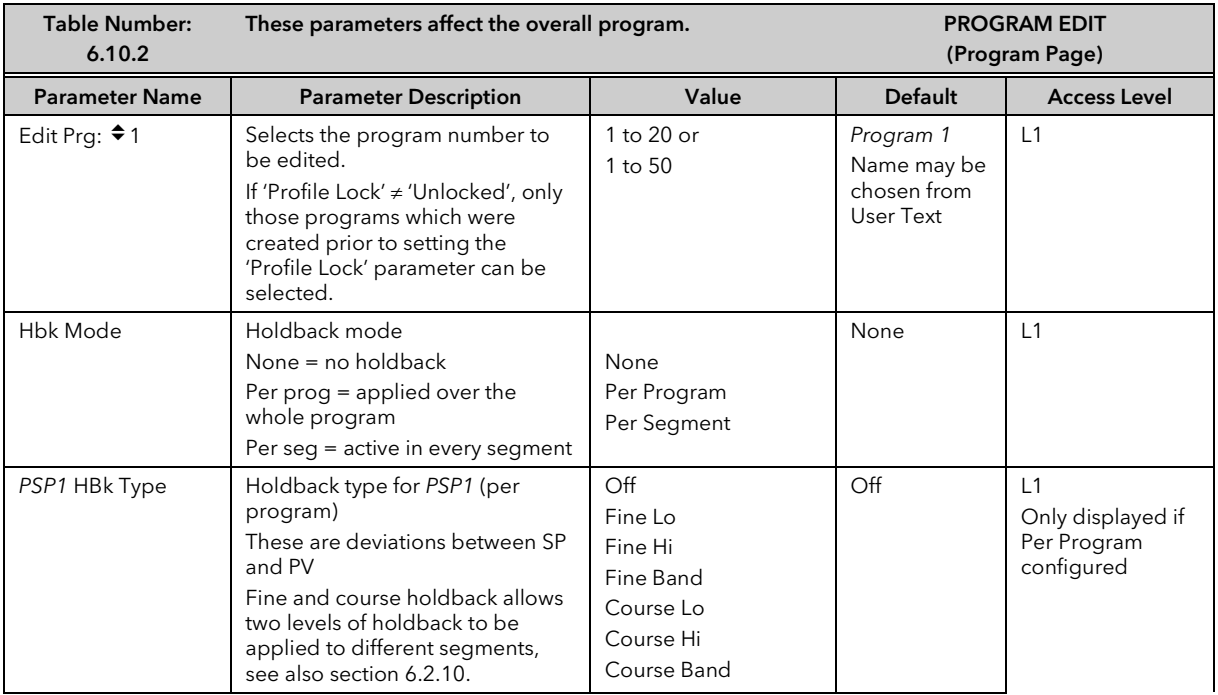

2604 Controller **National Controller** Controller **National Controller** Controller **User Manual** 

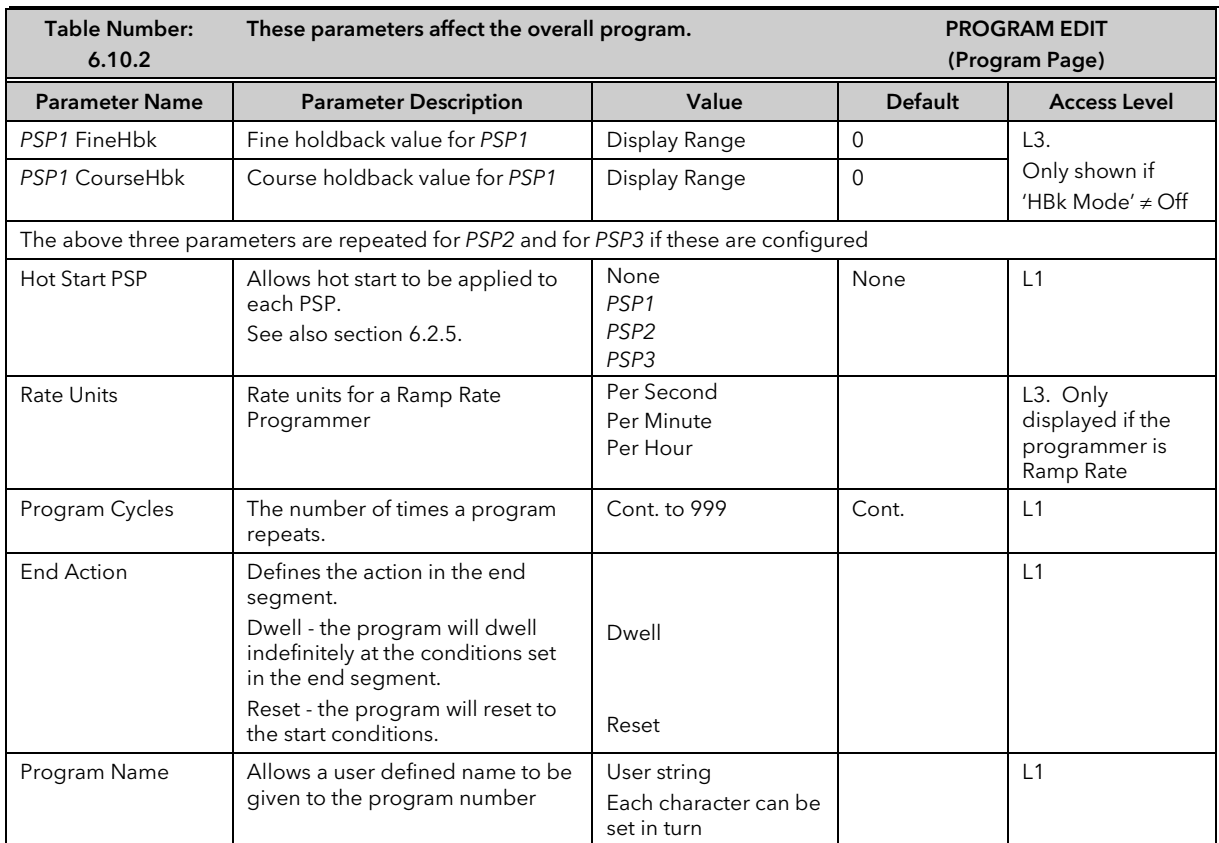

# 7.10.3 Parameters Common To Each Segment

To set up each segment:-

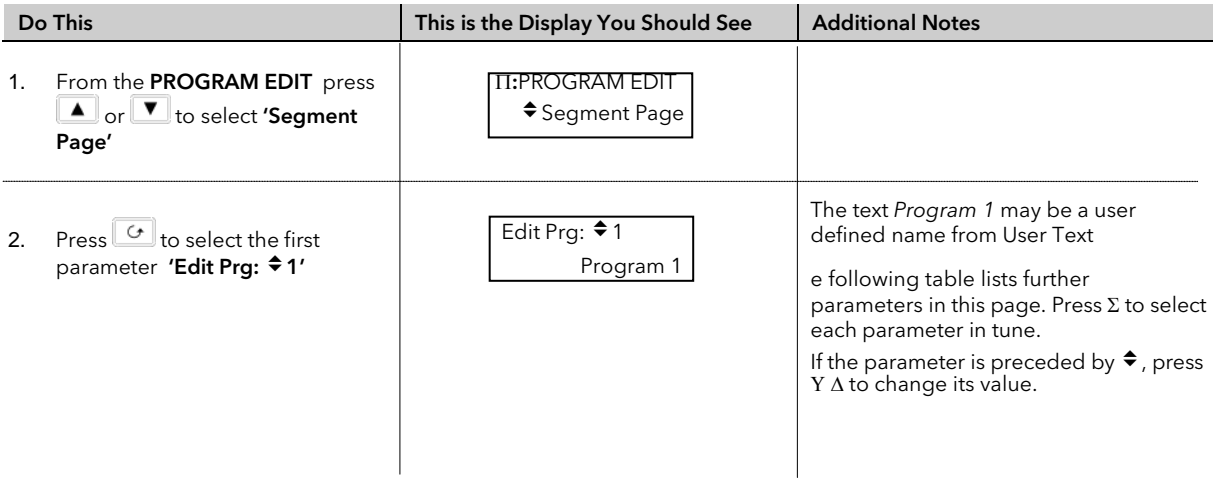

# 7.10.4 PROGRAM EDIT Segment Page

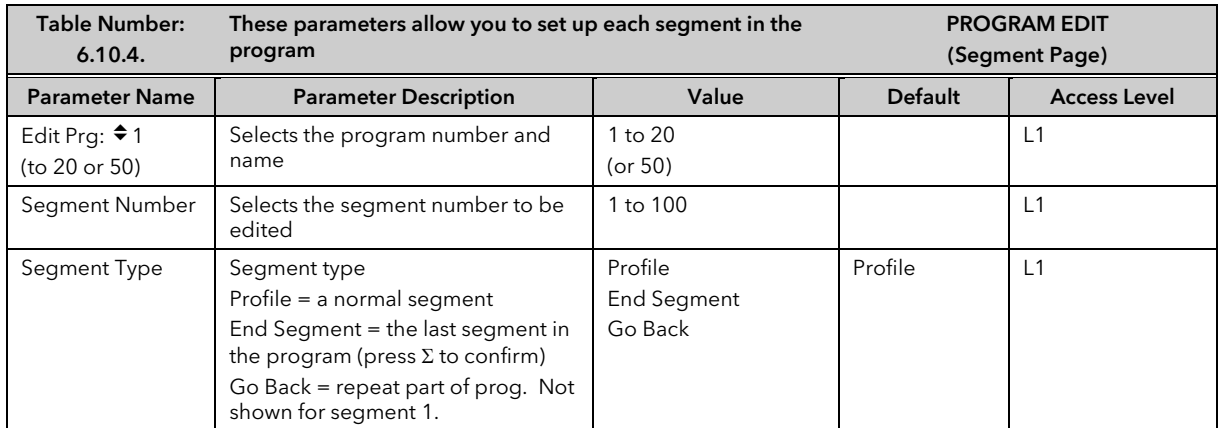

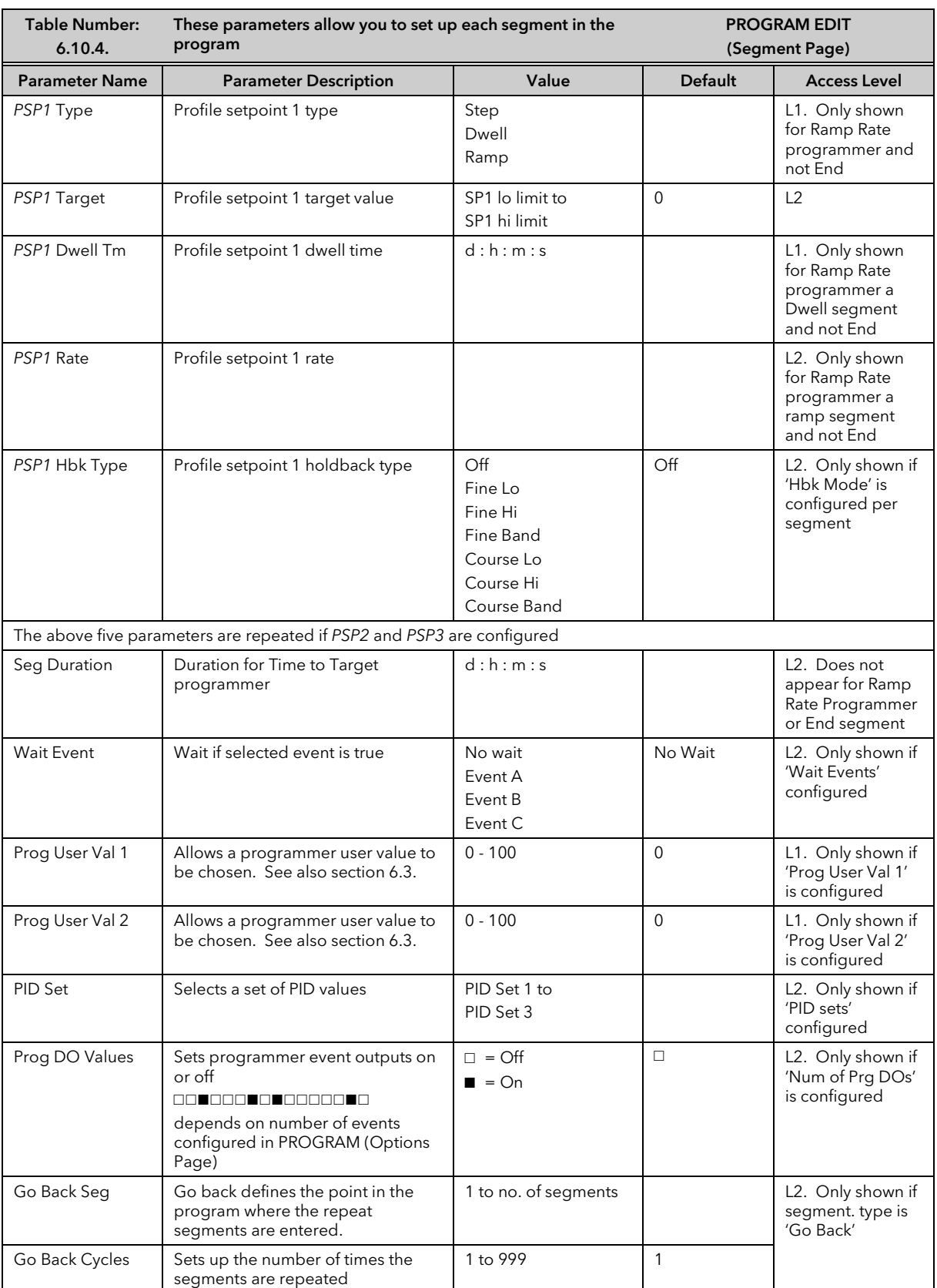

### 7.10.5 Run Parameters

The Run list appears differently depending on the access level.

A program will only run when the controller is in operation levels 1, 2 or 3. If a program is running and the controller is put into Configuration level the program will reset.

The first set of tables below show the parameters which appear in levels 1, 2 or 3.

The second set of tables show the parameters when in configuration level.

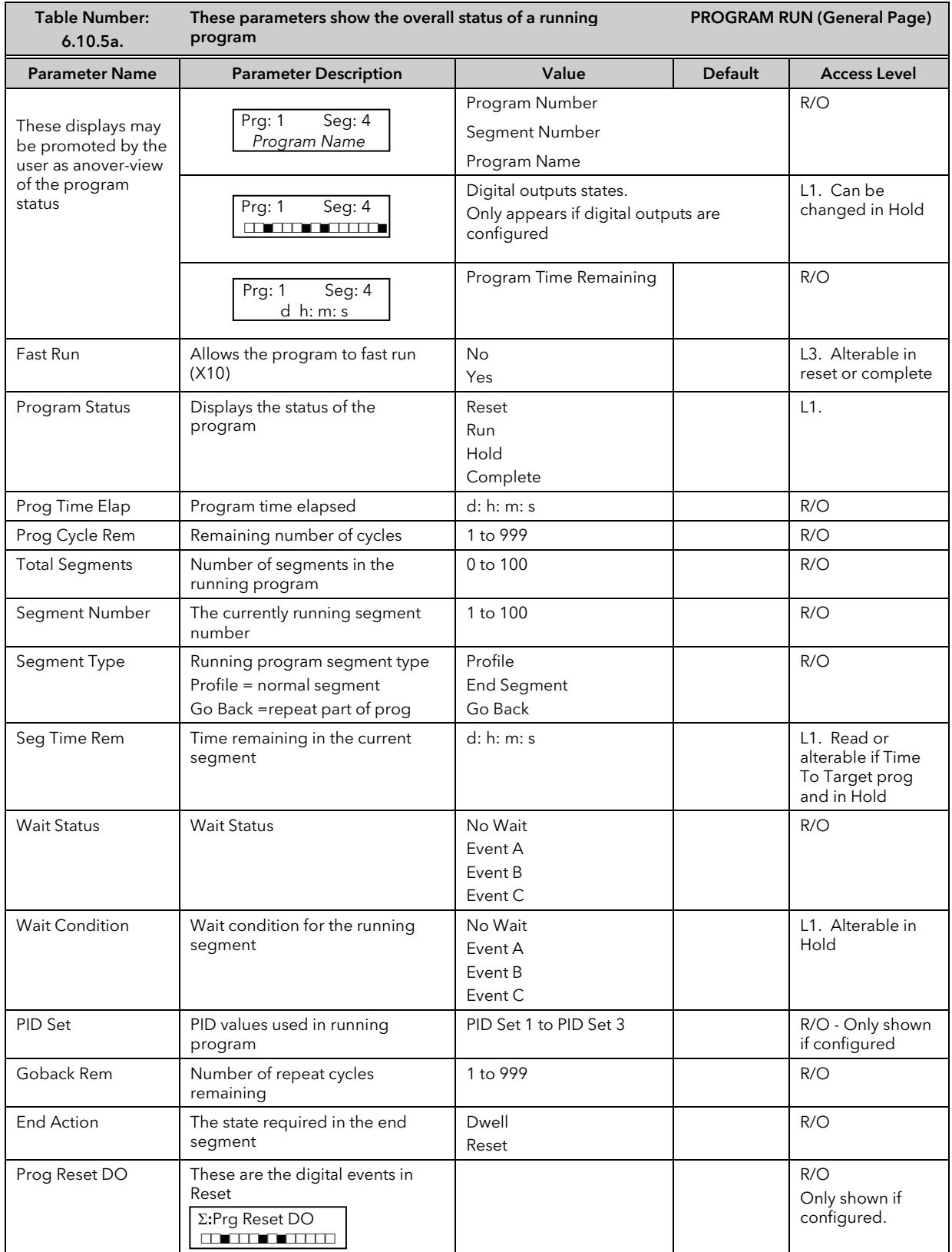

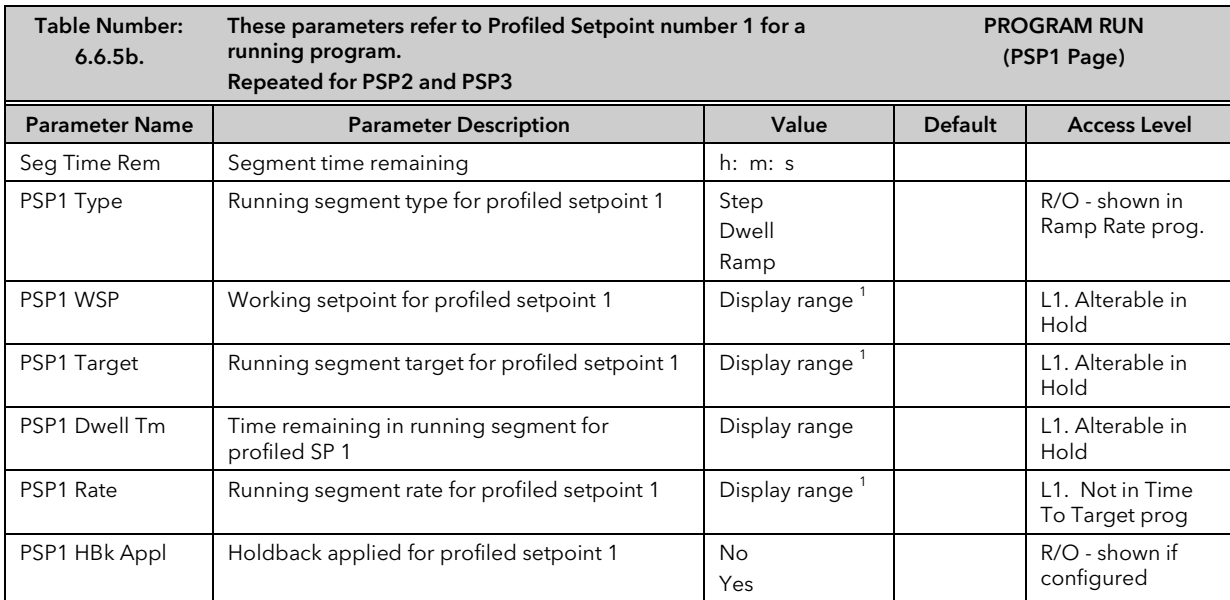

 $1$ . Range limited by user defined upper and lower limits

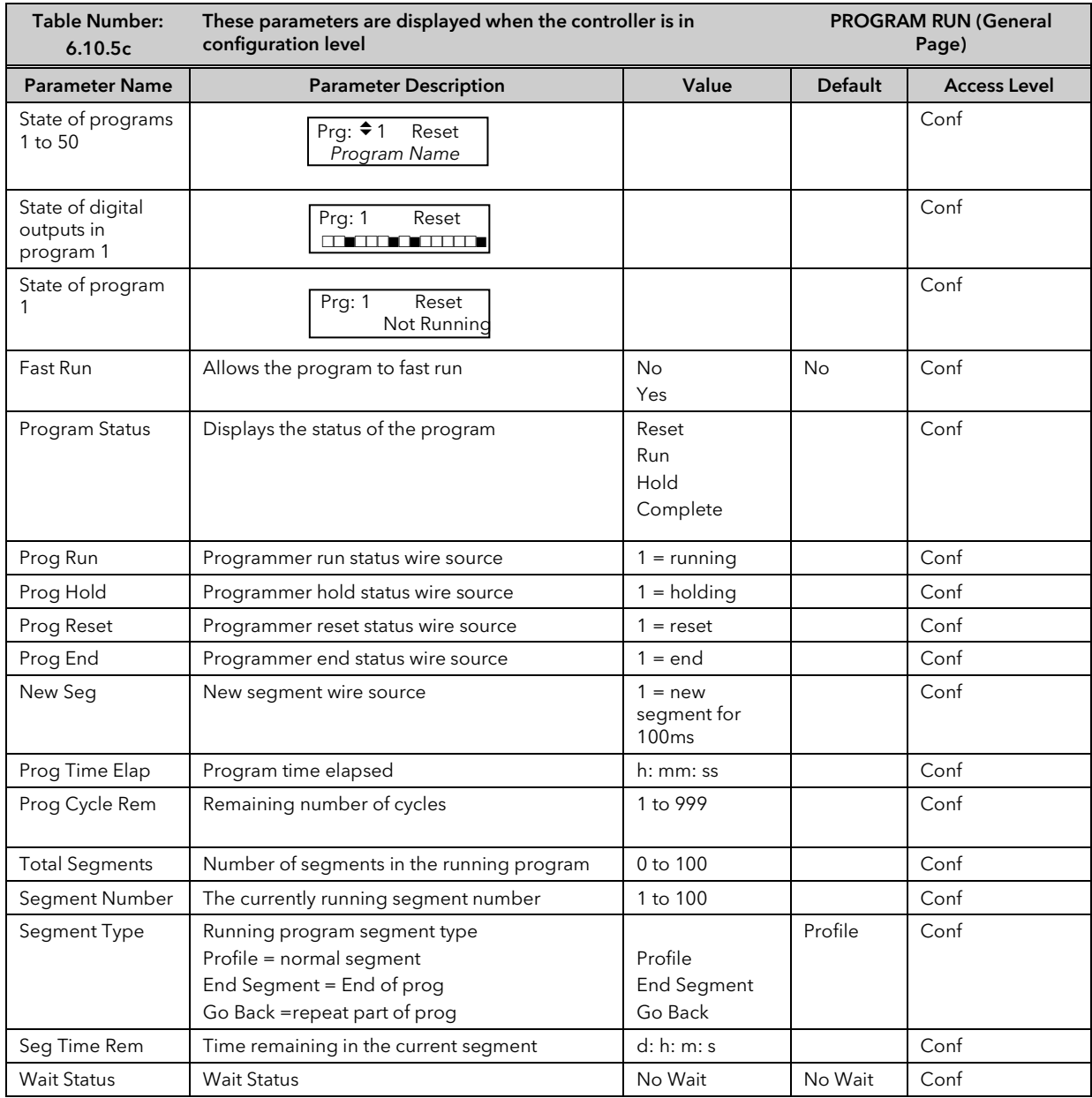

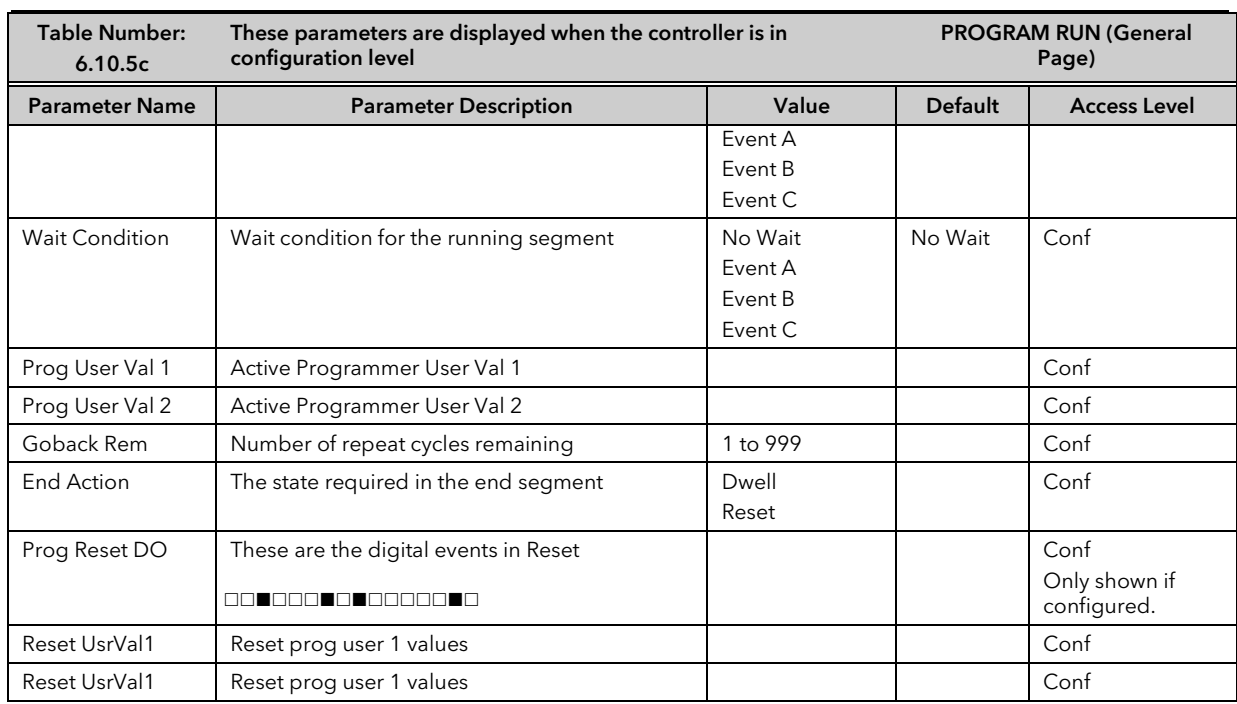

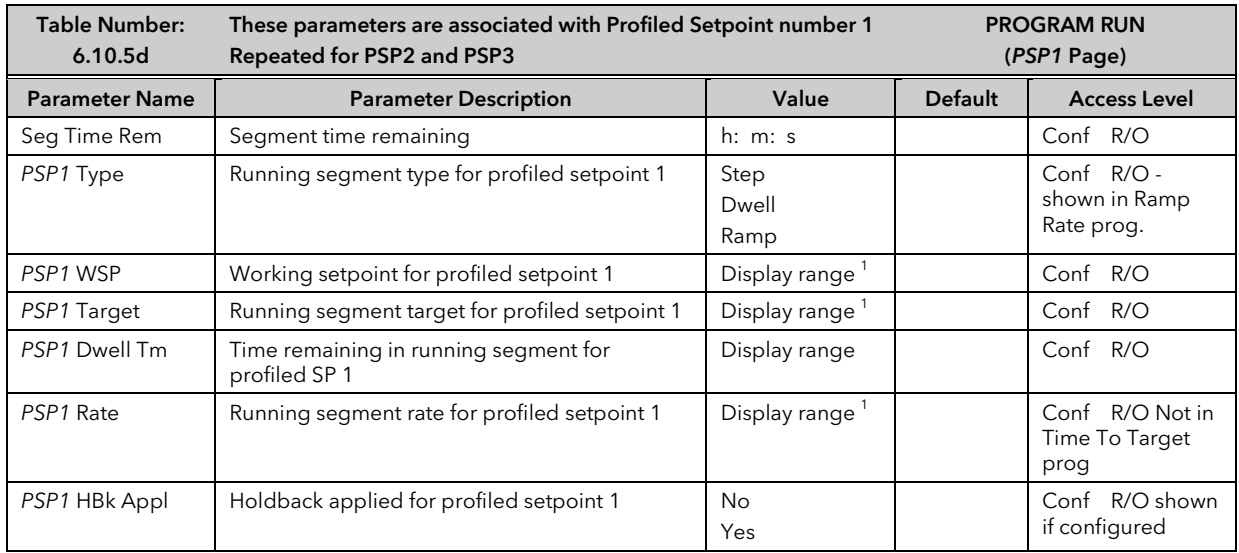

1. Range limited by user defined upper and lower limits.

# 7.11 PROGRAMMER WIRING EXAMPLES

### 7.11.1 One Profile, Three Loops

This example explains how to configure a programmer to allow one profile to generate a setpoint for three control loops.

The 2604 program block can generate up to three profiled variables, which can then be internally wired to any parameter source. In most cases the PSPs are used to allow control loop setpoints to follow a pre-determined ramp/dwell sequence, but they can also be used, for example, to retransmit a setpoint to a slave device.

In this example PSP1 is soft wired to the program setpoints of each control loop. Also, the PV of loop1 is wired to the PV1 source, to provide holdback, and the PSP1 reset source, to provide servo start. This configuration is supplied from the factory by defining the hardware code field, in the 2604 order code, for loops/programs to be '321' or '351'.

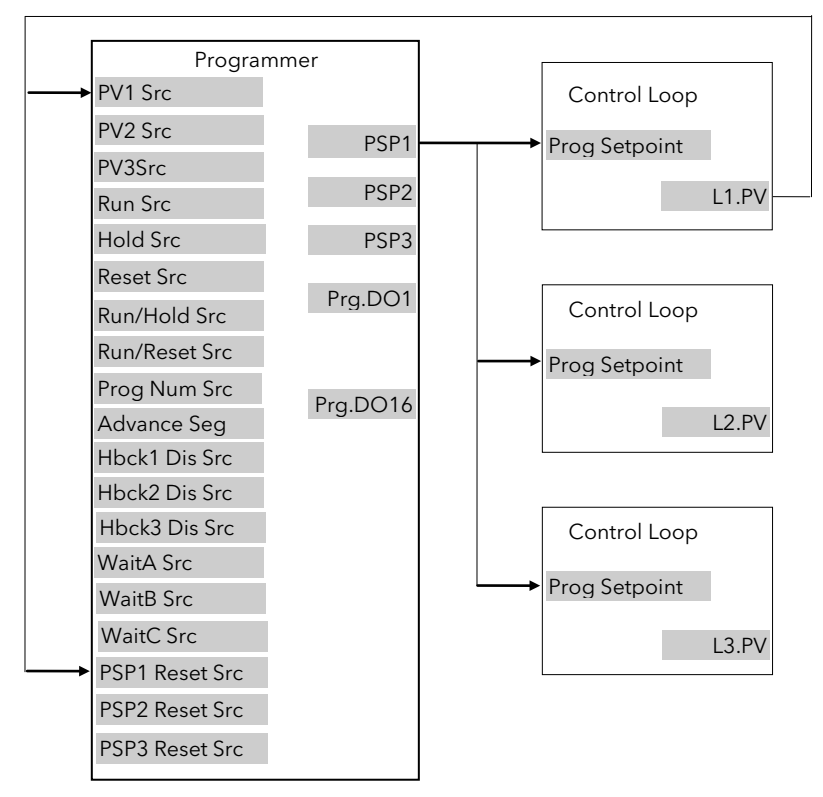

Figure 7-7: Example Programmer Wiring One Profile Three Loops

### 7.11.1.1Implementation

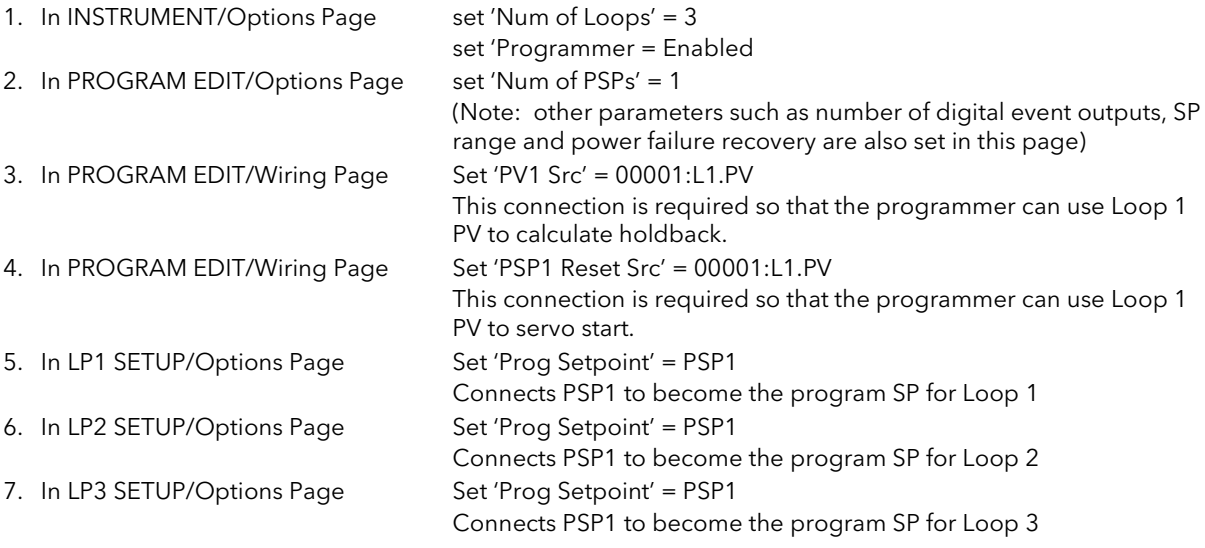

See Appendix D for list of Modbus addresses.

**Tip:-** See 'Copy and Paste' description in Chapter 3.

### 7.11.2 Two Profiles, Two Loops

This example explains how to configure a 2604 programmer to generate two setpoints which are then used to profile the setpoint for two independent control loops.

In this example PSP1 and PSP2 are soft wired to the program setpoints of loop 1 and loop 2 respectively. Also, the PV of loop1 is wired to the PV1 source, to provide holdback, and the PSP1 reset source, to provide servo start. The latter is repeated for Loop 2. This configuration is supplied from the factory by defining the hardware code field, in the 2604 order code, for loops/programs to be '222' or '252'.

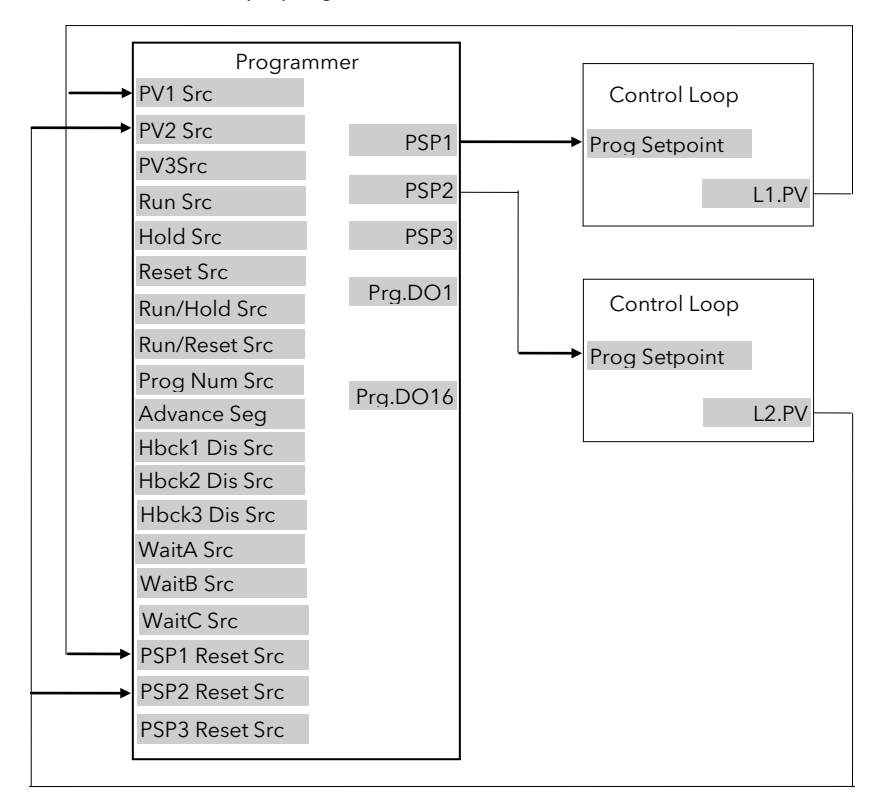

Figure 7-8: Example Programmer Wiring Two Profiles Two Loops

#### 7.11.2.1Implementation

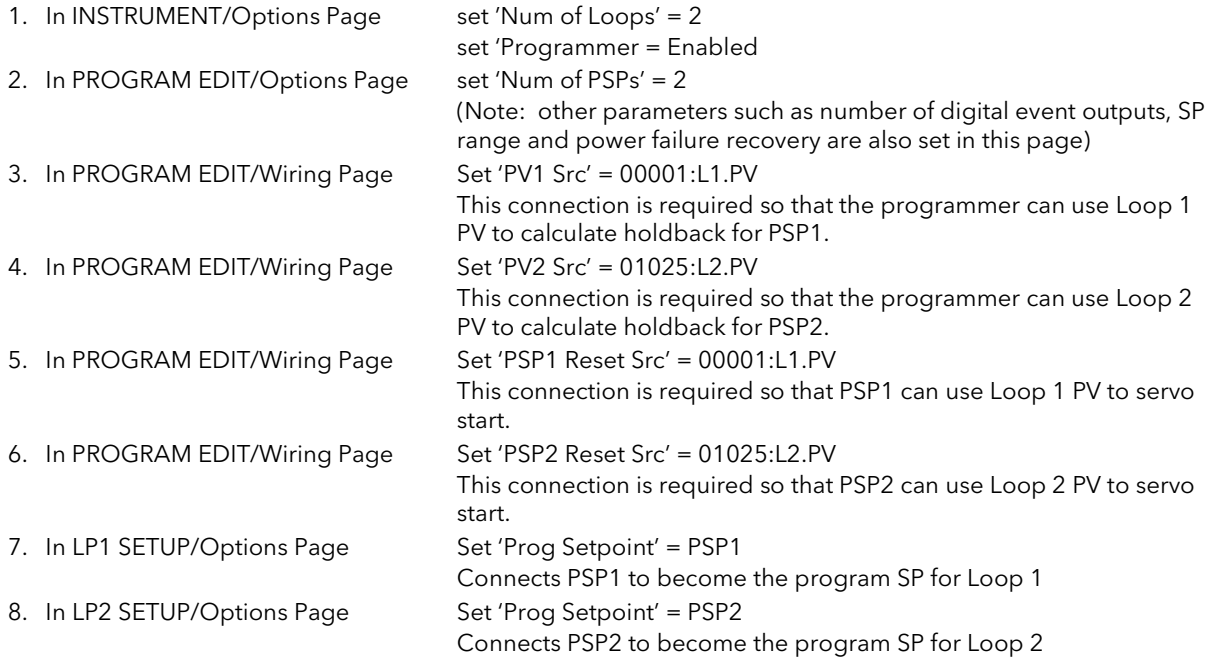

See Appendix D for list of Modbus addresses.

**Tip:-** See 'Copy and Paste' description in Chapter 3.

# 8. CHAPTER 8 DIGITAL PROGRAMMER

# 8.1 WHAT IS THE DIGITAL PROGRAMMER?

The digital programmer provides a timed control of a single digital output. It may be used during any segment of a Setpoint Programmer or it may be used independently of the Setpoint Programmer.

A sequence of eight Off and On times may be set for the output and up to four Digital Programs can be set. Figure 7-1 shows an example of a timed digital output program.

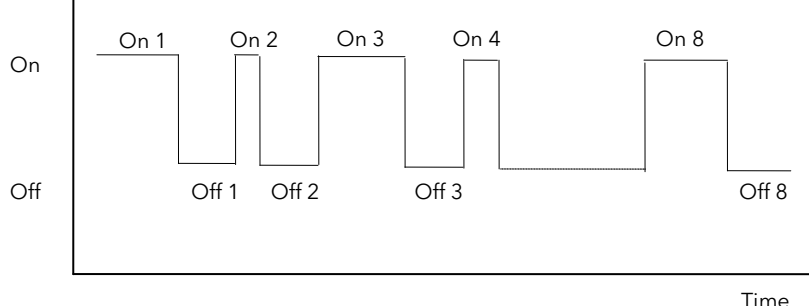

#### Figure 8-1: An Example of a Programmed Digital Output

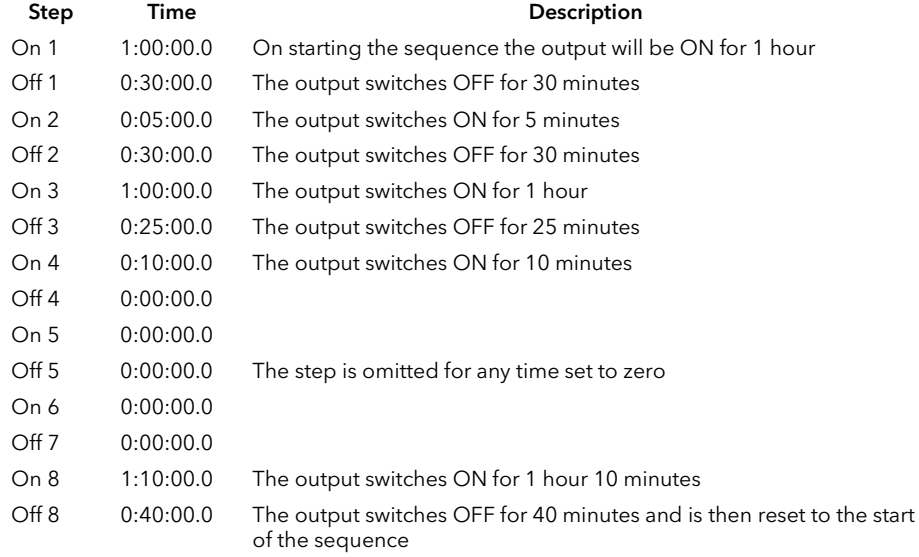

The sequence may be run by:

- 1. Setting the 'Prog Status' parameter to 'Run'
- 2. Wiring the 'Run/Hold Src' to:
	- a. A digital input controlled an external source such as a push-button
	- b. A programmer 'User Value'

### 8.2 TO EDIT THE DIGITAL PROGRAMMER

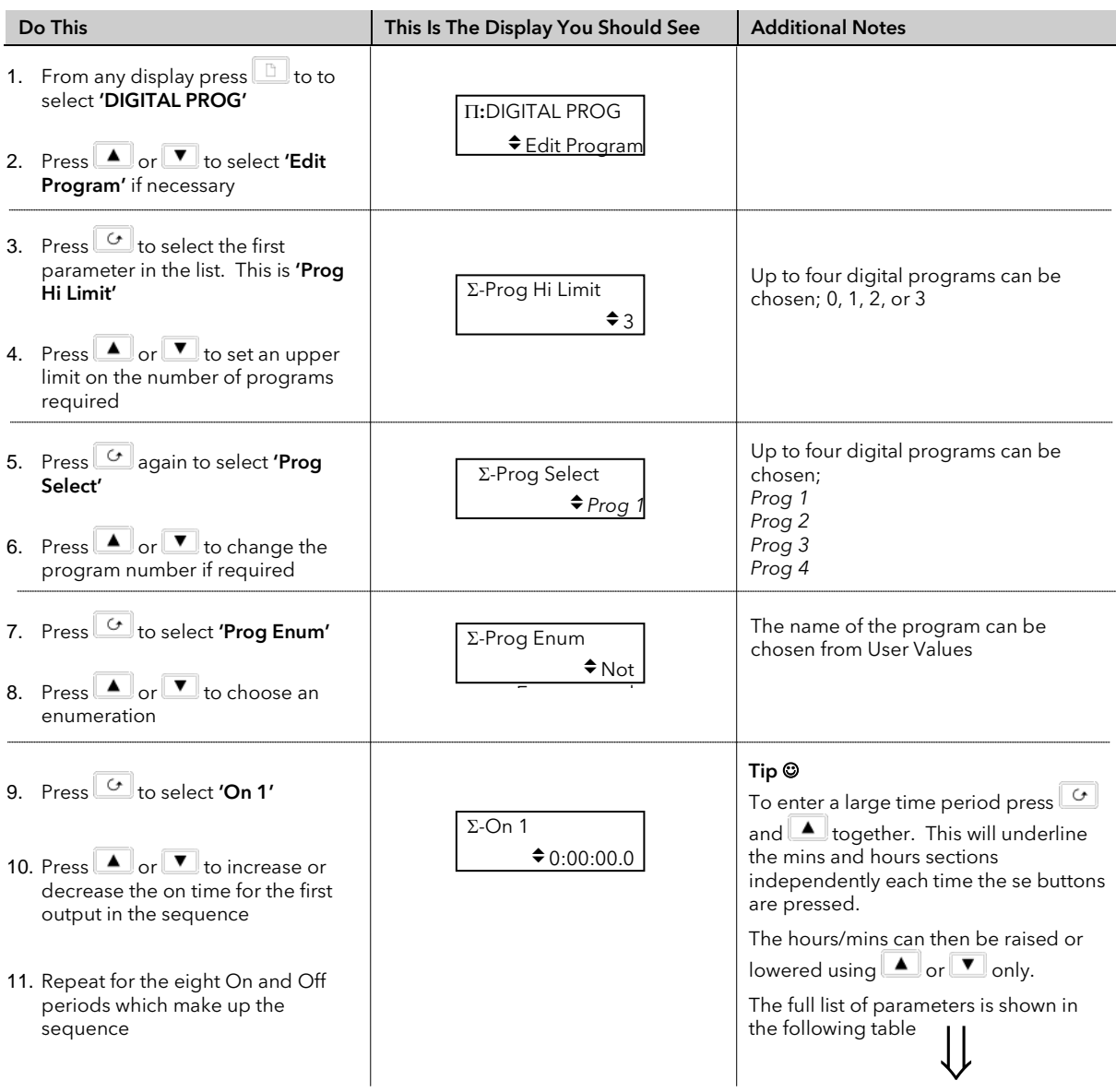

# 8.2.1 Digital Program Edit Page

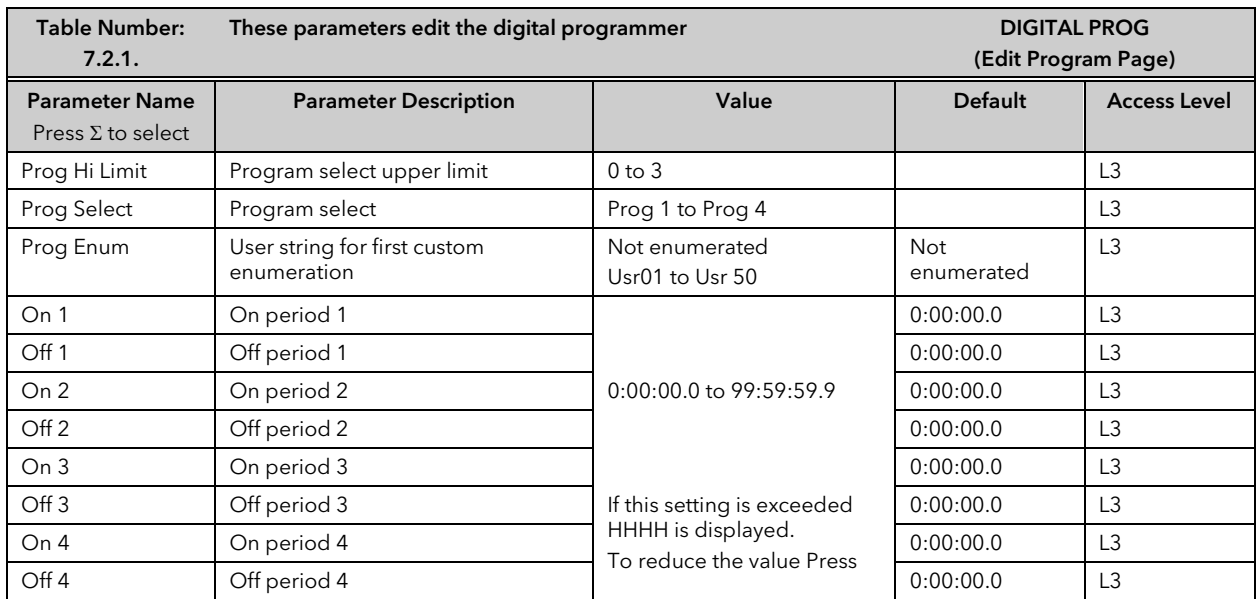

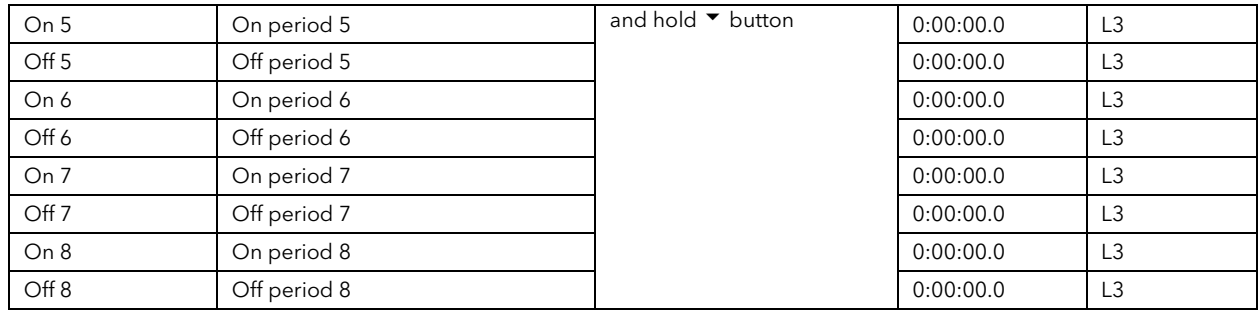

### 8.2.2 Digital Program 1 to 4 Page

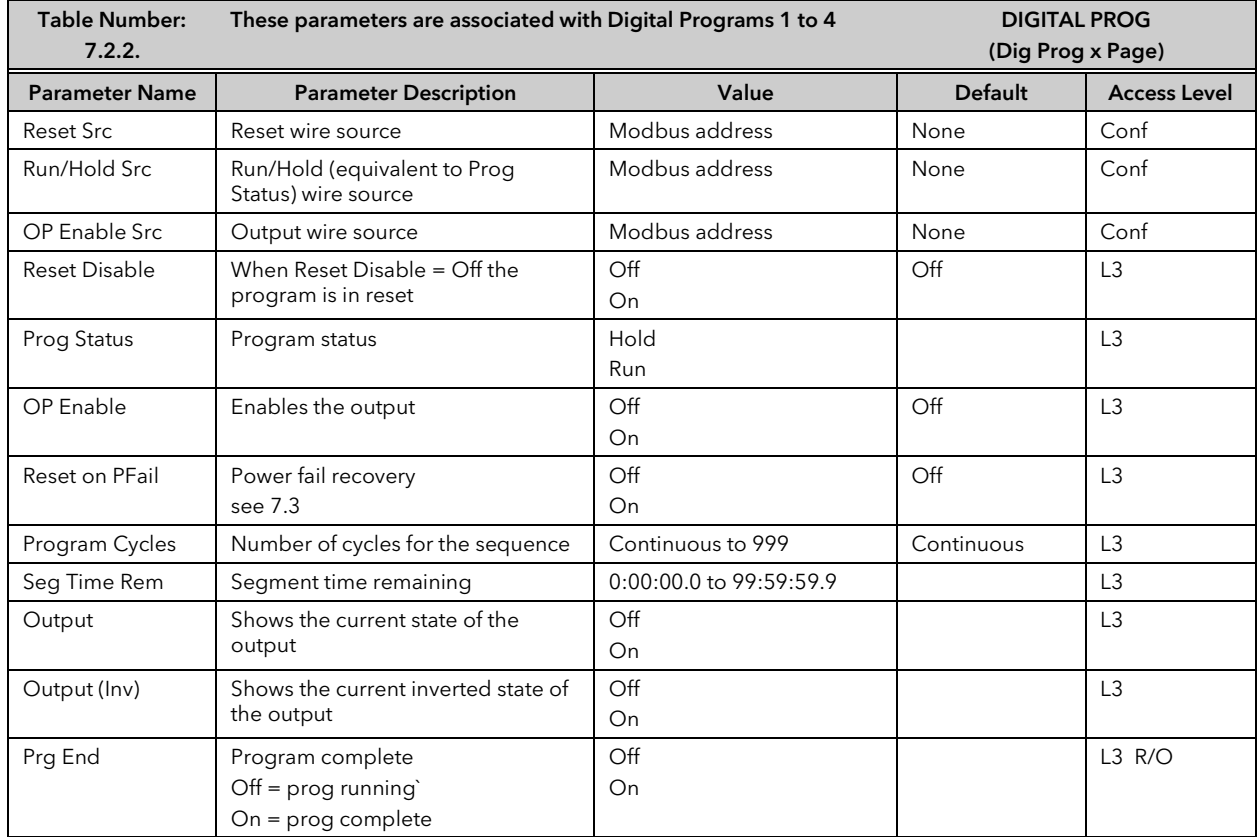

# 8.3 POWER FAIL RECOVERY

In the event of a power fail to the controller, the parameter, 'Reset on PFail', defines how the controller behaves on restoration of the power.

If this parameter = 'On' then 'Prog Status' = 'Hold' and 'Reset Disable' = 'Off' at power up.

If Prog Status and Reset Disable have been soft wired they override this state.

# 9. CHAPTER 9 ALARM CONFIGURATION

### 9.1 DEFINITION OF ALARMS AND EVENTS

Alarms are used to alert an operator when a pre-set level or condition has been exceeded. They are normally used to switch an output - usually a relay - to provide interlocking of the machine or plant or external audio or visual indication of the condition.

Soft Alarms are indication only within the controller and are not attached to an output (relay).

Events - can also be alarms - but are generally defined as conditions which occur as part of the normal operation of the plant. They do not generally require operator intervention. An example might be to open/close a vent during a programmer cycle.

The controller does not display the alarm status on the front panel.

For the purposes of the operation of this controller, alarms and events can be considered the same.

### 9.1.1 Customisable Parameter Names

#### Throughout this chapter parameter names shown in *italics* are customisable by the user. The name of the parameter may vary, therefore, from instrument to instrument.

Typical customisable parameter names are:

- Alarm names
- Loop names
- Module and Input names
- Custom units
- Promoted parameters

# 9.2 TYPES OF ALARM USED IN 2604 CONTROLLER

This section describes graphically the operation of different types of alarm used in the 2604 controller. The graphs show measured value plotted against time. The measured value may be any analogue value available in the controller.

### 9.2.1 Full Scale High

The Process Variable (PV) exceeds a set high level

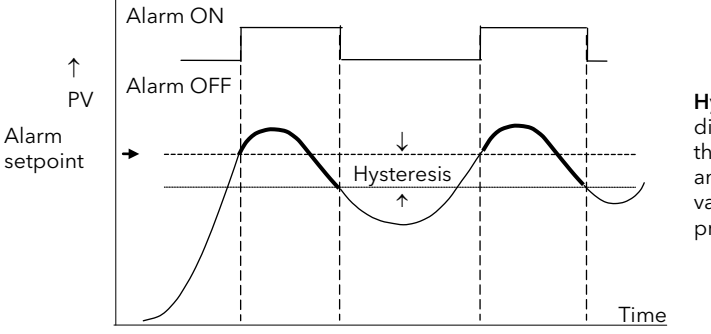

Hysteresis is the difference between the alarm ON value and the alarm OFF value. It is used to prevent relay chatter.

 $\rightarrow$ 

#### 9.2.2 Full Scale Low

The Process Variable (PV) exceeds a set low level

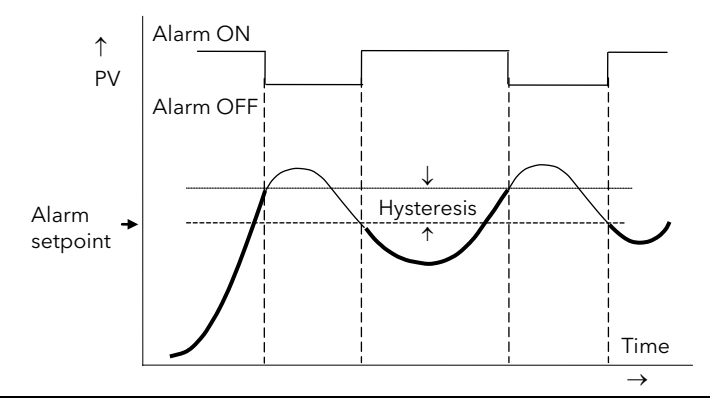

### 9.2.3 Deviation High Alarm

The alarm occurs when the difference between the process variable and the setpoint is positive by greater than the alarm setpoint.

Note: For User Analogue Value the deviation is the difference between the two user wired analogue inputs.

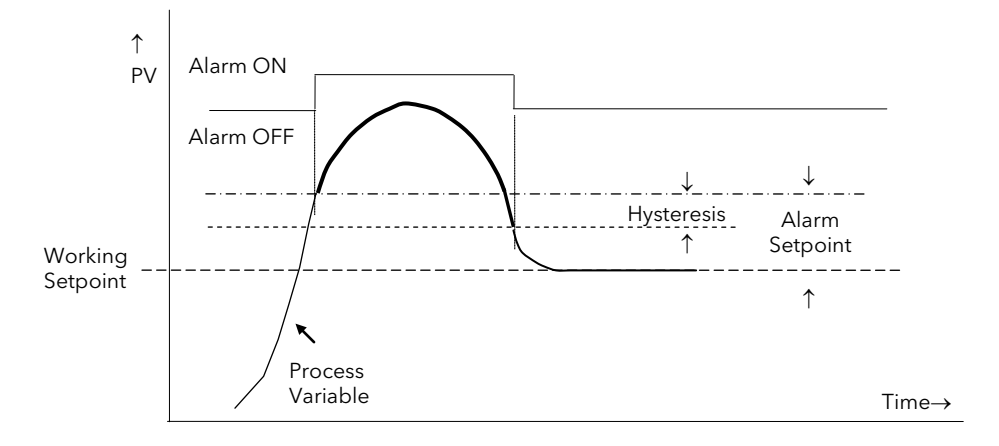

#### 9.2.4 Deviation Low Alarm

The alarm occurs when the difference between the process variable and the setpoint is negative by greater than the alarm setpoint.

Note: For User Analogue Value the deviation is the difference between the two user wired analogue inputs.

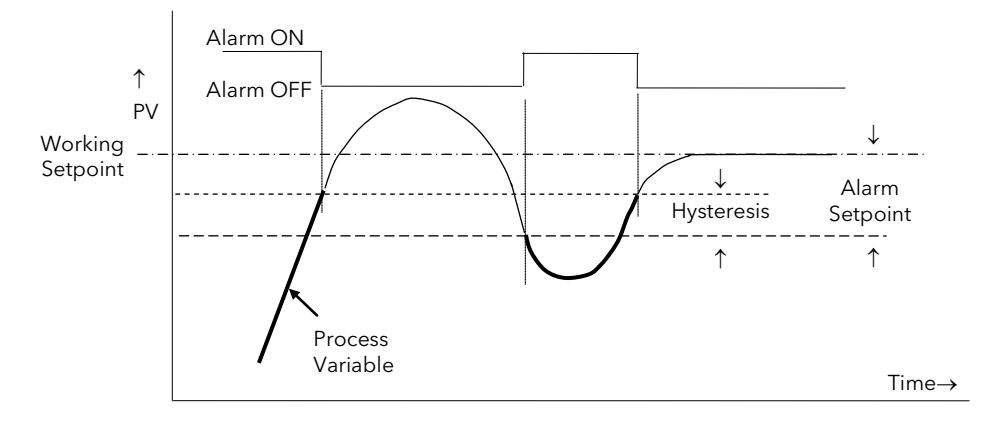

#### 9.2.5 Deviation Band

A deviation band alarm monitors the process variable and the working setpoint and continuously compares the difference against the alarm setpoint. If the difference is either negative by less than, or positive by greater than the alarm setpoint, the alarm state will be active.

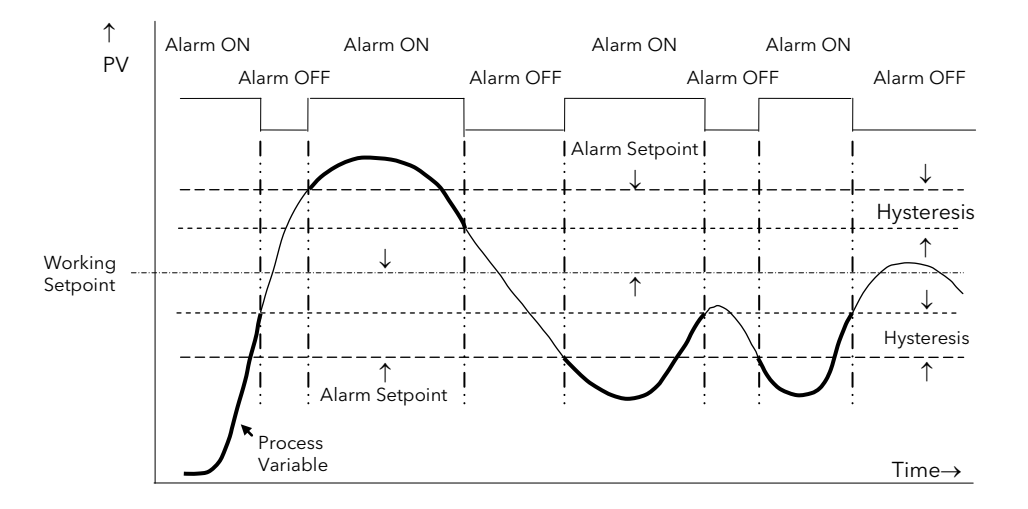

### 9.2.6 Rate Of Change Alarm - Negative Direction

The Process Value falls faster than the alarm setting.

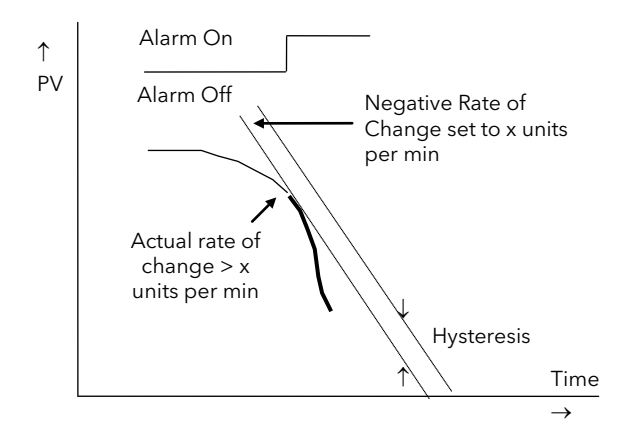

### 9.2.7 Rate Of Change Alarm - Positive Direction

The Process Value rises faster than the alarm setting.

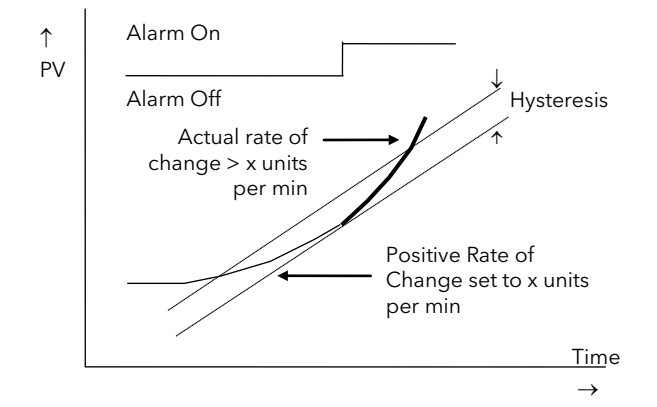

#### Notes:

- 1. Separate alarms are required for positive and negative rates of change
- 2. An alarm is indicated during the period that the actual rate of change is greater than the set rate of change.
- 3. There may be a small delay before the instrument displays an alarm condition since the instrument requires several samples. This delay increases if the set value and actual value are close together
- 4. A hysteresis value of, say, 1 unit per second will prevent the alarm from 'chattering' if the rate of change varies by this amount

# 9.3 BLOCKING ALARMS

A Blocking Alarm only occurs *after* it has been through a start up phase. It is typically used to prevent alarms from being indicated until the process has settled to its normal working conditions.

### 9.3.1 Full Scale Low With Blocking

The alarm only occurs after the start up phase when low alarm has first entered a safe state. The next time a low alarm occurs will cause the alarm to become active.

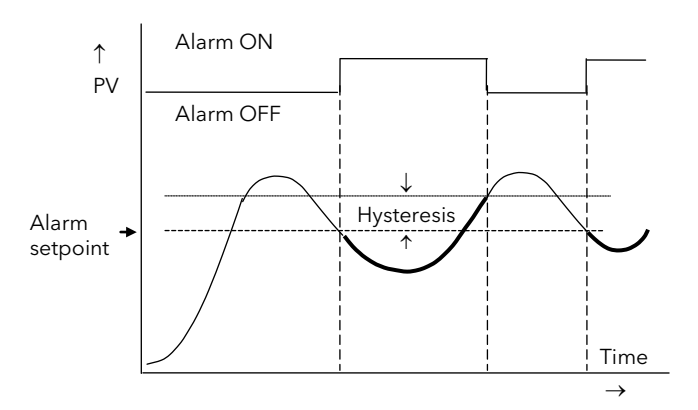

## 9.3.2 Full Scale High Alarm With Blocking

The alarm only occurs **after** the start up phase when high alarm has first entered a safe state. The next time a high alarm occurs will cause the alarm to become active.

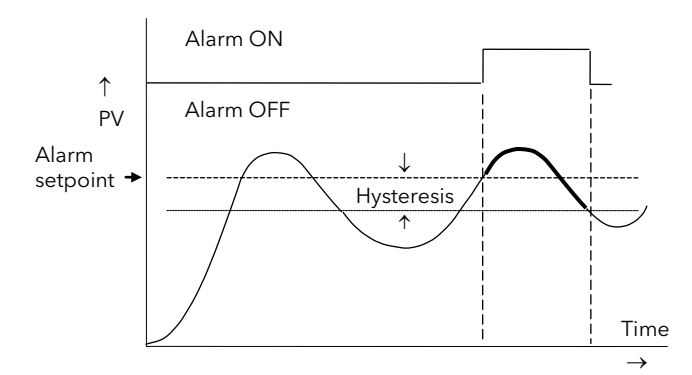

i.e. If the controller is powered up with PV > 'Hi Alarm SP' no alarm is indicated. The PV must reduce below the 'High Alarm SP' and increase again to > 'Hi Alarm SP'. The alarm condition will then be indicated.

If the controller is powered up with PV < 'Hi Alarm SP' an alarm is indicated as soon as PV > 'Hi Alarm SP'

# 9.3.3 Deviation Band With Blocking

The alarm only occurs **after** the start up phase when low deviation alarm has first entered a safe state. The next time an alarm occurs, whether high band or low band will cause the alarm to become active.

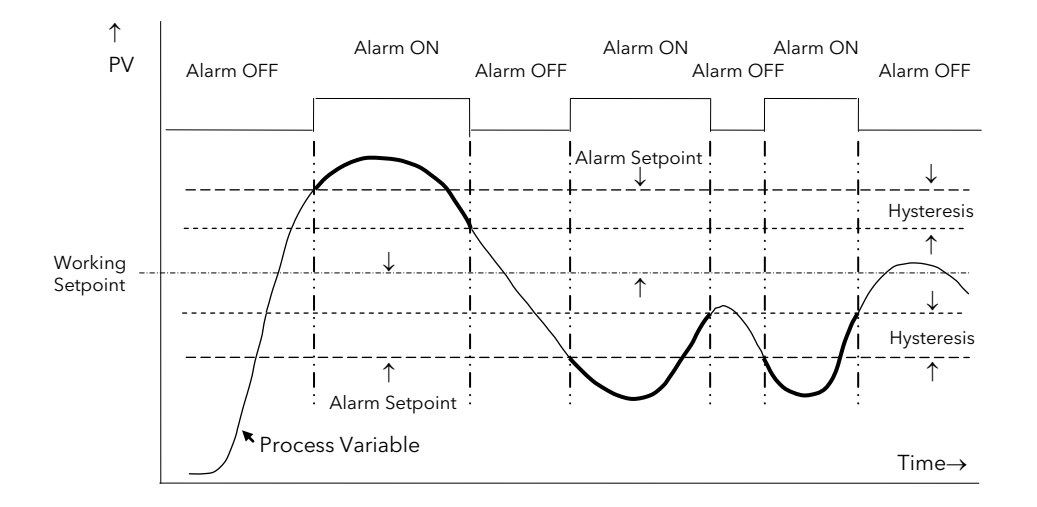

### 9.4 LATCHING ALARMS

The alarm is indicated until it is acknowledged by the user. Acknowledgement of an alarm can be through the controller front buttons, from an external source using a digital input to the controller or through digital communications.

There are two ways that the alarm can be acknowledged:

- 1. Automatic Reset. The alarm continues to be active until both the alarm condition is removed AND the alarm is acknowledged. The acknowledgement can occur **BEFORE** the alarm condition is removed.
- 2. Manual Reset. The alarm continues to be active until both the alarm condition is removed AND the alarm is acknowledged. The acknowledgement can only occur **AFTER** the alarm condition is removed.

These are shown below for a Full Scale High Alarm

#### 9.4.1 Latched Alarm (Full Scale High) With Automatic Reset

The alarm is displayed until it is acknowledged

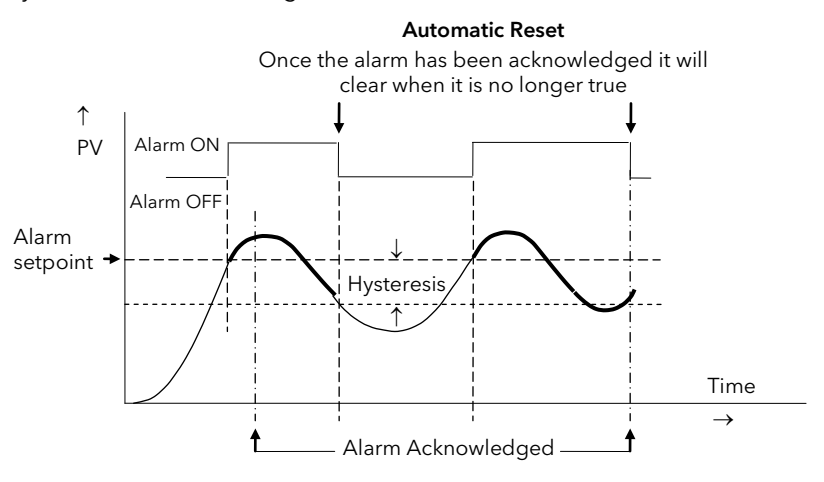

### 9.4.2 Latched Alarm (Full Scale High) With Manual Reset

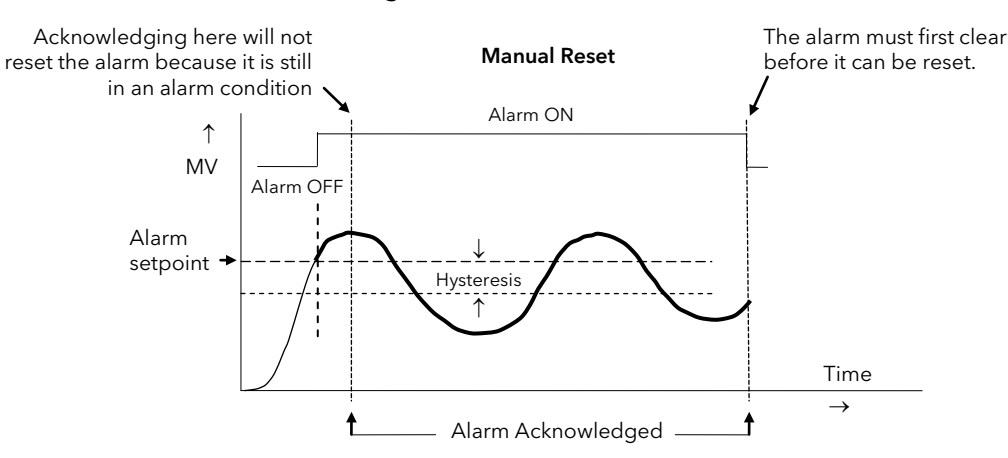

#### 9.4.3 Grouped Alarms

Alarms can be associated with different aspects of the process. They are grouped in accordance with the functions they perform as follows:

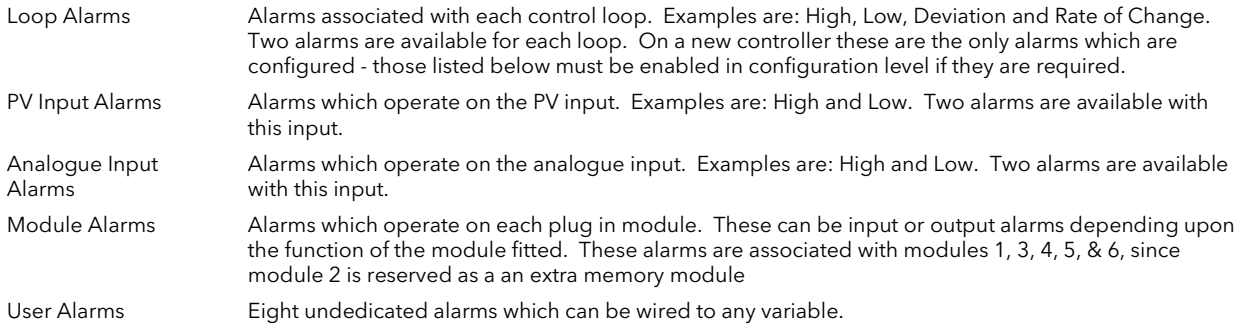

# 9.5 HOW ALARMS ARE INDICATED

Alarms are indicated when the controller is in normal operating level. When an alarm occurs a message will appear on the lower display which will indicate the source and the type of alarm. The format of this alarm message is:

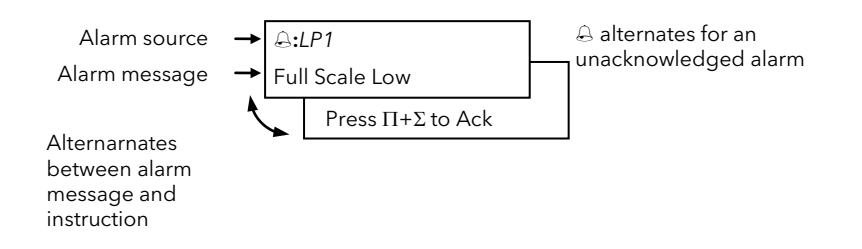

In addition to the message the red ALM beacon will flash

When the alarm has been acknowledged the ALM beacon will illuminate permanently if the alarm condition is still present and the readout will revert to its previous display. If the alarm is no longer present when acknowledged the ALM beacon will extinguish and the message disappears.

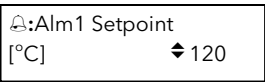

If a relay has been connected to the output of the alarm, it will change state to allow an external beacon or audible device to be activated. By default the relay will de-energise when an alarm occurs and energise when the alarm is acknowledged, subject to the latching configuration.

### 9.5.1 Alarm Delay Time

A delay time can be set for each alarm between the occurrence of the alarm and the indication of the alarm in the controller. This is useful to prevent spurious alarms from being indicated in some noisy or rapidly changing processes.

Delay time can only be set in Configuration level.

If delay time has been configured for the alarm the user may be aware that the occurrence of an alarm may not necessarily correspond with the display of the alarm

### 9.6 TO CONFIGURE LOOP 1 ALARM TYPE

There are two alarms associated with each loop. They are shown on the display as Alm1 and Alm2. The procedure described below is the same for all alarms.

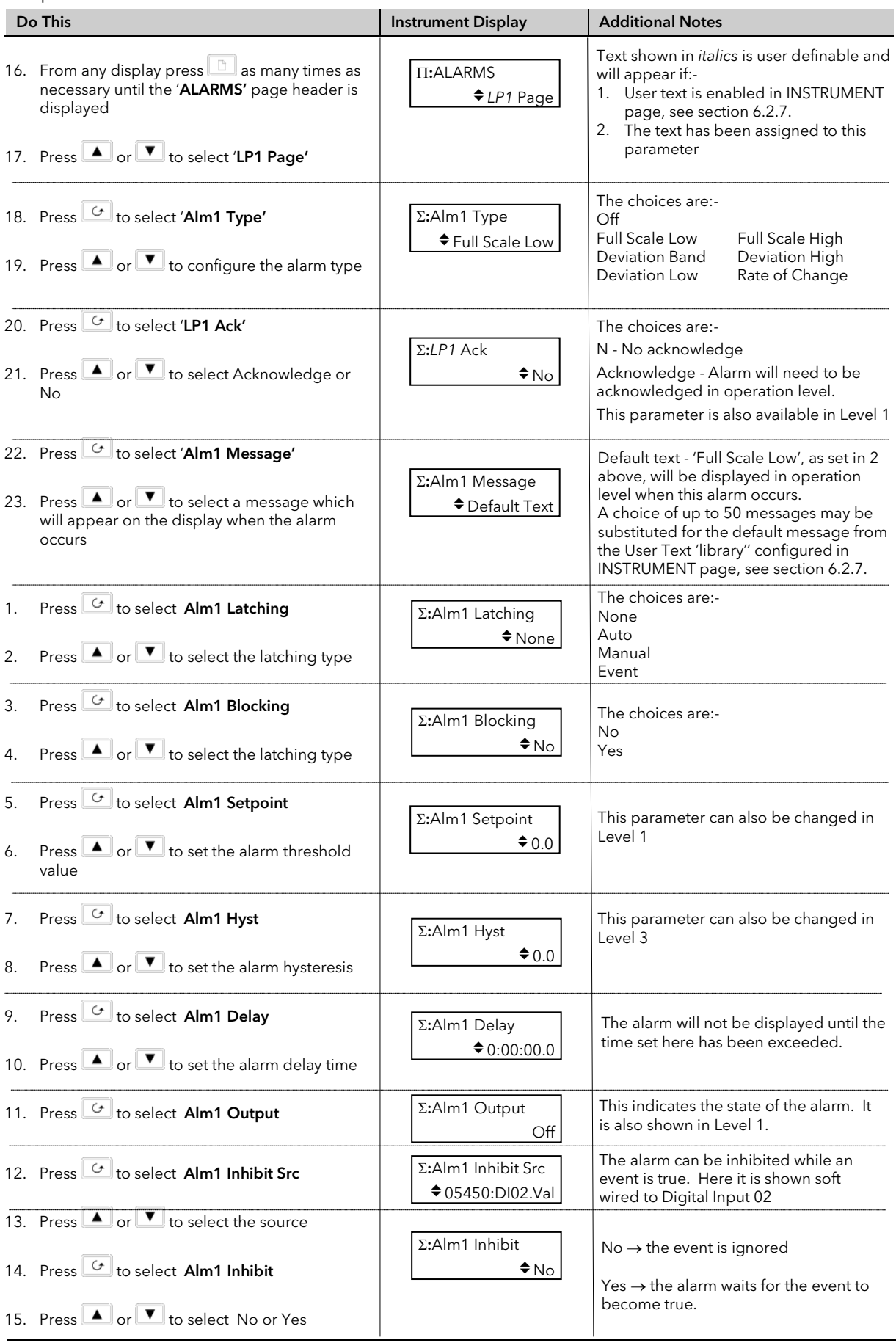

# 9.7 ALARM TABLES

The following alarm pages are available:-

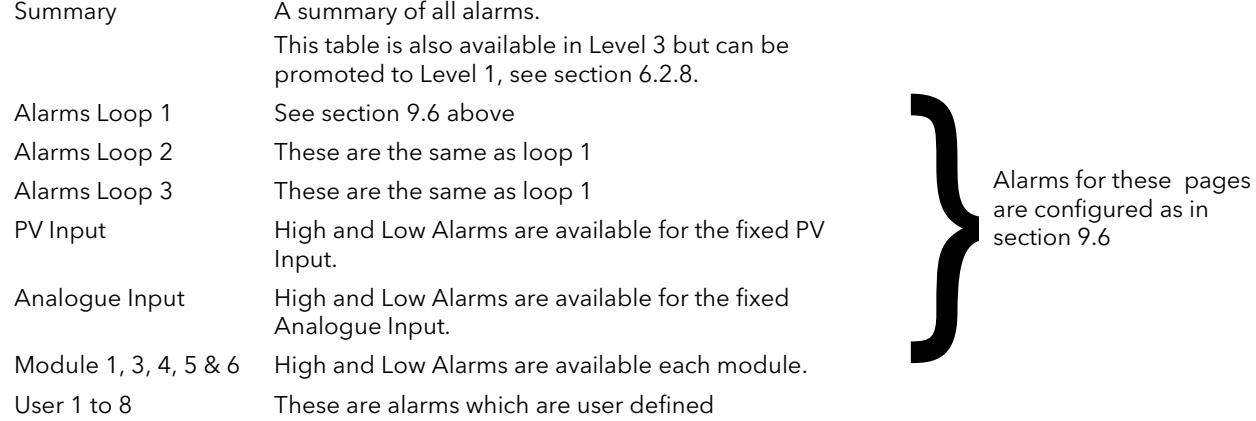

### 9.7.1 ALARMS (Summary Page)

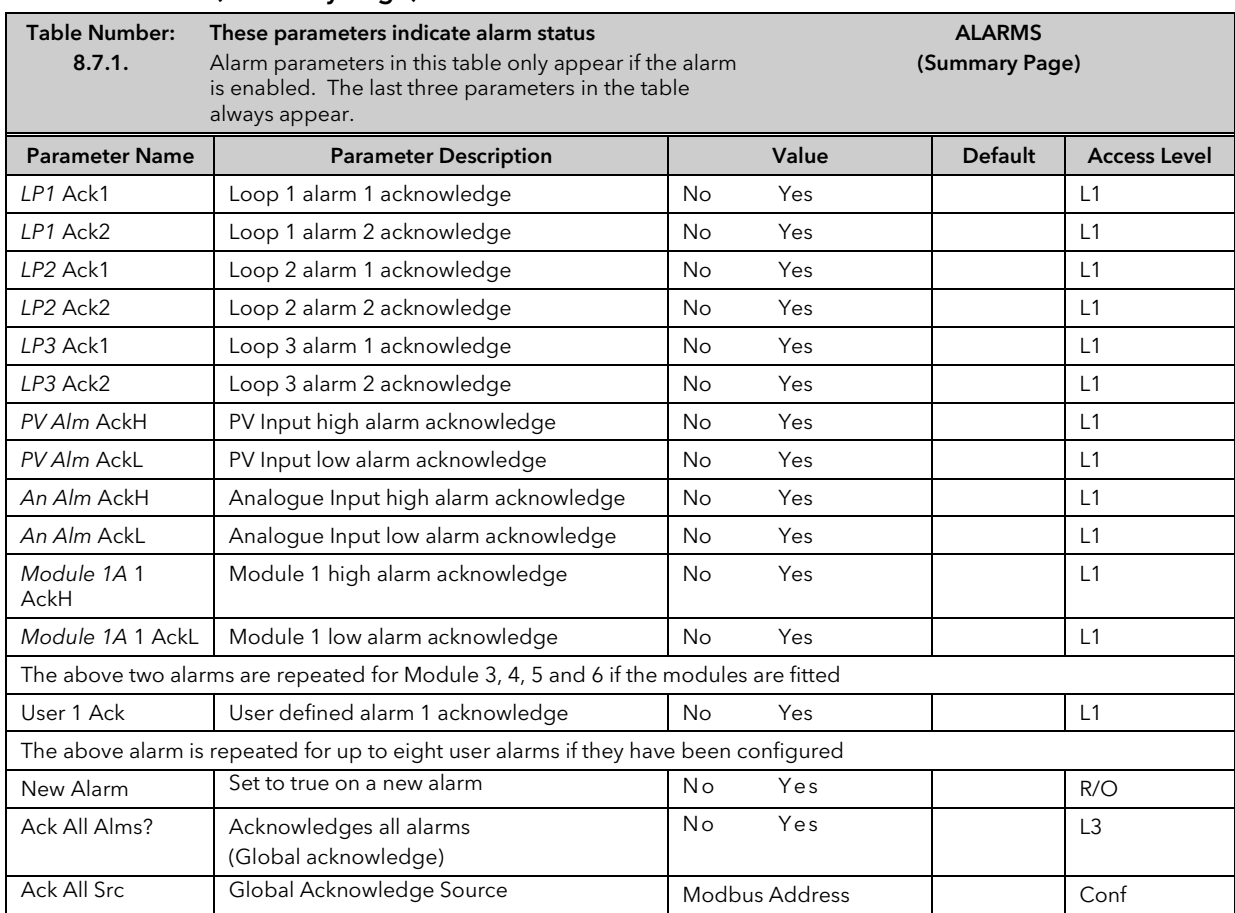

# 9.7.2 ALARMS *LP1* (2 or 3) Page Parameters

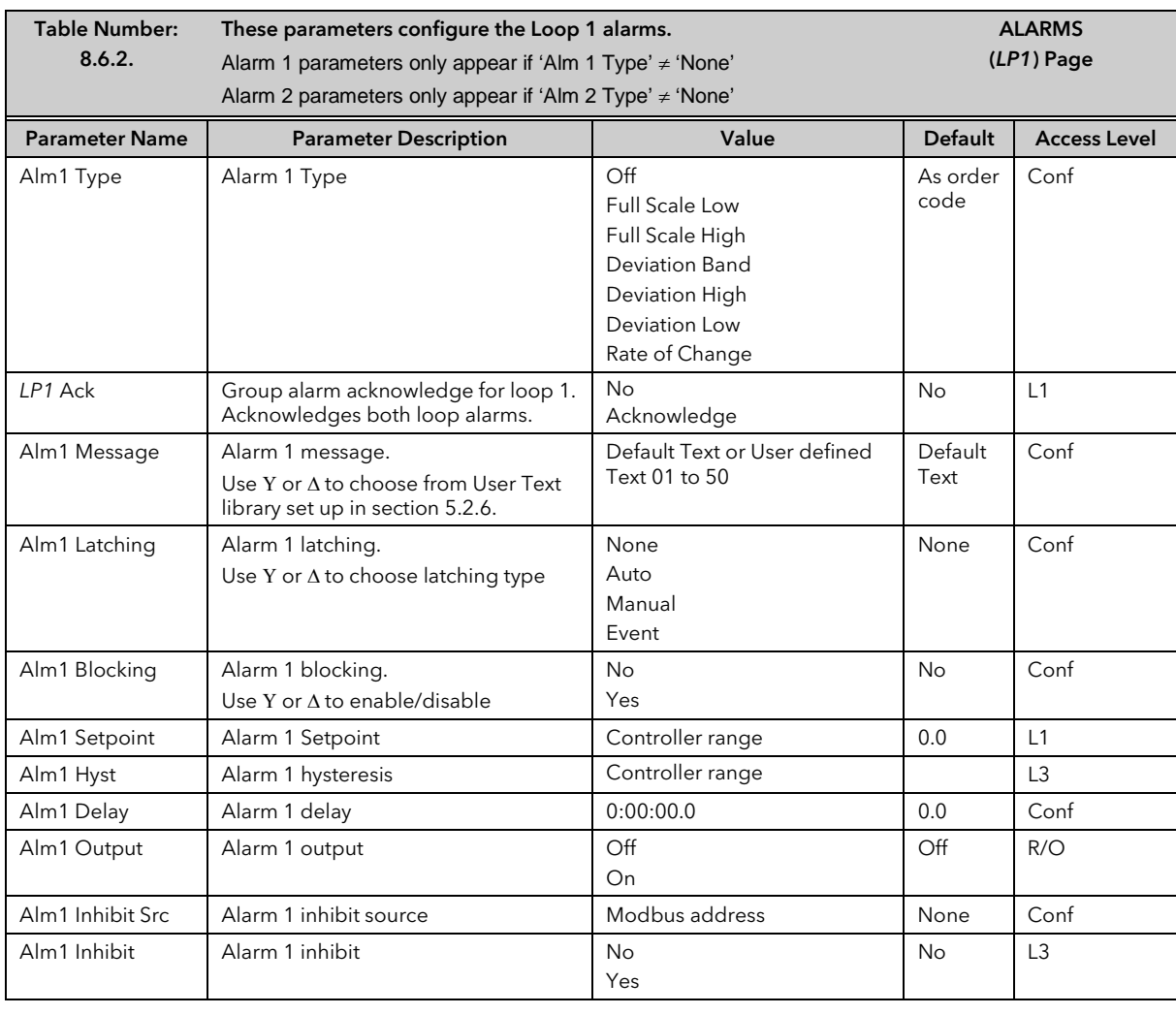

Alm2 parameters are the same as Alm1 when 'Alm2 Type' ≠ 'None'

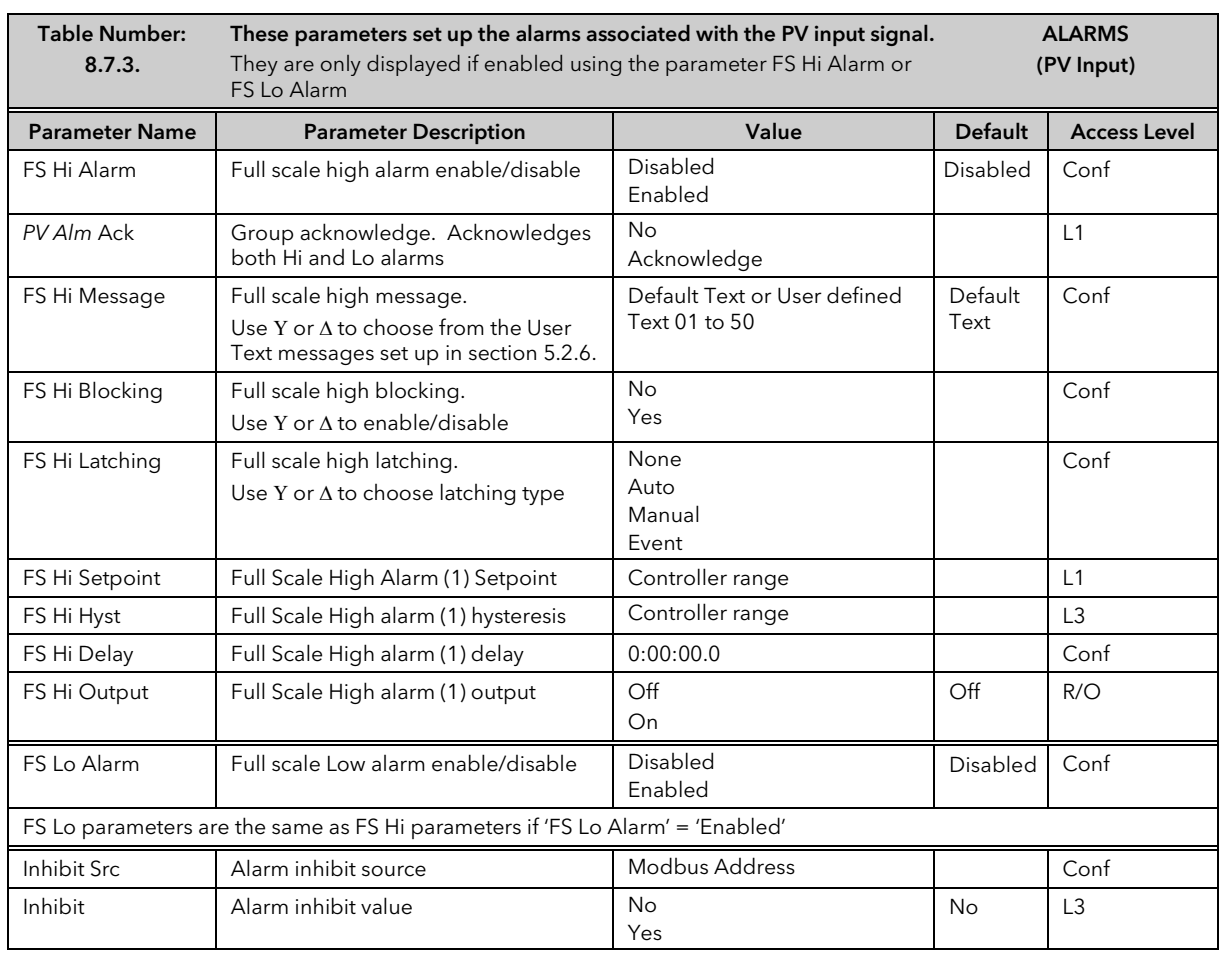

### 9.7.3 ALARMS (PV Input Page) Parameters

### 9.7.4 ALARMS (An Input Page) Parameters

The parameters for the Analogue Input Alarms are identical to the PV Input Alarms

# 9.7.5 ALARMS (Module 1,3, 4, 5 & 6 Page) Parameters

The parameters for the Module Alarms are identical to the PV Input Alarms. Module alarm pages only appear if suitable modules are fitted.

# 9.7.6 ALARMS (User 1 to 8 Page) Parameters

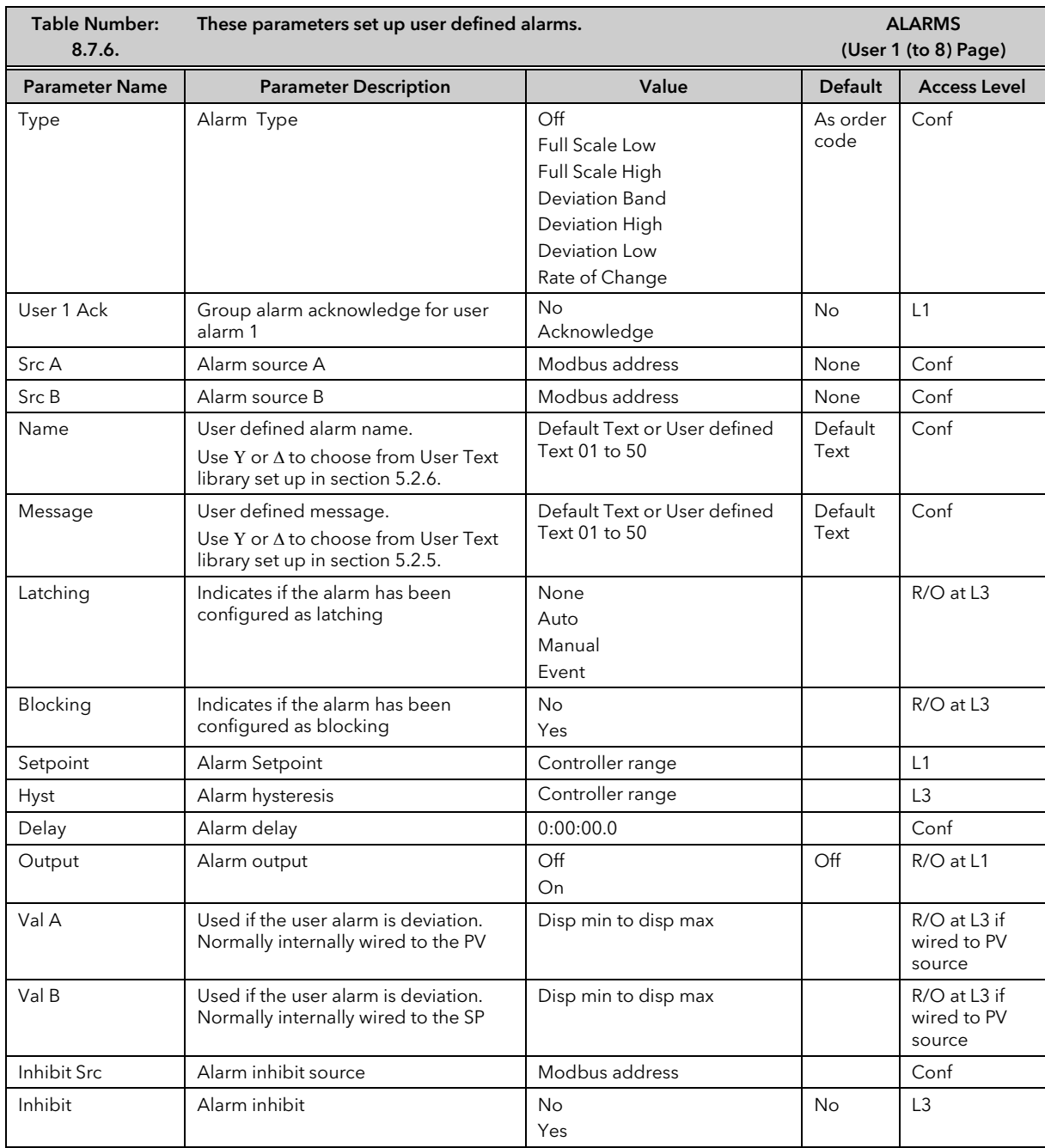

The above table is repeated for:

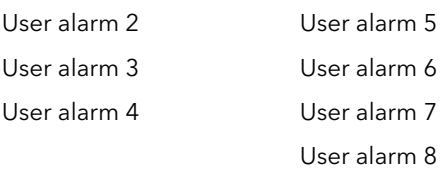

## 9.8 ALARM WIRING EXAMPLES

### 9.8.1 Control Loop With High and Low Alarms

In this example two alarms are added to the loop wiring example shown in Section 4.1. Alarm 1 is configured as a high alarm and operates the fixed relay 'AA'. This relay is inhibited until a digital input, 'DIO1' becomes true. Alarm 2 is configured as a low alarm and operates a relay module in slot 3.

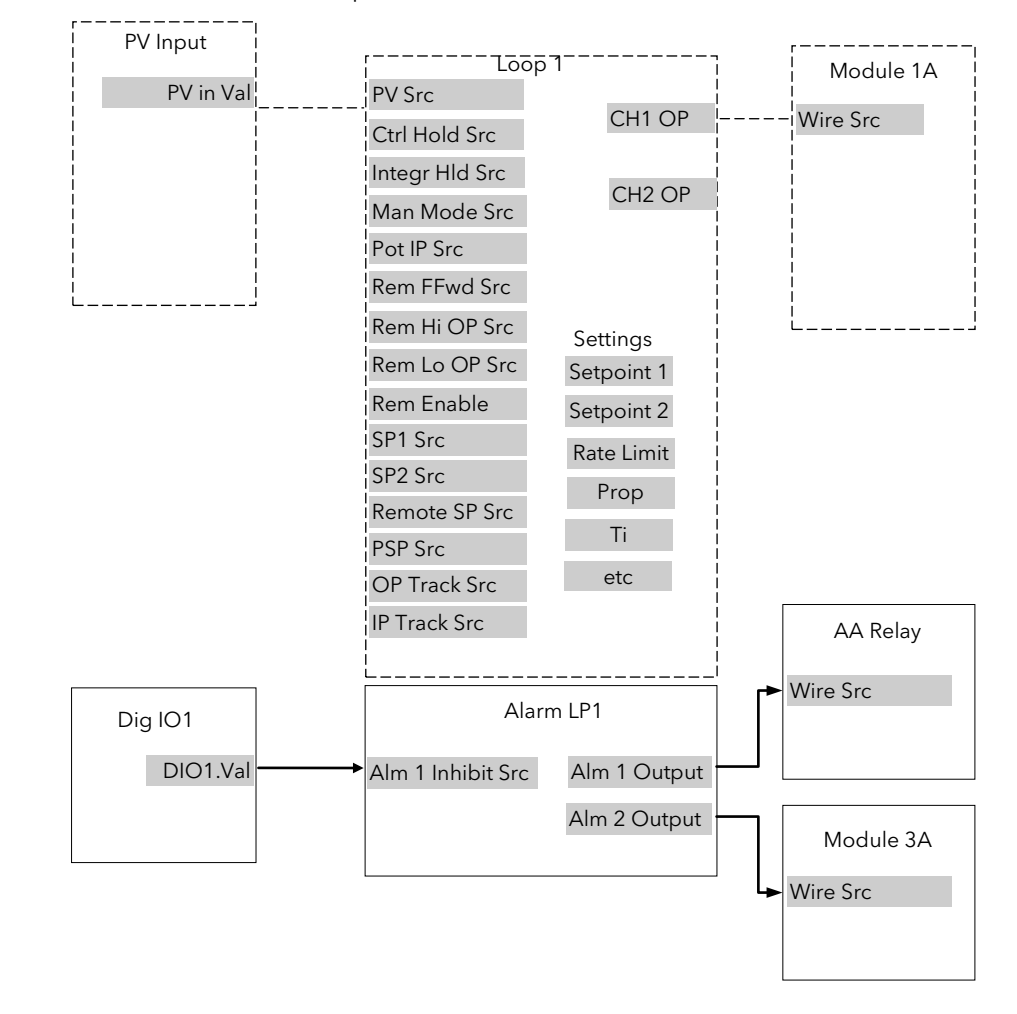

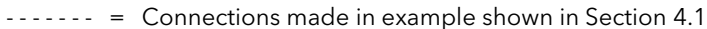

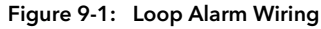

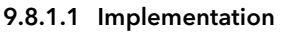

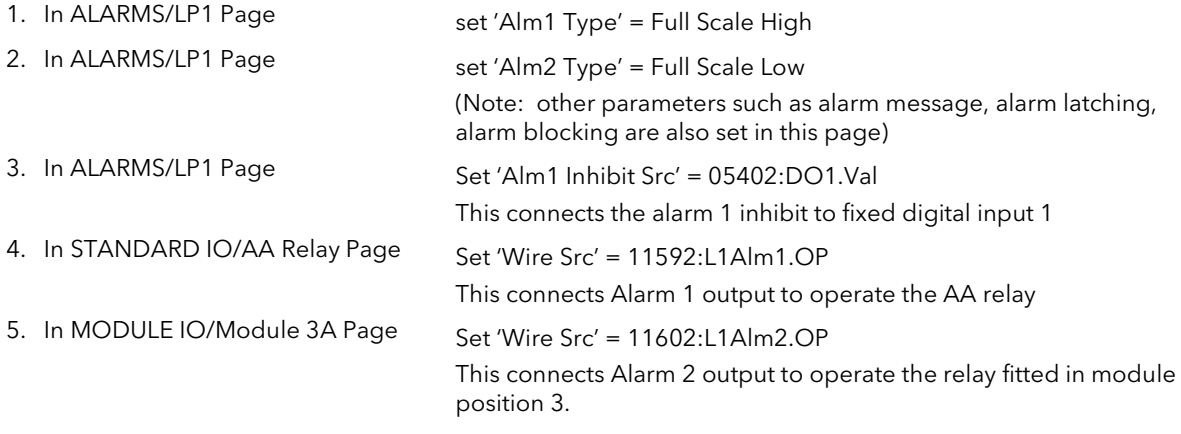

See Appendix D for list of Modbus addresses.

#### Tip:- See 'Copy and Paste' description in Chapter 4.

### 9.8.2 Loop Alarm Inhibited if Programmer not in Run

In this example the alarm is gated as in the previous example. To determine if the programmer is in Run mode an Analogue Operator (An Oper 1) is used.

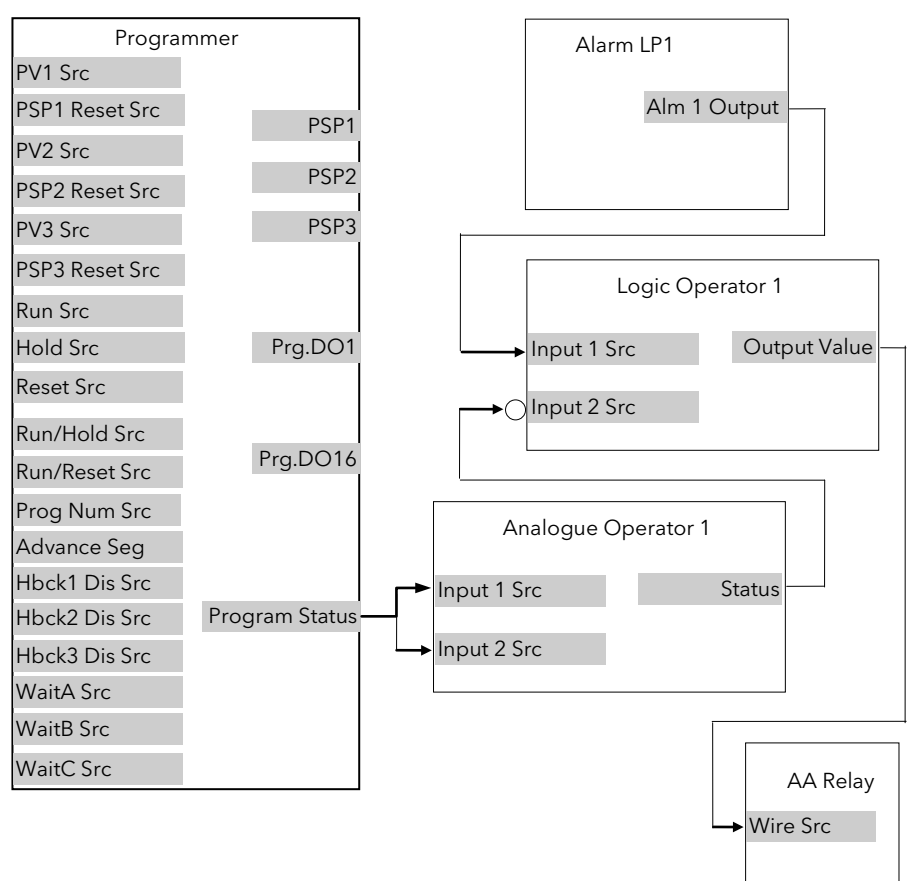

Figure 9-2: Loop Alarm Inhibited if Programmer not in Run

#### 9.8.2.1 Implementation

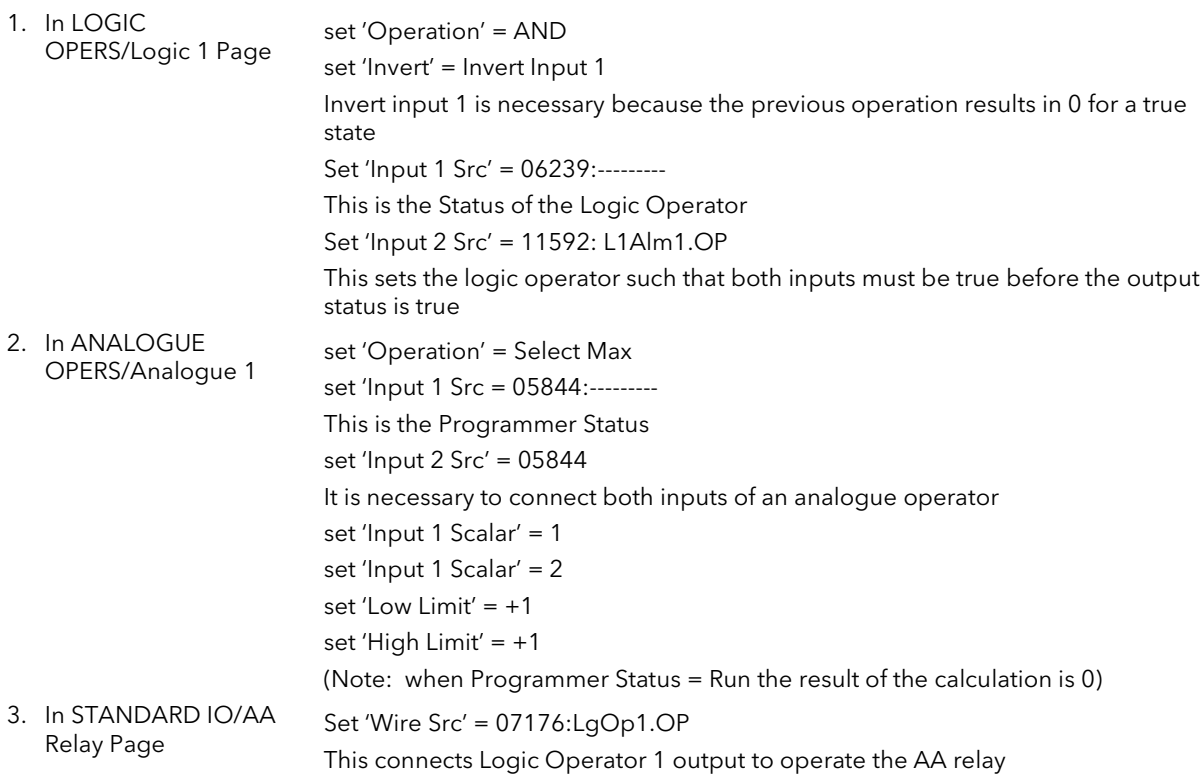

# 10.CHAPTER 10 LOOP SET UP

In the controller LOOP SET UP appears after AUTOTUNE in the operator display. In this manual, however, an explanation of how to set up each loop is given before the tuning procedure. Also the order in which each subheader appears in this chapter is not necessarily the same as the order in which they appear in the controller because single loop control is explained before dual loops.

# 10.1 WHAT IS LOOP SET UP

The 2604 controller can have up to three control loops. Each loop operates independently and can be configured for On/Off, PID or Valve Positioning control. Additionally, each loop can have an auxiliary loop associated with it, and this allows other control strategies to be implemented such as cascade, ratio and override control. The LOOP SETUP pages allow you to configure the type of control most suited to your process. The pages are divided into a number of sub-headers - briefly described below:-

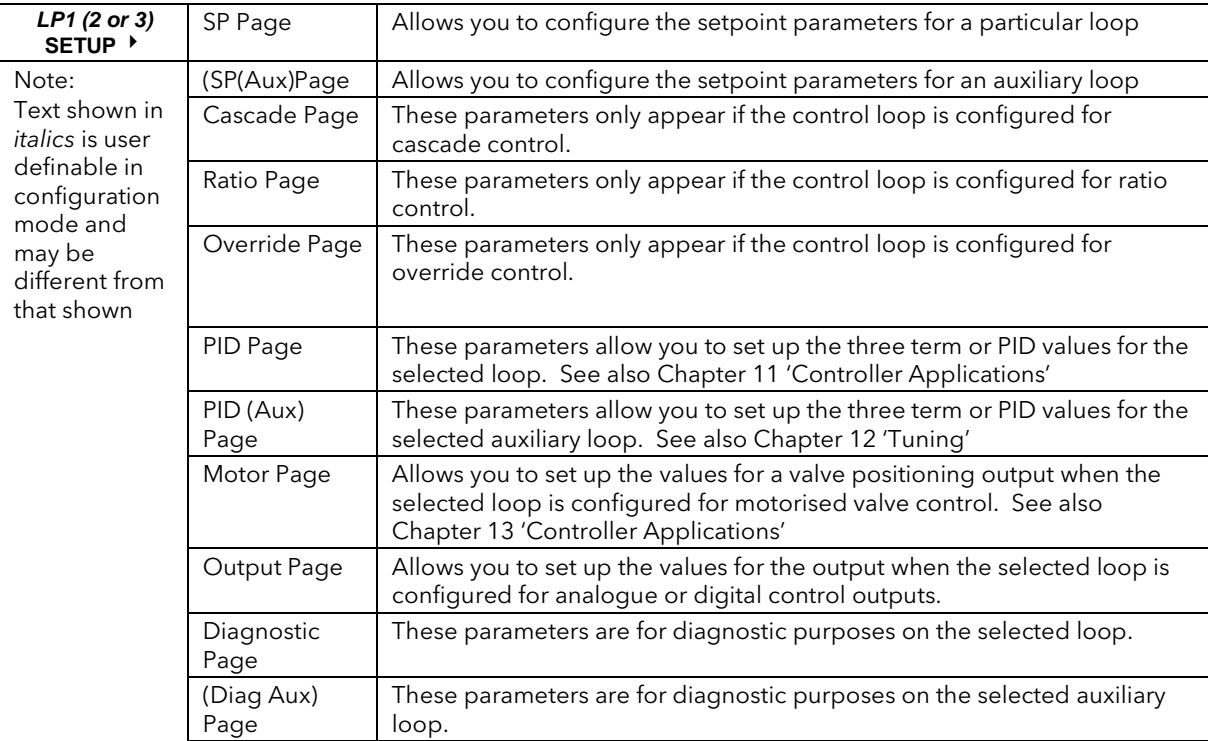

# 10.1.1 LOOP SET UP (Options page)

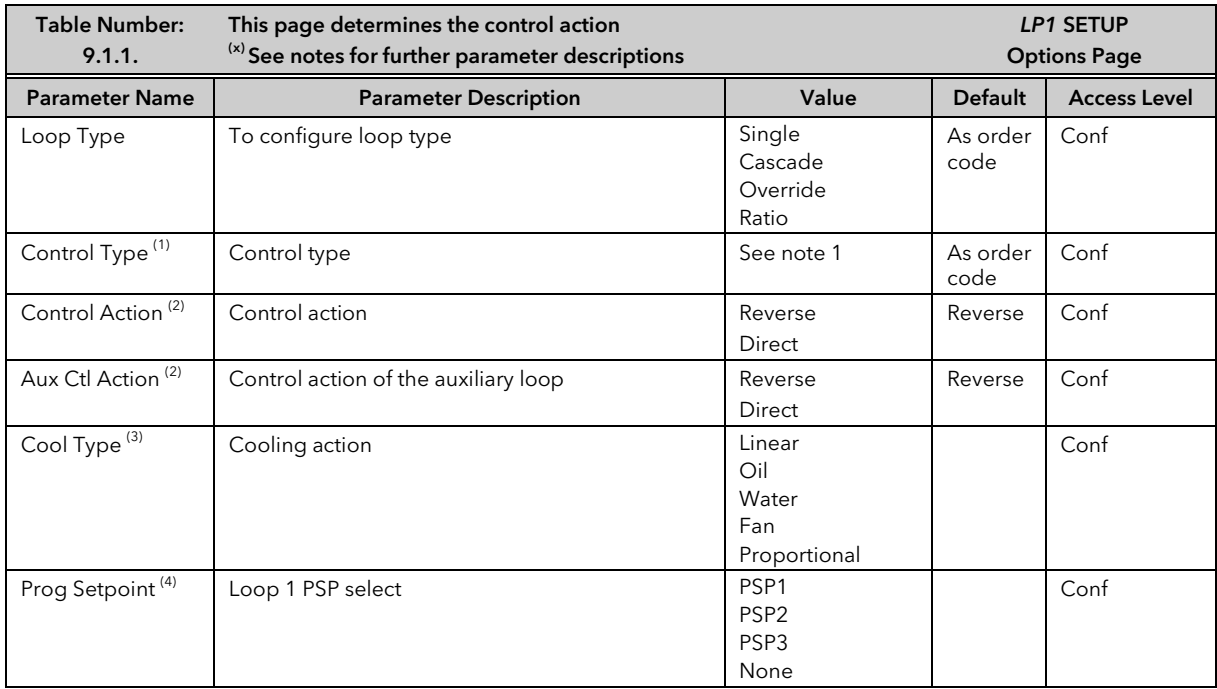

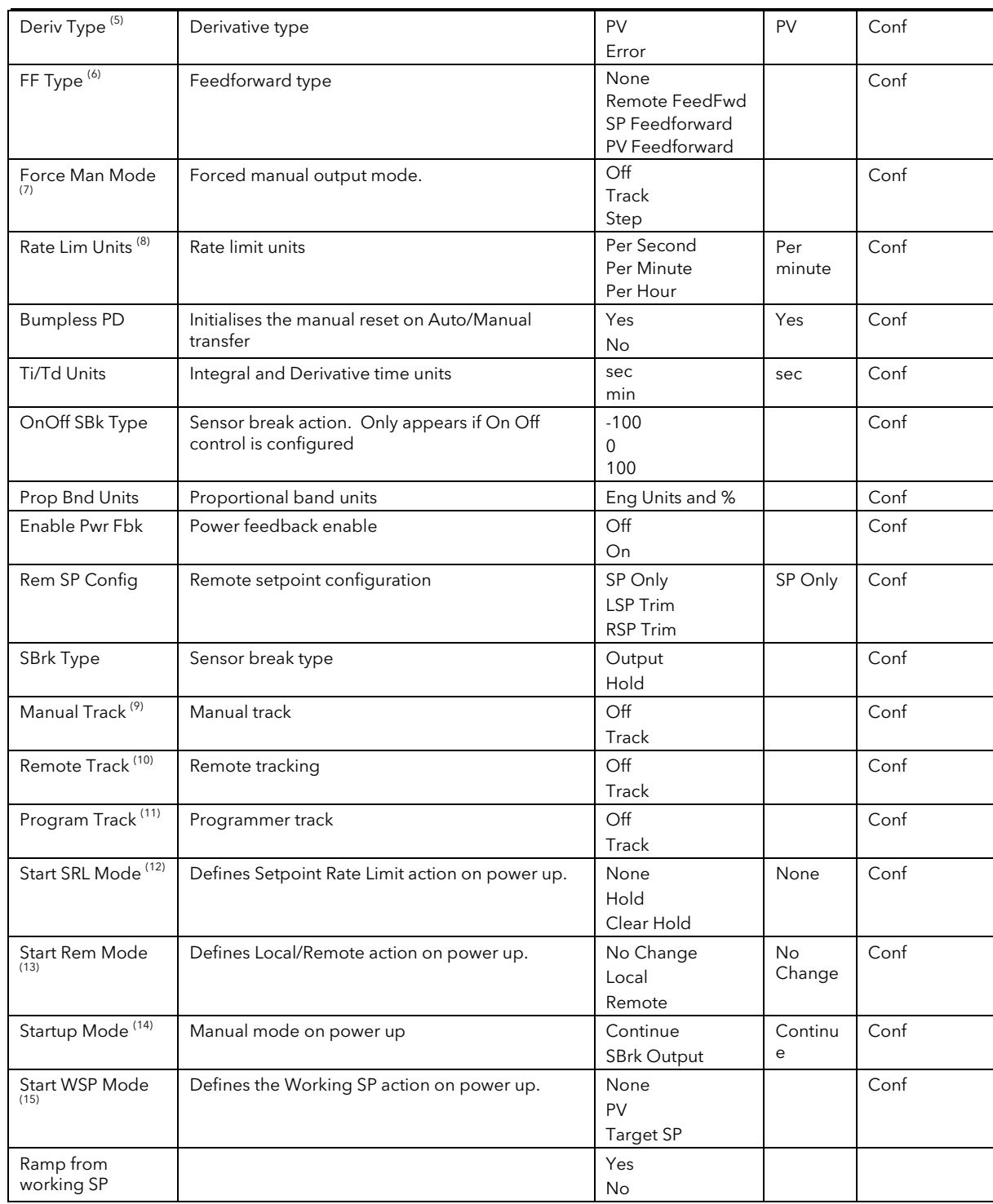

#### Notes

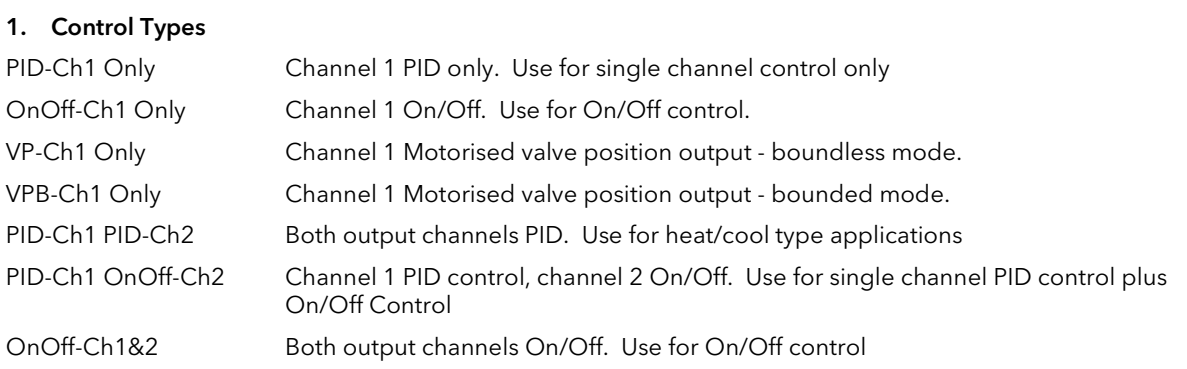

#### **2.** Control Action

**Direct** The output will increase positively if the PV > SP.

Reverse The output will increase positively if PV < SP.

### 3. Cool Type

Linear The control output follows linearly the PID output signal, i.e. 0% PID demand = 0 power output, 50% PID demand = 50% power output, 100% PID demand = 100% power output.

**Oil, Water, Fan** The control output is characterised to compensate for the non-linear effect of the cooling medium - oil, water and blown air. Typically used in extrusion processes.

**Proportional** The control output is proportional to the error

### 4. Prog Setpoint

When the programmer is running, this parameter determines from which setpoint profile the loop obtains its setpoint. If None is selected this parameter can be soft wired.

### 5. Deriv Type

Derivative on PV defines that derivative action responds to changes to PV only Derivative on Error defines that derivative action responds to changes to differences between SP and PV.

### 6. FF Type

Feedforward control is used typically to overcome time delays or to compensate for the effect of external influences such as control signals from other loops in the process. This is added directly to the output of the PID algorithm, before output limiting and dual output conversions are performed. Trim Limit applied to the PID calculated output is possible when Feedforward is enabled.

### 7. Force Manual Mode

Force Manual Mode allows you to select how the loop behaves on auto/ manual transfer.

- Off Transfer between auto/manual/auto takes place bumplessly
- Track Transfer from auto to manual, the output reverts to the previous manual value. Transfer from manual to auto takes place bumplessly
- Step Transfer from auto to manual, the output goes to a pre-set value. This value is set by the parameter 'Forced OP' in *LPx* SETUP/Output Page, section 9.6.

Transfer from manual to auto takes place bumplessly

#### 8. Rate Limit Units

Rate limit can be applied to the SP, such that the change in PV takes place at a controlled rate. It is used where a full programmer is not justified and is typically used to protect the process from sudden changes in the PV.

#### 9. Manual Track

When the controller is switched into Manual mode the working setpoint tracks the value of the PV so that on return to Auto mode is bumpless.

#### 10. Remote Track

When the controller is switched into Remote SP mode the local setpoint tracks the value of the remote SP so that the return to Local SP is bumpless.

#### 11. Program Track

When the controller is running a program the local setpoint tracks the value of the program setpoint. If the controller is switched to Local SP the transfer takes place bumplessly.

#### 12. Start SRL Mode

Defines Setpoint Rate Limit action on power up. None = No Change. Setpoint Rate Limit starts up in the same mode as power off Hold = Setpoint Rate Limit is in hold mode on power up Clear Hold = Setpoint Rate Limit is active on power up

#### 13. Start Rem Mode

Defines Local/Remote action on power up. No Change = The controller powers up in the same mode as power off Local = The controller starts up in Local setpoint mode Remote = The controller starts up in Remote setpoint mode

#### 14. Manual Mode on Power up

This parameter provides the choice between 'Continue' and 'SBrk Output' as the start up control mode. Selecting Continue ensures that on power up the loop control action will remain at its last state. Selecting 'SBrk Output' forces the relevant loop into the manual mode with 'SBrk OP' (Loopx → SETUP → Output) applied to the output.

#### 15. Start WSP Mode

Defines the Working SP action on power up. None = No Change. The controller powers up in the same mode as power off PV = The controller servos to PV on power up Target SP = The controller servos to the target setpoint on power up

# 10.2 SINGLE LOOP CONTROL

Single loop control is configured when 'Loop Type' (Options Page) = 'Single'. A block diagram of a simple single loop, single output controller is shown below:

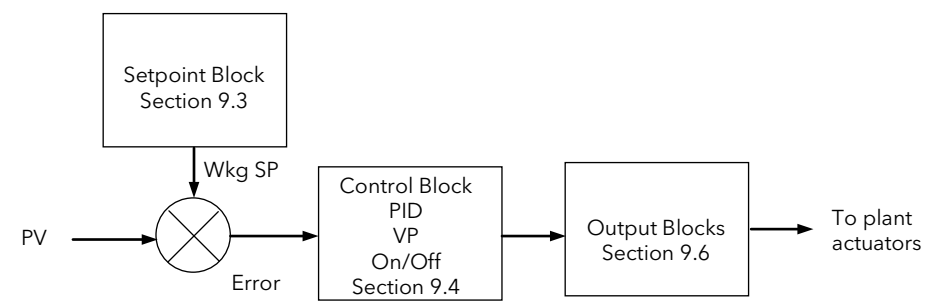

Figure 10-1: Single Loop Controller

### 10.2.1 LOOP SET UP (Wiring page) SINGLE LOOP

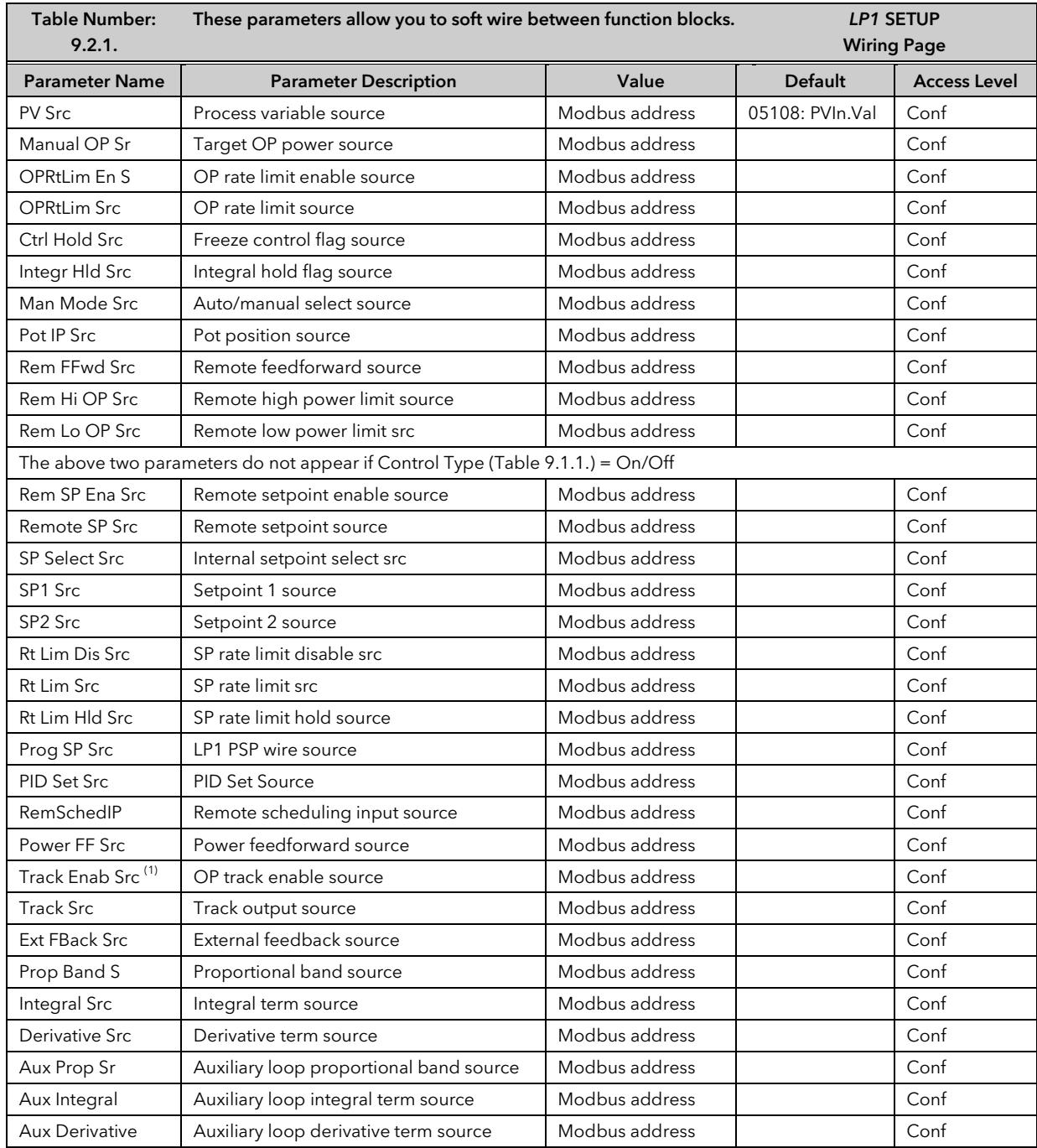

## 10.3 SETPOINT DEFINITION

The controller setpoint is the Working Setpoint (WSP) which may be sourced from a number of alternatives. This is the value ultimately used to control the process variable in a loop.

LSP derives from a parameter called the local setpoint which is the value the operator can alter. This local SP may be derived from one of two setpoints, Setpoint 1 (SP1) or Setpoint 2 (SP2). Either of these setpoints may be selected by a parameter in the controller or soft wired to a digital input.

In remote mode, the working setpoint is modified by the Remote SP + Local Trim, when 'Enable Rem SP' is set to 'Yes'. When 'Remote Track' (*LP1* SETUP/Options Page) is set to 'Track' the transition to the 'Active Local SP' (SP1 or SP2) takes place bumplessly and the Active Local SP tracks the value of the Remote SP.

In a controller/programmer the Working SP is derived from the output of the programmer function block. In this case the setpoint varies in accordance with fixed rates of change stored within a program.

### 10.3.1 Setpoint Function Block

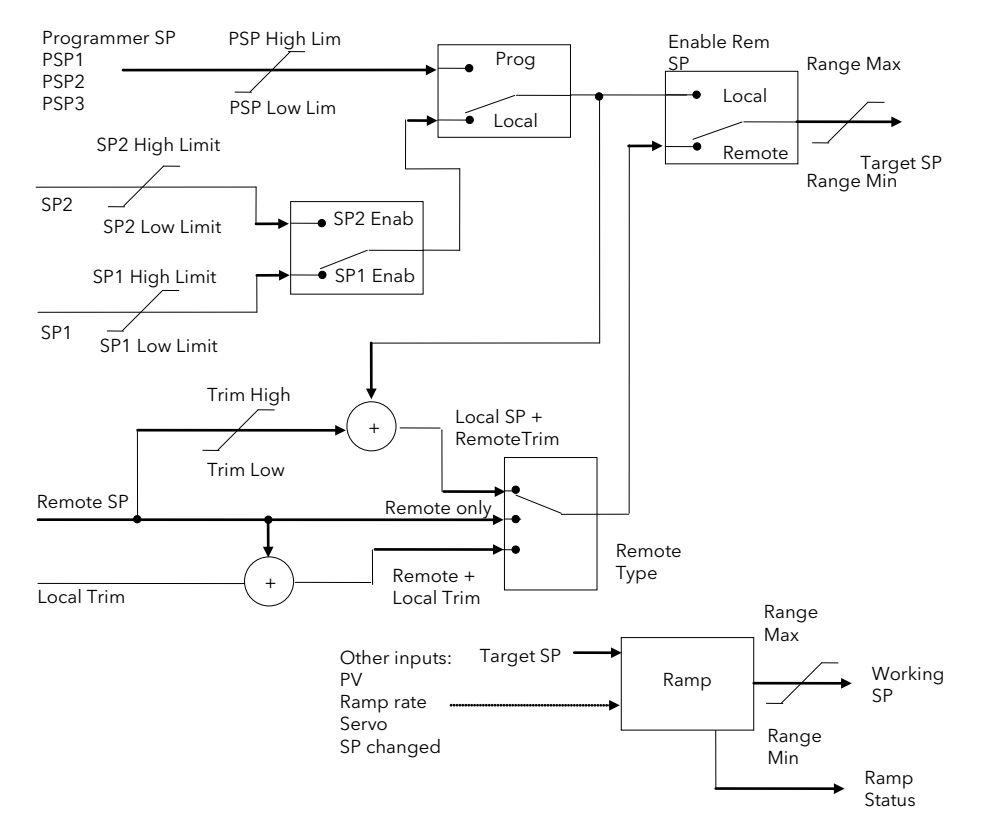

Figure 10-2: Setpoint Function Block

# 10.3.2 Setpoint Parameters

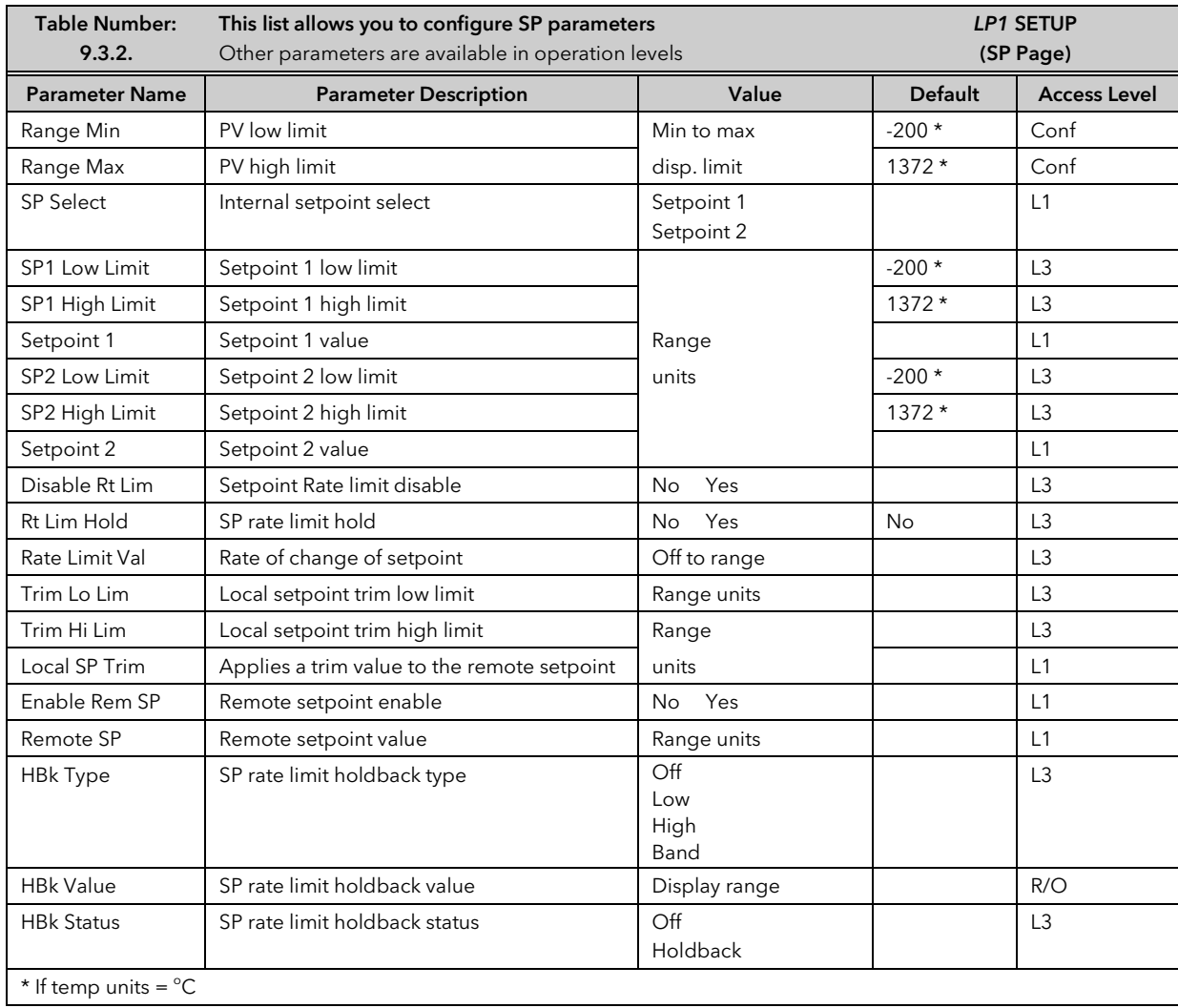

# 10.3.3 *LP1* SETUP (SP Aux) Page

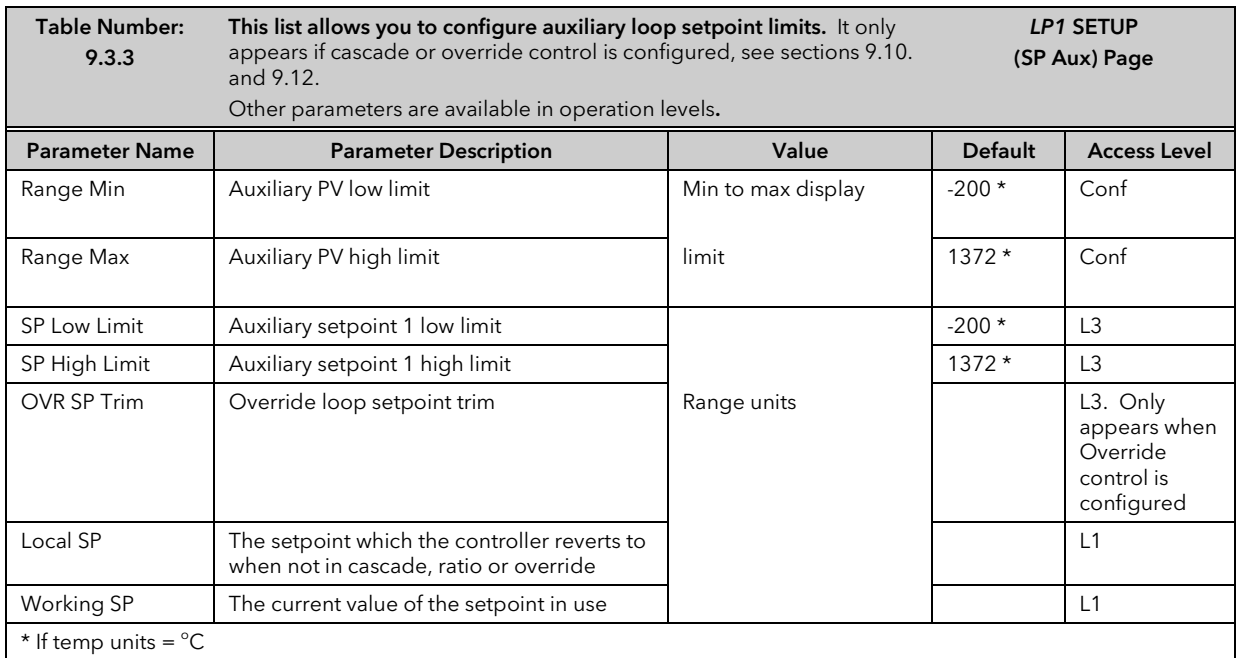

This table does not appear if the Loop Type is Ratio or Single.
## 10.4 PID CONTROL

PID control, also referred to as 'Three Term Control', is a technique used to achieve stable straight line control at the required setpoint. The three terms are:

- P Proportional band
- I lntegral time
- D Derivative time

The output from the controller is the sum of the contributions from these three terms. The combined output is a function of the magnitude and duration of the error signal, and the rate of change of the process value. It is possible to set P, PI, PD or PID control.

### 10.4.1 Proportional Term

The proportional term delivers an output which is proportional to the size of the error signal. An example of this is shown in Figure 10.3, for a temperature control loop, where the proportional band is  $10^{\circ}$ C and an error of  $3^{\circ}$ C will produce an output of 30%.

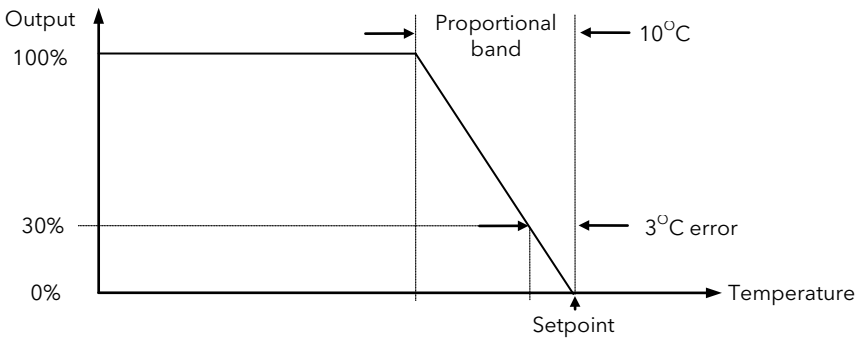

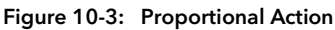

Proportional only controllers will, in general, provide stable straight line control, but with an offset corresponding to the point at which the output power equals the heat loss from the system.

### 10.4.2 Integral Term

The integral term removes steady state control offset by ramping the output up or down in proportion to the amplitude and duration of the error signal. The ramp rate (reset rate) is the integral time constant, and must be longer than the time constant of the process to avoid oscillations.

### 10.4.3 Derivative Term

The derivative term is proportional to the rate of change of the temperature or process value. It is used to prevent overshoot and undershoot of the setpoint by introducing an anticipatory action. The derivative term has another beneficial effect. If the process value falls rapidly, due, for example, an oven door being opened during operation, and a wide proportional band is set the response of a PI controller can be quite slow. The derivative term modifies the proportional band according to this rate of change having the effect of narrowing the proportional band. Derivative action, therefore, improves the recovery time of a process automatically when the process value changes rapidly.

Derivative can be calculated on change of PV or change of Error. For applications such as furnace control, it is common practice to select Derivative on PV to prevent thermal shock caused by a sudden change of output following a change in setpoint.

### 10.4.4 High and Low Cutback

While the PID parameters are optimised for steady state control at or near the setpoint, high and low cutback parameters are used to reduce overshoot and undershoot for large step changes in the process. They respectively set the number of degrees above and below setpoint at which the controller will start to increase or cutback the output power.

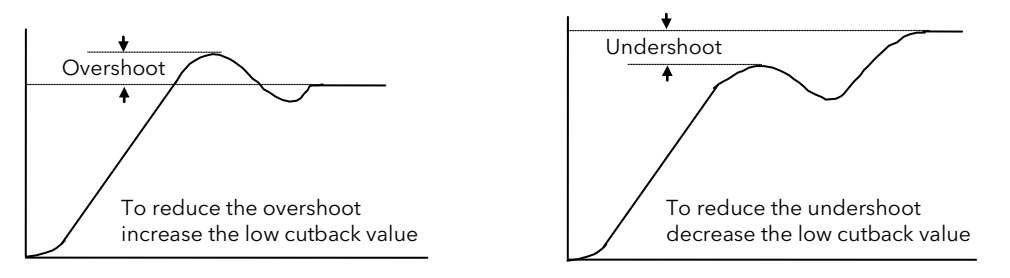

Figure 10-4: High and Low Cutback

## 10.4.1 PID Block Diagram

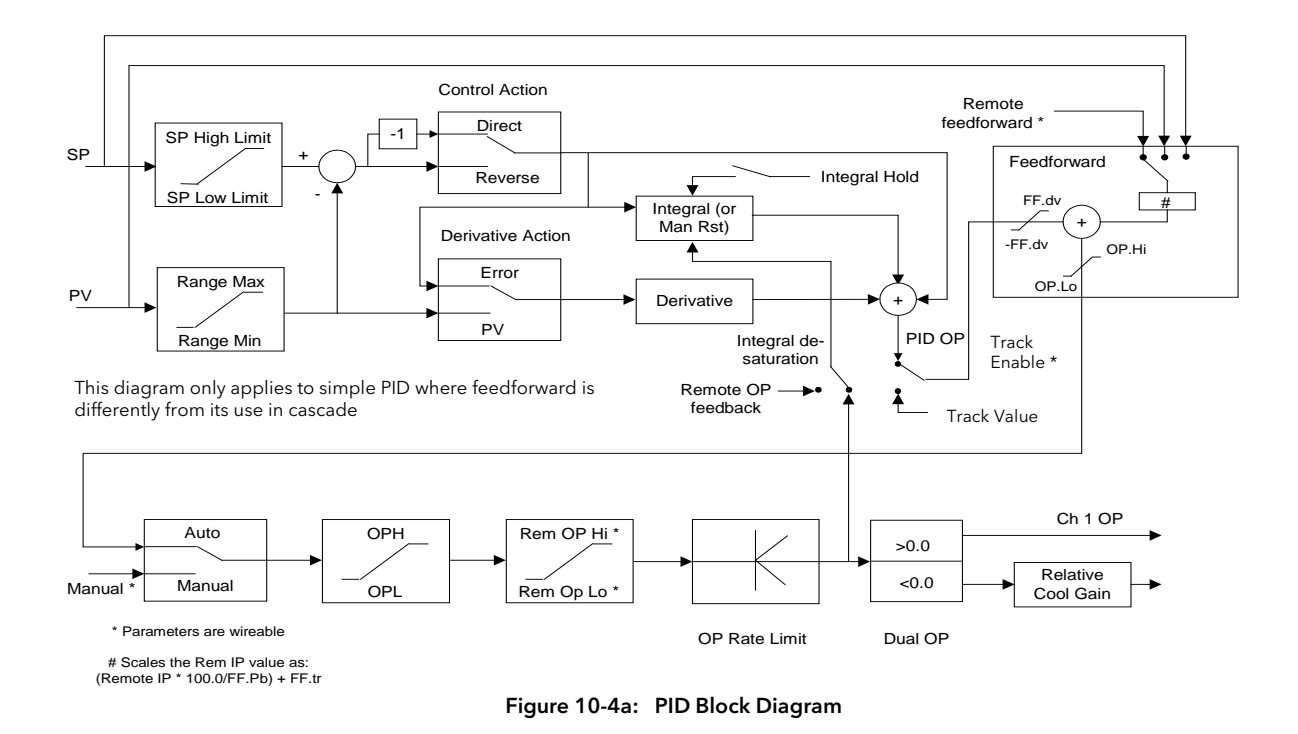

## 10.4.1 Remote (External) OP Feedback

The Remote OP Feedback shown in the PID block diagram, allows an external source of output to stop integral wind up in some applications such as cascade control. The integral will calculate a PID output to match the external value when manual to auto bumpless transfer is activated.

If 'Ena OP Track' (*LP1* SETUP/Output) = 'Yes', the output will be replaced by the 'OP Track Value'. The feedback signal is used for the integral de-saturation. When the 'Remote OP Feedback' is wired the feedback signal is forced to a remote output feedback. When not wired the default internal OP is used for the integral calculation.

## 10.4.2 Analogue Value

The Analogue Value is a customisable parameter available in the PID (and PID Aux) pages which provides the user with additional flexibility when designing a control strategy. This parameter is called Analogue Value (An Value 1 to 3). It is available for each PID set if Gain Scheduling has been configured and for each loop configured . It can be 'soft wired' in configuration mode to perform a specific function relevant to the particular process being controlled. Examples include: Output Power Limit, SP Feedforward Trim, etc,.

## 10.5 GAIN SCHEDULING

Gain scheduling is the automatic transfer of control between one set of PID values and another. Gain scheduling may be used in very non-linear systems where the control process exhibits large changes in response time or sensitivity, see Figure 10-5 below. This may occur, for example, over a wide range of PV, or between heating or cooling where the rates of response may be significantly different. The number of sets depends on the non-linearity of the system. Each PID set is chosen to operate over a limited (approximately linear) range.

In the case of the 2604 controller, this is done at a presettable strategy defined by the parameter 'Schedule Type' found in the *Loop* SETUP/PID page in configuration level. The choices are:

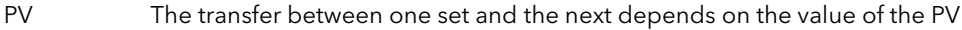

- SP The transfer between one set and the next depends on the value of the SP
- Error The transfer between one set and the next depends on the value of the error

OP The transfer between one set and the next depends on the value of the OP demand

Set The PID set can be selected manually

Rem Sched IP The transfer between one set and the next depends on the value from a remote source for example, a digital input

Soft Wired To a parameter chosen by the user.

The 2604 controller has six sets of PID values – the maximum number which you may wish to use is set up in *Loop* SETUP/PID 'Num of Sets' parameter. You can select the active set from:

- 1. A digital input
- 2. A parameter in the *Loop* Setup(PID) page
- 3. Or you can transfer automatically in gain scheduling mode.

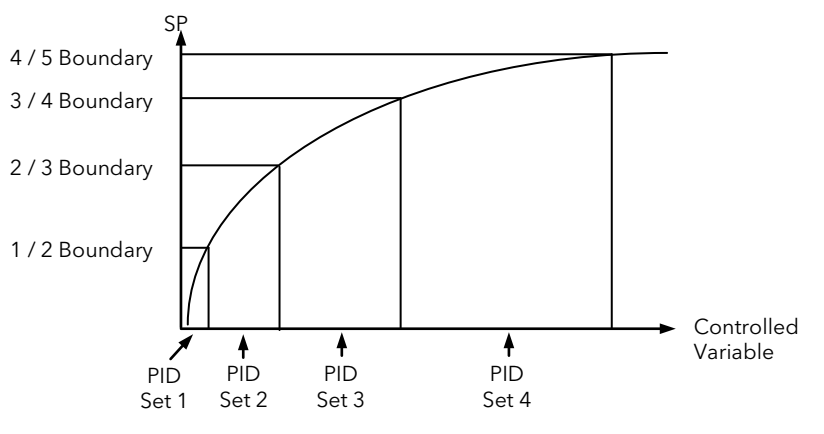

Figure 10-5: Gain Scheduling in a Non-Linear System

### 10.5.1 To Configure Gain Scheduling:-

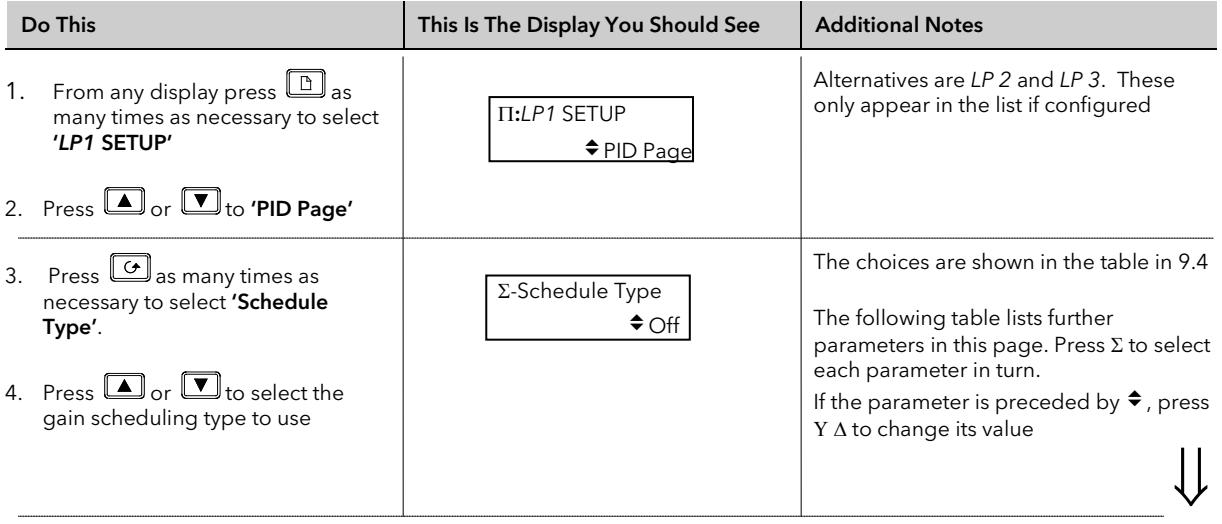

Gain scheduling is uni-directional acting on the magnitude of the scheduling variables.

The PID, Cutback Low and High, Manual Reset, Cool Gain, Analogue Value, Output High and Low values must now be set up for each gain scheduling set.

Tuning the PID parameters when using gain scheduling is described further in Chapter 12.

### 10.5.2 PID Parameters

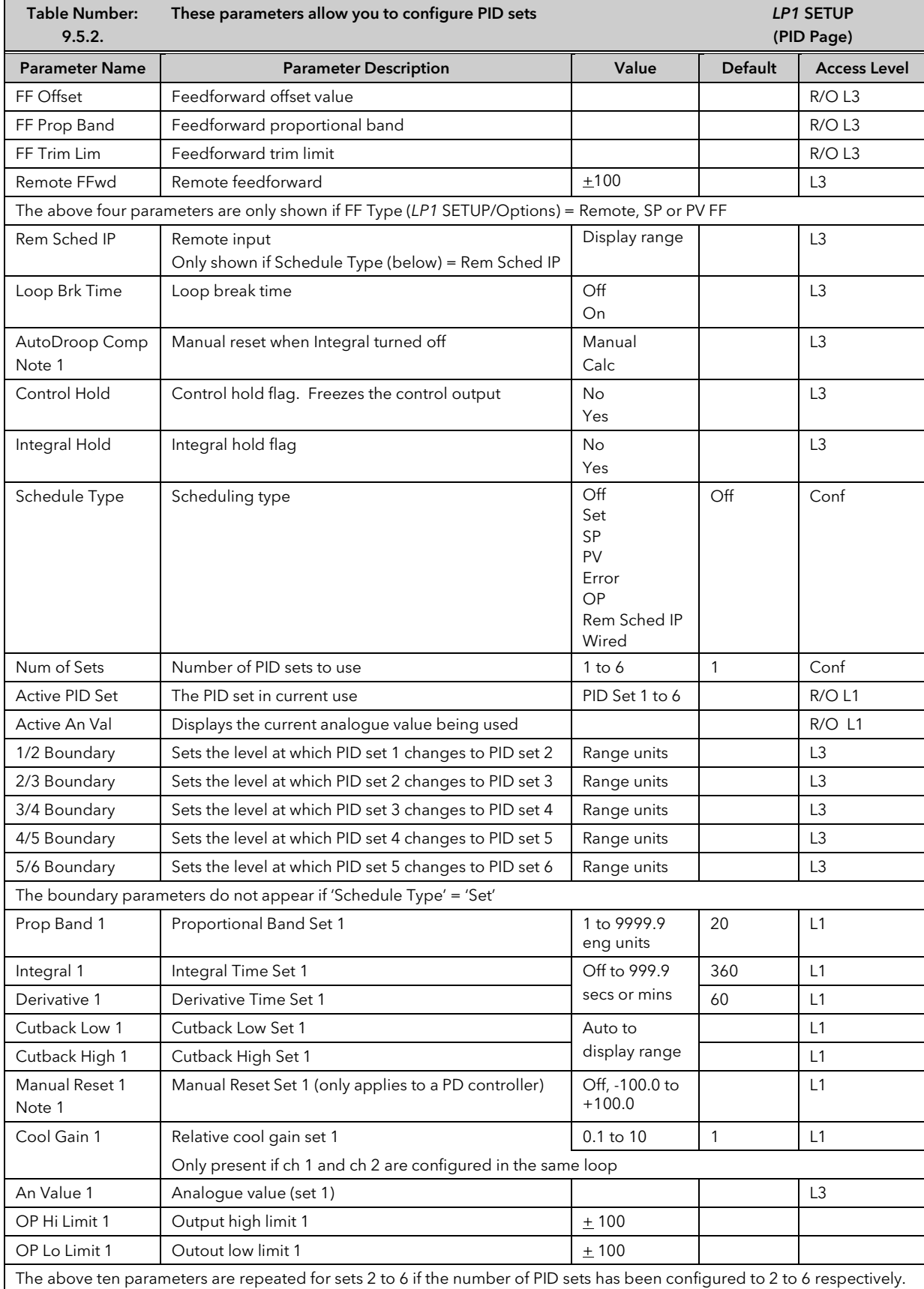

Note 1: Autodroop Compensation is used when the integral term is set to 'Off'. Under these conditions the controller will reach a steady state but is likely to control with an error.

When 'Autodroop Compensation' = 'Manual' the 'Manual Reset' parameter can be adjusted to compensate. The effect is to add or subtract a small amount of power manually into the load or actuator.

When 'Autodroop Compensation' = 'Calc' a value is calculated for the 'Manual Reset' which automatically sets the power level. Note that this is a 'snapshot' taken at a particular control point. If the SP is changed, however, the 'Manual Reset' will re-calculate.

Autodroop Compensation may be used in systems which have a very long time of response where it may not be possible to set a long enough integral time constant. Such systems usually operate at a fixed set of conditions so that a once only calculation or manual setting of the 'Manual Reset' can be acceptable.

 $\odot$  Manual Reset should be set to 0 when the integral term is set to a value.

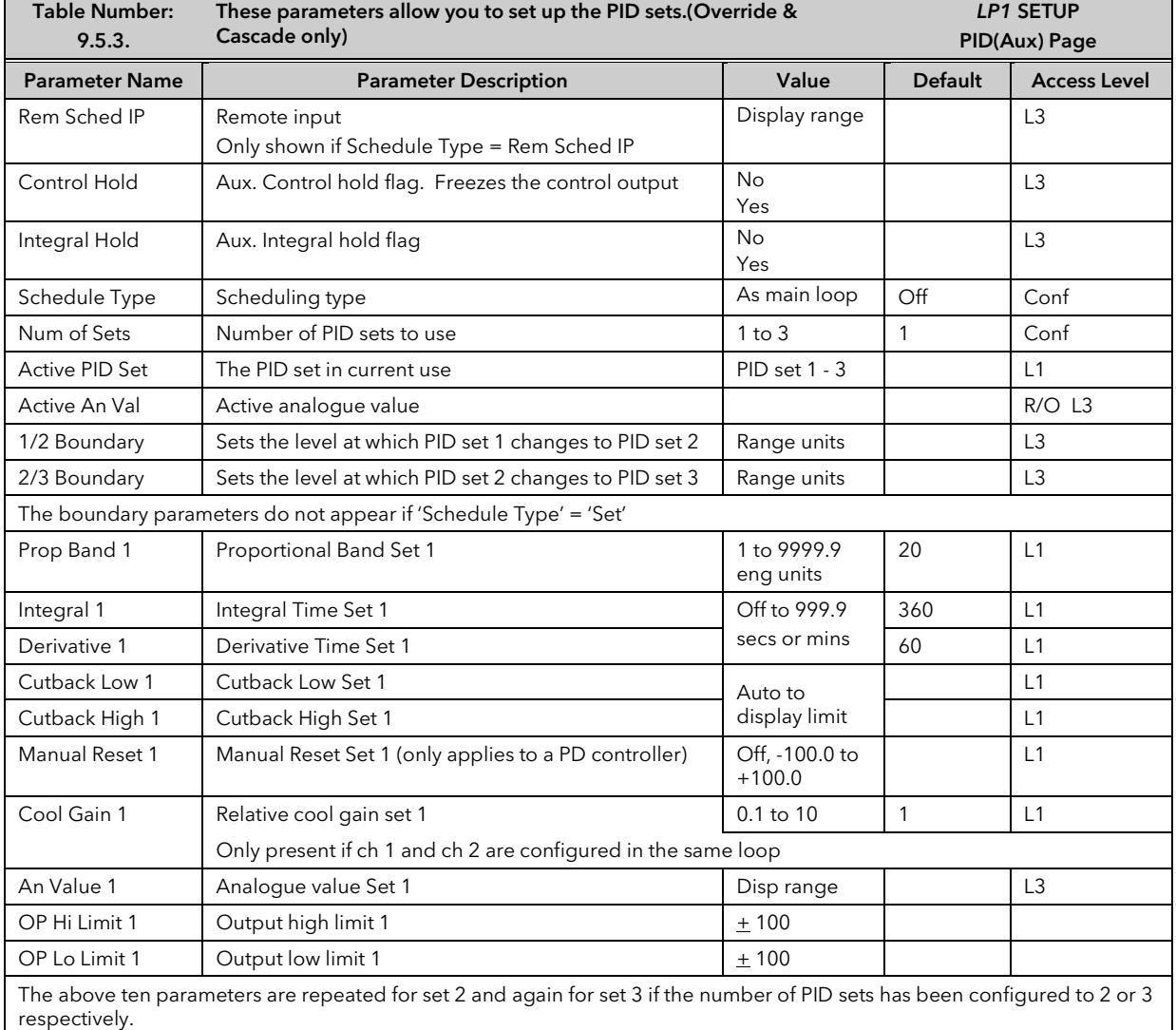

#### 10.5.3 PID (Aux) Parameters

This table does not appear if the Loop Type is Single or Ratio.

These tables are repeated for *Loop 2* and *Loop 3* if these have been configured

# 10.6 OUTPUT PARAMETERS

Typically the output(s) of the PID function block are wired to:

- The standard relay or logic outputs, configured for on/off or time proportioning pulses
- Relay, triac or logic output module, configured for on/off or time proportioning pulses
- Analogue output module, configured for Volts or mA

## 10.6.1 Table of Output Parameters

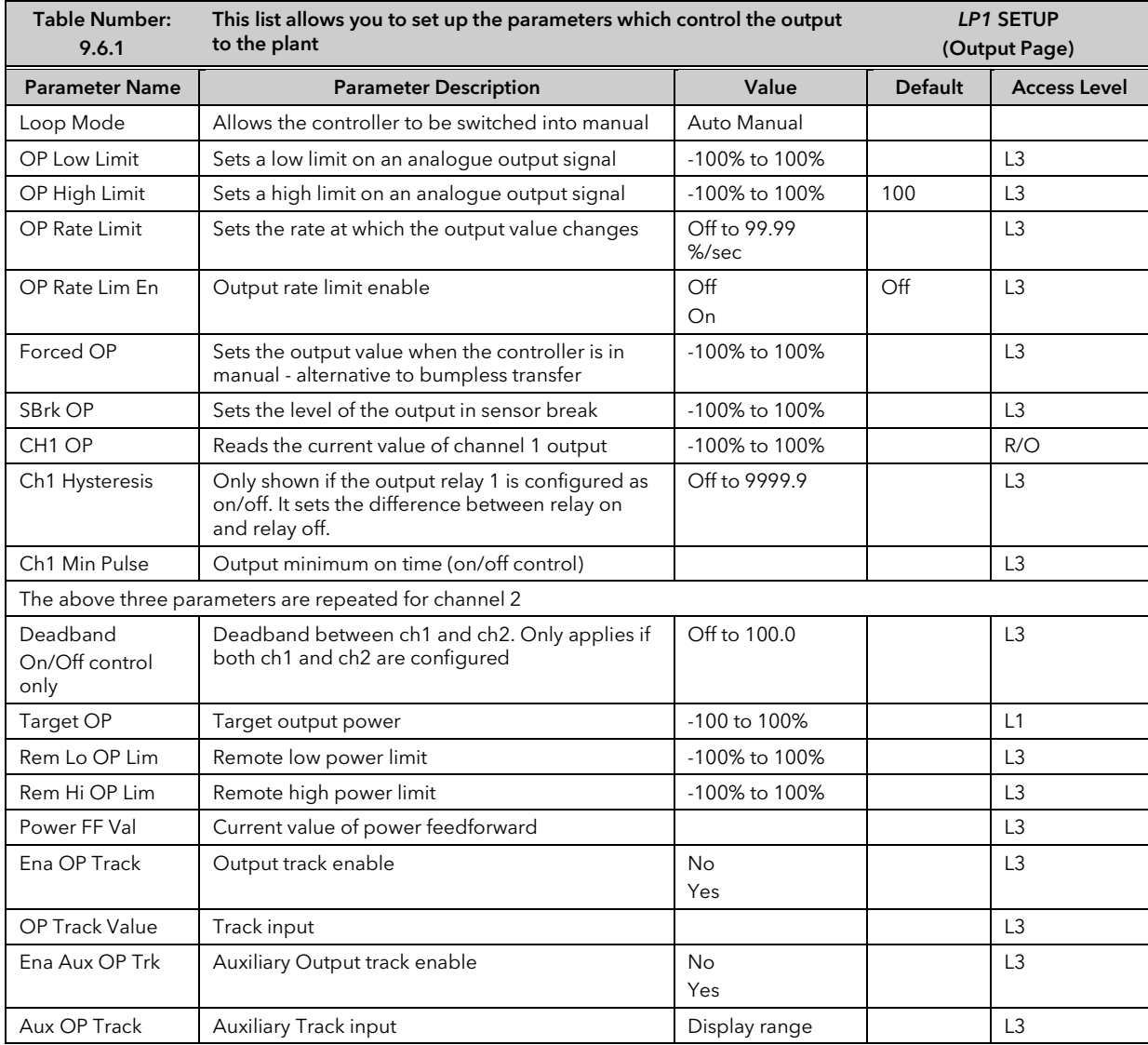

## 10.7 MOTORISED VALVE CONTROL

The 2604 controller can be used for motorised valve control as an alternative to the standard PID control algorithm. This algorithm is designed specifically for positioning motorised valves. It operates in boundless or bounded mode as configured by the 'Control Type' parameter in Table 9.1.1. Boundless VP control does not require a position feedback potentiometer for control purposes. Bounded VP control requires a feedback potentiometer as part of the control algorithm. Note, however that a potentiometer may be used with boundless mode but it is used solely for indication of the valve position and is not used as part of the control algorithm. The control is performed by delivering a 'raise' pulse, a 'lower' pulse or no pulse at all in response to the control demand signal via raise and lower relay or triac outputs.

## 10.7.1 Motor Parameters

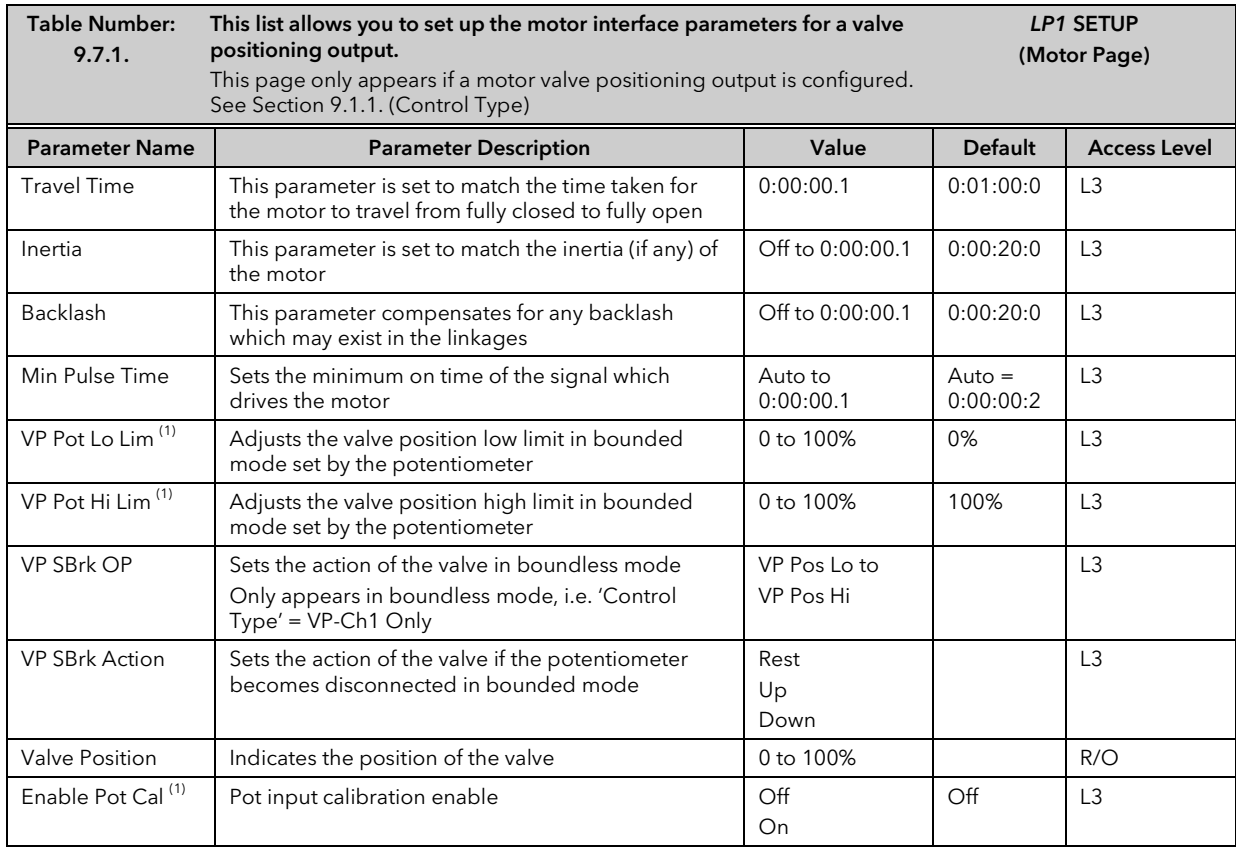

### Note 1

These three parameters are only displayed if the potentiometer is soft wired, i.e. 'Pot IP Src' is wired to a parameter.

# 10.8 DIAGNOSTICS

Diagnostic parameters are available at all levels, are read only and provide information on the current operating conditions of the controller.

# 10.8.1 Diagnostic Page

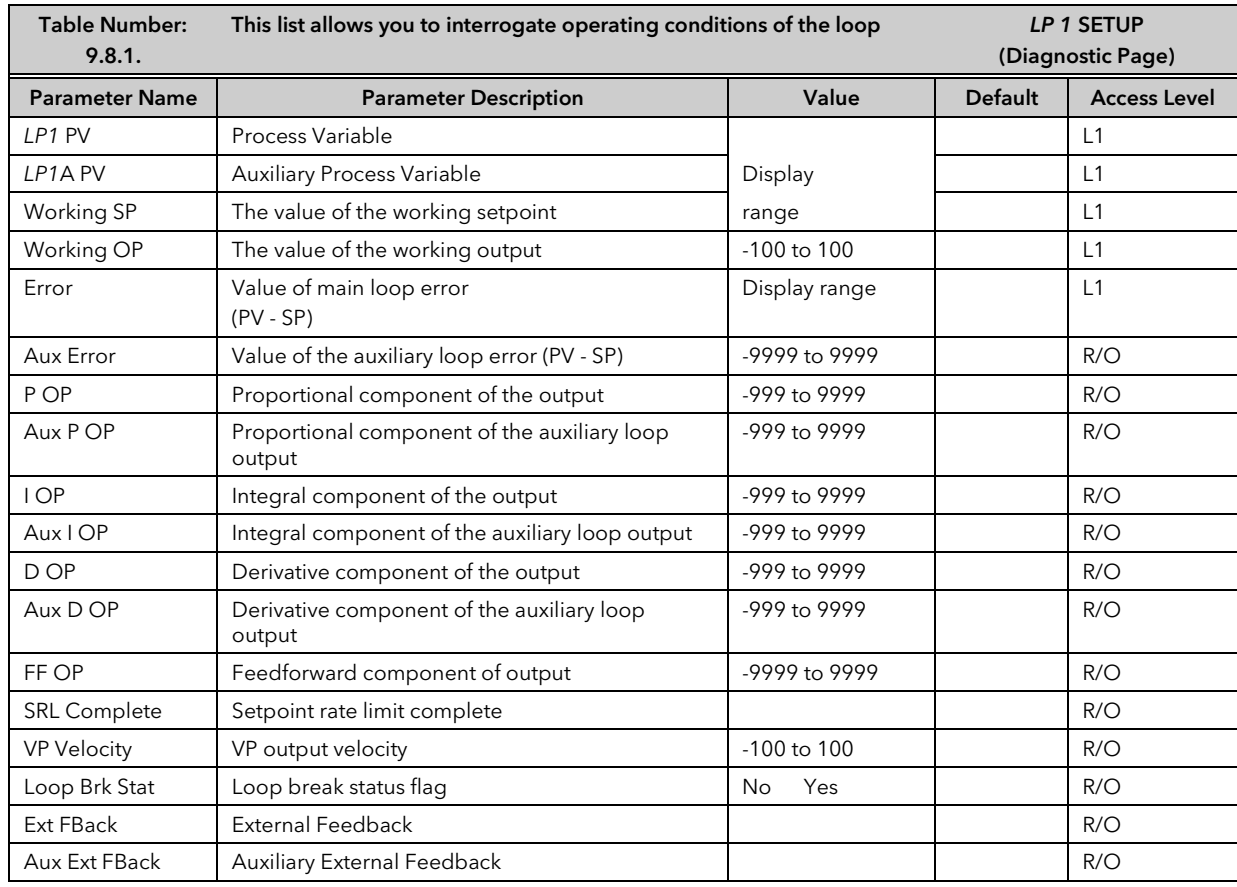

# 10.9 DISPLAY

In operator levels the LOOP button (section 2.8.3) allows the operator to choose an overview of *LP1*, *LP2* or *LP3* (if these loops have been enabled). Pressing the L<del>W l</del>ton when the loop overview is being displayed will scroll through a list of up to 10 parameters which may be in common use for the particular application. This section shows how to 'promote' these parameters.

## 10.9.1 Display Page

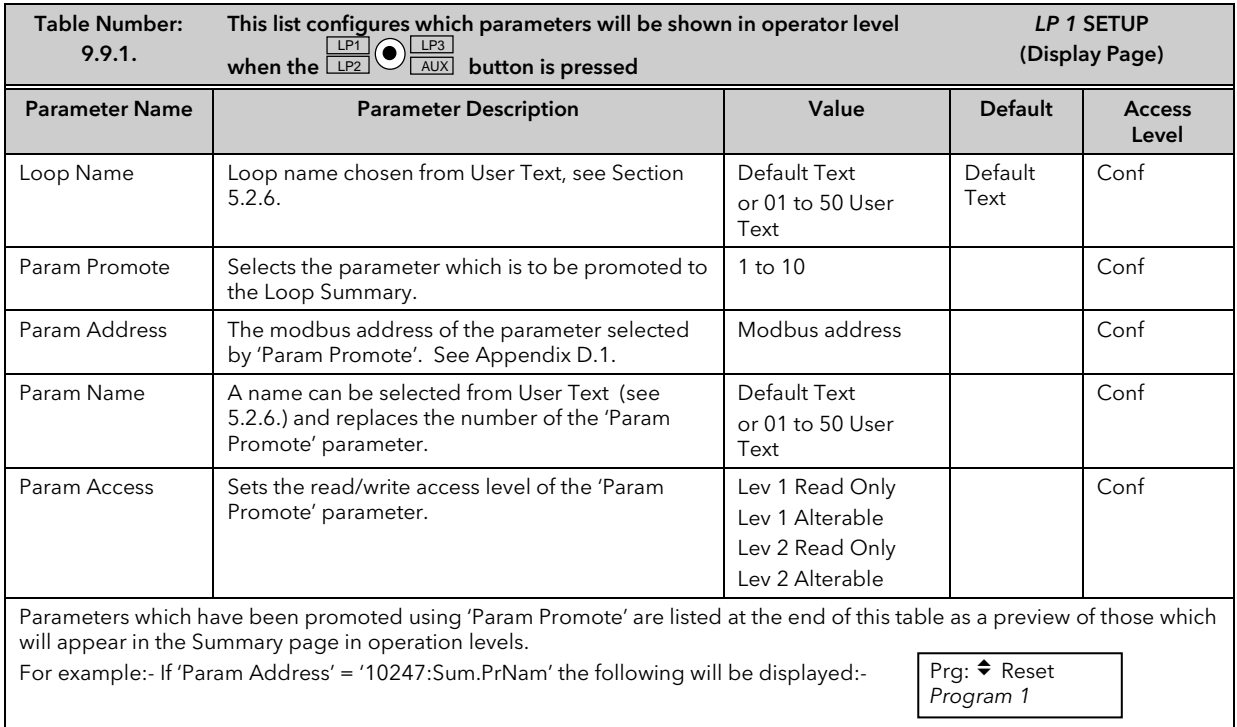

## 10.10 CASCADE CONTROL

## 10.10.1 Overview

Cascade control is classified as an advanced control technique used, for example, to enable processes with long time constants to be controlled with the fastest possible response to process disturbances, including setpoint changes, whilst still minimising the potential for overshoot. It is a combination of two PID controllers, where the output signal from one (the master) forms the setpoint for the other (the slave). For cascade control to be effective the slave loop should be more responsive than the master.

## 10.10.2 Full Scale Cascade Mode

An example of Full Scale Cascade Mode is shown in Figure 10-6. A controller, the slave, regulates the fuel flow to a furnace. A second controller, the master, measures the temperature but, instead of regulating the valve, it regulates the setpoint of the flow controller. In full scale mode the scaling is such that the master is allowed to adjust the slave by 0-100%.

Remote feedforward is a user defined, wireable parameter. It may be used if there is a requirement for some additional parameter, for example an analogue input, to trim the master PID output value before the slave setpoint is applied. An application may be a liquid temperature control system using cascade control of heater temperature where variations in control rate can be directly fed forward into the slave loop, modifying heater temperature and giving rapid compensation

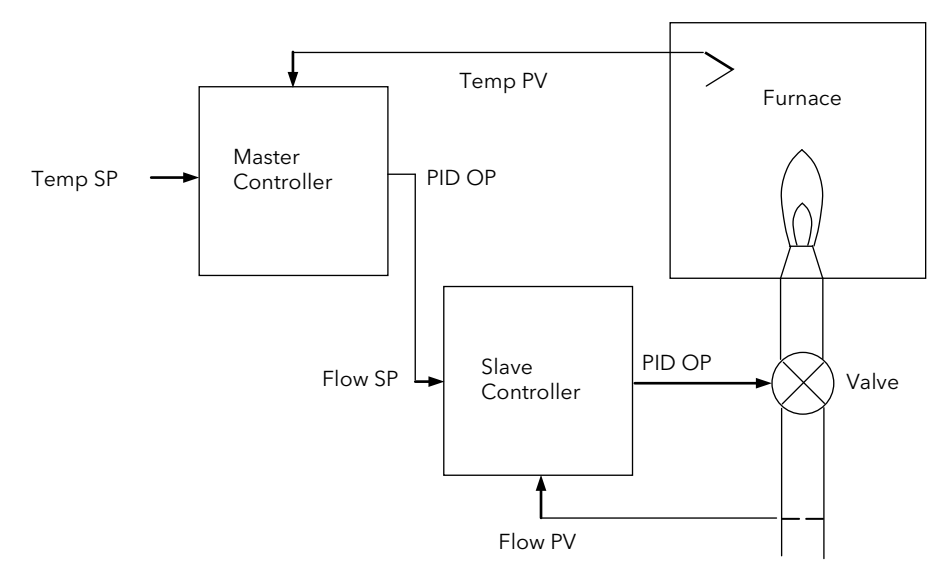

Figure 10-6: Full Scale Cascade Control

#### 10.10.3 Trim Mode

In this example the slave controls the temperature within a furnace. The master is measuring the temperature of the workpiece and controlling the temperature of the slave. In this case the master trims the setpoint of the slave rather than controlling it directly. By limiting the amount of trim the temperature of the furnace will remain within bounds.

Feedforward allows either the master PV, master SP or a user defined variable (CSD FFwd Src) to be fed forward so that it directly influences the slave setpoint.

A typical application for SP feedforward could be in a heat treatment furnace, where it can be used to extend the life of heating elements by limiting their maximum operating temperature.

An application using PV feedforward could be in autoclaves or reactor vessels where it is sometimes required to protect the product from excessive temperature gradients (also referred to as Delta T Control). The effect of this is to limit the furnace temperature to a band around the target temperature.

Feedforward can also be a user defined variable in trim mode in the same way as full scale mode

The implementation of cascade control in the 2604 is available as a standard option. ie it is not necessary to order a dual loop controller to perform cascade control.

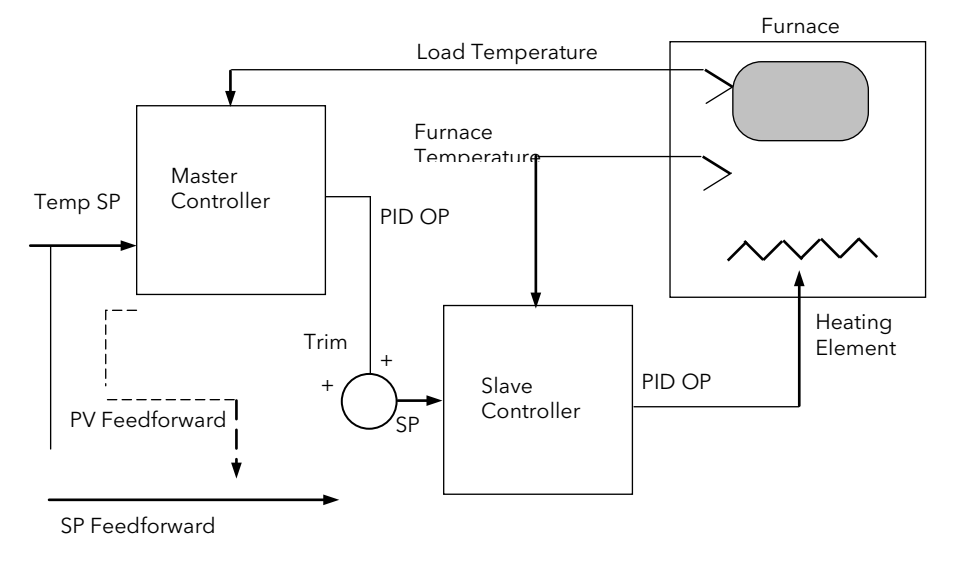

SP Feedforward or PV Feedforward may be selected

#### Figure 10-7: Cascade Trim Control

### 10.10.4 Auto/Manual Operation in Cascade

Auto/Manual operates on both master and slave loops.

When the controller is placed in manual the slave working setpoint will track the value of the slave process value continually, therefore ensuring bumpless transfer.

When cascade is deactivated the master loop will monitor the setpoint of the slave loop and provide a smooth transition of output power when the loop moves back to cascade mode.

### 10.10.5 Cascade Controller Block Diagrams

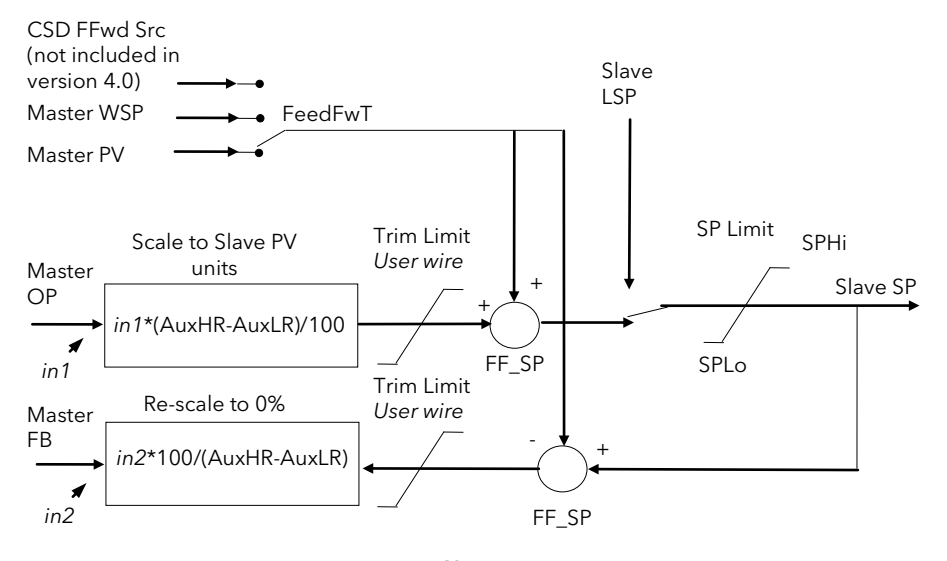

*Note:* This diagram applies to controllers with software version 4.0 or greater For earlier versions, see Appendix E

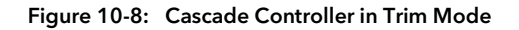

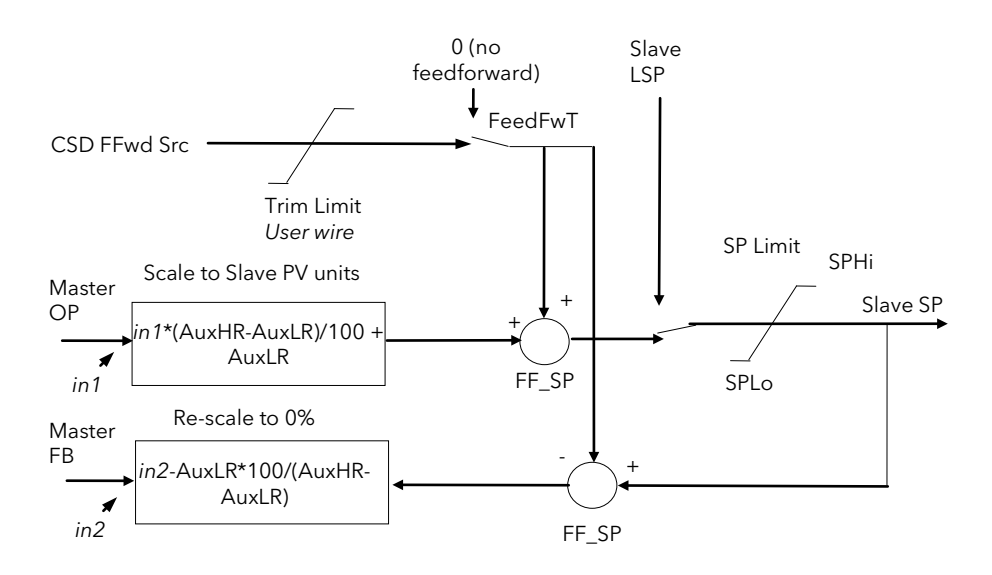

Figure 10-9: Cascade Controller in Full Scale Mode

# 11. CHAPTER 11 LOOP SETUP (WIRING PAGE) FOR CASCADE LOOP

A controller is configured for cascade operation if 'Loop Type'= 'Cascade' in 'LOOP SETUP(Options)' page, (Table 9.1.1.).

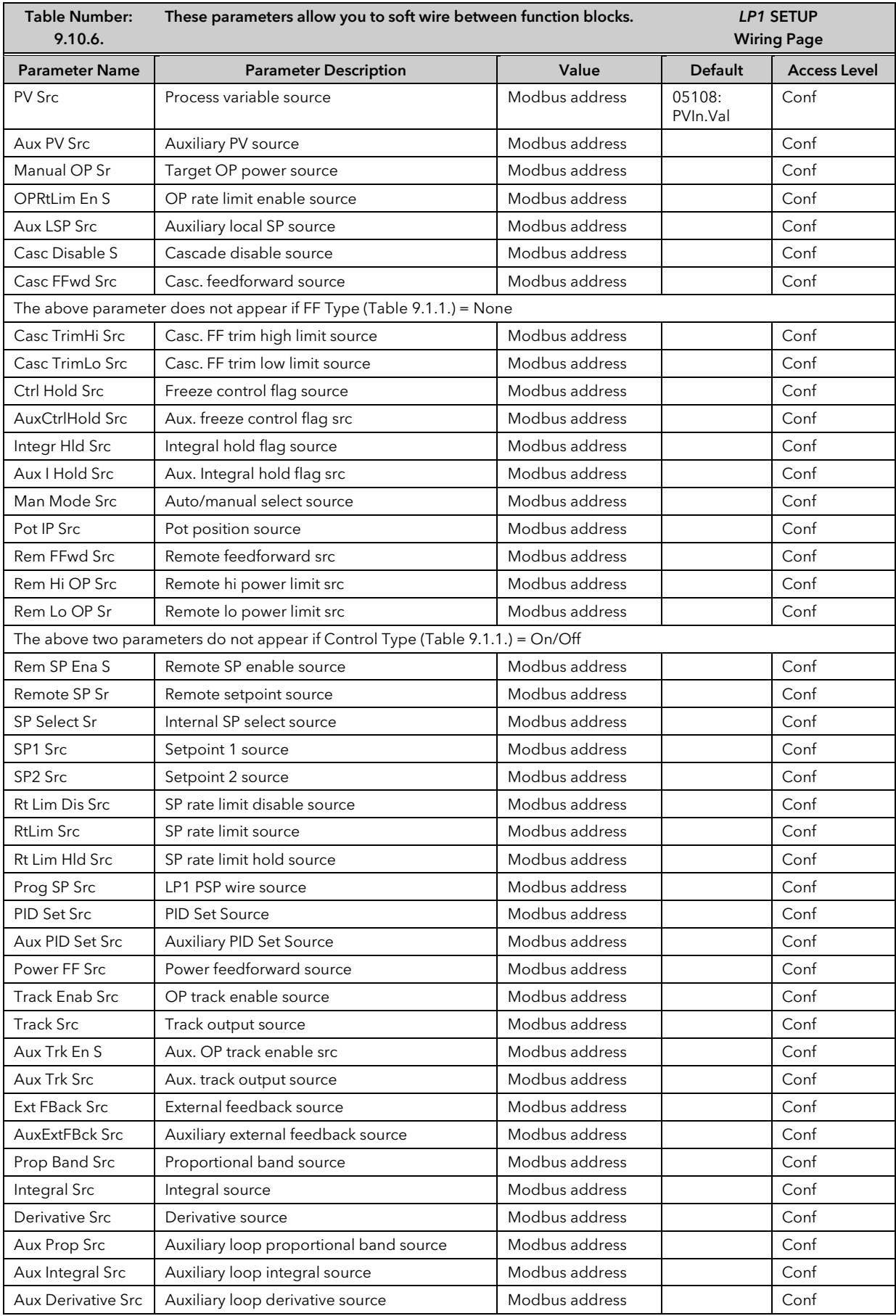

### 11.1.1 Cascade Parameters

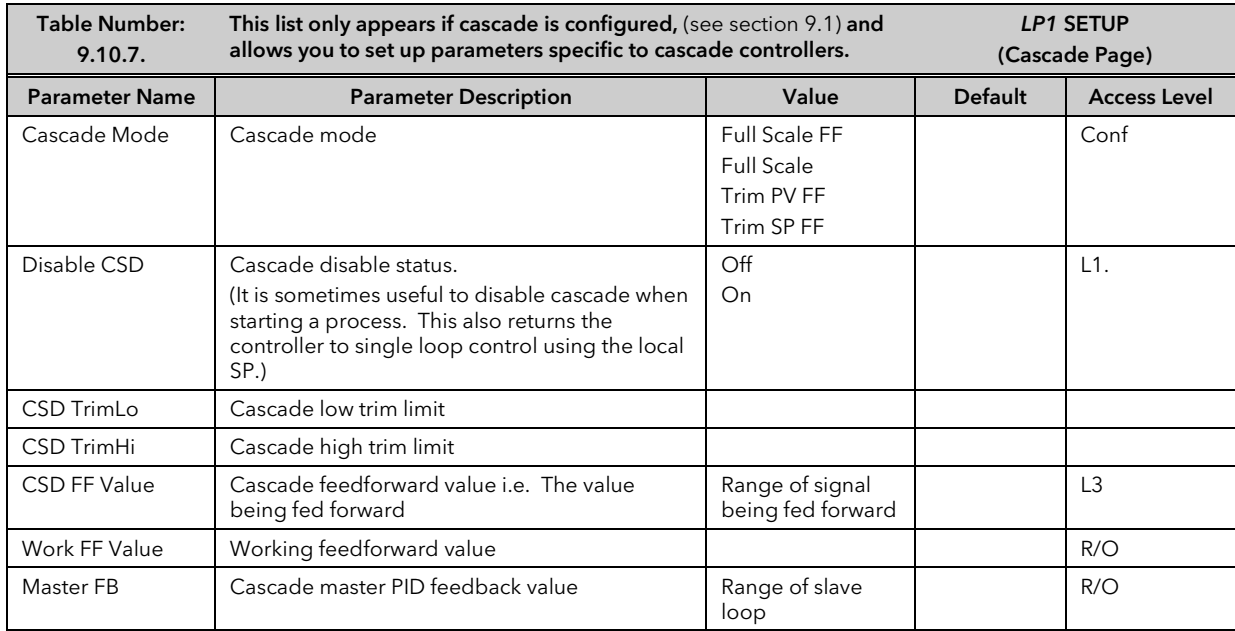

## 11.1.2 Cascade Wiring Example

This example shows how to configure Loop 1 to be a simple cascade controller. The master PV is connected to the Main PV input and the slave PV is connected to a PV Input module fitted in Slot 3. The control output is a 4- 20mA signal which uses a DC control module fitted in Slot 1.

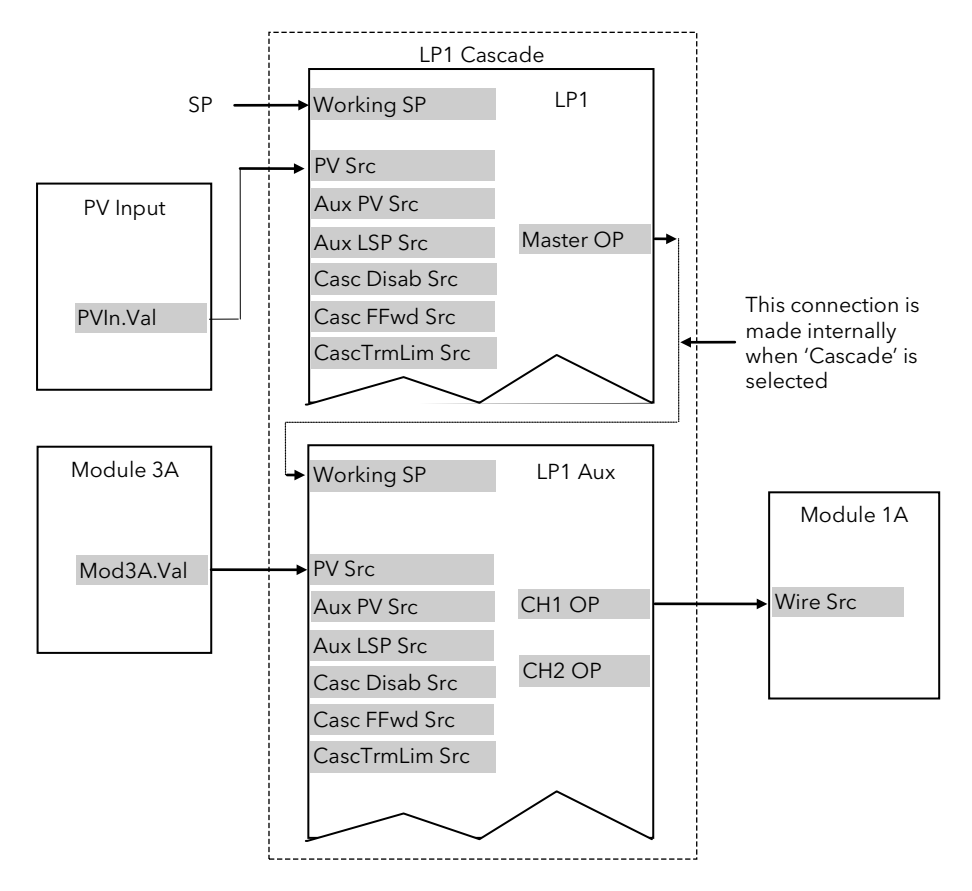

Figure 11-1: Wiring for Simple Cascade Control Loop

### 11.1.2.1Implementation

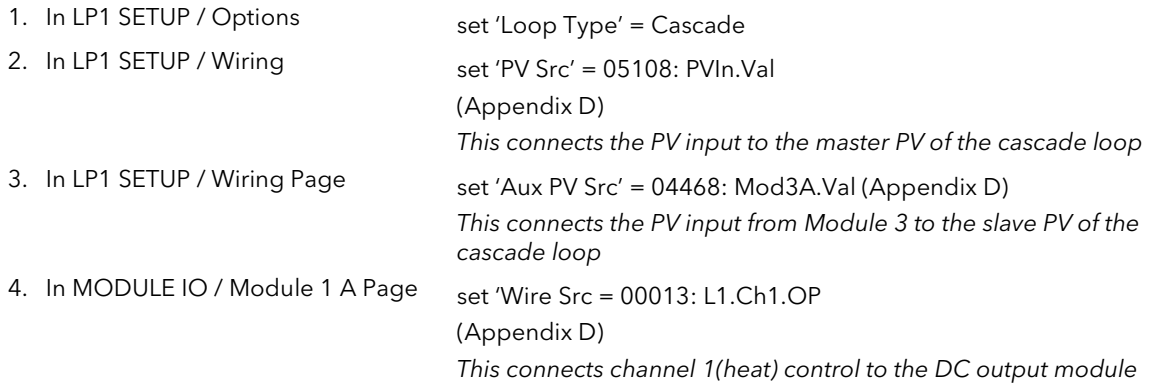

See Appendix D for list of Modbus addresses.

Tip:- See 'Copy and Paste' description in Chapter 4.

# 11.2 RATIO CONTROL

## 11.2.1 Overview

Ratio Control is a technique used to control a process variable at a setpoint which is calculated as a proportion of a second (lead) input. The ratio setpoint determines the proportion of the lead value that is to be used as the actual control setpoint. The ratio setpoint can be applied as either a multiplier or as a divisor to the second input.

A typical application is in gas fired furnaces where in order to achieve efficient combustion, the gas and air flow supplied to the burners needs to be maintained at a constant ratio.

## 11.2.2 Basic Ratio Control

The 2604 contains a ratio control function block which can be used in any control loop. Figure 11.2 shows a block diagram of a simple ratio controller. The lead PV is multiplied or divided by the ratio setpoint to calculate the desired control setpoint. Prior to the setpoint calculation, the ratio setpoint can be offset by the ratio trim value and must obey the overall ratio setpoint operating limits. Another useful feature is the automatic calculation of the actual measured ratio which is then available to be displayed on the controller front panel.

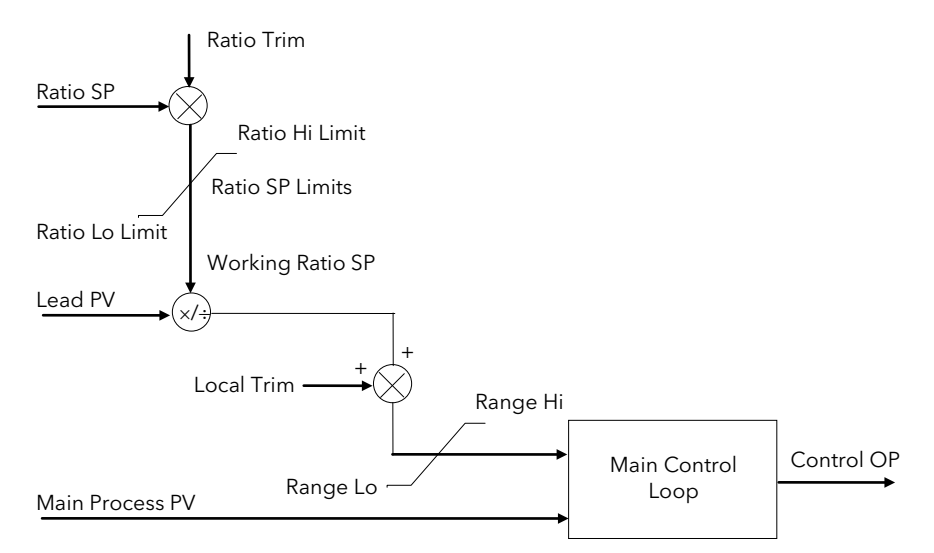

Figure 11-2: Simple Ratio Control Block Diagram

The measured ratio is calculated from the Lead PV and the Process PV. It is also possible to enable 'Ratio Track'. If 'Enable Ratio' is set to 'Off' and Ratio Track is set to 'On', then the Ratio SP will track the measured ratio. This feature allows the user to set the Ratio SP according to the condition of the process.

## 11.2.3 Controller Configured For Ratio

A controller is configured for ratio operation if 'Loop Type'= 'Ratio' in 'LOOP SETUP(Options)' page.

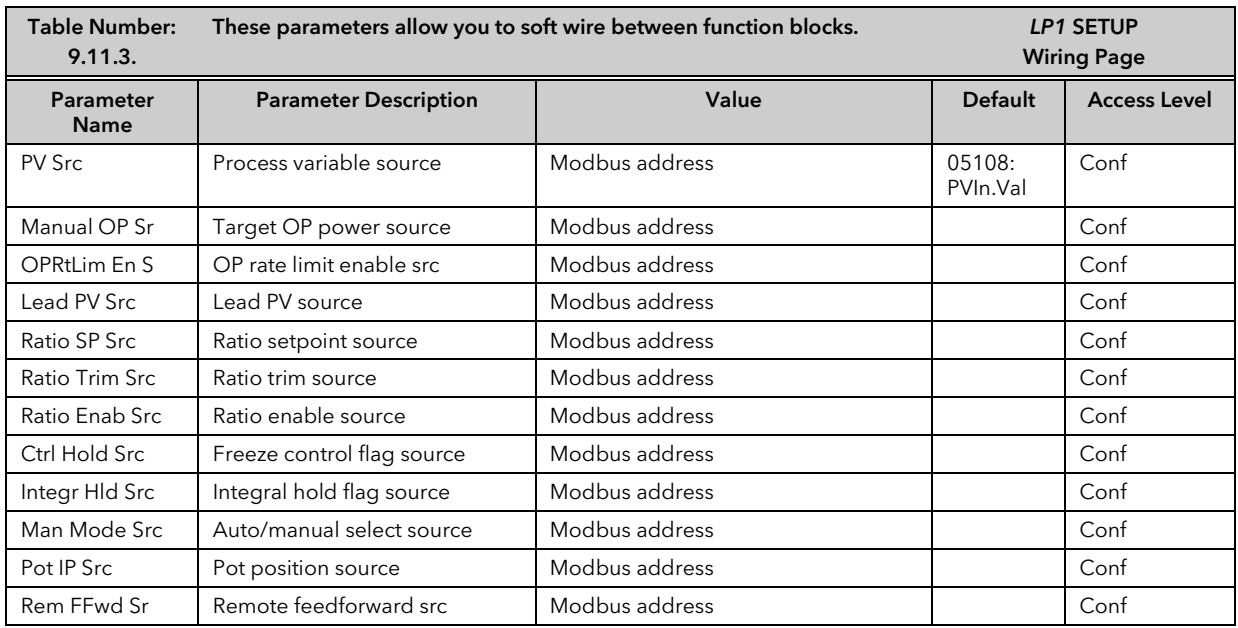

2604 Controller **National Structure of the Controller** User Manual User Manual User Manual User Manual User Manual

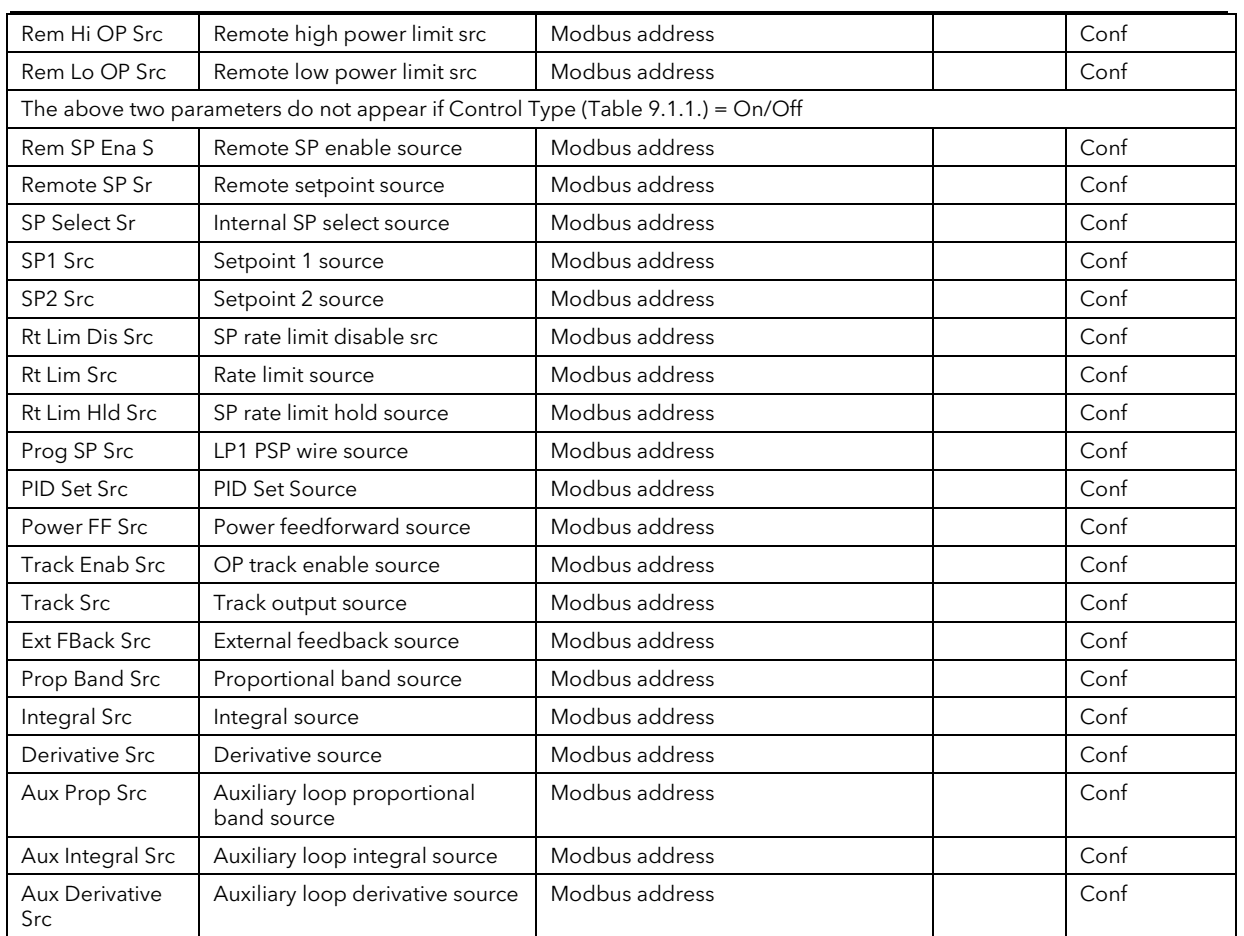

## 11.2.4 Ratio Parameters

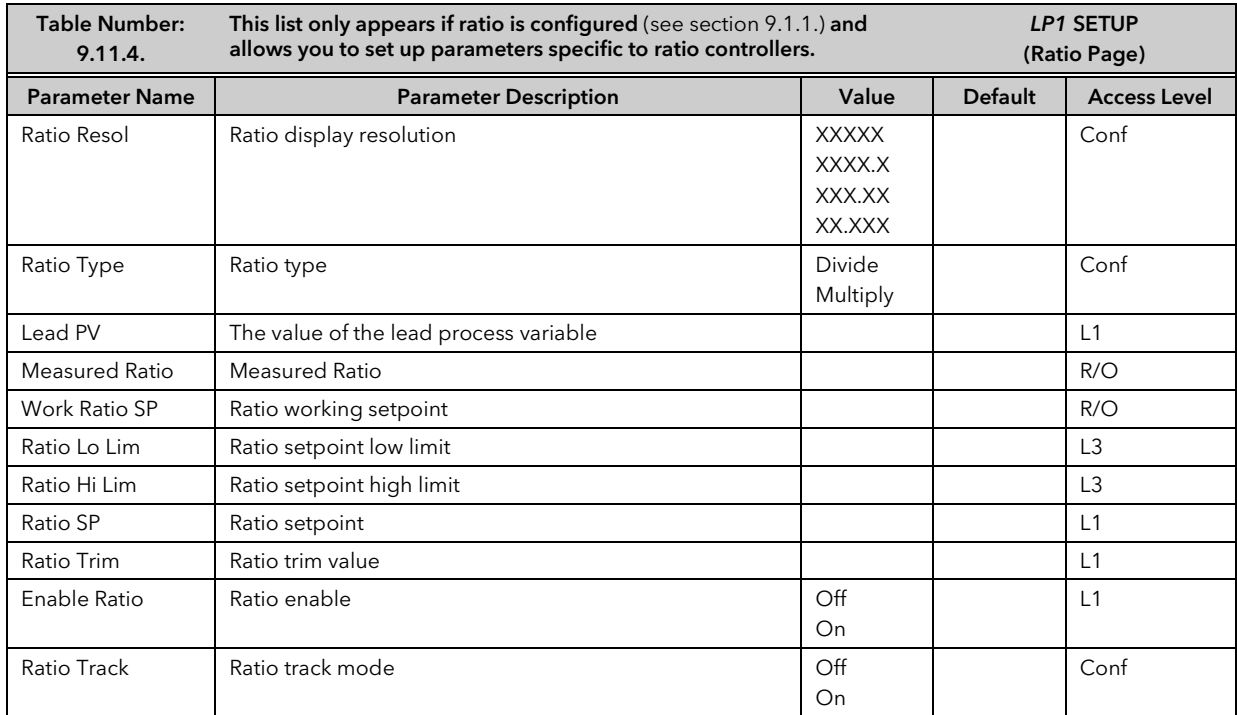

## 11.2.5 Ratio Wiring Example

This example shows how to configure Loop 1 to be a simple ratio controller. The main PV is connected to the PV Input (rear terminals V+ & V-) and the lead PV is connected to the Analogue Input (rear terminals BA & BB). The control output is a valve position signal which uses a dual triac control module fitted in Slot 1.

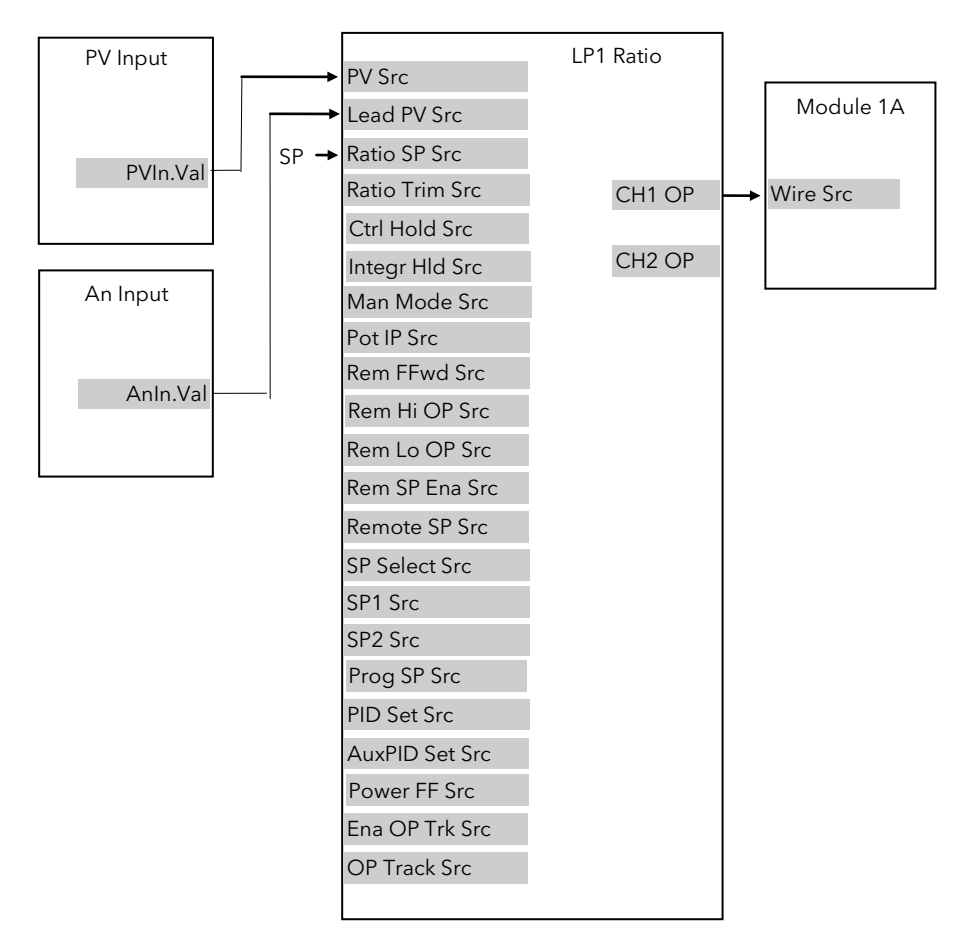

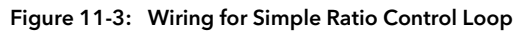

### 11.2.5.1Implementation

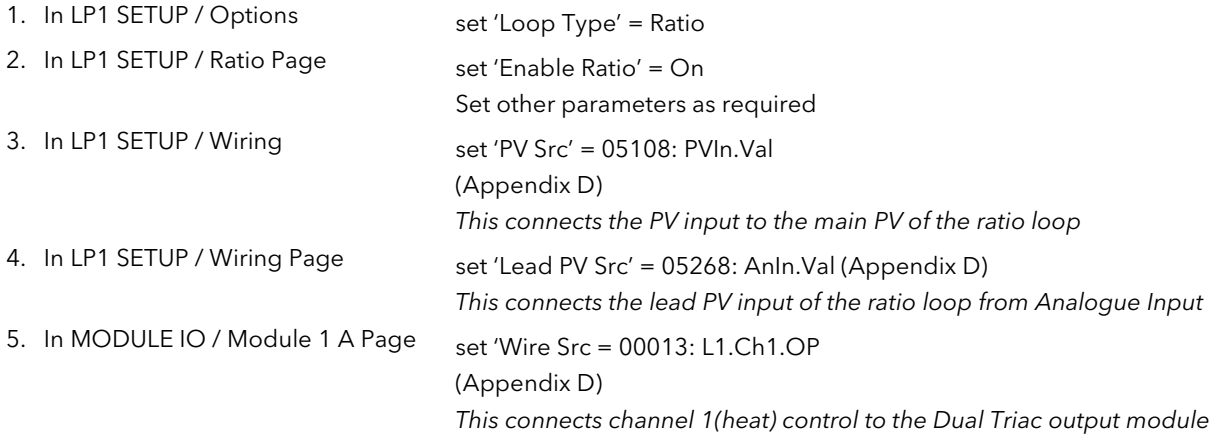

See Appendix D for list of Modbus addresses.

 $\bigcirc$  Tip:- See 'Copy and Paste' description in Chapter 4.

## 11.3 OVERIDE CONTROL

## 11.3.1 Overview

Override Control allows a secondary control loop to override the main control output in order to prevent an undesirable operating condition. The override function can be configured to operate in either minimum, maximum or select mode.

A typical example can be implemented in a heat treatment furnace with one thermocouple attached to the workpiece, and another situated close to the heating elements. Control of the furnace during the heating up period is regulated by the override (heating element) temperature controller which provides a safeguard against overheating. Control of the furnace will switch over to the workpiece temperature controller at some point when the temperature is near to its target setpoint. The exact point of switchover is determined automatically by the controller, and will be dependent on the selected PID terms.

## 11.3.2 Simple Override

Override control is available with analogue, time proportioning and ON/OFF control outputs. It is not available with valve position outputs. Figure 11.4 shows a simple override control loop. The main and override controller outputs are fed to a low signal selector. The override controller setpoint is set to a value somewhere above the normal operating setpoint, but below any safety interlocks.

There is only one Auto Manual switch for both loops. In manual mode the control outputs of both loops track the actual output, ensuring bumpless transfer when auto is selected. The transfer between main and override PID control is also bumpless.

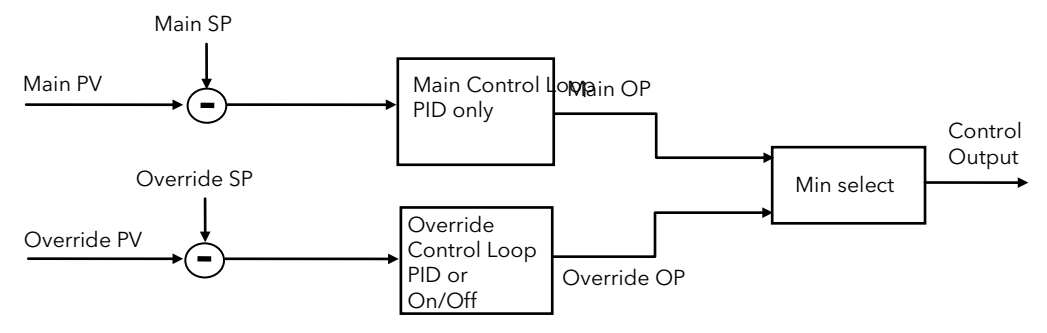

Figure 11-4: Simple Override Control (Select Minimum)

## 11.3.3 Controller Configured For Override

A controller is configured for override operation if 'Loop Type'= 'Override' in 'LOOP SETUP(Options)' page, (Table 9.1.1.).

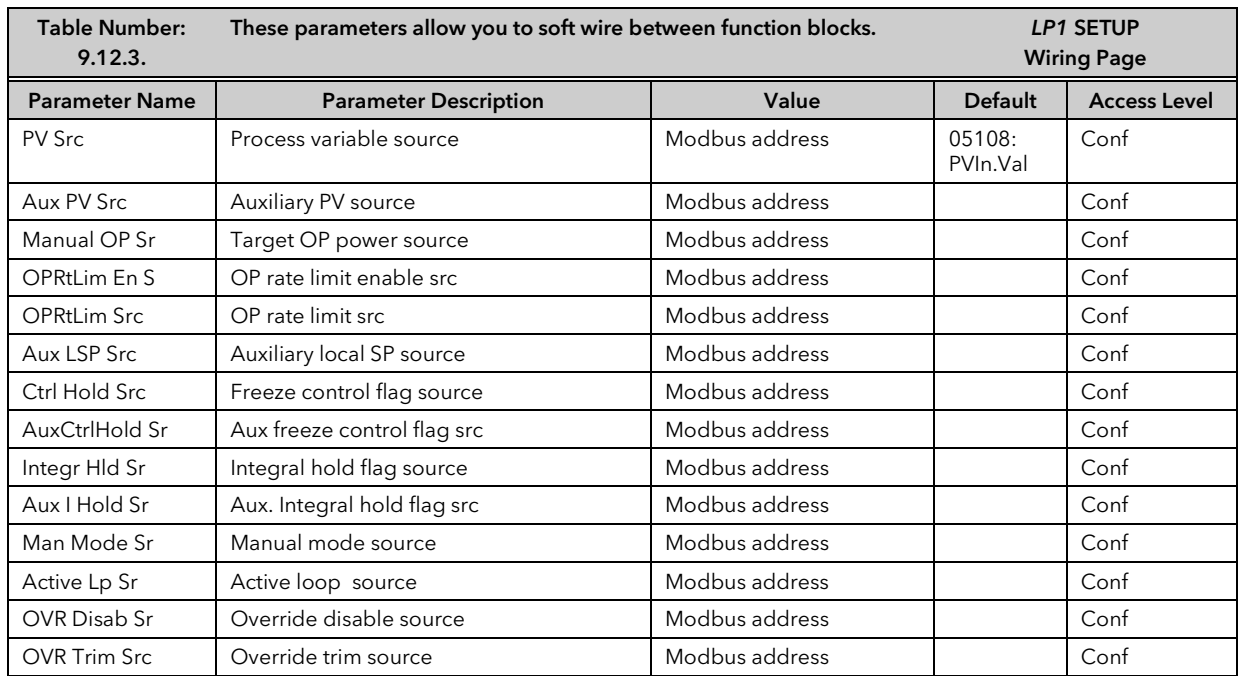

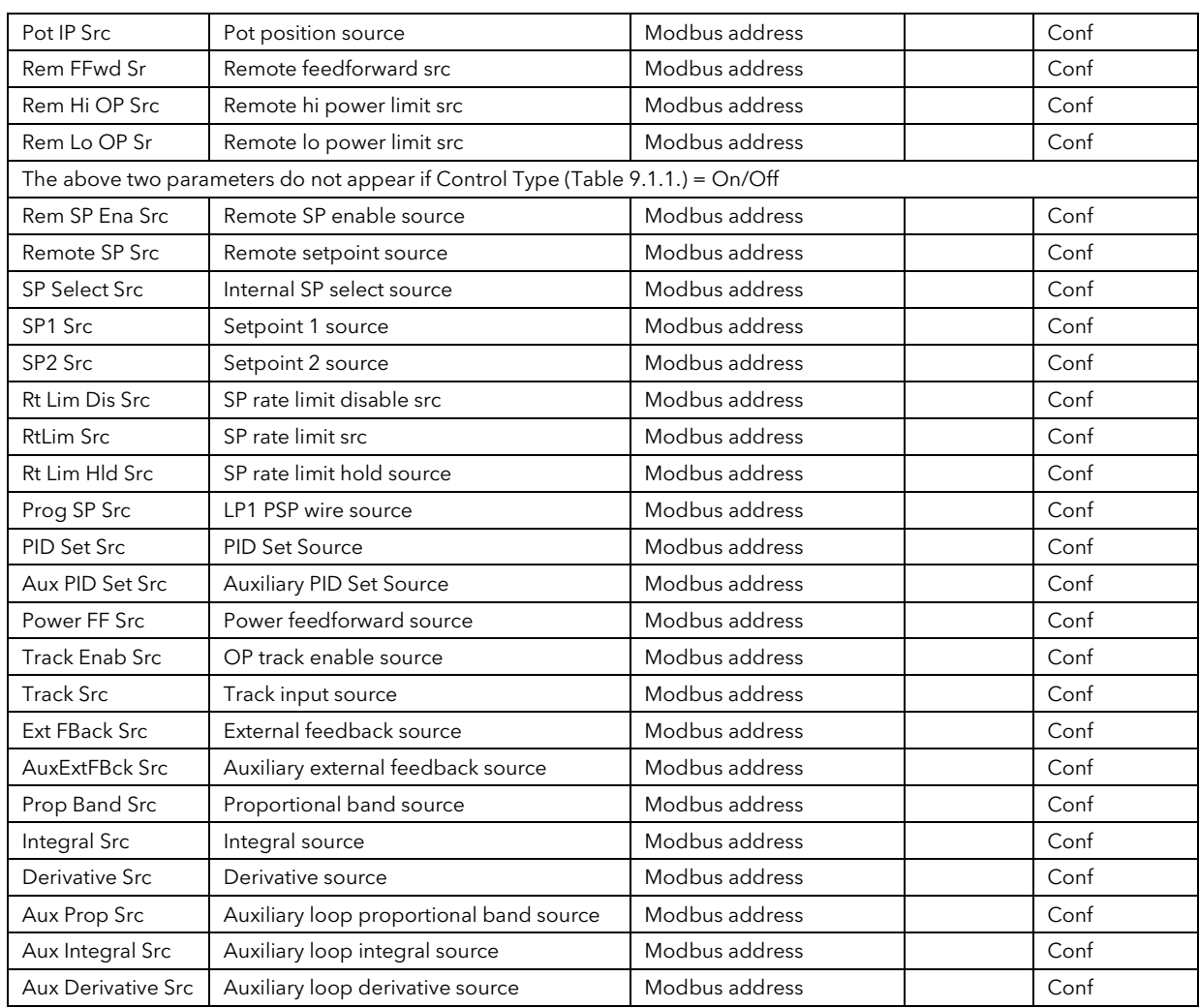

## 11.3.4 Override Parameters

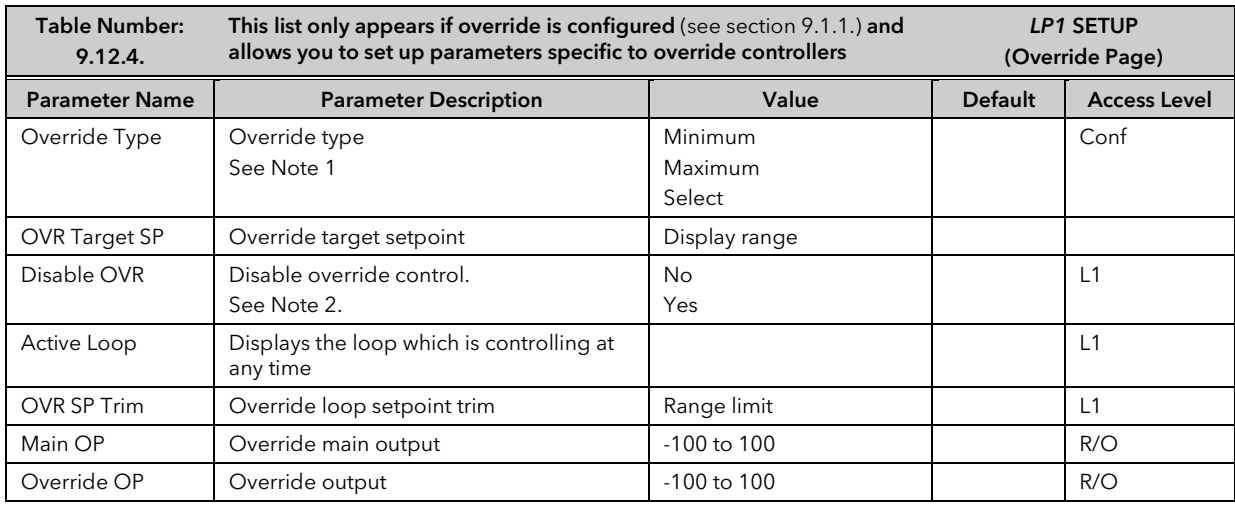

### Note 1:-

Minimum selects the lowest output power from the two loops to be the control output.

Maximum selects the highest output power from the two loops to be the control output.

Select allows either the main output or the override output to be used as the control output depending on the state of a digital input or via digital communications.

## Note 2:-

The main control loop is active when Override control is disabled.

### 11.3.5 Override Wiring Example

This example shows how to configure Loop 1 to be a simple override furnace temperature controller. The main PV is connected to the PV Input (rear terminals V+ & V-) and the override PV is connected to a PV Input module fitted in slot 3 (rear terminals 3C & 3D). The control output is an analogue control module fitted in Slot 1.

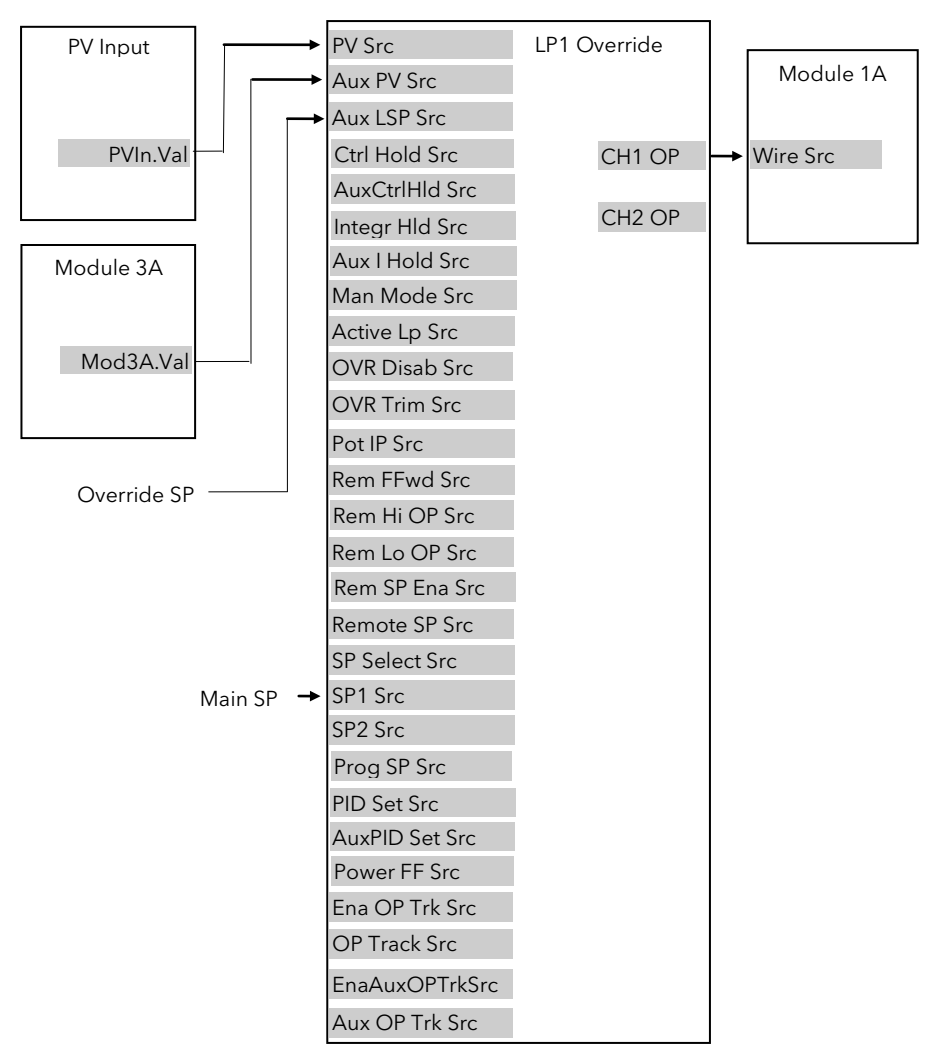

Figure 11-5: Wiring for Simple Override Control Loop

#### 11.3.5.1Implementation

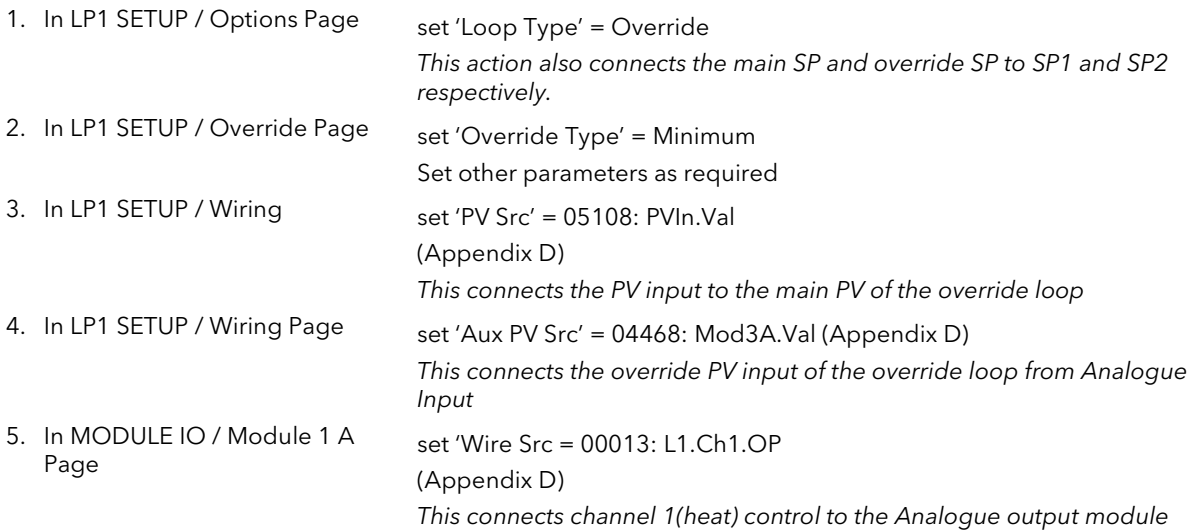

See Appendix D for list of Modbus addresses.

**Tip:-** See 'Copy and Paste' description in Chapter 4.

# 11.4 LOOP2 SET UP

All pages listed in the previous sections are repeated for Loop 2.

# 11.5 LOOP3 SET UP

All pages listed in the previous sections are repeated for Loop 3.

# 12.CHAPTER 12 TUNING

This chapter describes how to tune your controller to match the characteristics of the process under control. There are five topics:

- WHAT IS TUNING?
- AUTOMATIC TUNING
- **MANUAL TUNING**
- **GAIN SCHEDULING**
- TUNING OF CASCADE LOOPS

### This chapter should be read in conjunction with Chapter 9, Loop Set Up.

## 12.1 WHAT IS TUNING

In tuning, you match the characteristics of the controller to those of the process being controlled in order to obtain good control. Good control means:

- Stable, 'straight-line' control of the PV at setpoint without fluctuation
- No overshoot, or undershoot, of the PV setpoint
- Quick response to deviations from the setpoint caused by external disturbances, thereby rapidly restoring the PV to the setpoint value.

Tuning involves calculating and setting the value of the parameters listed in Table 12-1. These parameters appear in the *Loop* Setup (PID) list, see Chapter 11.

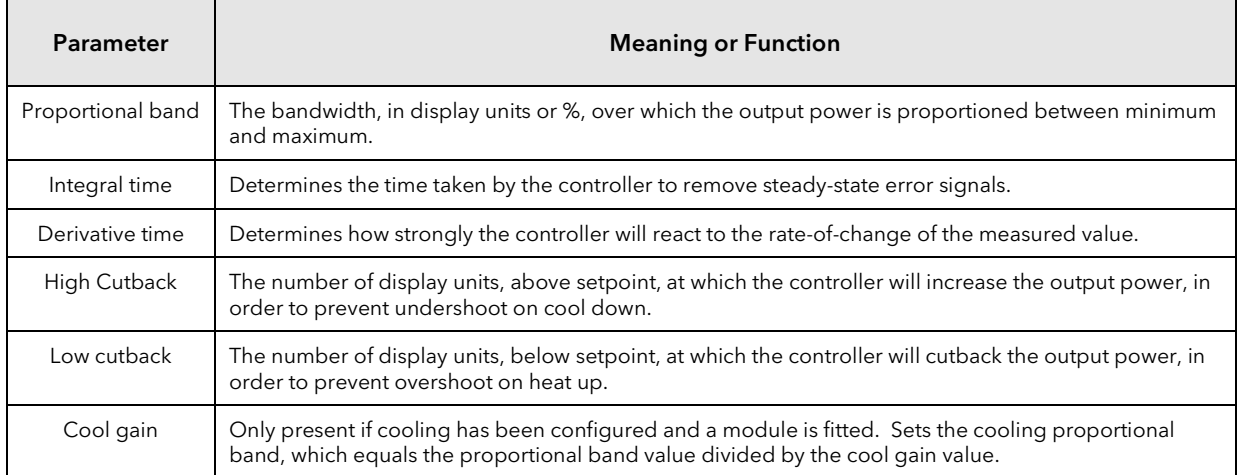

### Table 12-1: Tuning Parameters

## 12.2 AUTOMATIC TUNING

The 2604 controller uses a one-shot tuner which automatically sets up the initial values of the parameters listed in Table 10-1 on the previous page.

## 12.2.1 One-shot Tuning

The 'one-shot' tuner works by switching the output on and off to induce an oscillation in the measured value. From the amplitude and period of the oscillation, it calculates the tuning parameter values.

If the process cannot tolerate full heating or cooling being applied during tuning, then the levels can be restricted by setting the autotune high power limit ('Tune OH') and autotune low power limit ('Tune OL') in the AUTOTUNE parameters page (Table 10.3.2.). These limits are only applied during the autotune process. However, the measured value *must* oscillate to some degree for the tuner to be able to calculate values.

Under normal control the output power limits may be set by 'OP Low Limit' and 'OP High Limit' found in *LPx* SETUP/Output lists. If these limits are set to a lower value than the autotune limits, then the autotune high and low power limits will be clipped to the output limits as soon as Autotune is run.

A One-shot Tune can be performed at any time, but normally it is performed only once during the initial commissioning of the process. However, if the process under control subsequently becomes unstable (because its characteristics have changed), you can re-tune again for the new conditions.

It is best to start tuning with the process at ambient conditions and with the SP close to the normal operating level. This allows the tuner to calculate more accurately the low cutback and high cutback values which restrict the amount of overshoot, or undershoot.

## 12.3 TO AUTOTUNE CONTOL LOOP *LP1*

In most cases it will only be necessary to carry out the Autotune procedure when commissioning your controller.

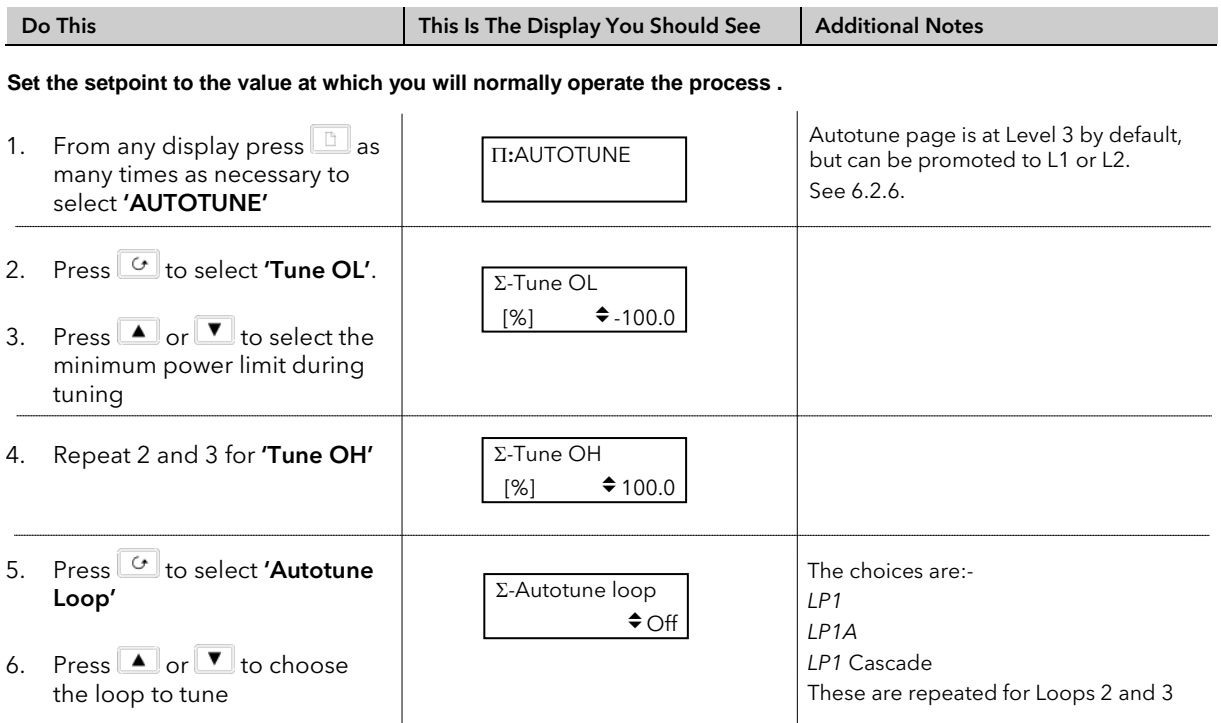

The following now takes place:-

- 1. The controller induces an oscillation in the PV by first turning the output (power) on, and then off. The power is limited by 'Tune OL' and 'Tune OH'. These two parameters are defaulted to 0 and should be set to values which do not overload the process during tuning. These values are limited by the overall 'OP Low Limit' and 'OP High Limit' set in the Output Page. The first cycle is not complete until the measured value has reached the required setpoint.
- 2. After two cycles of oscillation the tuning is completed and the tuner switches itself off.
- 3. When the controller is autotuning the status of autotune is shown periodically on the relevant loop summary
- 4. The parameter 'Tune SP' is the setpoint value which the controller uses to tune. In a cascade loop this may be derived form the master or slave loops.
- 5. The parameter 'Stage Time' shows the time spent in any individual stage of the tuning process. If the time in any stage exceeds two hours the auto tune is aborted.
- 6. The controller then calculates the tuning parameters listed in Table 10-1 and resumes normal control action.

If you want 'Proportional only', 'PD', or 'PI' control, you should set the Integral time parameter or derivative time parameter to OFF before commencing the tuning cycle. These parameters are found in the *Loop* Setup (PID) pages, see Chapter 9. The tuner will leave them off and will not calculate a value for them.

### **Typical automatic tuning cycle**

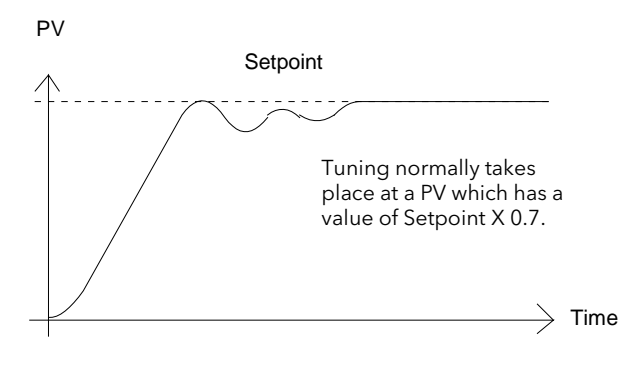

### **Calculation of the cutback values**

*Low cutback* and *High cutback* are values that restrict the amount of overshoot, or undershoot, that occurs during large step changes in PV (for example, under start-up conditions).

If either low cutback, or high cutback, is set to 'Auto' the values are fixed at three times the proportional band, and are not changed during automatic tuning.

## 12.3.1 Carbon Potential Control

If the loop is configured for carbon potential control it is necessary to set the proportional band from 'Engineering Units' to 'Percentage' before initiating self tune. This is because the controller requires an error of at least one unit to be able to tune. In the case of carbon potential this signal is very often <1.

To set Proportional Band in Percentage:-

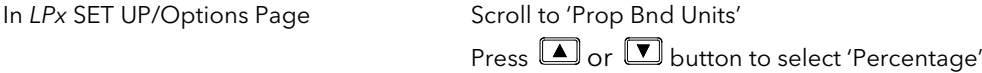

For further information see Chapter 10.

## 12.3.2 AutotuneParameters

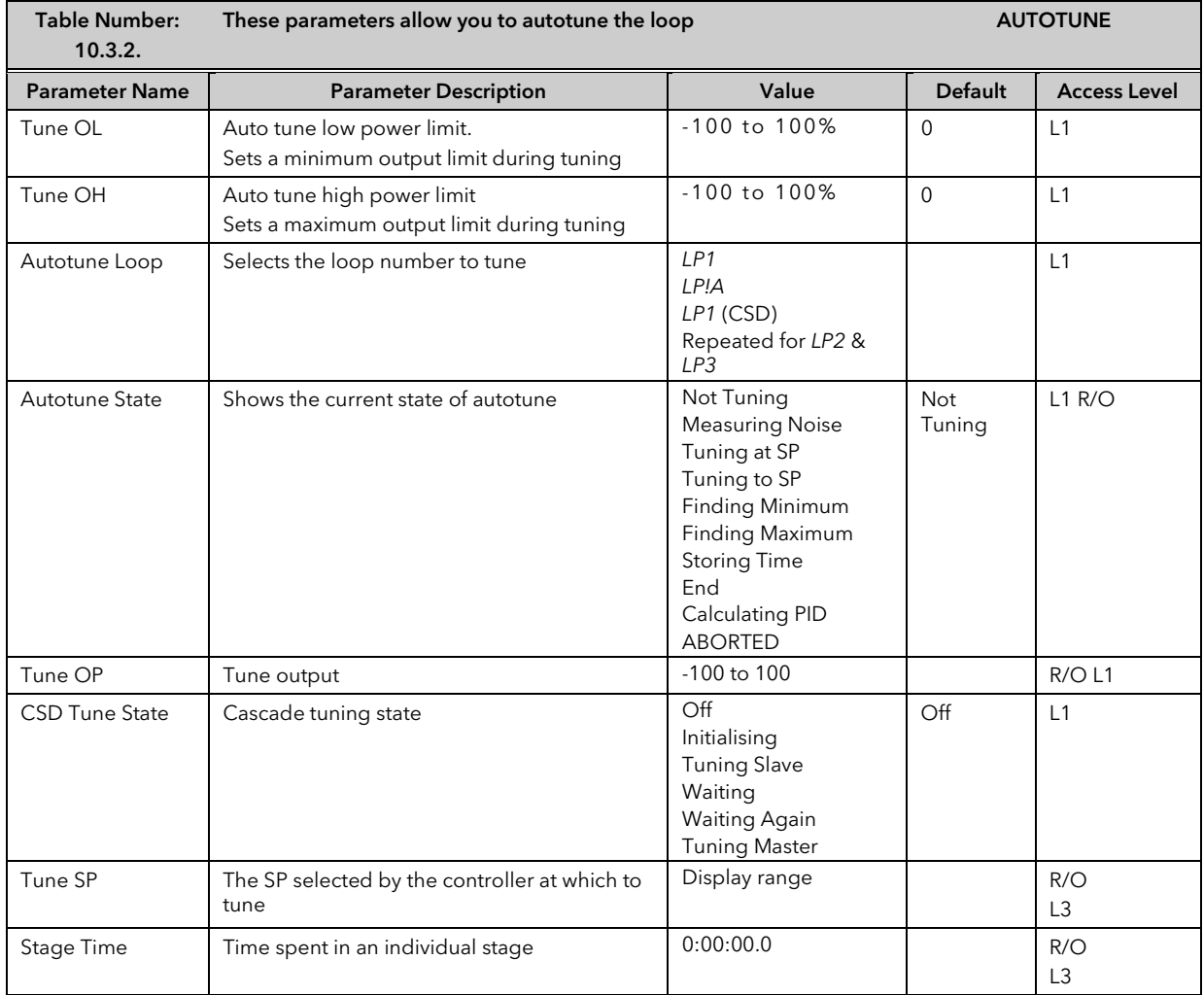

## 12.3.3 How Tuning State is Displayed

The loop can only be tuned in operator level. When it is tuning the middle readout cycles between:-

- $\blacksquare$  the parameter it is set up to display (normally SP)
- tune and
- the loop name, as follows:-

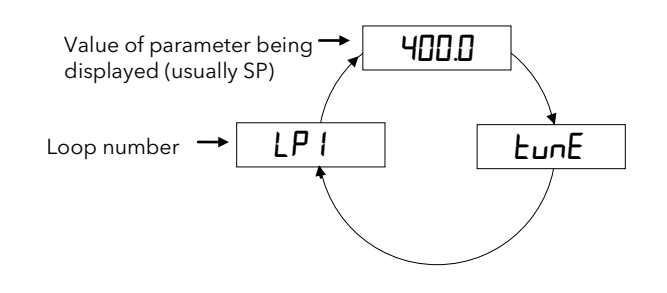

### Figure 12-1: Display of Tuning State (Middle Display)

When the Loop View is selected the lower readout cycles between the power output bar graph and the current Tuning State message, as shown below:-

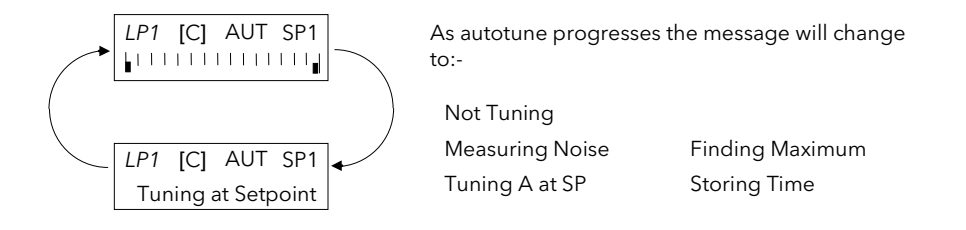

### Figure 12-2: Display of Tuning State (Lower Display)

Its state is also displayed in the AUTOTUNE page as the parameter 'Autotune State'. To display this parameter:-

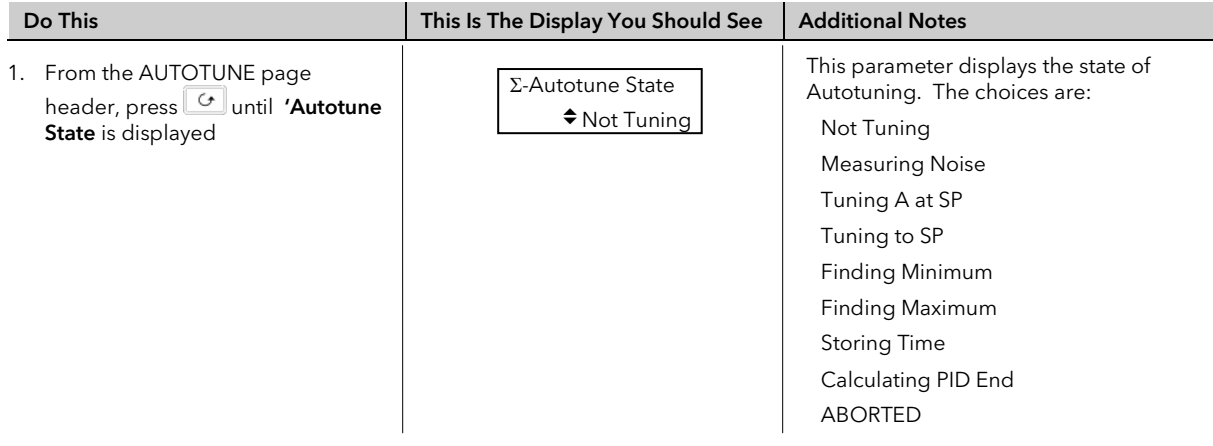

## MANUAL TUNING

If for any reason automatic tuning gives unsatisfactory results, you can tune the controller manually. There are a number of standard methods for manual tuning. The one described here is the Ziegler-Nichols method.

With the process at its normal running conditions:

- 1. Set the Integral Time and the Derivative Time to OFF.
- 2. Set High Cutback and Low Cutback to 'Auto'.
- 3. Ignore the fact that the PV may not settle precisely at the setpoint.
- 4. If the PV is stable, reduce the proportional band so that the PV just starts to oscillate. If PV is already oscillating, increase the proportional band until it just stops oscillating. Allow enough time between each adjustment for the loop to stabilise. Make a note of the proportional band value 'B' and the period of oscillation 'T'.
- 5. Set the proportional band, integral time and derivative time parameter values according to the calculations given in Table 12-2.

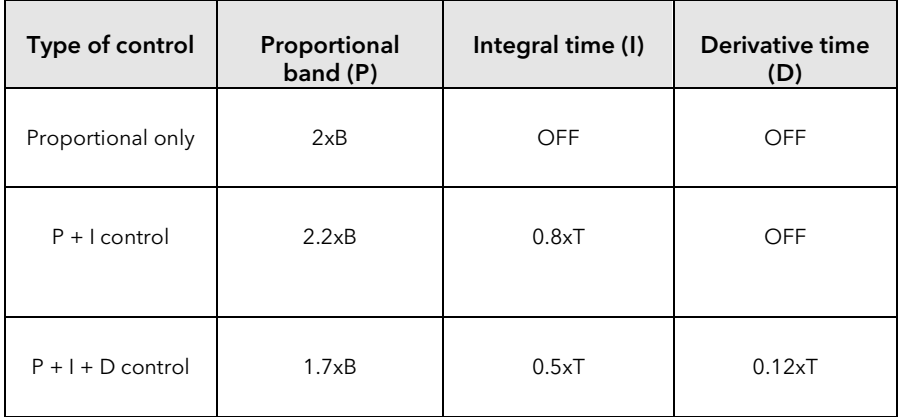

### Table 12-2: Tuning Values

Note:-

The parameters listed in the above table will be found under the heading *LPx* SETUP where x = 1, 2 or 3 and *LPx* can be a user defined name.

### 12.3.4 Setting the cutback values

The above procedure sets up the parameters for optimum steady state control. If unacceptable levels of overshoot or undershoot occur during start-up, or for large step changes in PV, then manually set the cutback parameters.

### *Proceed as follows:*

- 1. Set the low and high cutback values to three proportional bandwidths (that is to say, Lcb = Hcb =  $3 \times P$ ).
- 2. Note the level of overshoot, or undershoot, that occurs for large PV changes (see the diagrams below).

In example (a) increase Low Cutback by the overshoot value. In example (b) reduce Low Cutback by the undershoot value.

## Example (a)

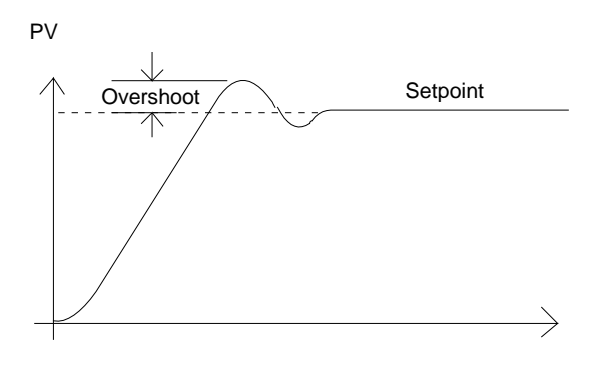

Example (b)

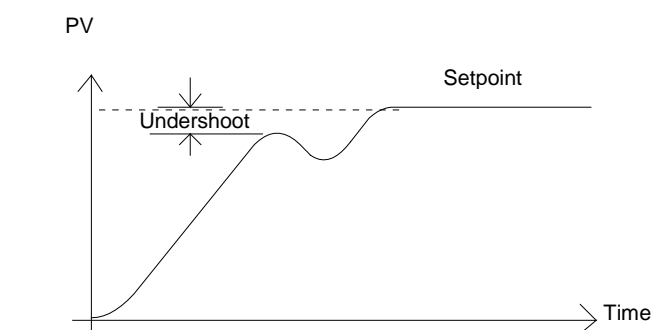

Where the PV approaches setpoint from above, you can set High Cutback in a similar manner.

## 12.3.5 Integral action and manual reset

In a full three-term controller (that is, a PID controller), the integral term automatically removes steady state errors from the setpoint. If the controller is set up to work in two-term mode (that is PD mode), the integral term will be set to 'OFF'. Under these conditions the measured value may not settle precisely at setpoint. The parameter 'Manual Reset' in the *Loop* Setup (PID) page is used to compensate for no integral term by providing a small output bleed, and must be set manually in order to remove the steady state error.

## 12.3.6 Valve Position Control

See section 10.7 'MOTORISED VALVE CONTROL, for an explanation of the additional parameters required for motorised valves and how to set the values of these parameters.

## 12.4 TUNING WHEN GAIN SCHEDULING IS USED

Gain scheduling is described in section 10.5. It is the automatic transfer of control between one set of control values and another set in non-linear control systems. Up to six sets can be configured and each set is configured to operate over a selected input range where the control operates over a reduced and approximately linear range.

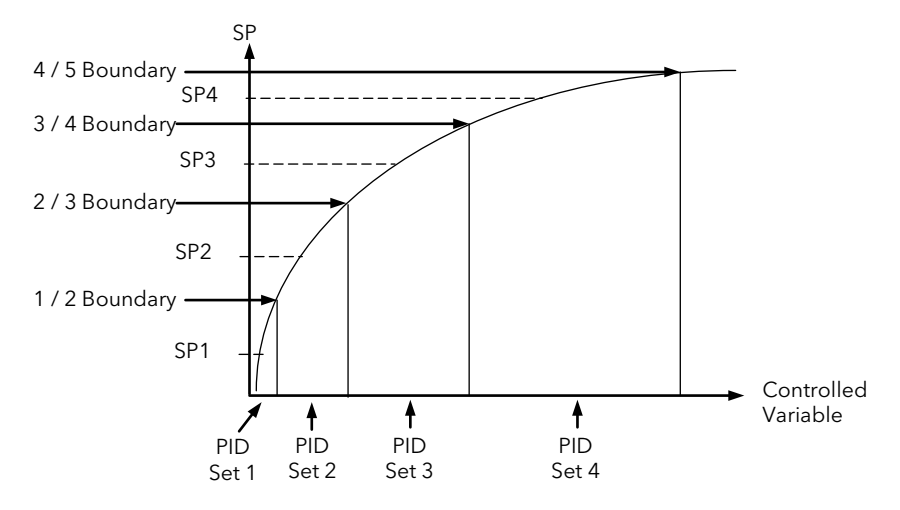

Figure 12-3: Gain Scheduling

### 12.4.1 Tuning Procedure

In normal operating mode 'Schedule type' will be set to PV, SP, OP, Error, Rem Sched IP or Soft Wired as dictated by the requirements of the process.

- 1. Select the number of PID sets required from 1 to 6.<br>2. Set the Boundaries over which each PID set is required.
- 2. Set the Boundaries over which each PID set is required to operate<br>3. Go to Configuration level (if not already selected)
- Go to Configuration level (if not already selected)
- 4. Set 'Schedule Type' (*LPx* SETUP/PID page) = 'Set'
- 5. Go to Level 3
- 6. Select 'Active PID Set' = 'PID Set 1'<br>7 Set the Setpoint to control at a poi
- 7. Set the Setpoint to control at a point approximately midway between 0 and 1/2 Boundary<br>8. Select Autotune as described in section 10.3. At the end of tune the values will be automa
- Select Autotune as described in section 10.3. At the end of tune the values will be automatically stored into PID Set 1. It is possible to limit the output power in each set.
- 9. Repeat the above for all PID sets. For each set, adjust the SP approximately midway between the two boundaries (Figure 10-1)
- 10. When all PID sets have been determined, go back to configuration level and re-set 'Schedule Type' to the type required for the process

Note: It is possible to tune each set when Gain Scheduling is selected, but this is not recommended since it is possible that, at the end of tune, the values could be stored into the incorrect PID set. This might occur, for example, if the system is highly oscillatory and the values for, say, PID set 2 are stored when the excursion is in PID set 1.

# 12.5 CASCADE TUNING

Cascade control uses a combination of two PID controllers, where the output of one (the master) provides the setpoint for the second (the slave). Cascade control was described in more detail in section 10.10. Figure 12-4 shows a cascade controller applied to the control of a furnace load.

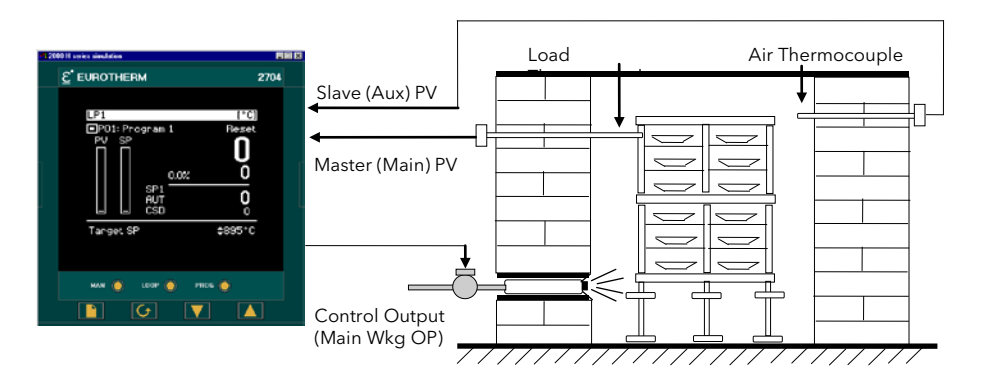

Figure 12-4: Cascade Control of a Furnace Load

When tuning a cascade loop it is necessary that both master and slave loops are tuned. It is recommended that each loop is tuned independently using the procedure below.

Because the slave loop is used by the master loop it must be tuned first.

## 12.5.1 To Tune a Full Scale Cascade Loop

Step 1. Configure the loop as cascade full scale as follows:-

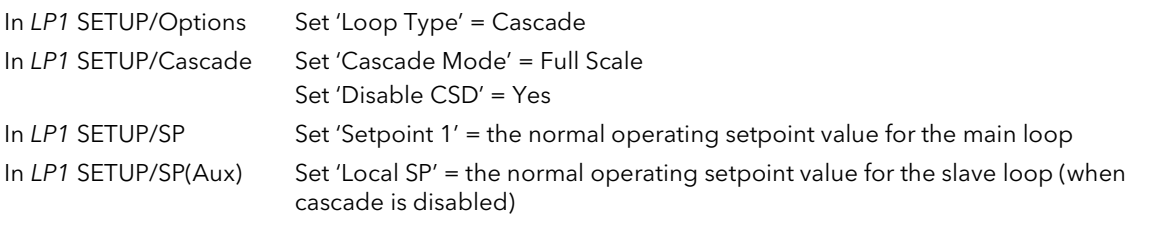

Step 2. Start the controller in Level 3 as follows:

In ACCESS Select Level 3

Step 3. Set tune output high and low limits as follows:

Note: For the slave tune you may wish to restrict the ability of the tuner to disturb the process. Tune OH should, therefore, be set to a value that will only enable the tune to achieve the local setpoint which you have chosen.

In AUTOTUNE Set 'Tune OL' to a value which will limit the minimum output demand during tuning. This may be 0.0 for a heat only loop. Set 'Tune OH' to a value which will limit the maximum output demand during tuning.

Step 4. Start tune on the slave loop as follows:

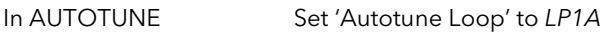

**Step 5.** You may monitor the progress of the tune by viewing the following parameters:

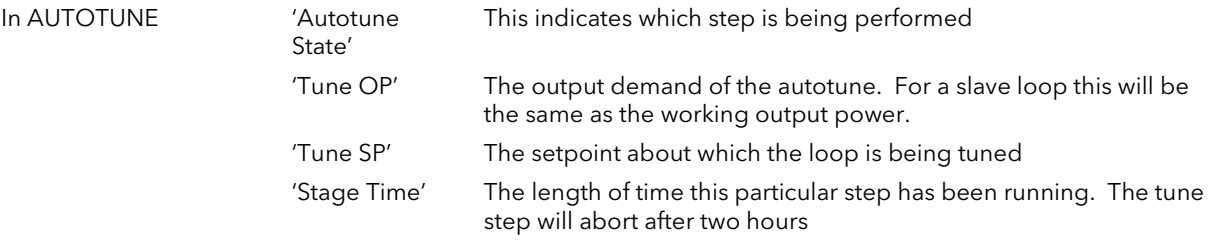

Step 6. On completion of the slave loop tuning:

Keep the loop in Cascade Disabled, and allow the slave loop to control the process. You must allow the slave loop to control at its Local SP. Wait for the master loop to settle to a steady state value. (Note, it is unlikely that the master loop steady state is the same as the slaves).

When the master PV is at a steady value proceed with tuning the master loop. (Note, if the master loop has not settled satisfactorily you may not be able to tune the master loop at all, since it is necessary to restrict the disturbance of the slave when tuning the master.

#### Step 7. Tune the master loop

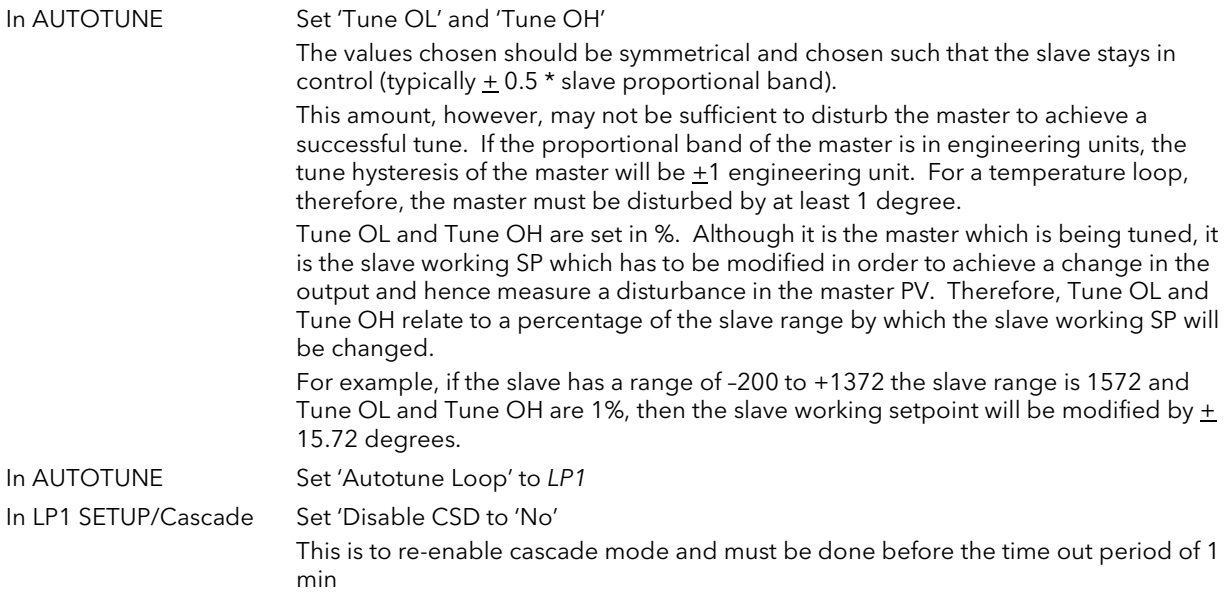

### Step 8: Return to control

The slave and master loops should now be tuned. Try changing the main setpoint and observe the response. If the master PV response is oscillatory then you may not have restricted the disturbance of the slave enough. Try decreasing the values of 'Tune OL' and Tune OH' and retune the master.

## 12.5.2 To Tune a Trim mode Cascade Loop

This example uses SP feedforward where the value of the MasterWSP is 50, the slave range is 0-200 and the Trim limits are 25%.

The slave setpoint calculation is shown in the diagram below which has been reproduced from the previous chapter.

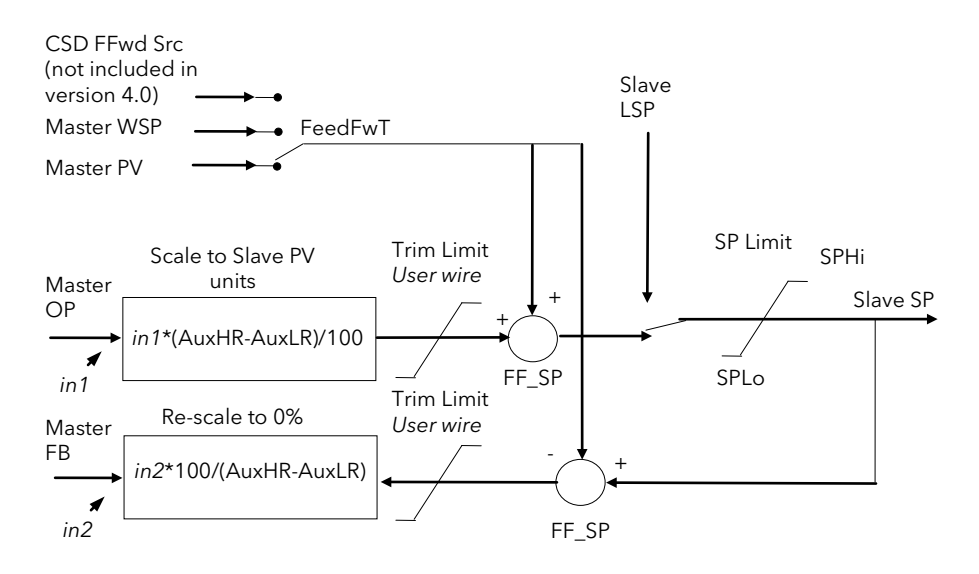

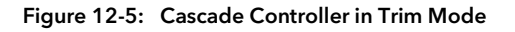

The formula in the box "Scale to Slave PV units" simply normalises the masterOP to the slave range, for example, here a masterOP of 0% will produce a trim value of 0 units and an output of 100% a trim value of 200 units. A 50% master OP will produce 100. So if masterOP is 10% this will provide a trim value of 20 that will be added to the fed forward SP providing a working slave setpoint of 70.

It should also be noted if masterOP is 20% this should provide a trim value of 40, but because the trim limit is set a 25, instead of the slave setpoint going to 90 it will be limited to 75.

The feedback path via the parameter MasterFB ensures that the master loop will not go into integral saturation whilst the slave setpoint is being limited.

#### 12.5.2.1 Tuning the Loop

### **Details of configuration**

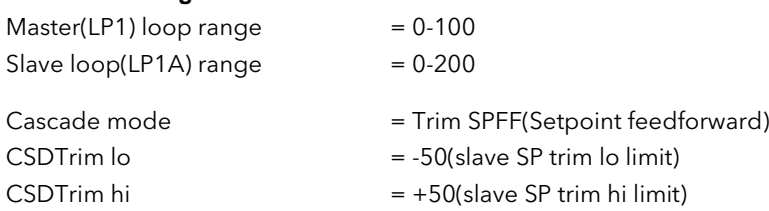

### **Step 1. Tune slave**

Disable cascade and tune the slave at a setpoint that you expect the slave to be operating at. In this case it is done at 70.

After tune is complete you must allow the slave to settle at its setpoint with no oscillations. This is very important.

### **Step 2 Tune Master**

The master OP is normalised to the slave range. So in this configuration, if the master OP is 0%, the slave SP is also 0. If the master OP is 50% the SP is 100 and if the OP is 100% the setpoint is 200.

You need to inspect the value of the slave proportional band calculated by the slave autotune. In this case it was 36 (eng units).

To tune the master loop the autotune limits need to be set so that the slave SP is allowed to alter by half its proportional band. In this case,  $\pm 18$  units. To achieve this 'Tune OP low' is set to -9% and 'Tune OP high' to 9%. With a master SP of 70 this allows the slave to go to a high value of 88 and a low value of 52. Please note, during autotune the 9% is applied in addition to the Slave PV, not the slave setpoint when the master loop tune starts, therefore it is important that the slave has settled at its local SP.

After you have set the tune limits start the master(LP1) autotune and only after that enable cascade mode. When complete the controller can be operated in cascade mode.

### **Step 3 Normal Operation**

Adjust the master SP to the required process value and observe control response.

# 13.CHAPTER 13 CONTROLLER APPLICATIONS

The 2604 controller contains control blocks specifically designed to suit a number of different applications. Examples are:-

Carbon Potential, Oxygen or Dew Point control using Zirconia probes

Humidity control using wet and dry platinum resistance thermometers

### About this chapter

This chapter gives general descriptions (which are not intended to be of a particular installation) of the use of the 2604 controller in the above applications.

- ◊ Brief description and terminology applications using zirconia probes
- ◊ An example wiring diagram for carbon potential control
- ◊ Viewing and adjusting the parameters for a carbon potential controller
- ◊ An example of soft wiring for a carbon potential control loop
- ◊ Brief description of humidity control
- ◊ An example wiring diagram for humidity control
- ◊ Viewing and adjusting the parameters for a humidity controller
- ◊ An example of soft wiring for a humidity control loop

# 13.1 ZIRCONIA - CARBON POTENTIAL CONTROL

A dual loop 2604 controller is required to control temperature of the process on one loop and carbon potential on the other. The controller is often a programmer which generates temperature and carbon potential profiles synchronised to a common timebase. In this section it is assumed that a programmer is used.

## 13.1.1 Temperature Control

The sensor input of the temperature loop may come from the zirconia probe but it is common for a separate thermocouple to be used. The controller provides a heating output which may be connected to gas burners or thyristors to control electrical heating elements. In some applications a cooling output may also be connected to a circulation fan or exhaust damper.

## 13.1.2 Carbon Potential Control

The zirconia probe generates a millivolt signal based on the ratio of oxygen concentrations on the reference side of the probe (outside the furnace) to the amount of oxygen in the furnace.

The controller uses the temperature and carbon potential signals to calculate the actual percentage of carbon in the furnace. This second loop generally has two outputs. One output is connected to a valve which controls the amount of an enrichment gas is supplied to the furnace. The second output controls the level of dilution air.

## 13.1.3 Sooting Alarm

In addition to other alarms which may be detected by the controller (see also Chapter 9 'Alarm Configuration'), the 2604 can trigger an alarm when the atmospheric conditions are such that carbon will be deposited as soot on all surfaces inside the furnace.

## 13.1.4 Automatic Probe Cleaning

The 2604 has a probe clean and recovery strategy that can be programmed to occur between batches or manually requested. A short blast of compressed air is used to remove any soot and other particles that may have accumulated on the probe. Once the cleaning has been completed the time taken for the probe to recover is measured. If the recovery time is too long this indicates that the probe is ageing and replacement or refurbishment is due. During the cleaning and recovery cycle, the %C reading is frozen thereby ensuring continuous furnace operation.

## 13.1.5 Endothermic Gas Correction

A gas analyser may be used to determine the CO concentration of the endothermic gas. If a 4-20mA output is available from the analyser, it can be fed into the 2604 to automatically adjust the calculated % carbon reading. Alternatively, this value can be entered manually.

## 13.1.6 Example of Carbon Potential Controller Connections

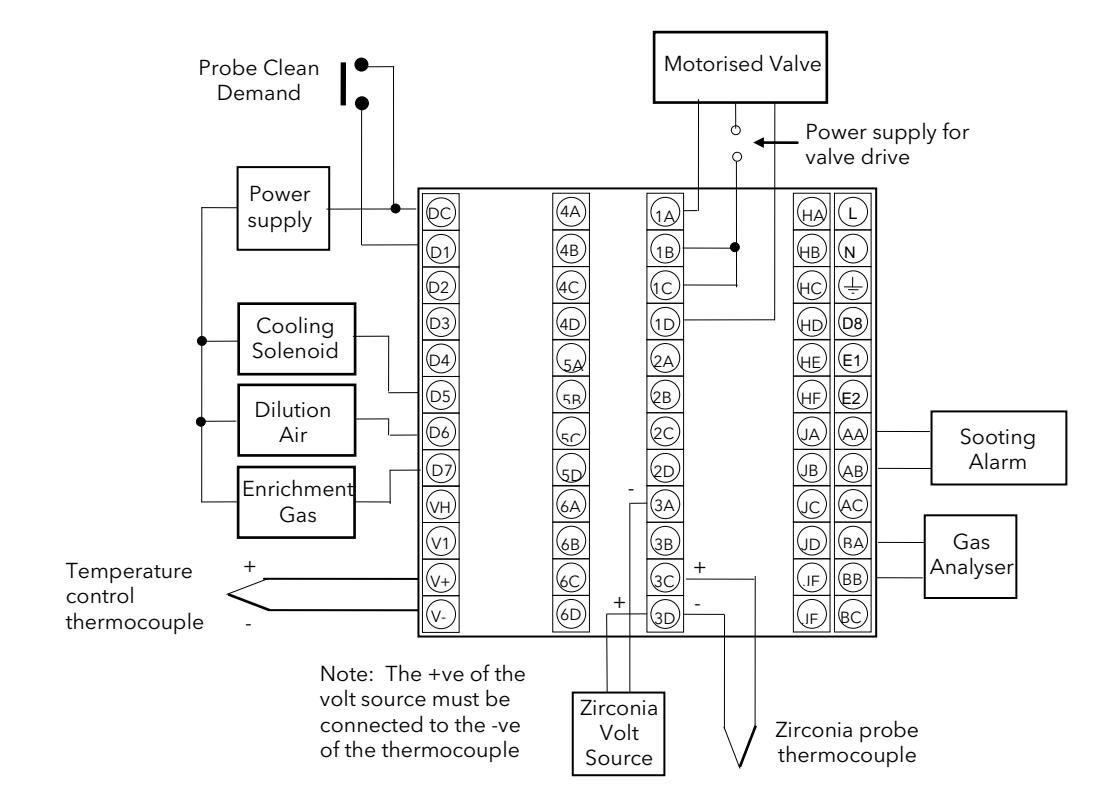

The above diagram is a generalised connection diagram, for further information refer to Appendix F 'Installation', and to the instructions supplied by the probe manufacturer.

In the above example the following modules are fitted. This will change from installation to installation:

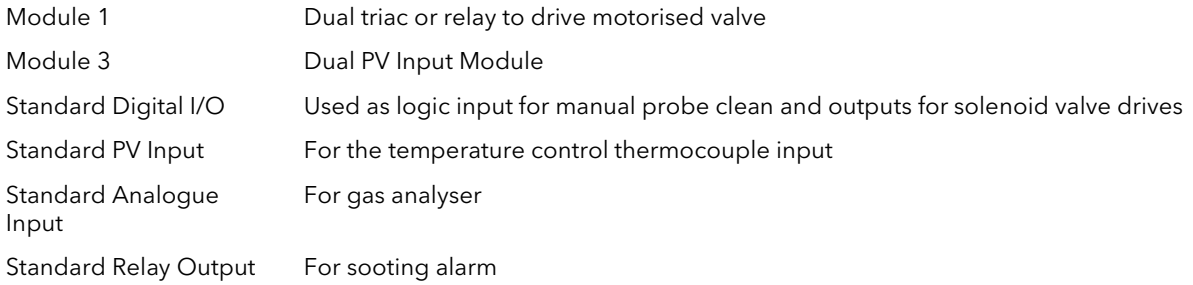

#### Figure 13-1: An Example of 2604 Wiring for Carbon Potential Control

## 13.2 TO VIEW AND ADJUST ZIRCONIA PARAMETERS

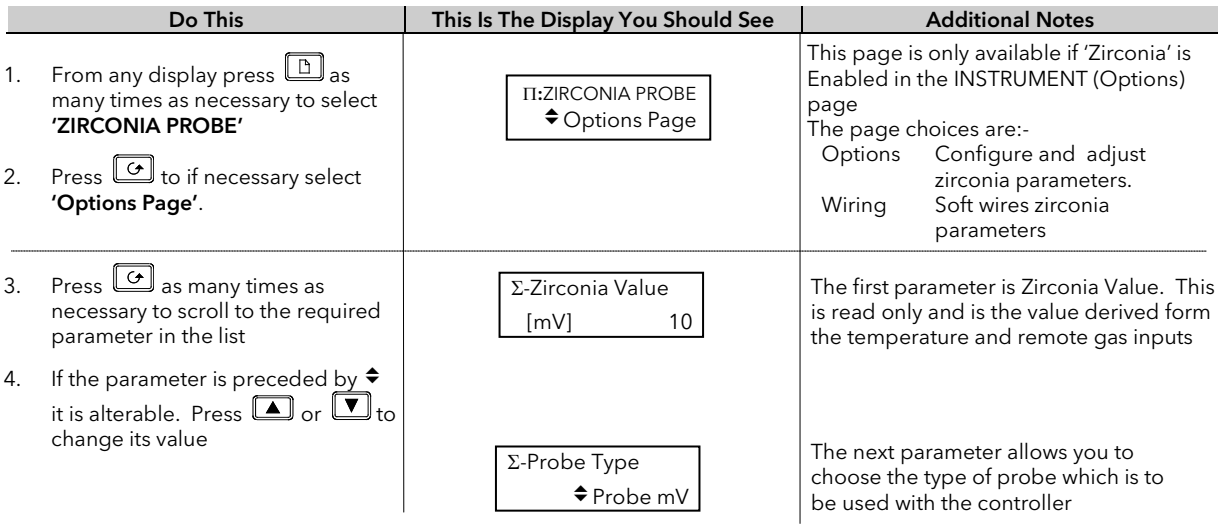

## 13.2.1 Zirconia Parameters

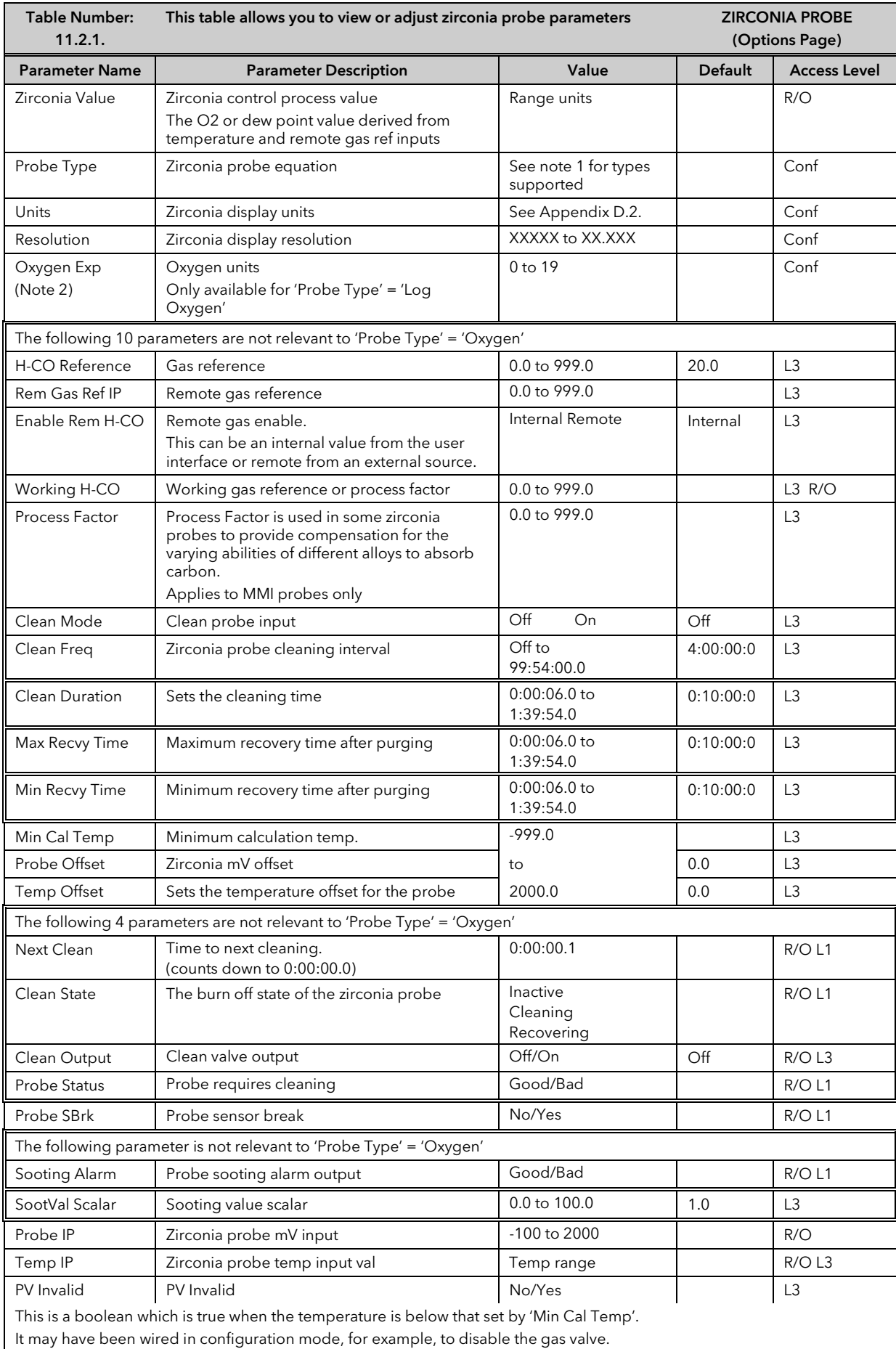

116 Part No HA026761 Issue 7.0 Jun-21
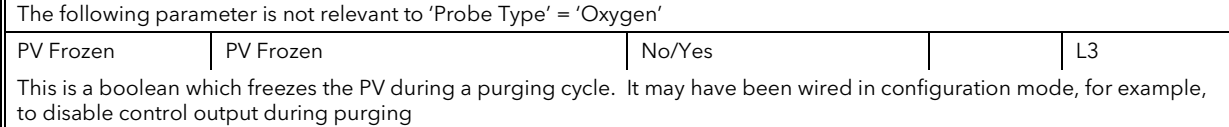

Note 1 Probe types supported: Probe mV, Bosch Carbon, Barber-Colman, MMI Carbon, MMI Dewpoint, AACC, Drayton, ACP, SSI, MacDhui, Oxygen, Log Oxygen, Bosch Oxygen, Dewpoint.

Note 2 To configure Oxygen in ppm, select 'Probe Type' = 'Oxygen' and 'Oxygen Exp' = '4'

#### 13.2.2 Wiring Page

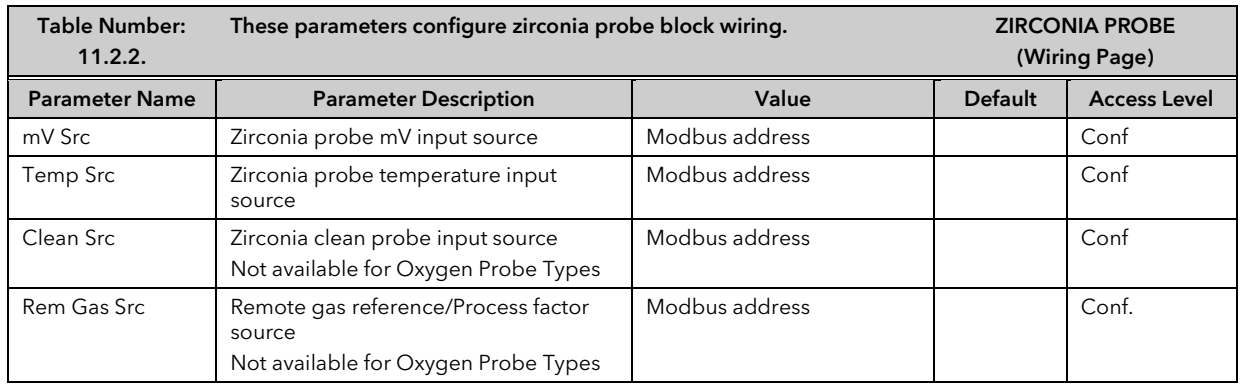

### 13.3 ZIRCONIA WIRING EXAMPLE

#### 13.3.1 The Zirconia Function Block

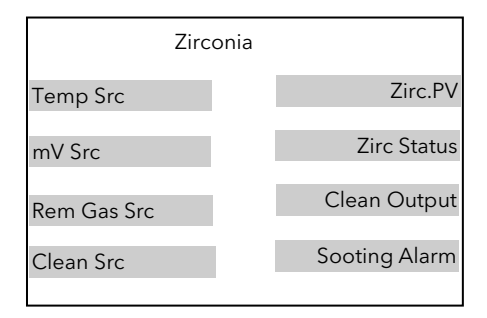

Figure 13-2: Zirconia Function Block

#### 13.3.1.1Main Features

Calculation of PV: The Process Variable can be carbon potential, Dewpoint or Oxygen concentration. The PV is derived from the probe temperature input, the probe mV input and remote gas reference input values. Various probe makes are supported.

Endothermic Gas Correction: This enables the user to set the percentage of carbon monoxide (%CO) present in the Endothermic Gas. This value can be measured via a gas analyser and fed into the controller as an analogue value.

Probe Clean: As these sensors are used in furnace environments they require regular cleaning. Cleaning (Burn Off) is performed by forcing compressed air through the probe. Cleaning can be initiated either manually or automatically using a timed period. During cleaning the PV output is frozen.

Health Alarm (Zirconia Probe Status): After cleaning an alarm output is generated if the PV does not return to 95% of its value within a specified time. This indicates that the probe is deteriorating and should be replaced.

Sooting Alarm: An output is generated which indicates that the furnace is about to soot.

### 13.3.2 Configuration of a Carbon Potential Control Loop

This example assumes that the probe temperature (Type K) input is connected to module 3 and the milli-volt input to module 6. Loop 1 normally controls temperature, so the carbon loop will be Loop 2. Carbon control and alarm outputs are relays and configured as On/Off.

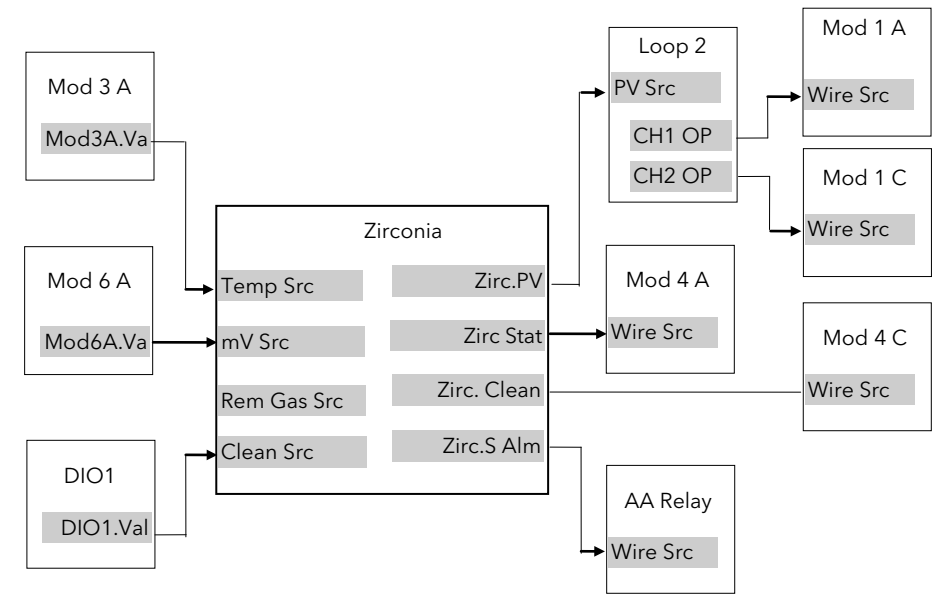

Figure 13-3: Zirconia Wiring for Carbon Potential

#### 13.3.2.1Implementation

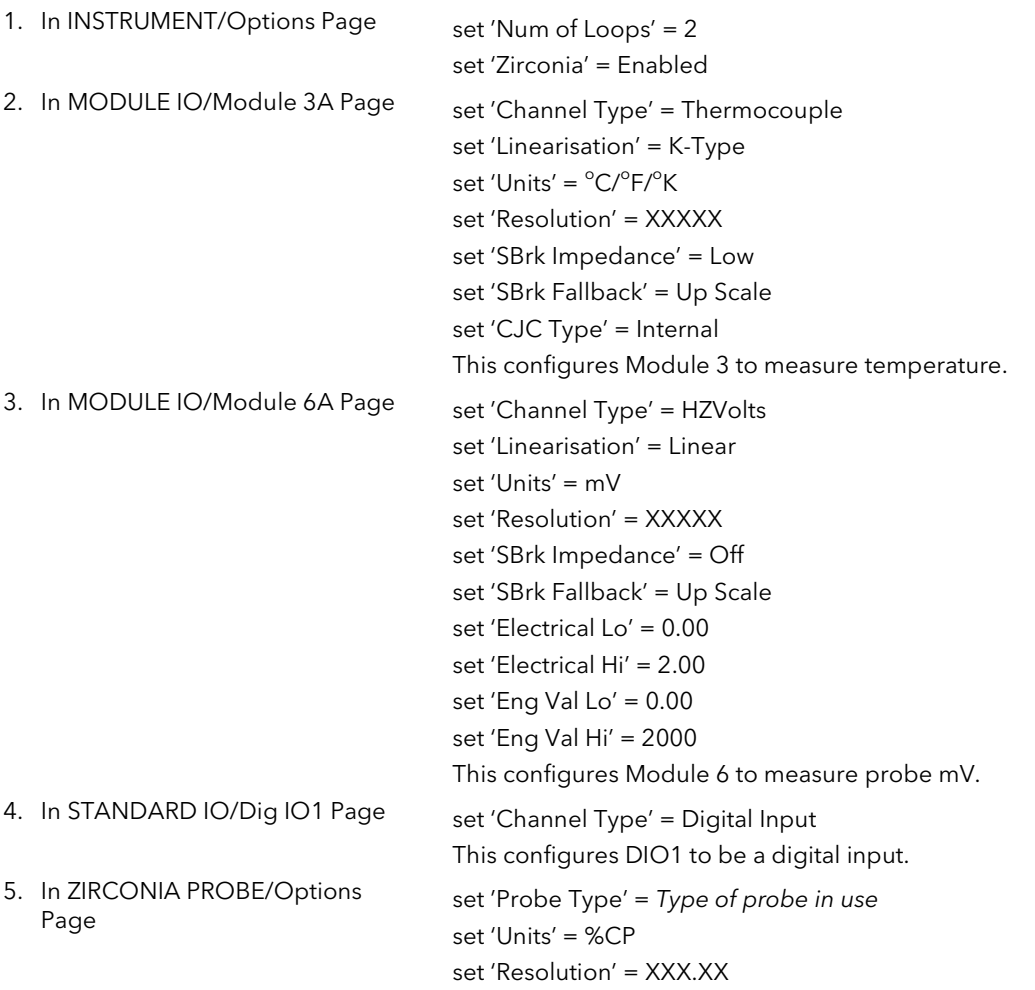

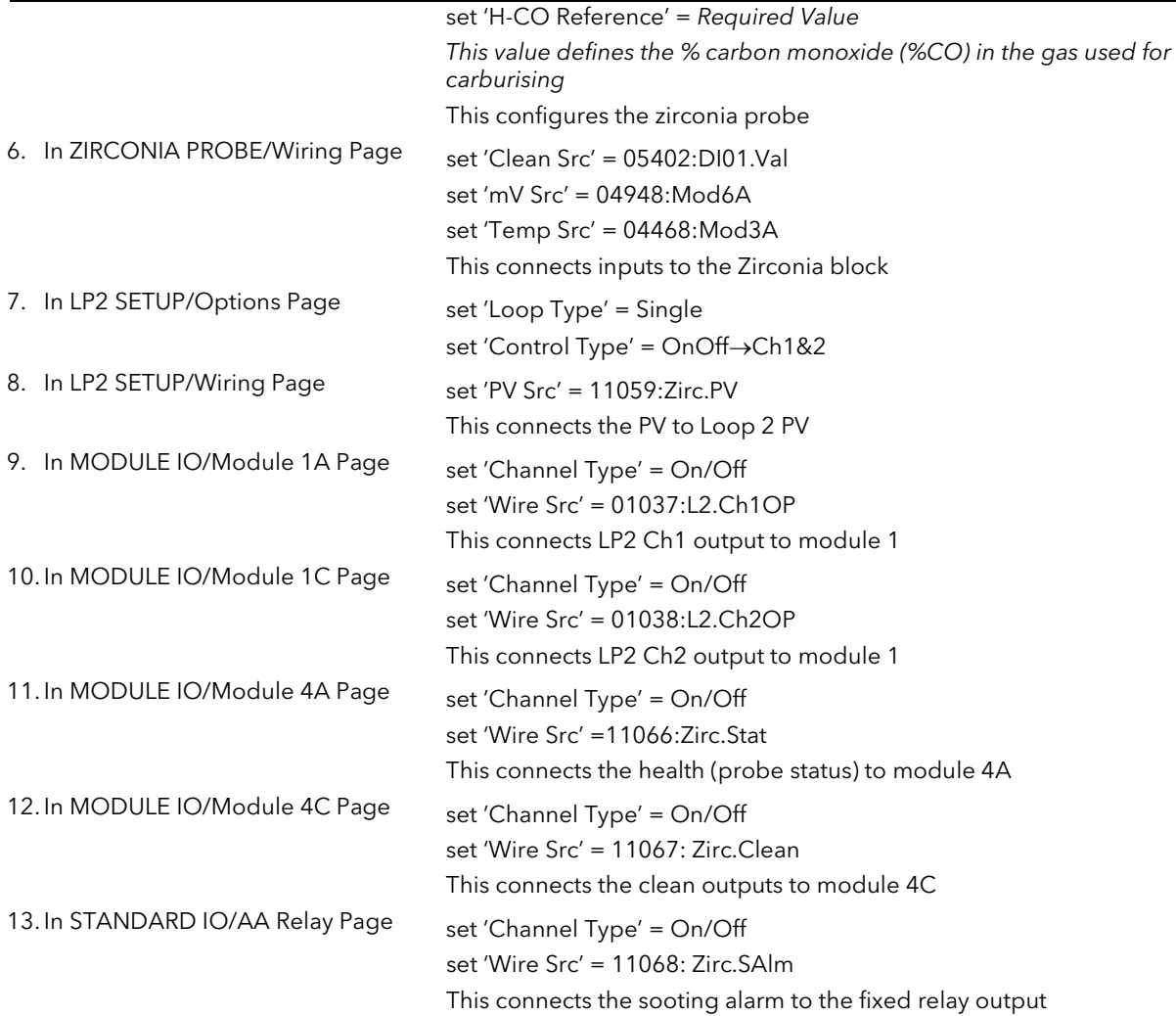

See Appendix D for list of Modbus addresses.

#### **Tip:- See 'Copy and Paste' description in Chapter 4**

#### 13.3.3 Probe Impedance

Probe impedance can be read by the parameter 'SBrk Trip Imp'. This parameter is found in the Standard IO or Module IO, PV or Analogue Inputs. It is, however, normal to use the Dual PV Input module for use with a Zirconia probe, so the 'SBrk Trip Imp' parameter will be found in MODULE IO/Module 3 or 6 page. The units for this parameter is % and depends upon the setting of the 'SBrk Impedance' parameter found in the same page, as follows:-

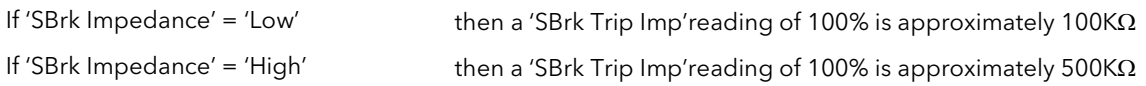

For a Zirconia probe the normal setting for 'SBrk Impedance' = 'High'

The wiring example in section 22.5.3. 'Zirconia Probe Impedance Measurement' shows how this may be implemented.

# 13.4 HUMIDITY CONTROL

### 13.4.1 Overview

Humidity (and altitude) control is a standard feature of the 2604 controller. In these applications the controller may be configured to generate a setpoint profile (see Chapter 7 'Programmer Configuration').

The controller may be configured to measure humidity using either the traditional Wet/Dry bulb method (figure 13-4) or it may be interfaced to a solid state sensor.

The controller output may be configured to turn a refrigeration compressor on and off, operate a bypass valve, and possibly operate two stages of heating and/or cooling

### 13.4.2 Example Of Humidity Controller Connections

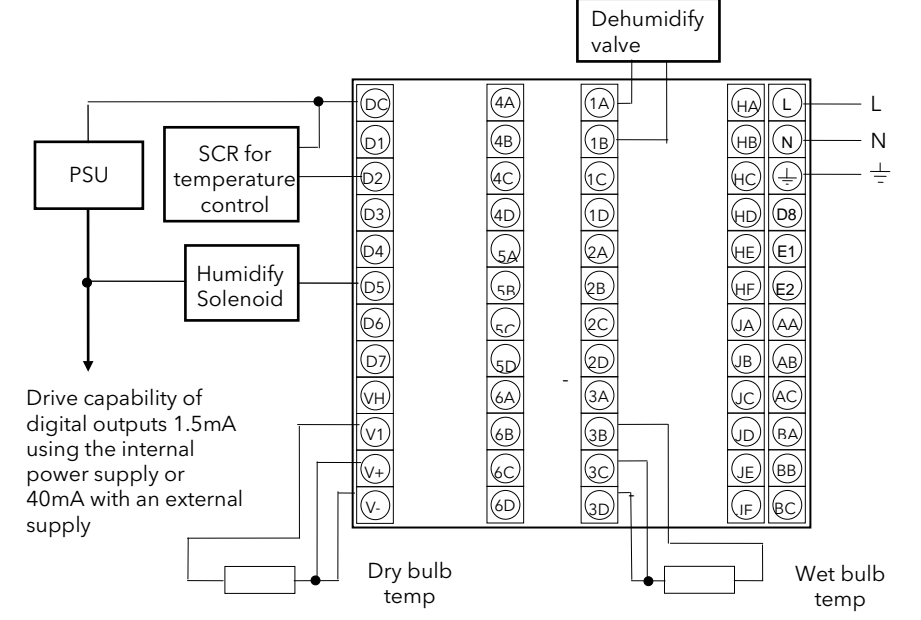

In the above example the following modules are fitted. This will change from installation to installation:

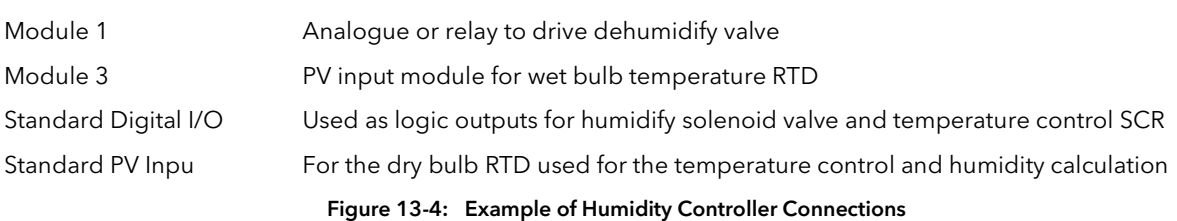

#### 13.4.3 Temperature Control Of An Environmental Chamber

The temperature of an environmental chamber is controlled as a single loop with two control outputs. The heating output time proportions electric heaters, usually via a solid state relay. The cooling output operates a refrigerant valve which introduces cooling into the chamber. The controller automatically calculates when heating or cooling is required.

#### 13.4.4 Humidity Control Of An Environmental Chamber

Humidity in a chamber is controlled by adding or removing water vapour. Like the temperature control loop two control outputs are required, i.e. Humidify and Dehumidify.

To humidify the chamber water vapour may be added by a boiler, an evaporating pan or by direct injection of atomised water.

If a boiler is being used adding steam increases the humidity level. The humidify output from the controller regulates the amount of steam from the boiler that is allowed into the chamber.

An evaporating pan is a pan of water warmed by a heater. The humidify output from the controller humidity regulates the temperature of the water.

An atomisation system uses compressed air to spray water vapour directly into the chamber. The humidify output of the controller turns on or off a solenoid valve.

Dehumidification may be accomplished by using the same compressor used for cooling the chamber. The dehumidify output from the controller may control a separate control valve connected to a set of heat exchanger coils.

#### 13.5 TO VIEW AND ADJUST HUMIDITY PARAMETERS

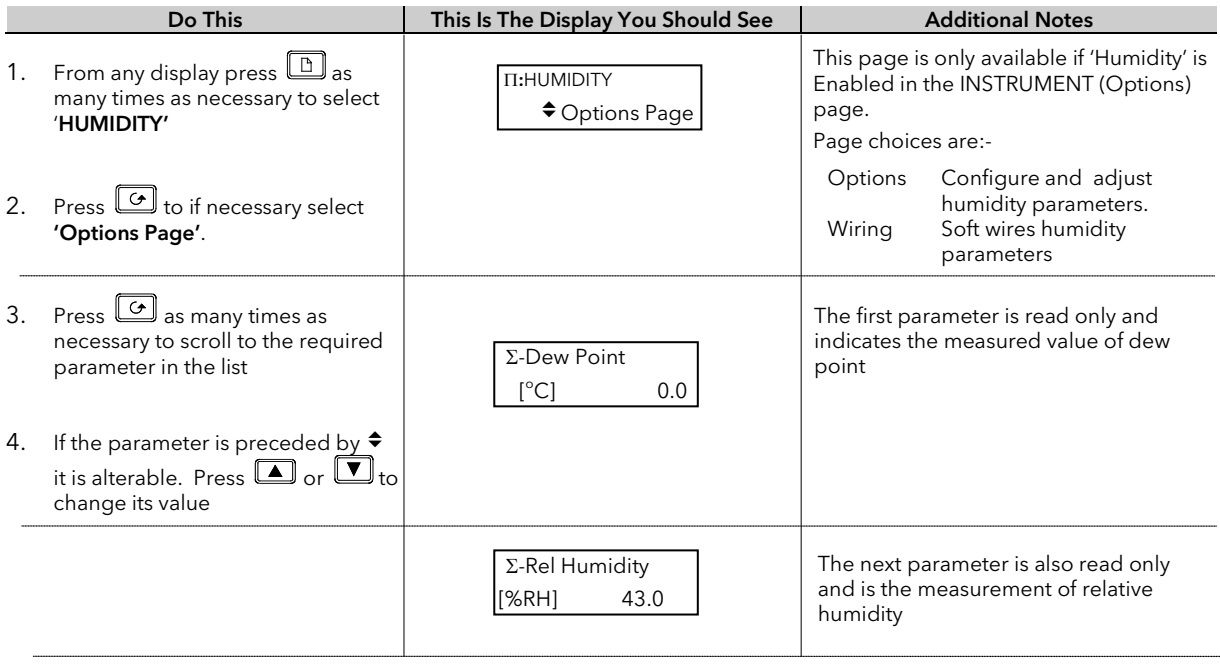

The full list of parameters available under these list headers is shown in the following tables.<br>They are selected and altered as described above They are selected and altered as described above

#### 13.5.1 Humidity Options Parameters

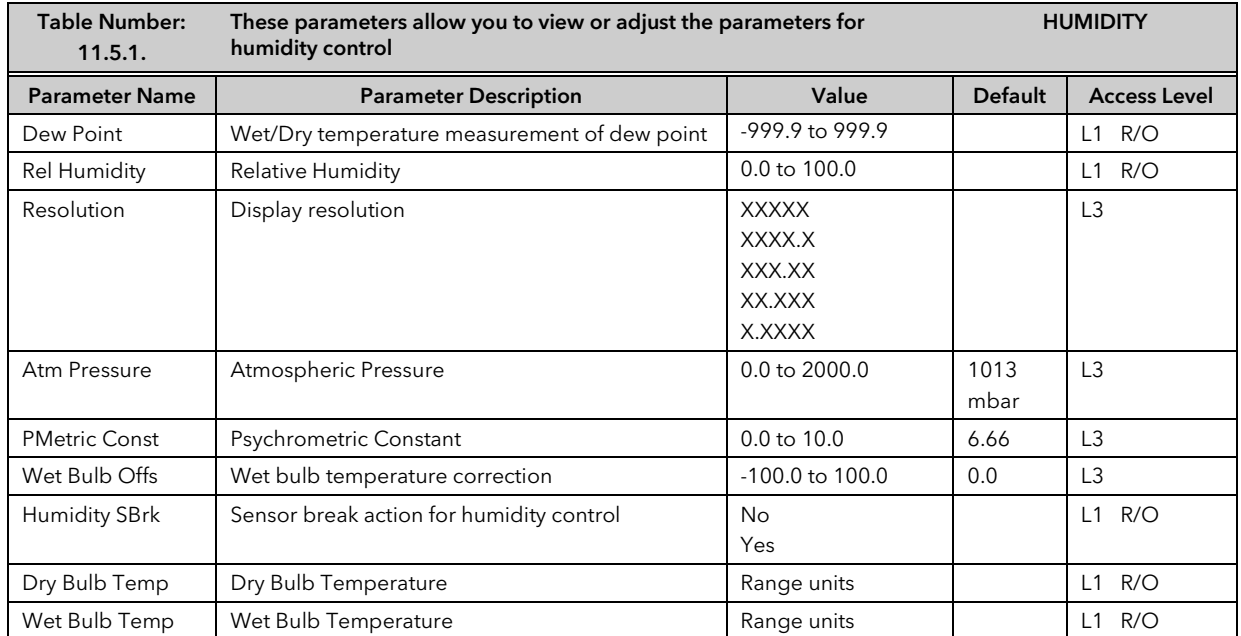

### 13.5.2 Wiring Page

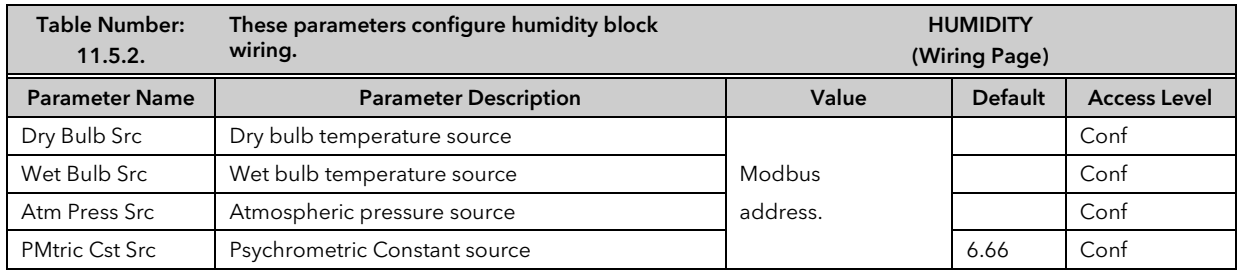

### 13.6 HUMIDITY WIRING EXAMPLE

### 13.6.1 The Humidity Function Block

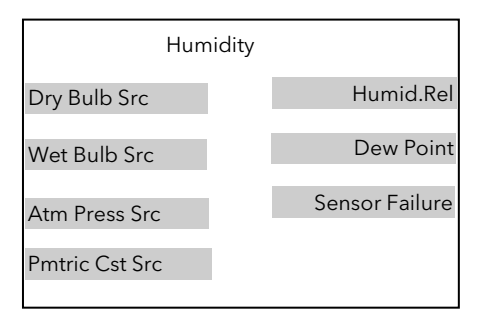

Figure 13-5: Humidity Function Block

#### 13.6.1.1 Main Features

Calculation of PV: The Process Variable can be Relative Humidity or Dewpoint. The PV is derived from the wet and dry bulb inputs and atmospheric pressure.

Pressure Compensation: This value can be measured via a transmitter and fed into the controller as an analogue value. Alternatively, it can be set as a fixed parameter.

#### 13.6.2 Configuration of a Humidity Control Loop

This example assumes that the dry temperature (Pt100) input is connected to the main PV and the wet input (Pt100) to module 3. Loop 1 normally controls temperature, so the humidity loop will be Loop 2. Humidity control outputs are relays and configured as time proportioning.

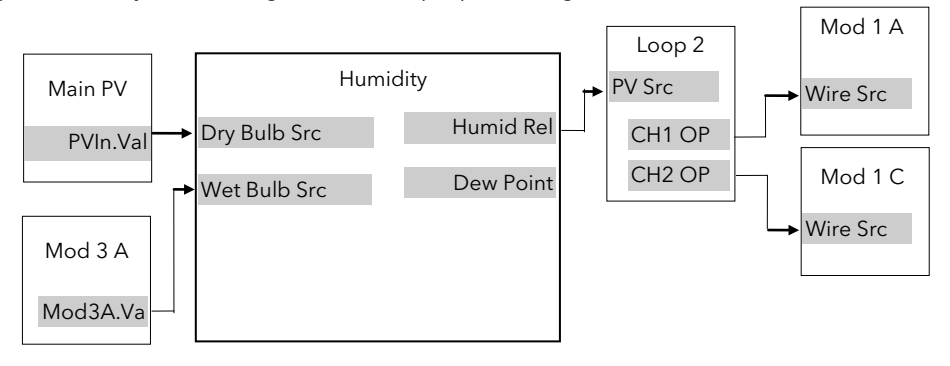

Figure 13-6: Humidity Control Loop

13.6.2.1Implementation

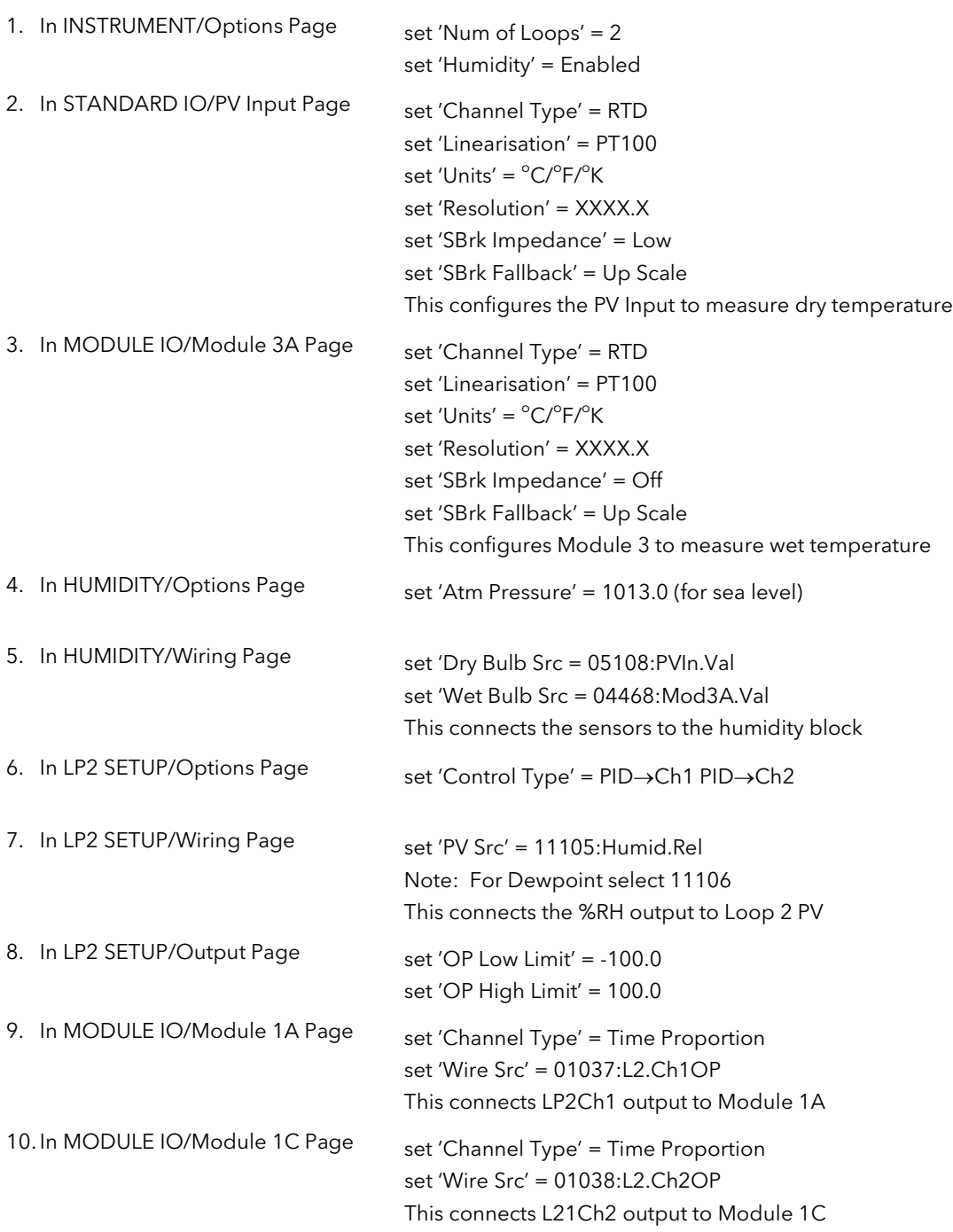

See Appendix D for list of Modbus addresses.

**Tip:- See 'Copy and Paste' description in Chapter 4.**

# 14.CHAPTER 14 INPUT OPERATORS

# 14.1 WHAT ARE INPUT OPERATORS

The 2604 controller can have three control loops. Each loop can be independently configured to the process to be controlled. This has been described in Chapters 10 and 11 for PID, Cascade, Ratio, Override, Humidity Control, etc. It is also possible to apply custom linearisation to the inputs of each loop. This is a 16 point straight line linearisation and the parameters can be made available at Levels 1, 2 and 3 so that scaling can be carried out during commissioning. There are three Custom linearisation pages.

Also included in this section are parameters which allow you to switch inputs between different measuring transducers when the process is required to operate over a range which is too great for a single transducer. A typical application may be to switch between a thermocouple and pyrometer or between two different thermocouple types in a high temperature furnace.

The page headers are:

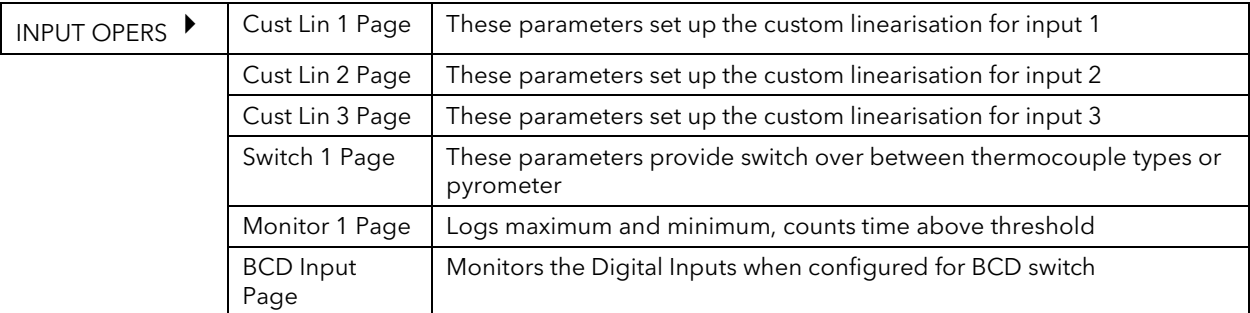

The Input Operators page is only available if Input Operators has been enabled in configuration level.

#### Note:

In addition to linearising the controller inputs channels, it is equally valid to customise other sources such as Output Channels. This allows you, for example, to compensate for non linear control valve characteristics.

### 14.2 CUSTOM LINEARISATION

The linearisation uses a 16 point straight line fit.

Figure 14-1 shows an example of a curve to be linearised and is used to illustrate the terminology used for the parameters found in the INPUT OPERS (Cust Lin*1* Page).

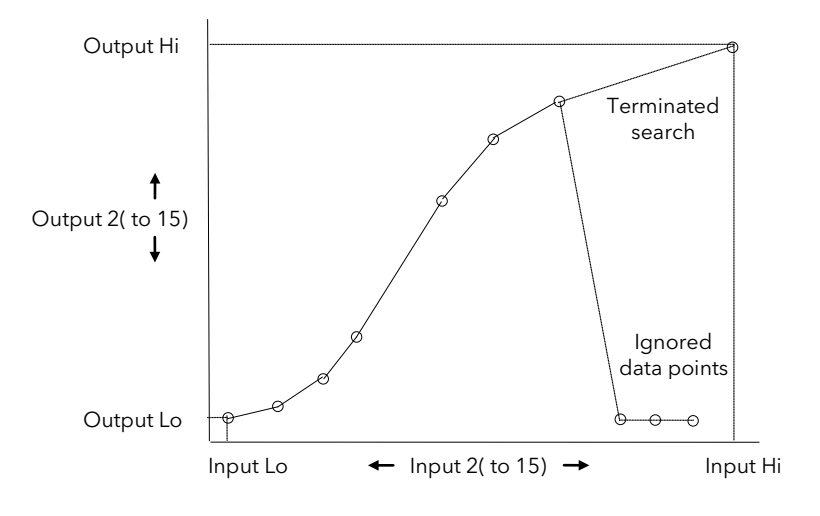

Figure 14-1: Linearisation Example

#### Notes:

- 1. The linearisation block works on rising inputs/rising outputs or rising inputs/falling outputs. It is not suitable for outputs which rise and fall on the same curve.
- 2. Input Lo/Output Lo and Input Hi/Output Hi are entered first to define the low and high points of the curve. It is not necessary to define all 15 intermediate points if the accuracy is not required. Points not defined will be ignored and a straight line fit will apply between the last point defined and the Input Hi/Output Hi point.

#### 14.2.1 Compensation for Sensor Non-Linearities

The custom linearisation feature can also be used to compensate for errors in the sensor or measurement system. The intermediate points are, therefore, available in Level 1 so that known discontinuities in the curve can be calibrated out. Figure 14-2 shows an example of the type of discontinuity which can occur in the linearisation of a temperature sensor.

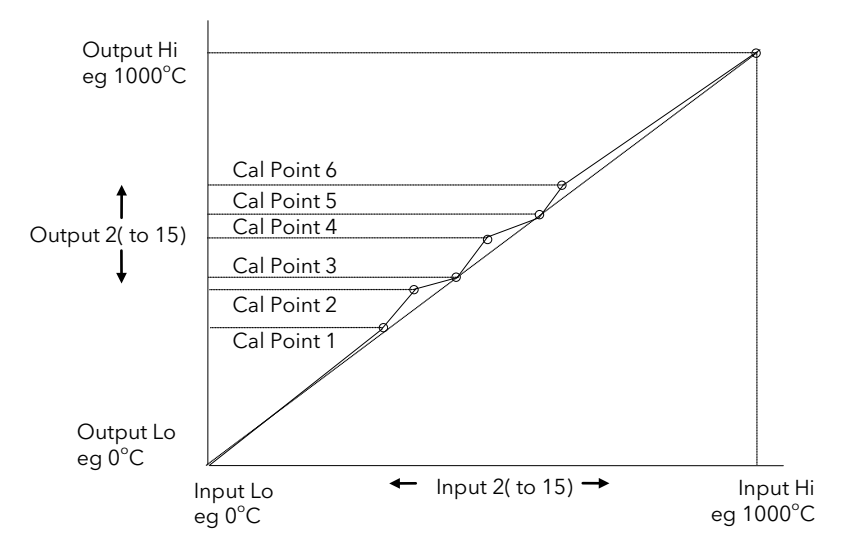

Figure 14-2: Compensation for Sensor Discontinuities

The calibration of the sensor uses the same procedure as described above. Adjust the output (displayed) value against the corresponding input value to compensate for any errors in the standard linearisation of the sensor.

### 14.2.2 To Create a Linearised Input

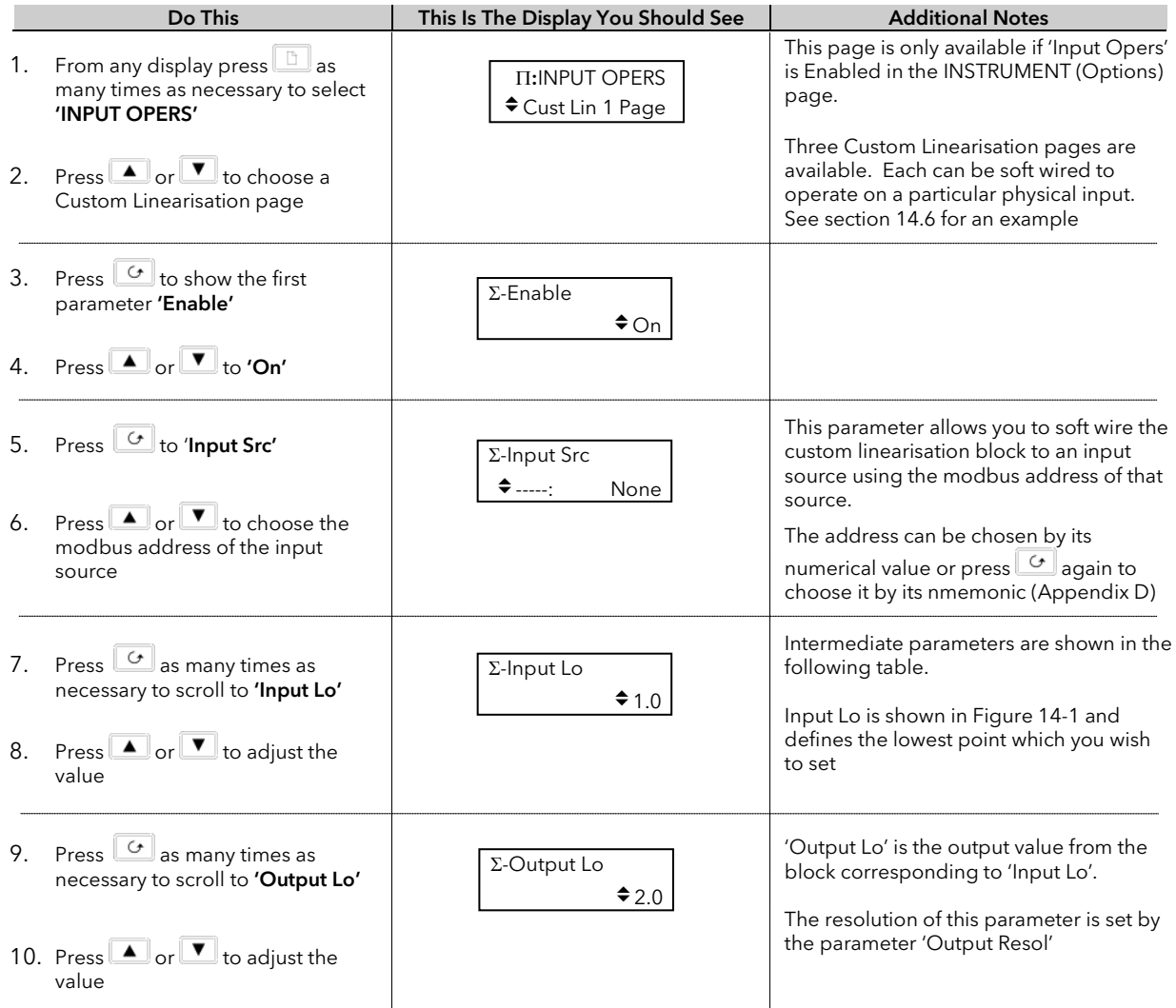

Now set up the high calibration point followed by up to 15 intermediate points.

The full list of parameters is shown in the following table  $\;\bigvee\;$ 

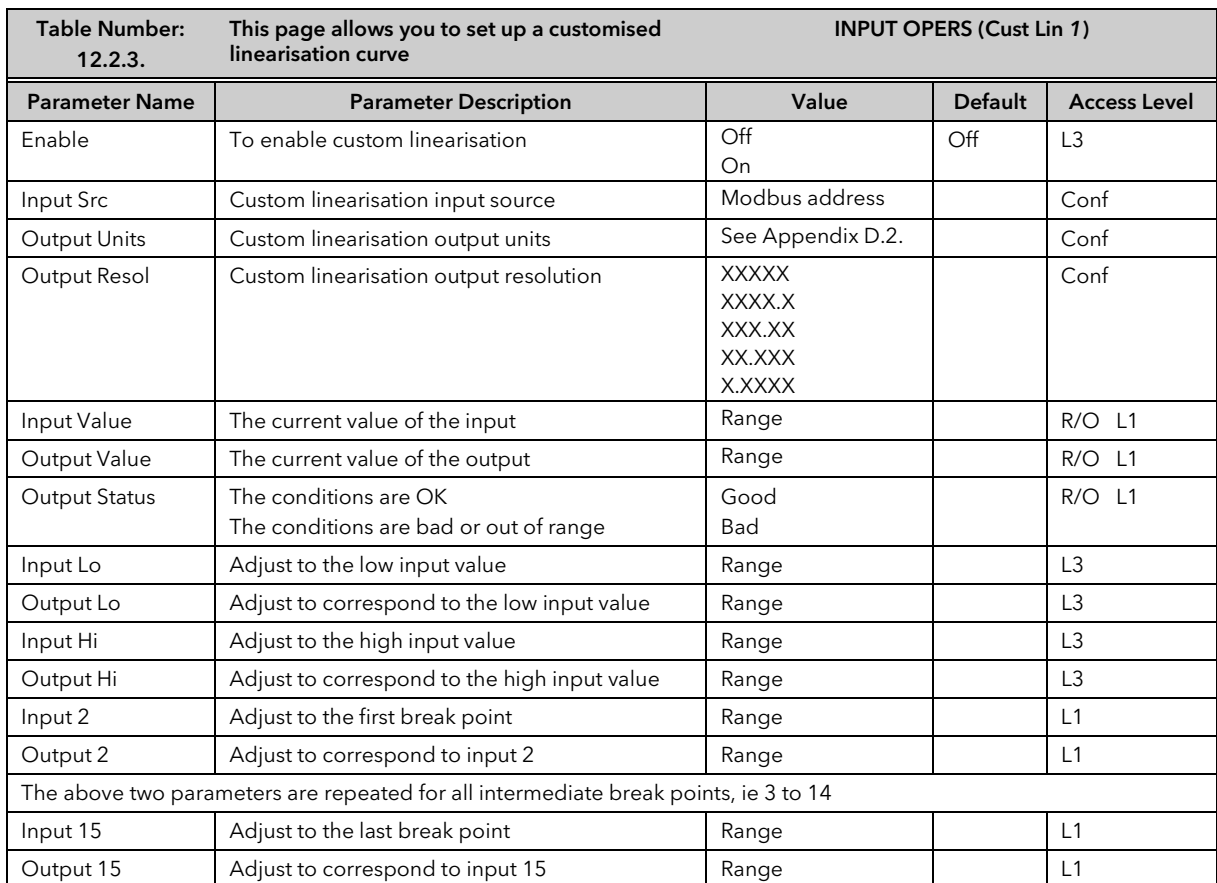

# 14.2.3 Input Operators Custom Linearisation Parameters

The above table is repeated for:

• INPUT OPERS (Cust Lin 2 Page)

• INPUT OPERS (Cust Lin 3 Page)

### 14.3 THERMOCOUPLE/PYROMETER SWITCHING

This facility is commonly used in wide range temperature applications where it is necessary to control accurately over the range. A thermocouple may be used to control at lower temperatures and a pyrometer then controls at very high temperatures. Alternatively two thermocouples of different types may be used.

Figure 14-3 shows a process heating over time with boundaries which define the switching points between the two devices. The higher boundary (Switch Hi) is normally set towards the top end of the thermocouple range and the lower boundary (Switch Lo) set towards the lower end of the pyrometer (or second thermocouple) range. The controller calculates a smooth transition between the two devices.

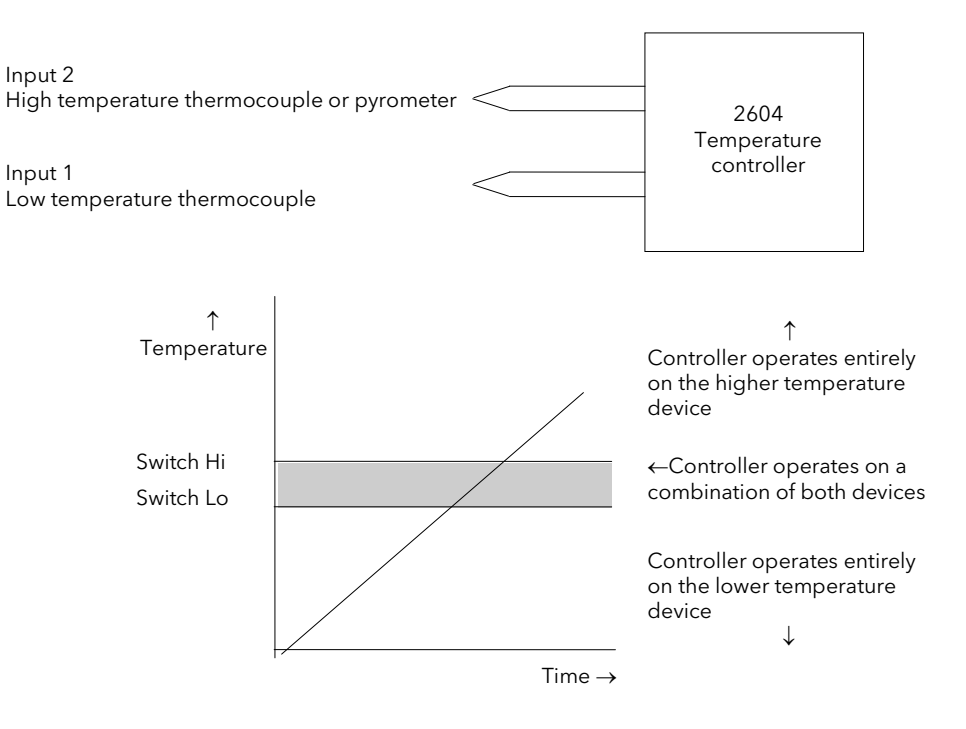

Figure 14-3: Thermocouple to Pyrometer Switching

7. Press  $\cup$  as many times as necessary to scroll to **'Switch Lo'** 

8. Press  $\Box$  or  $\Box$  to adjust the

9. Press  $\boxed{G}$  as many times as

value

#### 14.3.1 To Set Up Thermocouple/Pyrometer Switching Points Do This Is The Display You Should See | Additional Notes This page is only available if 'Input Opers' is Enabled in the INSTRUMENT (Options) page. One 'Switch' page is available 1. From any display press  $\Box$  as many times as necessary to select 'INPUT OPERS' 2. Press or **v** to choose 'Switch 1 Page' 3. Press  $\sigma$  to the first parameter 'Enable' 4. Press or **v** to 'Enabled' 5. Press **the 'Input 1 Src'** 6. Press  $\Box$  or  $\Box$  to choose the modbus address of the input source Σ-Enable  $\triangle$ Enabled Π:INPUT OPERS Switch 1 Page Σ-Input 1 Src  $\triangle$ -----: None This parameter allows you to soft wire input 1 to an input source using the modbus address of that source. The address can be chosen by its numerical value or press  $\boxed{G}$  again to choose it by its mnemonic (Appendix D) Repeat for Input 2 Intermediate parameters are shown in

Σ-Switch Lo

 $*1000.0$ 

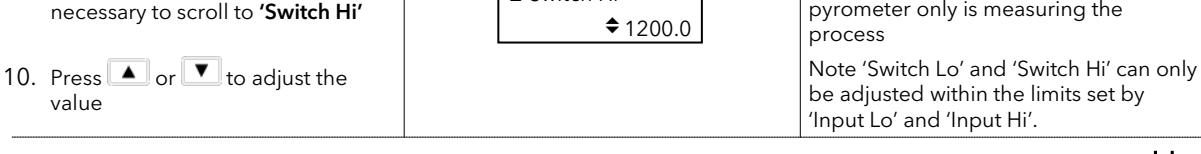

The full list of parameters is shown in the following table. They can be set using the above procedure.

Σ-Switch Hi

#### 14.3.2 Input Operators Switch Over Parameters

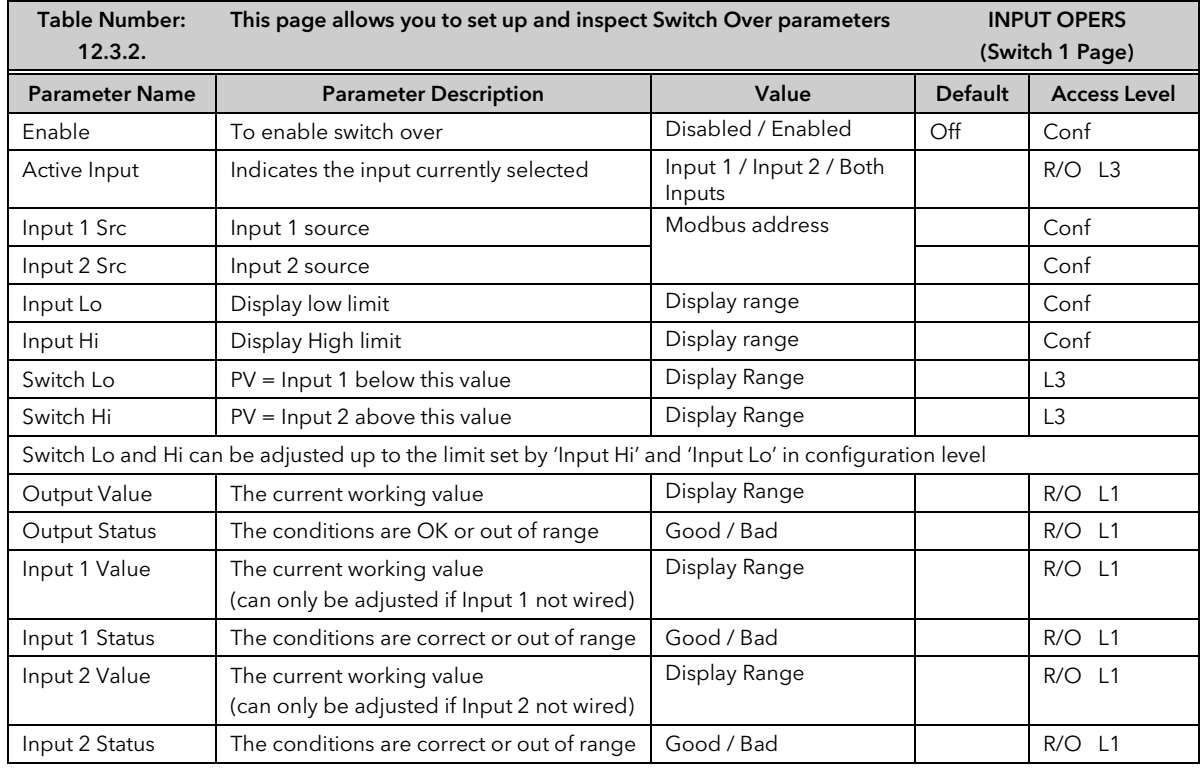

⇓

the following table.

pyrometer

Switch Lo is shown in Figure 12-3 and defines the point at which the thermocouple begins to transfer to the

Switch Hi is shown in Figure 12-3 and defines the point at which the

# 14.4 THE MONITOR BLOCK

The Monitor block:

- 1. Logs the Maximum and Minimum excursions of the PV. These values are reset when: a) An external logic input, configured as reset, is enabled
	- b) The 'Reset' parameter, see Table 12.4.1, is changed to Yes
- 2. Counts the time above a threshold
- 3. Provides a time alarm

#### 14.4.1 Input Operators Monitor Parameters

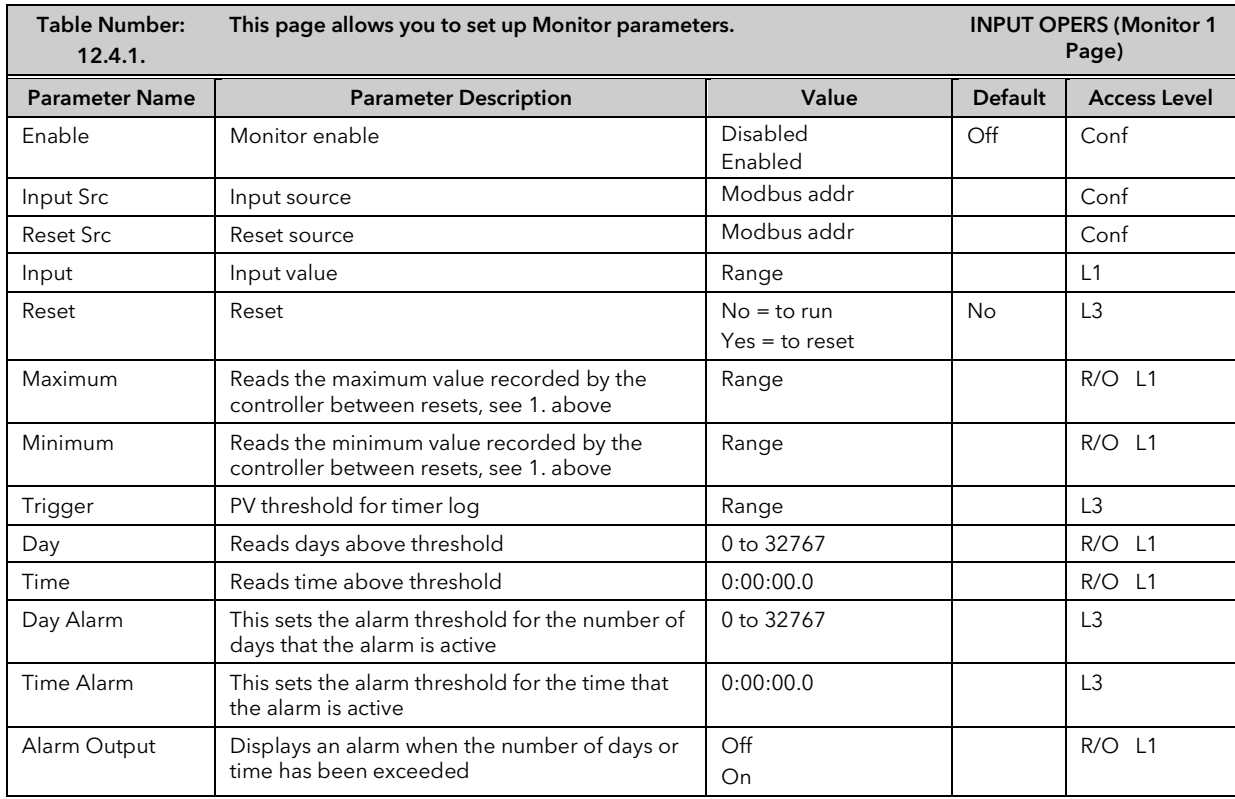

### 14.5 BCD INPUT

An available option with the 2604 is the Binary Coded Decimal (BCD) function block. This feature is normally used to select a program number by using panel mounted BCD decade switches. A configuration example for this block is given in Section 14.5.2.

#### 14.5.1 Main Features

Calculation of BCD Value: The function calculates a BCD value dependent upon the state of the inputs. Unconnected inputs are detected as off. This value is available as a wireable parameter.

Calculation of Decimal Value: The function calculates a decimal value dependent upon the state of the inputs. Unconnected inputs are detected as off. This value is available as a wireable parameter.

Digit 1 Output: The function calculates the first decade BCD value dependent on the state of inputs 1 to 4. Unconnected inputs are detected as off. This value is available as a wireable parameter.

Digit 2 Output: The function calculates the second decade BCD value dependent on the state of inputs 5 to 8. Unconnected inputs are detected as off. This value is available as a wireable parameter.

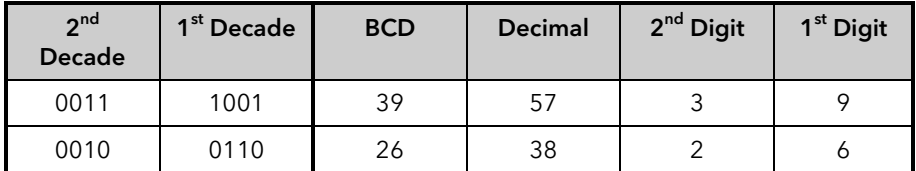

### 14.5.2 BCD Parameters

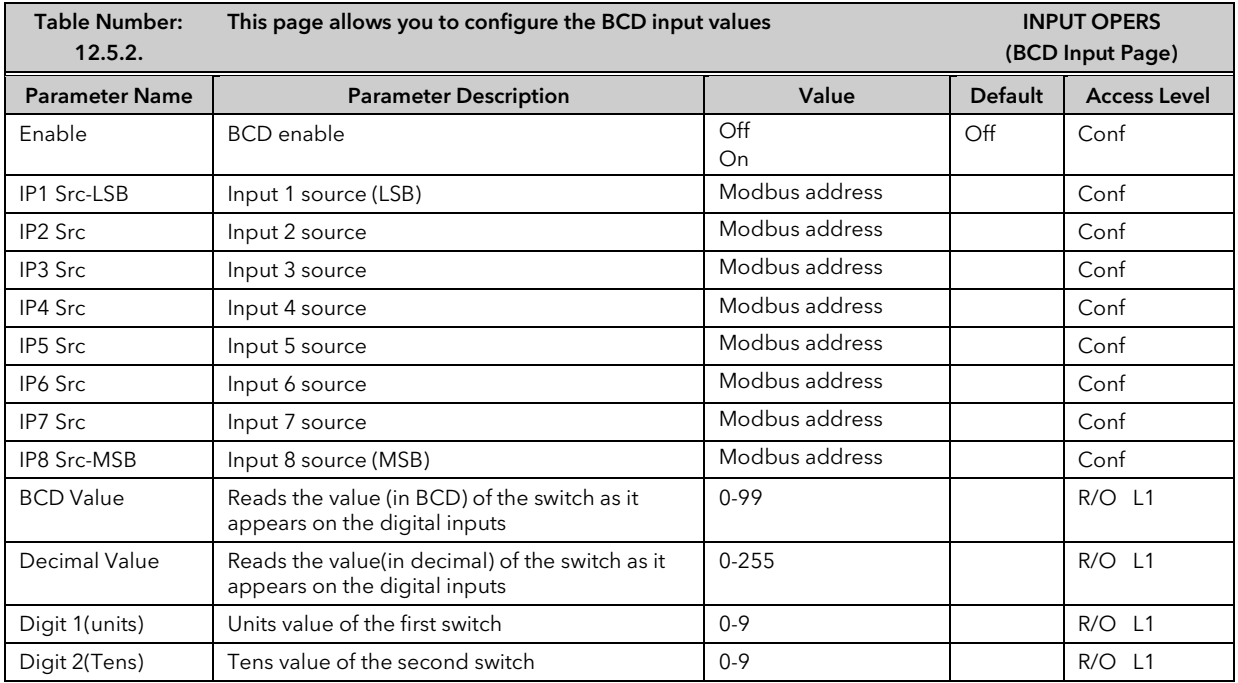

### 14.6 INPUT OPERATORS WIRING EXAMPLES

#### 14.6.1 Switch Over Loop With Custom Linearised Input

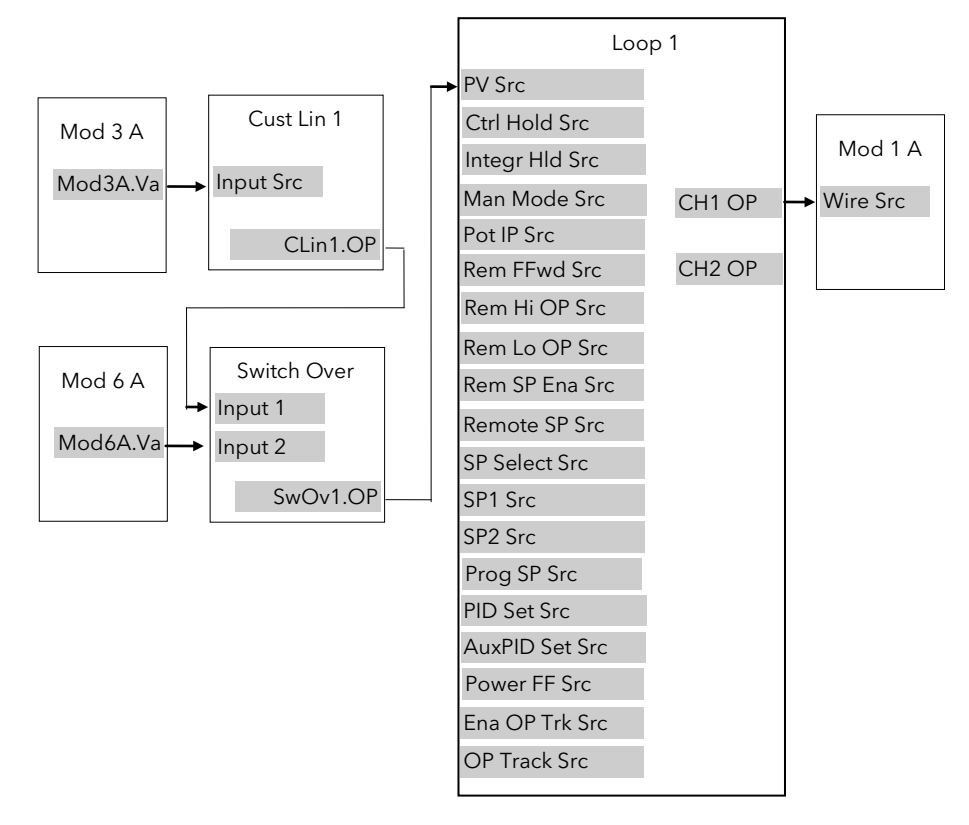

#### Figure 14-4: Example Wiring, Switch Over Loop with Custom Linearised Input

#### 14.6.1.1Implementation

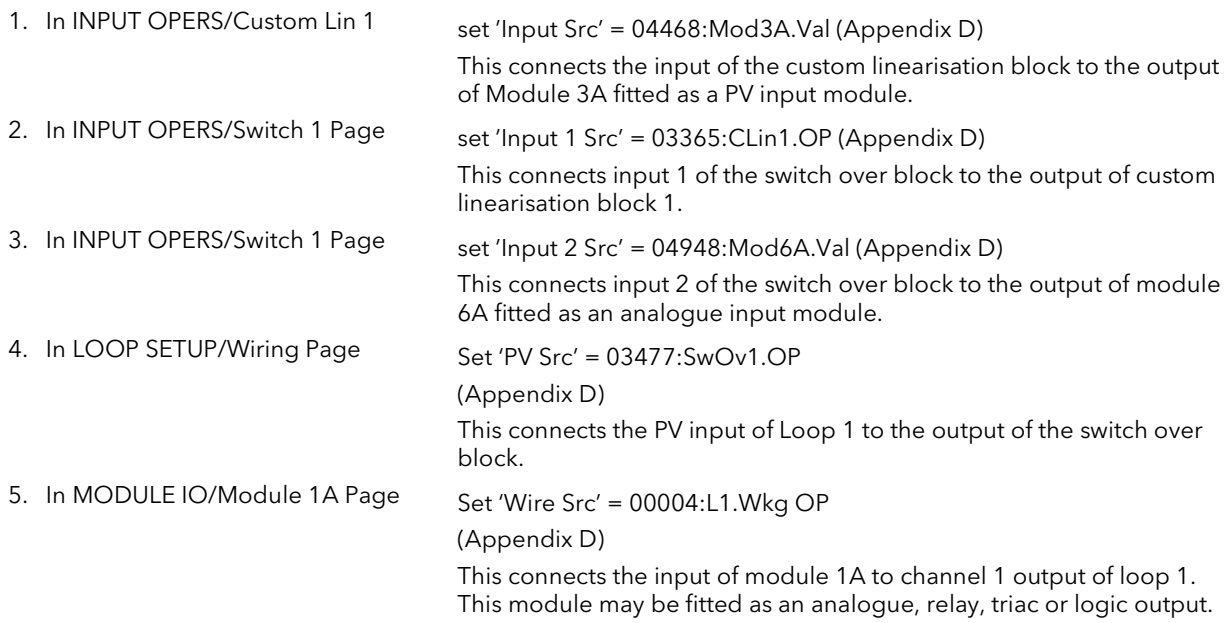

See Appendix D for list of Modbus addresses.

#### **Tip:- See 'Copy and Paste' description in Chapter 4.**

#### 14.6.2 Configuring the BCD Input to Select a Program

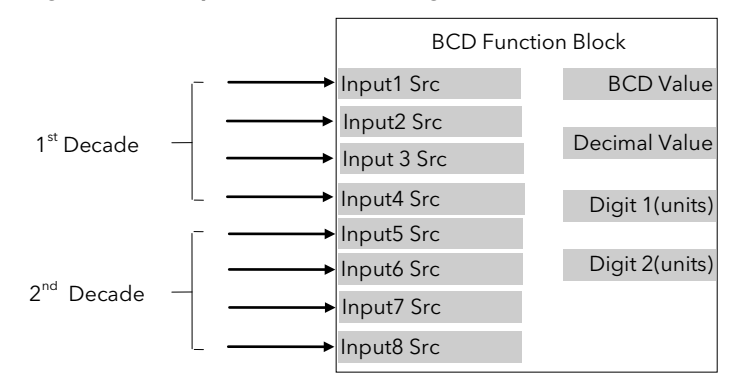

Figure 14-5: BCD Function Block

This example assumes that the digital inputs are connected to the standard IO.

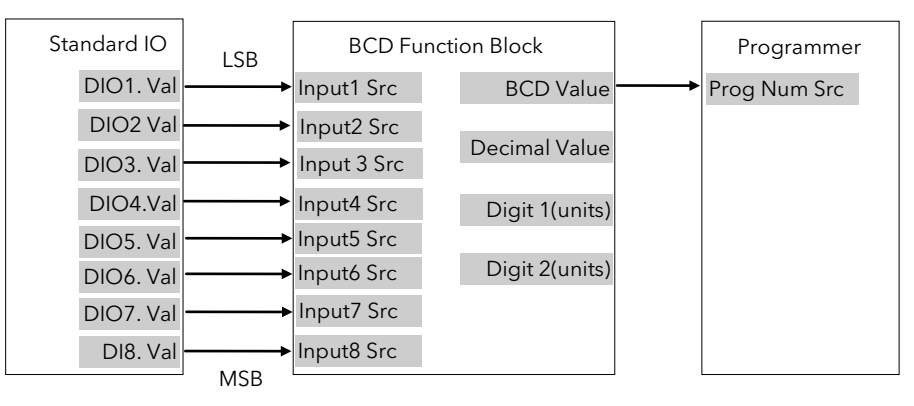

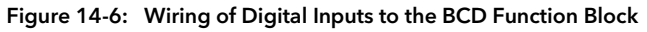

#### 14.6.2.1Implementation

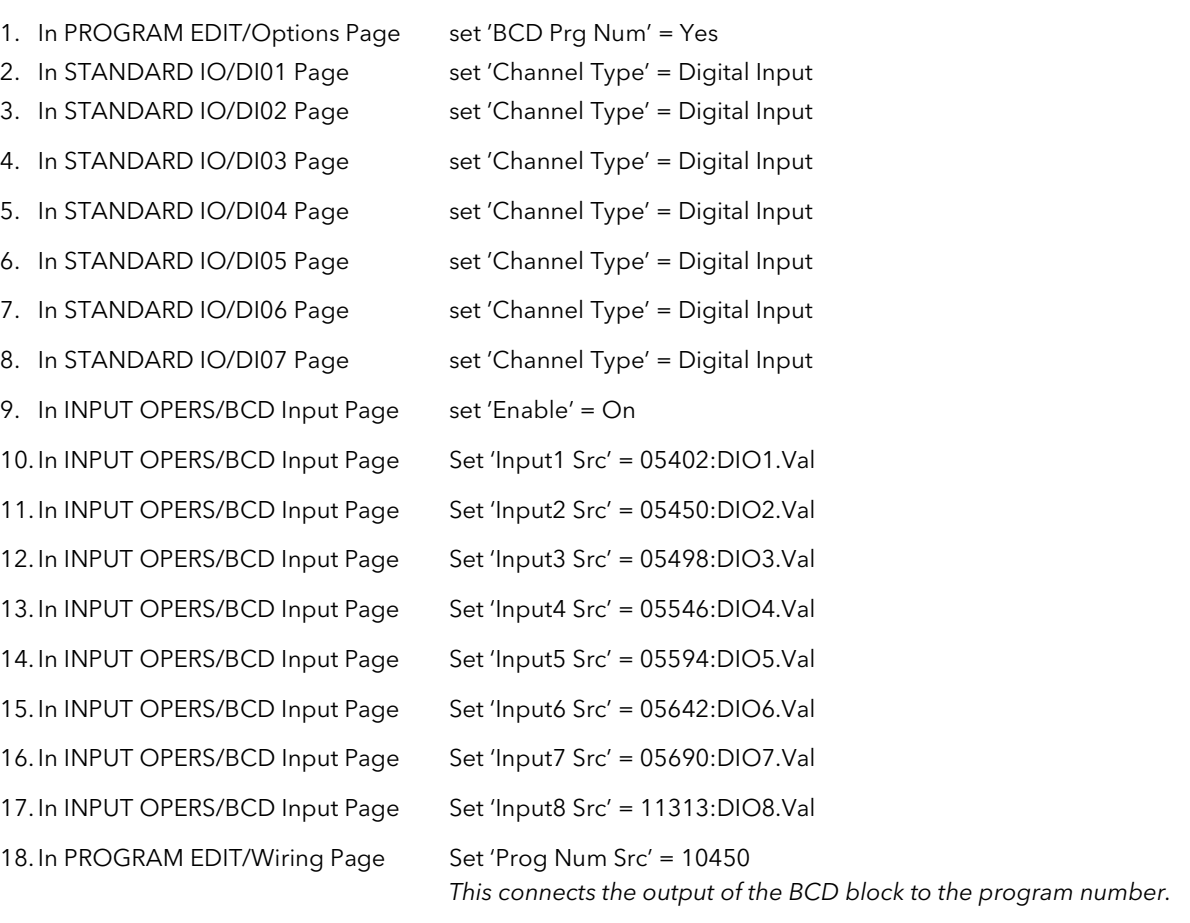

#### 14.6.3 Holdback Duration Timer

This procedure describes how to configure a 2604 controller, using the Monitor Block, to accumulate the total time that a program has been in holdback within a segment. A holdback timer can be used to inform the user his application is taking longer to heat up than normal, possibly indicating a problem with the heat source or unusually high losses.

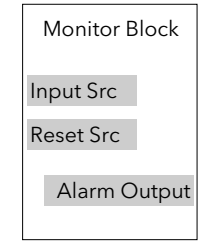

Figure 14-7: Monitor Function Block

The Monitor Block functions are as follows:

1. Logs the maximum and minimum excursions of its input value. These values are reset when: a) the controller power is cycled

- b) the block is reset
- 2. Counts the time above a threshold
- 3. Provides a time alarm

This example assumes that the controller has already been set up as a single loop programmer, and that program digital output 1 is used to enable the timer during certain segments. This isused to reset the monitor at the end of the segment. The maximum expected holdback time is set to 30 minutes. When this time is exceeded the AA relay is switched on.

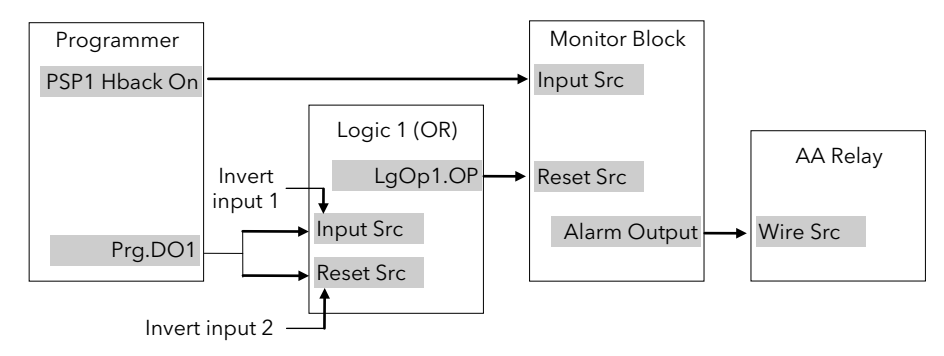

Figure 14-8: Example Wiring, Holdback Duration Timer

#### 14.6.3.1 Implementation

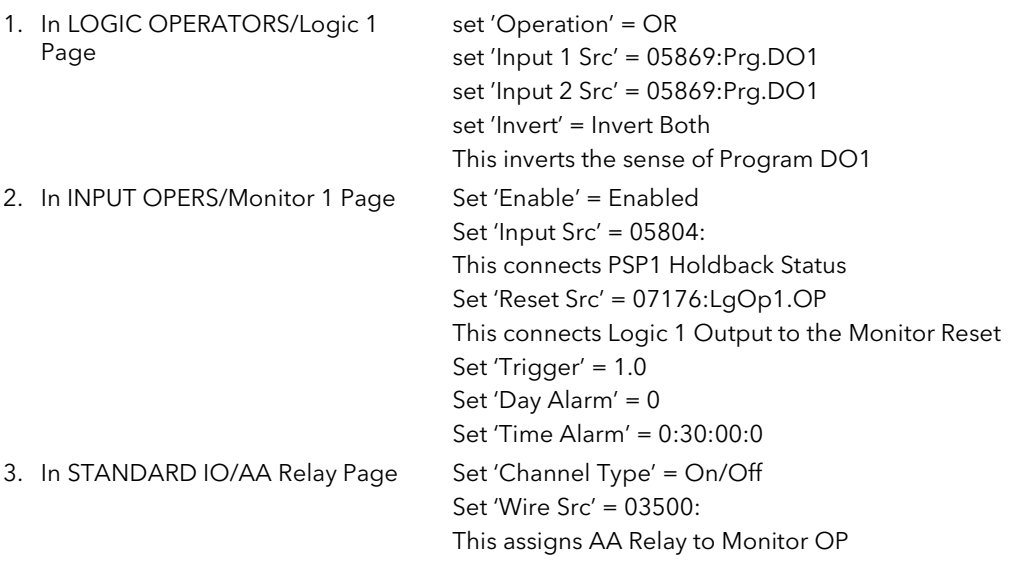

# 15.CHAPTER 15 TIMER, CLOCK, TOTALISER, OPERATION

### 15.1 WHAT ARE TIMER BLOCKS?

Timer Blocks allow the controller to use time/date information as part of the control process. They can be triggered by an event and used to initiate an action. For example, a programmer can be set to RUN at a particular day and time or an action delayed as a result of a digital input signal. The Timer Blocks page is only available if Timer Blocks has been enabled in configuration level. The Timer Blocks fitted in the 2604 controller are:

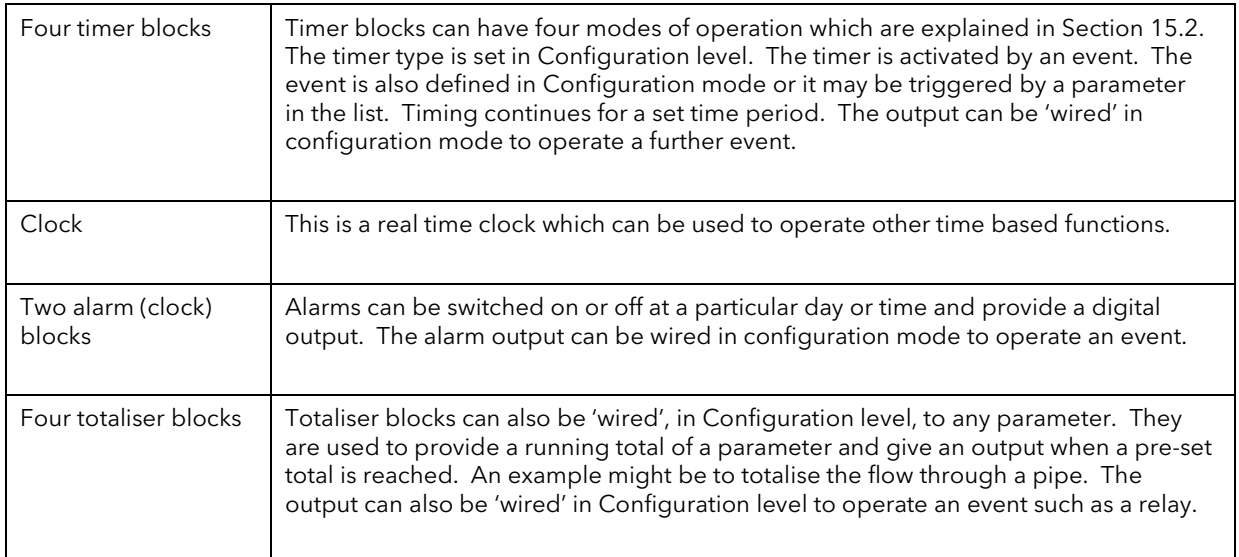

Timer Blocks are grouped under page headers as follows:

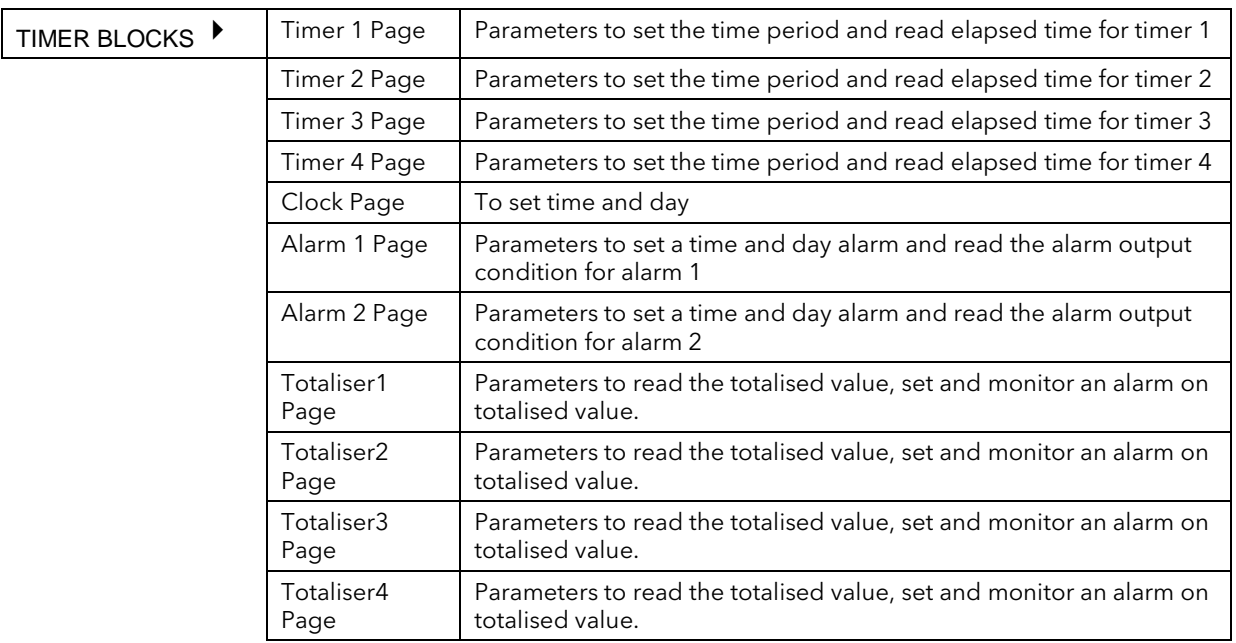

# 15.2 TIMER TYPES

Each timer block can be configured to operate in four different modes. These modes are explained below

### 15.2.1 On Pulse Timer Mode

This timer is used to generate a fixed length pulse from an edge trigger.

- The output is set to On when the input changes from Off to On.
- The output remains On until the time has elapsed
- If the 'Trigger' input parameter recurs while the Output is On, the Elapsed Time will reset to zero and the Output will remain On
- The triggered variable will follow the state of the output

Figure 15-1 illustrates the behaviour of the timer under different input conditions.

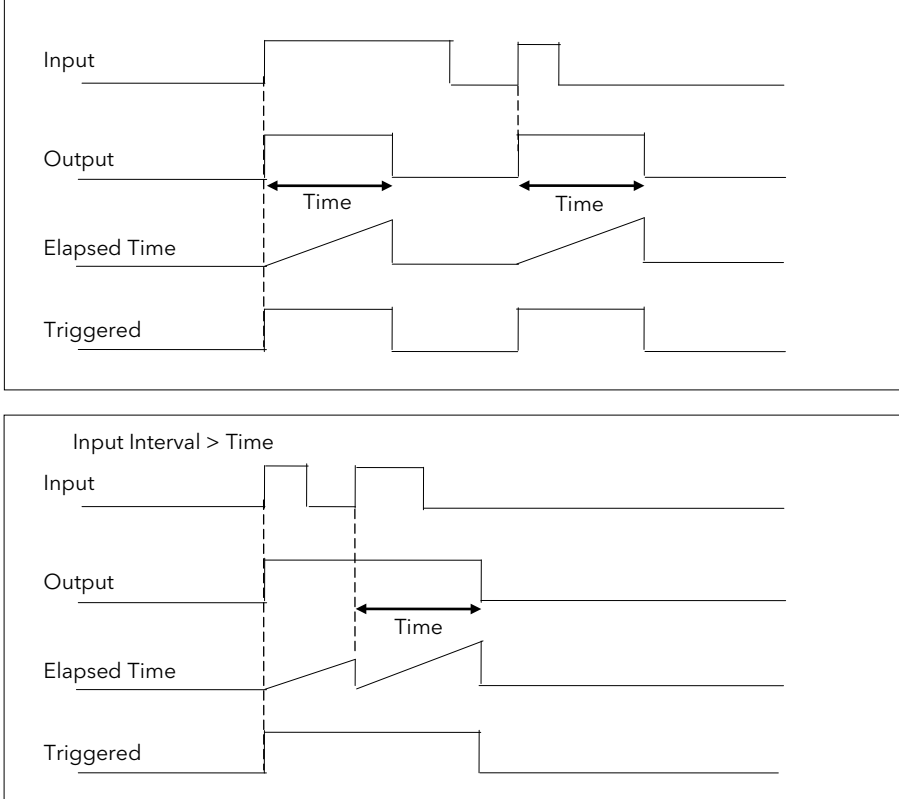

Figure 15-1: On Pulse Timer Under Different Input Conditions

#### 15.2.2 Off Delay Timer Mode

This timer provides a delay between the trigger event and the Timer output. If a short pulse triggers the Timer, then a pulse of one sample time (110ms) will be generated after the delay time.

- The Output is set to Off when the Input changes from Off to On.
- The Output remains Off until the Time has elapsed.
- If the Input returns to Off before the time has elapsed, the Timer will continue until the Elapsed Time equals the Time. It will then generate a pulse of one Sample Time duration.
- Once the Time has elapsed, the Output will be set to On.
- The Output will remain On until the Input is cleared to Off.
- The Triggered variable will be set to On by the Input changing from Off to On. It will remain On until both the Time has elapsed and the Output has reset to Off.

Figure 15-2 illustrates the behaviour of the timer under different input conditions.

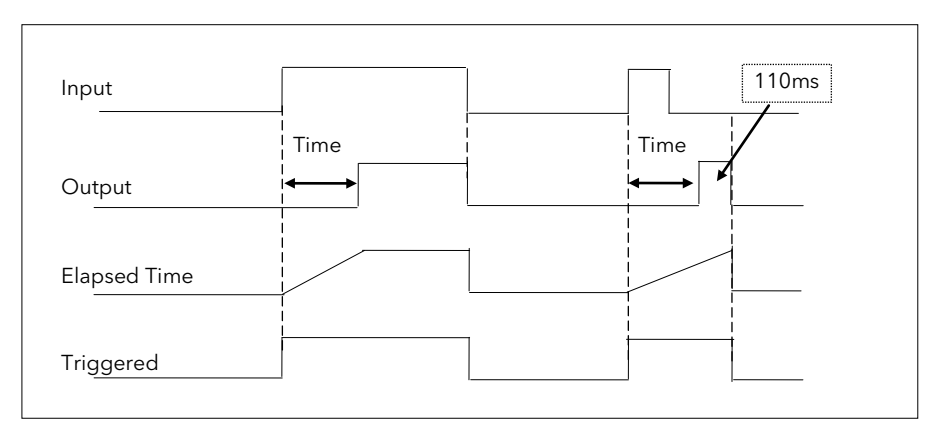

Figure 15-2: Off Delay Timer Under Different Input Conditions

#### 15.2.3 One Shot Timer Mode

This timer behaves like a simple oven timer.

- When the Time is edited to a non-zero value the Output is set to On
- The Time value is decremented until it reaches zero. The Output is then cleared to Off
- The Time value can be edited at any point to increase or decrease the duration of the On time
- Once set to zero, the Time is not reset to a previous value, it must be edited by the operator to start the next On-Time
- The Input is used to gate the Output. If the Input is set, the time will count down to zero. If the Input is cleared to Off, then the Time will hold and the Output will switch Off until the Input is next set.
- Note: since the Input is a digital wire, it is possible for the operator to NOT wire it, and set the Input value to On which permanently enables the timer.
- The Triggered variable will be set to On as soon as the Time is edited. It will reset when the Output is cleared to Off (Time reaches zero).

Figure 15-3 illustrates the behaviour of the timer under different input conditions.

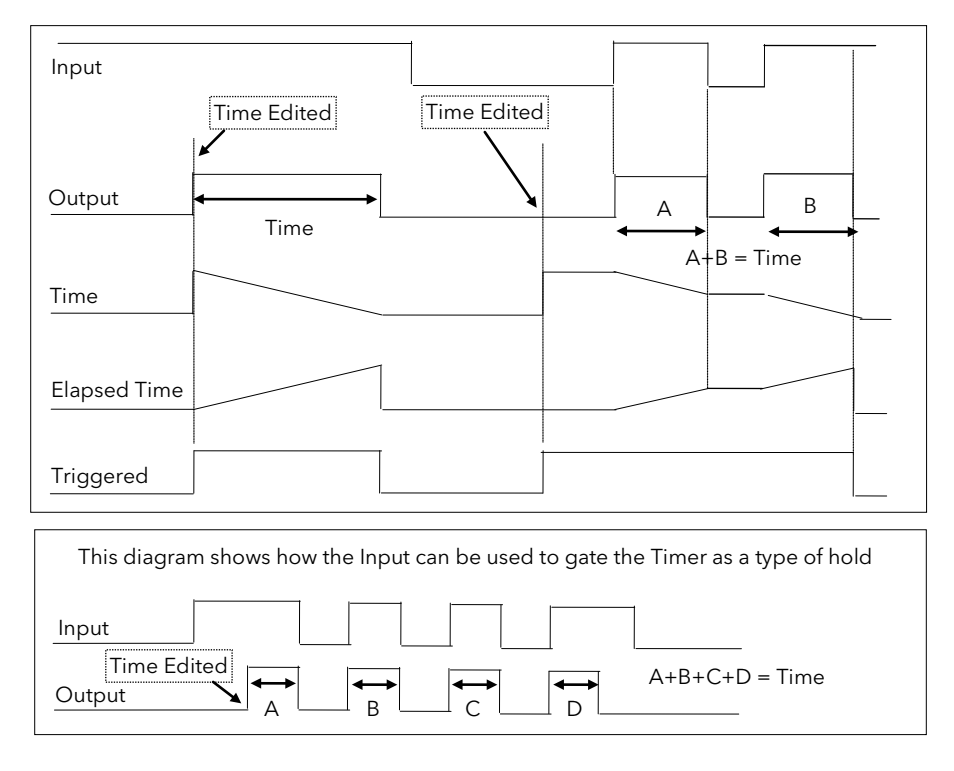

Figure 15-3: One Shot Timer

#### 15.2.4 Minimum On Timer Mode

This timer has been targeted at guaranteeing that the output remains On for a duration after the input signal has been removed. It may be used, for example, to ensure that a compressor is not cycled excessively.

- The output will be set to On when the Input changes from Off to On.
- When the Input changes from On to Off, the elapsed time will start incrementing towards the set Time.
- The Output will remain On until the elapsed time has reached the set Time. The Output will then switch Off.
- If the Input signal returns to On while the Output is On, the elapsed time will reset to 0, ready to begin incrementing when the Input switches Off.
- The Triggered variable will be set while the elapsed time is >0. It will indicate that the timer is counting.

Figure 15-4 illustrates the behaviour of the timer under different input conditions.

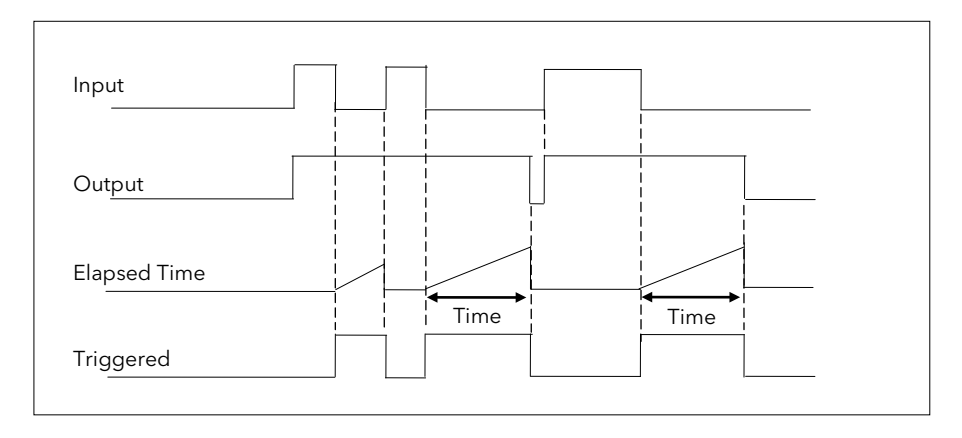

Figure 15-4: Minimum On Timer Under Different Input Conditions

### 15.3 TO VIEW AND ADJUST TIMER PARAMETERS

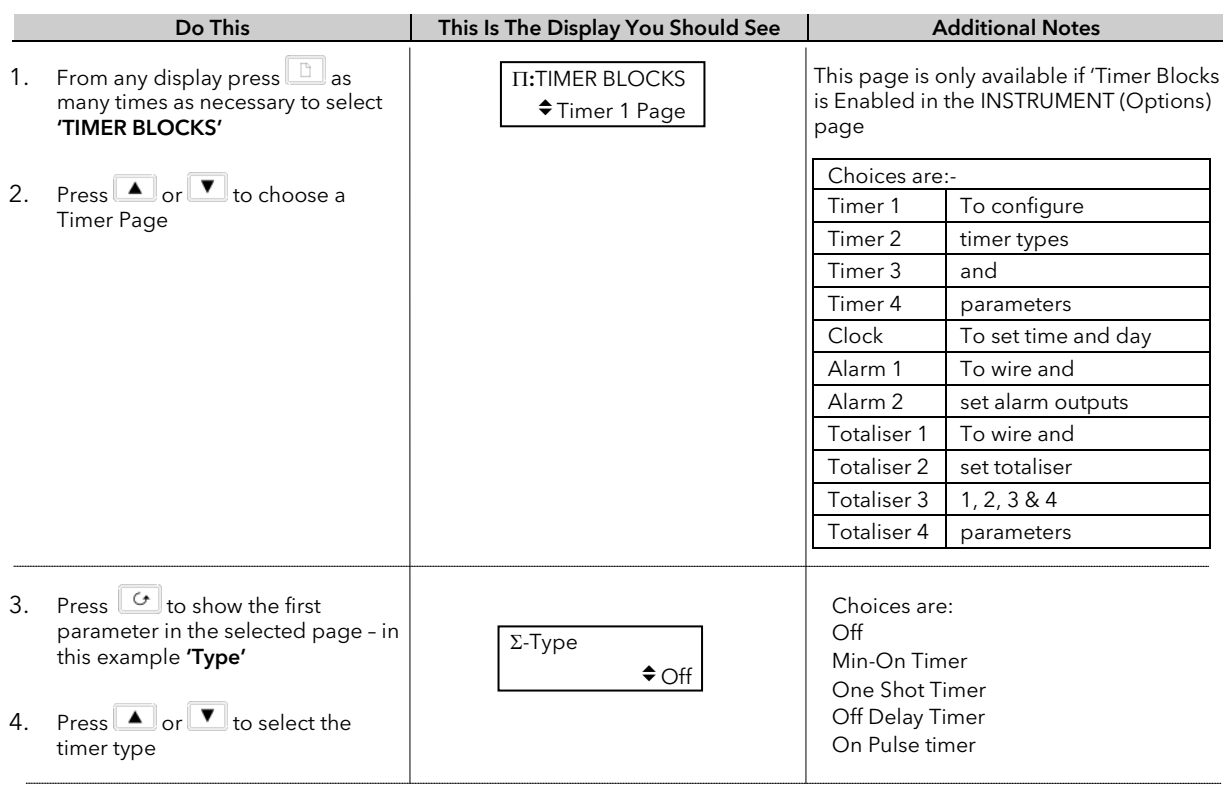

The full list of parameters is shown in the following table. They are selected and adjusted as described in the above procedure

### 15.3.1 Timer Parameters

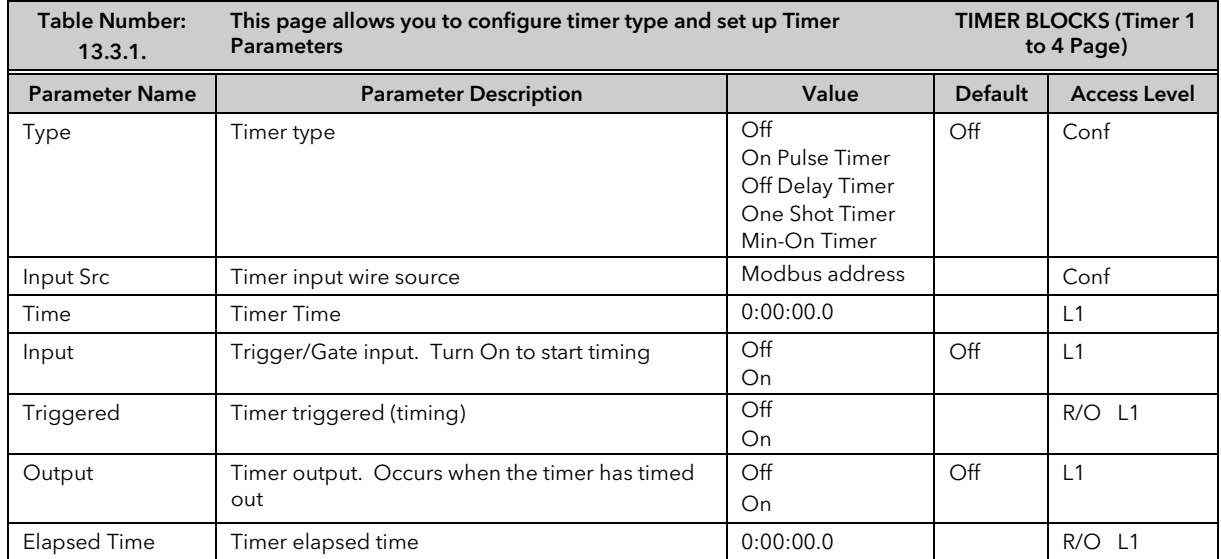

⇓

The above table is repeated for Timers 2 to 4.

 $\odot$  Tip: To change hours, minutes and sconds individually, press  $\circled{a}$  and  $\Box$  together.

This will highlight each area individually. Then use  $\blacksquare$  or  $\blacksquare$  to change the highlighted value.

The maximum settable time is 99:59:59.9

### 15.4 THE CLOCK

A real time clock is provided for use with various timer functions in the controller.

#### 15.4.1 Clock Parameters

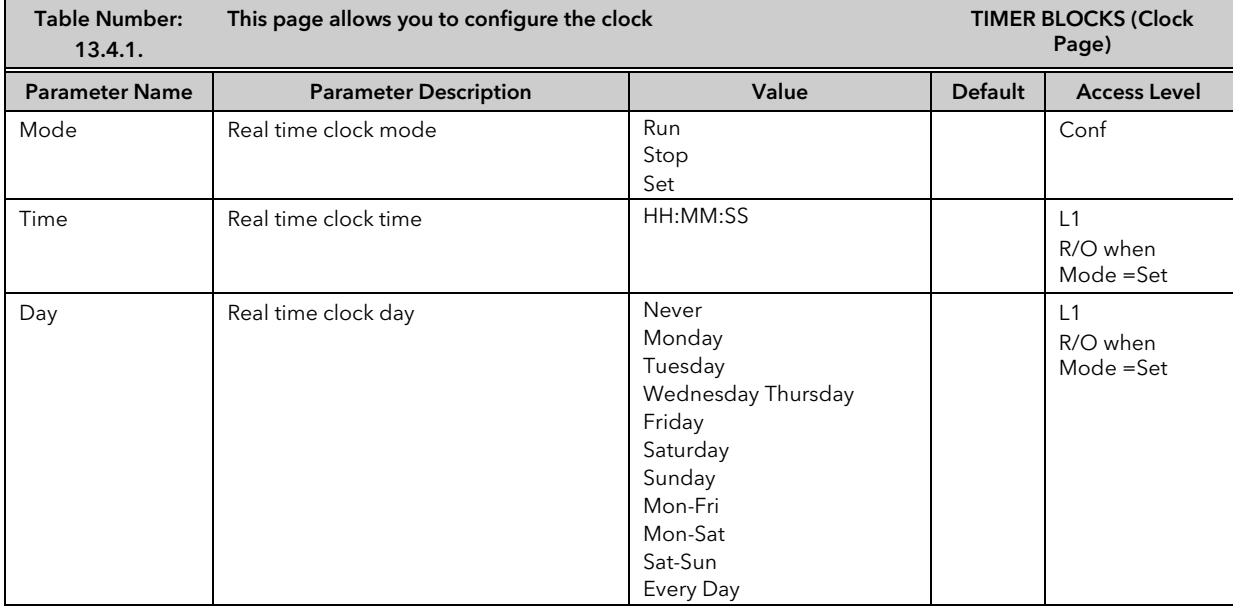

# 15.5 TIME BASED ALARMS

There are two alarms available which allow an output to be turned on or off at a set time and day.

### 15.5.1 Timer Alarm Parameters

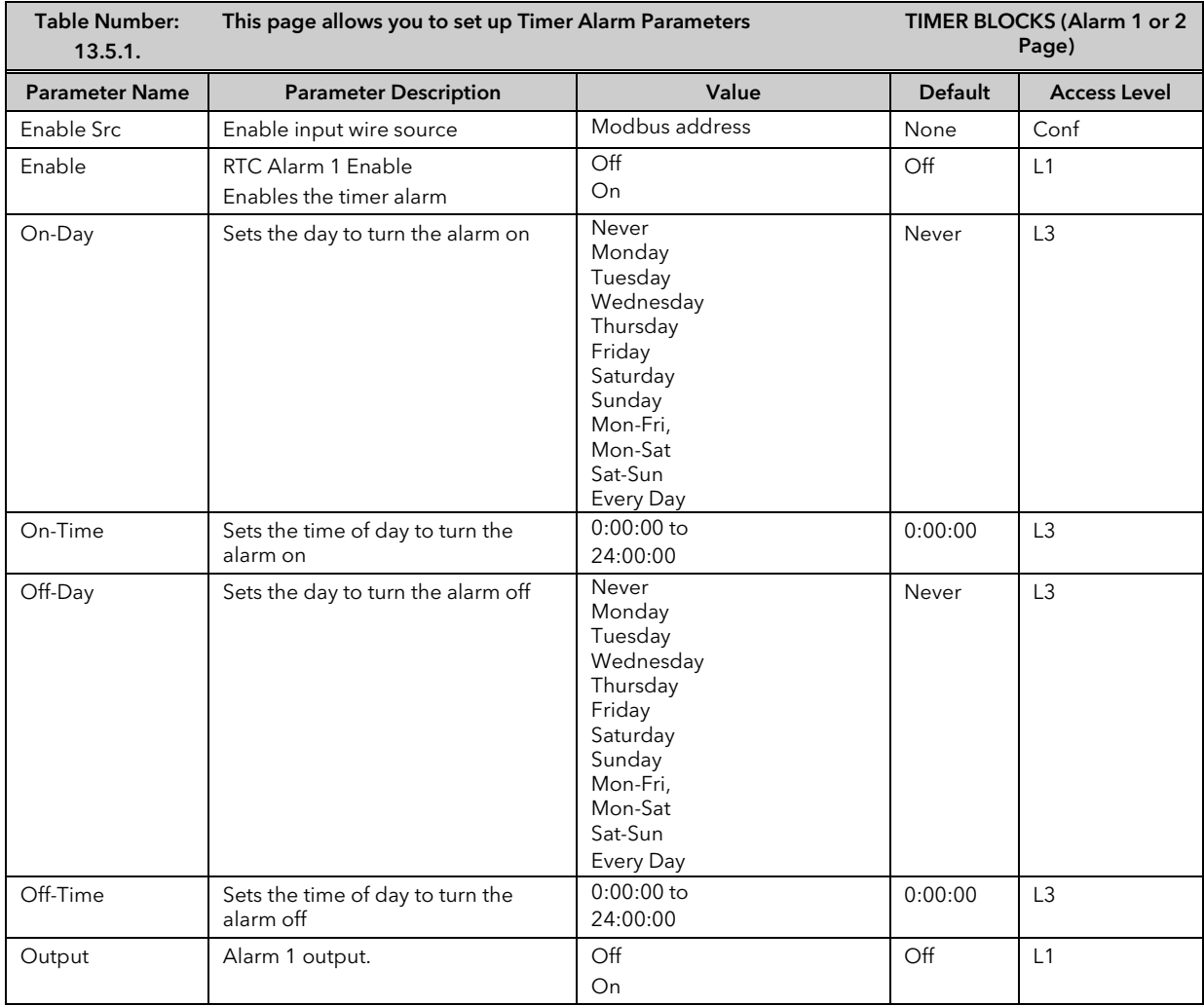

### 15.6 TOTALISERS

There are four totaliser function blocks which are used to measure the total quantity of a measurement integrated over time. A totaliser can, by soft wiring, be connected to any measured value. The outputs from the totaliser are its integrated value, and an alarm state. The user may set a setpoint which causes the alarm to activate once the integration exceeds the setpoint.

The totaliser has the following attributes:-

1. Run/Hold/Reset

In Run the totaliser will integrate its input and continuously test against an alarm setpoint.

In Hold the totaliser will stop integrating its input but will continue to test for alarm conditions.

In Reset the totaliser will be zeroed, and alarms will be reset.

2. Alarm Setpoint

If the setpoint is a positive number, the alarm will activate when the total is greater than the setpoint. If the setpoint is a negative number, the alarm will activate when the total is lower (more negative) than the setpoint.

If the totaliser alarm setpoint is set to 0.0, the alarm will be off. It will not detect values above or below. The alarm output is a single state output. It may be cleared by resetting the totaliser, or by changing the alarm setpoint.

3. The total is limited to a maximum of 99999 and a minimum of -9999.

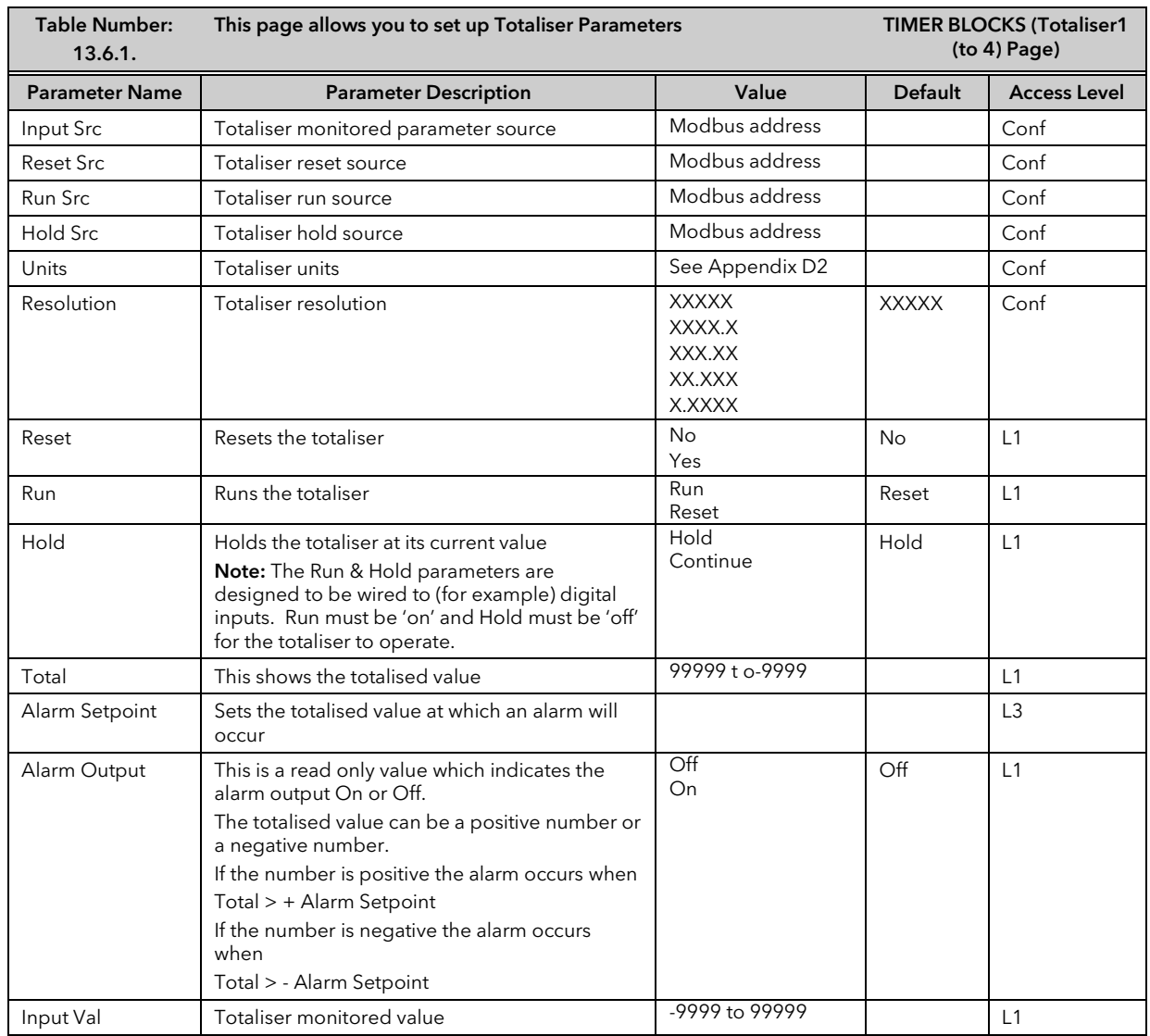

#### 15.6.1 Totaliser Parameters

# 15.7 APPLICATION EXAMPLE

#### 15.7.1 Compressor Timer

This example uses the Min-On Timer to start a compreesor in an environmental chamber. The compressor must be kept running for 5 to 15 minutes after the controller stops calling for cooling. If the controller starts to call for cooling again the "compressor timeout" timer deactivates until the cooling turns off again. The same action is required for dehumidification.

#### 15.7.1.1 Implementation

This example assumes that the controller has already been set up as a 2 loop temperature and humidity controller. The controller will call for the compressor to be switched on when either the cool or de-humidify outputs are switched on. The cool output is DIO1 and the de-humidify output is DIO2. The compressor output is the AA Relay.

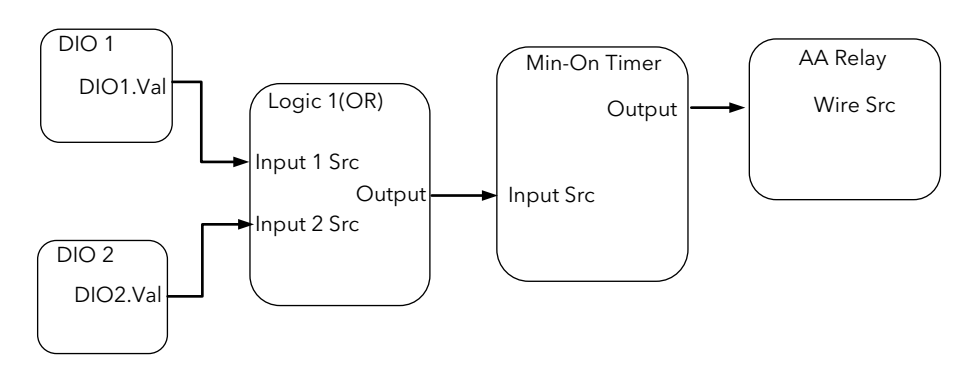

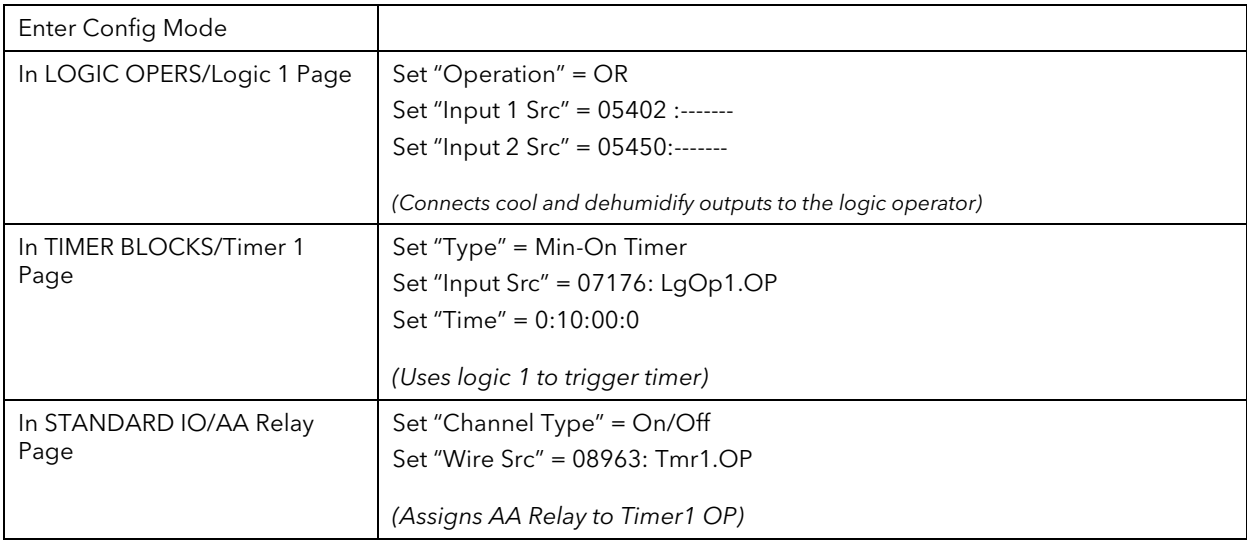

# 16. CHAPTER 16 ADVANCED FUNCTIONS

### 16.1 PATTERN GENERATOR

The pattern generator allows groups of digital values to be selected from a single input number. This number is displayed as 'Pattern' and may be given a name, using the 'User Text' feature described in section 6.2.7. This is known as a 'User Enumeration'.

An example of an application for the Pattern Generator would be to allow fixed output patterns to be applied in different segments of a program. This may be useful where the same pattern is repeated in different segments or in other programs. It is achieved by soft wiring (see Chapter 3) to the 'Pattern Src' as shown in the example below.

The pattern generator consists of 16 patterns displayed as 'Pattern 0' to 'Pattern 15. Each pattern consists of up to 16 digital outputs and any two patterns, displayed as 'Dig Group 1' and 'Dig Group 2', can be active at any one time.

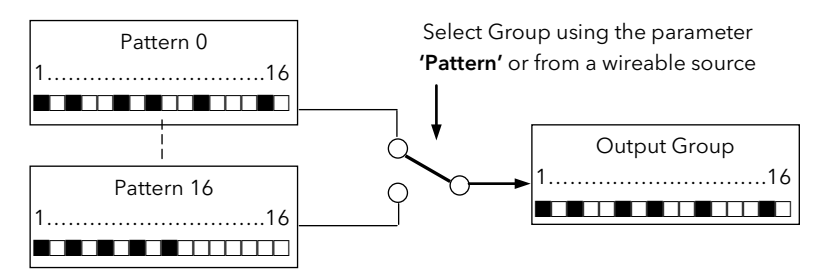

Figure 16-1: Digital Pattern Generator

#### 16.1.1 Example: Programmer Event Outputs

In this example Program User Values are used to select the output pattern. The outputs of the pattern generator are wired to relay outputs of an IO Expander, see also Chapter 22. When Program User Value 1 = 0 then the digital values of pattern 0 will be active. When Program User Value 1 = 1 the digital values of pattern 1 will be active ,and so on.

The patterns can also be enumerated so that each can be assigned a name. This will allow the operator to select, say, the "Heating Pattern" to be active within a program segment.

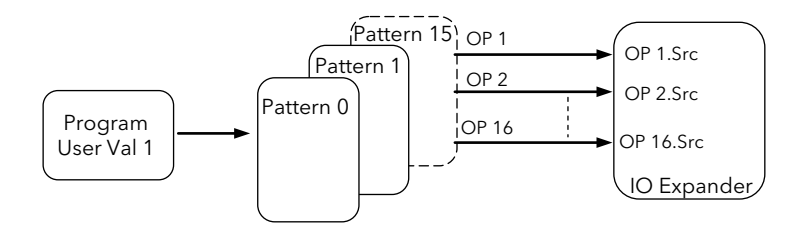

Figure 16-2: Pattern Selected by Programmer User Values

### 16.1.1.1 To Configure The Pattern Generator

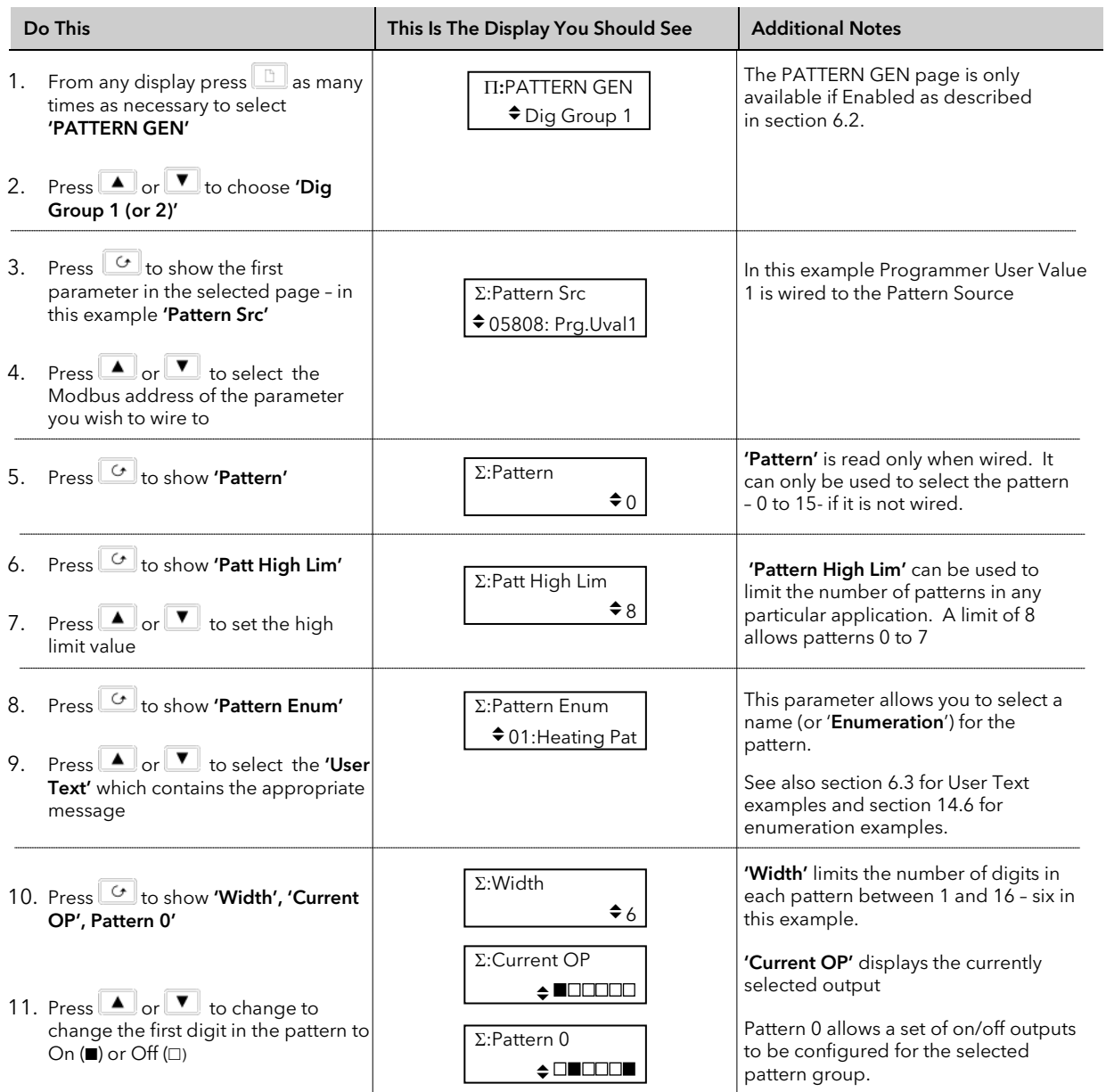

# 16.1.1.2 Example: To Wire Pattern Generator Outputs to the IO Expander Inputs

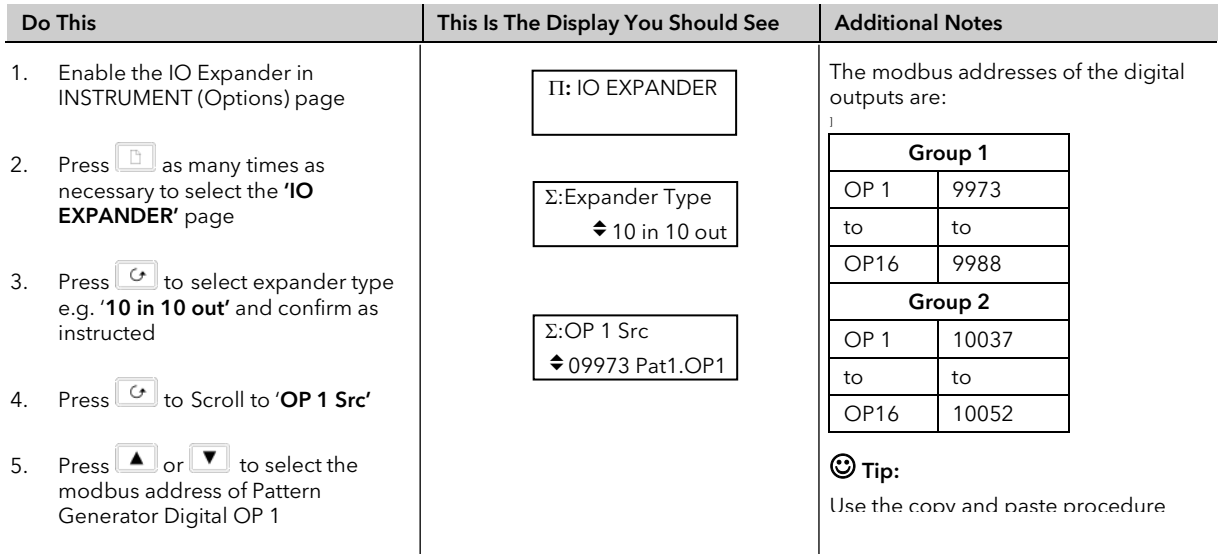

### 16.2 ANALOGUE SWITCHES

Analogue Switches allow groups of analogue values to be selected from a single input number. This number may be provided from a user defined analogue source. or, if not wired, the analogue values can be selected from this number. As with the Pattern Generator the switch can be given a user defined name using the 'User Enumeration' feature.

There are 8 Analogue Switches, displayed as 'Switch 1' to 'Switch 7', and each switch can store up to 8 values displayed as 'Value 0 ' to 'Value 8'.

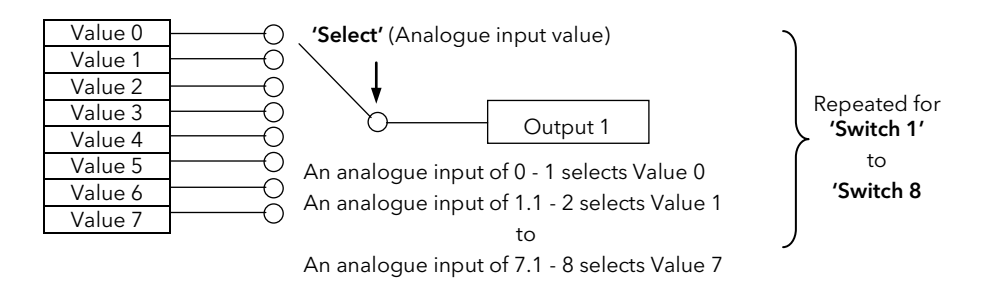

Figure 16-3: Representation of an Analogue Switch

16.2.1 To Set up an Analogue Switch

| Do This        |                                                                                                    | This Is The Display You Should See                  | <b>Additional Notes</b>                                                                |
|----------------|----------------------------------------------------------------------------------------------------|-----------------------------------------------------|----------------------------------------------------------------------------------------|
| 1.             | From any display press $\boxed{b}$ as<br>many times as necessary to select<br>'ANALOG SWITCH'                                                                             | <b>IT:ANALOG SWITCH</b><br>$\diamond$ Switch 1 Page | The ANALOG SWITCH page is only<br>available if Enabled as described in<br>section 5.2. |
| 2 <sub>1</sub> | Press $\Box$ or $\Box$ to select the<br>required switch, e.g. 'Switch 1'                                                                                                  |                                                     |                                                                                        |
| 3.             | Using $\boxed{\bigcirc}$ button to scroll to the<br>required parameter and $\Box$ or<br>buttons to change the value<br>of the parameter, set up the values<br>as required | $\Sigma$ :Expander Type<br>$*10$ in 10 out          |                                                                                        |

The full list of parameters is shown in the following table.

They are selected and adjusted as described in the above procedure

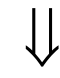

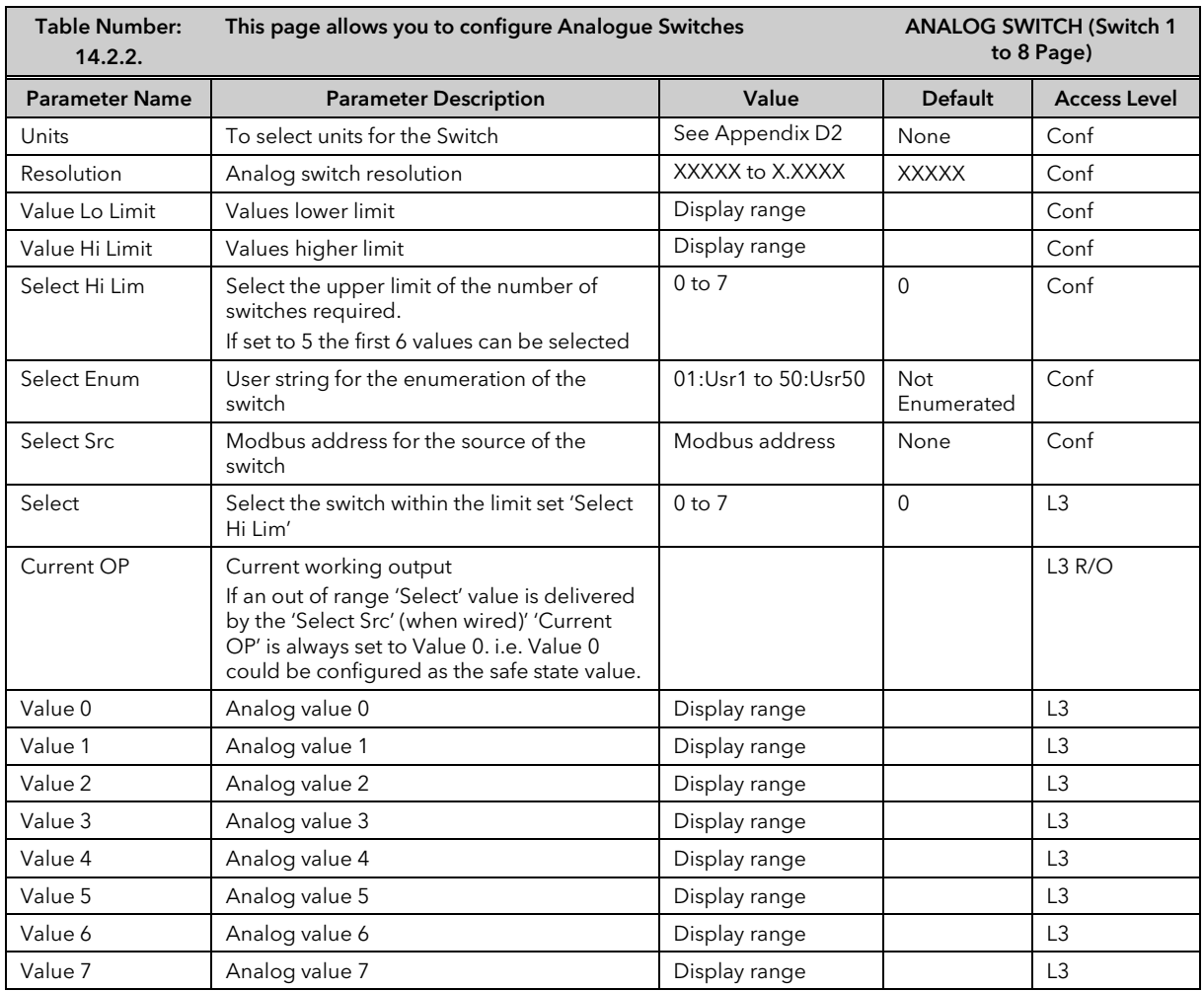

# 16.2.2 Analogue Switch Parameters

⇓

#### 16.3 USER VALUES

User Values are normally used as constants in analogue or digital operations.

In an analogue operation the User Value may be used as a constant in a calculation.

In a digital operation it may be used to select an event. For example, it could be used to select a pattern from the pattern generator in the same way as the Programmer User Value was used in example 14.1.1.2. In this example the 'Program User Val 1' would be replaced by the 'User (1 to 12) Value'.

Each User Value can be given a user defined name using the 'User Enumeration' feature. This feature is generally intended for use when the User Value is used in a digital operation.

The 2604 controller contains up to 12 user values, which are in a single list under the page header 'USER VALUES'.

#### 16.3.1 To Access User Values

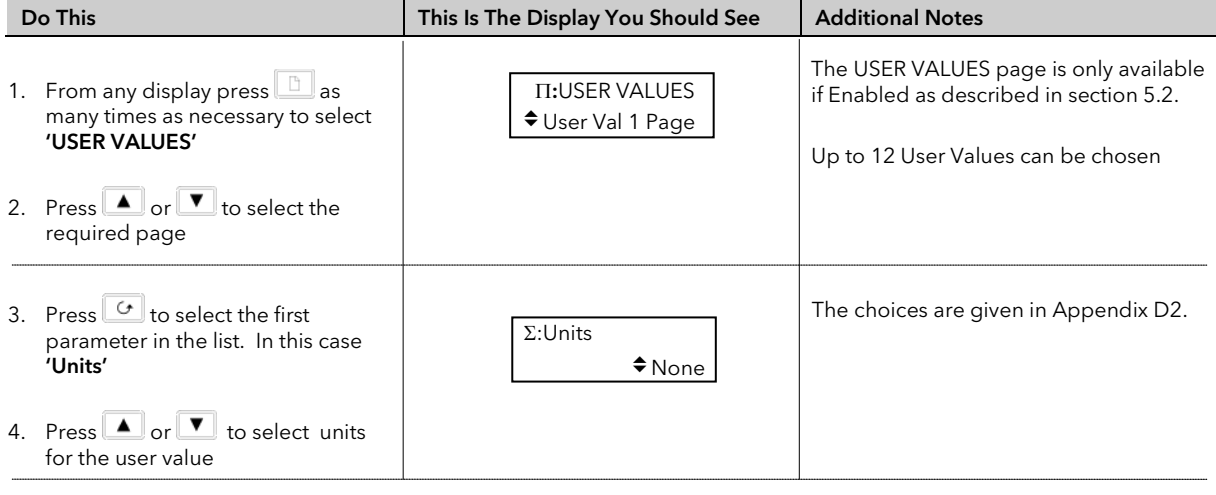

The list of User Value parameters available under this list header is shown in the following table.

They are selected and adjusted using the procedure described above

#### 16.3.2 User Values Parameter Table

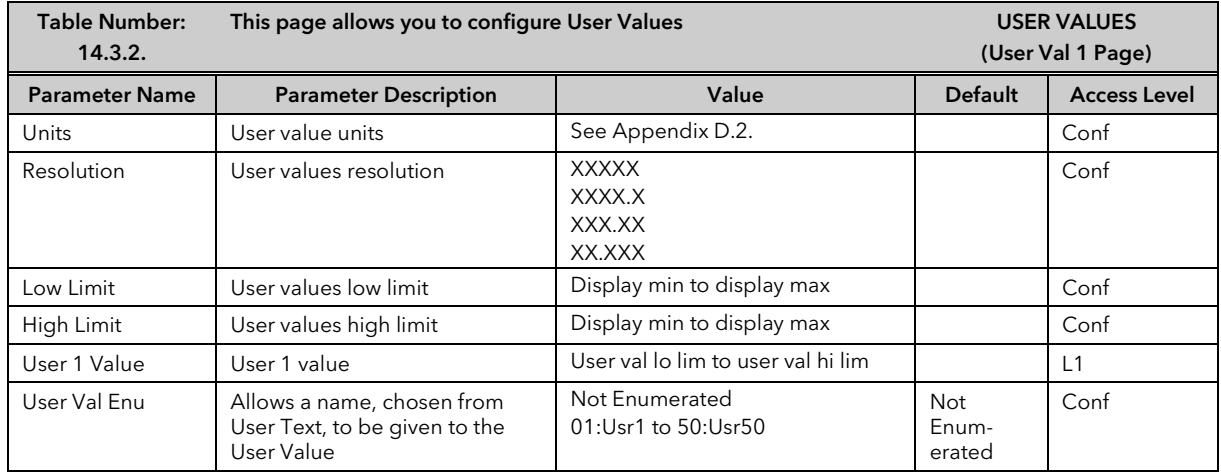

The above table is repeated for User Values 2 to 12.

Note: It is often required to generate a User Value = 1, and to wire this from a source. A User Value can be used for this but this takes up one or more of the User Values available.

An alternative is to use the parameter 'Const.1' which is a User Value = 1. This parameter is listed in Appendix D.

 $\mathbf{\mathbb{C}}$  Tip: When using Custom Enumerations the Resolution should not be set to more than one decimal point since the User Text library is limited to 50 strings. See also Example 3 14.6.1.3.

### 16.4 USER MESSAGES

When the controller is in normal operating mode a user defined message may be made to appear on the lower display as a result of an event. The event may be derived from any parameter by defining its Modbus address when configuring the User Message feature.

The format of the message is shown below:-

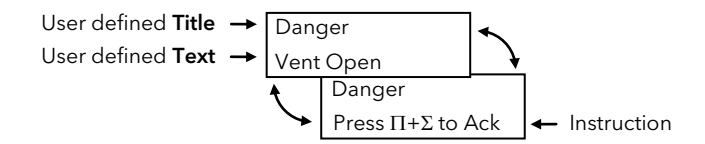

The 'title' of the message is shown in the upper section of the lower display and the 'text' of the message is shown in the lower section. Both of these messages are chosen using User Text (section 6.3).

The message alternates with an instruction to acknowledge. When acknowledged the message disappears until the event becomes true once more. A timeout for the message may also be set when configuring the User Message feature.

User messages can only be set up in configuration level. They can, however, be inspected in Level 1.

Up to eight User Messages can be configured. Message 1 has a higher priority than Message 2 and so on.

The following example shows how to configure this user message so that it is displayed when digital input 01 becomes true.

# 16.4.1 To Configure A User Message

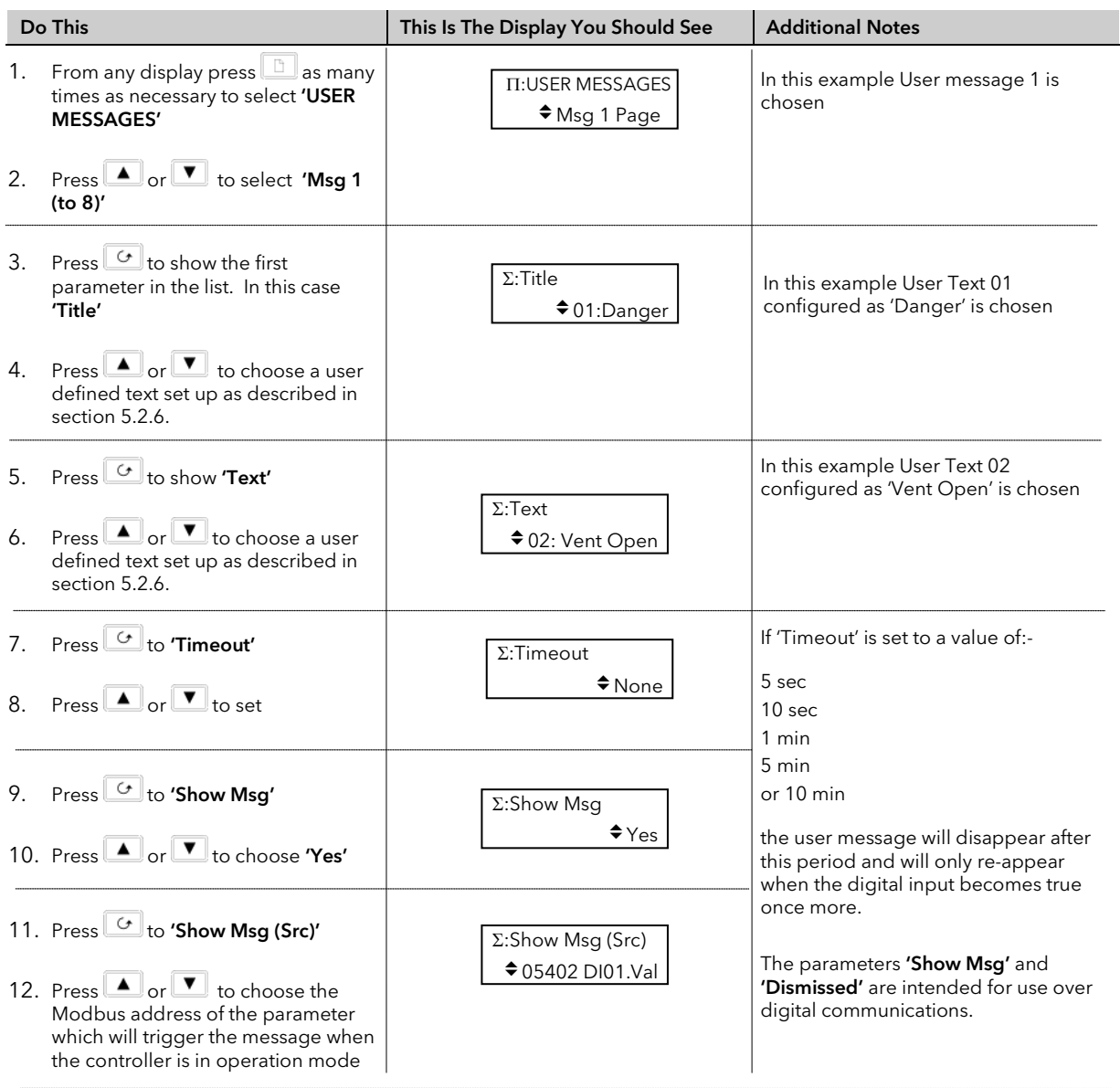

# 16.5 USER SWITCHES

User Switches are similar to User Values when the User Value is used in a digital operation. They may, however, be configured as Auto Resetting or Manual Resetting and typically utilised in 'User Pages' (see Chapter 16) to perform a specified task. A User Switch can be given a user defined name using the 'User Enumeration' feature described in previous pages.

Up to eight User Switches are available

### 16.5.1 To Configure User Switches

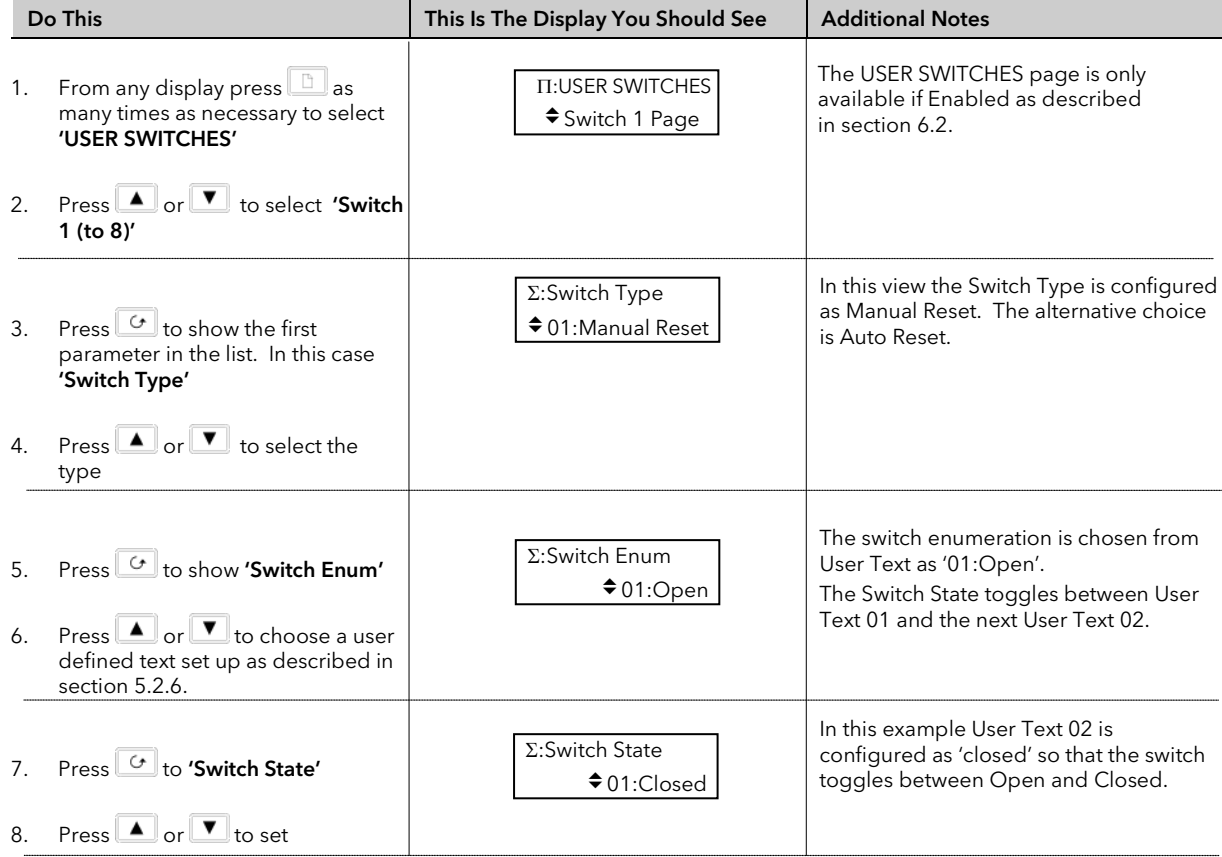
## 16.6 CUSTOM ENUMERATIONS

'Custom Enumerations' allow a user to enumerate parameter values with their own text.

Parameters which support custom enumerations are:-

- Program User Values see section 7.3
- Digital Pattern Generator Inputs see section 16.1
- Analogue Switches see section 16.2
- User Switches see section 16.5
- Digital Programmer Select parameter see section 8.2.
- Digital IO Status parameters see section 21.5
- Logic Operator 'Output Value' parameters see section 18.2.1.

#### 16.6.1 To Configure Custom Enumerations

This consists of two operations:-

1. Define areas of text in the INSTRUMENT/User Text page which are to be used for custom enumerations as follows:-

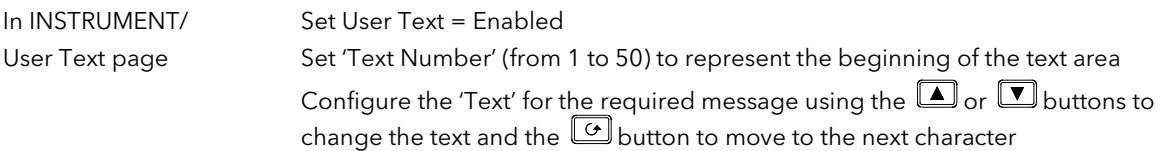

The full procedure for this is described in section 5.2.6.

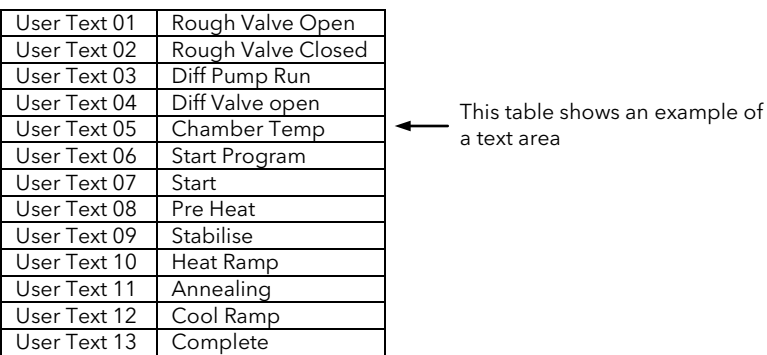

- 2. Set up a pointer which defines the start point from which the text is to be selected and the range of the user text, as follows:-
- a. Choose the parameter to be enumerated, for example, 'Pattern Enum' in the PATTERN GEN (Dig Group 1 page)
- b. Define the range of the user text
- c. Choose the start point from which the user text is to be taken. Using the table below this user Text 08: Pre-Heat User Text 01 Rough Valve Open

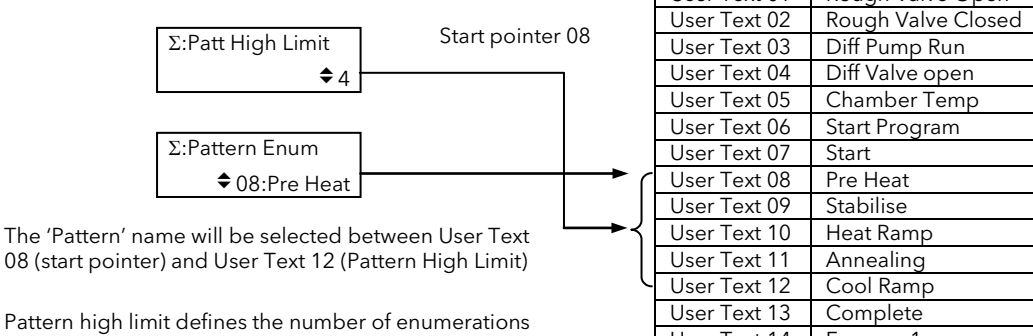

Pattern high lin A Pattern high limit of  $4 = 0$  to  $4$  i.e. 5 enumerations

User Text 14 Furnace 1

The following examples how to apply this to different types of parameter.

#### 16.6.1.1 User Switch

This is an example of a parameter which has just two states.

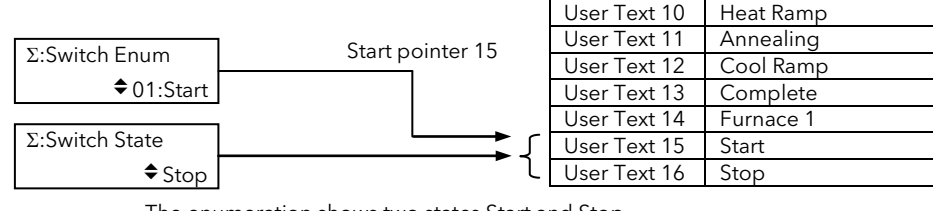

The enumeration shows two states Start and Stop

The procedure for configuring the above example is as follows

First set up the required user text as described in the previous section Then:-

In USER SWITCHES/Switch 1 page, Set 'Switch Type' = Auto or Manual Reset

Set 'Switch Enum' = User Text 15 'Start'

Each time the  $\Box$  or  $\Box$  buttons is pressed the 'Switch State' will toggle between 'Start' or 'Stop'

#### 16.6.1.2 Programmer User Values

In this example four enumerations will be allocated from User Text to Programmer User Value 1.

The User Text example which will be used is shown in this table:-

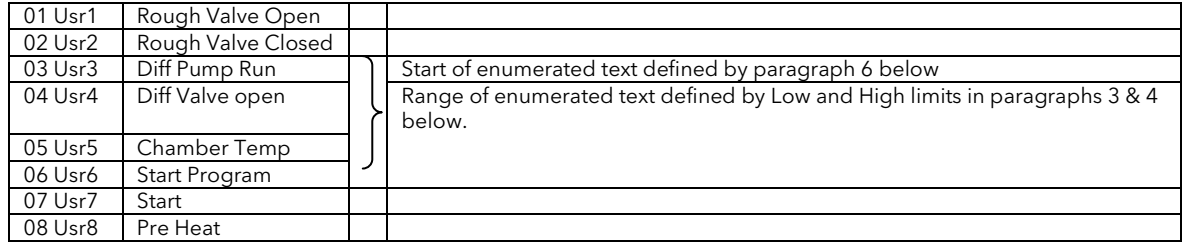

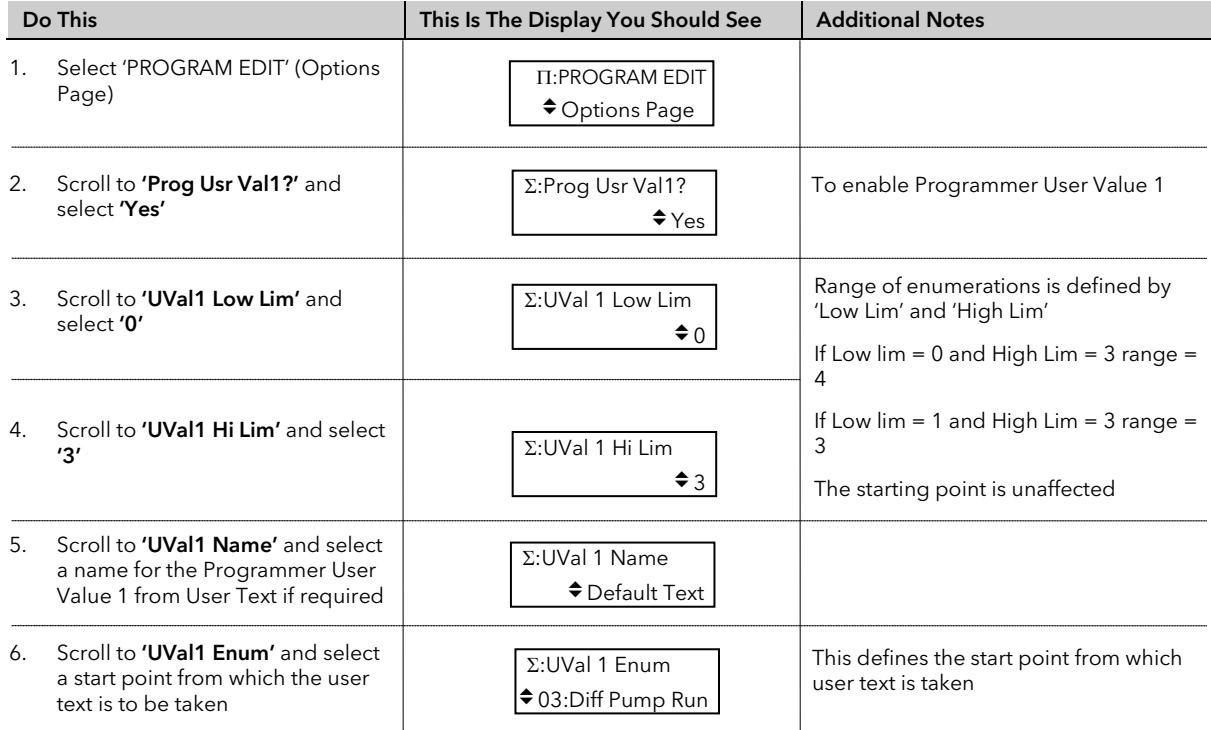

When a program is set up in PROGRAM EDIT (Segments Page) the parameter 'Prog User Val 1' can be give the enumerations 'Diff Pump Run'; 'Diff Valve open'; 'Chamber Temp'; or 'Start Program'.

### 16.6.1.3 Enumerated User Value

values (ie Start to Complete) corresponding to each 0.1 change

in the User Value 1.

This example enumerates User Value 1 with 1 decimal point resolution.

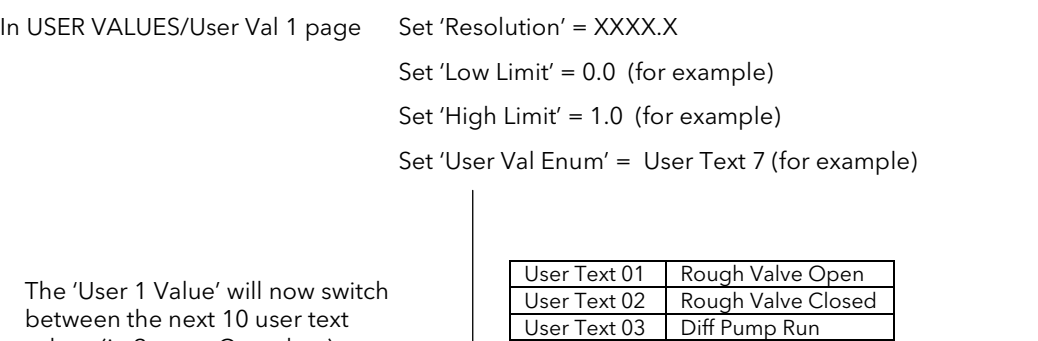

 $\copyright$  Tip: When using Custom Enumerations it is important to remember that there is a maximum of 50 user strings available. The above technique, for example, uses 10 strings from the User Text library.

User Text 10

User Text 12

User Text 16

User Text 04 Diff Valve open<br>User Text 05 Chamber Temp User Text 05 Chamber Temp<br>User Text 06 Start Program

User Text 07 Start<br>User Text 08 Pre Heat User Text 08 Pre Heat<br>User Text 09 Stabilise User Text 09 Stabilise<br>User Text 10 Heat Ramp

User Text 11 Annealing<br>User Text 12 Cool Ramp

User Text 13 Baking<br>User Text 14 Open Vent User Text 14 Open Ve<br>User Text 15 Stop Fan User Text 15 Stop Fan<br>User Text 16 Complete

Start Program<br>Start

# 17.CHAPTER 17 ANALOGUE OPERATORS

## 17.1 WHAT ARE ANALOGUE OPERATORS?

Analogue Operators allow the controller to perform mathematical operations on two input values. These values can be sourced from any available parameter including Analogue Values, User Values and Digital Values. Each input value can be scaled using a multiplying factor or scalar as shown in Figure 17-1.

The parameters to use, the type of calculation to be performed and the acceptable limits of the calculation are determined in Configuration level. In access level 3 you can change values of each of the scalars. In Access levels 2 & 3, provided the Analogue Operators page has been promoted, the input values and the result of the calculation can be read.

The Analogue Operators page is only available if Analogue and Logic Operators have been enabled in configuration level as described in section 6.2.

Up to 24 separate operations can be performed and a separate page header is provided for each one.

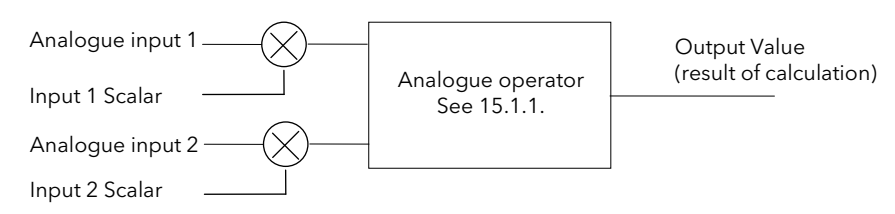

Figure 17-1: Analogue Operators

## 17.1.1 Analogue Operations

The following operations can be performed:

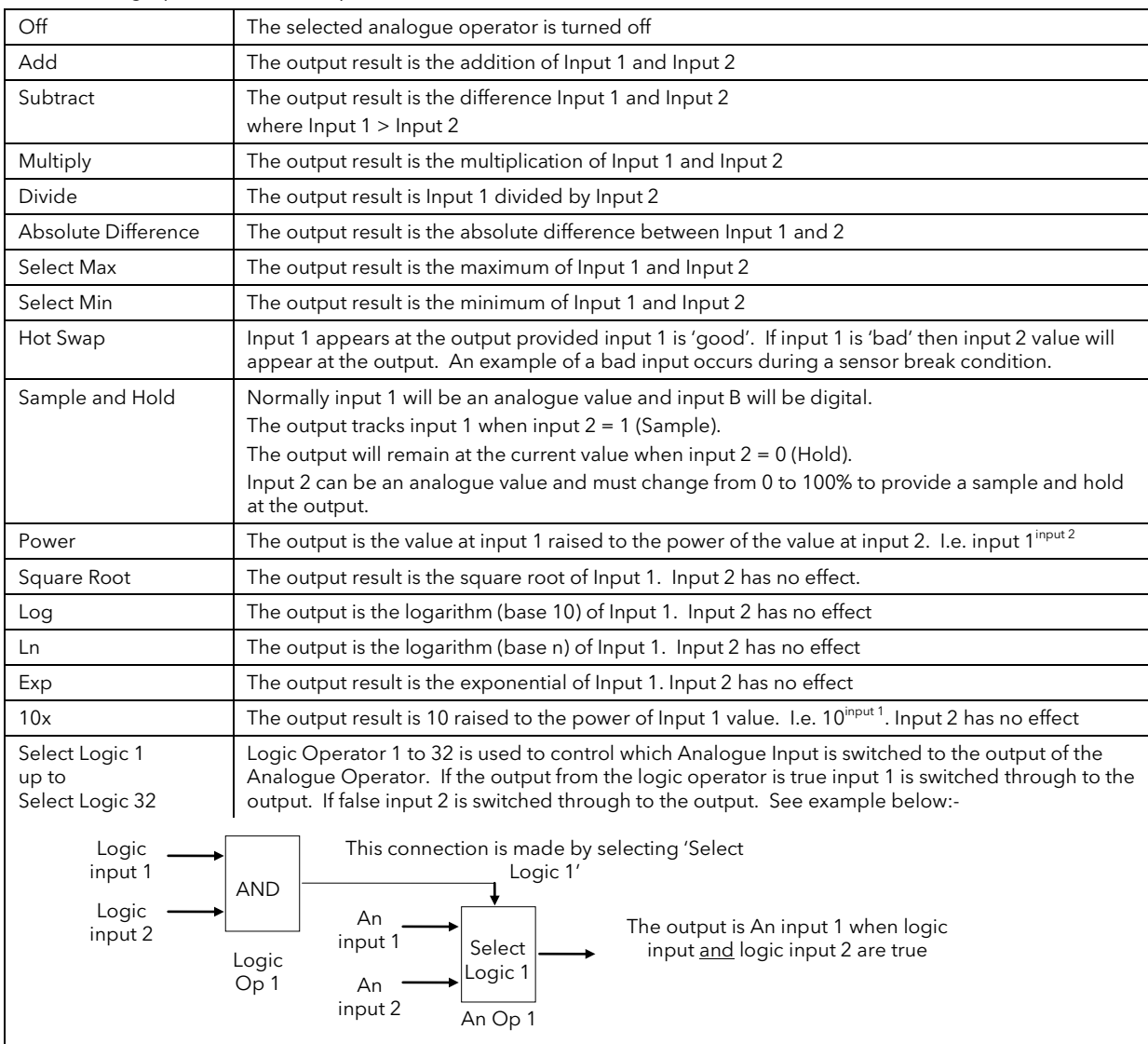

⇓

## 17.2 TO CONFIGURE ANALOGUE OPERATORS

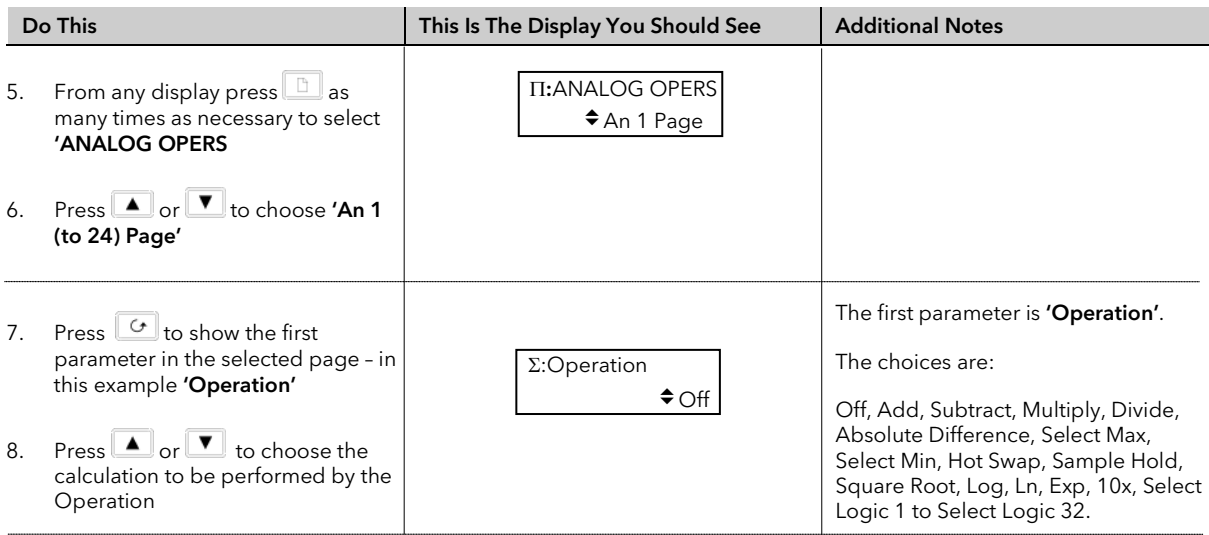

Remaining parameters in the Analogue Operators list are accessed and adjusted in the same way. The list of parameters available is shown in the following table

### 17.2.1 Analogue Operator Parameters

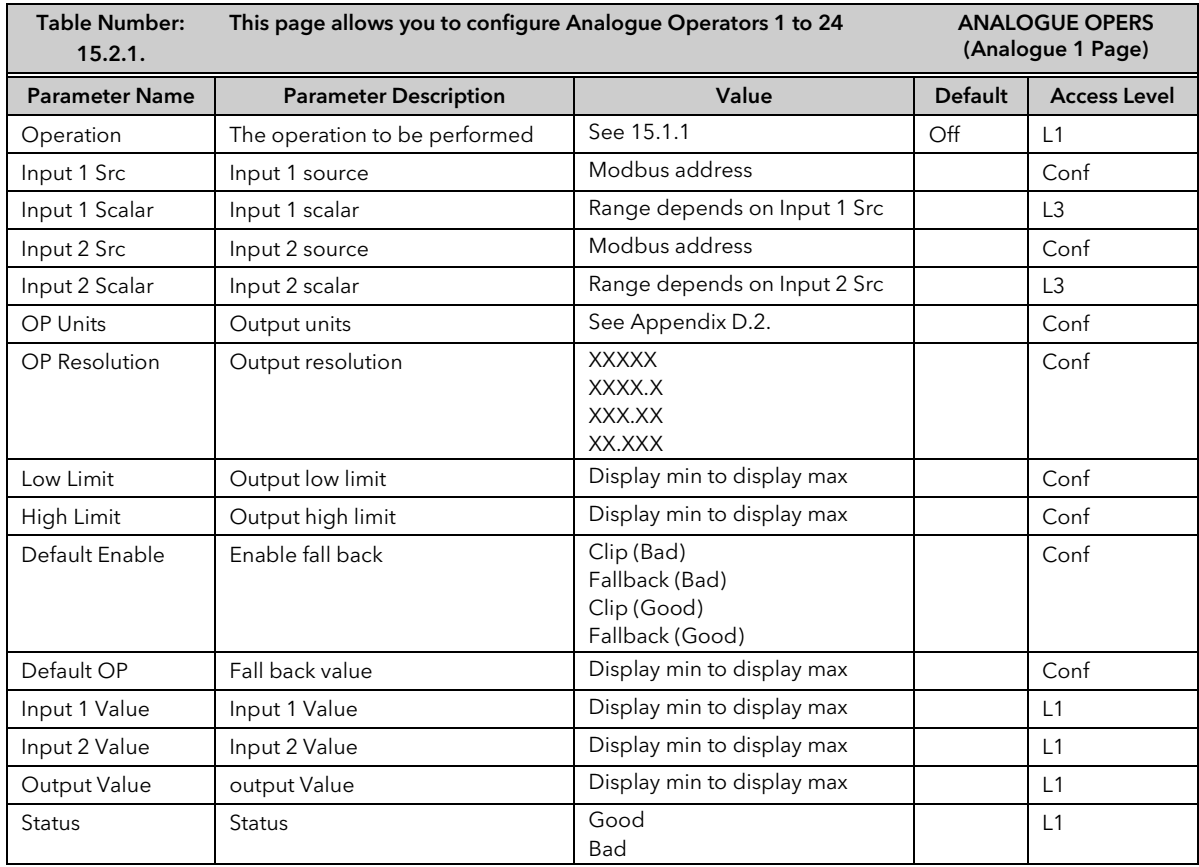

The above table is repeated for Analogue Operators 2 to 24.

# 18.CHAPTER 18 LOGIC OPERATORS

Logic Operators allow the controller to perform logical calculations on two input values. These values can be sourced from any available parameter including Analogue Values, User Values and Digital Values.

The parameters to use, the type of calculation to be performed, input value inversion and 'fallback' value are determined in Configuration level. In levels 1 to 3 you can view the values of each input and read the result of the calculation.

The Logic Operators page is only available if Analogue and Logic Operators have been enabled as described in section 6.2.

Up to 32 separate calculations can be performed and a separate page header is provided for each one.

## 18.1.1 Logic Operations

The following calculations can be performed:

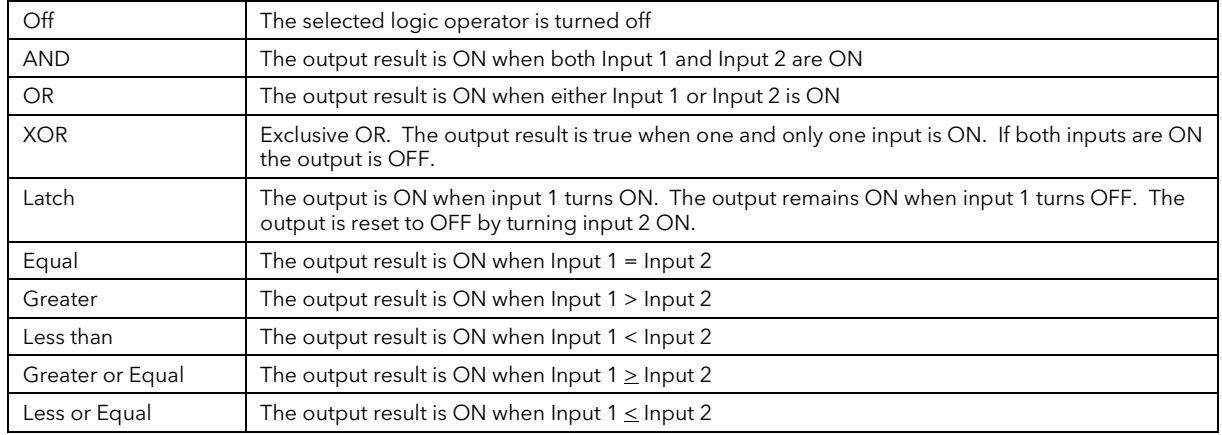

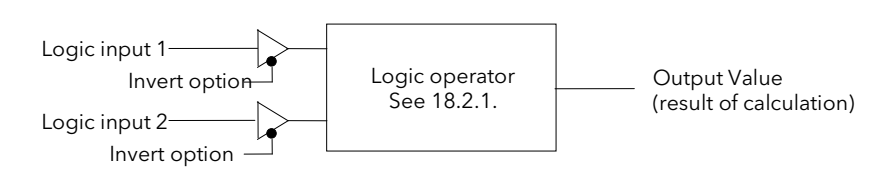

Figure 18-1: Logic Operators

# 18.2 TO CONFIGURE LOGIC OPERATORS

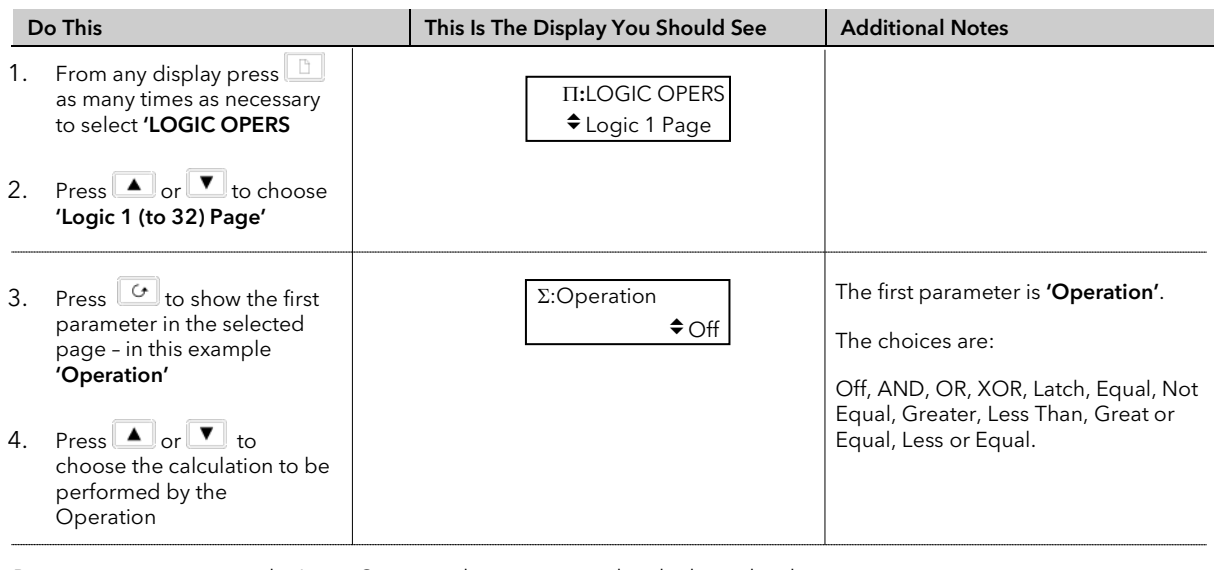

Remaining parameters in the Logic Operators list are accessed and adjusted in the same way. The list of parameters available is shown in the following table

⇓

# 18.2.1 Logic Operator Parameters

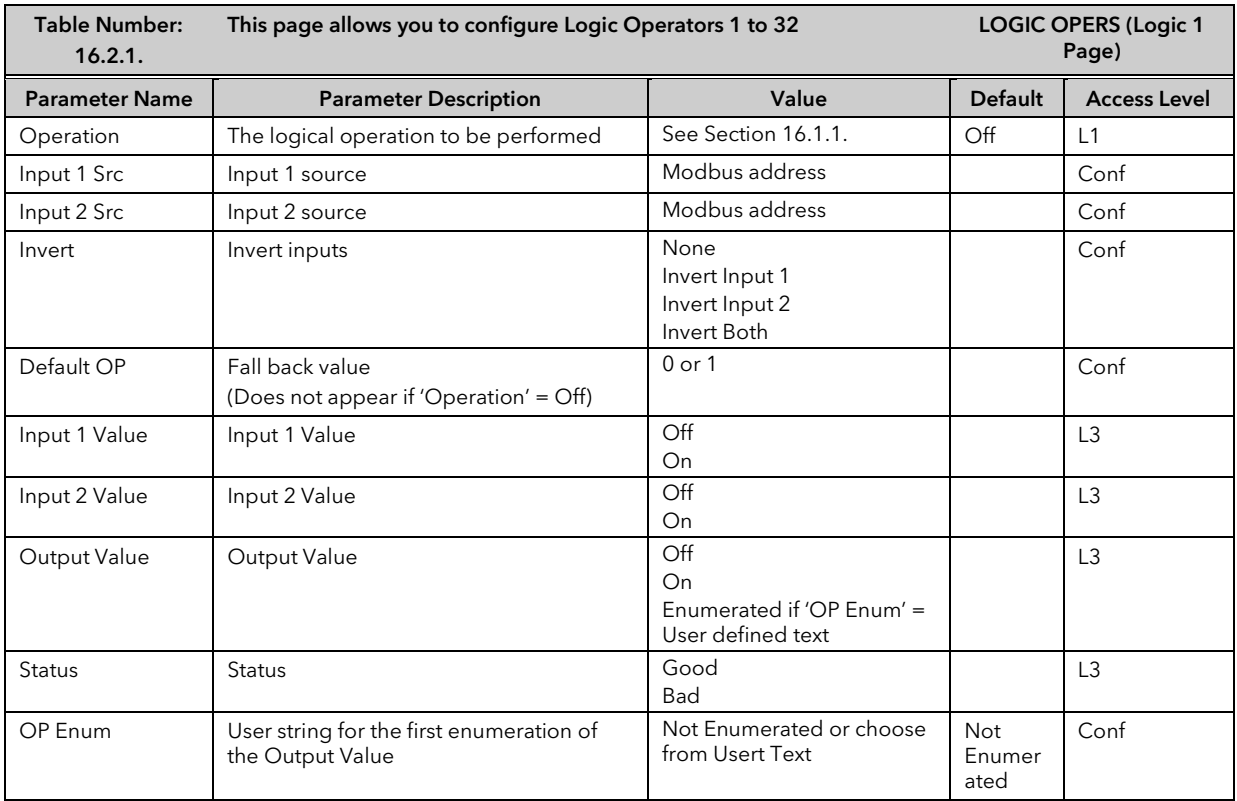

The above table is repeated for Logic Operators 2 to 32.

# 19.CHAPTER 19 DIGITAL COMMUNICATIONS

## 19.1 WHAT IS DIGITAL COMMUNICATIONS?

Digital Communications (or 'comms' for short) allows the controller to communicate with a PC or a networked computer system. A choice of comms protocol is available and can be selected in configuration level. These are MODBUS (or JBUS), EIBisynch, Profibus and Devicenet.

Comms modules can be fitted which use RS232, RS485 or RS422 Transmission Standards. A full description of these standards is given in the 2000 series Communications Handbook, part number HA026230.

Comms modules can be fitted into either or both of two positions referred to as the H slot and the J slot which correspond to the rear terminal connections, see also Installation section of the User Guide. Both slot positions may be used at the same time. An example is to allow a multi-drop connection between a number of controllers and a computer running, say, a SCADA package on one comms position, and a separate PC used for configuration purposes on the second comms position. In this example an RS485 module may be fitted for the multi-drop/SCADA requirement and RS232 in the second position for the single PC/configuration requirement.

#### Note: When the controller is placed into Configuration Level it is taken 'off line' and placed into a standby state. In this state it no longer monitors or controls the plant.

## 19.2 TO CONFIGURE COMMUNICATIONS PARAMETERS

The operation of the H and J Modules is the same.

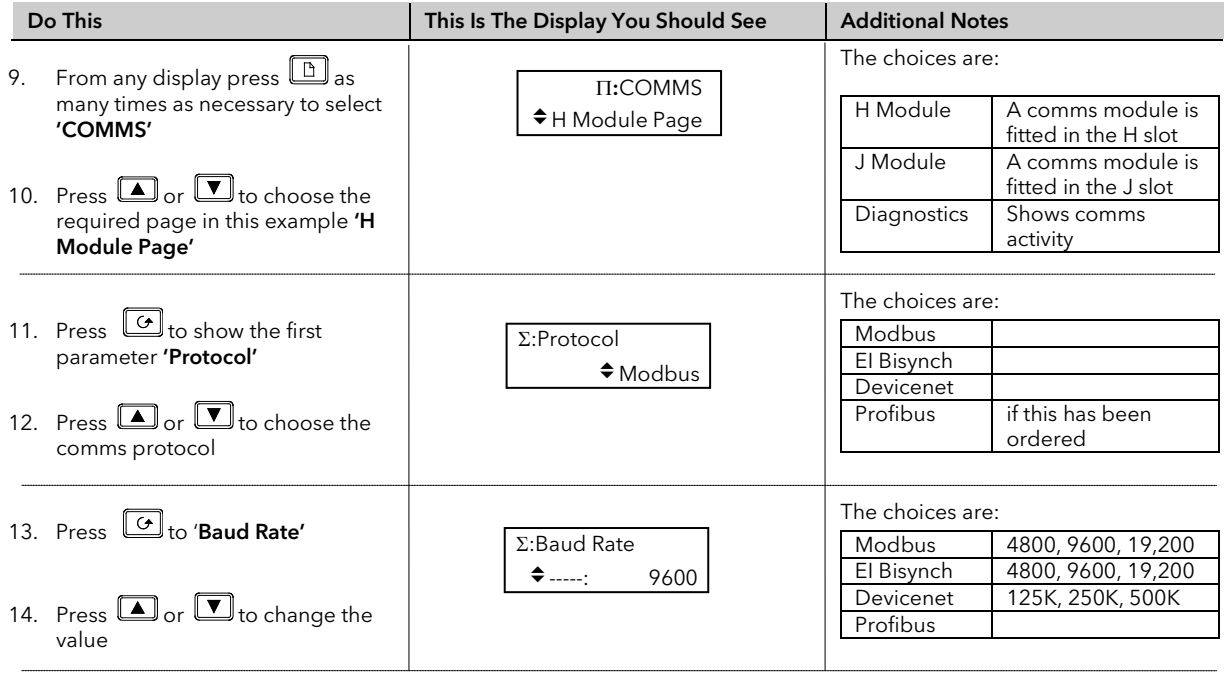

Remaining parameters are listed in the following table. They are set up using the above procedure

⇓

## 19.2.1 H Module Parameters

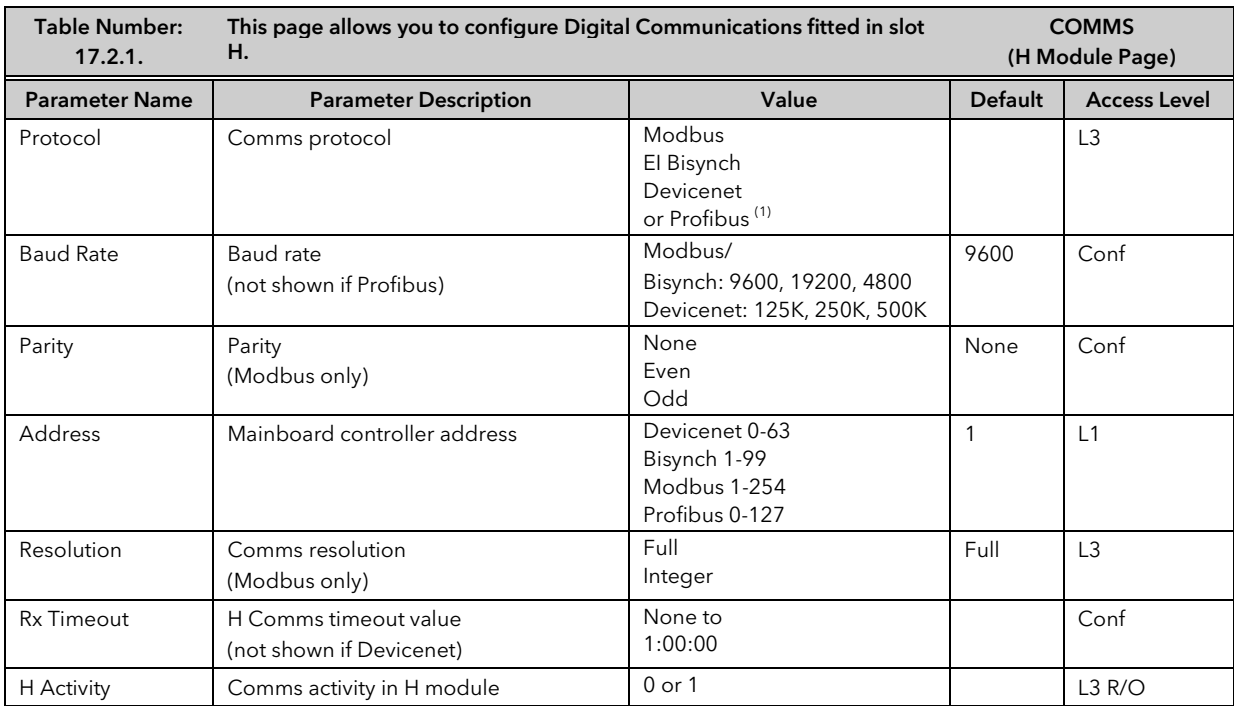

#### Note 1

Profibus replaces EIBisynch if this option has been ordered. For Profibus instruments, only 'Address', 'Protocol' and 'Rx Timeout' parameters are displayed.

### 19.2.2 J Module Parameters

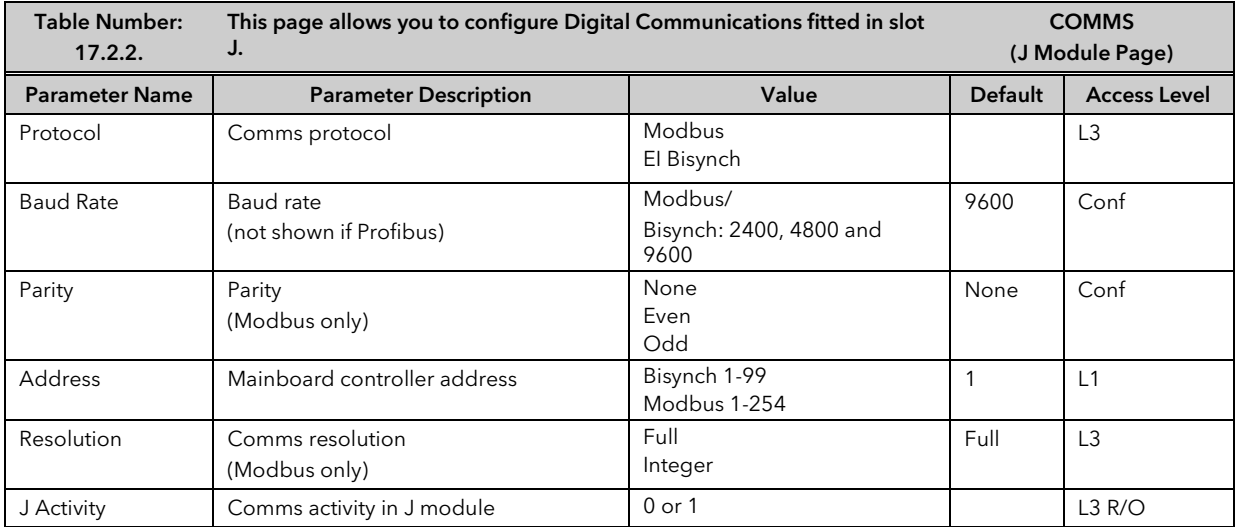

# 19.3 DIGITAL COMMUNICATIONS DIAGNOSTICS

Digital communications diagnostics is available under the Comms page menu. Two parameters are displayed. The H Rx and J Rx messages increments each time a valid message is received via the H Comms Module or J Comms module respectively. The Timed Out messages indicate a comms time out.

They are displayed as follows:

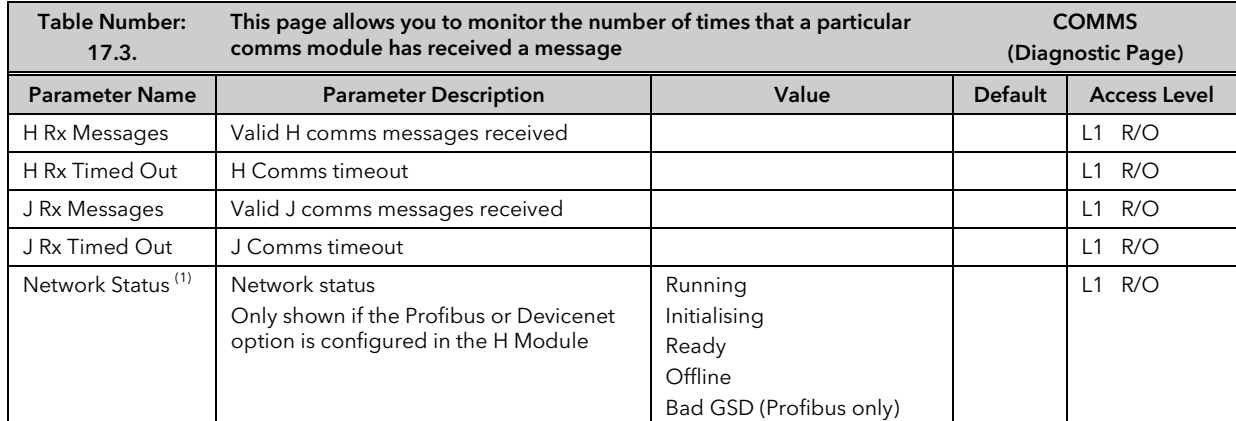

Note 1

If Profibus is selected from the previous page, it will be necessary, either to power cycle the controller, or to switch to operation level before this parameter is displayed.

## 20.CHAPTER 20 MASTER COMMUNICATIONS

## 20.1 INTRODUCTION

Software version 5 and above of the 2604 controller supports Master Communications. The objective of the master comms is to allow the 2604 to communicate with any instrument using ModBus interface as a master device, that is, without the need for a supervisory PC. This allows the 2604 to link through digital communications with other products to create a small system solution. There are two methods of communication:-

- 1. Broadcast Communications
- 2. Direct Read/Write

#### 20.1.1 Broadcast Communications

The 2604 master can be connected to up to 32 slaves. The master sends a unit address of 0 followed by the address of the parameter which is to be sent. A typical example might be a multi zone oven where the setpoint of each zone is required to follow, with digital accuracy, the setpoint of a master.

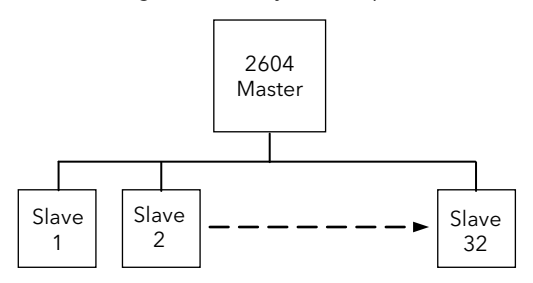

### 20.1.2 Direct read/write

The 2604 master can be connected to up to eight slaves. Each slave has its own unit address. The master can send data to each slave by sending a unit address followed by the parameter address. It can also request data from a slave. This data may be displayed on the 2604 or used as part of a control strategy.

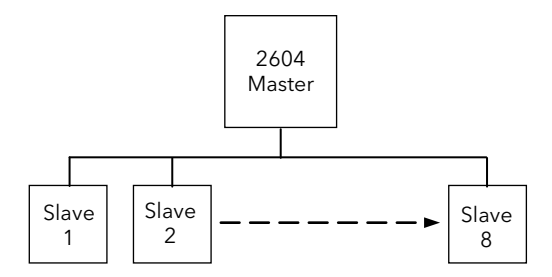

## 20.2 WIRING CONNECTIONS

#### Before proceeding further, please read Appendix B, Safety and EMC information, in the Installation and Operation Handbook.

The Digital Communications module for the master is fitted in Comms Module slot J and uses terminals JA to JF.

If the slave is a 2604 or 2704, the Digital Communications module can be fitted in either slot J or slot H

## Tip: RS422, RS485 4-wire or RS232

Rx connections in the master are wired to Tx connections of the slave

Tx connections in the master are wired to Rx connections of the slave

This is shown diagrammatically below

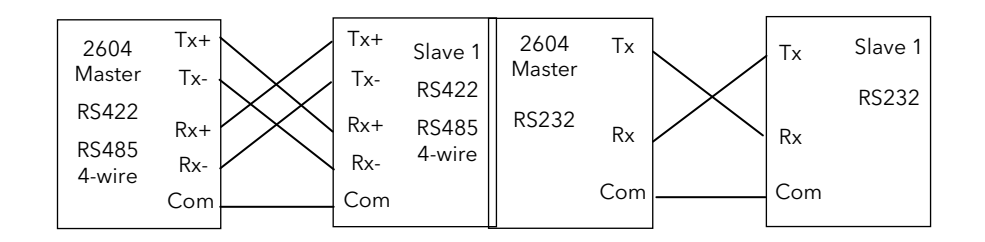

## Tip: RS485 2-wire

Connect  $A (+)$  in the master to  $A (+)$  of the slave Connect B (-) in the master to B (-) of the slave This is shown diagrammatically below

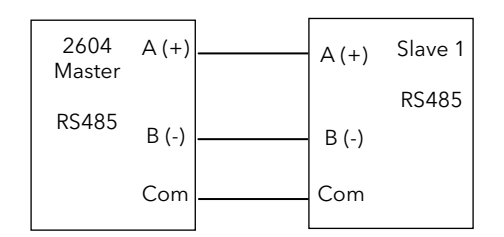

Figure 20-1: Master/Slave Connections

### 20.2.1 Example Wiring Diagrams for Different Slaves

The following diagrams show connections for a range of different controllers using RS422. These are representative of typical slaves which may be used but could also include third party products using Modbus protocol.

## **RS422 or RS485 4-wire**

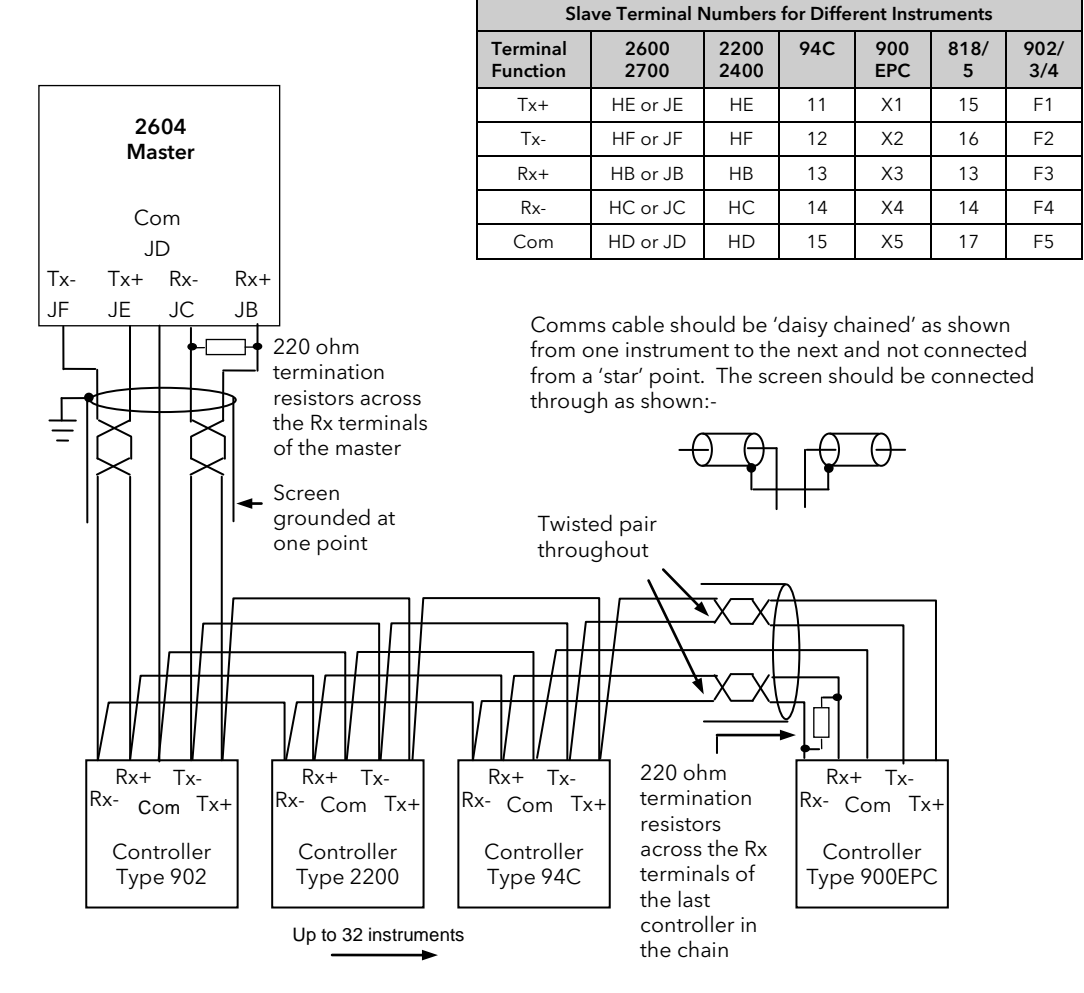

Figure 20-2: Example Wiring RS422 or RS485 4-wire for Different Slaves

## **RS485 2-wire**

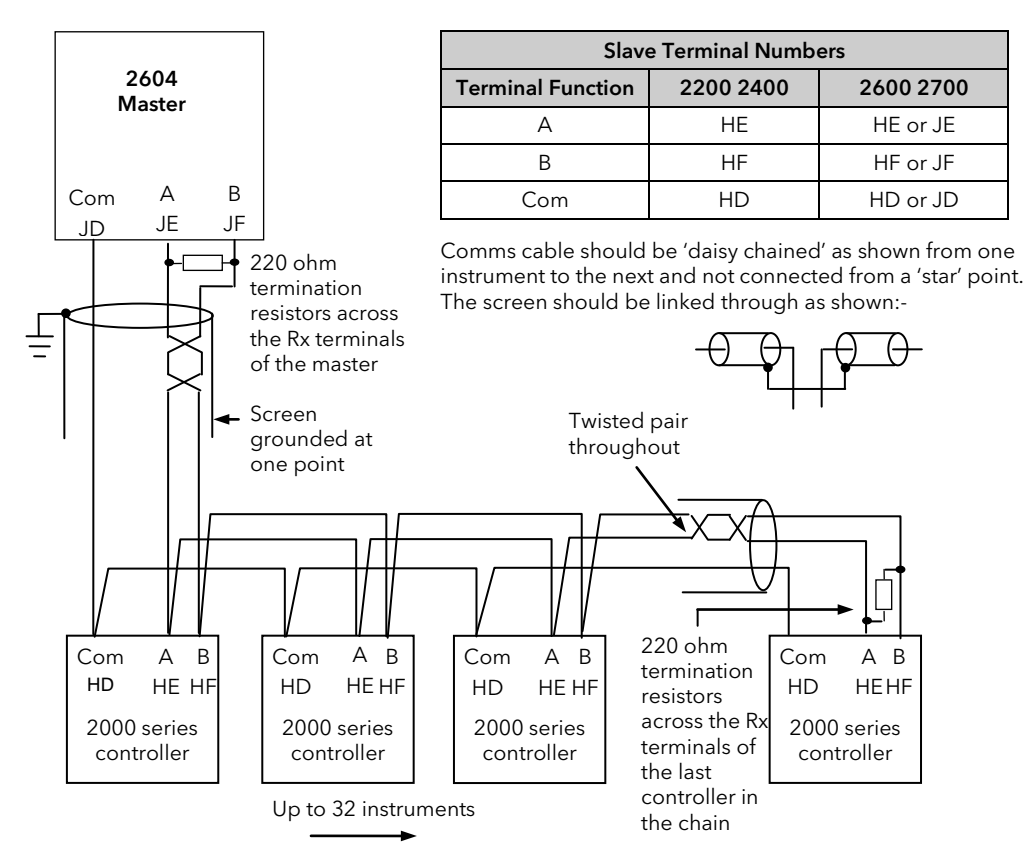

Figure 20-3: Example Wiring RS485 2-wire for 2000 Series Instruments

**RS232**

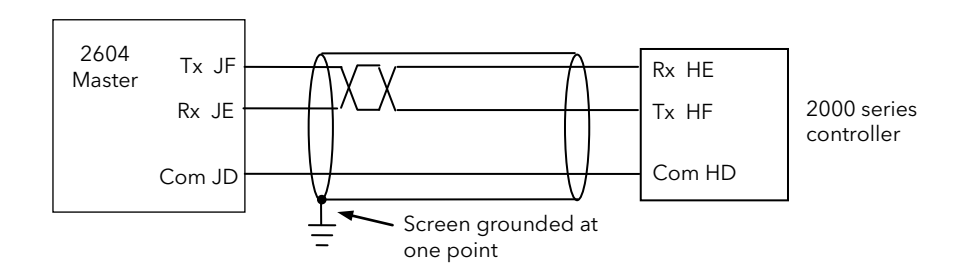

Figure 20-4: Example Wiring RS232 for 2000 Series Instruments

## 20.3 CROSS-BOARD VERSION

If master comms is fitted as an upgrade, check also the cross-board version before configuring master comms. This parameter can be found in configuration level in 'INSTRUMENT (Info Page) 'CBC Version' and must be greater than 4.7 (displayed as 47).

To configure the controller for master communications it will be necessary to navigate to configuration access level (see Engineering Handbook). A summary of navigation is shown below.

### 20.4 BASIC NAVIGATION

Parameters are organised into pages. Each page is given a name or header which describes a particular subject – in this case 'MASTER COMMS' - press  $\Box$  to access the page - press  $\Box$  or  $\Box$  to select the header The MASTER COMMS page is divided into sub-headings, for The MASTER COMMS page is divided into sub-headings, for  $\cdot$  press  $\circ$  to access example 'Parameters', 'Slave 1', etc - press  $\Box$  or  $\Box$  to select the header Parameters for the chosen subject are found in these pages  $\Box$  press  $\Box$  again

To change the value of alterable parameters  $\Box$  press  $\Box$  or  $\Box$ 

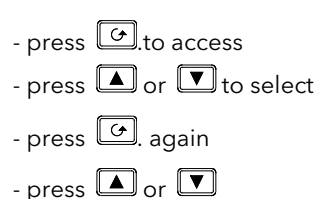

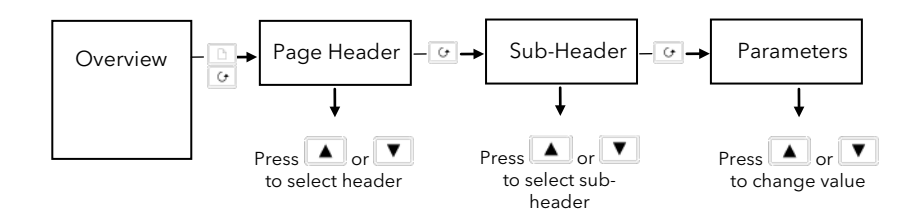

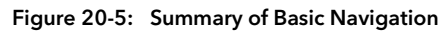

Examples are shown in the following two sections

## 20.5 TO CONFIGURE PARAMETERS

Set controller access level to 'Config' as described in Chapter 5.

The parameters required to configure a transaction between a local parameter in the master and a parameter in the slave are shown in Table 18-1. To configure these parameters:-

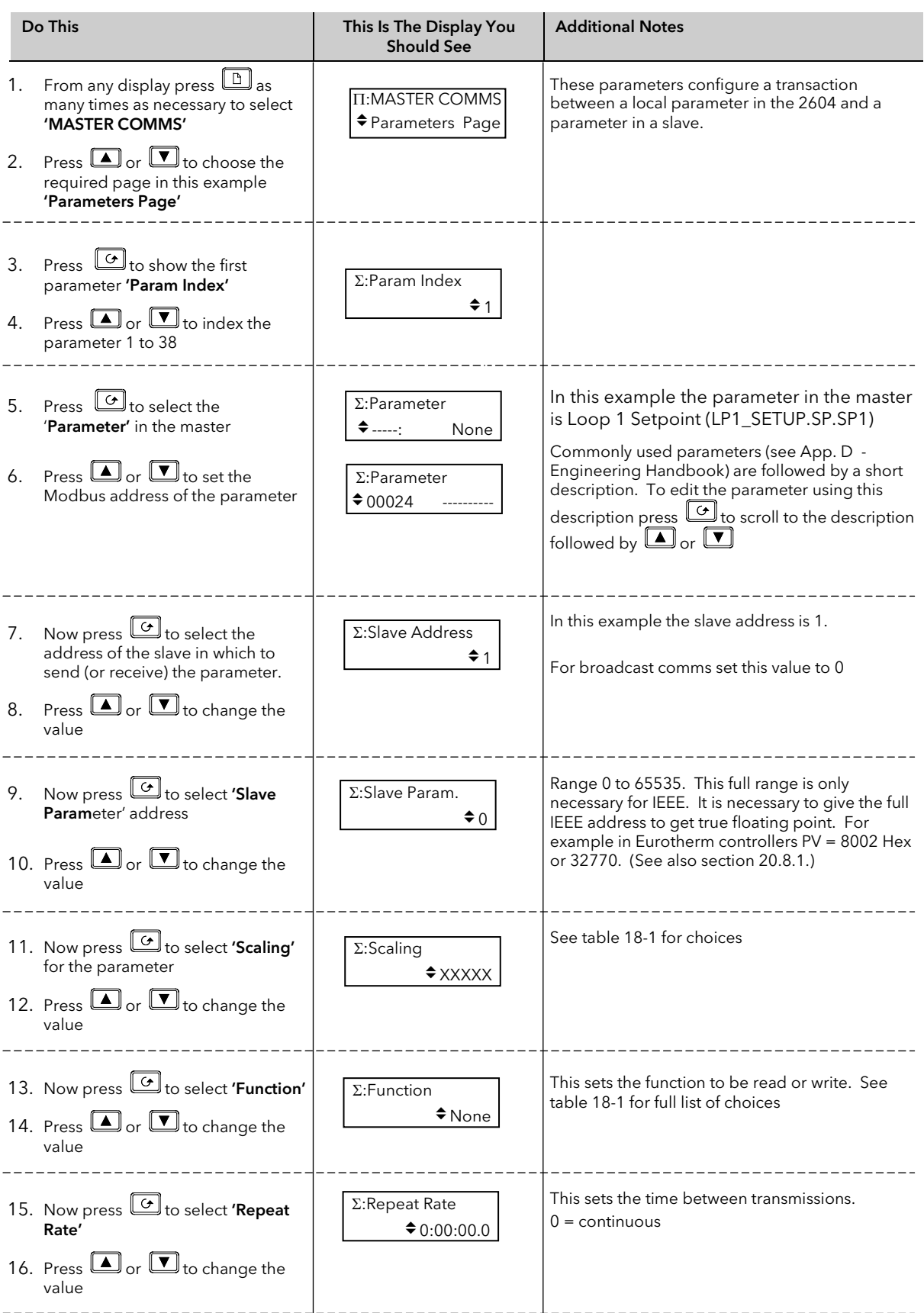

## 20.6 TO CONFIGURE SLAVES

The controller must be in 'config' mode.

The parameters required to configure the characteristics of the slaves are shown in Table 18-2. To configure the slave parameters:-

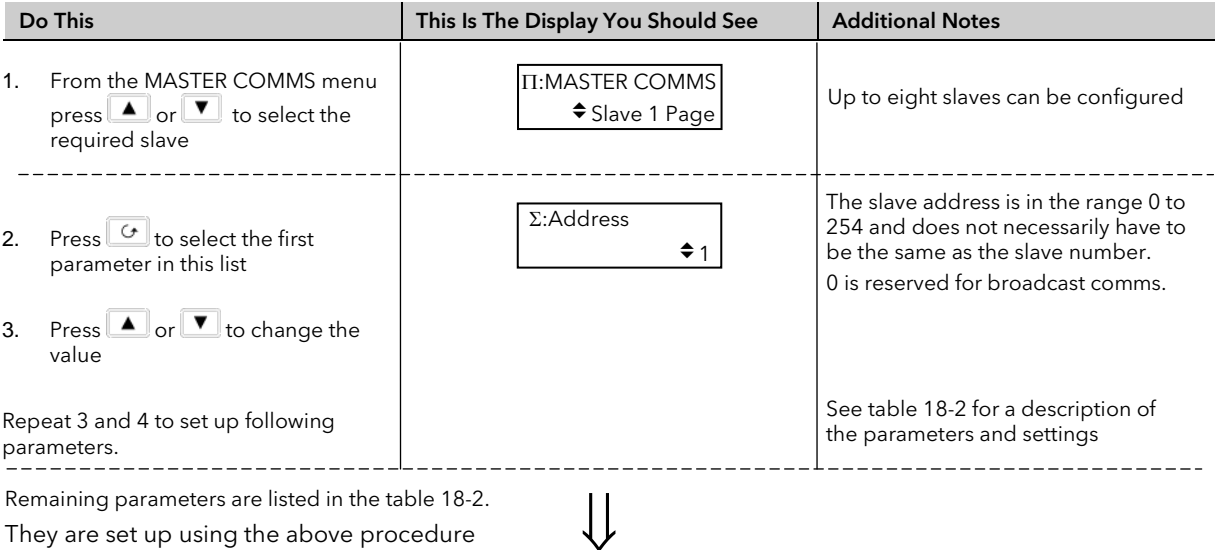

## 20.7 PARAMETER TABLES

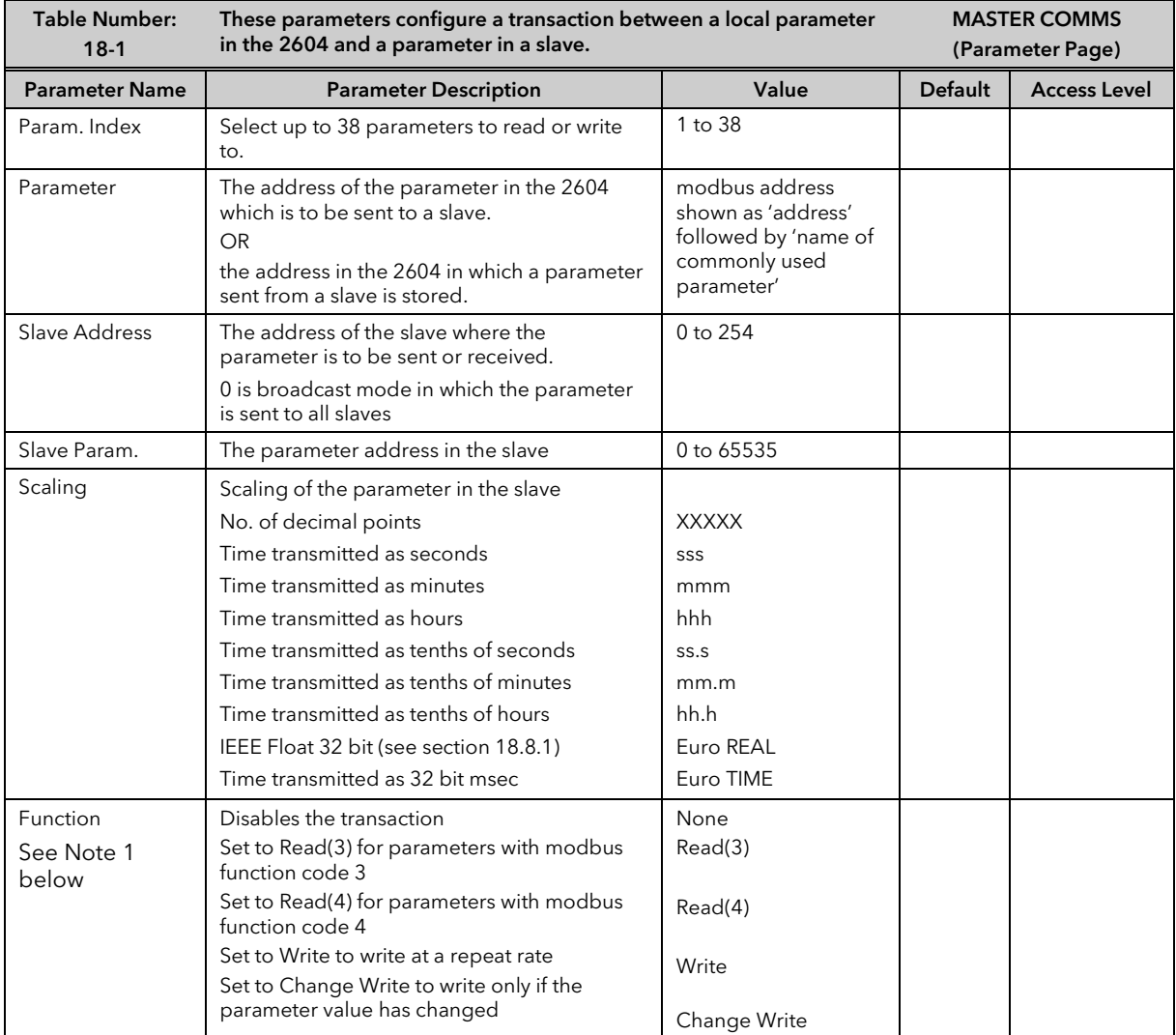

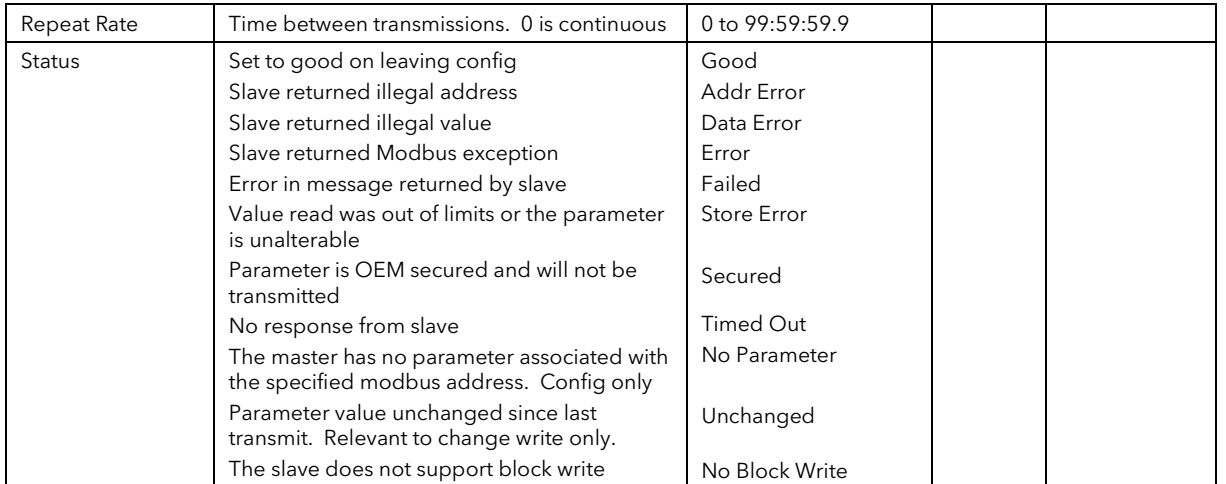

Note 1:-

Function codes are a single byte instruction to the slave describing the action to perform.

Function code 3 – Read Output Registers - allows the binary contents of holding registers to be obtained from the addressed slave.

Function code 4 – Read Input Registers – obtains the contents from input registers of the addressed slave.

For the 2000 range of controllers either function code can be used. For other slaves refer to the manufacturers documentation.

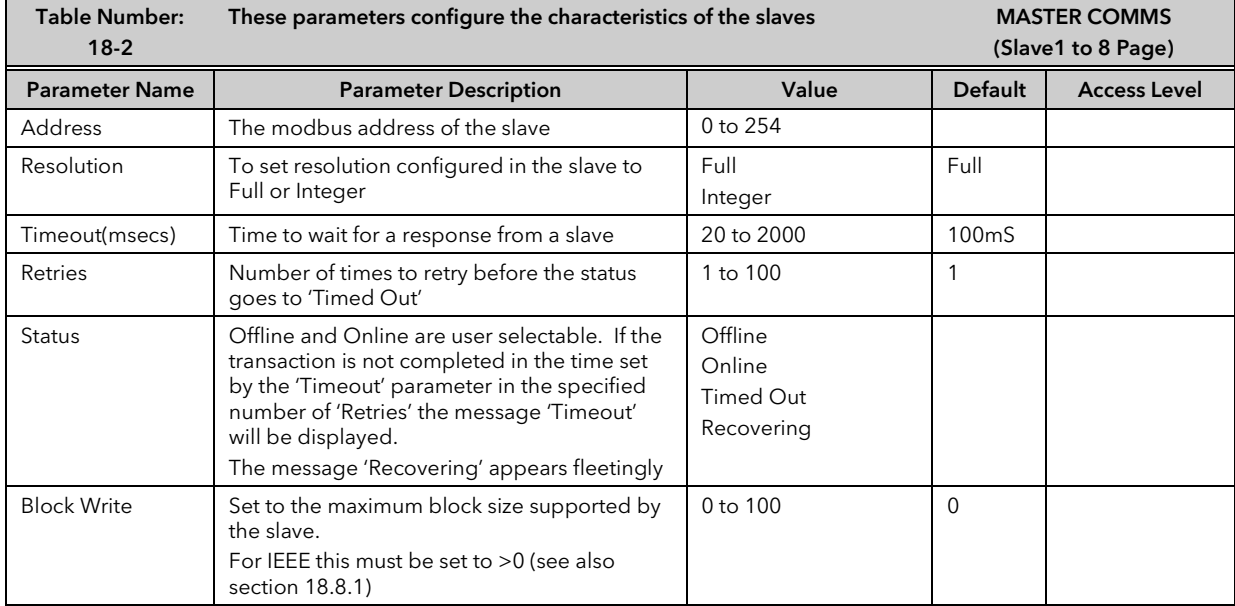

## 20.8 ADDITIONAL NOTES

#### 20.8.1 IEEE in 2000 Series

This section applies specifically to 2000 series instruments. If the slave is not a series 2000 instrument, a knowledge of the communications format for the slave is required.

One of the main limitations of Modbus is that only 16 bit integer representations of data can normally be transferred. In most cases, this does not cause a problem, since appropriate scaling can be applied to the values without losing precision. If the slave is a series 2000 instrument, where all values are shown on a 4 digit display, values may be transferred in this way. However this has the significant drawback that the scaling factor to be applied needs to be known at both ends of the communications link.

One further problem is that certain 'time' parameters, notably those used for the programmer function can be returned over the communications link in tenths of seconds, minutes or hours. It is possible. therefore, for long durations to overflow the 16 bit Modbus limit.

To overcome these problems, a sub protocol has been defined, using the upper portion of the Modbus address space (8000h and upwards), allowing full 32 bit resolution floating point and timer parameters. This upper area is known as the IEEE region.

This sub-protocol provides two consecutive Modbus addresses for all parameters. The base address for any given parameter in the IEEE region can easily be calculated by taking its normal Modbus address, doubling it, and adding 8000h. For example, the address in the IEEE region of the Target Setpoint (Modbus address 2) is simply

$$
2 \times 2 + 8000h = 8004h = 32772 \text{ decimal}
$$

This calculation applies to any parameter in a series 2000 slave that has a Modbus address.

Access to the IEEE area is made via block reads (Functions 3 & 4) and writes (Function 16). Attempts to use the 'Write a Word' (Function 6) operation will be rejected with an error response. Furthermore, block reads and writes using the IEEE region should only be performed at even addresses, although no damage to the instrument will result in attempting access at odd addresses. In general, the 'number of words' field, in the Modbus frame, should be set to 2 times what it would have been for 'normal' Modbus.

The rules governing how the data in the two consecutive Modbus addresses are organised depending on the 'data type' of the parameter.

See also 'Series 2000 Communications Handbook Chapter 7.

### 20.8.2 Configuration mode

The Master does not communicate in configuration mode.

During configuration, if there is no parameter in the master with the specified Modbus address the Status is set to 'No Parameter' and on exit from configuration mode all parameters defining that transaction are set to their cold start values.

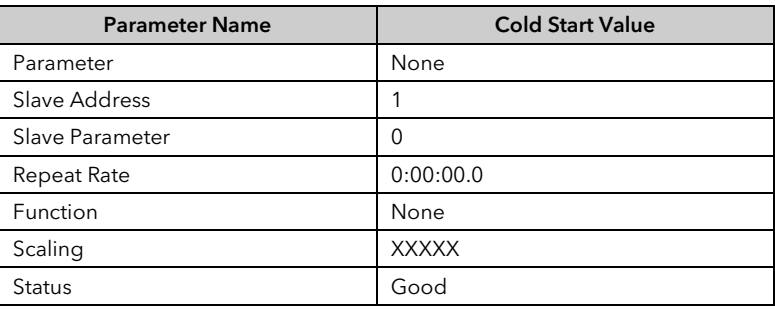

# 21.CHAPTER 21 STANDARD IO

# 21.1 WHAT IS STANDARD IO?

Standard IO refers to the fixed Input/Output connections as listed in Table 19-1 below. Parameters such as input/output limits, filter times and scaling of the IO can be adjusted in the Standard IO pages.

This chapter also describes User Scaling of the standard IO.

The controller is calibrated for life against known reference standards during manufacture, but user scaling allows you to offset the 'permanent' factory calibration to either:-

- 1. Scale the controller to your reference standards
- 2. Match the calibration of the controller to an individual transducer or sensor
- 3. To compensate for known offsets in process measurements

These offsets can be made to parameters in the Standard IO pages.

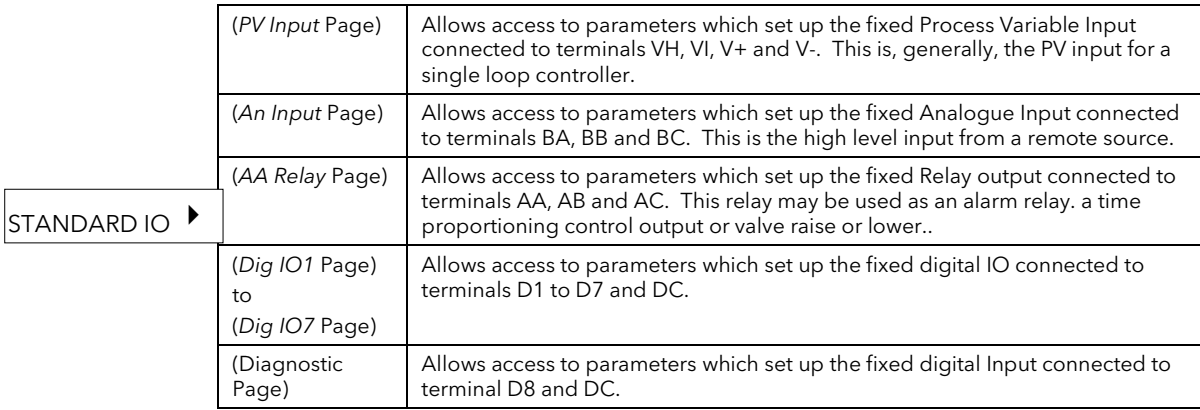

Note:-

Names shown in *italics* can be customised.

Figure 21-1: Standard I/O

### 21.2 PV INPUT

The PV Input configures parameters associated with the fixed Process Variable Input connected to terminals VH, VI, V+ and V-. This is the PV input for a single loop controller.

## 21.2.1 To Configure Input Channel Type

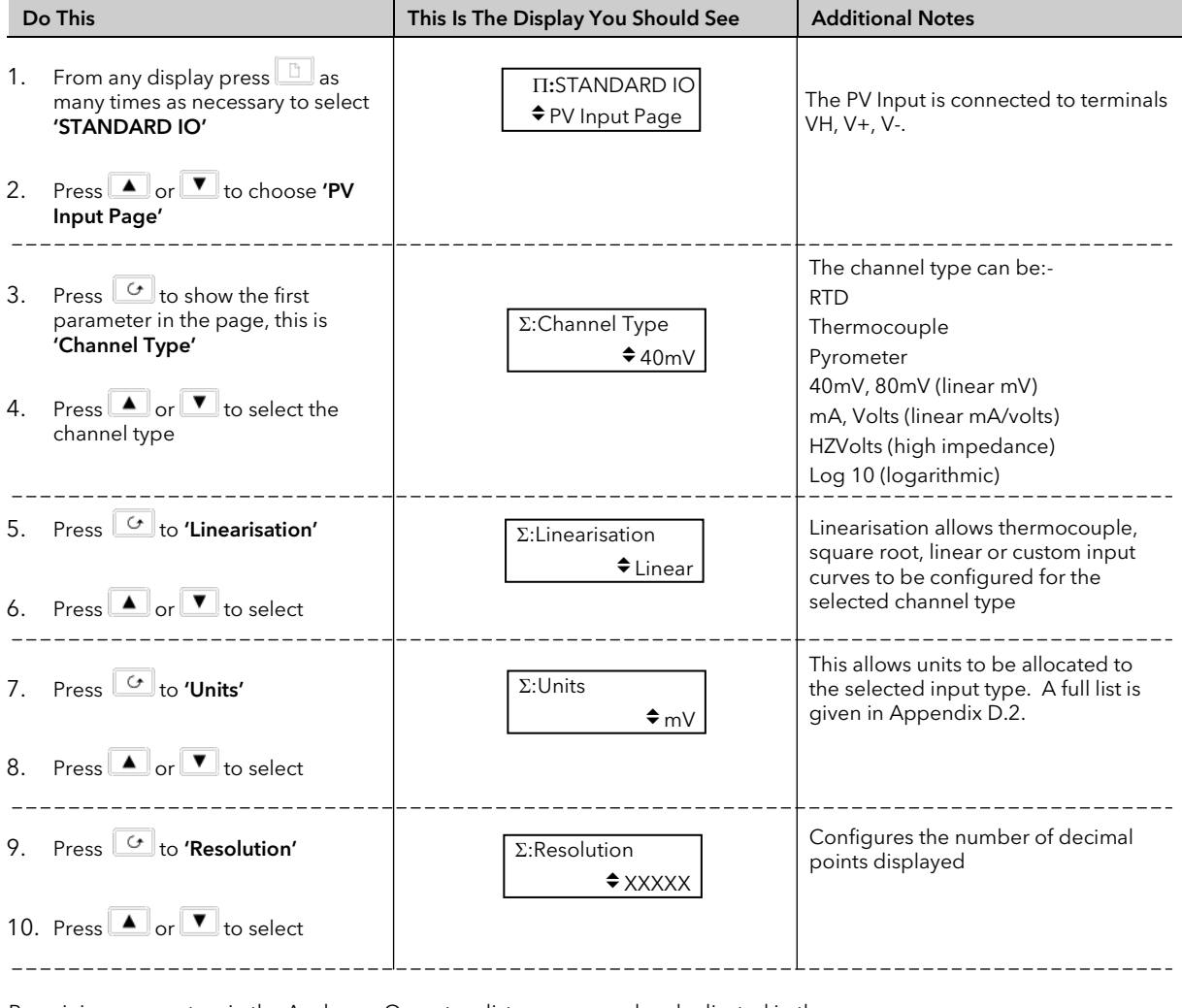

Remaining parameters in the Analogue Operators list are accessed and adjusted in the same way.

The list of parameters available is shown in the following table

⇓

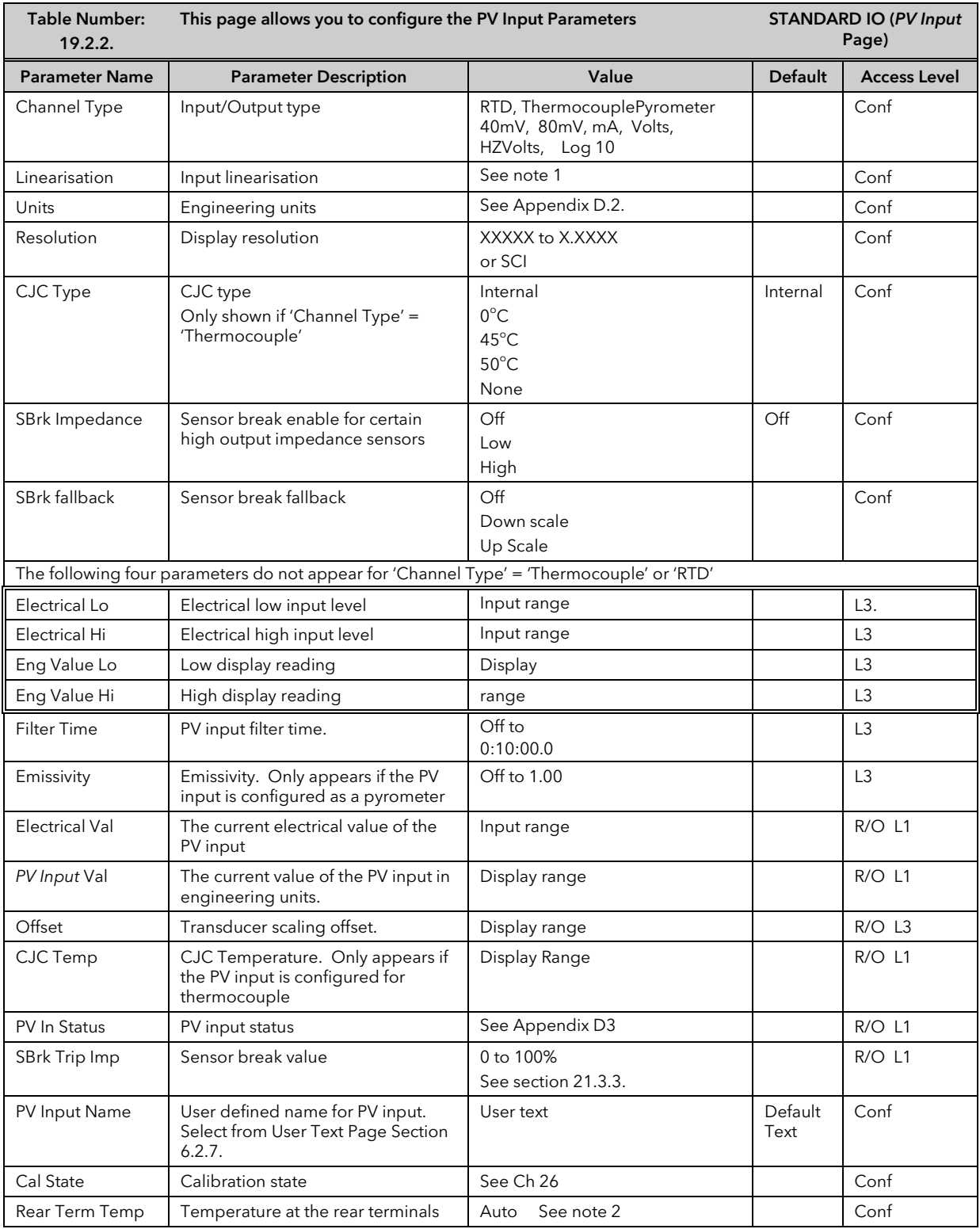

### 21.2.2 Standard IO *PV Input* Parameters

#### Notes

#### 1. Input Linearisation

J Type, K Type, L Type, R Type, B Type, N Type, T Type, S Type, Platinel II, C Type, PT 100, Linear, Square Root, Custom 1, Custom 2, Custom 3.

#### 2. Rear Terminal Temperature

Auto means that the controller automatically measures the temperature at the rear terminals for use with cold junction compensation. The temperature of the rear terminals can be measured externally, if required, and this measured value can then be entered manually when calibrating CJC.

### 21.2.3 PV Input Scaling

Scaling of the PV input applies to linear process inputs only, eg linearised transducers, where it is necessary to match the displayed reading to the electrical input levels from the transducer. PV input scaling is not provided for direct thermocouple or RTD inputs.

Figure 21-2 shows an example of input scaling. where an electrical input of 4-20mA requires the display to read 2.5 to 200.0 units.

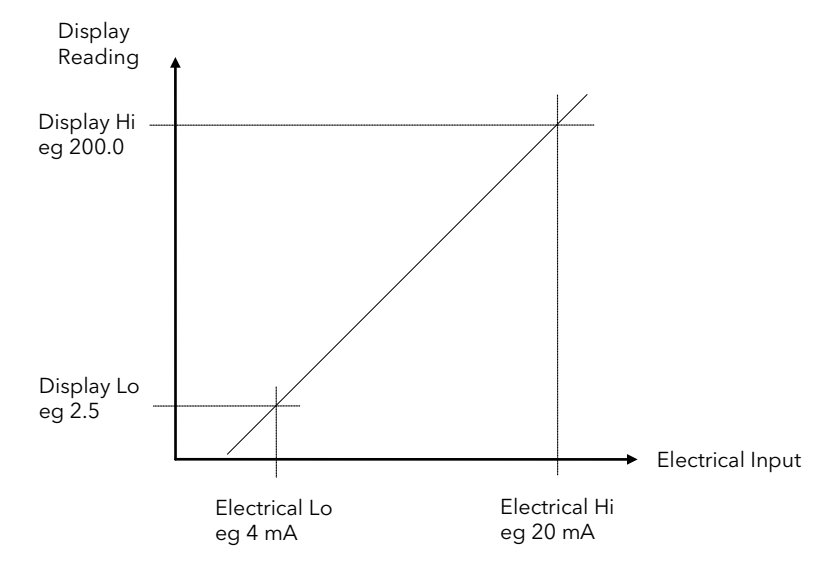

Figure 21-2: Input Scaling (Standard IO)

### 21.2.4 Offset

Offset has the effect of moving the whole curve, shown in Figure 19-2, up or down about a central point. The 'Offset' parameter is found in the STANDARD IO (PV Input) page.

### 21.2.5 To Scale a Linear PV Input

Using the example shown in Figure 21-2, proceed as follows: (This may be carried out at Access Level

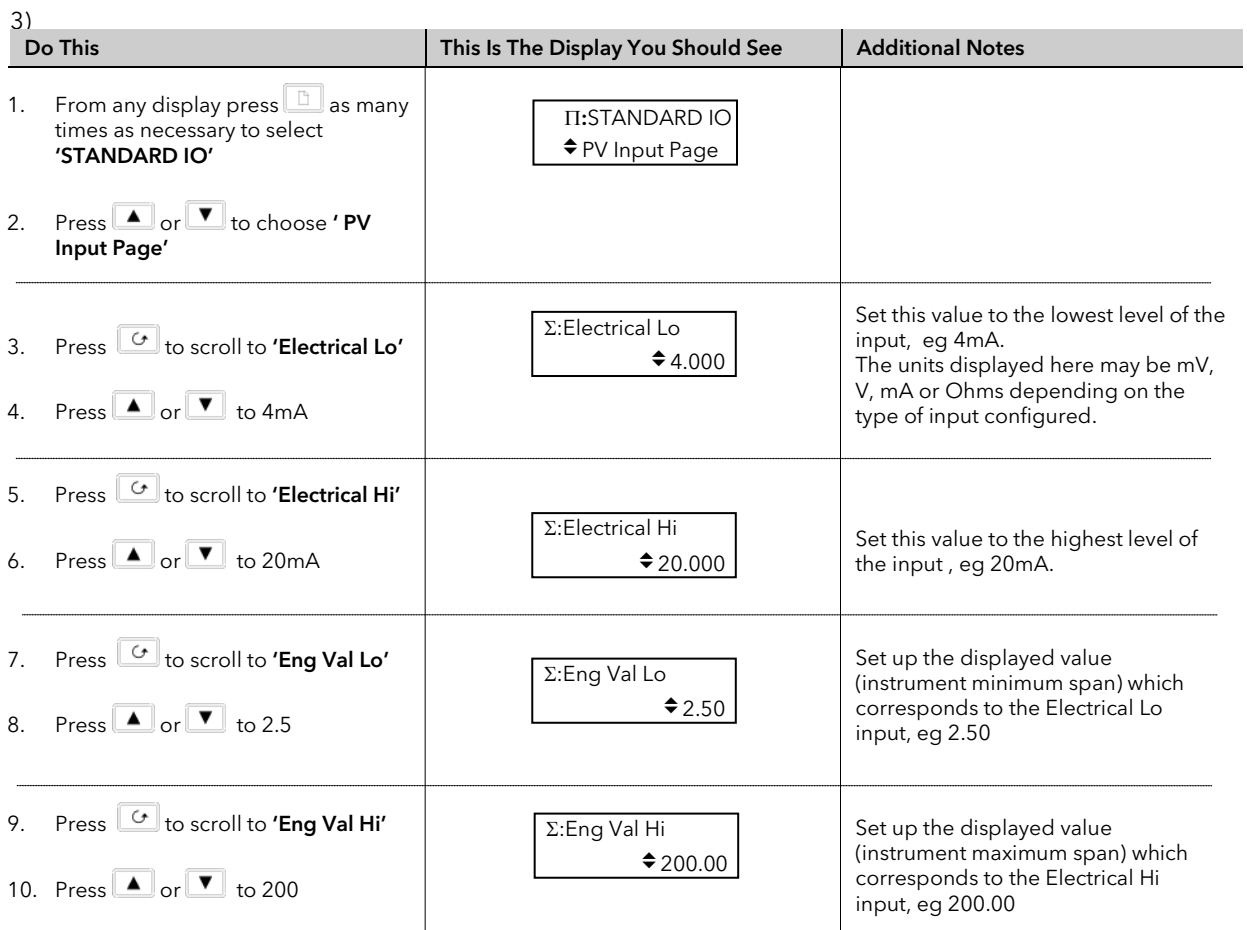

### 21.2.6 To View and Change Input Filter Time

An input filter provides damping of the input signal. This may be necessary to prevent the effects of excessive noise on the PV input.

The filter may be turned off or set in steps of 0.1sec up to 10mins

If the input is configured to accept process levels, eg 4-20mA, as in the above example, the parameter which follows 'Eng Value Hi' is 'Filter Time'.

For thermocouple and RTD inputs the first parameter to be displayed is the Input Filter Time, since the input scaling parameters do not appear for specific linearised inputs.

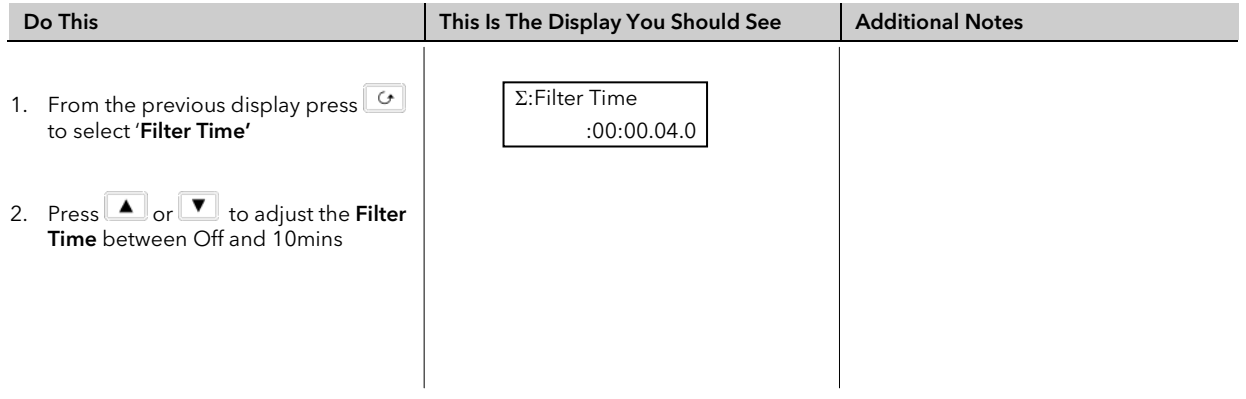

## 21.3 ANALOGUE INPUT

The Analogue Input configures parameters associated with the fixed Analogue Input connected to terminals BA, BB and BC. This is the high level input from a remote source.

### 21.3.1 To Scale the Analogue Input

The procedure is the same as that described in section 21.2.5. The following table lists the parameters which set up this input.

### 21.3.2 Standard IO *Analogue Input* Parameters

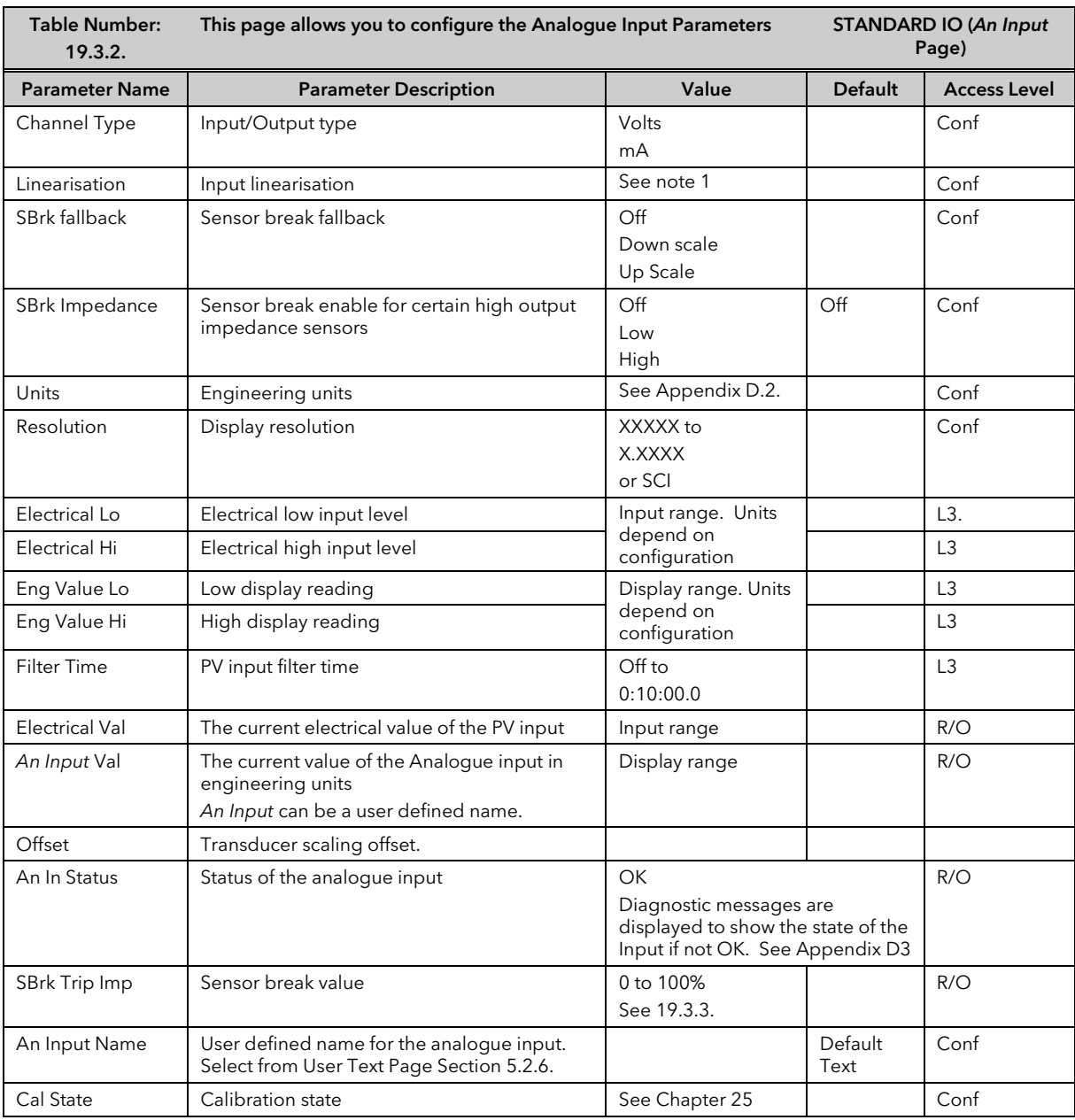

#### Notes

#### 1. Input Linearisation

J Type, K Type, L Type, R Type, B Type, N Type, T Type, S Type, Platinel II, C Type, PT 100, Linear, Square Root, Custom 1, Custom 2, Custom 3.

### 21.3.3 Sensor Break Value

The controller continuously monitors the impedance of a transducer or sensor connected to any analogue input (including plug in modules described in the following chapter). This impedance, expressed as a percentage of the impedance which causes the sensor break flag to trip, is a parameter called 'SBrk Trip Imp' and is available in the parameter lists associated with both Standard and Module inputs of an analogue nature.

The table below shows the typical impedance which causes sensor break to trip for various types of input and high and low 'SBrk Impedance parameter settings. The impedance values are only approximate  $(\pm 25\%)$  as they are not factory calibrated.

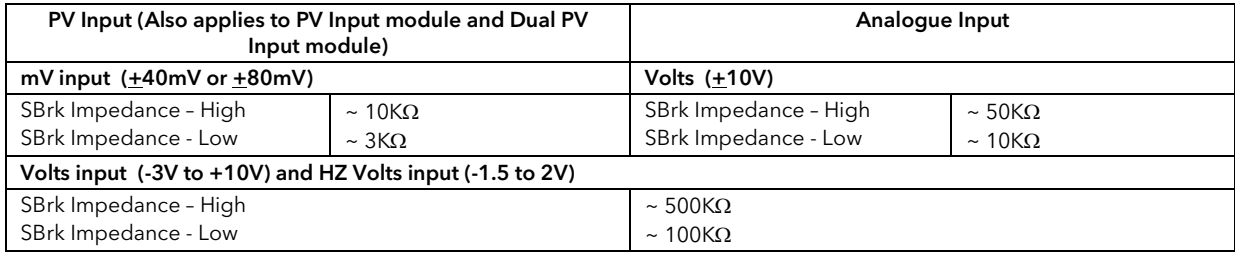

## 21.4 THE FIXED RELAY OUTPUT PARAMETERS

The fixed Relay output is connected to terminals AA, AB and AC. This relay may be used as an alarm relay. or a time proportioning control output.

## 21.4.1 Fixed Relay Output Scaling

If the relay is used as a time proportioning control output this means that the relay will, by default, be fully off for 0% power demand, fully on for 100% power demand and equal on/off times at 50% power demand.

As with input scaling you can change these limits to suit the process. It is important to note, however, that these limits are set to safe values for the process. For example, for a heating process it may be required to maintain a minimum level of temperature. This can be achieved by applying an offset at 0% power demand which will maintain the relay on for a period of time. Care must be taken to ensure that this minimum on period does not cause the process to overheat

These offsets can be made to parameters in the 'AA Relay' pages. The above example is shown in Figure 21-3.

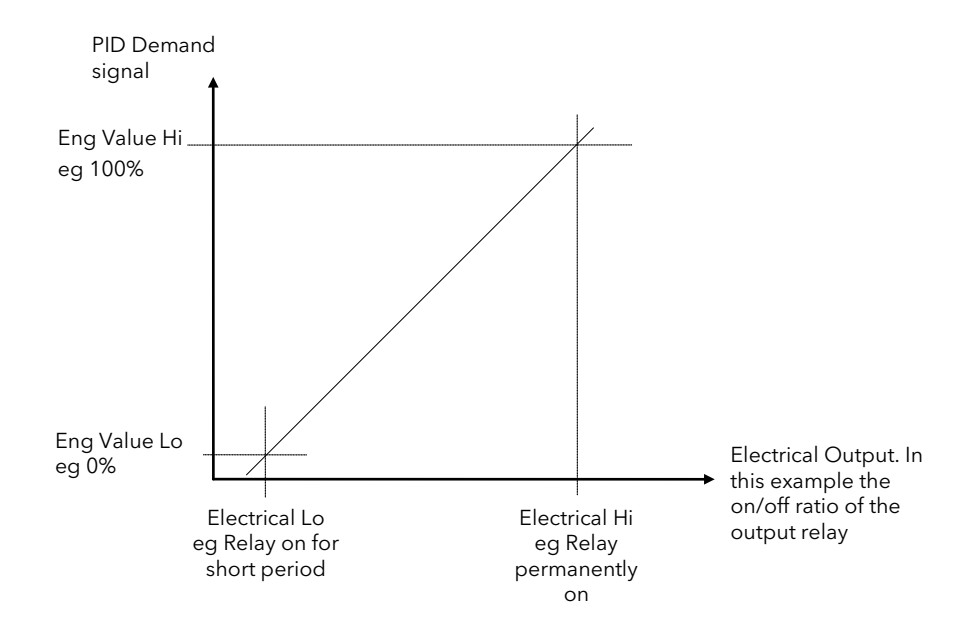

Figure 21-3: Fixed Relay Scaling

# 21.4.2 To Set up and Scale the Fixed Relay Output

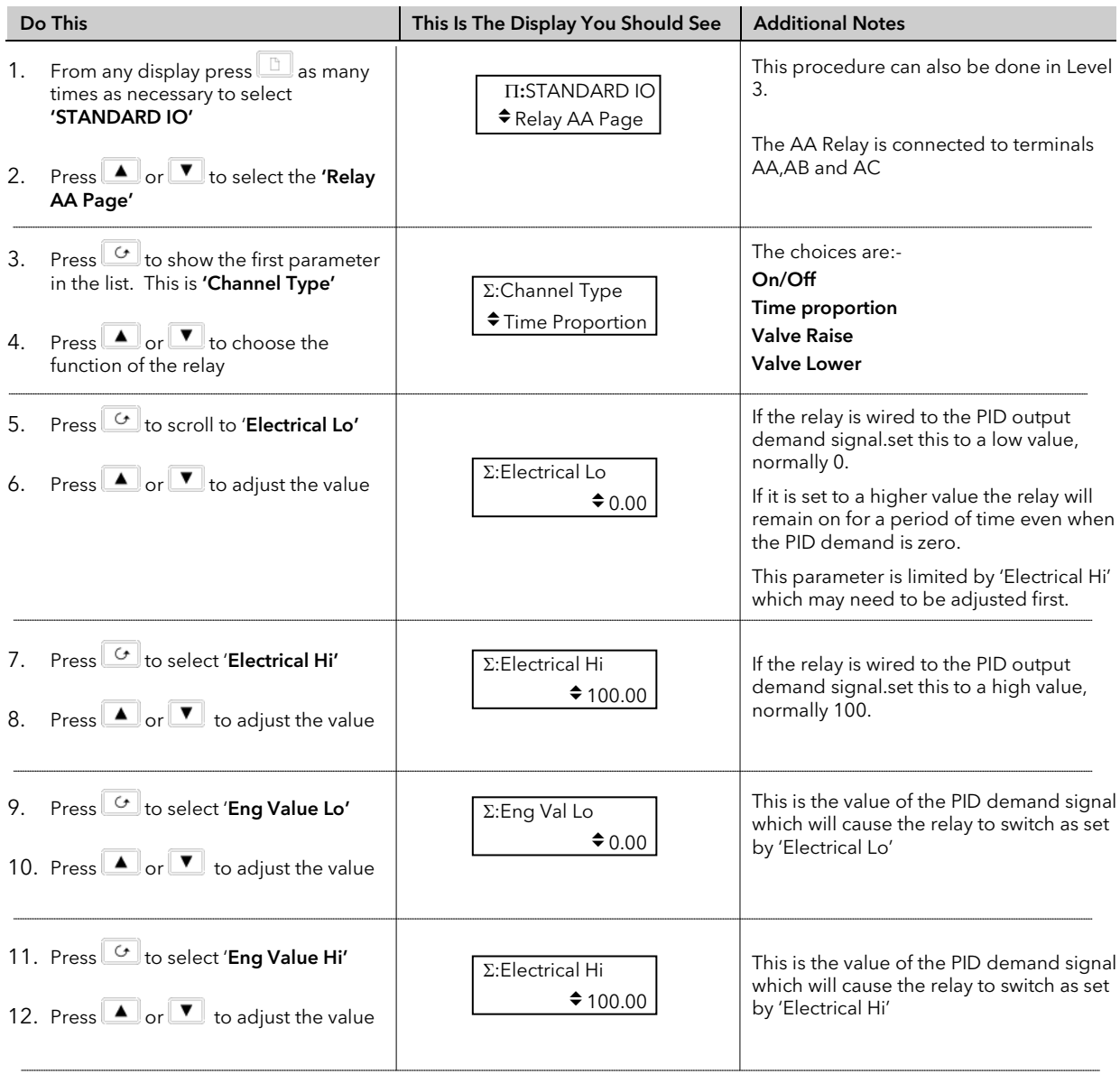

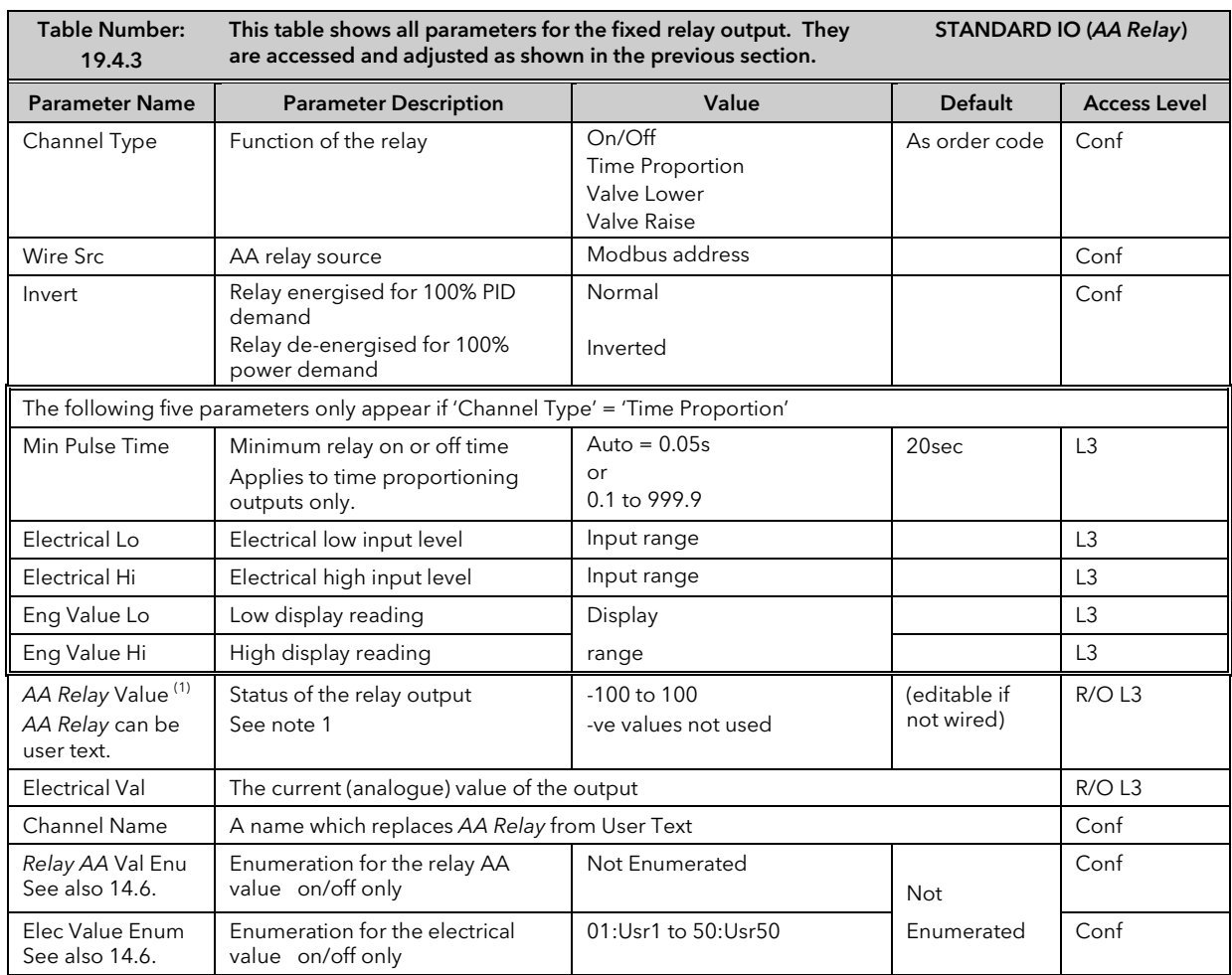

#### 21.4.3 Standard IO *AA Relay* Parameters

Note 1: If the relay is wired to a source such as a loop output (Ch1 or Ch2) the 'value' will read in a positive direction only, i.e. it does not signify heating or cooling but just the position of the relay.

If configured for control  $0 =$  Relay off;  $100 =$  on;  $1$  to 99 = time proportioning If configured as  $On/Off$  0 = Relay Off; Any other value (+ or -) = Relay On

## 21.5 STANDARD IO DIG I/O PARAMETERS

This page allows access to parameters which set up the fixed digital IO connected to terminals D1 to D7 and DC.

The standard digital IO1 to 7 can either be input or output and is set up in configuration level. The choices are:-

- 1. Digital Input IO configured as a digital input
- 
- 2. On/Off IO configured as a digital output<br>3. Time Proportion IO configured as a control output 10 configured as a control output
- 4. Valve Lower IO configured to raise the output of a motor valve controller
- 5. Valve Raise IO configured to lower the output of a motor valve controller

The parameters which appear in the Dig IO pages depend upon the function ('Channel Type') configured. Choices for 'Channel Type' are shown in the following table.

When the logic outputs are configured as time proportioning outputs, they can be scaled in the same way as relay outputs already described.

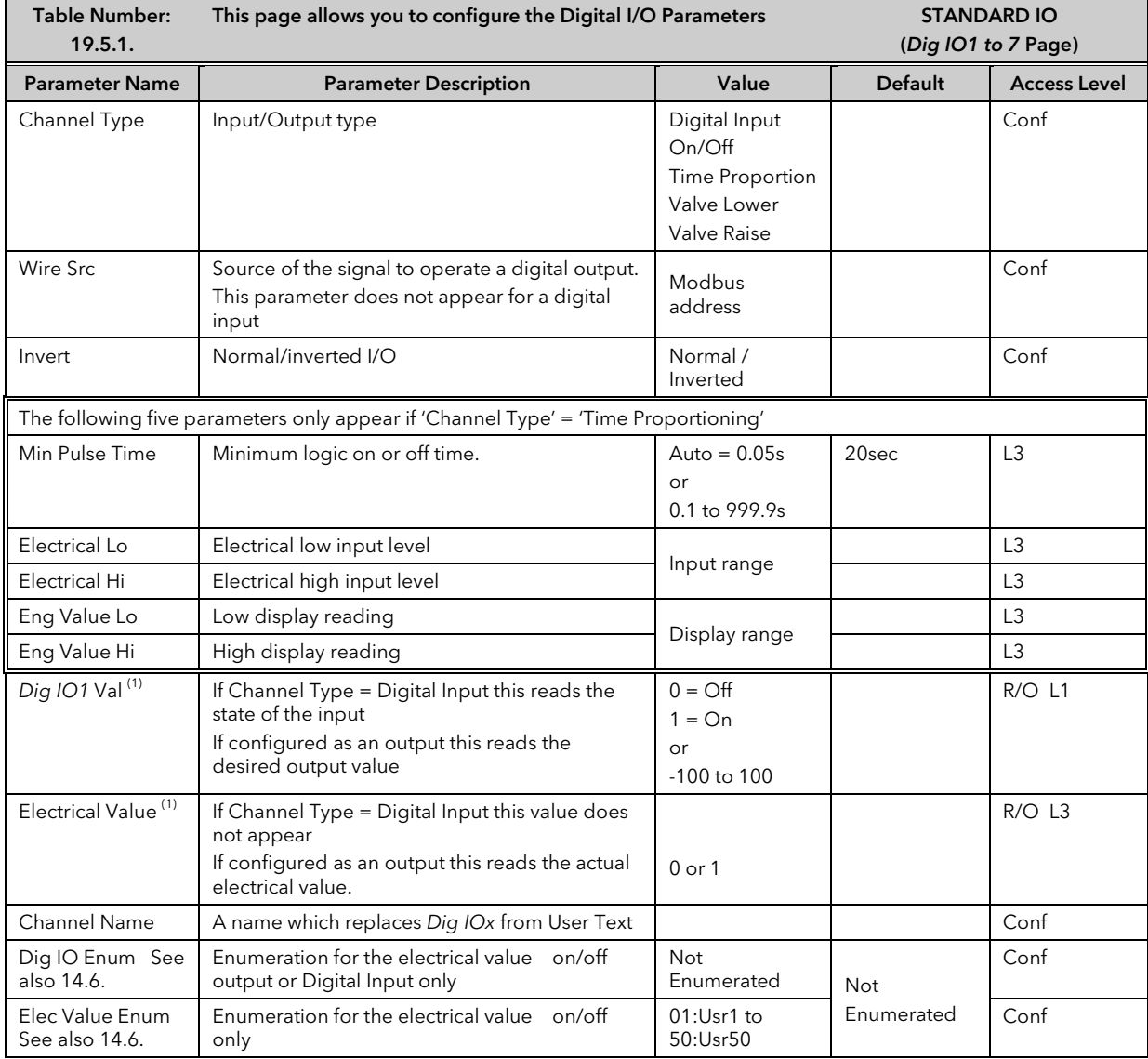

#### 21.5.1 Standard *Digital IO* Parameters

Note 1: Only settings between 0 & 100 are valid for Dig IO-Val. The corresponding Electrical value is shown in the following table:-

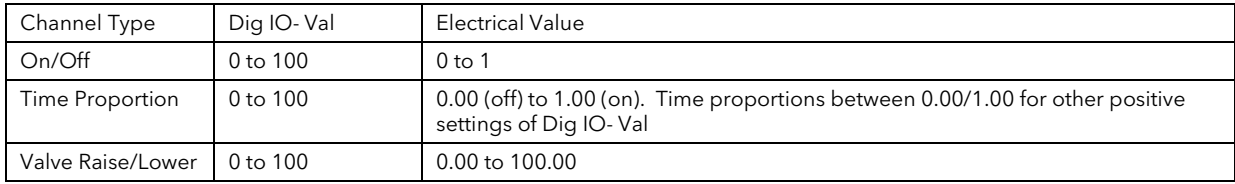

# 21.6 STANDARD IO DIAGNOSTIC PARAMETERS

This page allows you to configure a name for the digital input and to inspect its status or that of the IO Expander if fitted. The parameters are shown in the following table

### 21.6.1 Standard IO Diagnostic Parameters Table

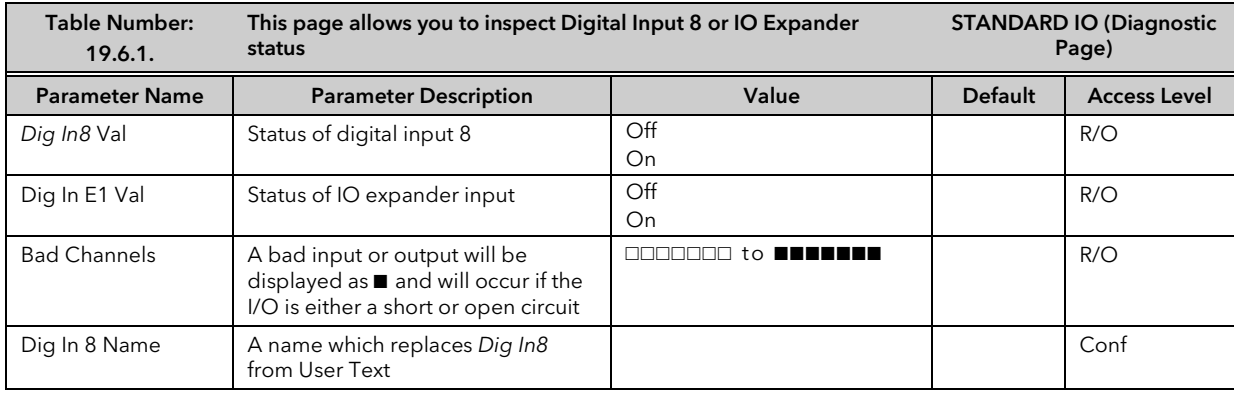

# 22.CHAPTER 22 MODULE IO

## 22.1 WHAT IS MODULE IO?

Additional analogue and digital IO is provided by plug in IO modules, which can be fitted in any of five slots (These are also shown in 'Introduction' Chapter 1).

The type and position of any modules fitted in the controller is shown in the order code printed on the label on the side of the controller. This can be checked against the order code in Appendix A.

The module part number is printed on the side of the plastic case of the module.

Modules are available as single channel, two channel or three channel IO as listed below:-

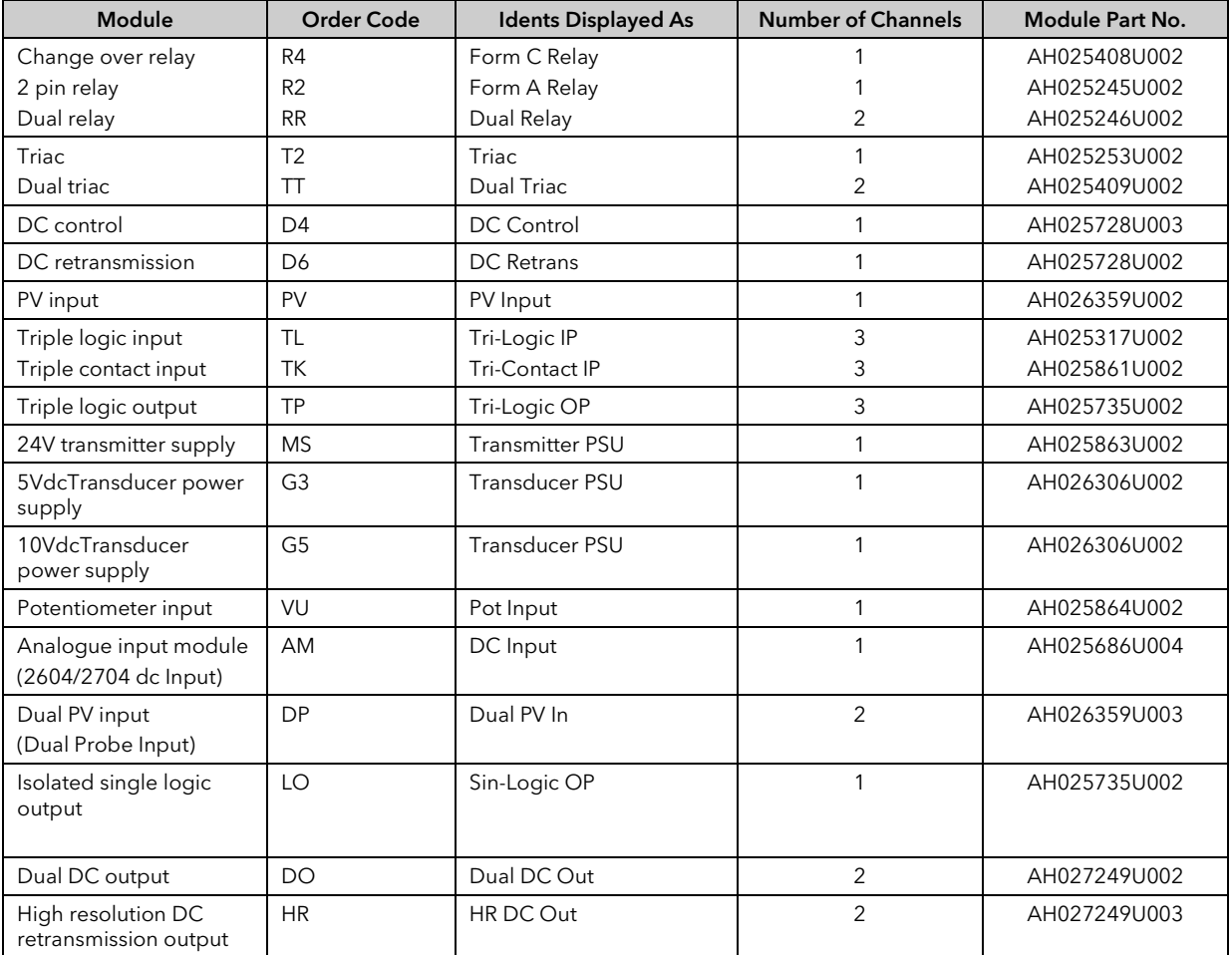

#### Table 22-1: I/O Modules

Parameters for the above modules, such as input/output limits, filter times and scaling of the IO, can be adjusted in the Module IO pages. The procedures are very similar to those covered in Chapter 21 'STANDARD  $IO^i$ .

# 22.2 MODULE IDENTIFICATION

To identify which module is fitted into which slot:-

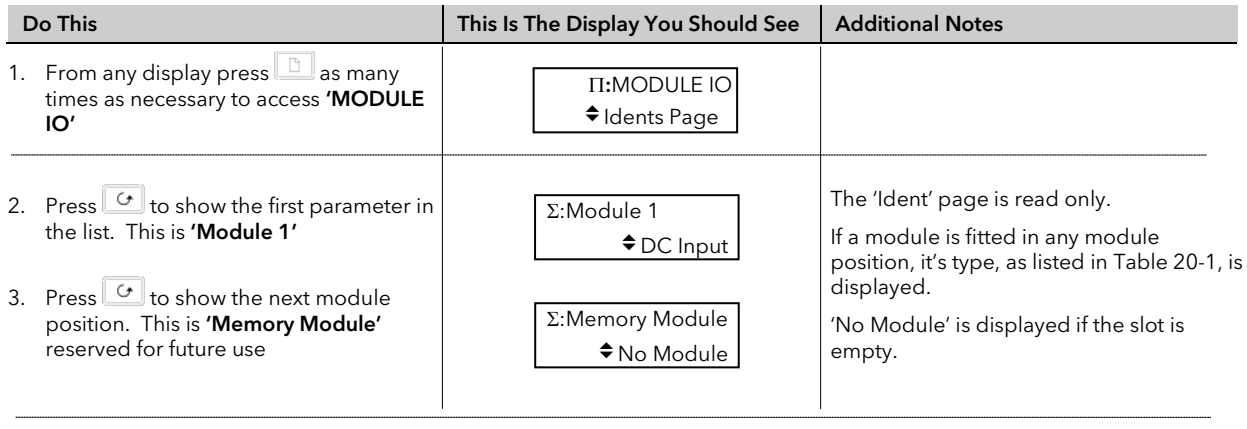

The parameters available in the 'Idents Page' are shown in the following table

### 22.2.1 Idents Page

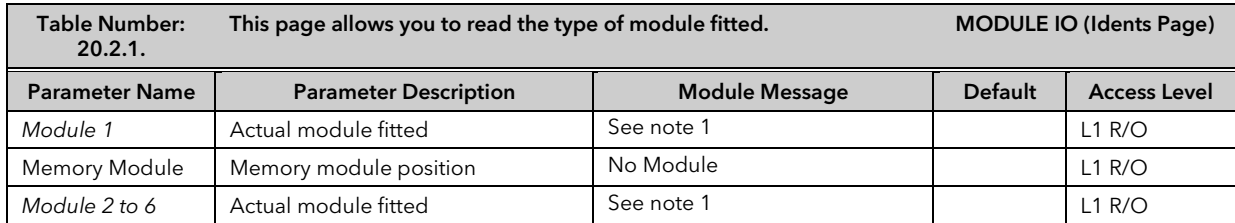

⇓

The module name is configurable by the user

Note 1:-

#### Module Messages

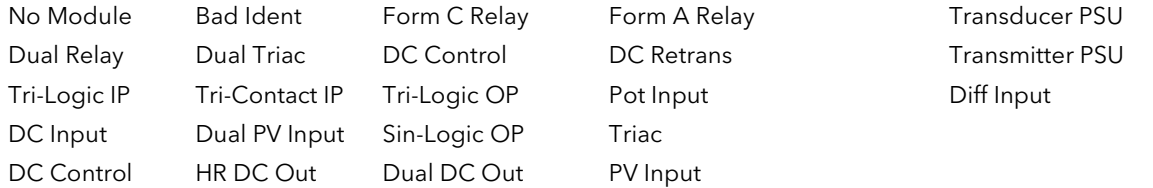

These are also listed in Table 20.1.

## 22.3 MODULE IO PARAMETERS

Each module has a unique set of parameters which depend on the function of the module fitted. To view and alter parameters associated with each module:-

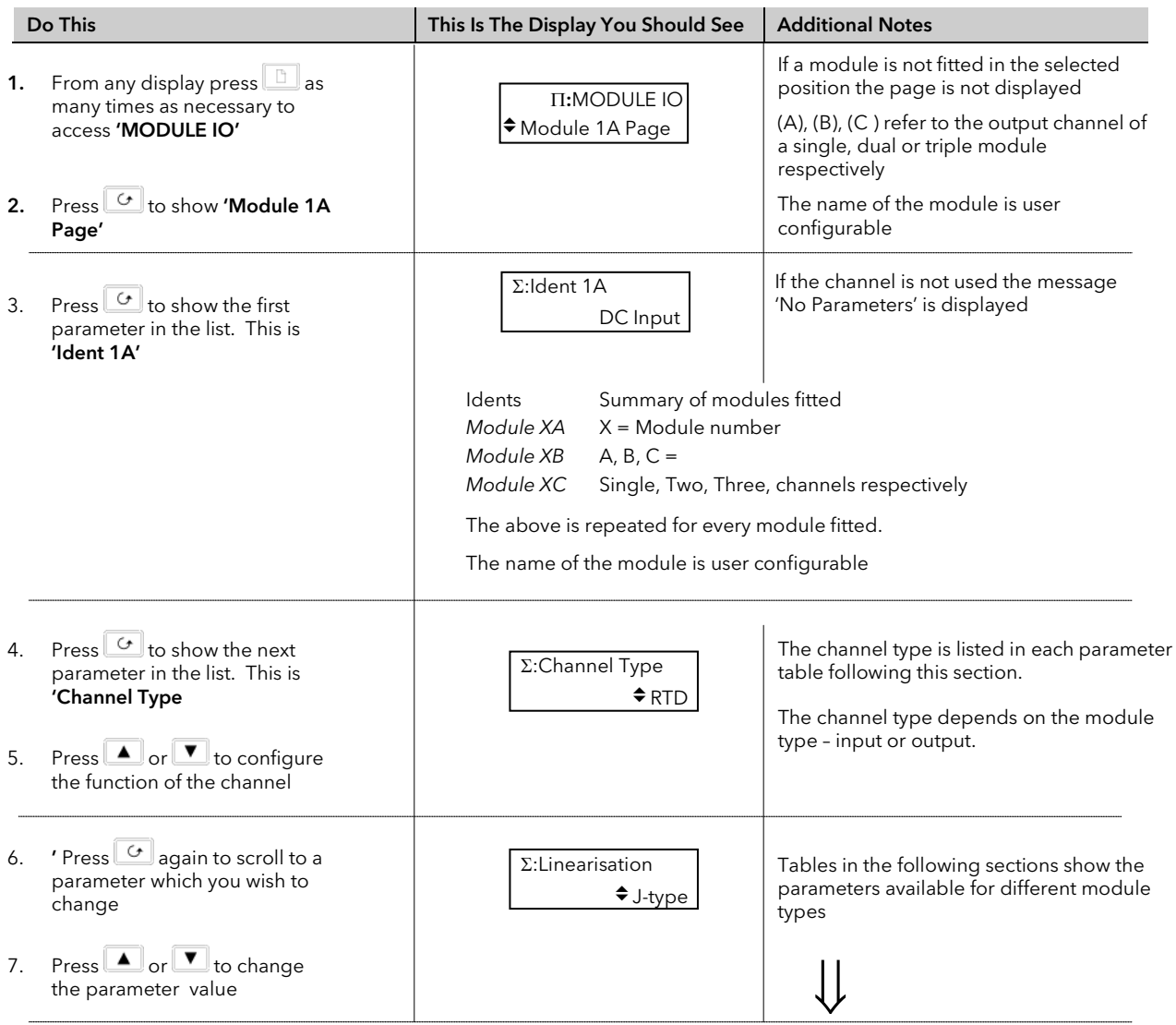

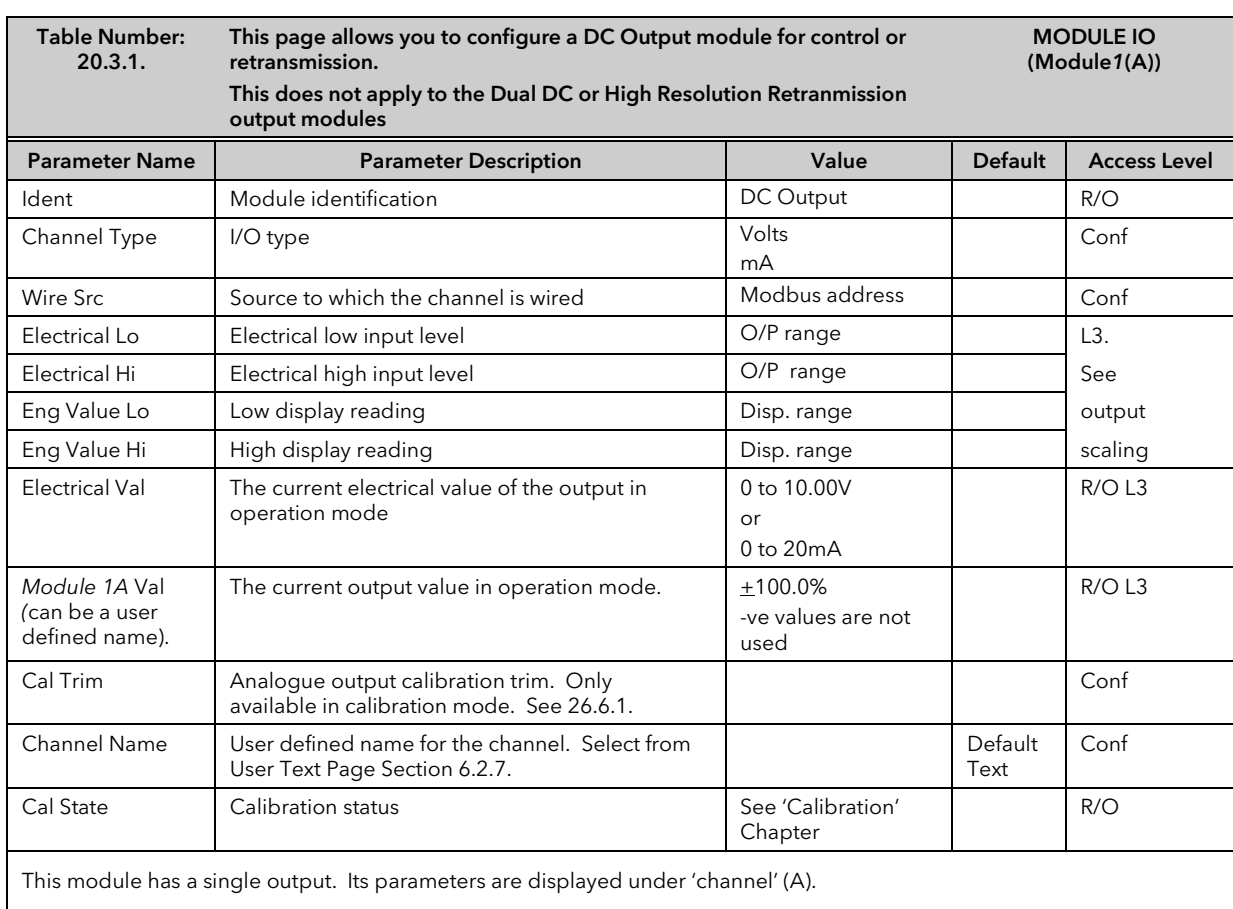

### 22.3.1 DC Control and DC Retransmission

## 22.3.2 Relay Output

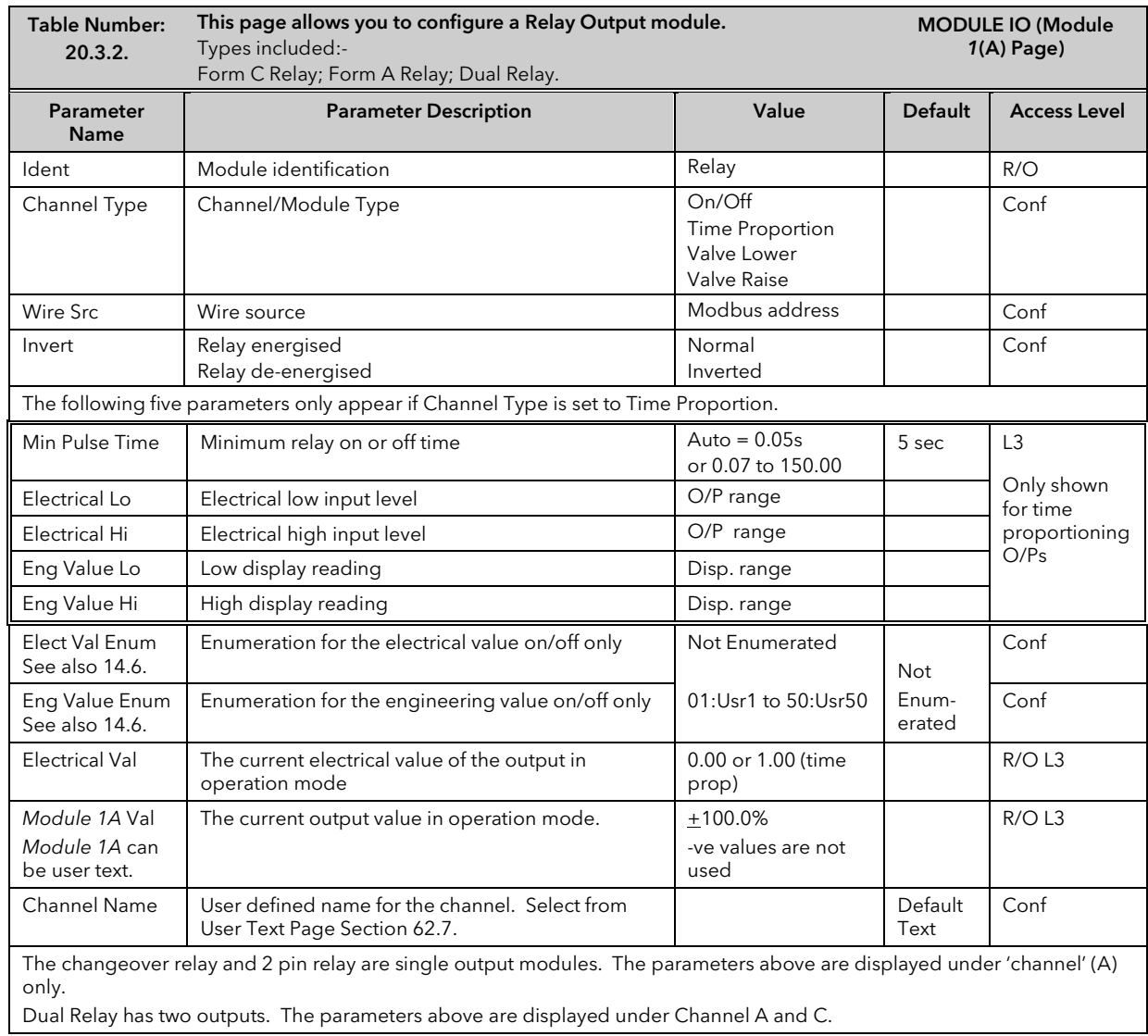

## 22.3.3 Triac Output

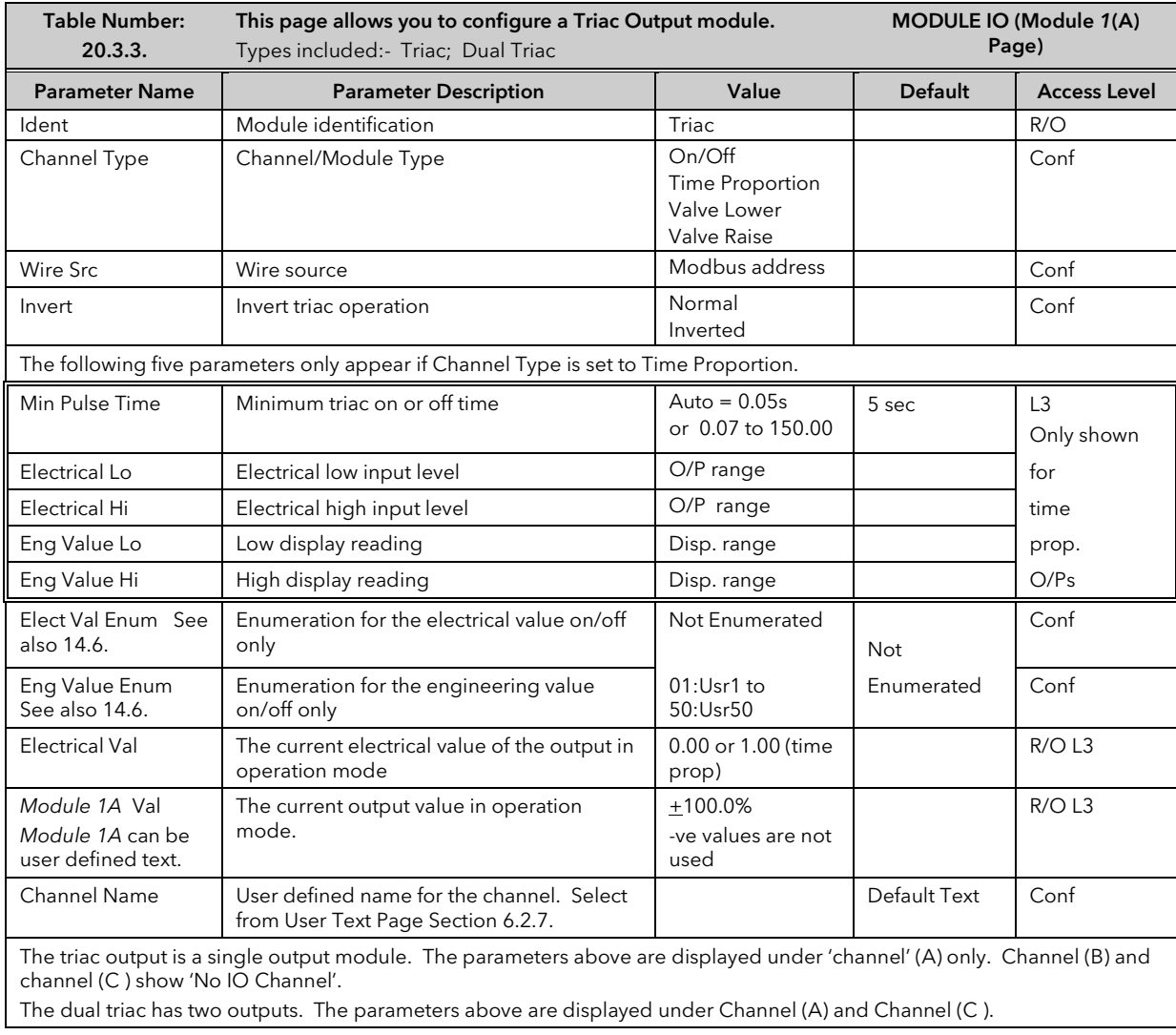
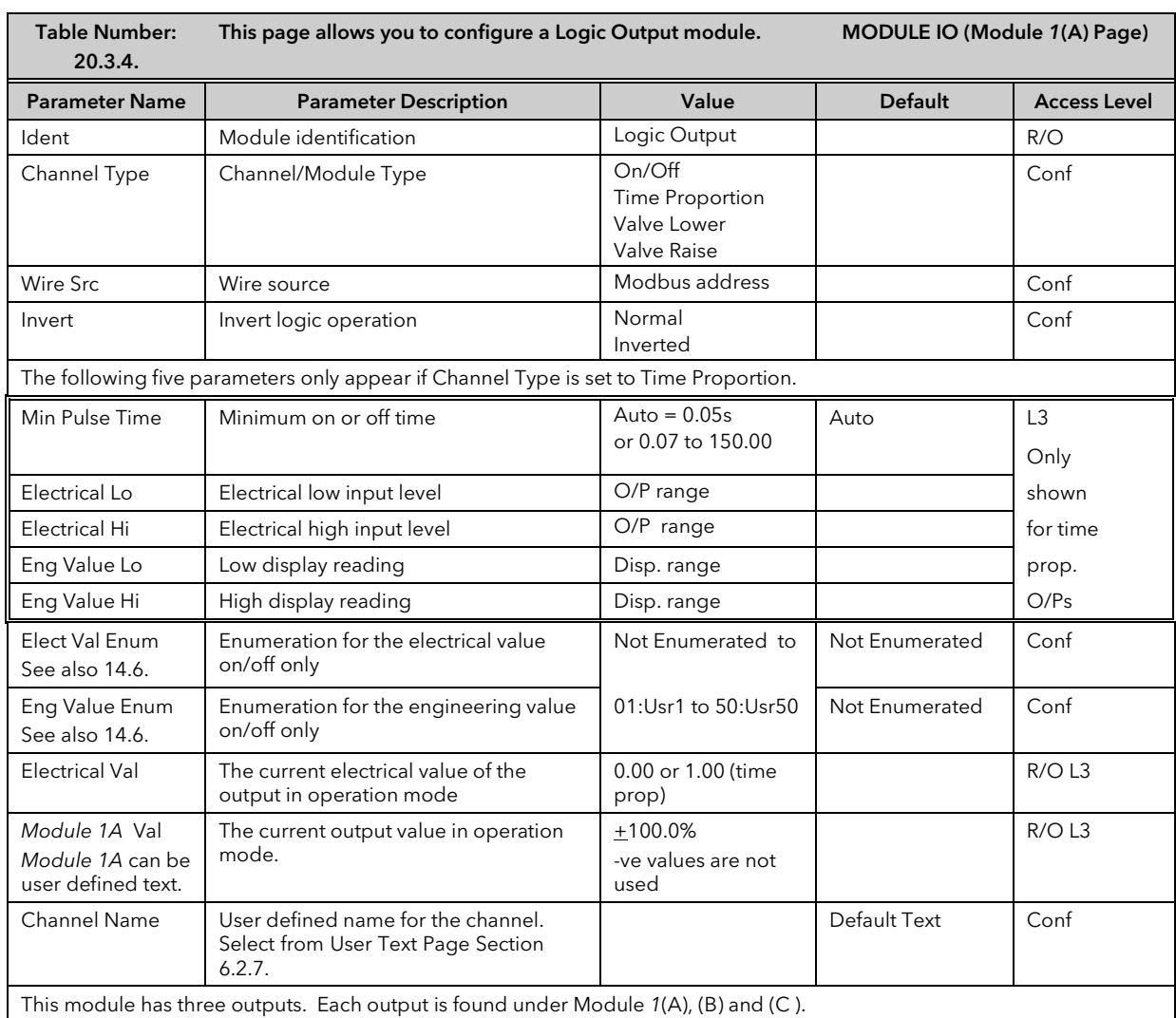

# 22.3.4 Triple Logic Output and Single Isolated Logic Output

# 22.3.5 Triple Logic and Triple Contact Input

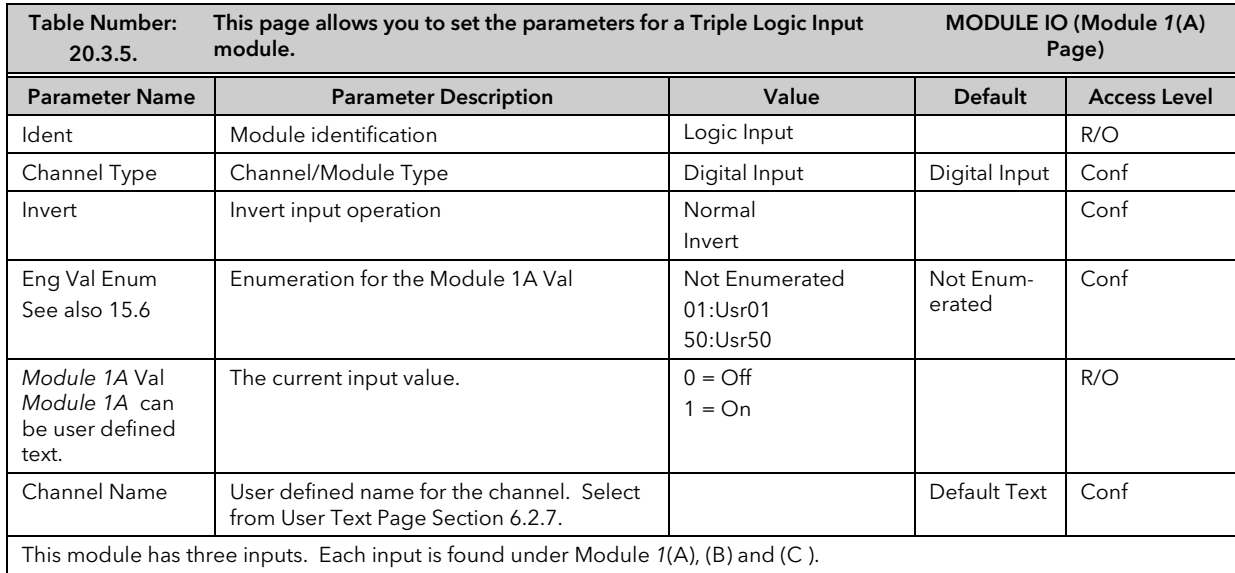

# 22.3.6 Transmitter Power Supply

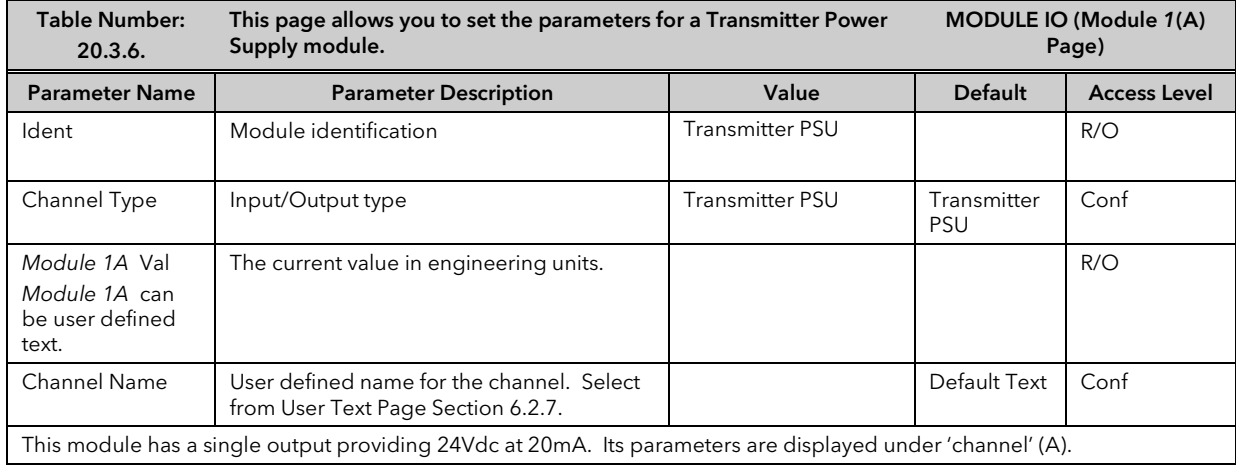

# 22.3.7 Transducer Power Supply

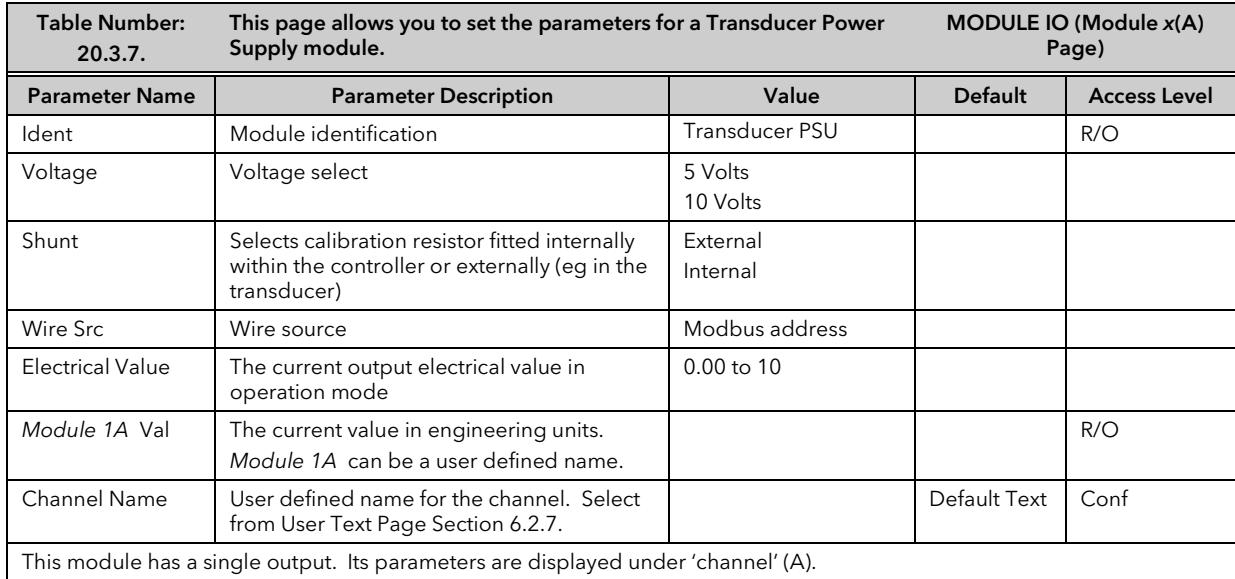

# 22.3.8 Potentiometer Input

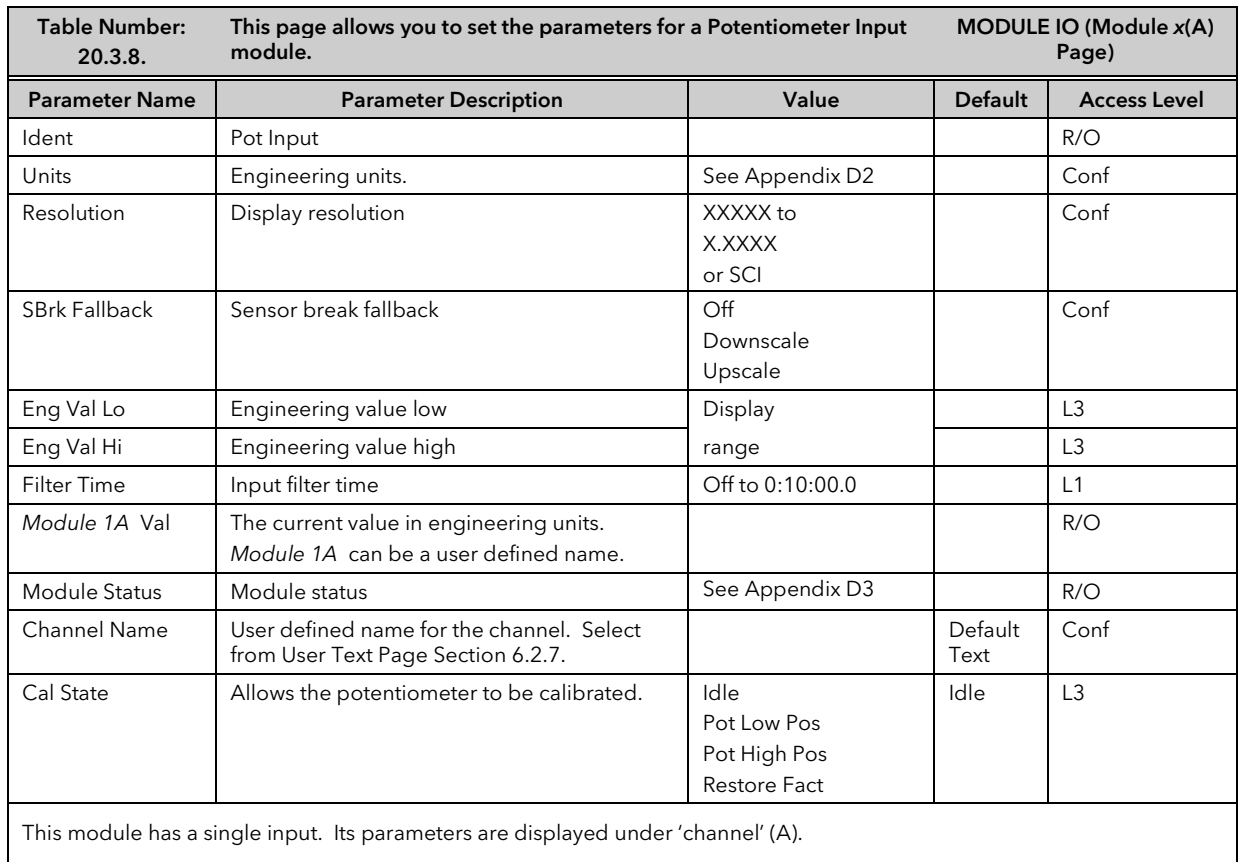

## 22.3.9 PV Input

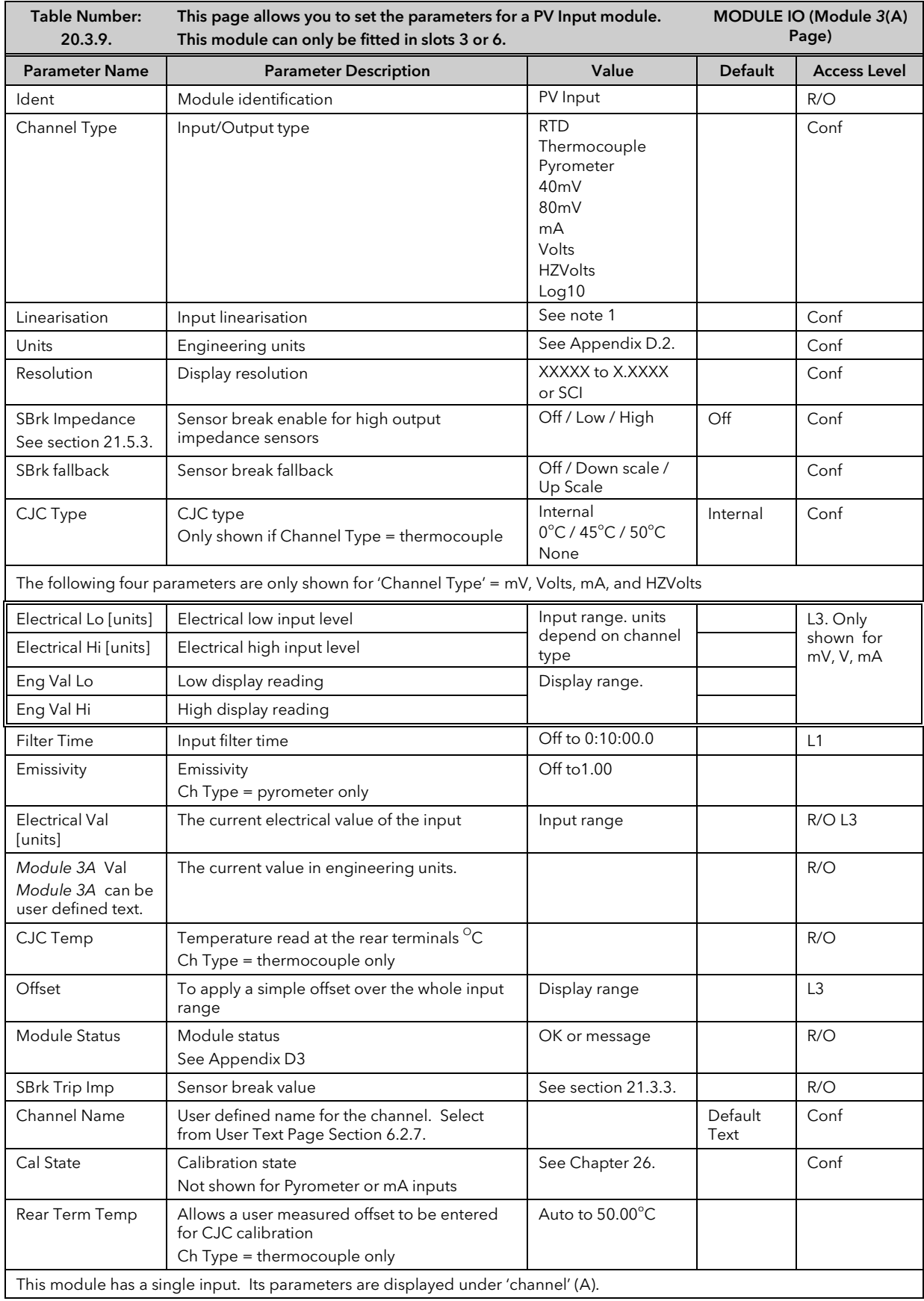

Notes

#### 1. Input Linearisation

J Type, K Type, L Type, R Type, B Type, N Type, T Type, S Type, Platinel II, C Type, PT 100, Linear, Square Root, Custom 1, Custom 2, Custom 3.

## 22.3.10DC Input

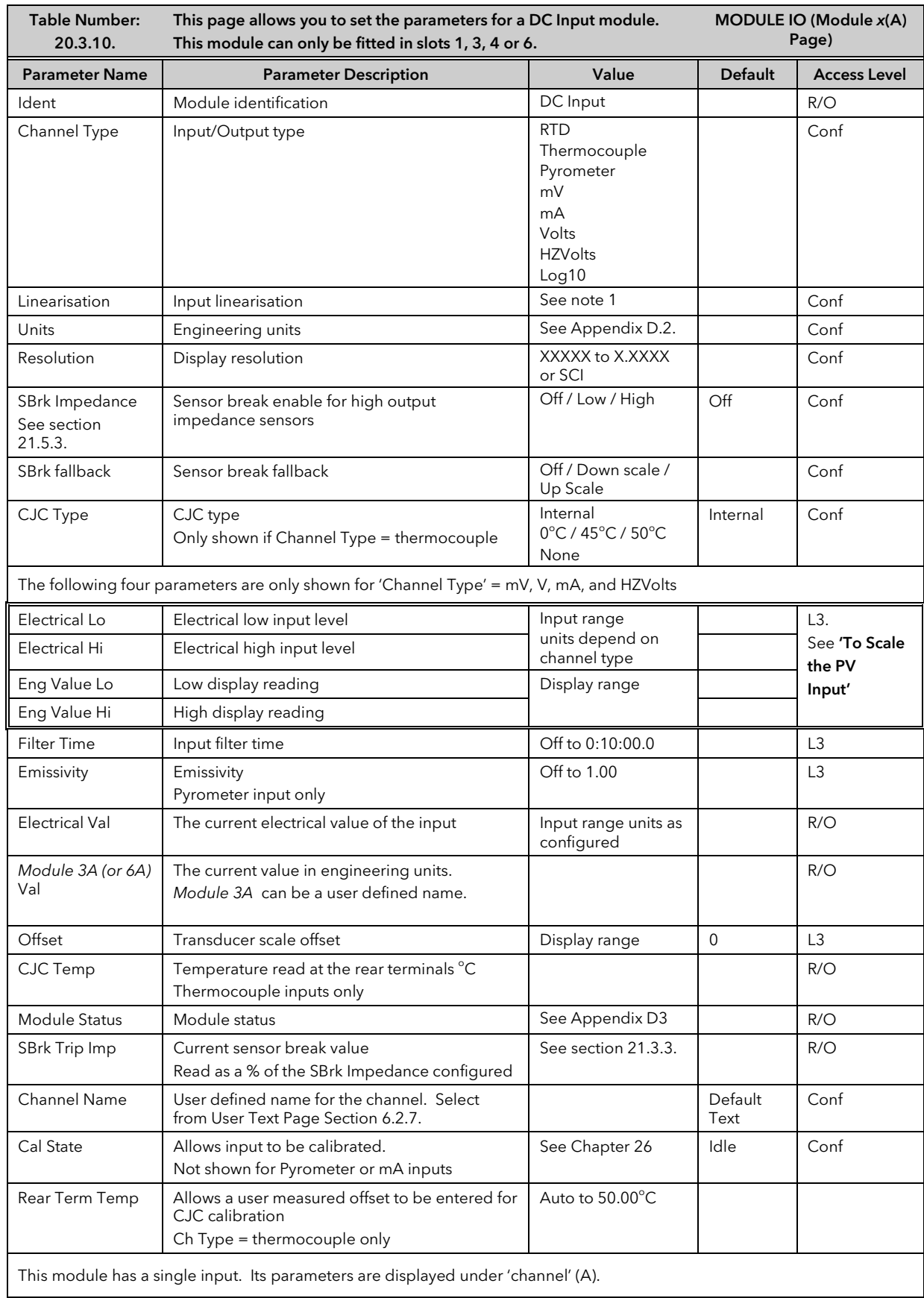

Notes

#### 1. Input Linearisation

J Type, K Type, L Type, R Type, B Type, N Type, T Type, S Type, Platinel II, C Type, PT 100, Linear, Square Root, Custom 1, Custom 2, Custom 3.

# 22.3.11Dual PV Input

The dual PV input module accepts two inputs - one from a high level source (channel A) and one from a low level source (channel C). The two inputs are not isolated from each other and have an update rate of 5Hz. One application for the module is for a zirconia probe input.

The module can also be configured for a single input when the update rate becomes 10Hz.

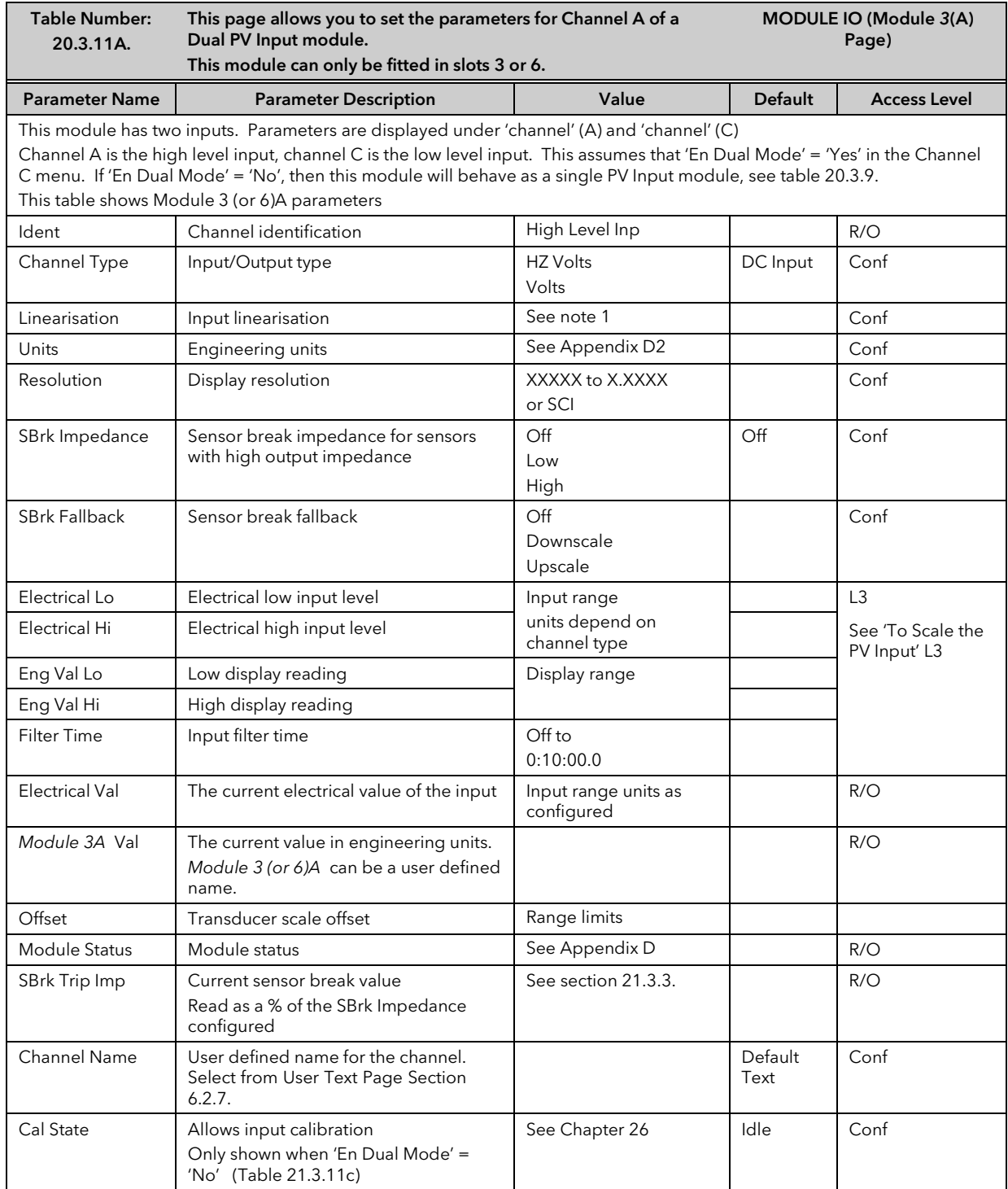

#### Notes

### 1. Input Linearisation

J Type, K Type, L Type, R Type, B Type, N Type, T Type, S Type, Platinel II, C Type, PT 100, Linear, Square Root, Custom 1, Custom 2, Custom 3.

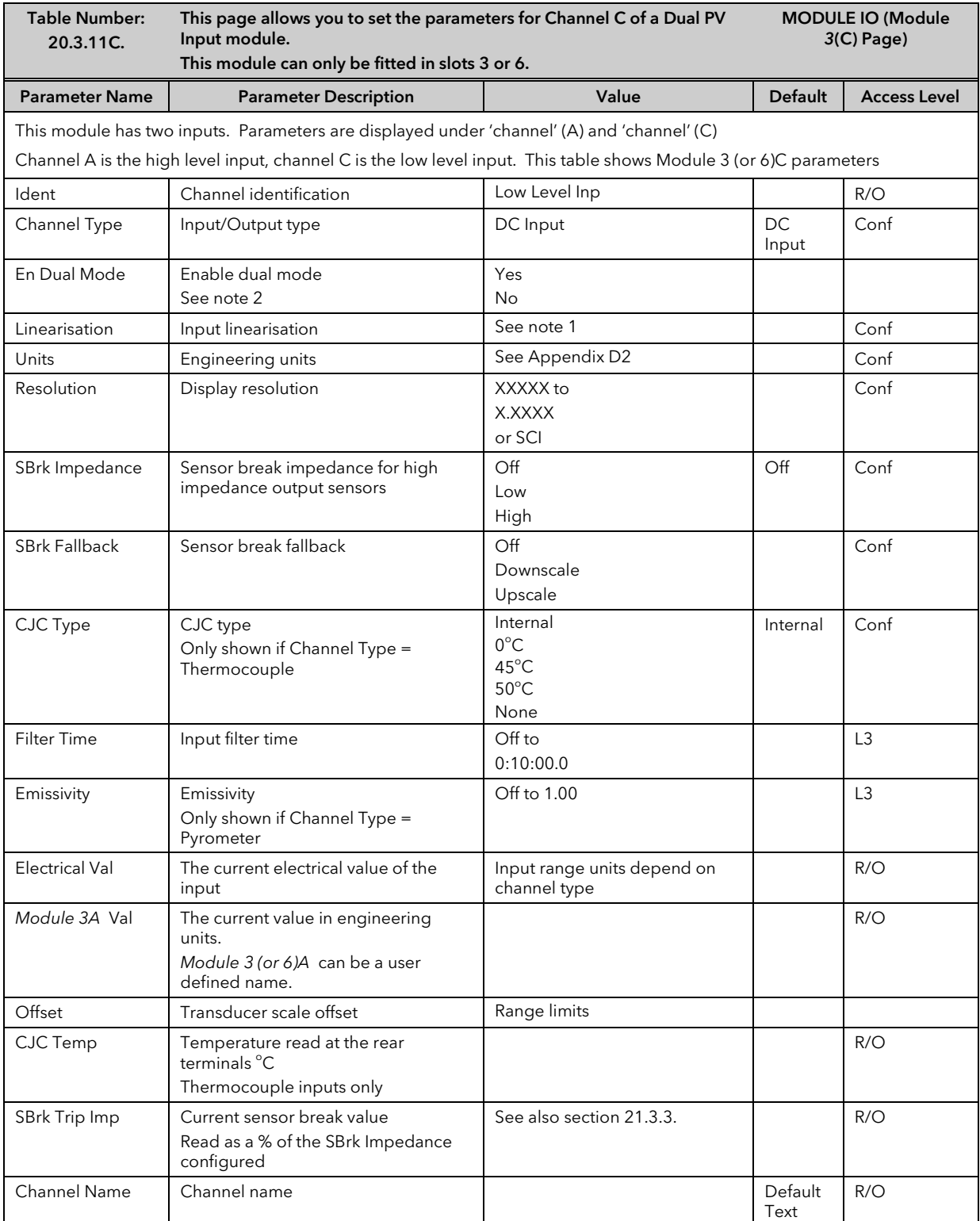

#### Note 2:-

The parameters in the above two tables are displayed when 'En Dual Mode' = 'Yes'

If 'En Dual Mode' = 'No', then the module can be used as a single input with an update rate of 10Hz. Channel C parameters are then not applicable and the list of Channel A parameters becomes identical to the parameter list for the single PV Input module, see section 20.3.9

To calibrate the module it is necessary to set 'En Dual Mode' = 'Yes'

### 22.3.12 Dual DC Output Module

This module (order code DO) can be fitted in slots 4, 5 and 6 with a maximum of three in any single controller. It contains two output channels. Each channel can be either 4-20mA control output, with 12 bit resolution, or a 24Vdc (20 to 30Vdc) transmitter supply. The module provides full 240Vac isolation.

This module may be used if:-

- extra analogue outputs are required to implement the control functionality
- extra precision and stability of control is desired. This because the module is power efficient and, therefore, does not cause significant temperature fluctuation inside the instrument
- extra power sources (fully isolated) are needed for passive current transmitters, active transducers requiring 20V to 30V source or I/Os of open collector type.

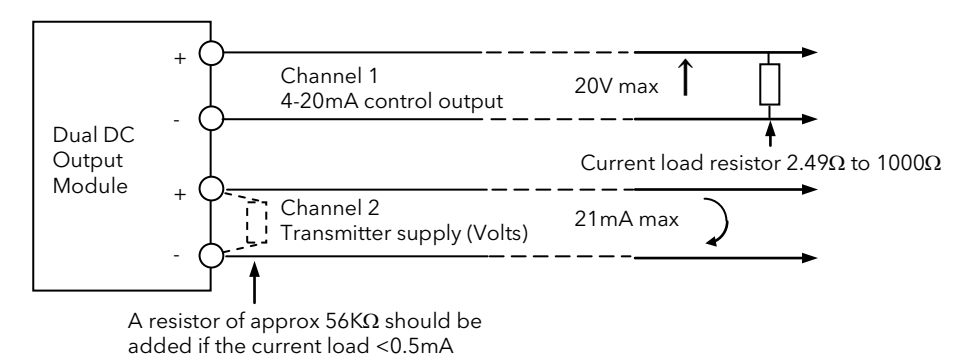

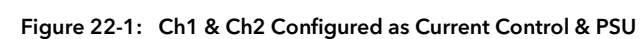

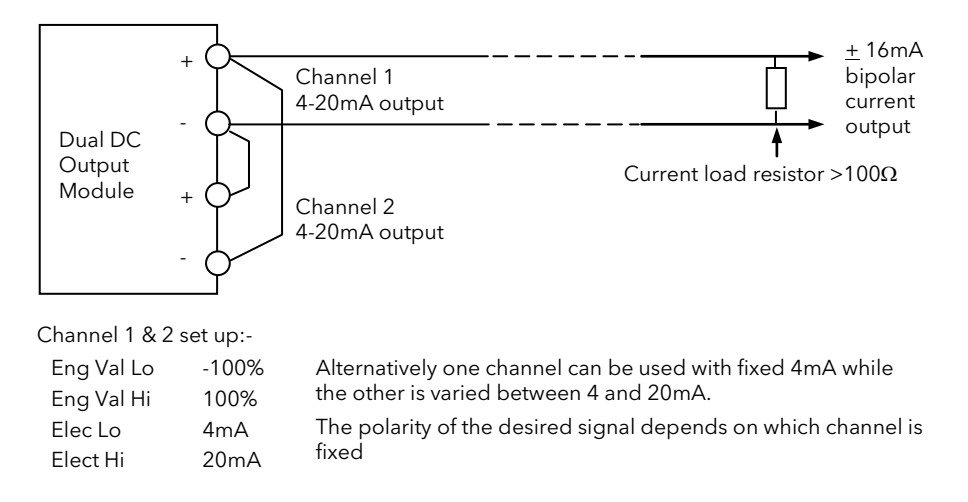

Figure 22-2: Connections to Obtain a Bipolar (16mA) Current Output

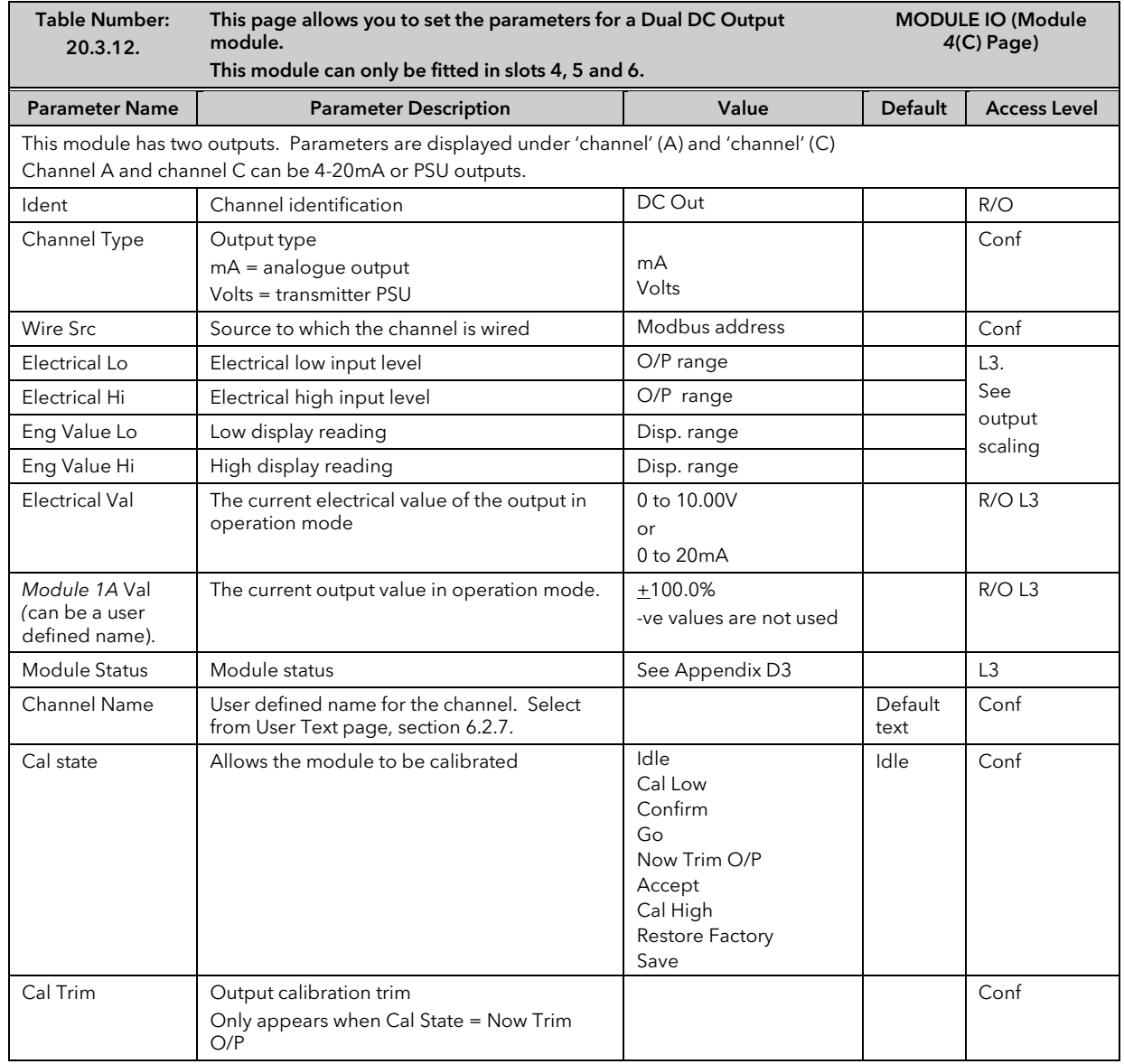

### 22.3.13 High Resolution Retransmission Output

This module (order code HR) can be fitted in slots 4, 5 and 6 with a maximum of three in any single controller.

It contains two output channels. The first channel provides a high resolution, 15 bit, 4-20mA or 0-10Vdc retransmission signal. The second provides 24Vdc (20 to 30Vdc) transmitter supply. The module provides full 240Vac isolation.

This unit has been designed for use as a conditioning circuit for complex passive sensors/transducers such as may be found in a carbon potential control system.

The high resolution is achieved in feedback mode using a PID control loop. The retransmission variable provides the setpoint for the PID loop. The output from the module provides the PV input to the loop which corrects for any variations in the output signal.

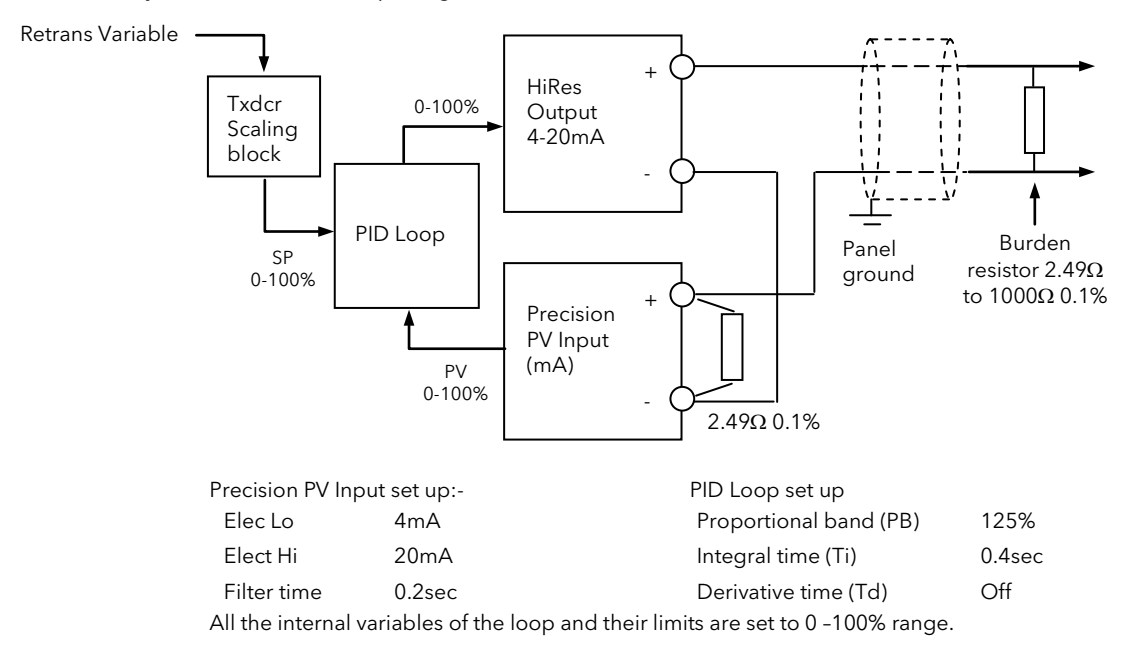

# Figure 22-3: Precision 4-20mA Current Loop Retransmission (15bit)

using a single precision PV input module.

### Notes:

- 1. To guarantee that the 4-20mA range is fully covered the channel output is calibrated at 3.8mA (cal low) and 20.5mA (cal High).
- 2. To utilise the full potential for high accuracy/resolution extra care should be taken to ensure low levels of EM interference as follows:-
	- **Example 2** keep connecting cables away from power cables
	- ground 'Dig Common' of the controller to local panel ground
	- use shielded cables with the shield connected to local panel ground

#### **Precise 4-20mA Current Loop Retransmission (14bit)**

Using Dual (probe) module and a feedback loop with input from channel A

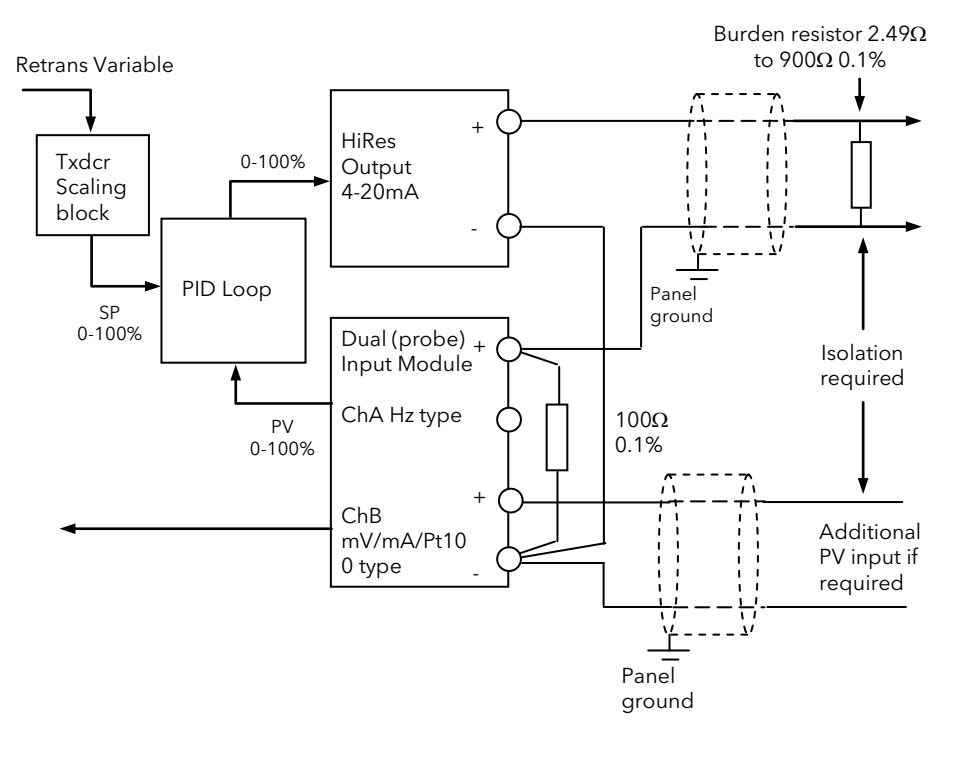

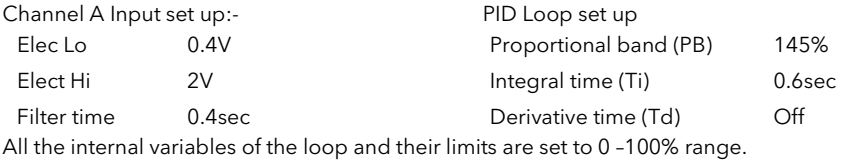

! Channel C input and the retransmitted 4-20mA output must be connected together at the (-) terminal of the Dual (probe) input. The receiving instrument 4-20mA input and the other end of the channel C input should be isolated from each other. It is the installers responsibility to ensure the appropriate isolation when using the Dual (probe) module.

#### Notes:

- 1. To guarantee that the 4-20mA range is fully covered the channel output is calibrated at 3.8mA (cal low) and 20.5mA (cal High).
- 2. To utilise the full potential for high accuracy/resolution extra care should be taken to ensure low levels of EM interference as follows:
	- keep connecting cables away from power cables
	- ground 'Dig Common' of the controller to local panel ground
	- use shielded cables with the shield connected to local panel ground

### **Precise 0-10V Voltage Retransmission (15bit)**

Using a single precision PV input, PSU output and a feedback loop

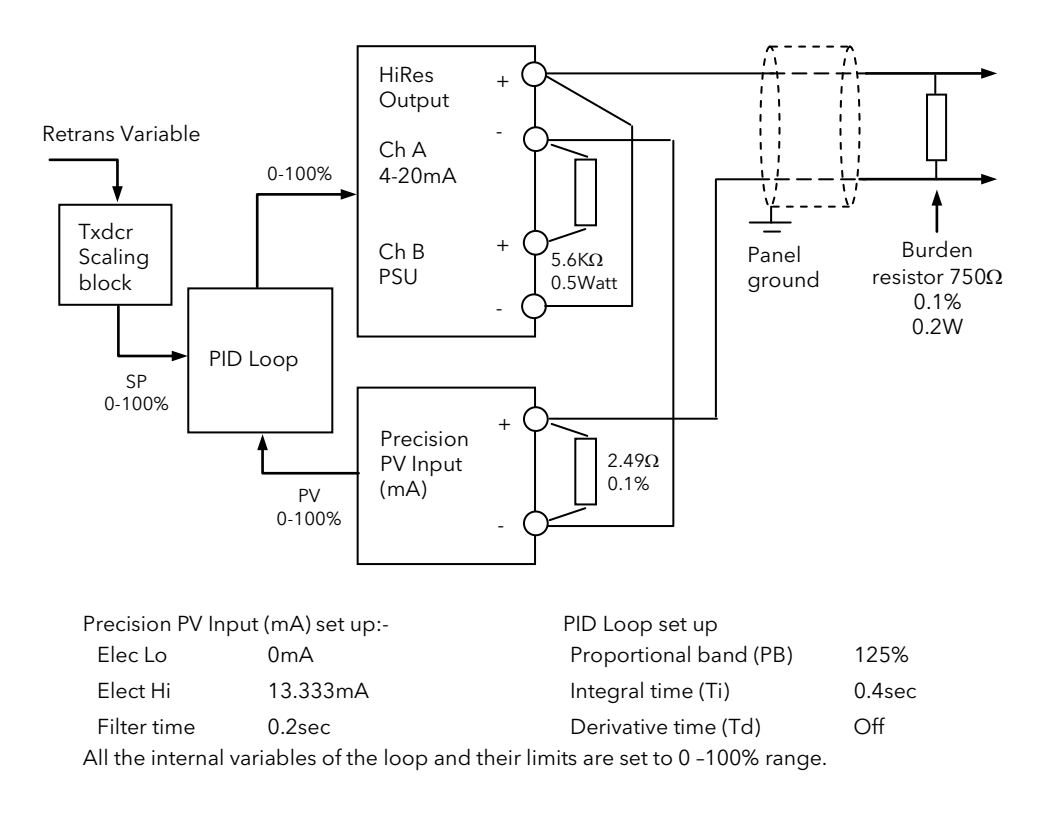

#### Notes:-

- 2. Range of the retransmitted voltage can be scaled by using different burden resistors:-
	- 150Ω will produce 0-2V range
		- 100Ω will produce 0-1.333V range
- 3. To guarantee that the 4-20mA range is fully covered the channel output is calibrated at 3.8mA (cal low) and 20.5mA (cal High).
- 4. To utilise the full potential for high accuracy/resolution extra care should be taken to ensure low levels of EM interference as follows:-
	- **Example 2** keep connecting cables away from power cables
	- ground 'Dig Common' of the controller to local panel ground
	- use shielded cables with the shield connected to local panel ground

#### **Precise 0-10V Voltage Retransmission (14bit)**

Using a Dual (probe) input, PSU output and a feedback loop with input from channel A.

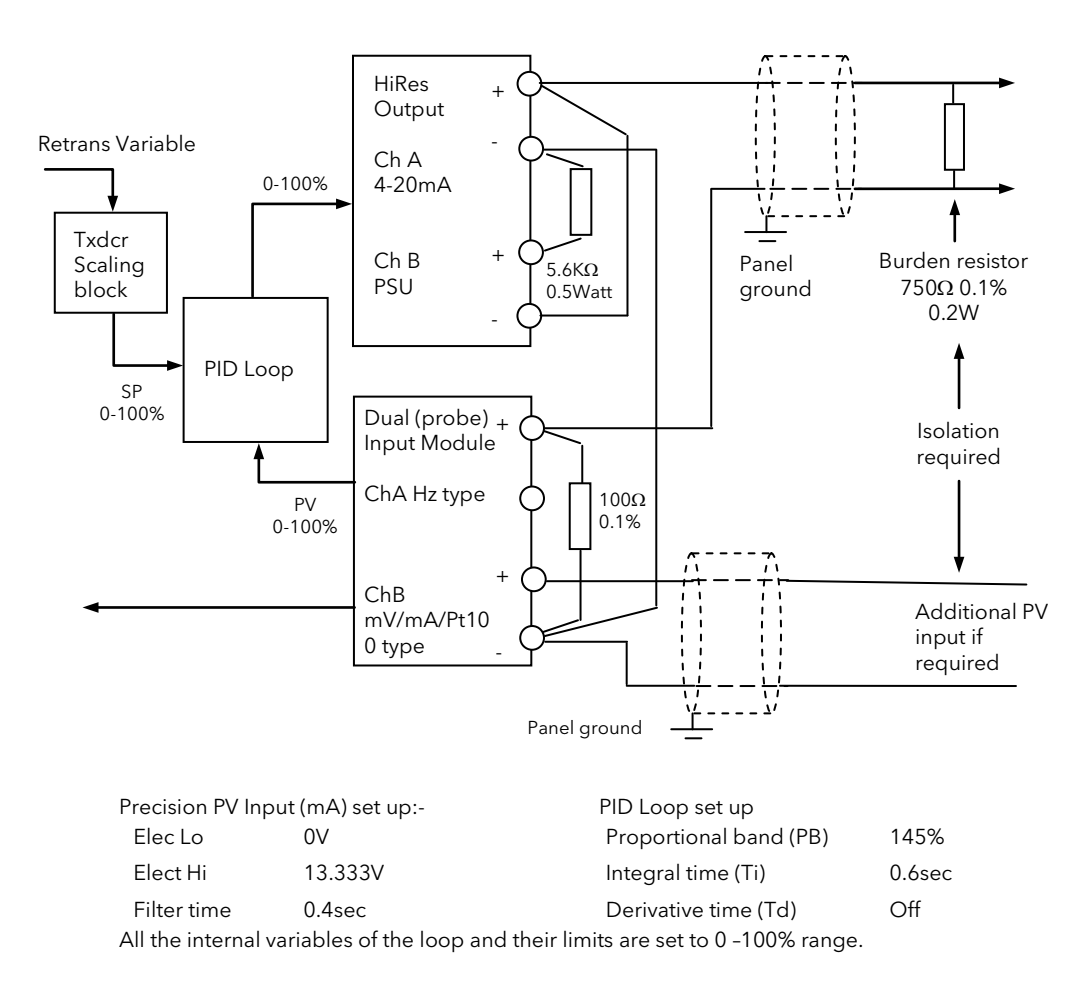

! Channel C input and the retransmitted 4-20mA output must be connected together at the (-) terminal of the Dual (probe) input. The receiving instrument 4-20mA input and the other end of the channel C input should be isolated from each other. It is the installers responsibility to ensure the appropriate isolation when using the Dual (probe) module.

Notes on the previous page apply

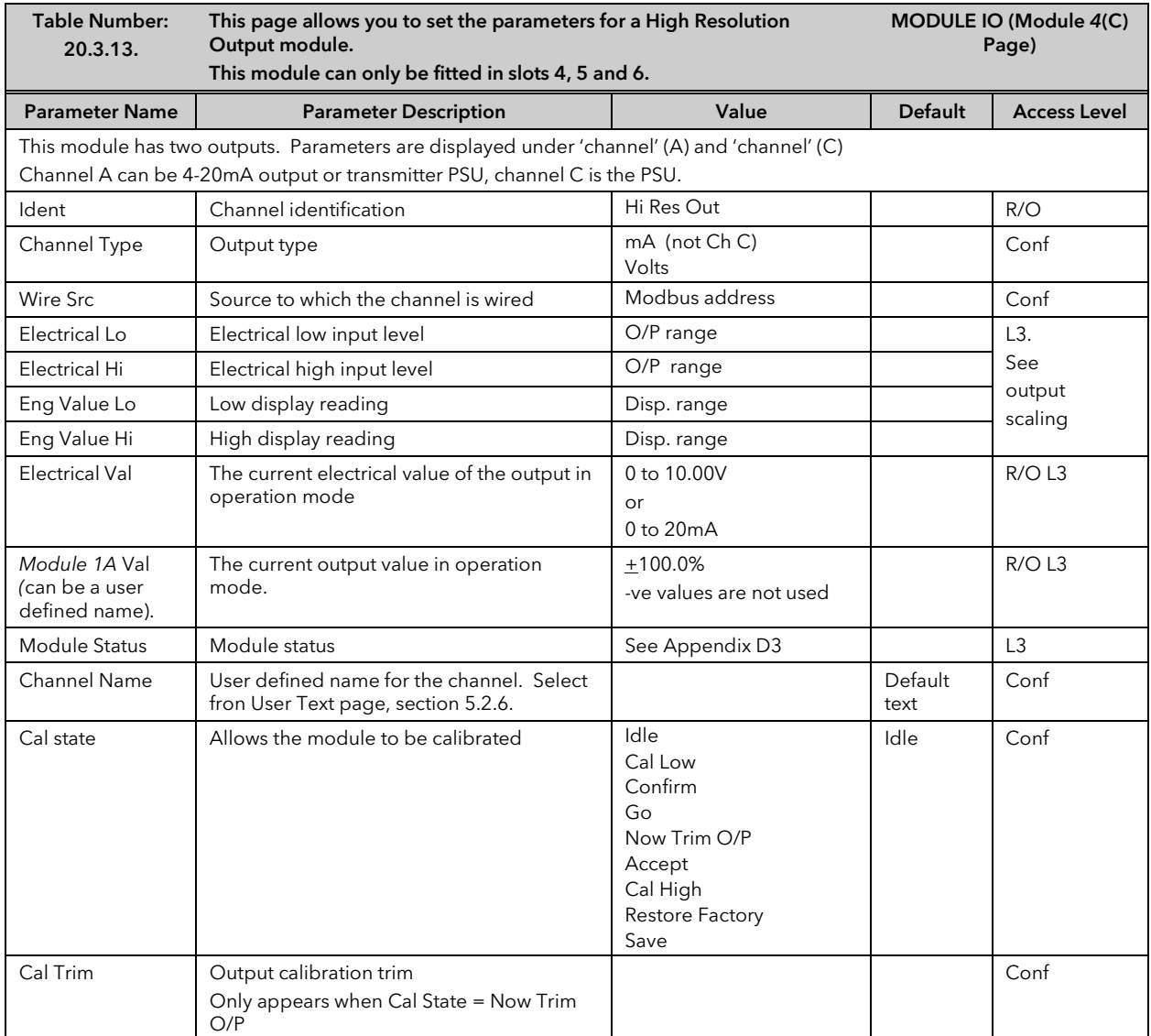

# 22.4 MODULE SCALING

The IO modules are scaled as already described in Chapter 21 for the fixed inputs and outputs. The procedures are repeated below:-

## 22.4.1 The PV Input

Scaling of the PV input applies to linear process inputs, eg linearised transducers, where it is necessary to match the displayed reading to the electrical input levels from the transducer. PV input scaling is not provided for direct thermocouple or RTD inputs.

Figure 22-4 shows an example of input scaling where an electrical input of 4-20mA requires the display to read 2.5 to 200.0 units.

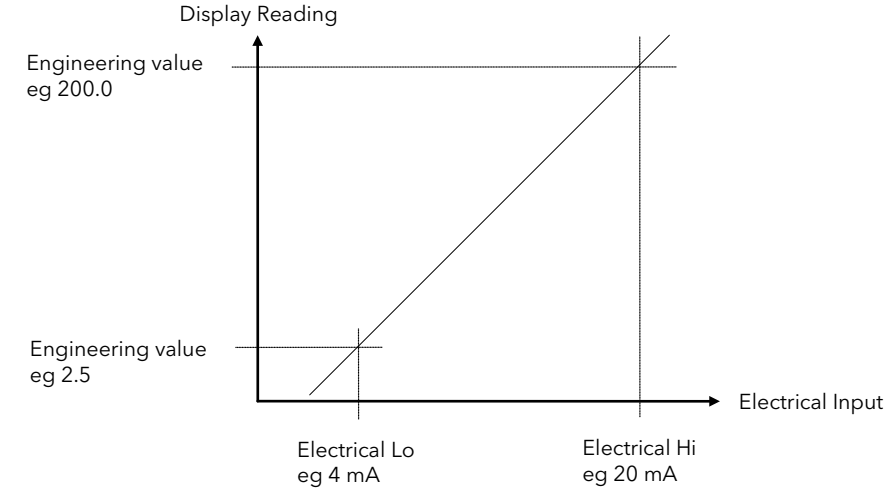

Figure 22-4: Input Scaling (Modules)

22.4.2 To Scale a Linear PV Input:-

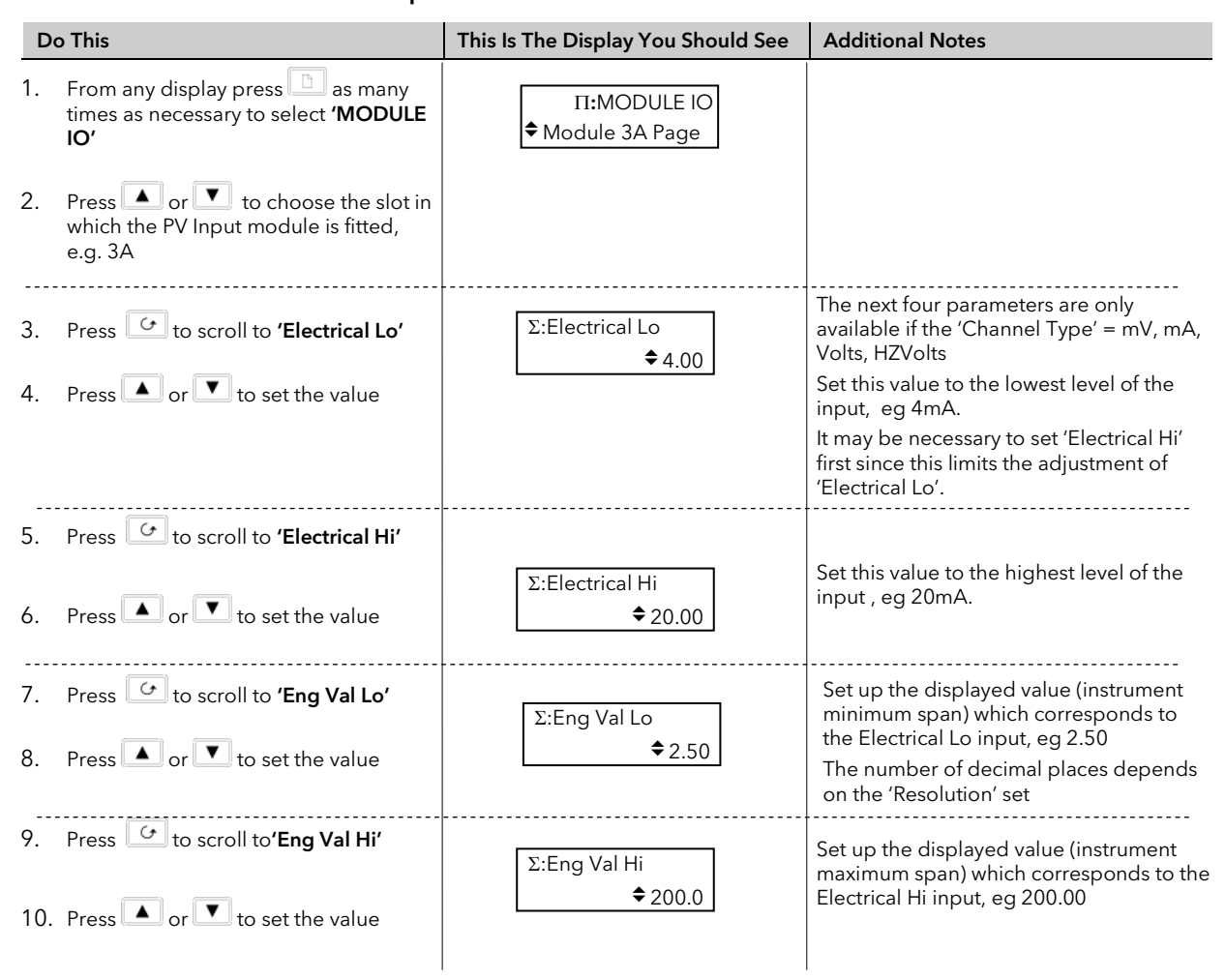

### 22.4.3 Output modules

If the output module is DC or if it is a relay, triac or logic used as time proportioning control, it can be scaled such that a lower and upper level of PID demand signal can limit the operation of the output value. This is shown in Figure 22-5 applied to a relay output or any time proportioning output..

By default, the relay will be fully off for 0% power demand, fully on for 100% power demand and equal on/off times at 50% power demand. You can change these limits to suit the process. It is important to note, however, that these limits are set to safe values for the process. For example, for a heating process it may be required to maintain a minimum level of temperature. This can be achieved by applying an offset at 0% power demand which will maintain the relay on for a period of time. Care must be taken to ensure that this minimum on period does not cause the process to overheat

These offsets can be made to parameters in the relevant Module IO pages.

If the output is DC the electrical low and electrical high parameters are analogue values and can be set as in the example given for DC Output Retransmission, section 22.3.1.

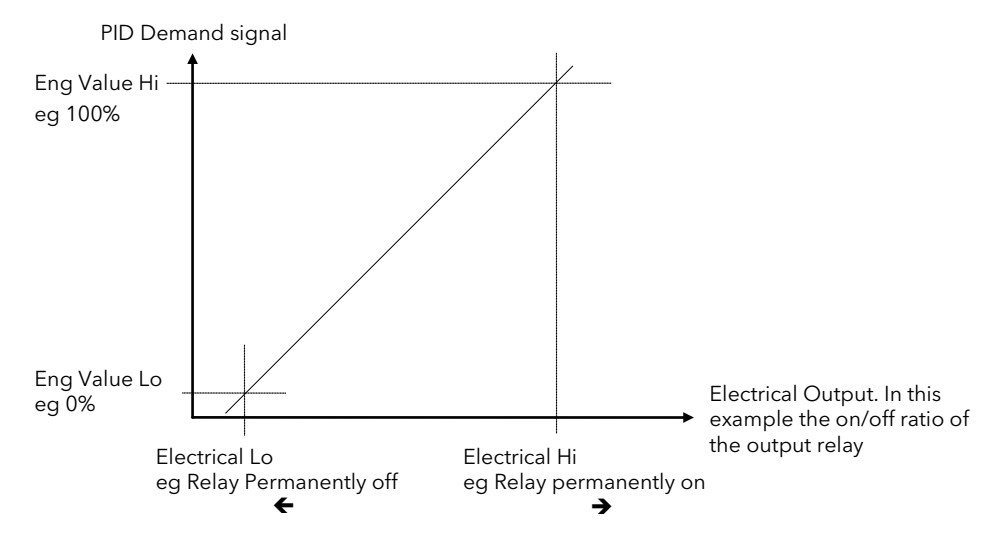

Figure 22-5: Time Proportioning Relay, Triac or Logic Output

# 22.4.4 To Scale A Control Output:-

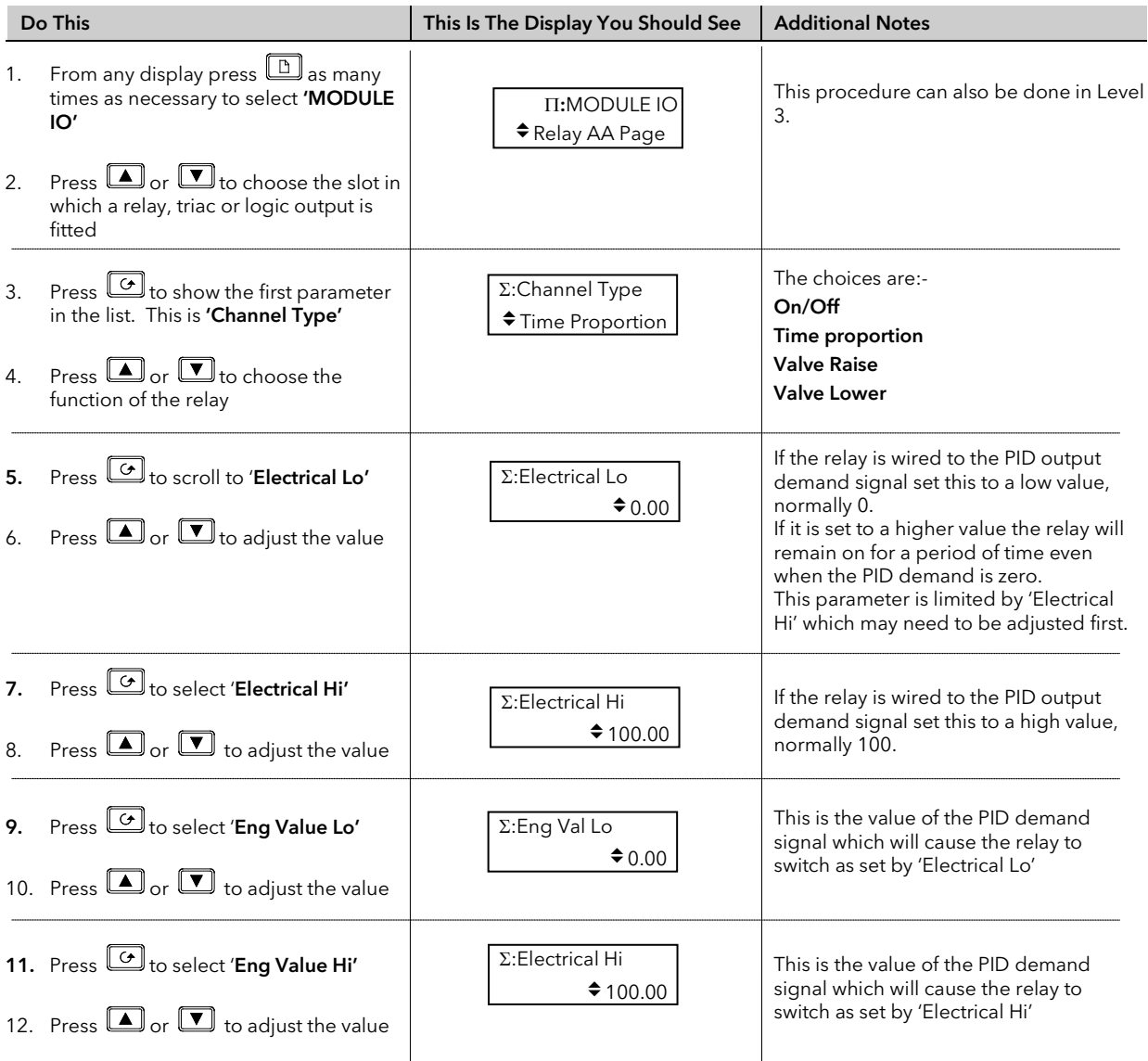

## 22.4.5 Retransmission Output

The retransmission output can be scaled so that the output value corresponds to range of the signal to be retransmitted.

Figure 22-6 shows an example where the retransmitted signal is PV or SP and an electrical output of 4-20mA represents 20.0 to 200.0 units.

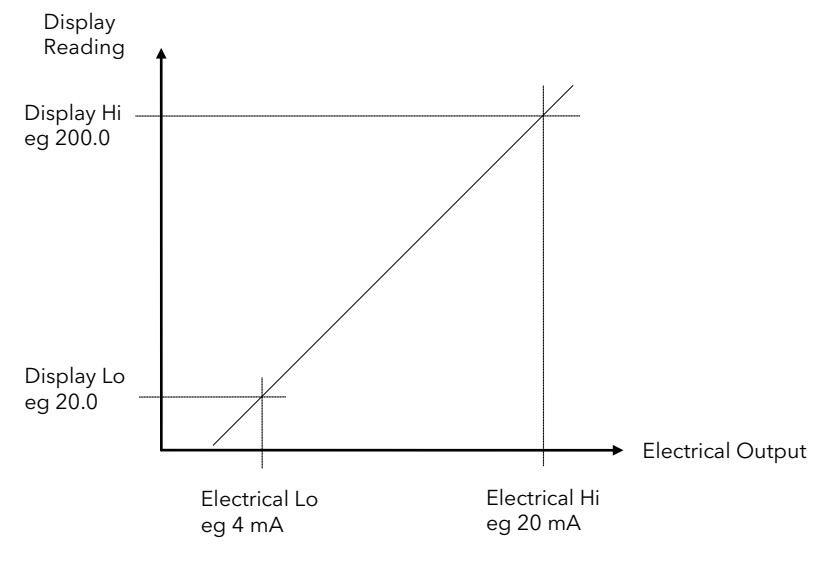

Figure 22-6: Scaling a Retransmission Output

## 22.4.6 To Scale a Retransmission Output

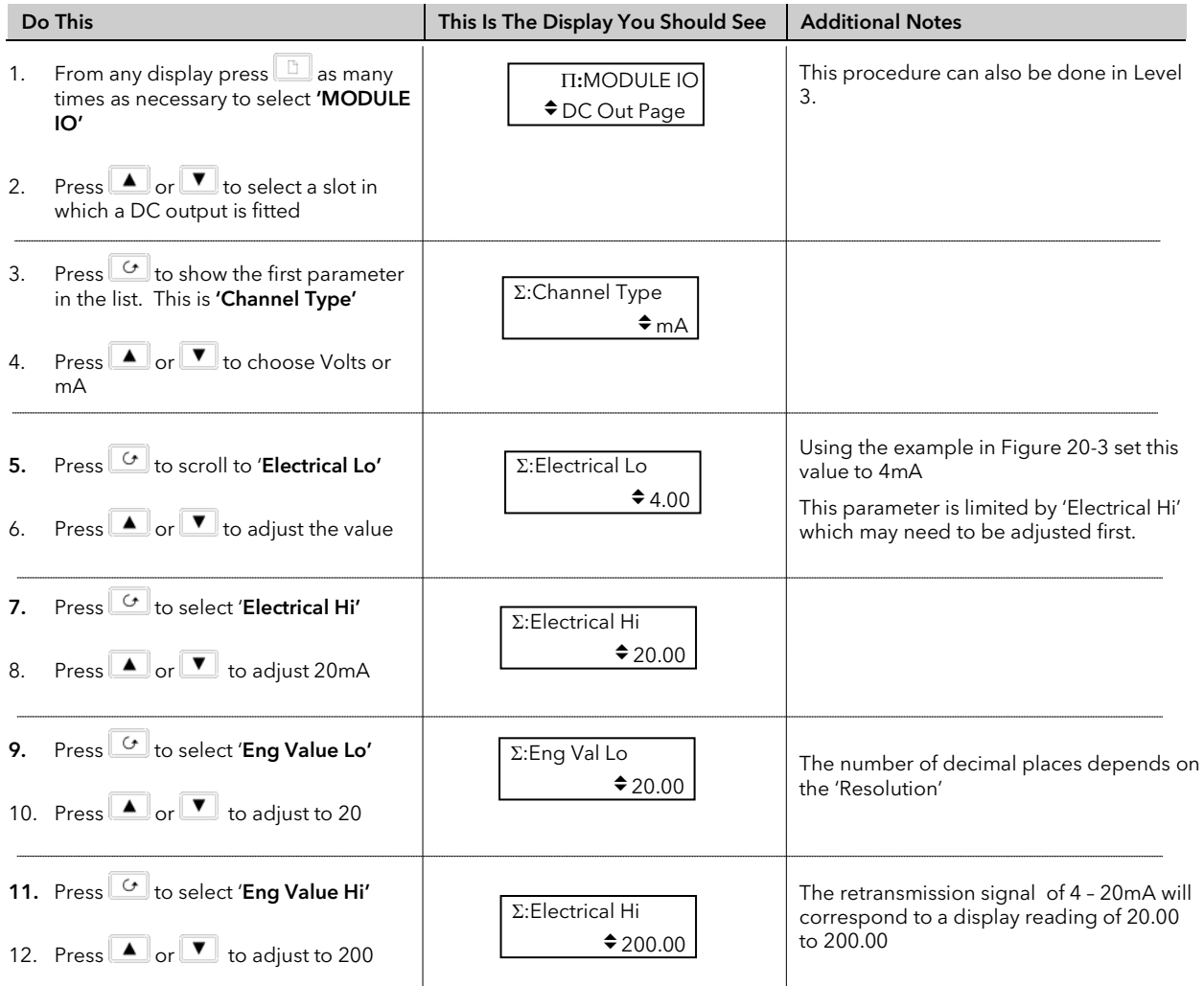

#### 22.4.7 To Scale the Potentiometer input

When using the controller in bounded valve position control mode, it is necessary to calibrate the feedback potentiometer to correctly read the position of the valve. The value of the potentiometer input is read by the parameter 'Module xA Val', where x is the number of the slot in which the Pot Input module is fitted.

To calibrate the potentiometer input, it is necessary to carry out this procedure in access level  $3$ :

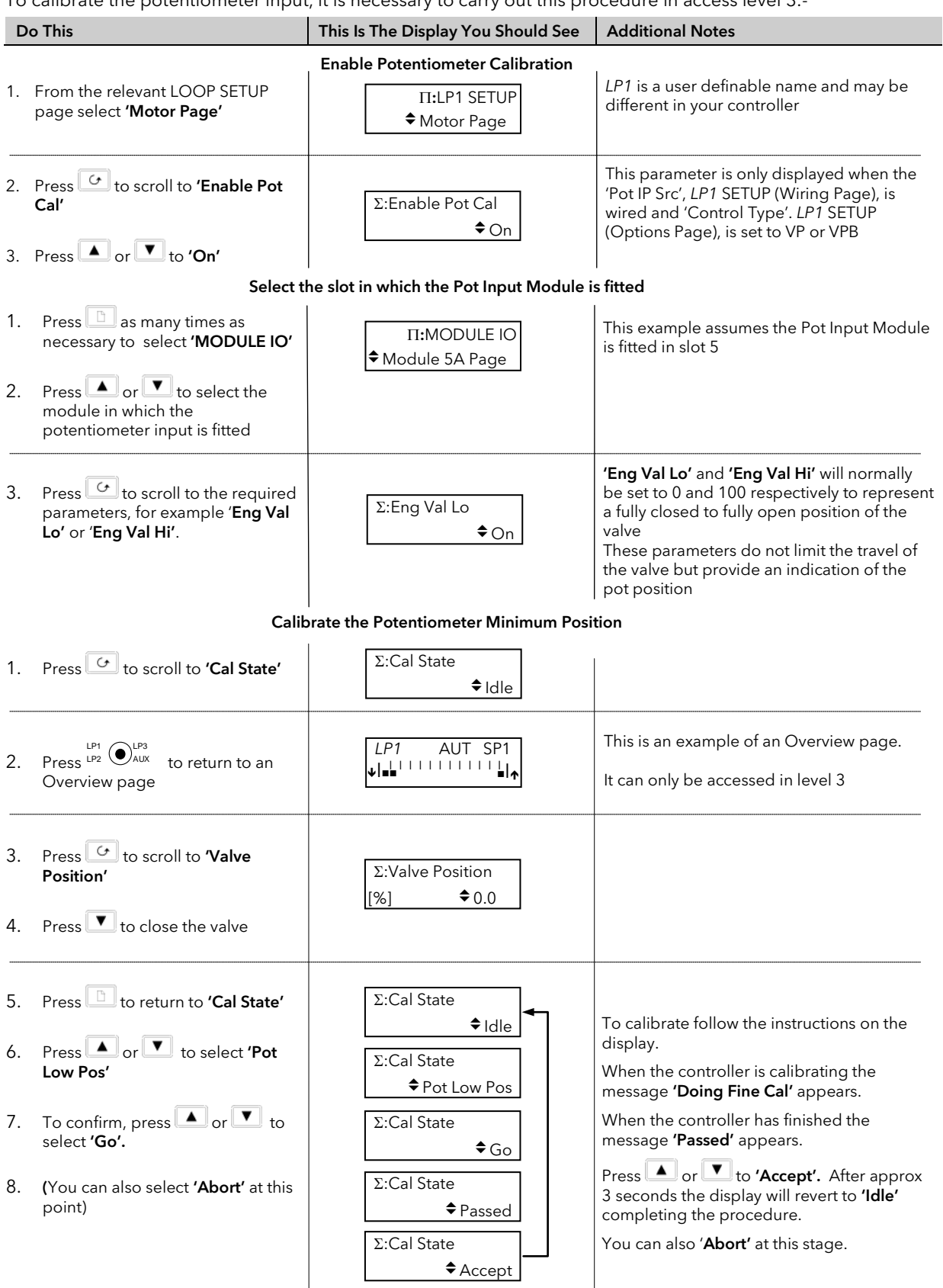

Calibrate the Potentiometer Maximum Position

Repeat the above steps to adjust the valve fully open by selecting 'Pot Hi Pos'

# *i*

The Potentiometer Input Module can also be used simply so that the resistance value represents an engineering value, such as 35 to 780 mm or 0-1000Ω. The parameters 'Eng Val Lo' and 'Eng Val Lo' are then set to these values.

The procedure to calibrate for these readings is the same as above but, of course, it is not necessary to revert to the Overview display since the potentiometer can be adjusted manually.

When the pot position parameter is highlighted, the units are displayed in the upper right of the display banner. The units and resolution will have been set in configuration level.

An Out of Range signal will be displayed if the pot measurements lay outside the calibrated range.

### 22.5 MODULE IO WIRING EXAMPLES

### 22.5.1 To Configure Module 1 Channel A to Run a Program

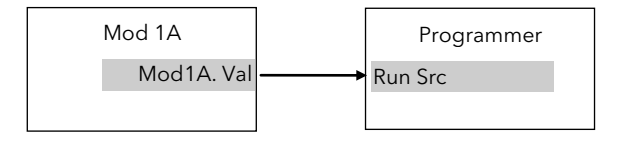

#### Figure 22-7: External Run/Hold Switch

This example assumes a Triple Logic module fitted in module slot 1. No configuration of the Module 1A function block is required but the output of the block must be wired to the Run Source in the Programmer block.

#### 22.5.1.1Implementation

1. In PROGRAM EDIT/Wiring Page set 'Run Src' = 04148:Mod1A.Val

This connects the output of module 1A to the Run Source wire in the Programmer block.

## 22.5.2 To Operate a Relay from a Digital Input

This example assumes that a Relay Module is fitted in module slot 2, and it is required to operate when Digital Input 1 is true.

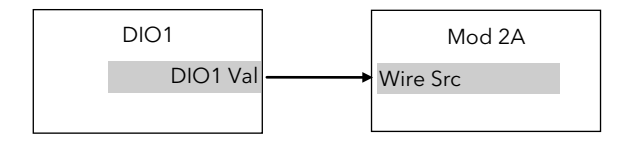

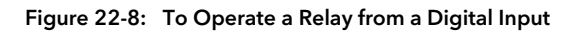

#### 22.5.2.1Implementation

1. In STANDARD IO/Dig IO1 Page set 'Channel Type' = Digital Input This configures DIO1 to be digital input 2. In MODULE IO/Module 2 A Page set 'Channel Type' = On/Off set 'Wire Src' = 05402:DIO1.Val This configures Module 2A to On/Off relay and connects DIO1 to operate this relay.

#### 22.5.3 Zirconia Probe Impedance Measurement

The impedance of Zirconia probes can increase with age. The 2604 controller can be used to monitor this impedance using the 'Sensor Break Value' parameter. An alarm on this parameter can be provided if required.

The controller continuously monitors the impedance of a transducer or sensor connected to any analogue input. This impedance, expressed as a percentage of the impedance which causes the sensor break flag to trip, is a parameter called 'SBrk Trip Imp' and is available in the parameter lists associated with both Standard and Module inputs of an analogue nature.

The table below shows the typical impedance which causes sensor break to trip for HZVolts input and High and Low 'SBrk Impedance parameter settings.

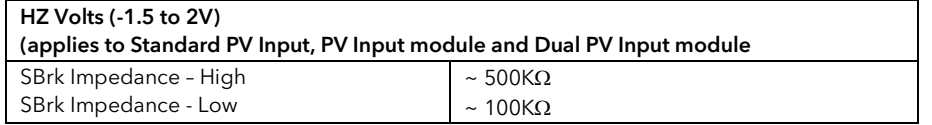

The graph below shows the approximate relationship between the actual sensor impedance, in ohms, and the measured 'SBrk Trip Imp' parameter, in %, for HZ Volts input type using Standard PV Input, PV Input Module and Dual PV Input module.

Please note that the relationship is not linear, particularly above 30% of the parameter value on High setting. Also that the 'SBrk' reading has a large manufacturing spread and is not factory calibrated. It is recommended, therefore, that the 'SBrk Trip Imp' is calibrated against a known resistor in the range 50 to 100kΩ.

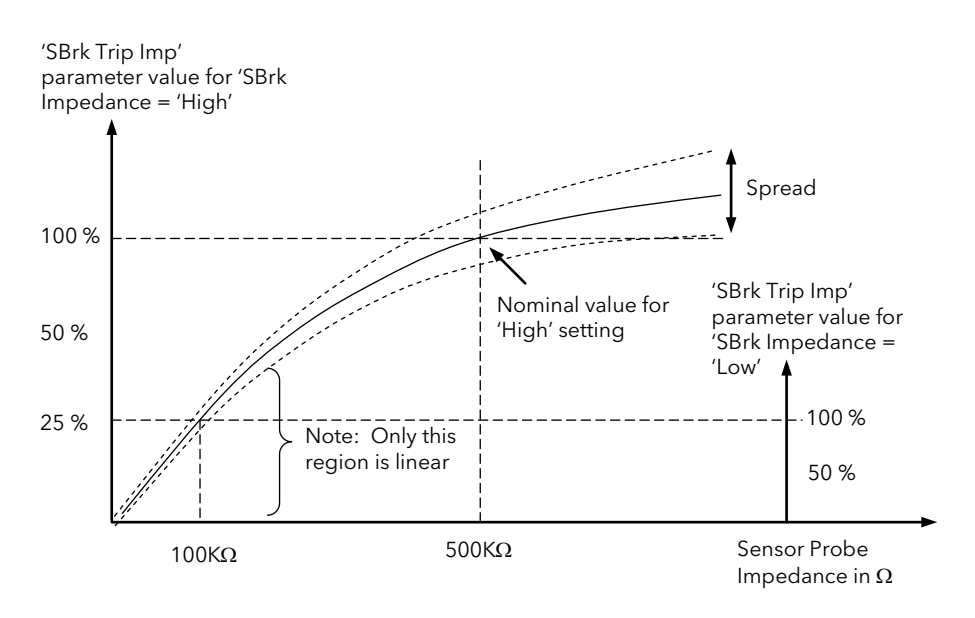

### 22.5.3.1 Implementation

This example assumes the Zirconia inputs is connected to the Dual PV Input module, Mod 3. Analogue Operator 2 acts as a scalar to convert % to a calibrated value of impedance. User Value 1 is used as a convenient way to calibrate the sensor break value against a known resistor. Since the signal can be noisy, Analogue Operator 1 acts as a simple filter.

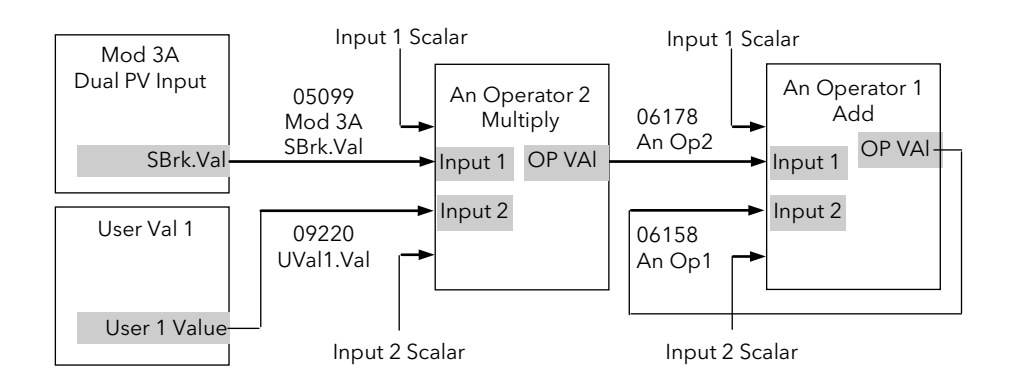

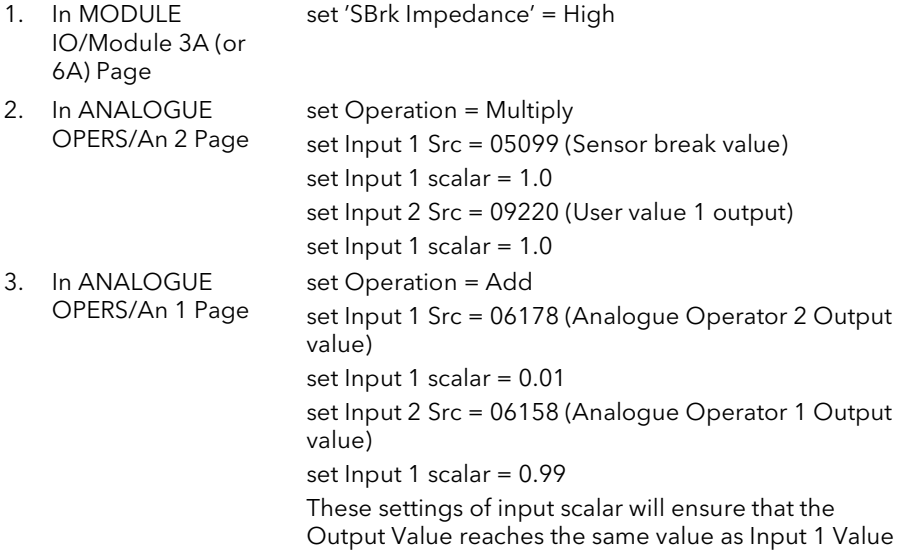

### 22.5.3.2 Calibration

- 1. Connect a known value of resistor (between 50 and 100KΩ) in place of the probe
- 2. Adjust User 1 Value so that Analogue Operator 2 Output Value reads the value of the resistor<br>3. The output from Analogue Operator 2 should ramp to the same value. This value can be pror
- The output from Analogue Operator 2 should ramp to the same value. This value can be promoted to a User Screen or used to provide an alarm.

# 23.CHAPTER 23 TRANSDUCER SCALING

# 23.1 WHAT IS TRANSDUCER SCALING?

Transducer scaling is a software function block which provides a method of offsetting the calibration of the controller input when compared to a known input source. Transducer scaling is often performed as a routine operation on a machine to take out system errors. In the case of a load cell, for example, it may be necessary to zero the scale when a load is removed.

Transducer scaling can be applied to any input or derived input, i.e. the PV Input, Analogue Input or Modules 1, 3, 4, 5, or 6. In practice, however, it is unlikely that transducer scaling would be required on every input and so the 2604 controller includes three transducer calibration function blocks. These can be wired in configuration level to any three of the above inputs.

Four types of calibration are explained in this chapter:-

- 1. Shunt Calibration
- 2. Load Cell Calibration
- 3. Comparison Calibration
- 4. Auto-tare

# 23.2 SHUNT CALIBRATION

Shunt calibration is so called since it refers to switching a calibration resistor across one arm of the four wire measurement bridge in a strain gauge transducer. It also requires the use of a Transducer Power Supply.

The strain gauge transducer is calibrated as follows:

- 1. Remove any load from the transducer to establish a zero reference.
- 2. Enter 'Scale Low' and 'Scale High' values which are normally set at 0% and 80% of the span of the transducer.
- 3. Start the procedure using the low point calibration parameter 'Start Pnt1 Cal', or a digital input wired to this parameter.

The controller will automatically perform the following sequence:

- 1. Disconnect the shunt resistor
- 2. Calculate the low point calibration value by continuously averaging two lots of 50 measurements of the input until stable readings are obtained
- 3. Connect the shunt resistor
- 4. Calculate the high point calibration value by averaging two lots of 50 measurements of the input

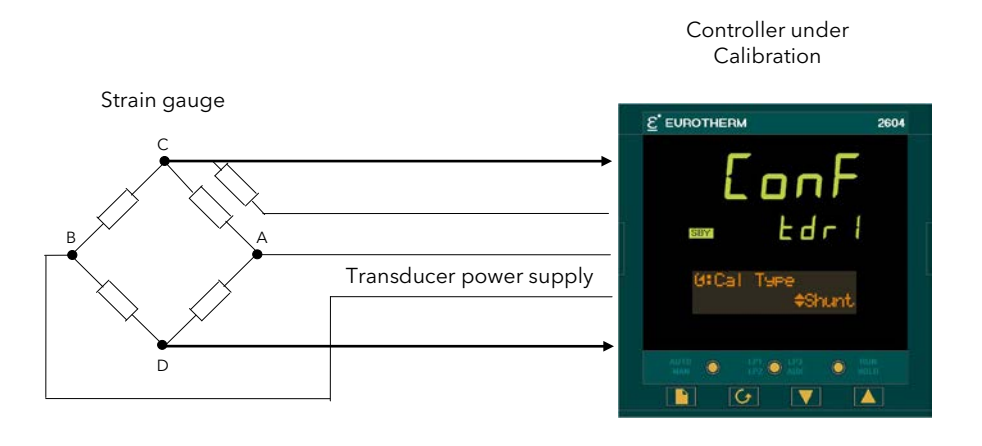

Figure 23-1: Strain Gauge Calibration

#### 23.2.1 To Calibrate a Strain Gauge Bridge Transducer

The controller must have been configured for Cal Type = Shunt, and the transducer connected as shown in Appendix F using the 'Transducer Power Supply'. Then:-

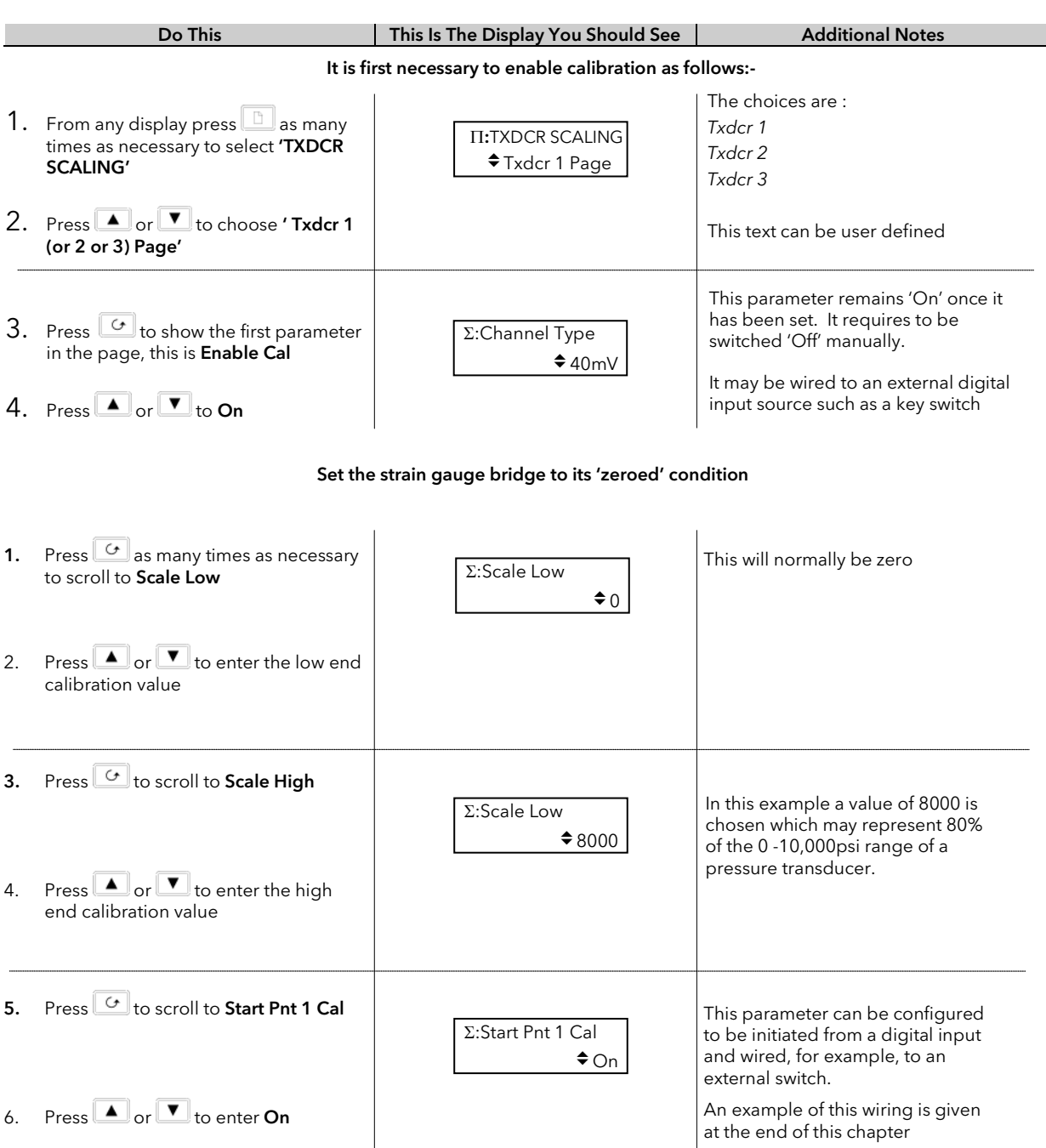

# $\bigodot$  Tip: To backscroll hold down  $\boxed{G}$  and press  $\boxed{\blacktriangle}$

The controller automatically performs the procedure described in Section 23.2. During this time the Cal Active parameter will change to On. When this parameter value changes back to Off the calibration is complete.

The Shunt State parameter will also change during the procedure to show when it is being connected (On = connected, Off = disconnected).

Note:-

It is possible to start the calibration procedure before the system has settled at a stable value. The controller continuously takes blocks of 50 samples. When the average value between two consecutive blocks is within the 'Threshold Value' the controller will then calibrate. The Threshold Value defaults to 0.5 but can be adjusted in configuration level. If the readings are not stable within this period the controller will abort the calibration.

# 23.3 LOAD CELL CALIBRATION

A load cell with V, mV or mA output may be connected to the PV Input, Analogue Input or Modules 1, 3, 4, 5, 6 supplied as analogue inputs. The wiring connections are shown in the User Guide Chapter 2

The load cell is calibrated as follows:

- 1. Remove any load and start the procedure using the low point calibration parameter 'Start Pnt1 Cal', or a digital input wired to this parameter. The controller will calculate the low calibration point
- 2. Place a reference weight on the load cell and turn on the high point calibration parameter 'Start Pnt2 Cal', or a digital input wired to this parameter. The controller will then calculate the high calibration point.

#### Note:-

If 'Start Pnt1 Cal' = 'On', 'Start Pnt2 Cal' cannot be turned to 'On'.

If 'Start Pnt2 Cal' = 'On', 'Start Pnt1 Cal' cannot be turned to 'On'.

Either must complete before the other can be set to 'On'.

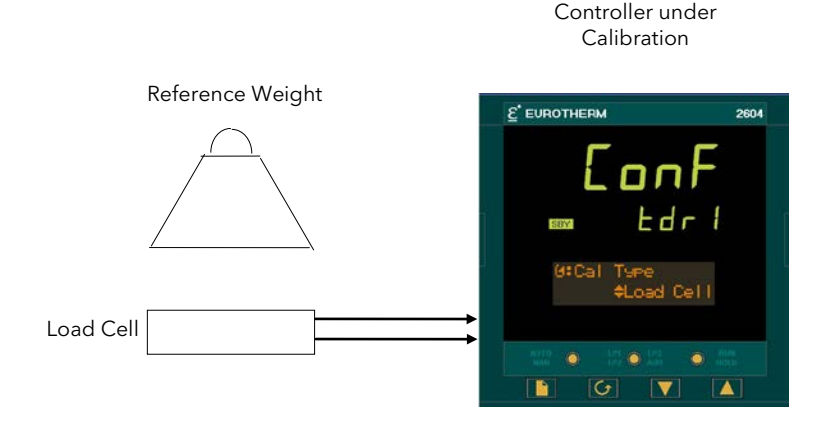

Figure 23-2: Load Cell Calibration

### 23.3.1 To Calibrate a Load Cell

The controller must have been configured for Cal Type = Load Cell, and the transducer connected as shown in the Appendix F. Then:-

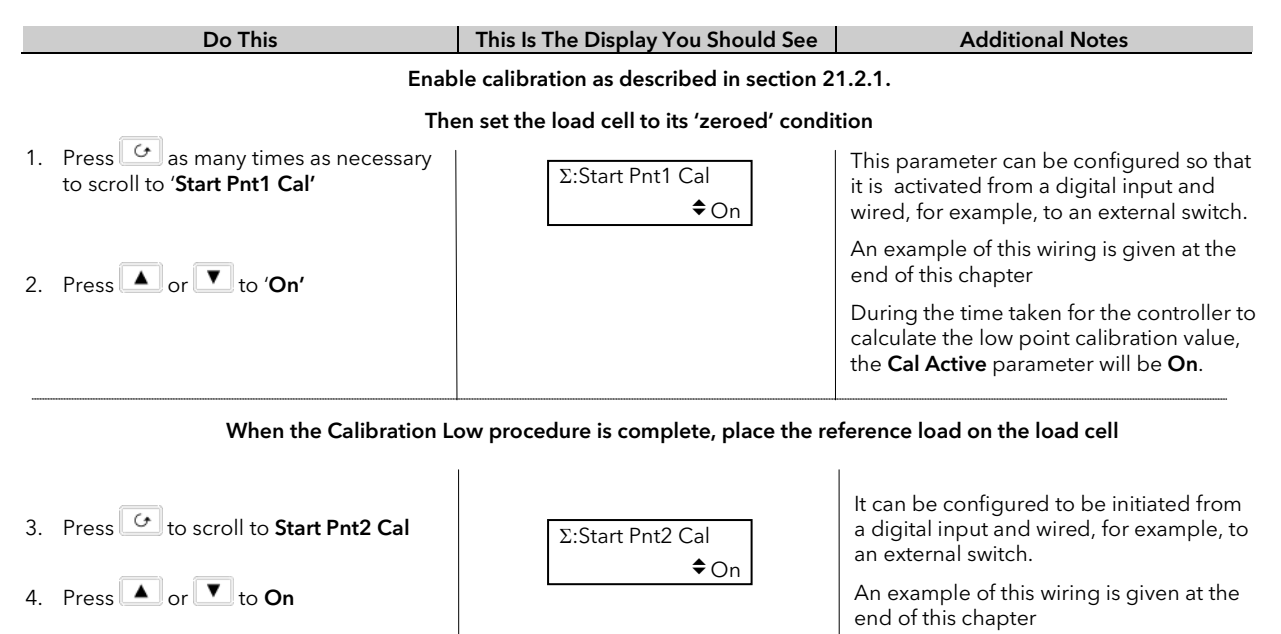

Note:-

'Scale High' is the high calibration point and 'Scale Low' is the low calibration point. These should be set to the range over which calibration is required. 'Threshold Value' applies as in the previous section.

# 23.4 COMPARISON CALIBRATION

Comparison calibration is most appropriate when calibrating the controller against a second reference instrument.

In this case the process calibration points are not entered ahead of performing the calibration. The input may be set to any value and, when the system is stable, a reading is taken from the reference measurement device and entered into the controller. The controller stores both this new target value and the actual reading taken from its input.

The process is repeated at a different value, with the controller storing both the new target value and the reading taken from its input.

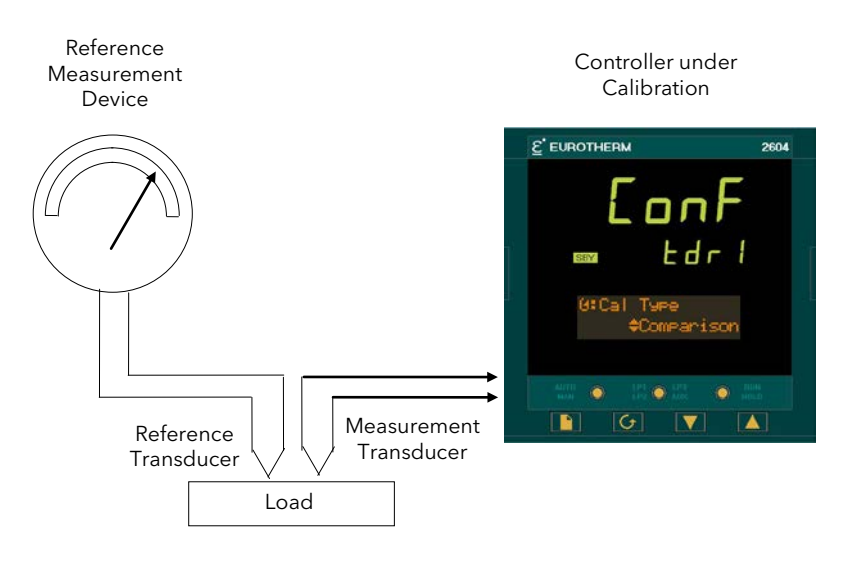

Figure 23-3: Comparison Calibration

## 23.4.1 To Calibrate a Controller Against a Second Reference

The controller must have been configured for Cal Type = Comparison, and the transducer connected as shown in the Appendix F. Then:-

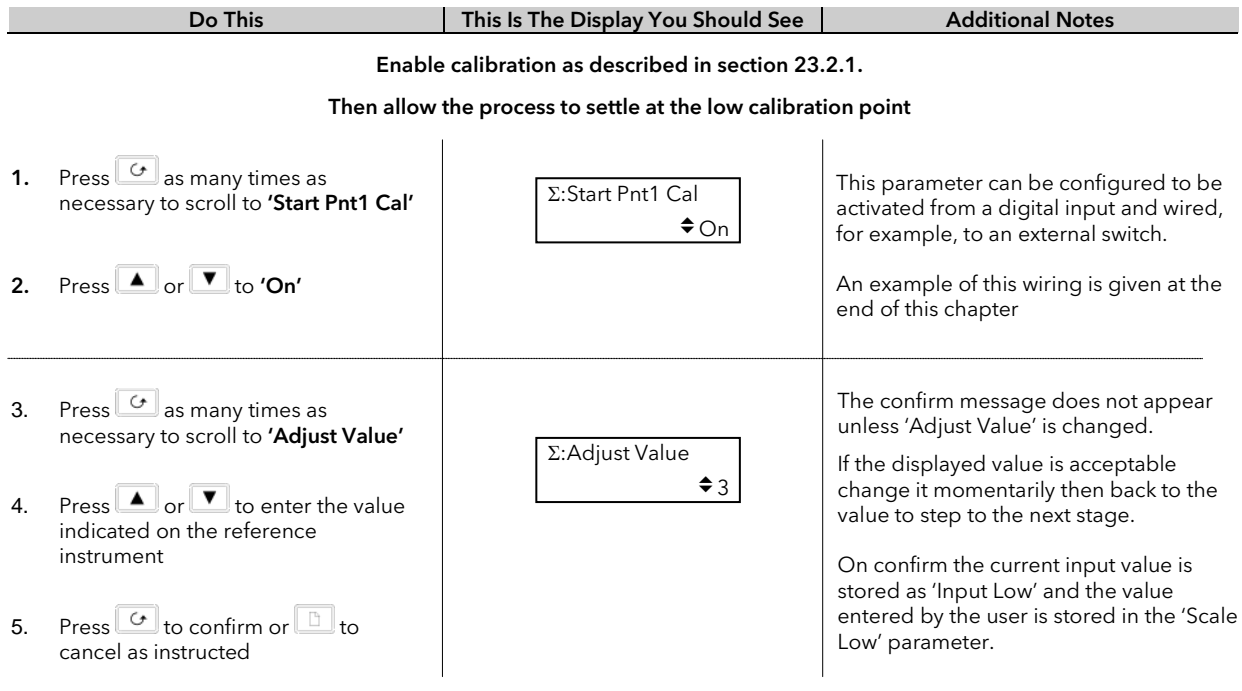

Allow the Process to settle at the high calibration point

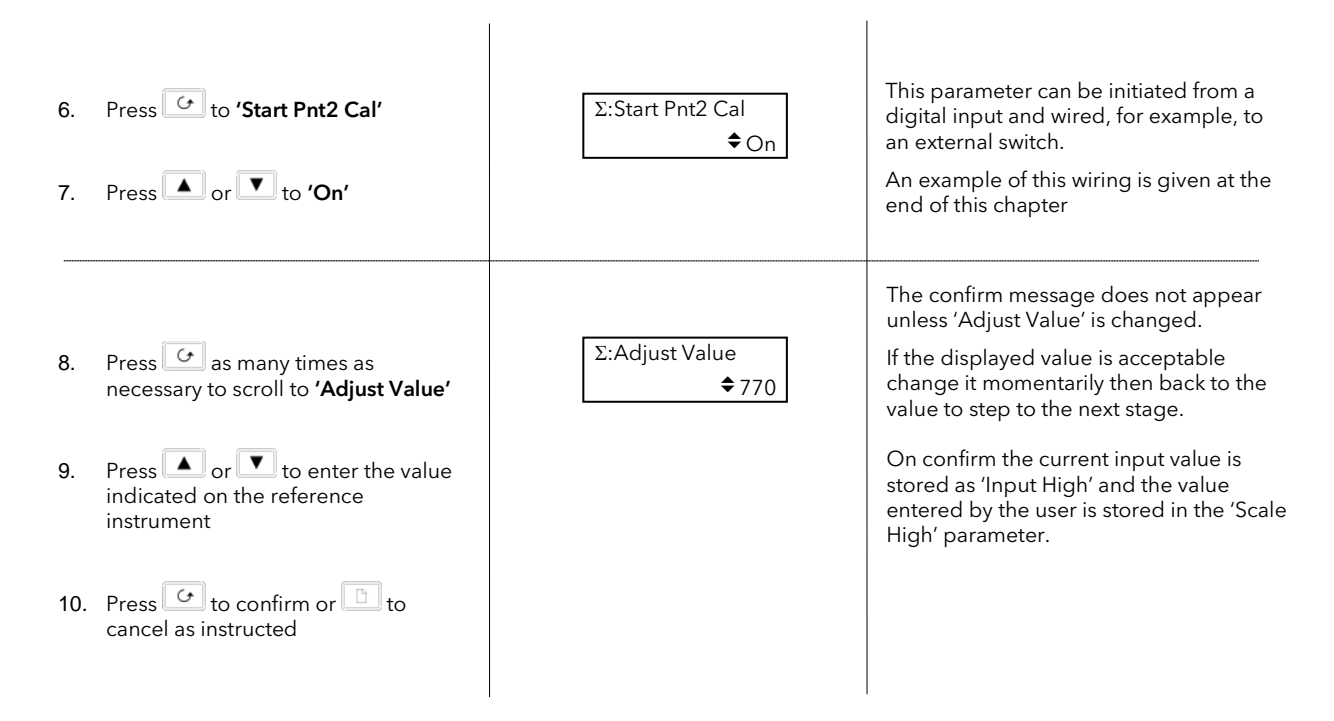

It is possible to perform either low or high points in isolation, or to calibrate both points consecutively as described above.

# 23.5 AUTO-TARE CALIBRATION

The auto-tare function is used, for example, when it is required to weigh the contents of a container but not the container itself.

The procedure is to place the empty container on the weigh bridge and 'zero' the controller. Since it is likely that following containers may have different tare weights the auto-tare feature is always available in the controller at access level 1.

### 23.5.1 To Use the Auto-Tare Feature

Firstly, enable calibration as follows:-

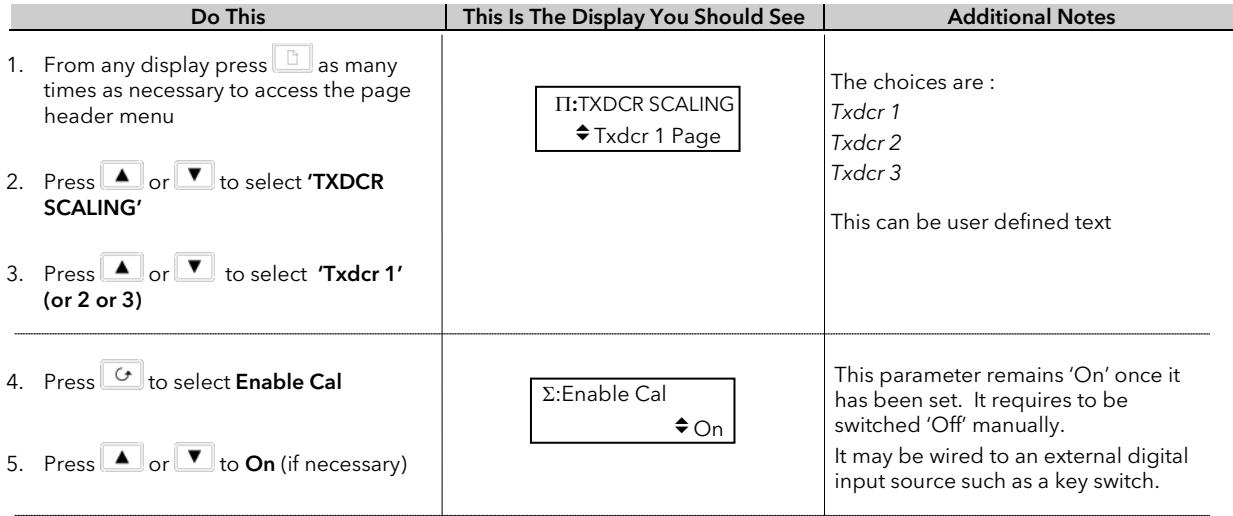

The auto-tare calibration is then performed as follows:-

#### 1. Set the equipment at the normal tare point, eg place the empty container on the weigh bridge

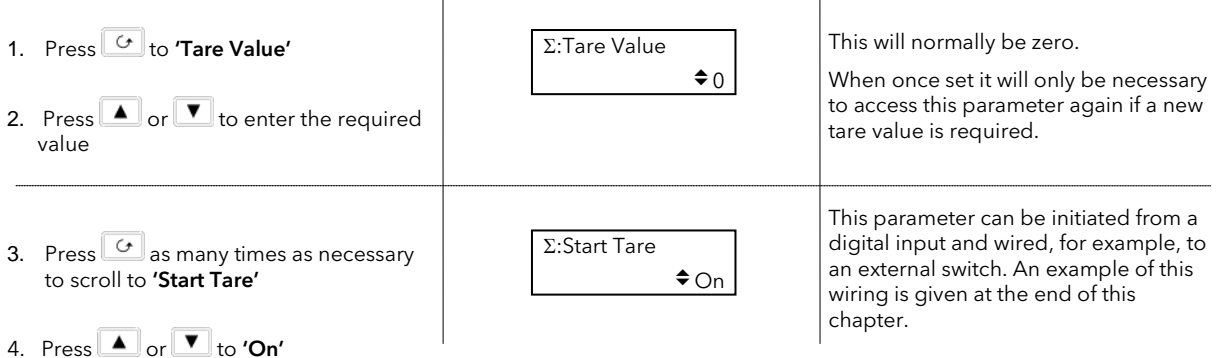

The effect of auto-tare is to introduce a DC bias to the measurement, as shown in Figure 21-4 below.

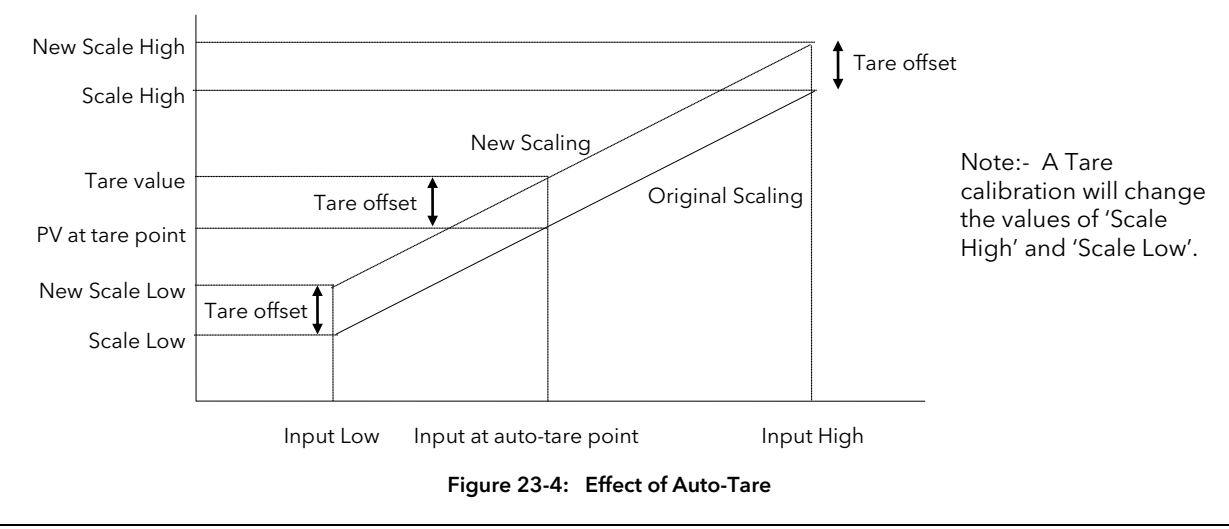

# 23.6 TRANSDUCER SCALING PARAMETERS

The parameters listed in the table below allow you to soft wire to sources within the controller to provide, for example, operation of calibration procedure via external switches.

# 23.6.1 Transducer Scaling Parameter Table

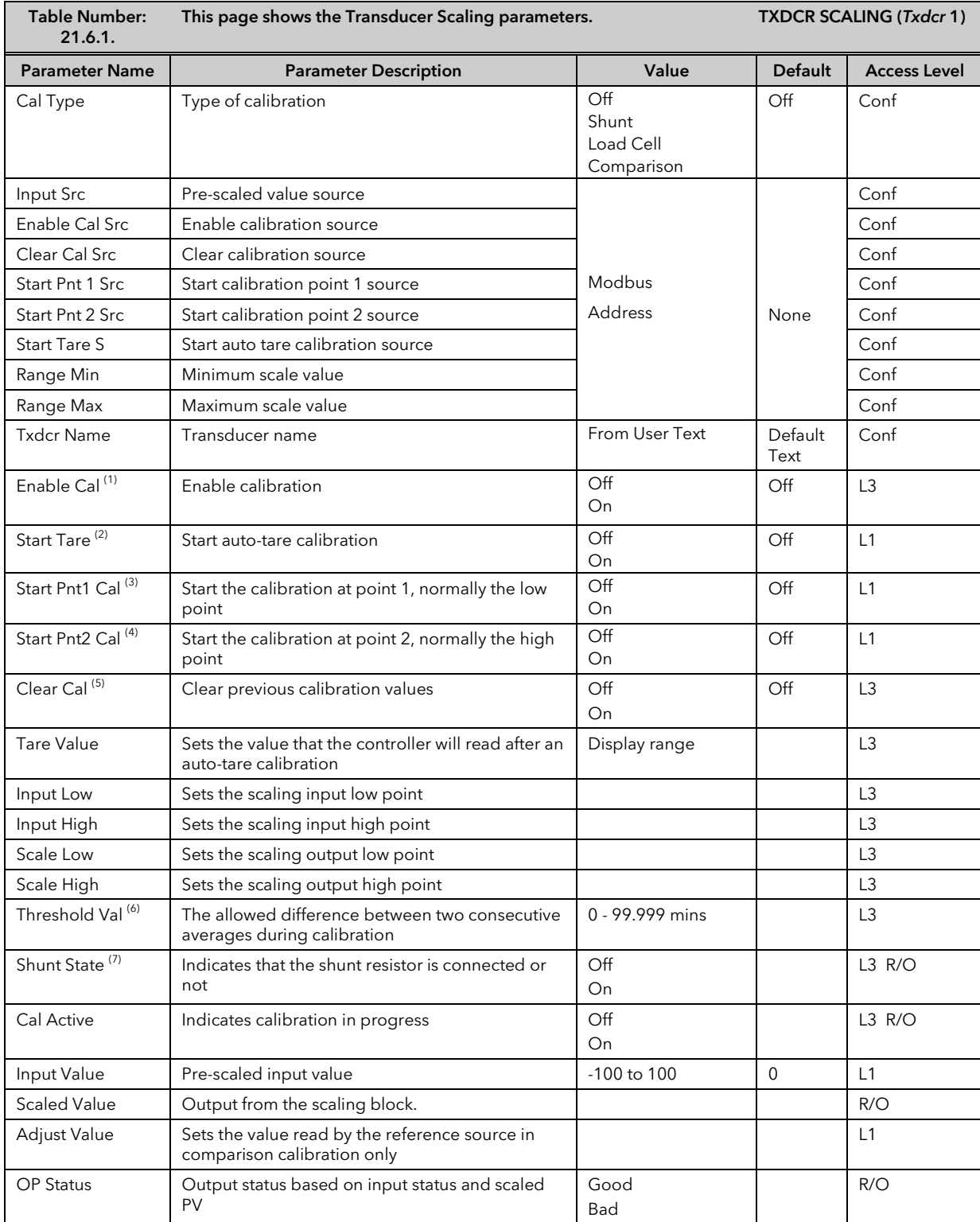

# 23.6.2 Parameter Notes

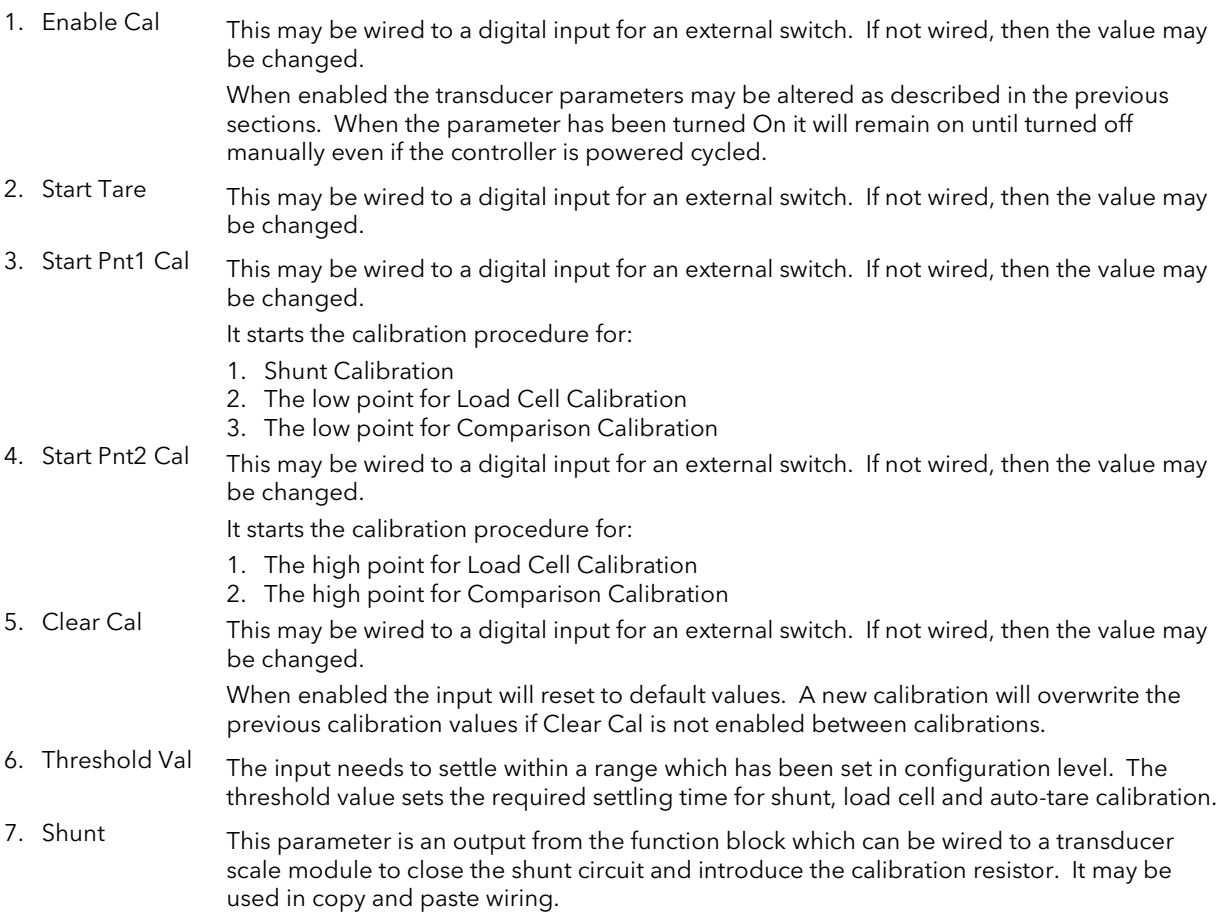

# 24.CHAPTER 24 IO EXPANDER

Note: I/O Expander is not supported beyond products with a product status level (PSL) equal to 'A6' and above. The status level is specified on the serial number which can be found on the label fitted to the side of the controller - Serial No: PL2107001772-072- S9 ('S' denotes the software status and changes alphabetically and '9' denotes hardware status and increments).

# 24.1 WHAT IS IO EXPANDER?

The I/O Expander is an external unit which can be used in conjunction with the 2604 controller to allow the number of digital IO points to be increased. There are two versions:-

- 1. 10 Inputs and 10 Outputs
- 2. 20 Inputs and 20 Outputs

Each input is fully isolated and voltage or current driven. Each output is also fully isolated consisting of four changeover contacts and six normally open contacts in the 10 IO version and four changeover and sixteen normally open contacts in the 20 IO version.

Data transfer is performed serially via a two wire interface as shown in Figure 24-1.

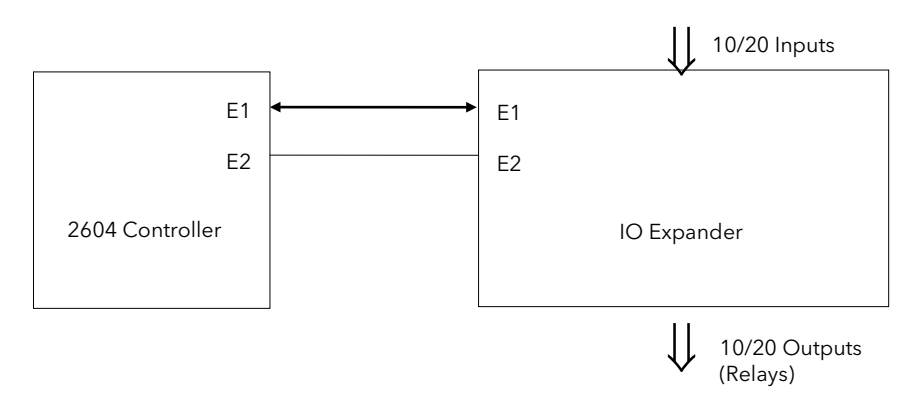

E1 and E2 are the terminal numbers on both Controller and IO Expander. It is recommended that a cable length of 10 metres is not exceeded, however, no shielding or twisted pair cable is required.

### Figure 24-1: IO Expander Data Transfer

Wiring connections and further details of the IO Expander are given in the IO Expander Handbook, Part No. HA026893. When this unit is connected to the controller it is necessary to set up parameters to determine its operation. These parameters can be set up in Operation Level 3 and are repeated here for information. The IO Expander is enabled in INSTRUMENT/Options Page, see Chapter 5.

# 24.2 TO CONFIGURE IO EXPANDER

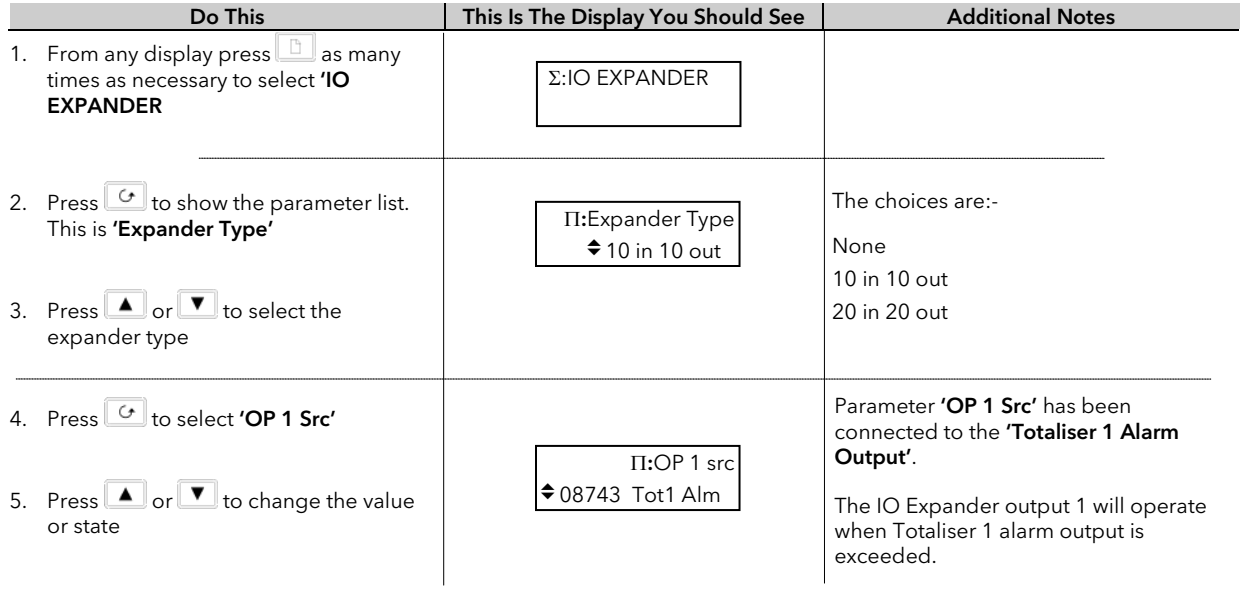

Remaining parameters in the Analogue Operators list are accessed and adjusted in the same way.

The list of parameters available is shown in the following table

# 24.2.1 IO Expander parameters

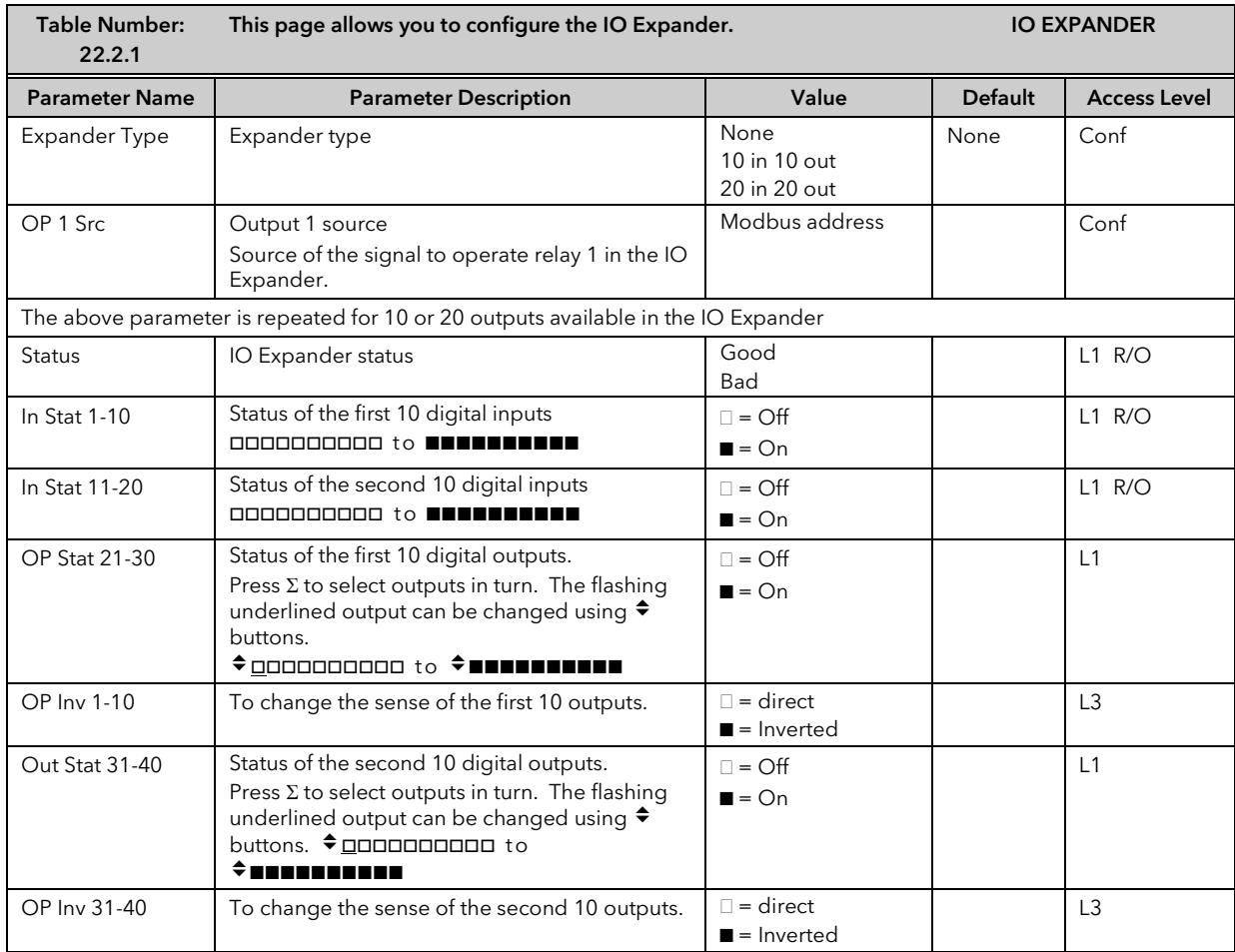

# 25.CHAPTER 25 DIAGNOSTICS

# 25.1 WHAT IS DIAGNOSTICS?

Diagnostics are displayed in Access Level 3 and Configuration level, and provide information on the internal state of the controller. The parameters are intended for use in advanced fault finding situations. Up to eight error messages can be listed and each error message displays a message showing the state of the controller. The error messages are shown in Note 1.

The diagnostic parameters are listed below:-

# 25.1.1 Diagnostics parameters

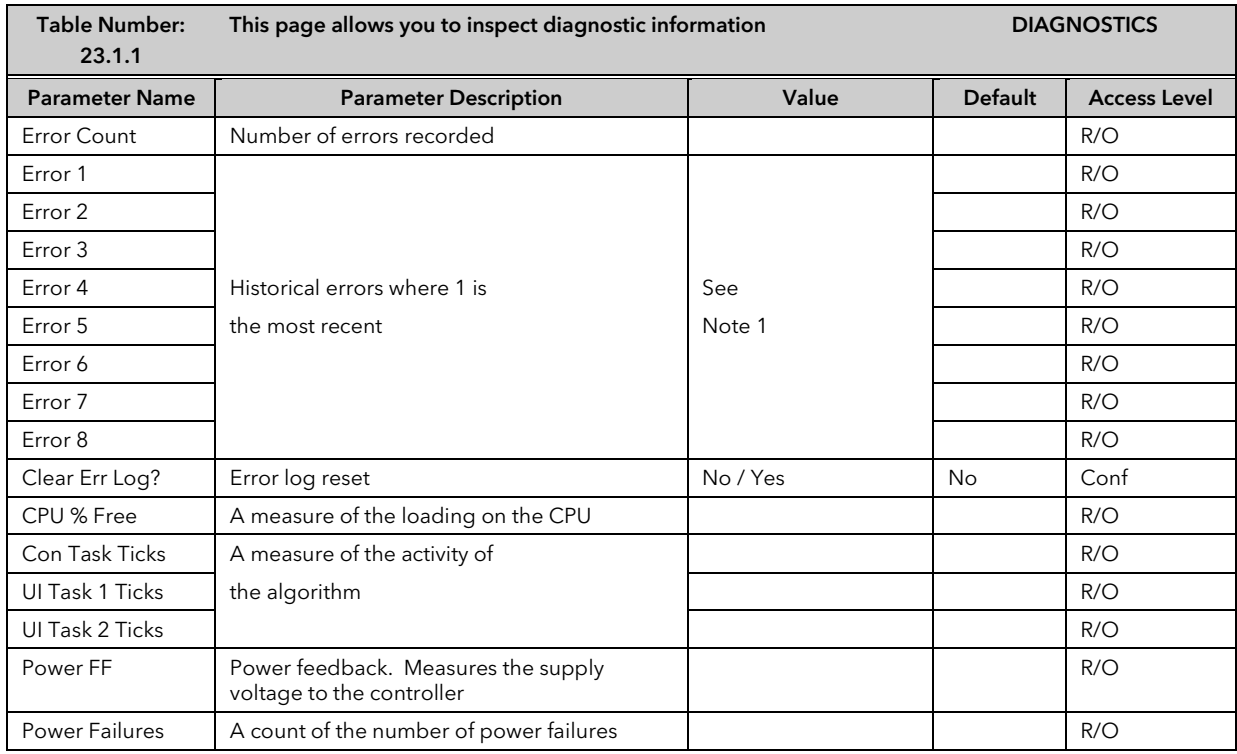

### Note 1.

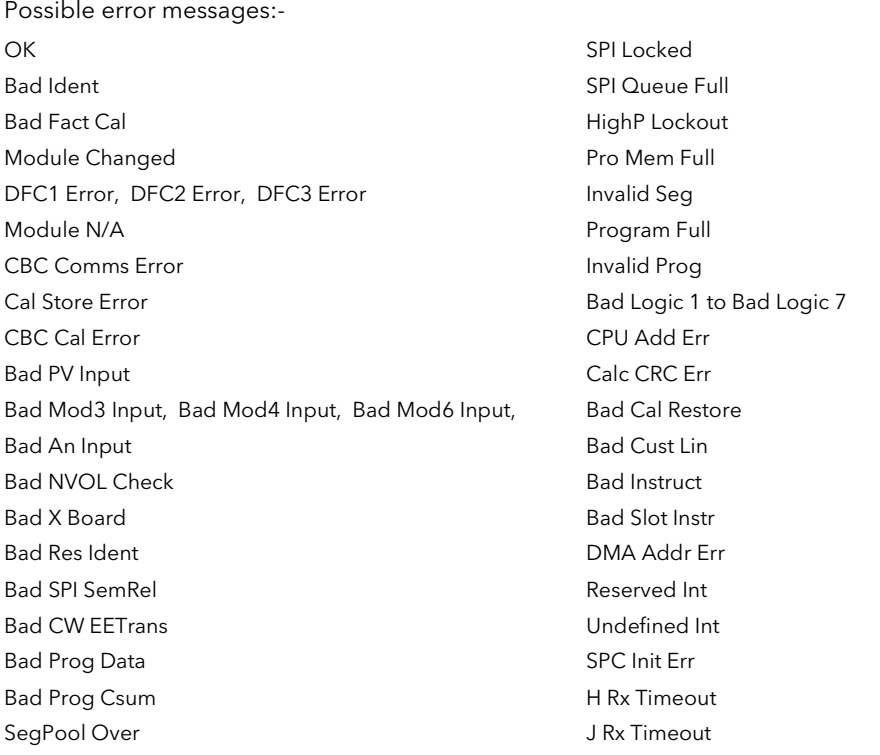

# 26.CHAPTER 26 CALIBRATION

The 2604 controller is calibrated in three ways. These are:-

- 1. Factory Calibration. The controller is calibrated to very high accuracy during manufacture and the calibration values are permanently stored within the controller. Factory calibration is not available to the user, but it is always possible to revert to the factory values if required.
- 2. Transducer Scaling. This is described in Chapter 21. Transducer scaling allows offsets to be entered to compensate for errors or differences in the process measurement system.
- 3. User Calibration. This allows the instrument to be calibrated against a certified field calibration source. This chapter describes User Calibration.

# 26.1 USER CALIBRATION

The following inputs can be calibrated:

- 1. PV Input. This is the fixed PV input on terminals VH, V1, V+, V-. The PV Input can be configured for Thermocouple, Platinum Resistance Thermometer (RTD), Pyrometer, mV, Volt, High Impedance Input Volts or mA inputs. Pyrometer and mA ranges are included in the mV range. Thermocouple calibration involves calibrating the temperature offset of the CJC sensor only. Other aspects of thermocouple calibration are also included in mV calibration.
- 2. Analoque Input. This is the fixed input on terminals BA, BB, BC, and is intended for volt or current sources.
- 3. Analogue I/O Modules. These are inputs which can be connected to terminals A, B, C, D of the module I/O. Any input type listed above can be connected to these modules.

See also the 'Installation' chapter in the User Guide for details on terminal connections.

# 26.2 PRECAUTIONS

Before starting any calibration procedure the following precautions should be taken:-

- 1. When calibrating mV inputs make sure that the calibrating source outputs less than 250mV before connecting it to the mV terminals. If accidentally a large potential is applied (even for less than 1 second), then at least one hour should elapse before commencing the calibration.
- 2. RTD calibration is incomplete without mV calibration. A strict procedure, presented in section 24.3.5. must be followed to avoid calibration errors being up to an order of magnitude greater than that specified for this input. This particularly concerns the linearity specification.

A pre-wired jig built using a spare instrument sleeve may help to speed up the calibration procedure especially if a number of instruments are to be calibrated. This can be built using a spare instrument sleeve available by quoting Part No. SUB26/SLE.

It is very important that power is turned on only after the controller has been inserted in the sleeve of the prewired circuit. Power should also be turned off before removing the controller from its sleeve.

Allow at least 10 minutes for the controller to warm up after switch on.

Failure to observe these precautions will result in the controller not being calibrated to its full capability.

# 26.3 PV INPUT

# 26.3.1 To Calibrate mV Range

Calibration of both 40 and 80 mV ranges for the PV Input is carried out using the same 50 milli-volt source. Pyrometer and mA calibration is included in this procedure. To calibrate thermocouples it is first necessary to calibrate the 40mV and 80mV ranges followed by CJC described in section 26.3.2.

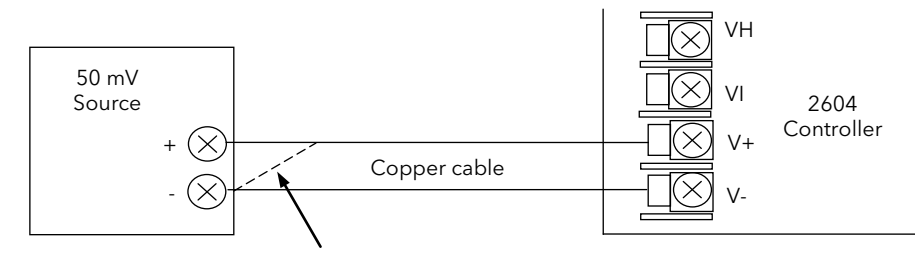

For best results 0mV should be calibrated by disconnecting one of the copper wires from the mV source and short circuiting it to the other wire. This is particularly important to obtain best accuracy for RTD calibration

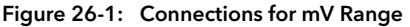

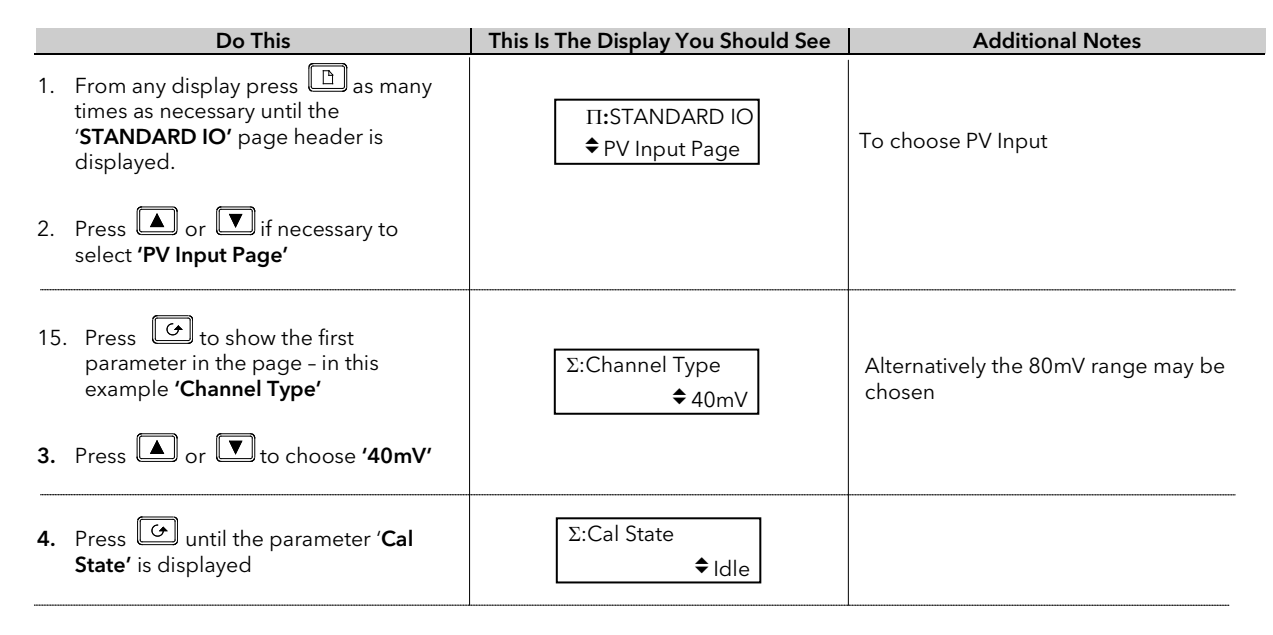
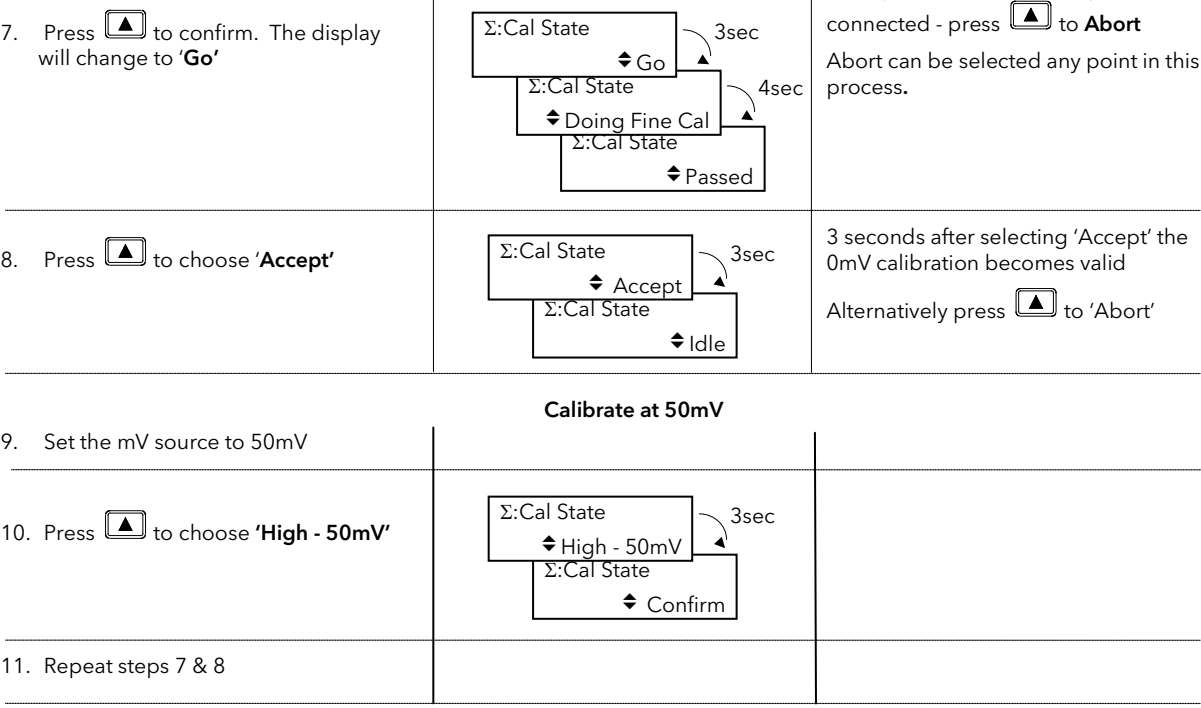

 $\bullet$  Low - 0mV

Σ:Cal State

Σ:Cal State

 $\triangle$  Confirm

At this point the new calibration values are used by the controller. They will, however, be lost when the power to the controller is turned off. Complete the following step to store the values to the User Calibration area.

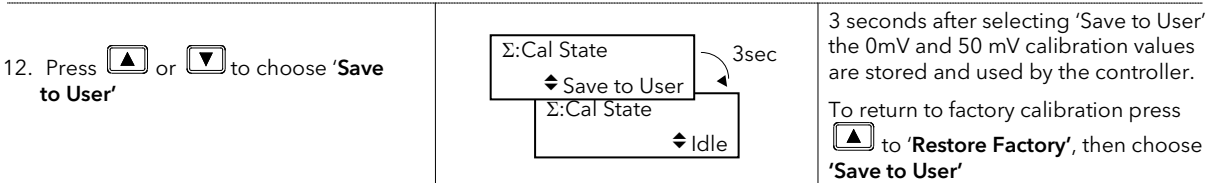

2604 Controller User Manual

6. Press **1** to choose 'Low - 0mV'

Do This This Is The Display You Should See | Additional Notes

Calibration commences 3 seconds after (Go) is selected and 4 seconds later

If the message  $\triangleq$  Failed appears this usually indicates that the input is not

progresses to '◆Passed'.

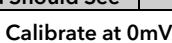

3sec

5. Set the mV source to 0mV (or better by linking the two copper wires – Figure 26-1)

#### 26.3.2 Thermocouple Calibration

Thermocouples are calibrated, firstly, by following the previous procedure for the 40mV and 80mV ranges, (both ranges should be calibrated to cover all types of thermocouple) then calibrating CJC.

This can be carried out using an external CJC reference source such as an ice bath or using a thermocouple mV source. Replace the copper cable shown in Figure 26-1 with the appropriate thermocouple compensating cable. Set the mV source to internal compensation for the thermocouple in use and set the output for 0mV. Then:-

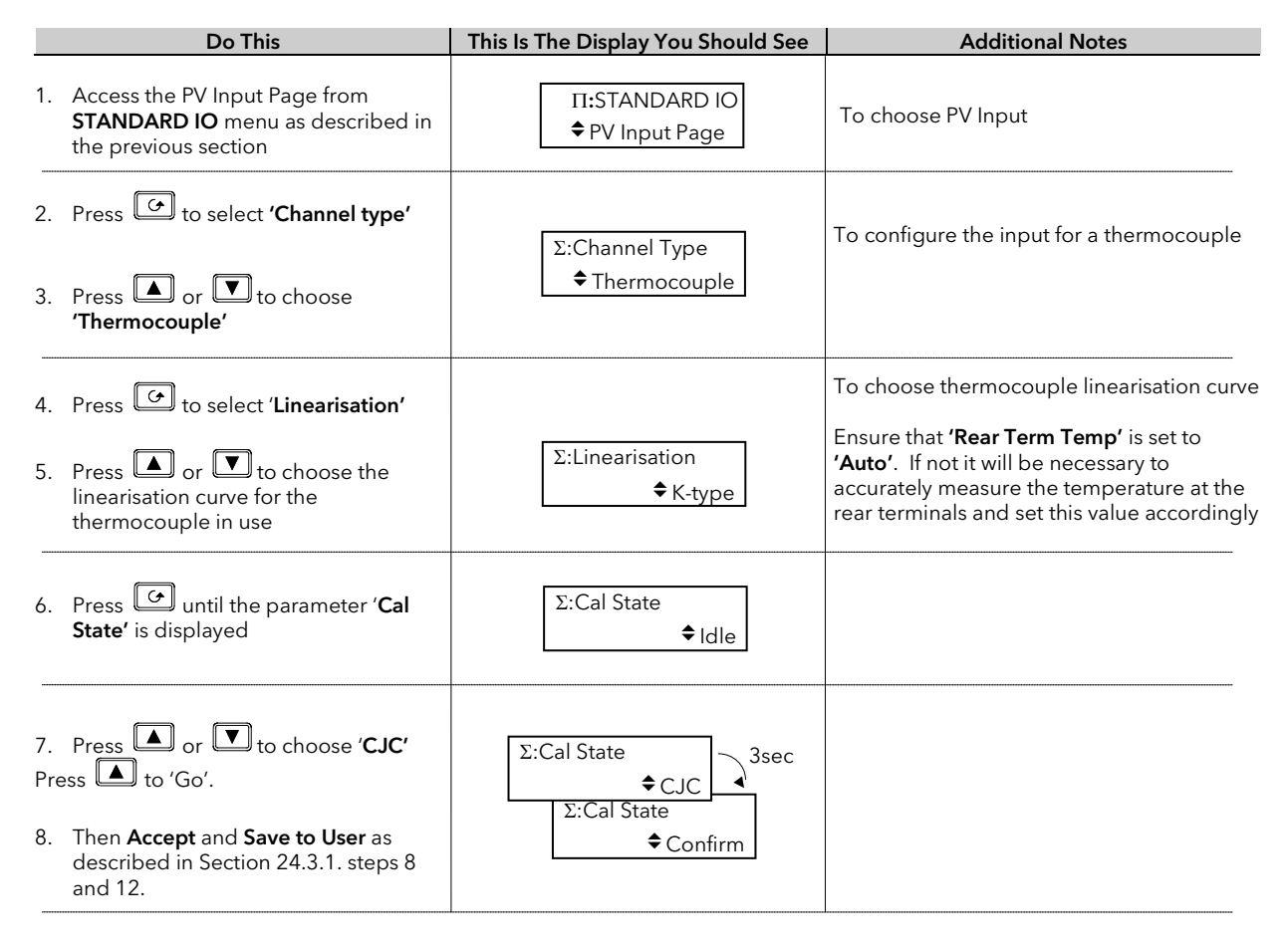

#### 26.3.3 Voltage Calibration

The procedure is identical to mV calibration with the exception that the low calibration point is 0V and the high point is 8V.

Note:- The voltage input terminals are VH and V- as detailed in the User Guide.

#### 26.3.4 High Z Voltage Calibration

The procedure is identical to mV calibration with the exception that the low calibration point is 0V and the high point is 1V.

Note:- The voltage input terminals are VH and V- as detailed in the User Guide.

#### 26.3.5 RTD Calibration

The two points at which RTD is calibrated are 150.00 $\Omega$  and 400.00 $\Omega$ .

Before starting RTD calibration:

- A decade box with total resistance lower than 1K must be connected in place of RTD as indicated on the connection diagram before the instrument is powered up. If at any instant the instrument was powered up without this connection then at least 1 hour must elapse from the time of restoring this connection before RTD calibration can take place.
- The instrument should be warmed up (powered up) for at least 10 minutes.

Before using or verifying RTD calibration:

- The above two points must be satisfied if the full accuracy is to be expected see Note 2.
- The mV ranges must be calibrated particularly the 0mV point. RTD calibration is incomplete without accurately calibrated mV ranges. Each instrument (or module) is calibrated to high standard in factory before shipment, therefore, the user does not need to perform mV calibration. If for any reasons this calibration was altered then 'Restore Factory' calibration and 'Save' facilities of mV ranges can be used. If on the other hand the RTD linearity is of a particular importance and the mV calibration was not checked/performed for several years than see Note 1.

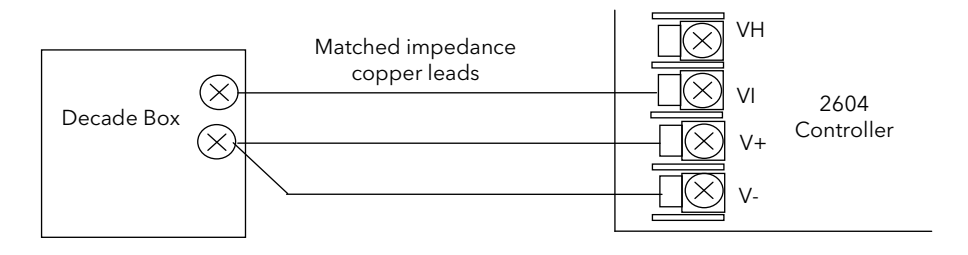

Figure 26-2: Connections for RTD

Note 1: - Proceed with mV calibration as described in section 24.3.1. making sure that 0mV is calibrated by short-circuiting the connecting copper wires and the same 50 mV source is used to calibrate high point on both 40 and 80 mV ranges. Also the calibration of both mV range should take place within short period of each other. As mV calibration requires disconnecting RTD or decade box it may be quicker to do RTD calibration first. However, do remember about 1-hour delay before being able to verify the calibration.

Note 2: - Typical extra errors to expect: ~0.5 °C within the first minute, ~0.2 °C within first 15 minutes, ~0.1 °C within first 1 hour.

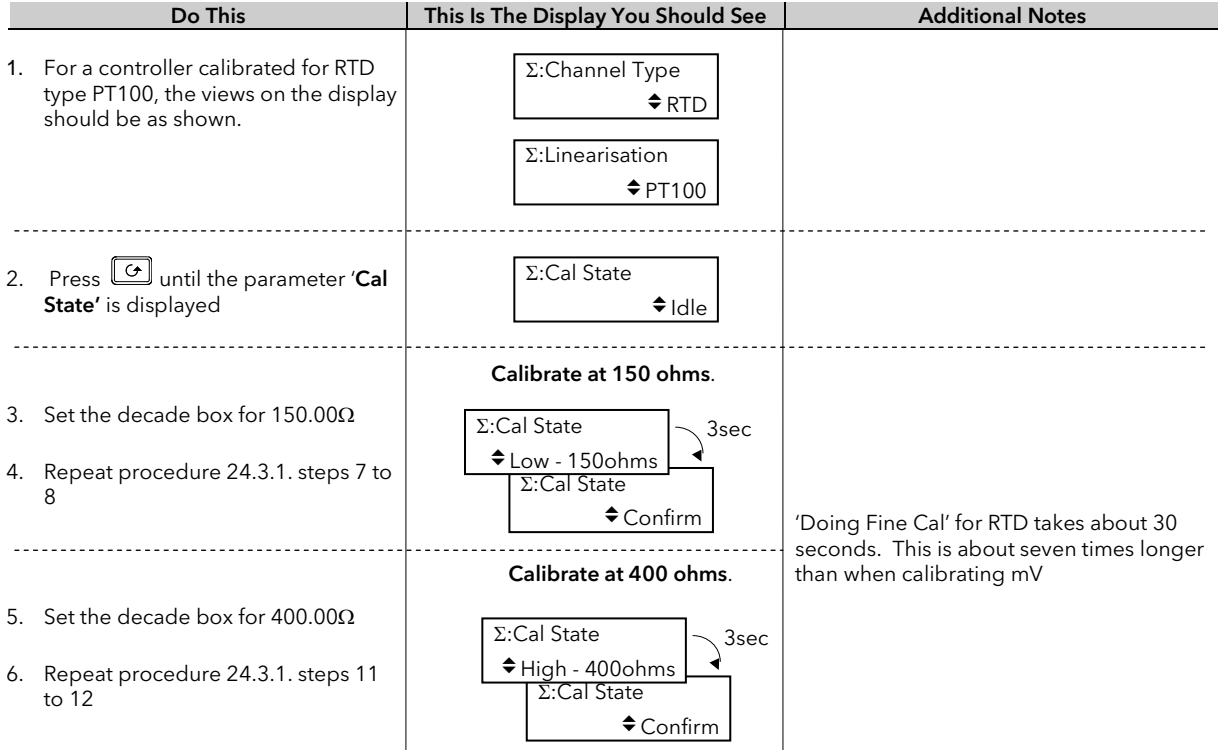

#### 26.3.6 Analogue Input Calibration

Calibration of the Analogue input is carried out using an 8 volt  $(\pm 2mV)$  source. mA calibration is included in Volt calibration and assumes 100Ω burden resistor across terminals BA & BB.

There are three conditions to be calibrated - Offset, Common Mode Rejection and Gain.

The use of a pre-wired jig is recommended assuming that all three conditions are to be calibrated. The connections for this are shown in Figure 26-3.

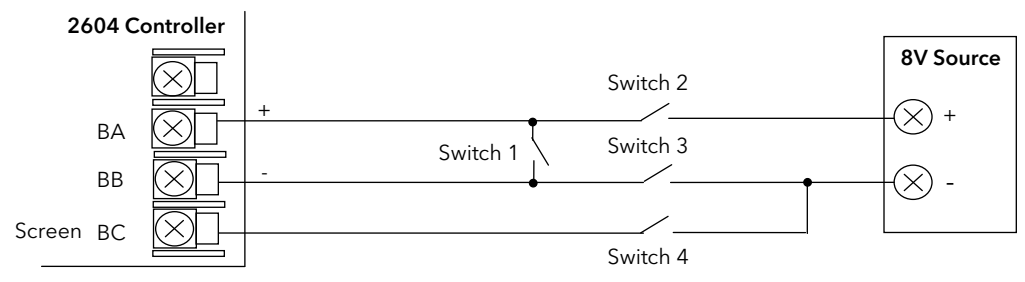

Figure 26-3: Analogue Input Calibration Connections

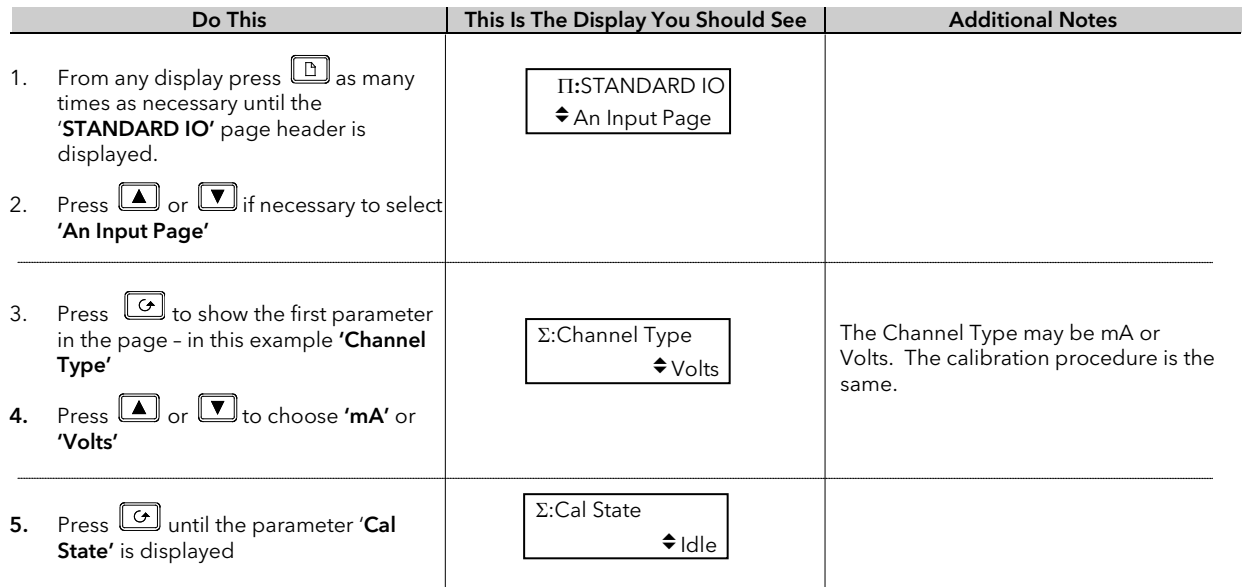

#### To calibrate Offset

Connect + and - terminals together by closing switch 1. Open switches 2, 3 and 4 to allow the short circuited inputs to float.

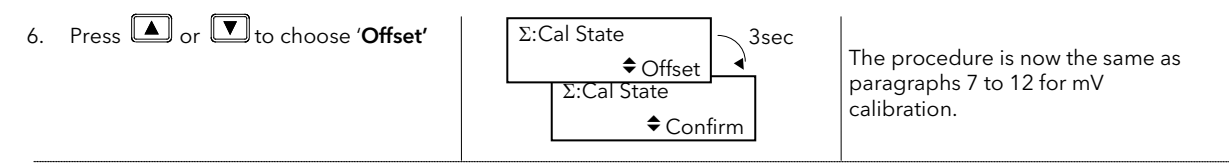

#### To calibrate Common Mode Rejection Ratio

Close switches 2 and 4, while switch 1 remains closed and switch 3 remains open, so that 8V is applied to both + and input terminals with respect to the Screen terminal.

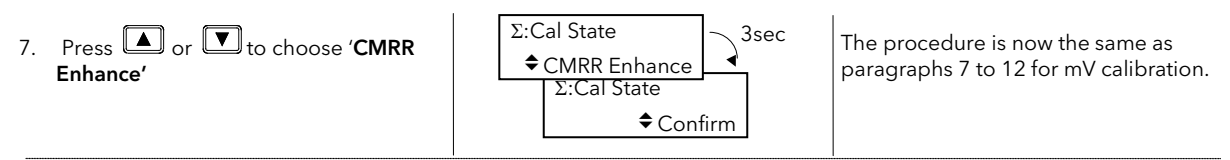

#### To calibrate Gain

Open switches 1 and 4 and close switches 2 and 3 so that 8V is connected to both + and - input terminals while the screen is floating.

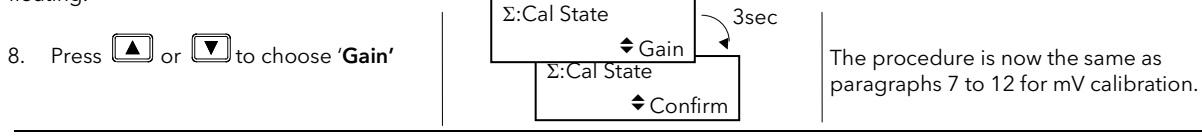

## 26.3.7 To Restore Factory Calibration Values

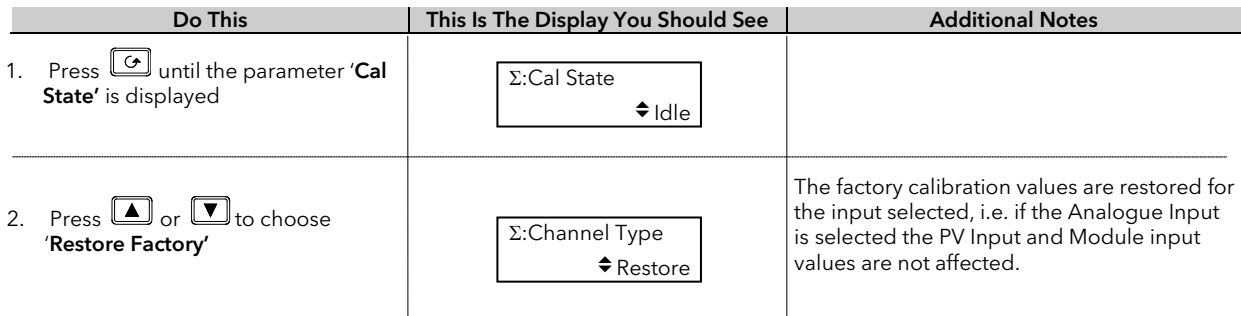

## 26.4 MODULE I/O

## 26.4.1 DC Output Module

The DC output module is calibrated in the factory at 10% and 90% of output level.

This is 1 and 9V for 0 to 10Vdc output and 2mA and 18mA for a 0 to 20mA output.

The factory calibration can be modified by the user by adjusting the 'Cal Trim' parameter, i.e. Actual Output = Factory Cal (Low & High) Value + User Cal (Low & High) Trim Value. The user trim value can be accepted and saved as for input calibration data.

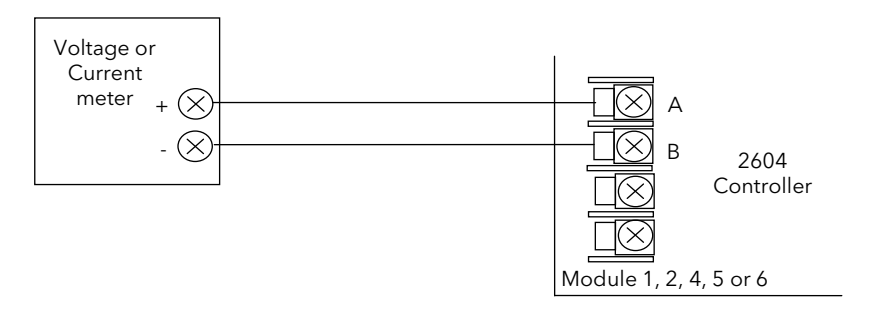

Figure 26-4: DC Module Connections Volts or Current Output

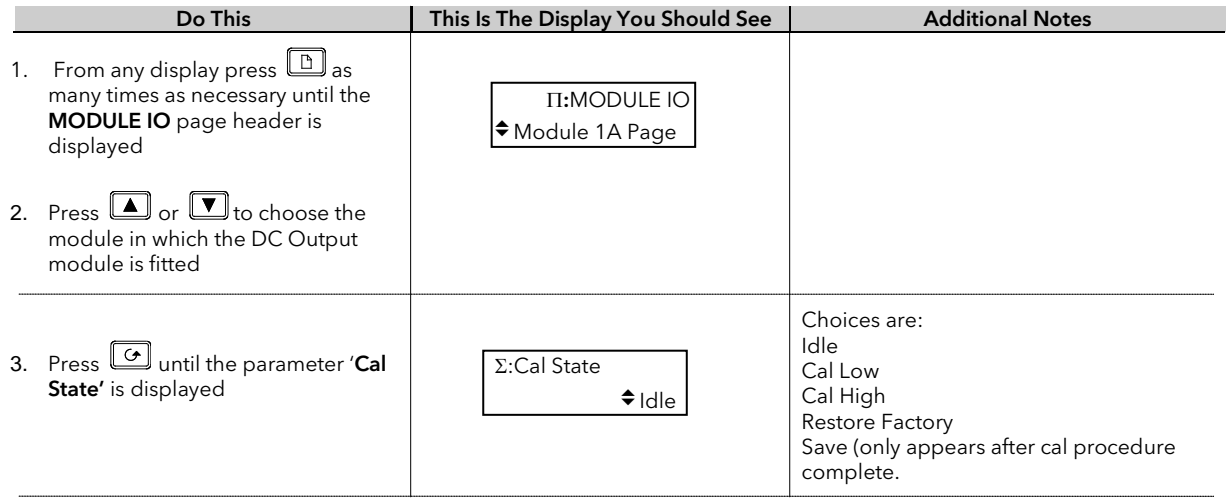

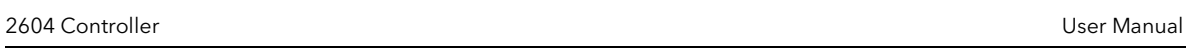

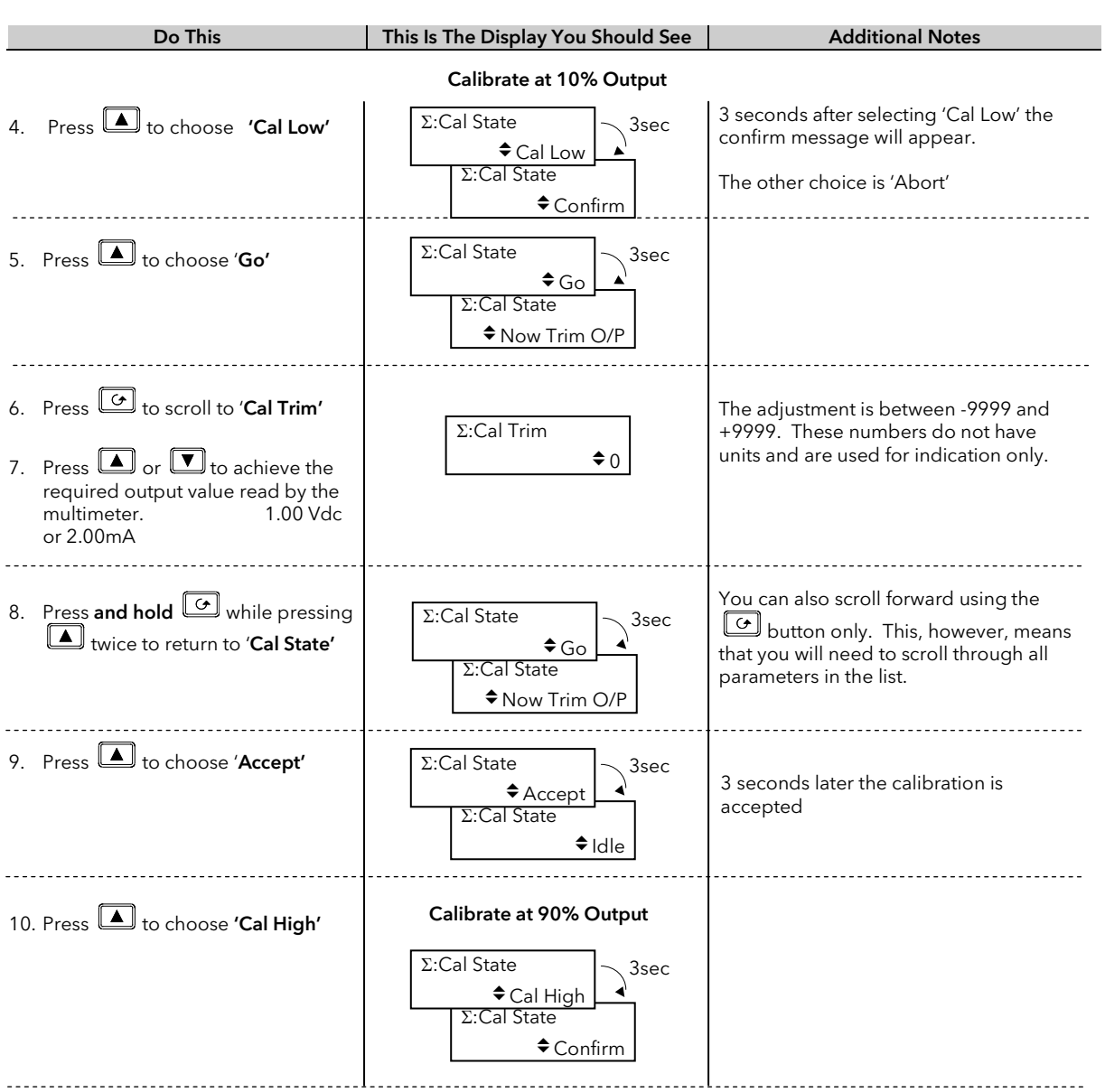

11. Repeat steps 6 to 10 to calibrate at 90% output. 9.00Vdc or 18mA

At this point the calibration values are used by the controller. They will, however, be lost when the power to the controller is turned off. From Cal State/Idle:

3sec

 $\triangleq$ Idle

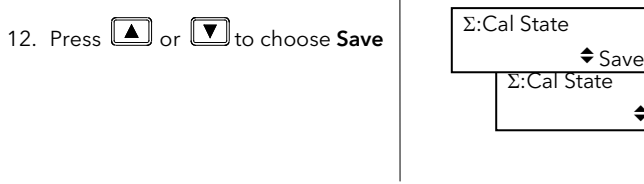

The 10% and 90% calibration values are stored and used by the controller.

To return to factory calibration press to 'Restore Factory'. When '≑Idle' appears choose 'Save'

#### 26.4.2 PV Input Module

PV Input modules can be fitted in positions 3 and 6. These modules can provide inputs for thermocouple, 3 wire RTD, mV, Volts or mA. The wiring connections for these inputs are shown below.

The calibration procedure is identical to that described in Section 26.3, but the Cal State parameter will be found under the page header MODULE IO/Module 3 A Page or Module 6 A Page.

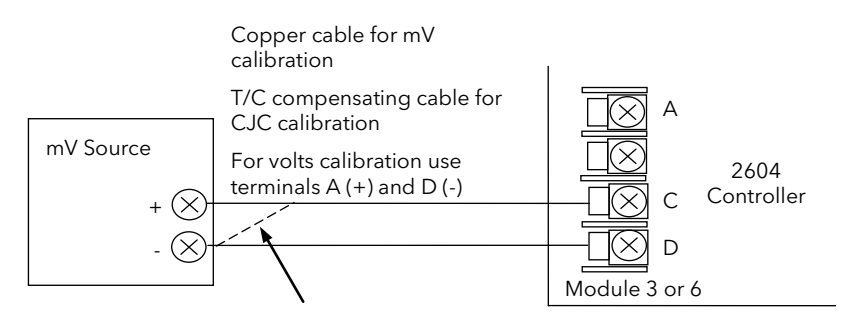

For best results 0mV should be calibrated by disconnecting one of the copper wires from the mV source and short circuiting it to the other wire. This is particularly important to obtain best accuracy for RTD calibration

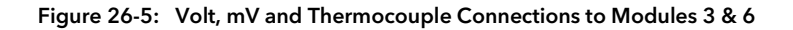

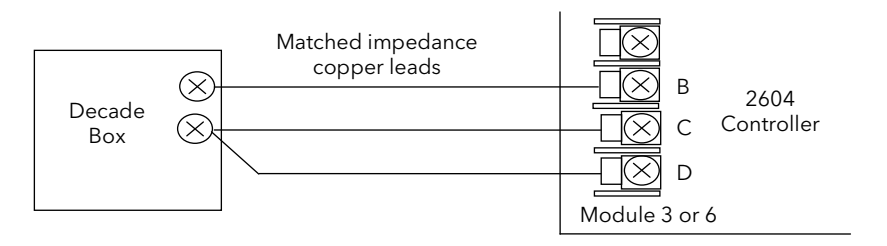

Figure 26-6: 3-Wire RTD Connections to Modules 3 & 6

#### 26.4.3 Dual PV Input Module

The procedure is the same as the PV Input module above, but the parameter 'En Dual Mode' in the Channel C parameter list must be set to 'No'. 'Cal State' is accessed from Channel A when enable dual mode is set to 'No'.

#### 26.4.4 DC Input Module

The procedure is the same as the PV Input module above except that only a single mV range is available.

## 27.APPENDIX A ORDER CODE

## 27.1 HARDWARE CODE

The 2604 has a modular hardware construction, which accepts up to six plug-in modules and two comms modules. Eight digital IO and a relay form part of the fixed hardware build.

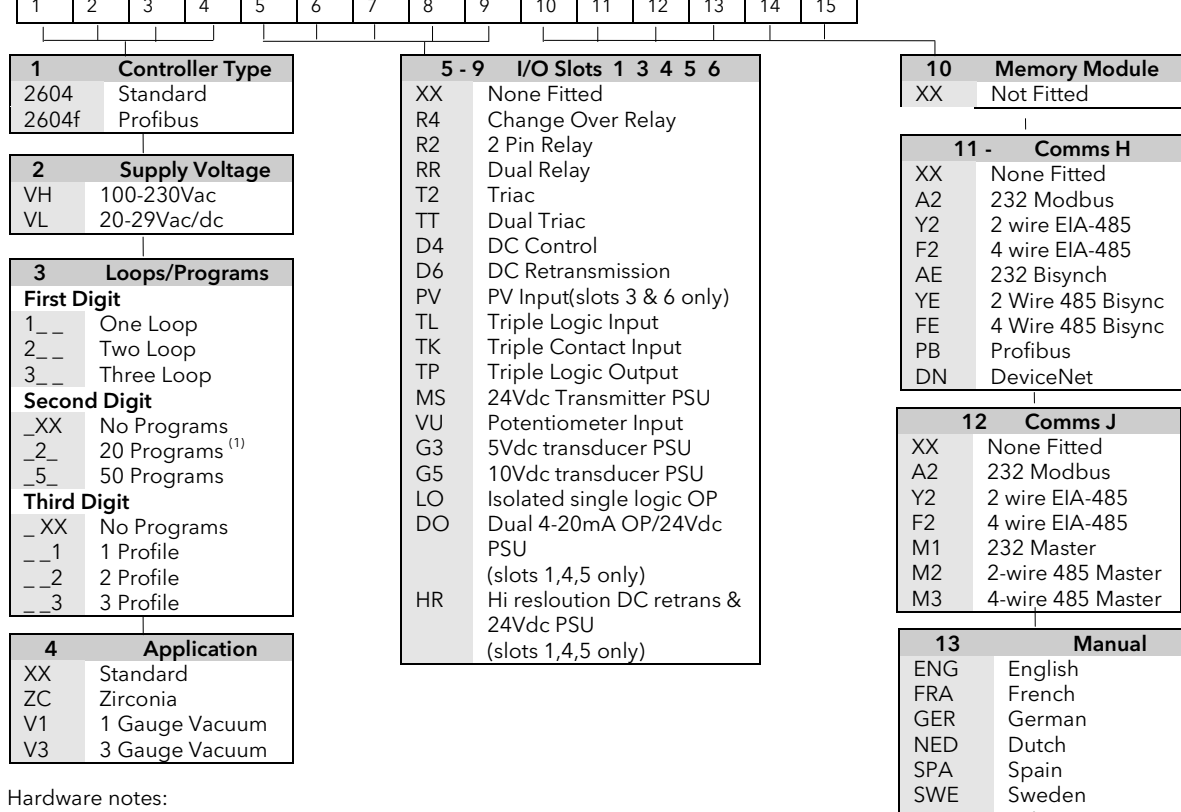

Basic controller includes 8 digital registers, 4 timers, 4 totalisers

Toolkit 1 includes 16 analogue, 16 digital, pattern generator, pulse programmer & 4 user values

Toolkit 2 includes Toolkit 1 plus extra 8 analogue, 16 digital operations and 8 user values

Dual analogue input suitable for carbon probes.(iputs not isolated from each other) EI-Bisynch includes only a subset of parameters

The HR module has one high resolution DC output and one 24Vdc power supply

#### Hardware Code Example

#### 2604/VH/323/XX/RR/PV/D4/TP/PV/XX/A2/XX/ENG/U1/IT

Three loop controller with capability to store 20 three profile programs. Supply voltage 85 - 264 Vac.

Modules: 2 x PV input, 1 x Dual relay, 1 x DC control, 1 x Triple logic output, EIA-232 Comms.

16 analogue and 32 digital operations and iTools supplied with controller.

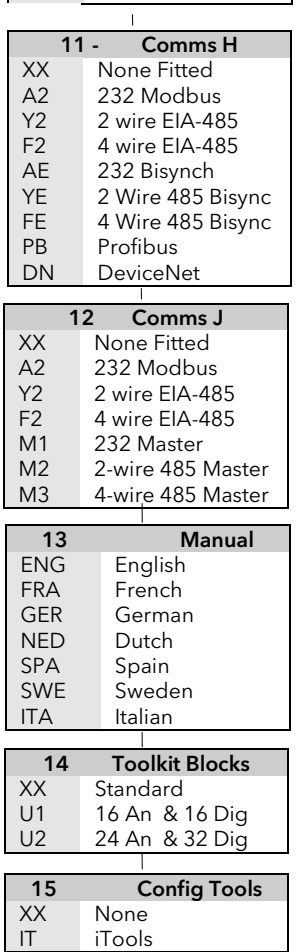

## 27.2 CONFIGURATION CODING (OPTIONAL)

The controller supplied in accordance with the hardware code on the previous page requires to be configured. Configuration is carried out using iTools. Alternatively, for simple applications the controller may be supplied pre-configured using the following code:-

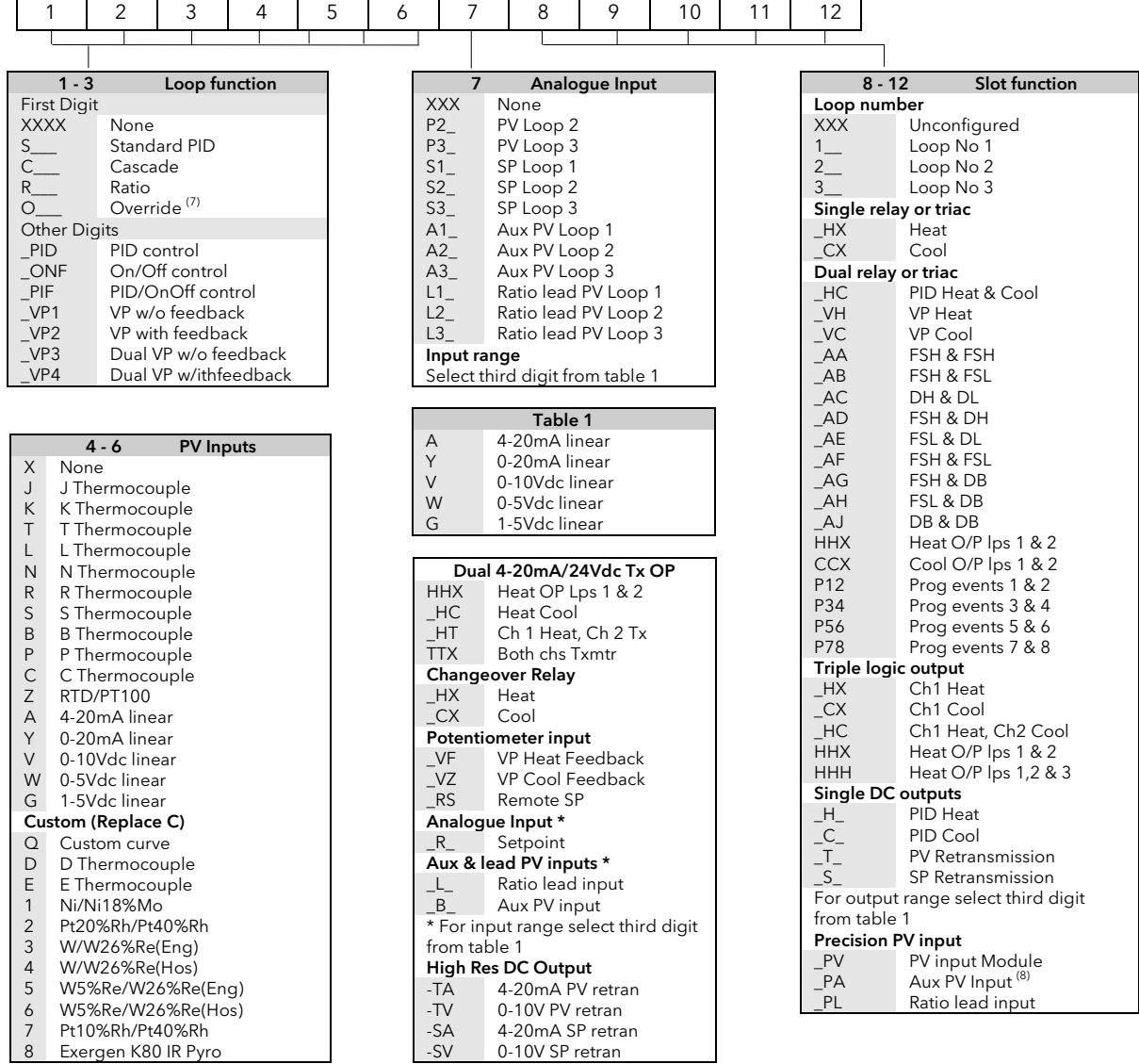

#### General Notes

- 1. Loop 1 PV defaults to main input on microboard. Loop 2 and 3 PV inputs must be fitted in I/O slots 3 or 6 or be assigned to the analogue input.
- 2. This alarm configuration refers to loop alarms only. One selection per loop is allowed. Additional alarms are available for the user to configure.
- 3. Thermocouple and RTD inputs assume sensor min and max values with no decimal point.
- 4. Linear inputs are ranged 0-100%, no decimal point.
- 5. Temperature inputs will be C unless ordered by USA where F will be supplied.
- 6. Remote setpoints assume loop min & max ranges.
- 7. VP1 or VP2 not available with override function.
- 8. For cascade and override inputs only.
- 9. HR module should be used in feedback mode.

## 27.3 QUICK START CODE EXAMPLE:

#### **SVP1/SPID/SPID/K/Z/A/S1A/1VH/2PV/2HV/3HC/3PV**

This code configures the hardware specified on page A2 to be:

Loop1: Valve position control, Type K input, Ch1 VP output in slot 1, 4-20mA remote setpoint input.

Loop 2: PID control, RTD input in slot 3, 0-10Vdc Ch1 output in slot 4.

Loop 3: PID control, 4-20mA input in slot 6, Logic Ch1/Ch2 output in slot 5.

#### 28.APPENDIX B SAFETY AND EMC INFORMATION

This controller is manufactured in the UK by Eurotherm Controls Ltd.

Please read this section carefully before installing the controller

This controller is intended for industrial temperature and process control applications when it will meet the requirements of the European Directives on Safety and EMC. Use in other applications, or failure to observe the installation instructions of this handbook may impair the safety or EMC protection provided by the controller. It is the responsibility of the installer to ensure the safety and EMC of any particular installation.

## 28.1 SAFETY

This controller complies with the European Low Voltage Directive 2006/95/EC, amended by 93/68/EEC, by the application of the safety standard EN 61010.

#### 28.1.1 Electromagnetic compatibility

This controller conforms with the essential protection requirements of the EMC Directive 2004/108/EC, amended by 93/68/EEC, by the application of a Technical Construction File.

This instrument satisfies the general requirements for heavy/light industrial and residential/commercial environments as described by EN 50081-1 and EN 50082-1. For more information on product compliance refer to the Technical Construction File.

#### 28.2 SERVICE AND REPAIR

This controller has no user serviceable parts. Contact your supplier for repair.

#### *Caution:* **Charged capacitors**

Before removing an instrument from its sleeve, disconnect the supply and wait at least two minutes to allow capacitors to discharge. Failure to observe this precaution will expose capacitors that may be charged with hazardous voltages. In any case, avoid touching the exposed electronics of an instrument when withdrawing it from the sleeve.

#### 28.2.1 Electrostatic discharge precautions

When the controller is removed from its sleeve, some of the exposed electronic components are vulnerable to damage by electrostatic discharge from someone handling the controller. To avoid this, before handling the unplugged controller discharge yourself to ground.

#### 28.2.2 Cleaning

Do not use water or water based products to clean labels or they will become illegible. Isopropyl alcohol may be used to clean labels. A mild soap solution may be used to clean other exterior surfaces of the product.

## 28.3 INSTALLATION SAFETY REQUIREMENTS

#### 28.3.1 Safety Symbols

Various symbols are used on the instrument, they have the following meaning:

Caution, (refer to the  $\sum$  Caution, (refer to the  $\sum$  = Functional earth accompanying documents) = (ground) terminal

The functional earth connection is not required for safety purposes but to ground RFI filters.

#### 28.3.2 Personnel

Installation must only be carried out by qualified personnel.

#### 28.3.3 Enclosure of live parts

To prevent hands or metal tools touching parts that may be electrically live, the controller must be installed in an enclosure.

#### 28.3.4 Isolation

The fixed digital I/O and analogue input are not isolated. The PV Input and all plug in modules are fully isolated. This is shown in Figure 28-1.

The Analogue Input is a self biased differential input suitable for either grounded or floating transducers of low output impedance generating signal in the range of +/-10V or +/-20mA (with a burden resistor of 100 Ohms across + and - terminals).

This input is neither isolated from the instrument ground (which can be earthed via fixed I/O ports) nor isolated from the instrument earth terminal, therefore, under no circumstances should mains potentials be applied to any of its inputs.

In order for the Input to operate safely the common voltage at the inputs measured with respect to instrument ground should not exceed +/-120Vdc or ac<sub>rms</sub>. For actively enhanced common mode rejection (i.e. operation within the spec.) this voltage should be limited to +/- 40Vdc.

Floating transducers will automatically be biased to +2.5V with respect to instrument ground upon connection.

#### Note: All the other I/Os are fully isolated from the instrument ground and each other.

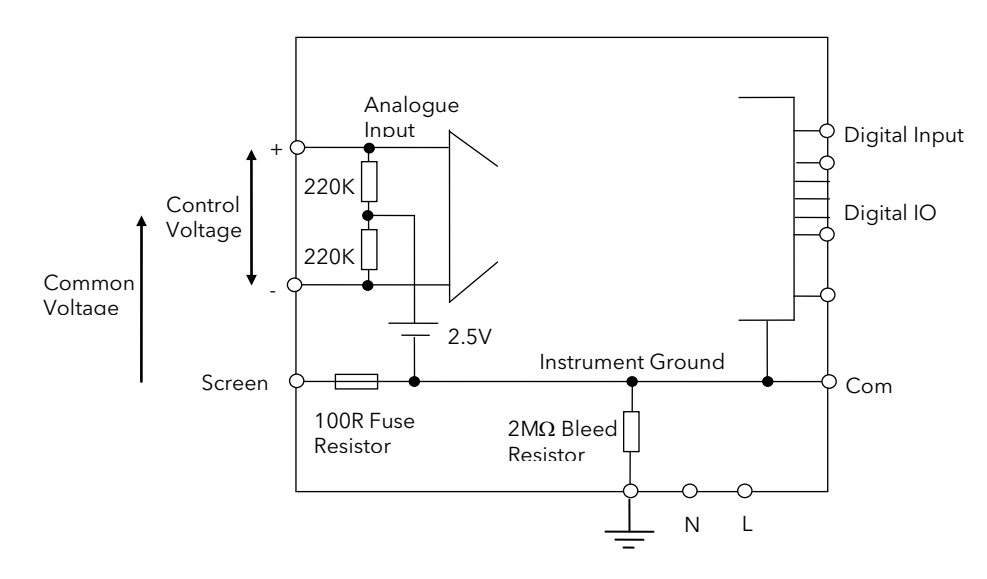

Figure 28-1: Analogue Input and Fixed Digital I/O Equivalent Circuit

#### 28.3.5 Wiring

It is important to connect the controller in accordance with the wiring data given in this handbook. Take particular care not to connect AC supplies to the low voltage sensor input or other low level inputs and outputs. Only use copper conductors for connections (except thermocouple inputs) and ensure that the wiring of installations comply with all local wiring regulations. For example in the in the UK use the latest version of the IEE wiring regulations, (BS7671). In the USA use NEC Class 1 wiring methods.

#### 28.3.6 Power Isolation

The installation must include a power isolating switch or circuit breaker. This device should be in close proximity to the controller, within easy reach of the operator and marked as the disconnecting device for the instrument.

#### 28.3.7 Earth leakage current

Due to RFI Filtering there is an earth leakage current of less than 0.5mA. This may affect the design of an installation of multiple controllers protected by Residual Current Device, (RCD) or Ground Fault Detector, (GFD) type circuit breakers.

#### 28.3.8 Overcurrent protection

To protect the internal PCB tracking within the controller against excess currents, the AC power supply to the controller and power outputs must be wired through the fuse or circuit breaker specified in the technical specification.

#### 28.3.9 Voltage rating

The maximum continuous voltage applied between any of the following terminals must not exceed 264Vac:

- line or neutral to any other connection;
- relay or triac output to logic, dc or sensor connections;
- any connection to ground.

The controller should not be wired to a three phase supply with an unearthed star connection. Under fault conditions such a supply could rise above 264Vac with respect to ground and the product would not be safe.

Voltage transients across the power supply connections, and between the power supply and ground, must not exceed 2.5kV. Where occasional voltage transients over 2.5kV are expected or measured, the power installation to both the instrument supply and load circuits should include a transient limiting device.

These units will typically include gas discharge tubes and metal oxide varistors that limit and control voltage transients on the supply line due to lightning strikes or inductive load switching. Devices are available in a range of energy ratings and should be selected to suit conditions at the installation.

#### 28.3.10 Conductive pollution

Electrically conductive pollution must be excluded from the cabinet in which the controller is mounted. For example, carbon dust is a form of electrically conductive pollution. To secure a suitable atmosphere in conditions of conductive pollution, fit an air filter to the air intake of the cabinet. Where condensation is likely, for example at low temperatures, include a thermostatically controlled heater in the cabinet.

#### 28.3.11 Over-temperature protection

When designing any control system it is essential to consider what will happen if any part of the system should fail. In temperature control applications the primary danger is that the heating will remain constantly on. Apart from spoiling the product, this could damage any process machinery being controlled, or even cause a fire.

Reasons why the heating might remain constantly on include:

- the temperature sensor becoming detached from the process;
- thermocouple wiring becoming short circuit;
- the controller failing with its heating output constantly on;
- an external valve or contactor sticking in the heating condition;
- the controller setpoint set too high.

Where damage or injury is possible, we recommend fitting a separate over-temperature protection unit, with an independent temperature sensor, which will isolate the heating circuit.

Please note that the alarm relays within the controller will not give protection under all failure conditions.

#### 28.3.12 Grounding of the temperature sensor shield

In some installations it is common practice to replace the temperature sensor while the controller is still powered up. Under these conditions, as additional protection against electric shock, we recommend that the shield of the temperature sensor is grounded. Do not rely on grounding through the framework of the machine.

## 28.4 INSTALLATION REQUIREMENTS FOR EMC

To ensure compliance with the European EMC directive certain installation precautions are necessary as follows:

- For general guidance refer to EMC Installation Guide, HA025464.
- When using relay or triac outputs it may be necessary to fit a filter suitable for suppressing the emissions. The filter requirements will depend on the type of load.
- If the unit is used in a portable enclosure which is plugged into a standard power socket, then it is likely that compliance to the commercial and light industrial emissions standard is required. In this case to meet the conducted emissions requirement, a suitable mains filter should be installed.

#### 28.4.1 Routing of wires

To minimise the pick-up of electrical noise, the wiring for low voltage dc and particularly the sensor input should be routed away from high-current power cables. Where it is impractical to do this, use shielded cables with the shield grounded at both ends.

## 29.APPENDIX C TECHNICAL SPECIFICATION

All figures quoted at 0 to  $50^{\circ}$ C unless otherwise stated.

## 29.1 ALL ANALOGUE, DUAL AND PV INPUTS

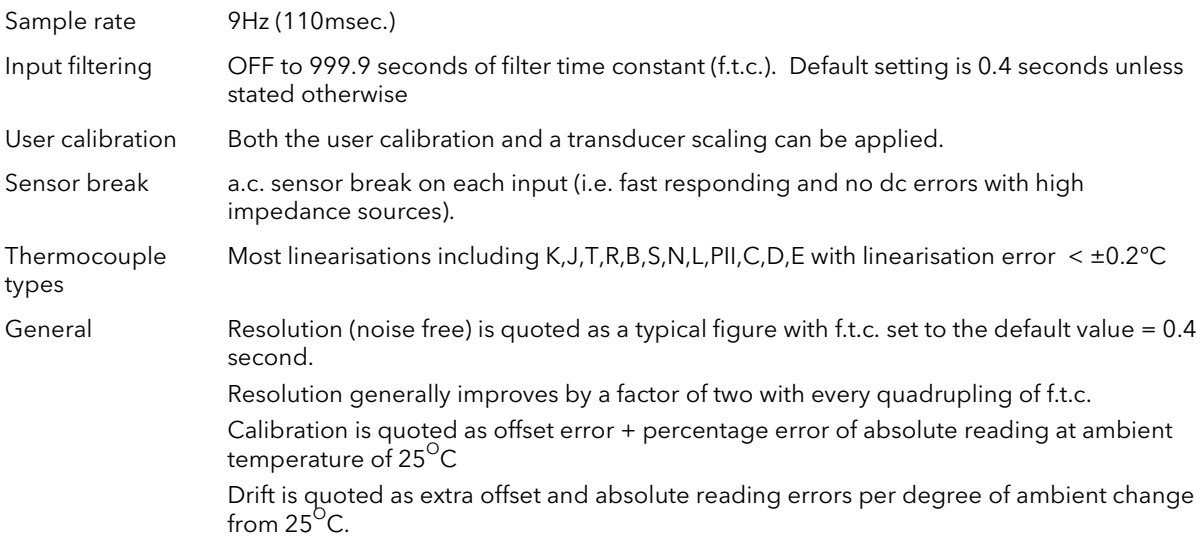

## 29.2 PRECISION PV INPUT / MODULE

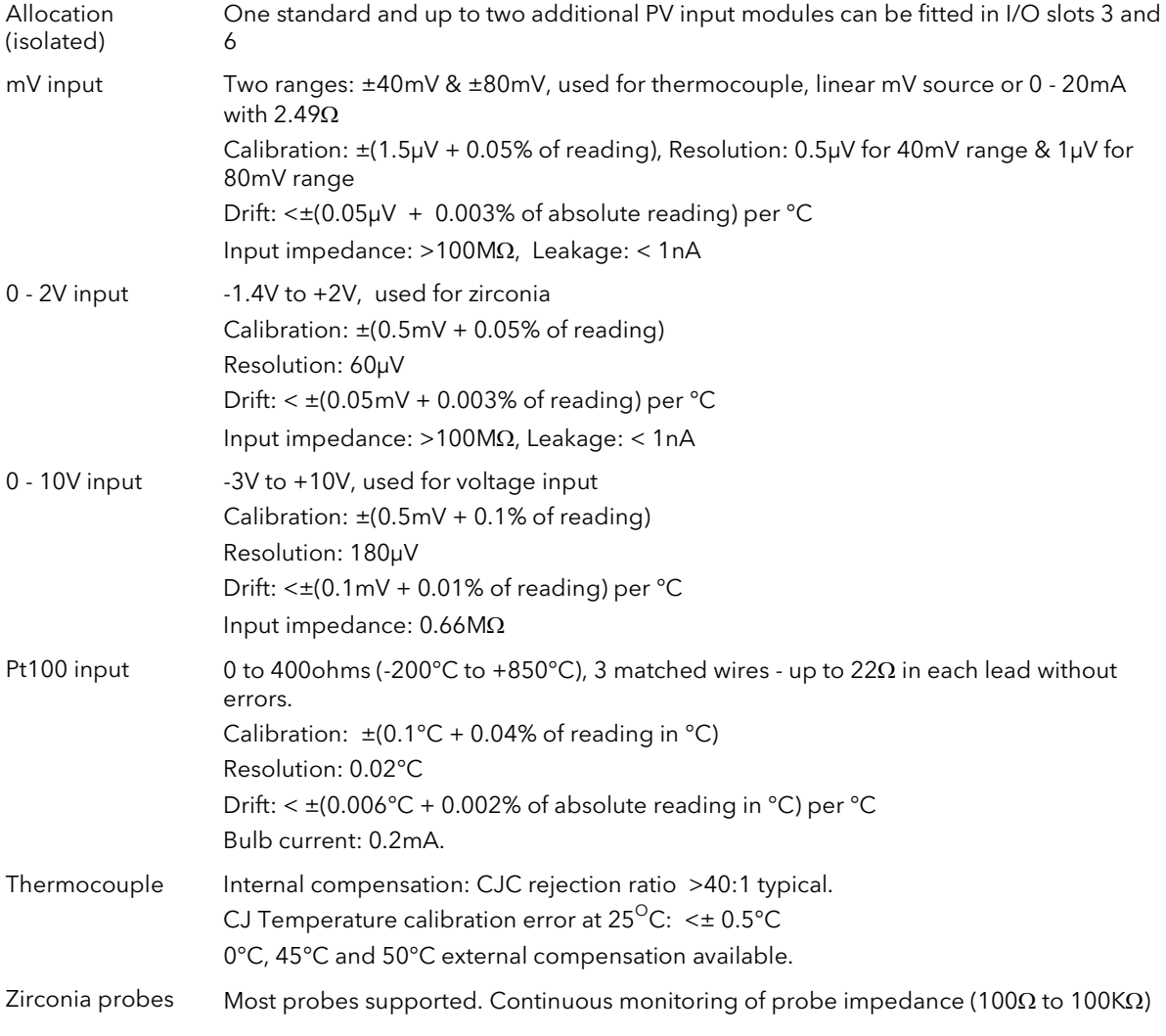

## 29.3 DUAL (PROBE) INPUT MODULE

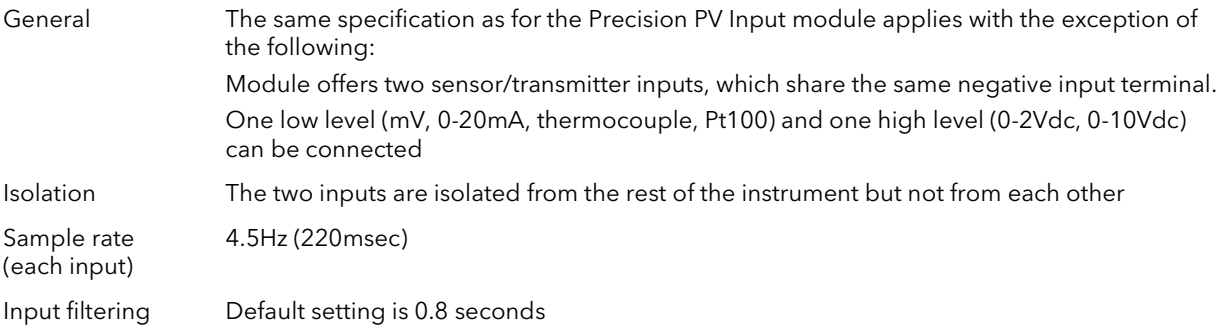

## 29.4 ANALOGUE INPUT

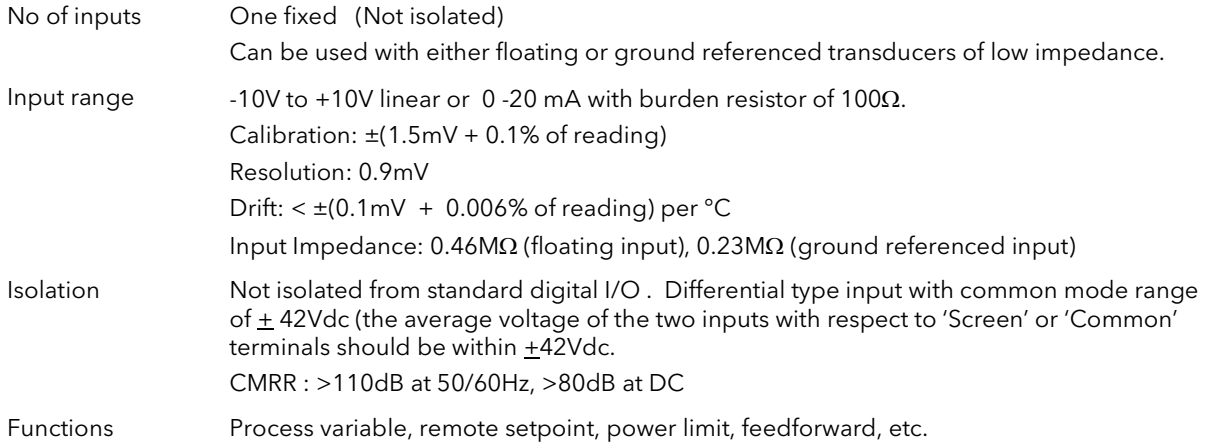

## 29.5 ANALOGUE INPUT MODULE

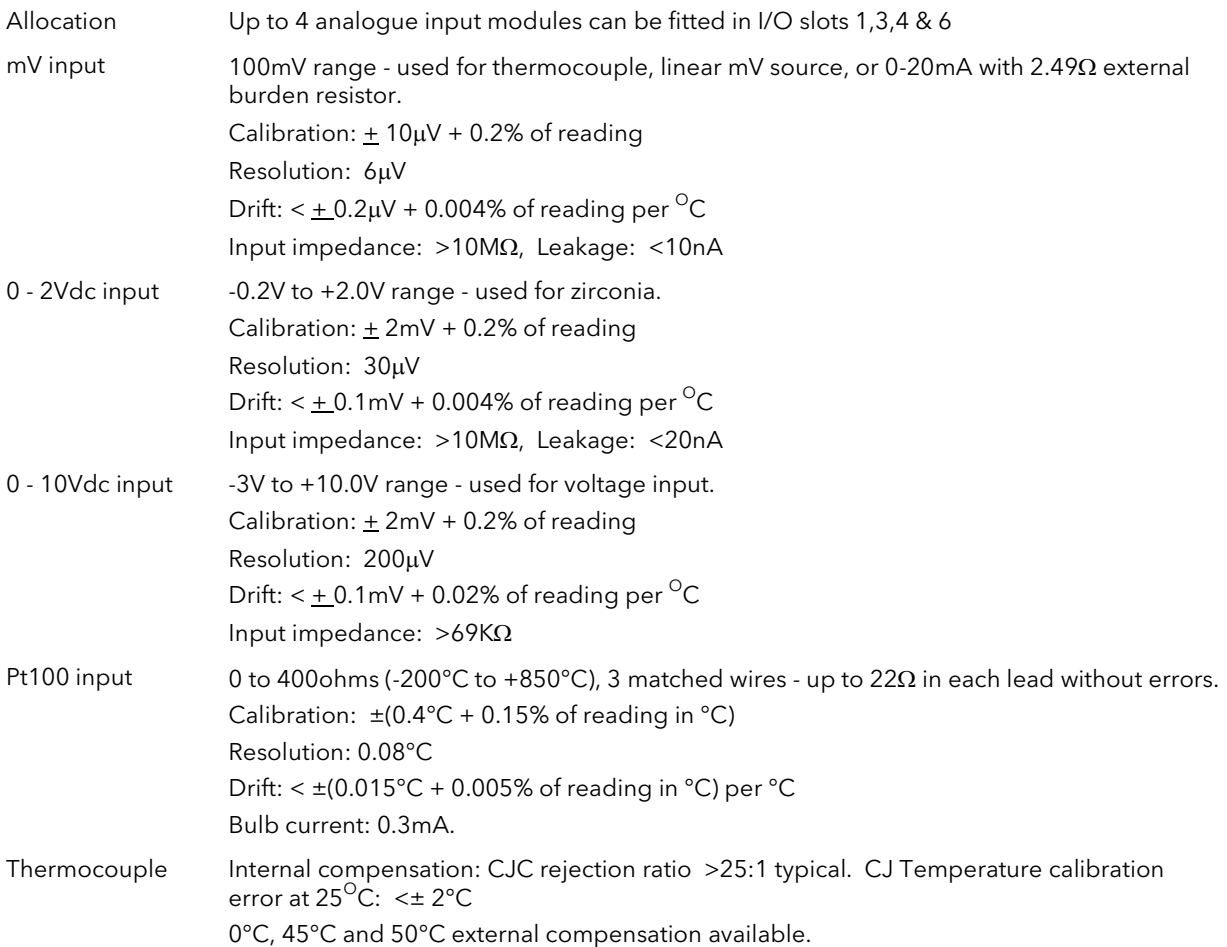

## 29.6 STANDARD DIGITAL I/O

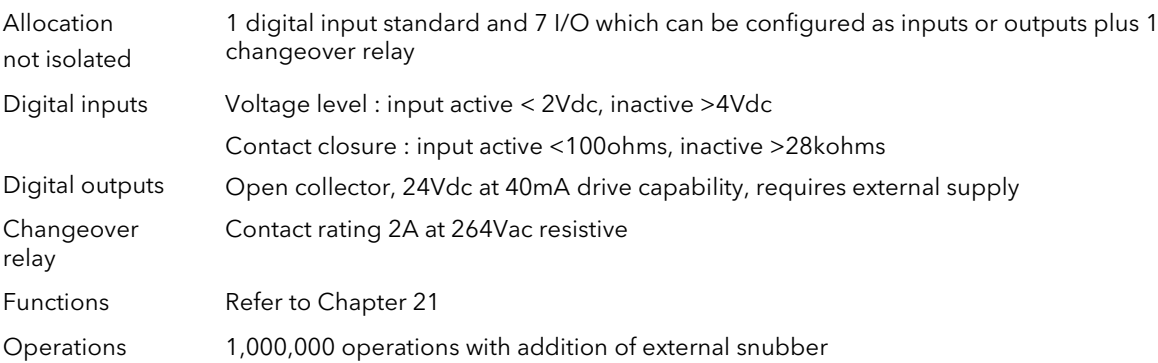

## 29.7 DIGITAL INPUT MODULES

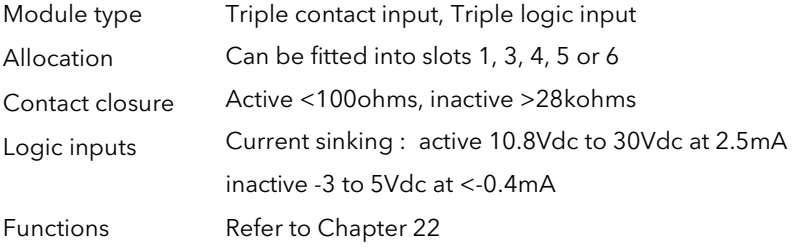

## 29.8 DIGITAL OUTPUT MODULES

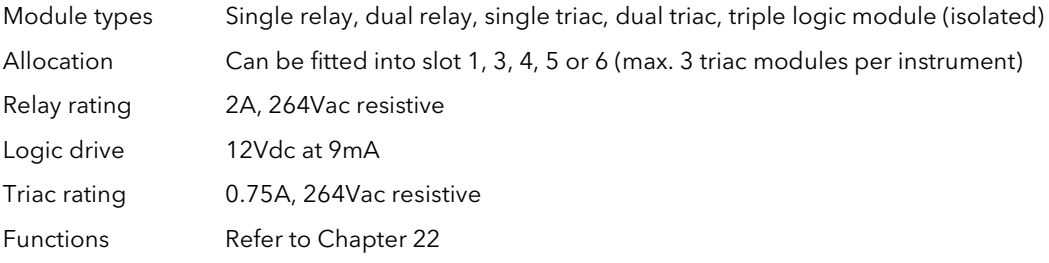

## 29.9 ANALOGUE OUTPUT MODULES

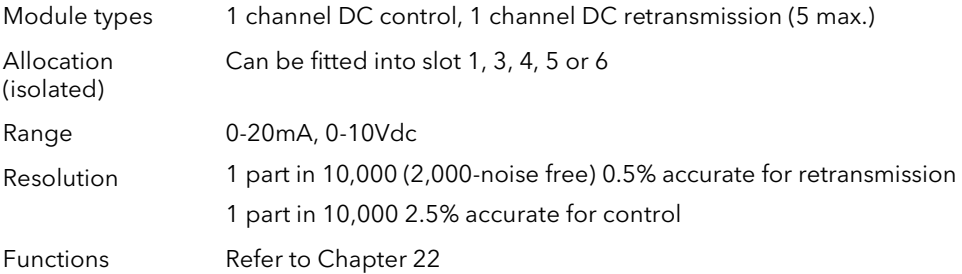

## 29.10 TRANSMITTER PSU

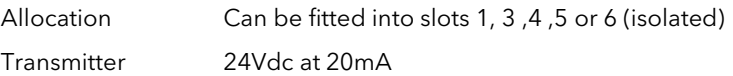

## 29.11 TRANSDUCER PSU

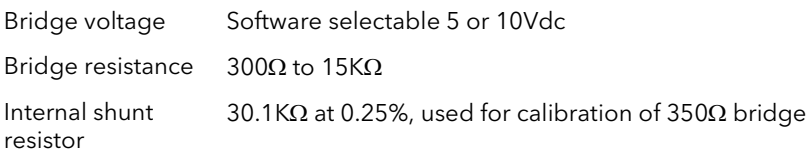

## 29.12 DUAL DC OUTPUT

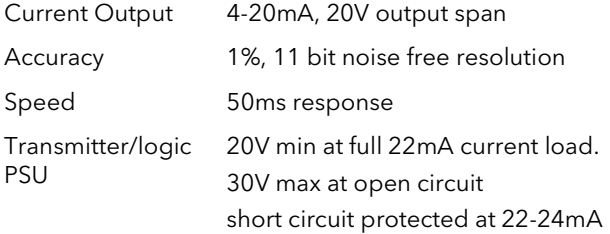

## 29.13 HIGH RESOLUTION DC OUTPUT

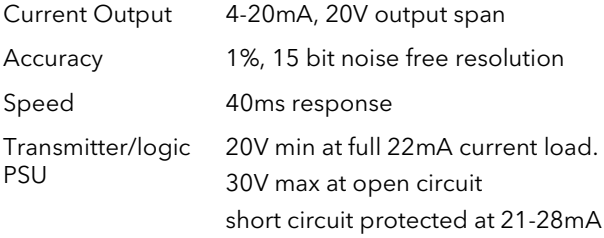

## 29.14 POTENTIOMETER INPUT

Potentiometer resistance 100Ω to 15KΩ, excitation of 0.5 volts

## 29.15 DIGITAL COMMUNICATIONS

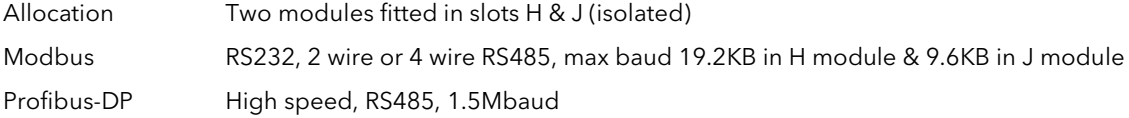

## 29.16 ALARMS

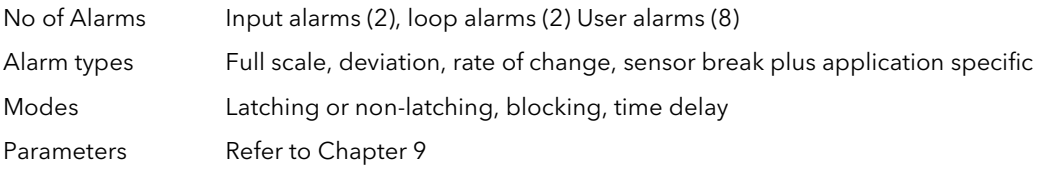

## 29.17 USER MESSAGES

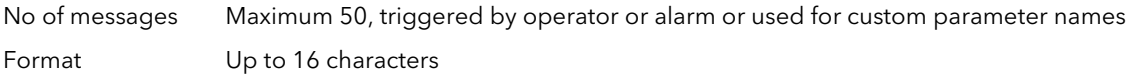

## 29.18 CONTROL FUNCTIONS

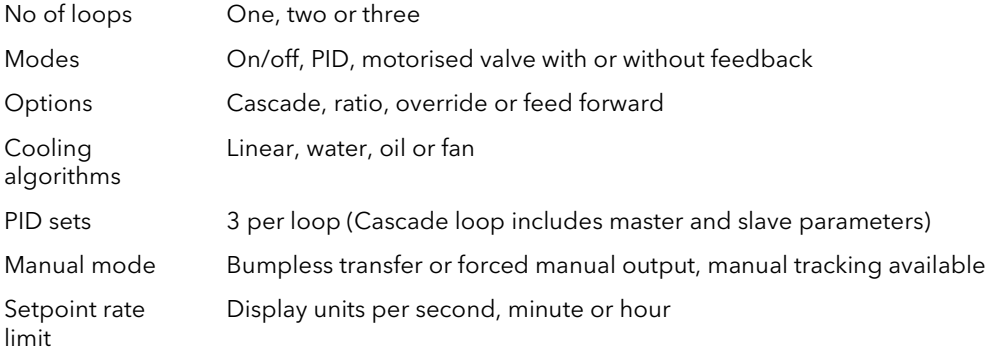

## 29.19 SETPOINT PROGRAMMER

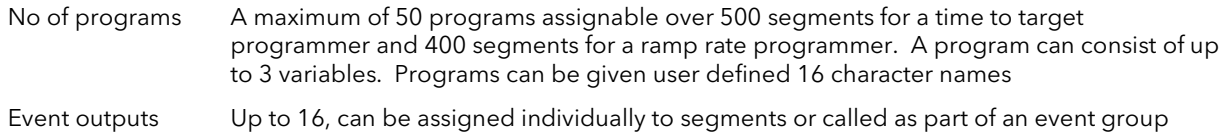

#### 29.20 ADVANCED FUNCTIONS

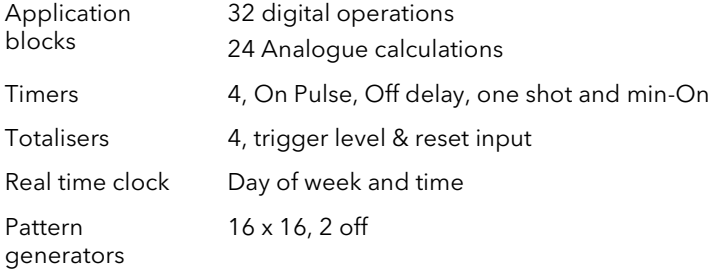

## 29.21 GENERAL SPECIFICATION

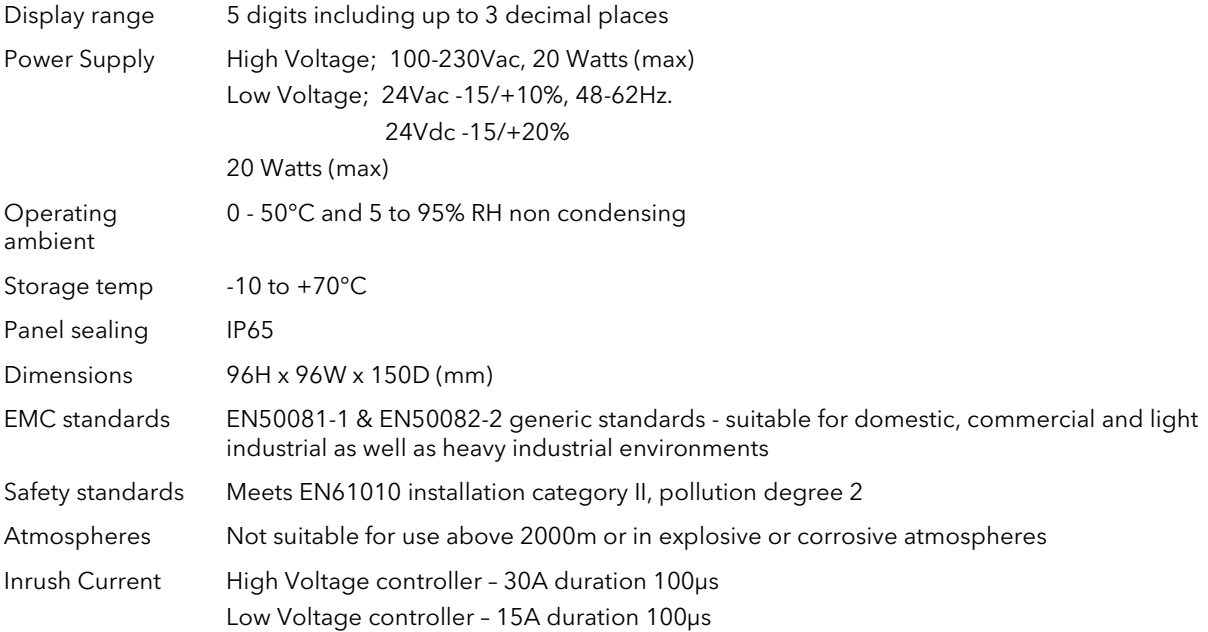

## 29.22 GRAPHICAL REPRESENTATION OF ERRORS

This section shows graphically the effects of adding all contributions of different errors for each input type and range. The errors are a combination of:

Calibration accuracy, Drift with ambient temperature, Linearity error, Leakage

#### 29.22.1 mV Input

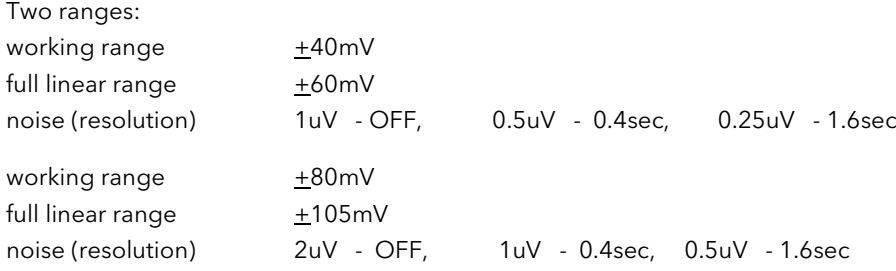

Calibration accuracy  $@25^{\circ}C$ 

 $<$   $\pm$  (1.5uV + 0.05% of |reading|)

Drift with ambient temperature

<  $\pm$ (0.05uV + 0.003% of |reading|) per °C

Linearity error

 $\leq$   $\pm$ 0.002% of span (i.e.  $\leq$ 1uV,  $\leq$ 2uV)

#### Leakage

```
\leq \pm1nA (typically \pm200pA)
```
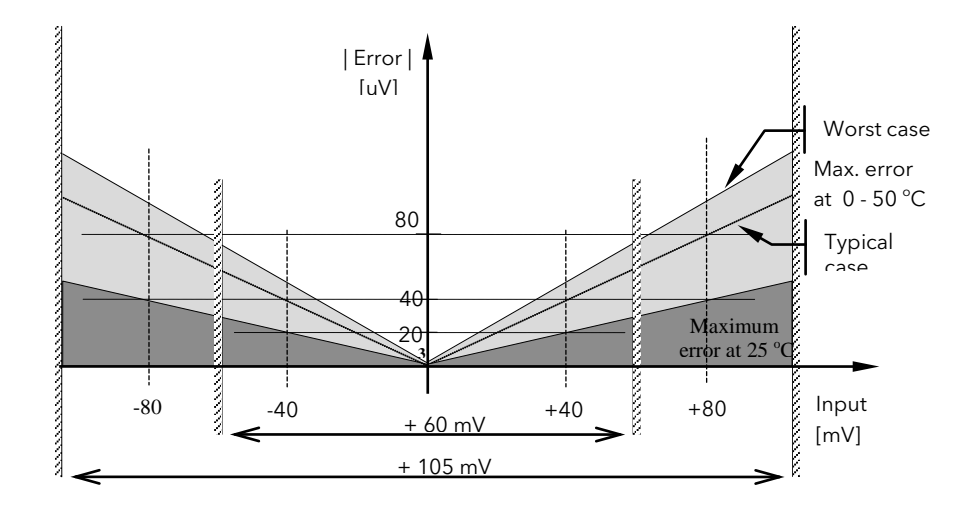

Figure 29-1: Error Graph - mV Input

## 29.22.2 Mid range high impedance Input 0 - 2V Input type

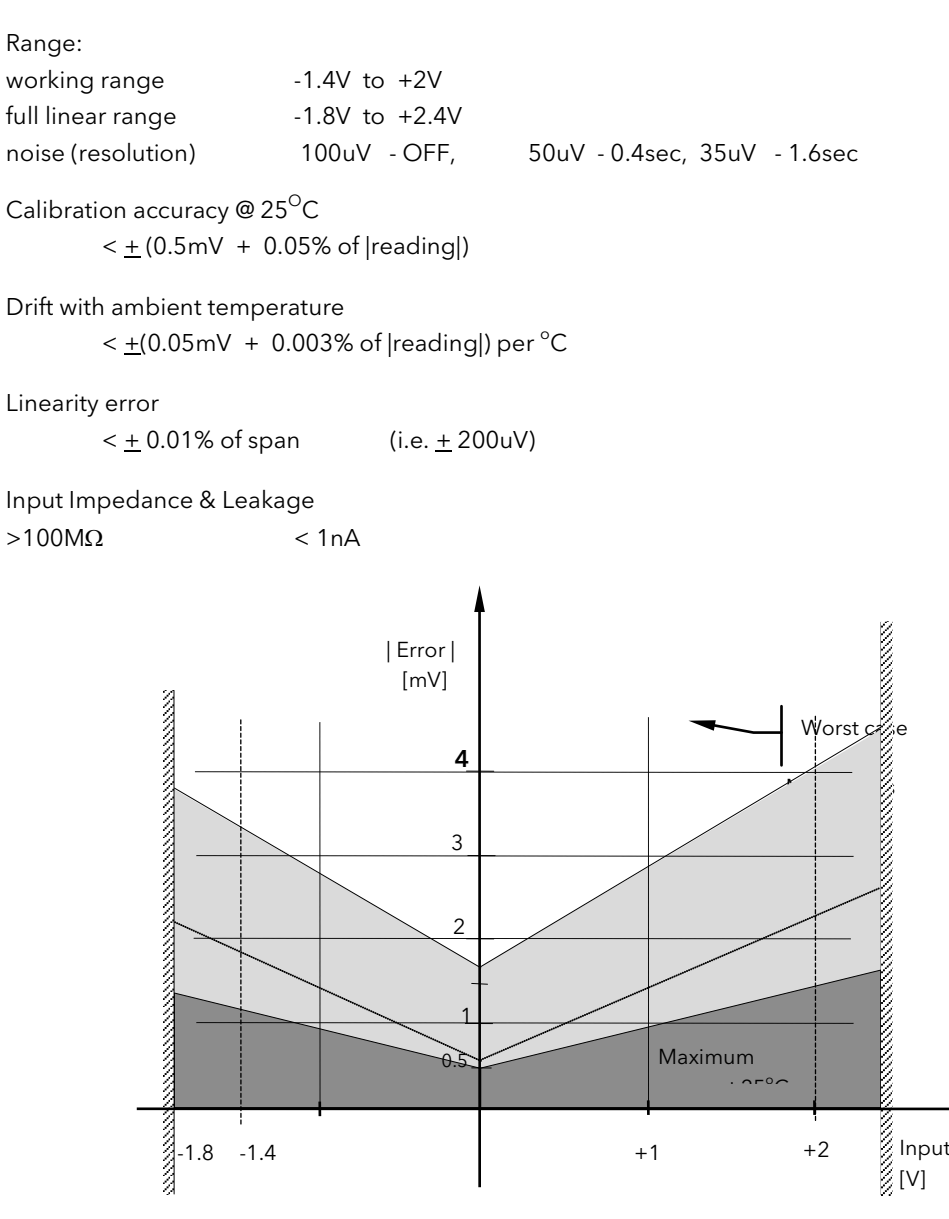

Figure 29-2: Error Graph - 0 - 2V Input

## 29.22.3 High Level Input 0 - 10V Input type

## Range: working range  $-3V$  to  $+10V$ full linear range - 5V to +14V noise (resolution) 300uV - OFF, 150uV - 0.4sec, 100uV - 1.6sec Calibration accuracy @ 25<sup>O</sup>C  $<$   $+$  (0.5mV + 0.1% of |reading|) Drift with ambient temperature <  $\pm$ (0.01mV + 0.006% of |reading|) per °C Linearity error  $\leq \pm 0.02\%$  of span (i.e.  $\pm 2$ mV) Input Impedance 0.66 MΩ | Error | [mV] 40Worst 30 case Max. errors at  $0 - 50$  °C 20 Typical case 10 5 Maximum error at **Sections** -5 -3 +5 +10 +12 Input

Figure 29-3: Error Graph - 0 - 10V Input

[V]

#### 29.22.4 RTD (Pt-100) Input type

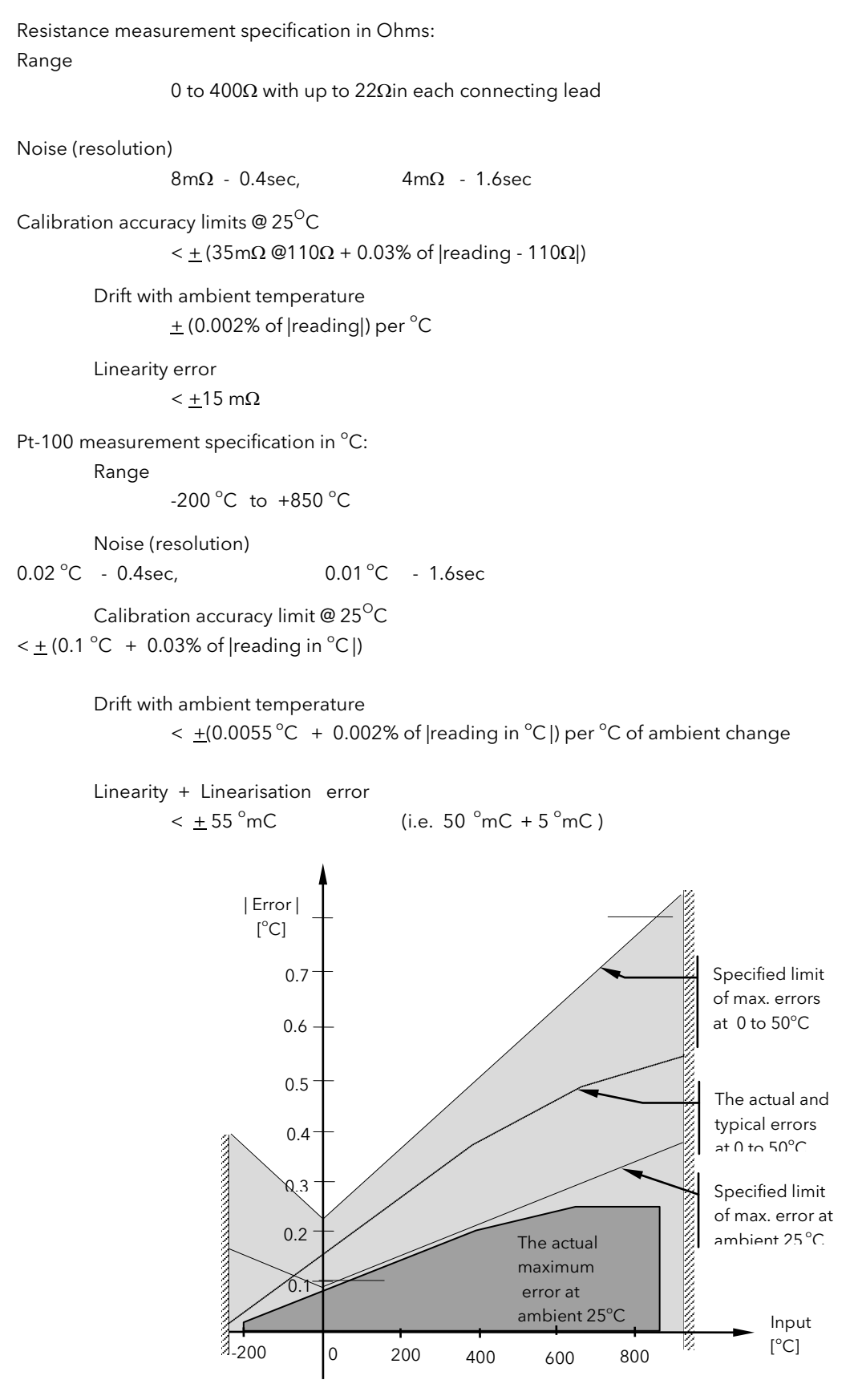

Figure 29-4: Error Graph - RTD Input

## 29.22.5 Thermocouple Input type

#### Internal CJT sensing spec

Calibration error @ 25 °C (including temp. difference between top and bottom screws)  $<$   $+$  0.5 °C

Total CJT error

 $<$   $\pm$  (0.5 °C + 0.012 °C per 1 °C of ambient change) ( i.e. CJC Rejection for measured temperatures above  $0^{\circ}$ C is > 80 : 1)

#### Noise (resolution)

```
0.01\text{ °C}
```
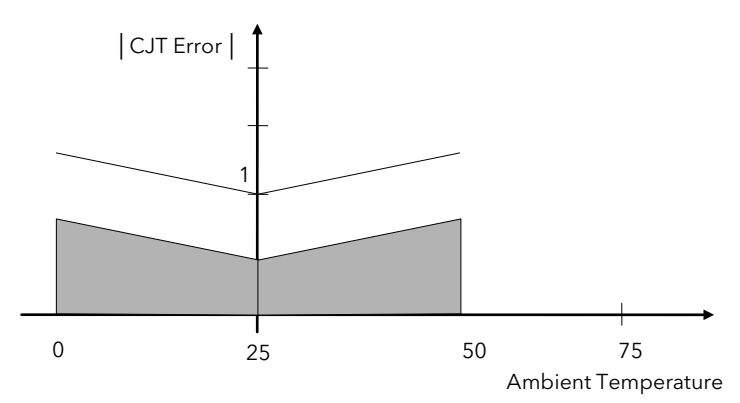

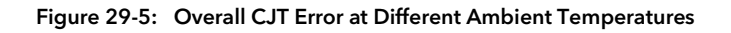

## 30.APPENDIX D PARAMETER UNITS AND ADDRESSES

## 30.1 COMMONLY USED PARAMETERS

Any parameter can be chosen for Soft Wiring, Parameter Promotion or Customised Display purposes by using its Modbus address. The address of any parameter can be found by using iTools. However, the controller contains a list a commonly used parameters showing both their Modbus addresses and the mnemonic of the the parameter. These parameters are shown in the following table:

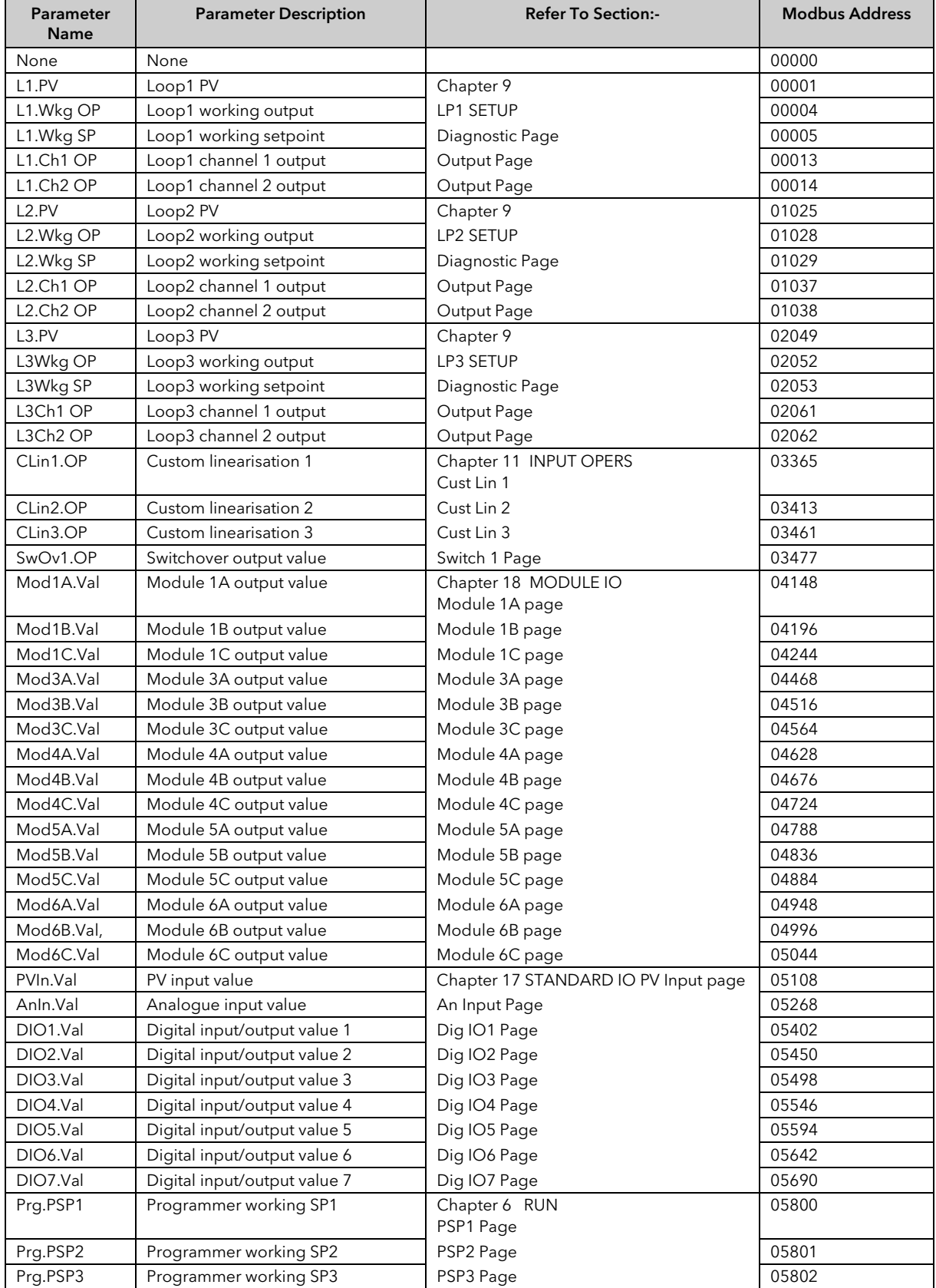

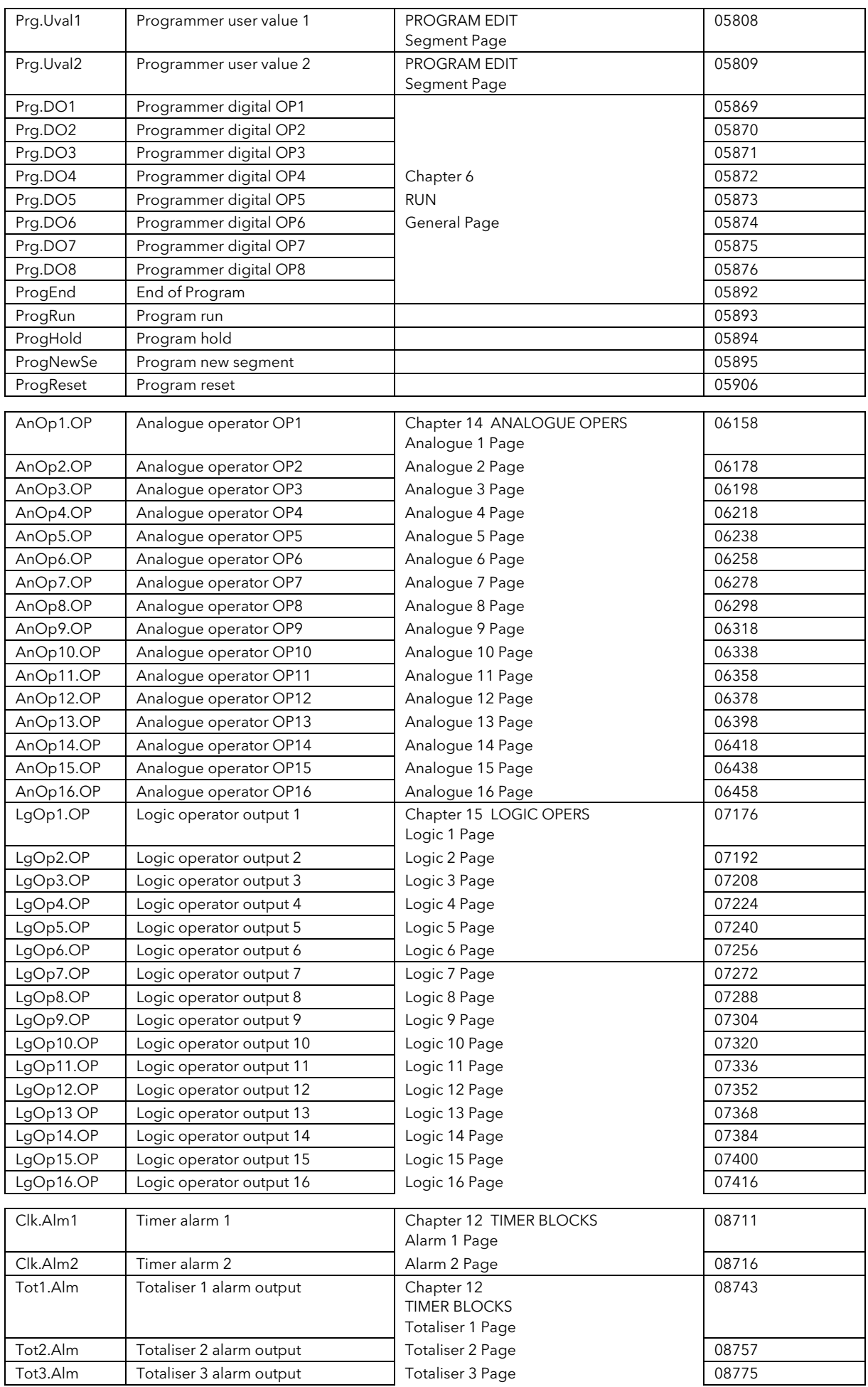

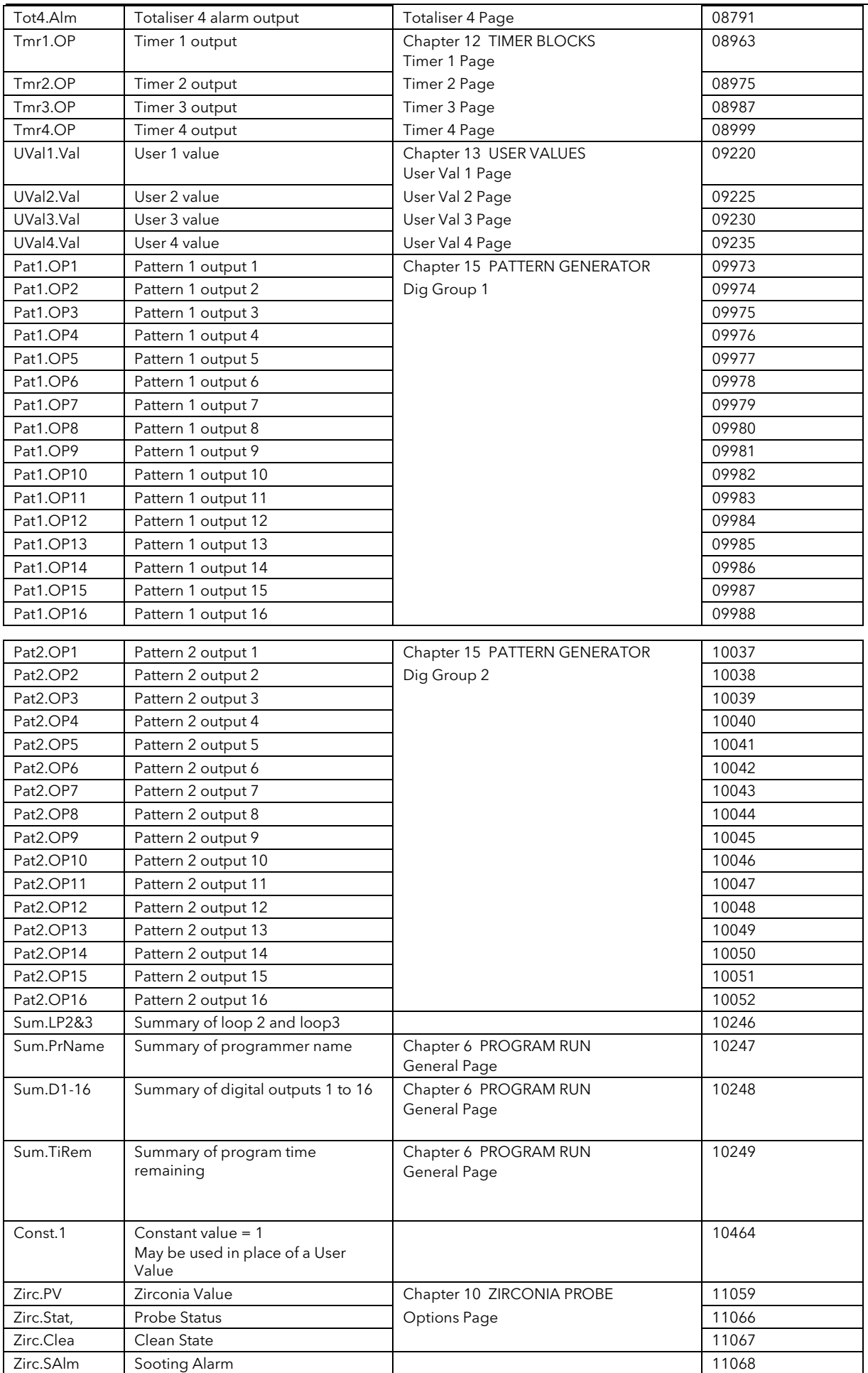

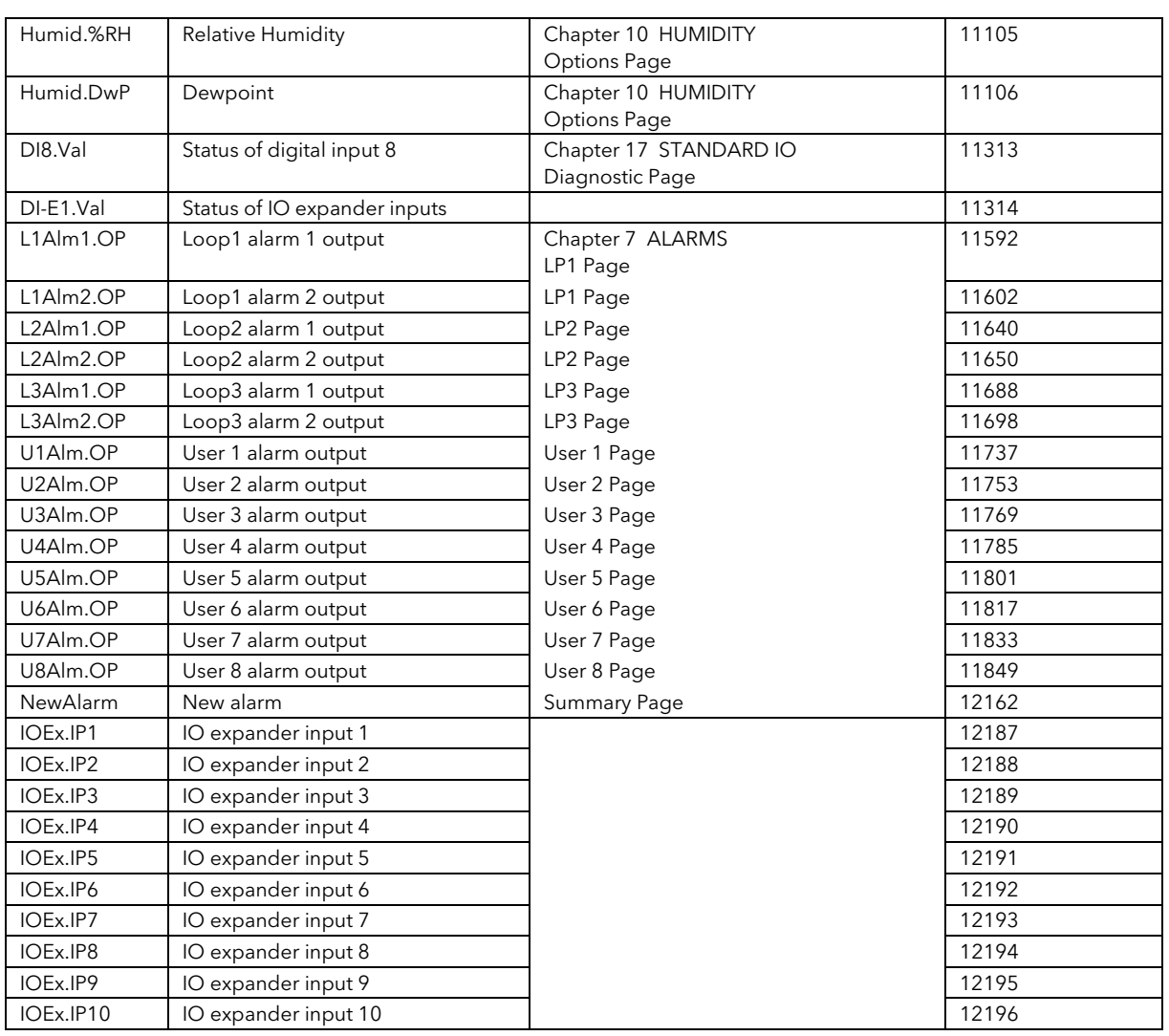

## 30.2 PARAMETER UNITS

PSP Units are:- None °C/°F/°K, V, mV, A, mA, PH, mmHg, psi, bar, mbar, %RH, %, mmWG, inWG, inWW, Ohms, PSIG, %O2, PPM, %CO2, %CP, %/sec, <sup>O</sup>C\°F\°K(rel), Custom 1, Custom 2, Custom 3, Custom 4, Custom 5, Custom 6, sec, min, hrs,

## 30.3 MODULE STATUS MESSAGES

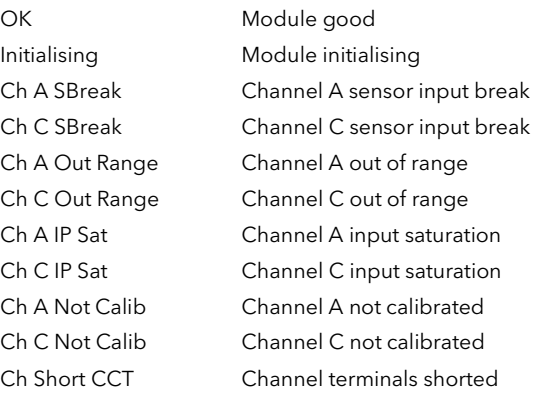

#### 31.APPENDIX E CASCADE TRIM MODE – EARLIER CONTROLLERS

Controllers built after April 2001 with software versions 4.0 or greater use the cascade trim block diagram shown in Section 10.10.5.

Earlier versions used the block diagram shown below.

It is recommended that if this mode is required for your application that the controller should be upgraded to Version 4.0 or greater. These later versions use additional trim limits and scaling to provide improved control in this mode.

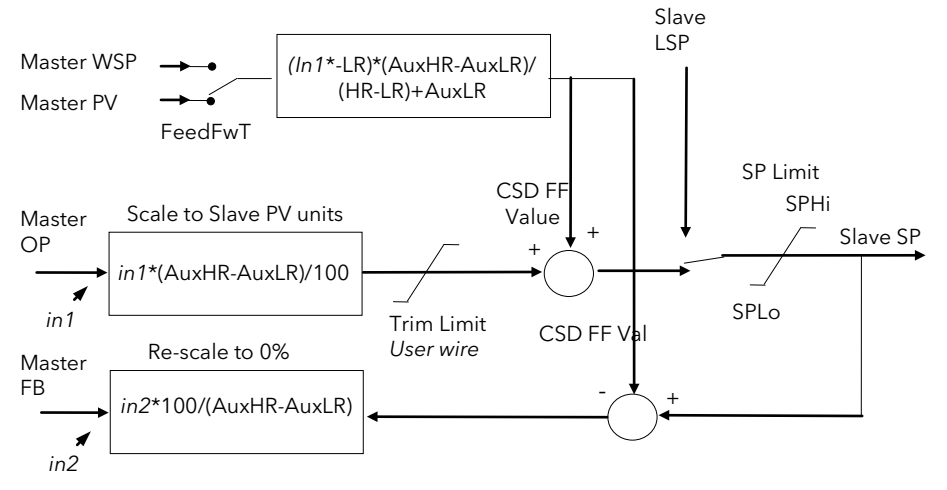

Figure 31-1: Cascade Trim Mode - Software Versions Earlier Than V4.0

## 31.1 CASCADE PARAMETERS

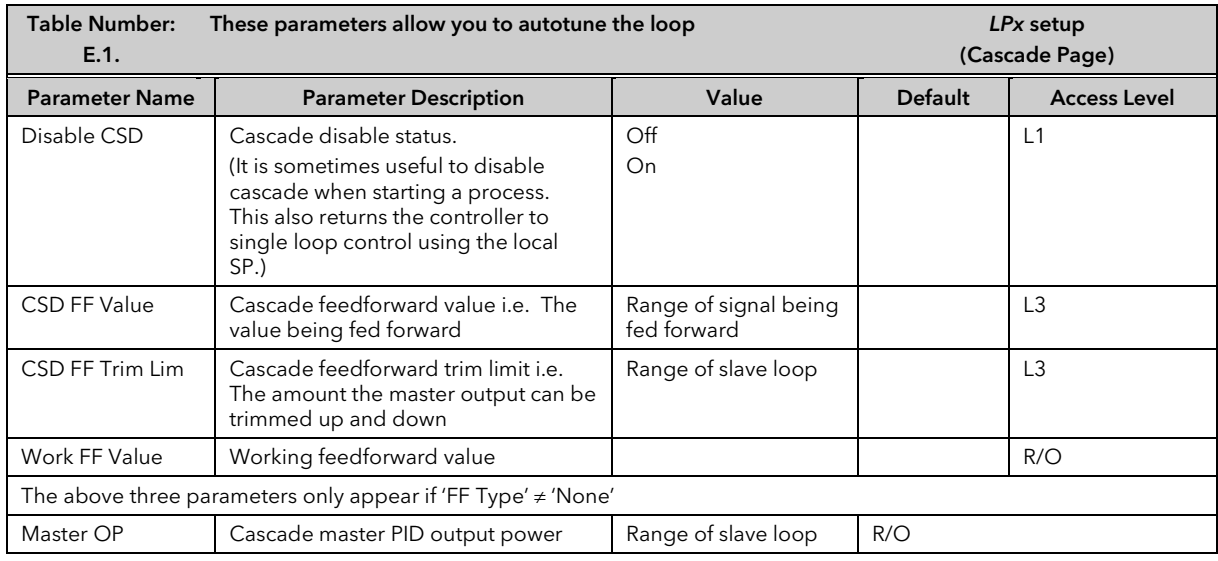

## www.eurotherm.com

## **Contact Information**<br>Represented by:

Eurotherm Head Office Faraday Close, Durrington, Worthing, West Sussex, BN13 3PL

Sales Enquiries  $T + 44 (01903) 695888$ F 0845 130 9936

General Enquiries T +44 (01903) 268500 F 0845 265982

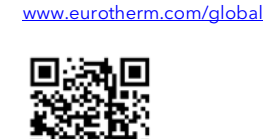

Scan for local contacts

г

Worldwide Offices

©Copyright Invensys Eurotherm Limited 2021

hvensys, Eurotherm, the Eurotherm logo, Chessell, EurothermSuite, Mini8, Eycon, Eyris, EPower, EPack nanodac, piccolo, Foxboro,<br>and Wonderware are trademarks of Invensys plc, its subsidiaries and affiliates. All other bran

All rights are strictly reserved. No part of this document may be reproduced, modified or transmitted in any form by any means,<br>neither may it be stored in a retrieval system other than for the purpose to act as an aid in

Eurotherm Limited pursues a policy of continuous development and product improvement. The specifications in this document may<br>therefore be changed without notice. The information in this document is given in good faith, bu Eurotherm Limited will accept no responsibility for any losses arising from errors in this document.

# Eurotherm.

## by Schneider Electric

HA026761/7 (CN39190) 2604 User Manual